# $\frac{d\ln\ln}{d}$

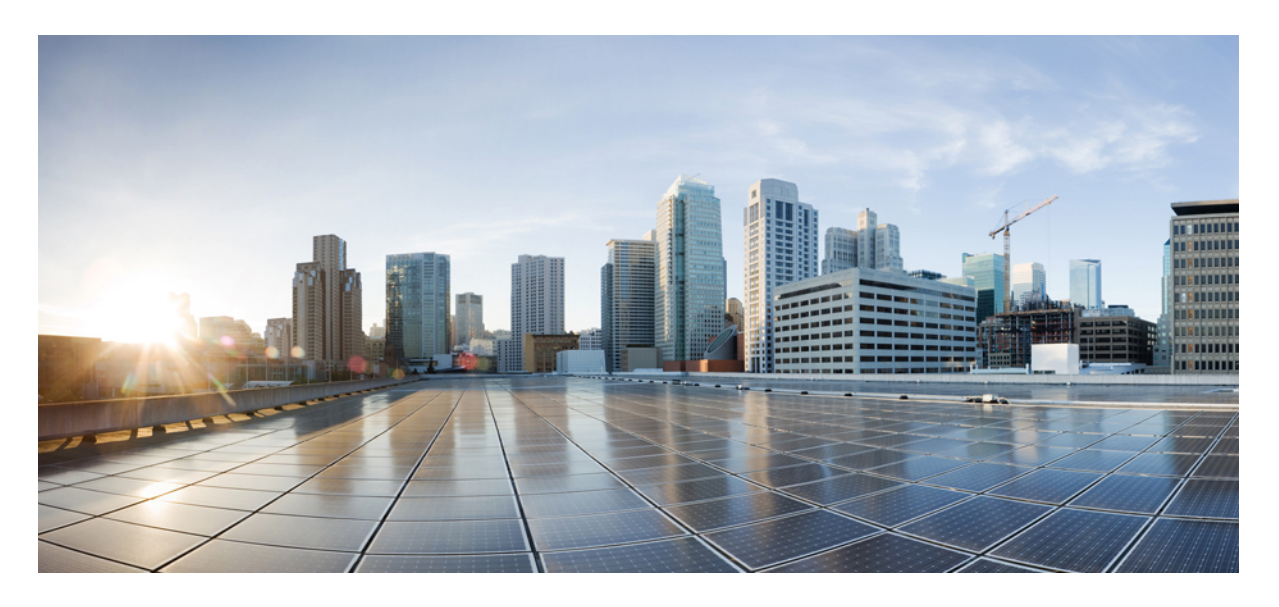

### **IM and Presence Service** 版本 **14SU1** 的配置和管理

首次发布日期**:** 2021 年 10 月 27 日

### **Americas Headquarters**

Cisco Systems, Inc. 170 West Tasman Drive San Jose, CA 95134-1706 USA http://www.cisco.com Tel: 408 526-4000 800 553-NETS (6387) Fax: 408 527-0883

© 2021 Cisco Systems, Inc. 保留所有权利。

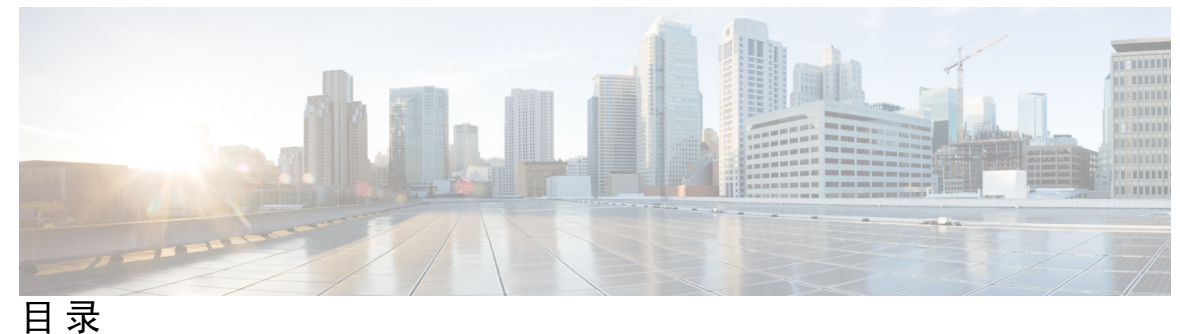

第 **I** 部分: **23** 

第 1 章 **1** [规划系统](#page-24-0) 1

IM and [Presence](#page-24-1) Service 概述 **1**

IM and [Presence](#page-25-0) Service 组件 **2**

[规划概述](#page-27-0) **4**

[规划部署](#page-28-0) **5**

IM and Presence Service [部署规模估算](#page-29-0) **6**

[功能部署选项](#page-29-1) **6**

[标准部署与集中式群集](#page-31-0) **8**

[多节点可扩展性功能](#page-31-1) **8**

[多节点可扩展性要求](#page-31-2) **8**

[OVA](#page-31-3) 要求 **8**

[部署的可扩展性选项](#page-32-0) **9**

[WAN](#page-33-0) 部署 **10**

WAN [群集内部署](#page-34-0) **11**

WAN [部署的多节点配置](#page-34-1) **11**

WAN [群集间部署](#page-34-2) **11**

SAML [单点登录部署](#page-35-0) **12**

[第三方集成](#page-35-1) **12**

[第三方客户端集成](#page-36-0) **13**

第 **I I** 部分: [配置系统](#page-38-0) **15**

**IM and Presence Service** 版本 **14SU1** 的配置和管理

第 **2** 章 [配置域](#page-40-0) **17** [配置域概述](#page-40-1) **17** [域配置示例](#page-40-2) **17** [配置域前提条件](#page-43-0) **20** [配置域任务流程](#page-43-1) **20** [禁用高可用性](#page-44-0) **21** 禁用 IM and [Presence](#page-44-1) Service **21** 配置 IM and Presence Service [上的默认域](#page-45-0) **22** [添加或更新](#page-46-0) IM 地址域 **23** 删除 IM [地址域](#page-47-0) **24** 重新生成 XMPP [客户端和](#page-48-0) TLS 证书 **25** 启动 IM and [Presence](#page-48-1) Service **25** 启用 Presence [冗余组的高可用性](#page-49-0) **26** 第 **3** 章 配置 **[IPv6](#page-52-0) 29** 配置 IPv6 [概述](#page-52-1) **29** 配置 IPv6 [任务流程](#page-53-0) **30** 在 IM and [Presence](#page-53-1) Service 的 Eth0 上启用 IPv6 **30** 启用 IPv6 [企业参数](#page-54-0) **31** [重新启动服务](#page-54-1) **31** 将 IPv6 [地址分配到](#page-55-0) IM and Presence 节点 **32** 在 IM and [Presence](#page-55-1) Service 的 Eth0 上禁用 IPv6 **32** 第 **4** 章 配置 **IM** [寻址方案](#page-58-0) **35** IM [寻址方案概述](#page-58-1) **35** 使用 [User@Default\\_Domain](#page-58-2) 的 IM 地址 **35** [使用目录](#page-59-0) URI 的 IM 地址 **36** [多个](#page-59-1) IM 域 **36** IM [寻址方案前提条件](#page-59-2) **36**

配置 IM [寻址方案任务流程](#page-60-0) **37**

目录

- [验证用户设置](#page-60-1) **37**
- [禁用高可用性](#page-61-0) **38**
- [停止服务](#page-61-1) **38**
- 分配 IM [寻址方案](#page-62-0) **39**
- IM [地址示例](#page-63-0) **40**
- [重新启动服务](#page-64-0) **41**
- [启用高可用性](#page-64-1) **41**
- [为目录](#page-65-0) URI 分配 LDAP 源 **42**
- [手动分配目录](#page-66-0) URI **43**

- 第 **5** 章 [配置冗余和高可用性](#page-68-0) **45**
	- Presence [冗余组概述](#page-68-1) **45**
		- [高可用性](#page-69-0) **46**
	- Presence [冗余组前提条件](#page-69-1) **46**
	- Presence [冗余组任务流程](#page-69-2) **46**
		- [验证数据库复制](#page-70-0) **47**
		- [验证服务](#page-70-1) **47**
		- 配置 [Presence](#page-71-0) 冗余组 **48**
		- [配置故障转移的心跳间隔](#page-72-0) **49**
		- [启用高可用性](#page-73-0) **50**
		- [配置用户分配模式](#page-74-0) **51**
	- [启动手动故障转移、回退或恢复](#page-74-1) **51**
		- [节点状态定义](#page-75-0) **52**
	- [节点状态、原因和建议的操作](#page-76-0) **53** IM and Presence [故障转移增强,停机时间几乎为零](#page-80-0) **57** [冗余相互作用和限制](#page-82-0) **59**

#### 第 **6** 章 [配置用户设置](#page-84-0) **61**

[最终用户设置概述](#page-84-1) **61** [服务配置文件](#page-84-2) **61** [功能组模板概述](#page-85-0) **62** [用户设置前提条件](#page-85-1) **62** [配置用户设置任务流程](#page-85-2) **62** [配置用户分配模式](#page-86-0) **63** 添加 IM and [Presence](#page-86-1) UC 服务 **63** [配置服务配置文件](#page-87-0) **64** [配置功能组模板](#page-88-0) **65**

### 第 7 章  **配置 [LDAP](#page-90-0) 目录 67**

LDAP [同步概述](#page-90-1) **67** [最终用户的](#page-91-0) LDAP 验证 **68** [目录服务器用户搜索思科移动和远程访问客户端及终端](#page-91-1) **68** LDAP [同步前提条件](#page-91-2) **68** LDAP [同步配置任务流程](#page-92-0) **69** 激活 Cisco [DirSync](#page-93-0) 服务 **70** 启用 LDAP [目录同步](#page-93-1) **70** 创建 LDAP [过滤器](#page-93-2) **70** 配置 LDAP [目录同步](#page-94-0) **71** [配置企业目录用户搜索](#page-96-0) **73** [目录服务器](#page-97-0) UDS 搜索的 LDAP 属性 **74** 配置 [LDAP](#page-98-0) 验证 **75** 自定义 LDAP [协议服务参数](#page-98-1) **75** LDAP [目录服务参数](#page-99-0) **76** 将 LDAP [同步的用户转换为本地用户](#page-100-0) **77** 将 LDAP [同步用户分配给访问控制组](#page-100-1) **77** 集成 LDAP 目录以在 XMPP [客户端上搜索联系人](#page-101-0) **78** LDAP [帐户锁定问题](#page-102-0) **79** 为 XMPP 客户端配置 LDAP [服务器名称和地址](#page-102-1) **79** 为 XMPP [客户端配置](#page-103-0) LDAP 搜索设置 **80** 打开 Cisco XCP [目录服务](#page-105-0) **82**

第 **8** 章 为 **IM and Presence Service** 配置 **Cisco Unified [Communications](#page-108-0) Manager 85**

#### [集成概述](#page-108-1) **85**

Cisco Unified [Communications](#page-108-2) Manager 集成前提条件 **85** Cisco Unified [Communications](#page-109-0) Manager 上的 SIP 干线配置 **86** 配置 SIP [干线安全性配置文件](#page-110-0) **87** 为 IM and [Presence](#page-111-0) Service 配置 SIP 干线 **88** 配置 SRV [群集名称](#page-112-0) **89** 配置 SIP [PUBLISH](#page-112-1) 干线 **89** 配置 [Presence](#page-113-0) 网关 **90** 验证 Cisco Unified [Communications](#page-113-1) Manager 上的服务 **90** 配置群集外 Cisco Unified [Communications](#page-114-0) Manager 的电话在线状态 **91** 将 Cisco Unified [Communications](#page-114-1) Manager 添加为 TLS 对等节点 **91** 为 Unified [Communications](#page-115-0) Manager 配置 TLS 环境 **92**

第 **9** 章 [配置集中式部署](#page-116-0) **93**

```
集中式部署概述 93
 集中式群集部署架构 95
 集中式群集使用案例 96
集中式部署前提条件 97
集中式部署配置任务流程 98
 通过功能组模板启用 IM and Presence 100
 在 IM and Presence 中央群集上完成 LDAP 同步 101
 通过批量管理为 IM and Presence 启用用户 101
 添加远程电话群集 102
 配置 IM and Presence UC 服务 103
 为 IM and Presence 创建服务配置文件 104
 在电话群集中禁用 Presence 用户 104
 配置 OAuth 刷新登录 105
 配置 ILS 网络 106
   为 ILS 配置群集 ID 106
  启用电话群集上的 ILS 107
  验证 ILS 网络正在运行 108
```
[移动和远程访问配置](#page-131-1) **108**

IM and Presence [集中式群集设置以及为子域启用了](#page-133-0) SSO 的远程电话群集 **110** [将电话在线状态集成到集中式部署中](#page-133-1) **110** [集中式部署相互作用和限制](#page-135-0) **112**

#### 第 10 章 **Dow [配置高级路由](#page-136-0) 113**

[高级路由概述](#page-136-1) **113**

[高级路由前提条件](#page-137-0) **114**

[高级路由配置任务流程](#page-137-1) **114**

[配置路由通信方法](#page-138-0) **115**

[重新启动](#page-139-0) Cisco XCP 路由器 **116**

[配置安全的路由器到路由器通信](#page-139-1) **116**

[配置群集](#page-140-0) ID **117**

[配置在线状态更新的限流速率](#page-140-1) **117**

[配置静态路由](#page-141-0) **118**

配置 SIP [代理服务器设置](#page-141-1) **118**

在 IM and Presence Service [上配置路由嵌入模板](#page-142-0) **119**

在 IM and Presence Service [上配置静态路由](#page-143-0) **120**

#### 第 11 章 **D** [配置证书](#page-146-0) 123

[证书概述](#page-146-1) **123**

[证书前提条件](#page-148-0) **125**

与 Cisco Unified [Communications](#page-148-1) Manager 交换证书 **125**

将 Cisco Unified [Communications](#page-149-0) Manager 证书导入到 IM and Presence Service **126**

从 IM and Presence Service [下载证书](#page-150-0) **127**

将 IM and Presence 证书导入 Cisco Unified [Communications](#page-150-1) Manager **127**

在 IM and Presence Service [上安装证书颁发机构](#page-151-0) (CA) 根证书链 **128**

上传 CA [根证书链](#page-151-1) **128**

[重新启动思科群集间同步代理服务](#page-152-0) **129**

验证 CA [证书已同步到其他群集](#page-152-1) **129**

[将证书上传到](#page-153-0) IM and Presence Service **130**

目录

[上传证书](#page-154-0) **131** [重新启动](#page-155-0) Cisco Tomcat 服务 **132** [验证群集间同步](#page-155-1) **132** [在所有节点上重新启动](#page-156-0) Cisco XCP 路由器服务 **133** 重新启动 Cisco XCP XMPP [联合连接管理器服务](#page-156-1) **133** 在 XMPP [联合安全证书中启用通配符](#page-156-2) **133** 生成 [CSR](#page-157-0) **134** [证书签名请求密钥使用情况扩展](#page-158-0) **135** [生成自签名证书](#page-158-1) **135** 从 IM and Presence Service [删除自签名信任证书](#page-159-0) **136** 从 Cisco Unified [Communications](#page-160-0) Manager 删除自签 Tomcat 信任证书 **137** [证书监控任务流程](#page-161-0) **138** [配置证书监控通知](#page-161-1) **138** 配置通过 OCSP [吊销证书](#page-162-0) **139**

第 **1 2** 章 [配置安全设置](#page-164-0) **141**

[安全概述](#page-164-1) **141** [安全性设置配置任务流程](#page-164-2) **141** [创建登录提示](#page-165-0) **142** [配置安全](#page-165-1) XMPP 连接 **142** IM and Presence Service 上的 SIP [安全性设置配置](#page-166-0) **143** 配置 TLS [对等主题](#page-166-1) **143** 配置 TLS [上下文](#page-167-0) **144** [FIPS](#page-167-1) 模式 **144**

第 **1 3** 章 [配置群集间对等](#page-170-0) **147**

[群集间对等概述](#page-170-1) **147** [群集间对等前提条件](#page-170-2) **147** [群集间对等配置任务流程](#page-171-0) **148** [检查用户设置](#page-171-1) **148** 启用 [Cisco](#page-172-0) AXL Web 服务 **149** [启用同步代理](#page-172-1) **149**

[配置群集间对等](#page-173-0) **150**

重新启动 XCP [路由器服务](#page-174-0) **151**

[验证群集间同步代理是否已打开](#page-175-0) **152**

[验证群集间对等状态](#page-175-1) **152**

[更新群集间同步代理](#page-176-0) Tomcat 信任证书 **153**

[为群集间对等周期性同步失败启用自动恢复](#page-177-0) **154**

[配置群集间对等同步时间间隔](#page-177-1) **154**

[对群集间对等定期同步禁用证书同步](#page-178-0) **155**

[删除群集间对等连接](#page-178-1) **155**

[群集间对等相互作用和限制](#page-179-0) **156**

第 14 章 **Dega-Dega [配置推送通知](#page-180-0) 157** 

[推送通知概述](#page-180-1) **157**

[推送通知配置](#page-184-0) **161**

- 第 **III** 部分: [配置功能](#page-186-0) **163**
- 第 15 章 **165** [配置可用性和即时消息](#page-188-0) 165

[可用性和即时消息概述](#page-188-1) **165**

[可用性和即时消息前提条件](#page-189-0) **166**

[可用性和即时消息任务流程](#page-189-1) **166**

配置 [Presence](#page-190-0) 共享 **167**

[启用即时消息](#page-191-0) **168**

[可用性和即时消息相互作用及限制](#page-191-1) **168**

#### 第 16 章  **[配置临时和永久聊天](#page-192-0) 169**

[小组聊天室概述](#page-192-1) **169** [群聊前提条件](#page-193-0) **170** [群聊和永久聊天任务流程](#page-193-1) **170** [配置群聊系统管理员](#page-194-0) **171**

[配置聊天室设置](#page-195-0) **172**

重新启动 Cisco XCP [文字会议管理器](#page-195-1) **172** [为永久聊天设置外部数据库](#page-196-0) **173** [添加外部数据库连接](#page-197-0) **174** [群聊和永久聊天相互作用和限制](#page-197-1) **174** [永久聊天示例\(无高可用性\)](#page-199-0) **176** IM and Presence [中的永久聊天边界](#page-200-0) **177**

第 17 章 **2000 [配置永久聊天的高可用性](#page-204-0)** 181

[永久聊天的高可用性概述](#page-204-1) **181** [永久聊天的高可用性](#page-204-2) - 群集间示例 **181** [永久聊天\(无高可用性\)与永久聊天高可用性要求对比](#page-205-0) **182** [永久聊天的高可用性前提条件](#page-206-0) **183** [永久聊天的高可用性任务流程](#page-207-0) **184** [设置外部数据库](#page-207-1) **184** [添加外部数据库连接](#page-207-2) **184** [验证永久聊天高可用性设置](#page-208-0) **185** 启动 Cisco XCP [文字会议管理器服务](#page-209-0) **186** [合并外部数据库](#page-209-1) **186** [永久聊天的高可用性使用案例](#page-211-0) **188** [永久聊天高可用性故障转移使用案例](#page-212-0) **189** [高可用性永久聊天回退使用案例](#page-213-0) **190**

### 第 18 章 **19** [配置托管文件传输](#page-214-0) 191

[托管文件传输概述](#page-214-1) **191** [托管文件传输呼叫流程](#page-215-0) **192** [托管文件传输前提条件](#page-215-1) **192** [外部数据库前提条件](#page-216-0) **193** [外部文件服务器要求](#page-216-1) **193** [托管文件传输任务流程](#page-218-0) **195**

[添加外部数据库连接](#page-219-0) **196**

目录

[设置外部文件服务器](#page-219-1) **196**

[为外部文件服务器创建用户](#page-220-0) **197**

[设置外部文件服务器目录](#page-221-0) **198**

[获取外部文件服务器公钥](#page-222-0) **199**

在 IM and Presence Service [上设置外部文件服务器](#page-223-0) **200**

[外部文件服务器字段](#page-224-0) **201**

验证 Cisco XCP [文件传输管理器激活](#page-225-0) **202**

[启用托管文件传输](#page-226-0) **203**

[文件传输选项](#page-227-0) **204**

[验证外部服务器状态](#page-227-1) **204**

[排查外部文件服务器公钥和私钥](#page-228-0) **205**

[管理托管文件传输](#page-229-0) **206**

#### 第 19 章 **207** [配置多设备消息传送](#page-230-0) 207

[多设备消息传送概述](#page-230-1) **207** [多设备消息传送前提条件](#page-230-2) **207** [配置多设备消息传送](#page-231-0) **208** [多设备消息传送流程使用案例](#page-231-1) **208** [多设备消息传送静默模式使用案例](#page-232-0) **209** [多设备消息传送相互作用和限制](#page-233-0) **210** [多设备消息传送计数器](#page-233-1) **210** [设备容量监控](#page-234-0) **211** [用于设备容量监控的用户会话报告](#page-235-0) **212**

#### 第 20 章 **D** [配置企业组](#page-238-0) 215

[企业组概览](#page-238-1) **215** [企业组前提条件](#page-239-0) **216** [企业组配置任务流程](#page-239-1) **216** 从 LDAP [目录验证组同步](#page-240-0) **217** [启用企业组](#page-240-1) **217** [启用安全组](#page-241-0) **218**

目录

[创建安全组过滤器](#page-241-1) **218** 从 LDAP [目录同步安全组](#page-241-2) **218** [为安全组配置](#page-242-0) Cisco Jabber **219** [查看用户组](#page-243-0) **220** [企业组部署模型](#page-243-1) (Active Directory) **220** [企业组限制](#page-246-0) **223**

第 21 章 **227** 

[品牌概述](#page-250-1) **227** [品牌前提条件](#page-250-2) **227** [启用品牌](#page-250-3) **227** [禁用品牌](#page-251-0) **228** [品牌文件要求](#page-252-0) **229**

第 **2 2** 章 [配置高级功能](#page-256-0) **233**

- [流管理](#page-256-1) **233** [配置流管理](#page-256-2) **233** 与 [Microsoft](#page-257-0) Outlook 集成日历 **234** [联合](#page-258-0) **235** [消息存档程序](#page-258-1) **235** [远程呼叫控制](#page-259-0) **236**
- 第 IV 部分: [管理系统](#page-260-0) 237

#### 第 **2 3** 章 [管理聊天](#page-262-0) **239**

[管理聊天概述](#page-262-1) **239** [聊天节点别名概述](#page-262-2) **239** [管理聊天前提条件](#page-263-0) **240** [管理聊天任务流程](#page-263-1) **240** [允许聊天室所有者编辑聊天室设置](#page-264-0) **241** [允许客户端记录即时消息历史记录](#page-265-0) **242**

[查看外部数据库文字会议报告](#page-266-0) **243** [转移永久聊天室的所有权](#page-266-1) **243** [永久聊天别名报告](#page-267-0) **244** [配置聊天室设置](#page-268-0) **245** [设置聊天室数量](#page-268-1) **245** [配置聊天室成员设置](#page-268-2) **245** [配置可用性设置](#page-269-0) **246** [配置占用设置](#page-270-0) **247** [配置聊天消息设置](#page-271-0) **248** [配置被主持的房间设置](#page-272-0) **249** [配置历史记录设置](#page-272-1) **249** [将聊天室重置为系统默认值](#page-272-2) **249** [聊天节点别名管理](#page-273-0) **250** [管理聊天节点别名](#page-273-1) **250** [分配模式以管理聊天别名](#page-273-2) **250** [手动添加聊天节点别名](#page-274-0) **251** [为永久聊天清理外部数据库](#page-275-0) **252** [管理聊天相互作用](#page-276-0) **253**

[将永久聊天室创建限制在主群集](#page-265-1) **242**

### 第 24 章 **255** 255

[托管文件传输管理概述](#page-278-1) **255** [托管文件传输管理前提条件](#page-279-0) **256** [托管文件传输管理任务流程](#page-279-1) **256** AFT\_LOG [表示例查询和输出](#page-279-2) **256** [外部数据库磁盘使用情况](#page-280-0) **257** [设置服务参数阈值](#page-281-0) **258** 配置 XCP [文件传输警报](#page-282-0) **259** [托管文件传输警报和计数器](#page-282-1) **259** [为托管文件传输清理外部数据库](#page-284-0) **261**

#### 第 25 章  **[管理最终用户](#page-286-0) 263**

[管理最终用户概述](#page-286-1) **263** [在线状态授权概述](#page-286-2) **263** [验证用户](#page-287-0) ID 和目录 URI **264** [管理最终用户任务流程](#page-288-0) **265** [分配在线状态授权策略](#page-288-1) **265** [针对用户数据配置数据监控器检查](#page-289-0) **266** 设置用户 ID 和目录 URI [验证检查计划](#page-289-1) **266** [针对电子邮件警报设置电子邮件服务器](#page-290-0) **267** [启用电子邮件警告](#page-290-1) **267** [通过系统故障诊断程序验证用户数据](#page-291-0) **268** 通过 CLI [验证用户](#page-292-0) ID 和目录 URI **269** 用户 ID 和目录 URI CLI [验证示例](#page-292-1) **269** 用户 ID [和目录](#page-293-0) URI 错误 **270** [查看用户的在线状态设置](#page-295-0) **272** [在线状态授权相互作用和限制](#page-297-0) **274**

#### 第 26 章 **28 [将用户迁移到集中式部署](#page-298-0) 275**

[集中式部署用户迁移概述](#page-298-1) **275** [中央群集迁移的前提条件任务](#page-298-2) **275** [迁移到中央群集任务流程](#page-299-0) **276** [从迁移群集导出联系人列表](#page-301-0) **278** [在迁移群集中禁用高可用性](#page-302-0) **279** 为 IM and [Presence](#page-303-0) 配置 UC 服务 **280** 为 IM and Presence [创建服务配置文件](#page-303-1) **280** [在电话群集中禁用](#page-304-0) Presence 用户 **281** [为中央群集启用](#page-305-0) OAuth 验证 **282** [在集中式群集中禁用高可用性](#page-305-1) **282** [删除中央和迁移群集的对等关系](#page-306-0) **283** [阻止思科群集间同步代理](#page-306-1) **283**

[通过功能组模板启用](#page-307-0) IM and Presence **284** [在集中式群集上完成](#page-308-0) LDAP 同步 **285** [通过批量管理为](#page-308-1) IM and Presence 启用用户 **285** [将联系人列表导入集中式群集](#page-309-0) **286** [启动思科群集间同步代理](#page-310-0) **287** [在中央群集中启用高可用性](#page-310-1) **287** [删除迁移群集的剩余对等](#page-311-0) **288**

#### 第 27 章  **[迁移用户](#page-312-0) 289**

[迁移用户概述](#page-312-1) **289** [迁移用户前提条件](#page-312-2) **289** [迁移用户任务流程](#page-312-3) **289** [删除过期的条目](#page-313-0) **290** [为迁移配置标准](#page-314-0) Presence **291** [群集间同步错误检查](#page-315-0) **292** [为迁移启动基本服务](#page-315-1) **292** [导出用户联系人列表](#page-316-0) **293** 通过 LDAP [迁移用户](#page-316-1) **293** [更新外部](#page-317-0) LDAP 目录 **294** [在新群集中配置](#page-318-0) LDAP **295** [手动将用户移到新群集](#page-318-1) **295** [手动为用户禁用](#page-319-0) IM and Presence **296** [手动导入用户](#page-319-1) **296** [在新群集上为](#page-320-0) IM and Presence Service 启用用户 **297** [通过批量管理迁移用户](#page-320-1) **297** [将用户导出到](#page-321-0) CSV 文件 **298** 下载 CSV [导出文件](#page-322-0) **299** 将 CSV [导出文件上传到新群集](#page-322-1) **299** [配置用户模板](#page-322-2) **299** [将用户导入新群集](#page-323-0) **300** [通过批量管理验证迁移用户](#page-323-1) **300**

[在主群集上导入联系人列表](#page-324-0) **301**

[在旧群集中更新用户](#page-325-0) **302**

#### 第 **2 8** 章 [管理区域设置](#page-326-0) **303**

[管理区域设置概述](#page-326-1) **303**

[用户区域设置](#page-326-2) **303**

[网络区域设置](#page-327-0) **304**

[管理区域设置前提条件](#page-327-1) **304**

在 IM and Presence Service [上安装区域设置安装程序](#page-327-2) **304** [错误消息区域设置参考](#page-328-0) **305** [本地化应用程序](#page-331-0) **308**

第 **2 9** 章 [管理服务器](#page-332-0) **309**

[管理服务器概述](#page-332-1) **309** [更改服务器地址](#page-332-2) **309** [从群集中删除](#page-333-0) IM and Presence 节点 **310** [将已删除的服务器重新添加到群集](#page-333-1) **310** [安装前将节点添加到群集](#page-334-0) **311** 查看 Presence [服务器状态](#page-335-0) **312** [通过高可用性重新启动服务](#page-335-1) **312** [主机名配置](#page-336-0) **313**

#### 第 30 章 **315**

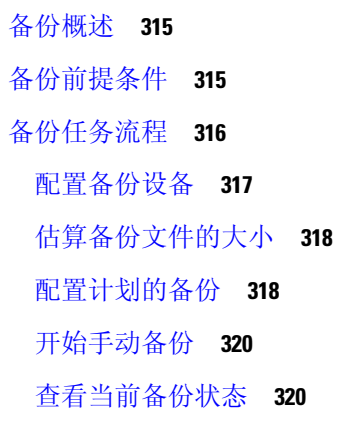

[查看备份历史记录](#page-344-0) **321**

[备份相互作用和限制](#page-344-1) **321**

[备份限制](#page-345-0) **322**

[用于远程备份的](#page-345-1) SFTP 服务器 **322**

第 31 章 **[恢复系统](#page-348-0) 325** 

[恢复概述](#page-348-1) **325**

[Master](#page-348-2) Agent **325**

Local [Agent](#page-348-3) **325**

[恢复前提条件](#page-349-0) **326**

[恢复任务流程](#page-349-1) **326**

[仅恢复第一个节点](#page-350-0) **327**

[恢复后续群集节点](#page-352-0) **329**

[发布方重建后在一个步骤中恢复群集](#page-353-0) **330**

[恢复整个群集](#page-354-0) **331**

[将节点或群集恢复到上次已知的良好配置](#page-355-0) **332**

[重新启动节点](#page-356-0) **333**

[检查恢复作业状态](#page-357-0) **334**

[查看恢复历史记录](#page-357-1) **334**

[数据验证](#page-357-2) **334**

[跟踪文件](#page-357-3) **334**

[命令行界面](#page-358-0) **335**

[警报和消息](#page-359-0) **336**

[警报和消息](#page-359-1) **336**

[恢复相互作用和限制](#page-362-0) **339**

[恢复限制](#page-362-1) **339**

[故障诊断](#page-363-0) **340**

DRS [恢复到较小的虚拟机失败](#page-363-1) **340**

第 32 章  **[联系人列表的批量管理](#page-364-0)** 341

[批量管理概述](#page-364-1) **341**

[批量管理前提条件](#page-364-2) **341**

[批量管理任务流程](#page-365-0) **342**

[批量重命名用户联系人](#page-365-1) ID **342**

[批量重命名用户联系人](#page-366-0) ID 文件详细信息 **343**

[批量导出用户联系人列表和非](#page-367-0) Presence 联系人列表 **344**

[批量导出用户位置详细信息](#page-367-1) **344**

[导出联系人列表文件详细信息](#page-368-0) **345**

导出非 Presence [联系人列表文件详细信息](#page-369-0) **346**

[导出用户位置详细信息的文件详细信息](#page-369-1) **346**

[批量导入用户联系人列表](#page-370-0) **347**

[验证最大联系人列表大小](#page-370-1) **347**

[上传输入文件](#page-371-0) **348**

[新建批量管理作业](#page-374-0) **351**

[检查批量管理作业的结果](#page-375-0) **352**

第 **3 3** 章 [排查系统](#page-378-0) **355**

[故障诊断概述](#page-378-1) **355** [运行系统故障诊断程序](#page-378-2) **355** [运行诊断](#page-379-0) **356** [诊断工具概述](#page-380-0) **357** [使用跟踪日志进行故障诊断](#page-381-0) **358** [通过跟踪发现的常见](#page-381-1) IM and Presence 问题 **358** 通过 CLI [的常见跟踪](#page-383-0) **360** 通过 CLI [运行跟踪](#page-387-0) **364** 通过 RTMT [的常见跟踪](#page-388-0) **365** 用户 ID 和目录 URI [错误故障诊断](#page-389-0) **366** [收到重复的用户](#page-389-1) ID 错误 **366** [收到重复或无效目录](#page-390-0) URI 错误 **367**

第 Ⅴ 部 分 : **[参考信息](#page-392-0) 369** 

**IM and Presence Service** 版本 **14SU1** 的配置和管理

目录

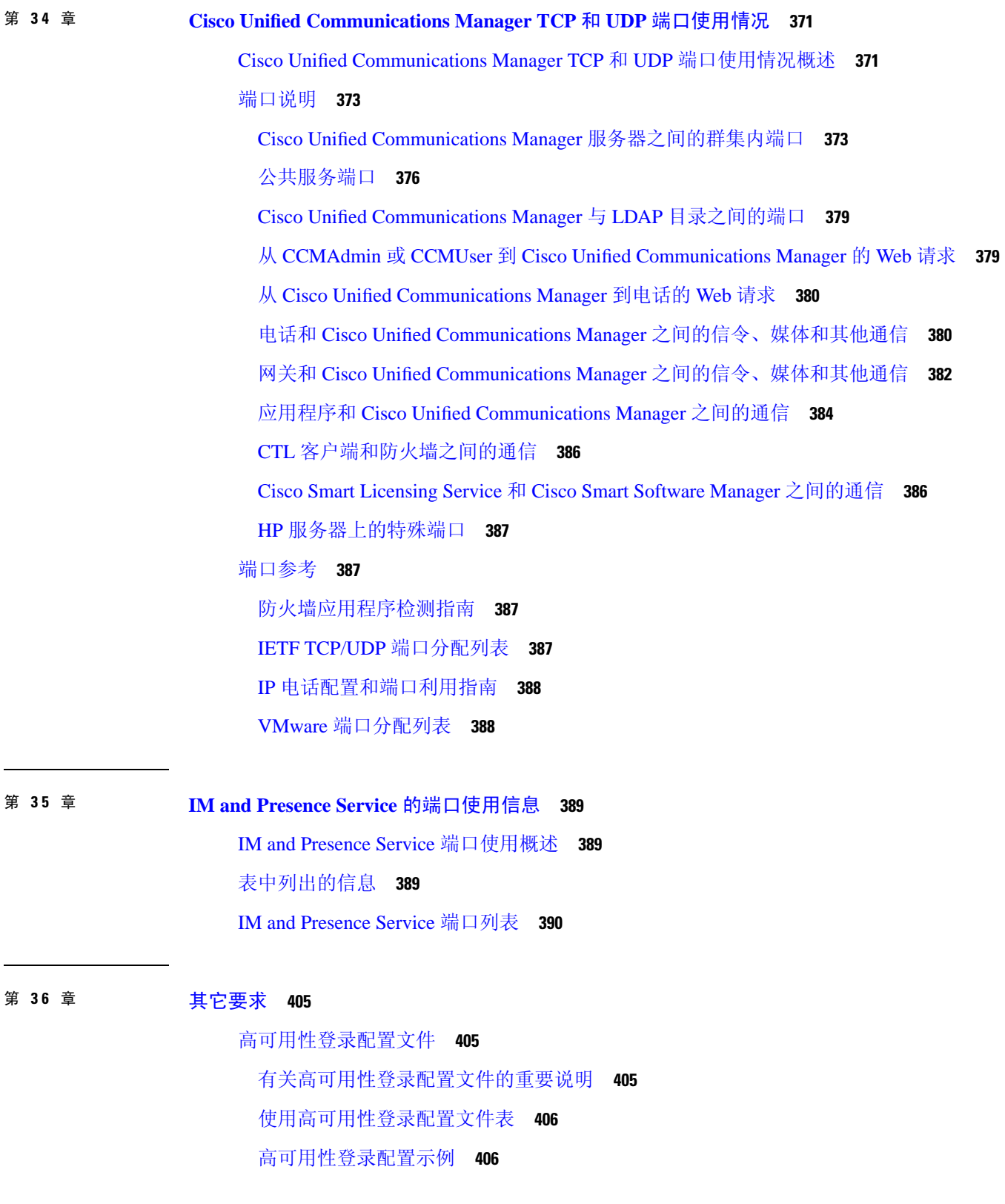

Г

I

[单群集配置](#page-430-0) **407**

 [位用户的完全](#page-430-1) UC (1vCPU 700MHz 2GB) 主用/主用配置文件 **407** [位用户的完全](#page-430-2) UC (1vCPU 700MHz 2GB) 主用/备用配置文件 **407** [位用户的完全](#page-431-0) UC (1vCPU 1500MHz 2GB) 主用/主用配置文件 **408** [位用户的完全](#page-431-1) UC (1vCPU 1500MHz 2GB) 主用/备用配置文件 **408** [位用户的完全](#page-431-2) UC (1vCPU 1500Mhz 4GB) 主用/主用配置文件 **408** [位用户的完全](#page-432-0) UC (1vCPU 1500Mhz 4GB) 主用/备用配置文件 **409** [位用户的完全](#page-432-1) UC (4 GB 2vCPU) 主用/主用配置文件 **409** [位用户的完全](#page-433-0) UC (4 GB 2vCPU) 主用/备用配置文件 **410** [位用户的完全](#page-433-1) UC (4 vCPU 8GB) 主用/主用配置文件 **410** [位用户的完全](#page-434-0) UC (4 vCPU 8GB) 主用/备用配置文件 **411** [位用户的完全](#page-435-0) UC (6 vCPU 16GB) 主用/主用配置文件 **412** [位用户的完全](#page-436-0) UC (6 vCPU 16GB) 主用/备用配置文件 **413** XMPP [标准合规性](#page-437-0) **414**

[配置更改和服务重新启动通知](#page-438-0) **415**

Г

I

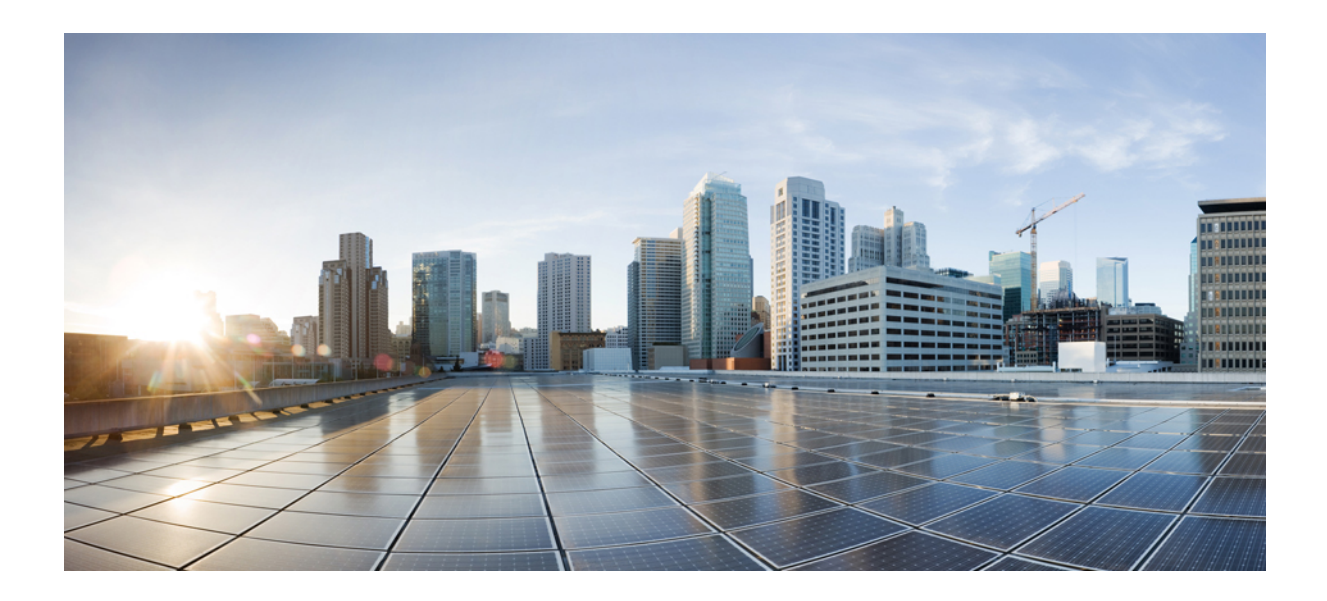

<span id="page-22-0"></span><sup>第</sup> **I** 部 分

## 规划系统

• [规划系统](#page-24-2), 第1页

<span id="page-24-2"></span>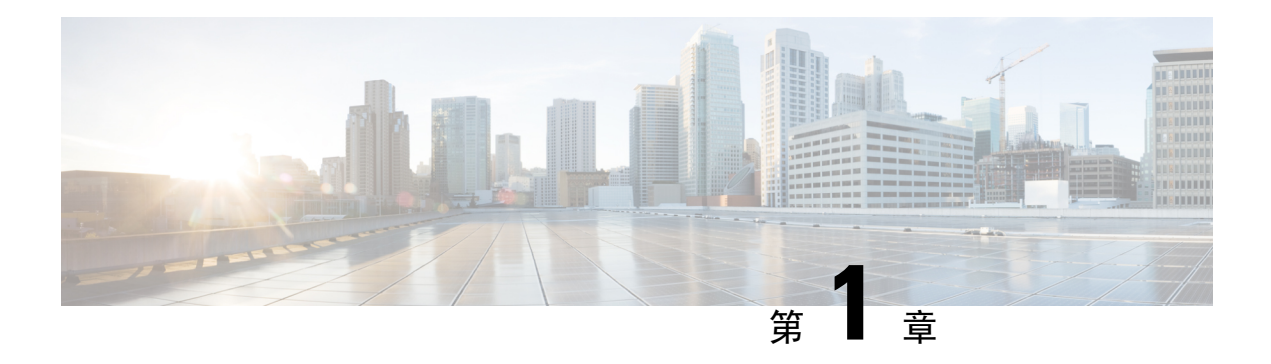

## <span id="page-24-0"></span>规划系统

- IM and [Presence](#page-24-1) Service 概述, 第1页
- [规划概述](#page-27-0), 第4页
- [规划部署](#page-28-0), 第5页
- [功能部署选项](#page-29-1), 第6页
- [标准部署与集中式群集](#page-31-0), 第8页
- [多节点可扩展性功能](#page-31-1), 第8页
- [WAN](#page-33-0) 部署, 第10页
- SAML [单点登录部署](#page-35-0), 第12页
- [第三方集成](#page-35-1), 第12页
- [第三方客户端集成](#page-36-0), 第13页

### <span id="page-24-1"></span>**IM and Presence Service** 概述

IM and Presence Service 管理是一个基于 web 的应用程序, 通过它, 您可以对 IM and Presence Service 节点进行单独的手动配置更改。本指南中的程序描述了如何使用此应用程序配置功能。

IM and Presence Service 允许在功能丰富的 Cisco Jabber Unified Communications 客户端或任何第三方 可兼容 XMPP 的 IM and Presence 客户端之间进行选择。IM and Presence Service 还具备即时消息和文 件传输功能,并且能够托管和配置永久群聊聊天室。

在采用了 IM and Presence Service 与 Cisco Unified Communications Manager 的内部部署中, 以下服务 可用:

- 在线状态
- 即时消息
- 文件传输
- 音频呼叫
- 视频
- 语音邮件

• 会议

有关详细信息,请参阅 Cisco Unified [Communications](http://www.cisco.com/c/en/us/support/unified-communications/unified-communications-manager-callmanager/tsd-products-support-series-home.html) Manager 文档。

### <span id="page-25-0"></span>**IM and Presence Service** 组件

下图概述了 IM and Presence Service 部署,包括 Cisco Unified Communications Manager 与 IM and Presence Service 之间的主要组件和接口。

图 **1: IM and Presence Service** 基本部署

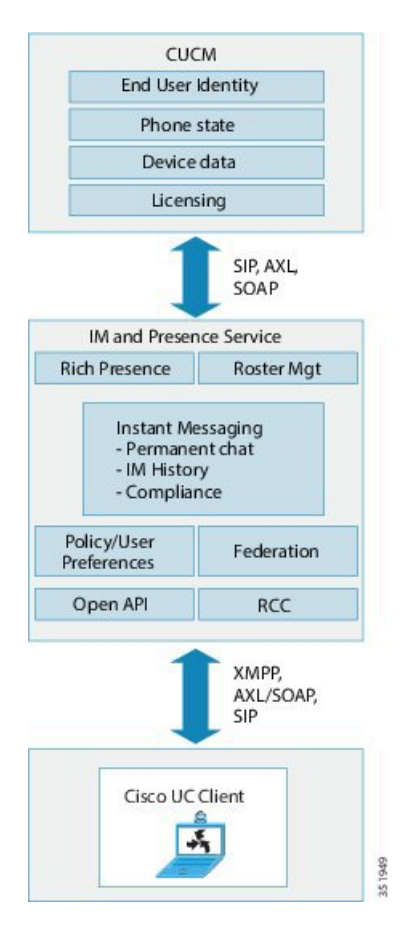

#### **SIP** 接口

您必须配置以下项来启用 SIP 接口:

- 在 Cisco Unified Communications Manager 中, 必须配置指向 IM and Presence Service 的 SIP 干线 以进行在线状态信息交换。
- 在 IM and Presence Service 上, 将 Cisco Unified Communications Manager 配置为 Presence 网关, 以便 IM and Presence Service 可以通过 SIP 干线将 SIP 订阅消息发送至 Cisco Unified Communications Manager。

#### **AXL/SOAP** 接口

AXL/SOAP接口处理来自 Cisco Unified Communications Manager 的数据库同步并填充 IM and Presence Service 数据库。要激活数据库同步,必须运行思科同步代理网络服务。

默认情况下,同步代理会平衡 IM and Presence Service 群集中所有节点的负载,平均分配所有用户。 但是,您也可以选择手动分配用户到群集中的特定节点。

有关执行Cisco UnifiedCommunicationsManager数据库同步(单节点和双节点IMandPresenceService) 时建议的同步间隔的指导,请参阅 IM and Presence Service SRND 文档。

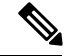

注释 AXL 接口不支持应用程序开发者交互。

#### **LDAP** 接口

Cisco Unified Communications Manager 通过手动配置或直接在 LDAP 上同步来获取所有用户信息。 然后, IM and Presence Service 从 Cisco Unified Communications Manager 同步所有此用户信息(使用 AXL/SOAP 接口)。

IM and Presence Service 为 Cisco Jabber 客户端的用户和 IM and Presence Service 用户接口提供 LDAP 身份验证。如果Cisco Jabber用户登录到IM andPresenceService,并且在Cisco UnifiedCommunications Manager 上启用了 LDAP 身份验证,IM and Presence Service 将直接访问 LDAP 目录以验证用户。在 验证用户后,IM and Presence Service 会将此信息转发到 Cisco Jabber 以继续用户登录。

#### **XMPP** 接口

XMPP连接可为基于XMPP的客户端处理在线状态信息交换和即时消息操作。IMandPresenceService 针对基于 XMPP 的客户端支持临时会议和永久聊天室。IM 网关支持 IM and Presence Service 部署中 基于 SIP 的客户端与基于 XMPP 的客户端之间的 IM 互操作性。

#### **CTI** 接口

CTI(计算机电话集成)接口处理 IM and Presence 节点上用户的所有 CTI 通信, 以控制 Cisco Unified Communications Manager 上的电话。CTI 功能允许 Cisco Jabber 客户端的用户在桌面电话控制模式下 运行应用程序。

CTI 功能还用于 IM and Presence Service 同远程呼叫控制 (RCC) 用 Microsoft Lync 的集成。有关信 息,请参阅使用 *Microsoft Lync Server* 进行 *IM and Presence Service* 的远程呼叫控制。

要为 Cisco Unified Communications Manager 上的 IM and Presence Service 用户配置 CTI 功能, 用户必 须关联到启用 CTI 的组,并且必须为 CTI 启用分配到该用户的主分机。

要配置 Cisco Jabber 桌面电话控制,必须配置 CTI 服务器和配置文件,并且将任何想在桌面电话模 式下使用应用程序的用户分配到该配置文件。但请注意,所有 CTI 通信都在 Cisco Unified Communications Manager 与 Cisco Jabber 之间直接进行,而不通过 IM and Presence Service 节点。

#### **Cisco IM and Presence** 数据监控器服务

Cisco IM and Presence 数据监控器监控 IM and Presence Service 上的 IDS 复制状态。其他 IM and Presence Service 依赖于 Cisco IM and Presence 数据监控器, 因此它们可以延迟启动, 直至 IDS 复制 处于稳定状态。

Cisco IM and Presence 数据监控器还会从 Cisco Unified Communications Manager 检查思科同步代理同 步的状态。仅当 IDS 复制已设置并且 IM and Presence 数据库发布方节点上的同步代理已从 Cisco Unified Communications Manager 完成同步后,相关服务才可启动。达到超时后,即使 IDS 复制和同 步代理尚未完成,发布方节点上的 Cisco IM and Presence 数据监控器也允许相关服务启动。

在订阅方节点上,Cisco IM andPresence 数据监控器会将功能服务的启动延迟到 IDS 复制成功建立为 止。Cisco IM and Presence 数据监控器只会延迟群集中问题订阅方节点上功能服务的启动,而不会因 一个问题节点而延迟所有订阅方节点上功能服务的启动。例如,如果 IDS 复制已在节点 1 和节点 2 上成功建立,但未在节点 3 上成功建立,则 Cisco IM and Presence 数据监控器允许功能服务在节点 1 和节点 2 上启动, 但会延迟节点 3 上的功能服务启动。

Cisco IM and Presence 数据监控器在 IM and Presence 数据库发布方节点上的行为不同。它只会将功 能服务的启动延迟到超时到期为止。当超时到期后,即使 IDS 复制未成功建立,它也允许所有功能 服务在发布方节点上启动。

当节点上的功能服务延迟启动时,Cisco IM andPresence 数据监控器会生成警报。在该节点上成功建 立 IDS 复制后, 它又会生成通知。

Cisco IM andPresence 数据监控器会影响全新多节点安装,也可影响软件升级程序。仅当发布方节点 和订阅方节点运行相同的 IM and Presence 版本并且 IDS 复制已在订阅方节点上成功建立时,这两种 程序才会完成。

要检查节点上的 IDS 复制状态, 请采用以下方式之一:

- 使用此 CLI 命令: utils dbreplication runtimestate
- 使用 Cisco Unified IM and Presence 报告工具。"IM and Presence 数据库状态"报告显示群集的 详细状态。

要检查思科同步代理的状态,请导航到 Cisco Unified CM IM and Presence 管理界面并选择"诊 断">"系统控制板"。您会找到 Cisco Unified Communications Manager 发布方节点 IP 地址以及同 步状态。

### <span id="page-27-0"></span>规划概述

配置系统之前,请确保规划好系统的部署方式。IM and Presence Service 提供多种部署选项,旨在满 足不同公司的需求。

有关如何设计包含满足您需求的 IM and Presence Service 部署的思科协作系统的详细信息,请参阅 《思科协作系统解决方案参考网络设计》, 网址: [http://www.cisco.com/c/en/us/support/](http://www.cisco.com/c/en/us/support/unified-communications/unified-presence/products-implementation-design-guides-list.html) [unified-communications/unified-presence/products-implementation-design-guides-list.html](http://www.cisco.com/c/en/us/support/unified-communications/unified-presence/products-implementation-design-guides-list.html)。

## <span id="page-28-0"></span>规划部署

Ι

配置系统之前,请确保规划好您的群集拓扑以及系统的部署方式。

#### 过程

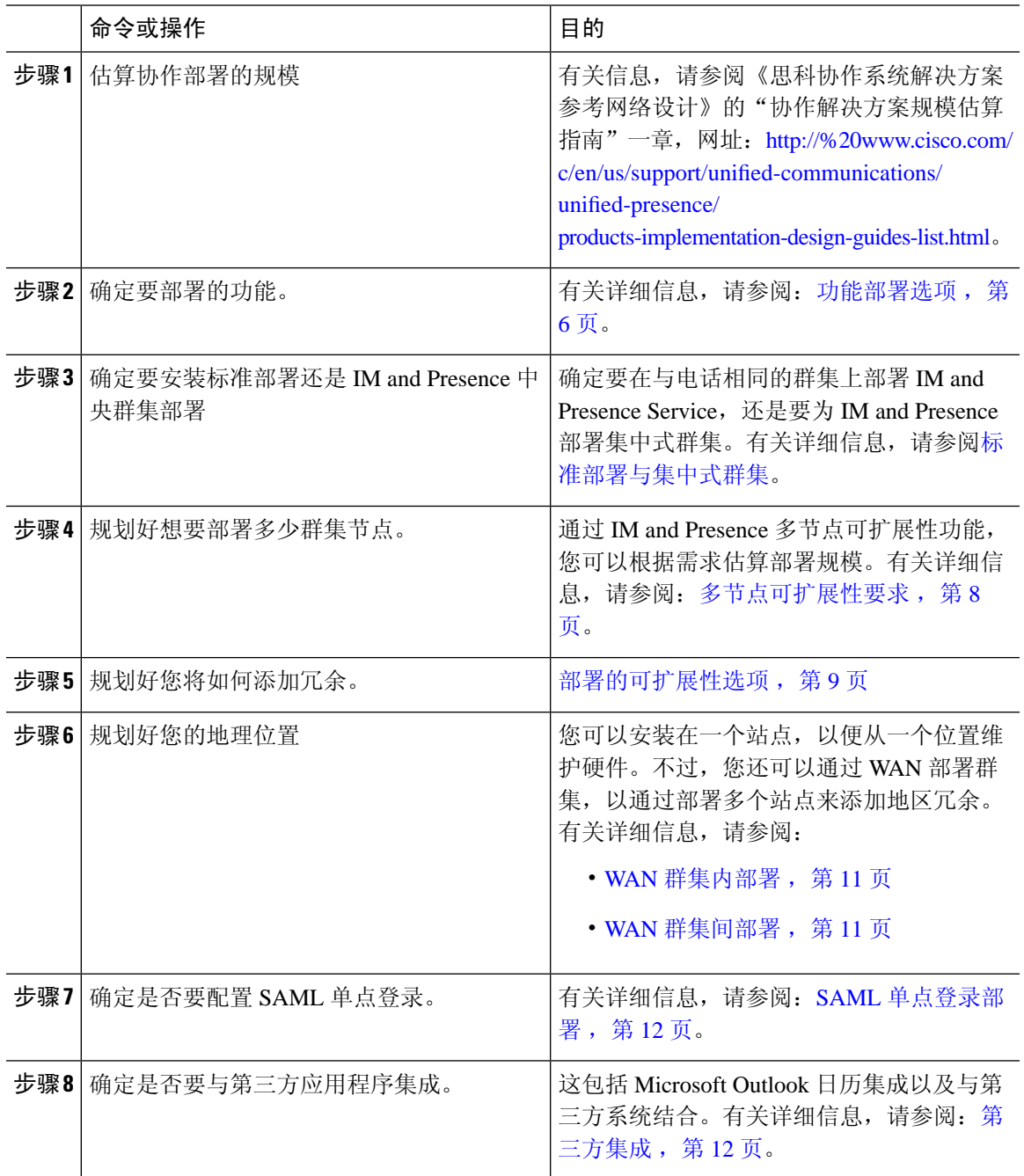

### <span id="page-29-0"></span>**IM and Presence Service** 部署规模估算

有关如何估算协作部署规模的信息,请参阅《思科协作系统解决方案参考网络设计》的"协作解决 方案规模估算指南"一章,网址:[http://www.cisco.com/c/en/us/support/unified-communications/](http://www.cisco.com/c/en/us/support/unified-communications/unified-presence/products-implementation-design-guides-list.html) [unified-presence/products-implementation-design-guides-list.html](http://www.cisco.com/c/en/us/support/unified-communications/unified-presence/products-implementation-design-guides-list.html)。

## <span id="page-29-1"></span>功能部署选项

基本 IM、可用性和临时群聊是安装 IM and Presence Service 并在基本模式中配置用户后可以使用的 核心功能。

您可以添加可选功能来增强基本部署。下图显示了 IM and Presence Service 的功能部署选项。

下表列出了 IM and Presence Service 的功能部署选项。

 $\overline{\phantom{a}}$ 

#### 表 **1: IM and Presence Service** 功能部署选项

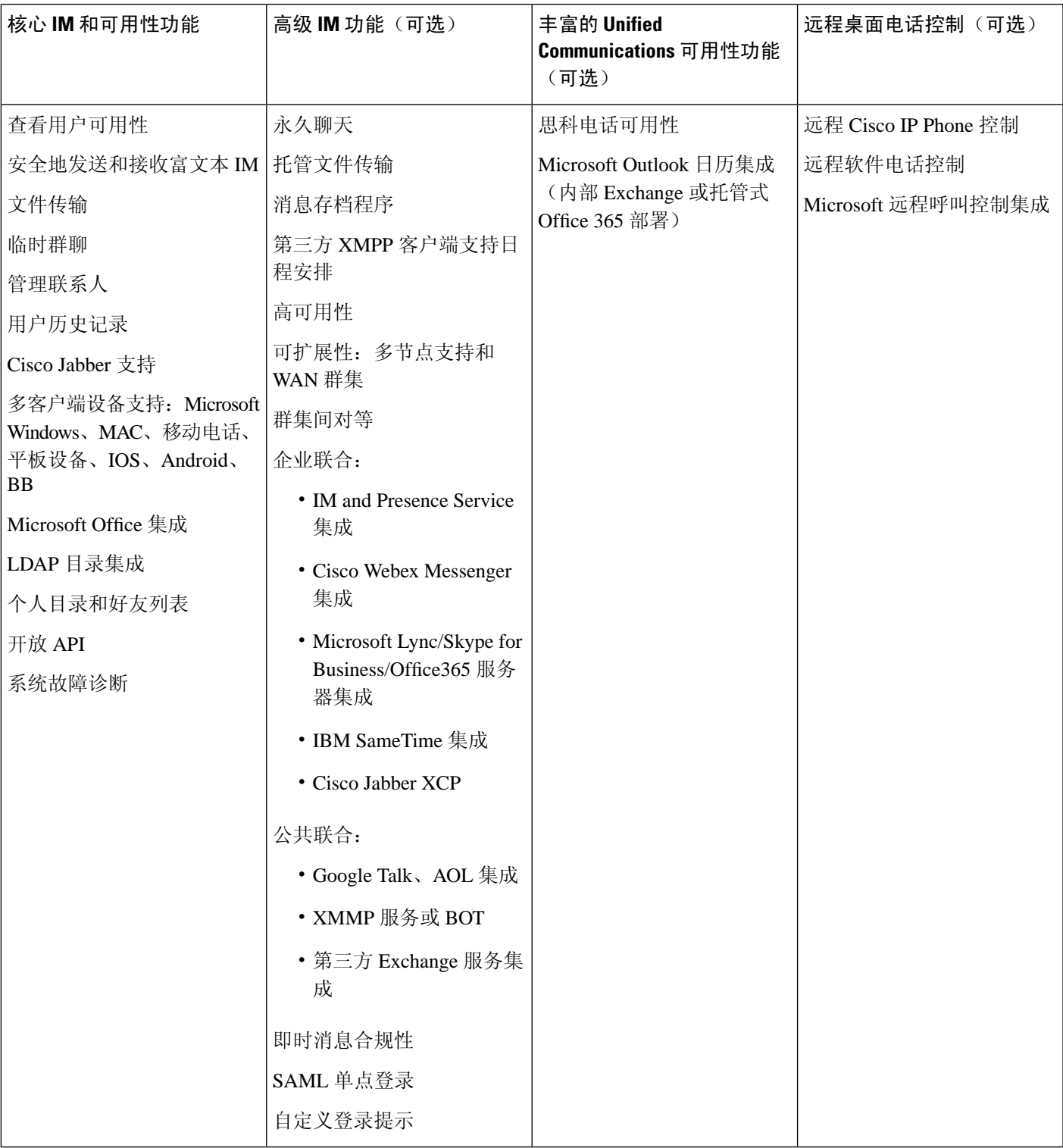

### <span id="page-31-0"></span>标准部署与集中式群集

在安装系统之前,您必须决定是要部署标准的 IM and Presence Service, 还是想要 IM and Presence Service 中央群集,因为这会影响您的拓扑和安装:

- IM and Presence Service 上的 Cisco Unified Communications Manager (标准部署) —在标准部署 中,IM and Presence Service 群集安装在与 Cisco Unified Communications Manager 电话节点相同 的服务器上。IM and Presence 群集与电话群集共享一个平台和许多相同服务。此选项需要将电 话群集 1x1 映射到 IM and Presence 群集。
- 集中式 IM and Presence 群集—在此部署中, IM and Presence Service 群集与电话群集分开安装。 根据您对拓扑的规划方式,IM and Presence 中央群集可能位于与电话群集完全不同的硬件服务 器上。此部署选项删除了电话群集与 IM and Presence 群集的 1x1 映射要求, 因此您可以根据自 己的需要更好地扩展每种部署类型。

IM and Presence 中央群集仍有 Cisco Unified Communications Manager 实例。但是,该实例用于用户 设置和数据库,并且不处理电话。对于电话集成,IM andPresence 中央群集必须连接到单独的 Cisco Unified Communictions Manager 电话群集。 注释

本文档中的程序对于标准部署和中央群集部署均适用。不过,对于中央群集部署,您还必须完成[配](#page-116-2) [置集中式部署](#page-116-2), 第 93 页章节中的任务, 以正确调整您的电话群集和 IM and Presence 群集, 使之保 持一致。

## <span id="page-31-2"></span><span id="page-31-1"></span>多节点可扩展性功能

### 多节点可扩展性要求

IM and Presence Service 支持多节点可扩展性:

- 每群集六个节点
- 每群集 75,000 位用户,完整 Unified Communication (UC) 模式部署中每节点最多 25,000 位用户
- Presence 冗余组中 25,000 位用户, 高可用性部署中每群集 75,000 位用户。
- 关于每用户最大联系人数(默认为无限)的可管理用户定义限制
- IM and Presence Service 继续通过多节点功能支持群集间部署。

### <span id="page-31-3"></span>**OVA** 要求

以下 OVA 要求适用:

- 对于群集间部署,必须部署至少包含 15000 位用户的 OVA。只要所有群集运行的用户 OVA 至 少为 15000 位用户, 就可以让不同的群集运行不同大小的 OVA。
- 对于永久聊天部署, 我们建议您部署至少包含 15000 位用户的 OVA。
- 对于集中式部署,我们建议使用最少 15000 位用户的 OVA 的 25000 位用户 IM and Presence OVA。15000 位用户的 OVA 可以增长到 25000 位用户。借助 25K OVA 模板和启用高可用性的 六节点群集,IM and Presence Service 中央部署最多可支持 75,000 个客户端。要通过 25K OVA 支持 75K 位用户,需要将 XCP 路由器的默认跟踪级别从信息改为错误。对于中央群集中的 Unified Communications Manager 发布方节点,以下要求适用:
	- 25,000 IM and Presence OVA (最多 75000 位用户)可以使用安装在中央群集的 Unified Communications Manager 发布方节点上的 10000 用户 OVA 进行部署
	- 15,000 IM and Presence OVA (最多 45000 位用户)可以使用安装在中央群集的 Unified Communications Manager 发布方节点上的 7500 用户 OVA 进行部署

如果计划启用多设备消息传送,请根据客户端数量而不是用户数量来衡量部署,因为每个用户可能 有多个 Jabber 客户端。例如,如果您有 25000 位用户,每位用户有两个 Jabber 客户端,则您的部署 需要 50000 位用户的容量。 注释

可扩展性取决于部署中的群集数。有关详细的VM配置要求和OVA模板,请参阅以下URL的*Unified CM IM and Presence* 的虚拟化:[https://www.cisco.com/c/dam/en/us/td/docs/voice\\_ip\\_comm/uc\\_system/](https://www.cisco.com/c/dam/en/us/td/docs/voice_ip_comm/uc_system/virtualization/virtualization-cisco-ucm-im-presence.html) [virtualization/virtualization-cisco-ucm-im-presence.html](https://www.cisco.com/c/dam/en/us/td/docs/voice_ip_comm/uc_system/virtualization/virtualization-cisco-ucm-im-presence.html)。

### <span id="page-32-0"></span>部署的可扩展性选项

IM and Presence Service 群集支持最多六个节点。如果原来安装的节点不到六个,则可以随时安装额 外节点。如要扩展 IM and Presence Service 部署来支持更多用户,必须考虑已配置的多节点部署模 型。下表介绍每种多节点部署模型的可扩展性选项。

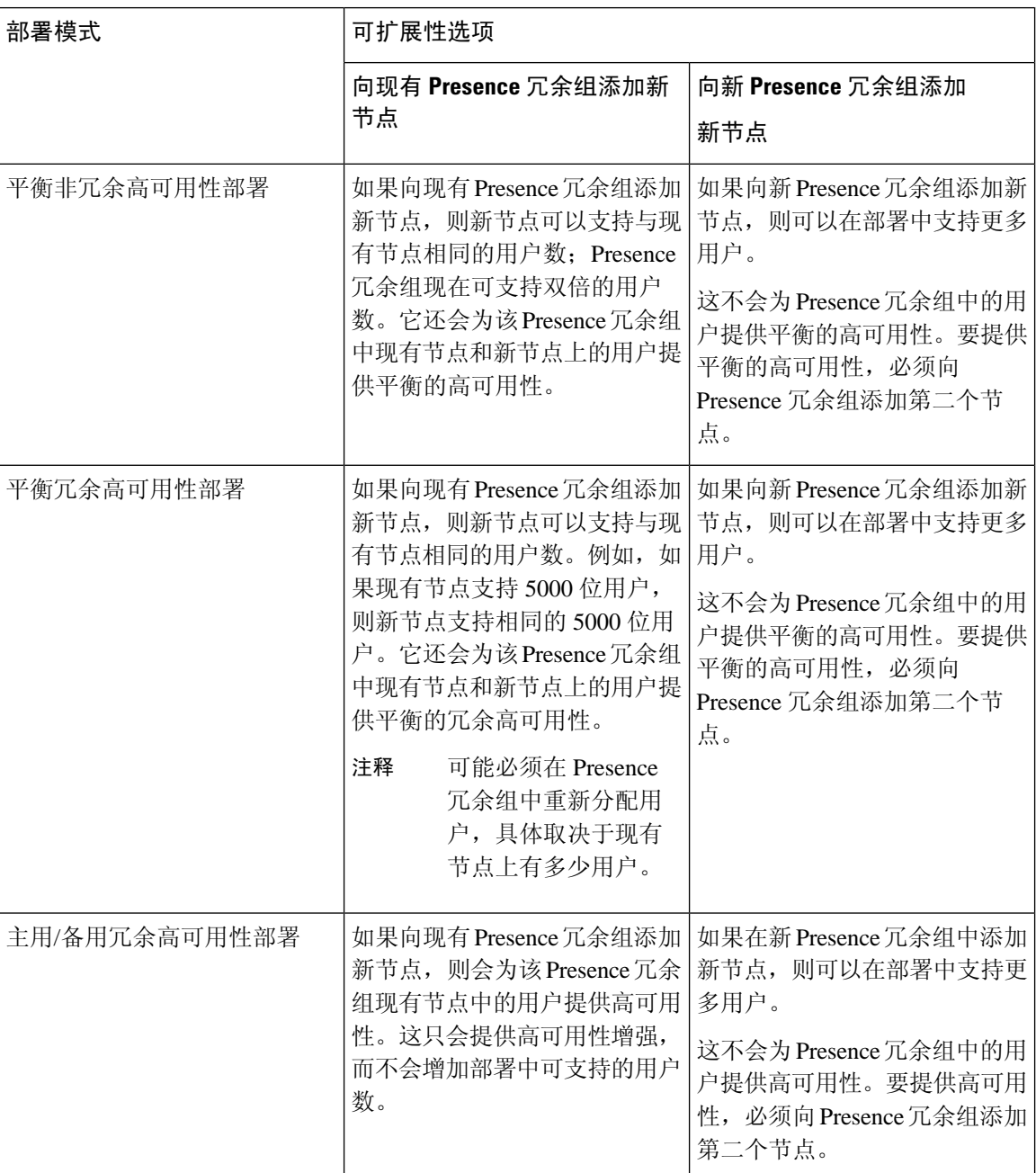

#### 表 **2:**

## <span id="page-33-0"></span>**WAN** 部署

IM and Presence Service 支持用于群集内和群集间部署的 WAN 群集。利用此选项, 您可以向部署中 添加地区冗余。

### <span id="page-34-0"></span>**WAN** 群集内部署

使用本模块中提供的带宽建议,IM and Presence Service 可支持 WAN 群集内部署。IM and Presence Service 通过 WAN 支持地理上分散的单一 Presence 冗余组,其中 Presence 冗余组中的一个节点位于 一个地理位置,另一个节点位于另一个地理位置。

此模型可以提供地区冗余和远程故障转移,例如故障转移到远程站点上的备份IMandPresenceService 节点。在此模型中,IM and Presence Service 节点无需与 Cisco Unified Communications Manager 数据 库发布方节点位于同一位置中。Cisco Jabber 客户端对 IM and Presence Service 节点可以是本地或远 程。

此模型还支持客户端的高可用性,当主 IM and Presence Service 节点上的服务中断或硬件出现故障 时,客户端将故障转移到远程对等 IM and Presence Service 节点。当断开连接的节点重新上线后,客 户端将自动重新连接到主 IM and Presence Service 节点。

在部署通过 WAN 进行远程故障转移的 IM and Presence Service 时,请注意以下限制:

• 此模型仅在系统级别支持高可用性。特定 IM and Presence Service 组件可能仍然具有单一故障 点。这些组件包括思科同步代理、思科群集间同步代理和 Cisco Unified CM IM and Presence 管 理接口等。

IM and Presence Service 还支持 WAN 群集部署中的多个 Presence 冗余组。有关 WAN 群集部署扩展 的信息,请参阅 IM and Presence Service SRND。

有关其他信息,请参阅《*IM and Presence Service* 解决方案参考网络设计》(SRND)。

#### <span id="page-34-1"></span>**WAN** 部署的多节点配置

为 WAN 群集间部署配置 IM and Presence Service 多节点功能时,请按照多节点部分中的介绍配置 IM and Presence Service Presence 冗余组、节点和用户分配, 但是要注意以下建议:

- 为获得最佳性能, 思科建议您将大部分用户分配到主 IM and Presence Service 节点。此部署模型 可以降低发送到 WAN 上的远程 IM and Presence Service 节点的消息量, 但是故障转移到辅助节 点的时间取决于故障转移的用户数量。
- 如果您要配置 WAN 上的高可用性部署模型, 可以配置 Presence 冗余组范围的 DNS SRV 地址。 在这种情况下,IM and Presence Service 将初始 PUBLISH 请求消息发送到 DNS SRV 指定的节 点,响应消息会指示用户的主机节点。然后,IM and Presence Service 将该用户的所有后续 PUBLISH消息发送到主机节点。在配置此高可用性部署模型前,您必须考虑是否有足够的带宽 用于可能在 WAN 上发送的潜在消息量。

### <span id="page-34-2"></span>**WAN** 群集间部署

使用本模块中提供的带宽建议,IM and Presence Service 可支持 WAN 群集间部署。在部署群集间部 署时,这些注意事项适用:

• 群集间对等—您可以配置互连独立IMandPresenceService群集的对等关系,称为群集间对等。 此群集间对等功能允许一个 IM and Presence Service 群集中的用户与同一域中远程 IM and Presence Service 群集的用户进行通信和订阅该用户的可用性信息。有关如何设置群集间对等的详细信 息,请参[阅配置群集间对等](#page-173-0),第 150 页。

- 节点名称—为任何 IM and Presence Service 节点定义的节点名称必须可被每个群集上的所有其他 IM and Presence Service 节点解析。因此,每个 IM and Presence Service 节点名称必须是节点的 FQDN。如果您的网络中未部署 DNS,则每个节点名称都必须是 IP 地址。
- IM 地址方案—对于群集间部署,每个群集中的所有节点都必须使用相同的 IM 地址方案。如果 群集中有任何节点运行 10 版之前的 IM and Presence Service,则所有节点都必须设置为使用 UserID@Default\_Domain IM 地址方案以实现向后兼容。
- 路由器到路由器通信—默认情况下,IM and Presence Service 将群集中的所有节点分配为群集间 的路由器-路由器连接器。当 IM and Presence Service 通过 AXL 接口在群集之间建立群集间对等 连接时,它会同步主群集和远程群集中所有群集间路由器-路由器连接器节点的信息。

您还可以配置安全的路由器到路由器通信,这些通信使用 TLS 来保护本地群集中每个路由器到 路由器连接器节点与远程群集中每个路由器连接器节点之间的连接。

### <span id="page-35-0"></span>**SAML** 单点登录部署

通过安全断言标记语言 (SAML) 单点登录功能, 管理用户可以在仅登录一个应用程序后, 访问包括 IM and Presence Service 在内的多个思科协作应用程序。此功能通过以下方式简化了管理员的工作:

- 单点登录后, 只需一次登录即可访问多个思科协作应用程序。
- 只需一个密码 不再需要为每个应用程序记住不同的密码。
- 管理员可以通过单个身份提供程序 (IdP) 管理所有密码和验证。

有关如何设置和配置 SAML 单点登录的详细信息,请参阅《*Cisco Unified Communications* 解决方案 的 *SAML SSO* 部署指南》,网址: [http://www.cisco.com/c/en/us/support/unified-communications/](http://www.cisco.com/c/en/us/support/unified-communications/unified-communications-manager-callmanager/products-maintenance-guides-list.html) [unified-communications-manager-callmanager/products-maintenance-guides-list.html](http://www.cisco.com/c/en/us/support/unified-communications/unified-communications-manager-callmanager/products-maintenance-guides-list.html)。

## <span id="page-35-1"></span>第三方集成

IM and Presence Service 可与多种第三方系统集成。下表概述了集成并提供了介绍如何进行配置的文 档链接。

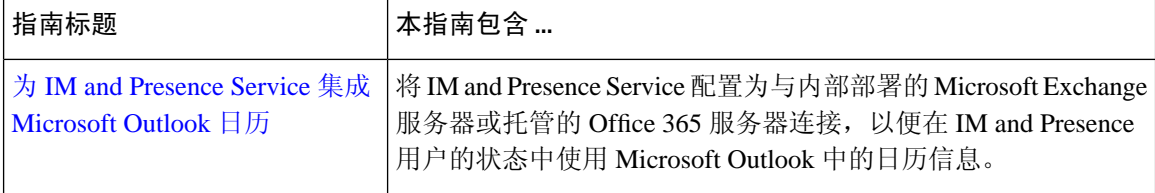
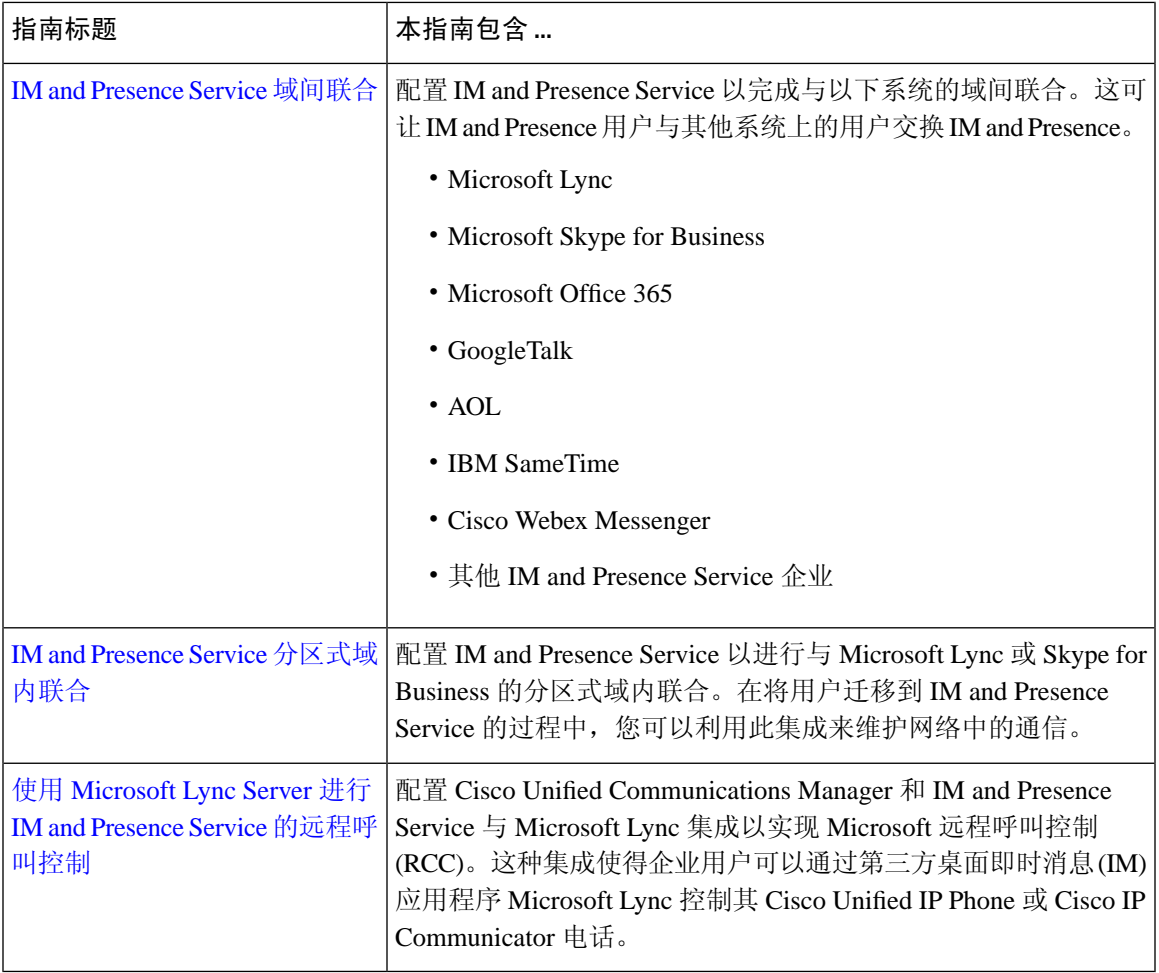

# 第三方客户端集成

本部分概述了对第三方客户端集成的一些要求。

# 支持的第三方 **XMPP** 客户端

IM and Presence Service 支持基于标准的 XMPP, 以便第三方 XMPP 客户端应用程序能够与 IM and Presence Service 集成提供可用性和即时消息 (IM) 服务。第三方 XMPP 客户端必须符合思科软件开发 套件 (SDK) 所述的 XMPP 标准。

本模块介绍将 XMPP 客户端与 IM and Presence Service 集成的配置要求。如果将基于 XMPP 的 API (Web) 客户端应用程序与 IM and Presence Service 集成, 另请参阅思科开发者门户网站上适用于 IM and Presence Service API 的开发者文档:

<http://developer.cisco.com/>

### 许可要求

您必须为XMPP客户端应用程序的每位用户分配IM andPresenceService功能。UserConnect Licensing (UCL) 和 Cisco Unified Workspace Licensing (CUWL) 中均包含 IM and Presence 功能。

有关许可的更多信息,请参阅《*Cisco Unified Communications Manager* 系统配置指南》中的"智能 软件许可"一章, 网址: [http://www.cisco.com/c/en/us/support/unified-communications/](http://www.cisco.com/c/en/us/support/unified-communications/unified-communications-manager-callmanager/products-installation-and-configuration-guides-list.html) [unified-communications-manager-callmanager/products-installation-and-configuration-guides-list.html](http://www.cisco.com/c/en/us/support/unified-communications/unified-communications-manager-callmanager/products-installation-and-configuration-guides-list.html)。

### **Cisco Unified Communications Manager** 上的 **XMPP** 客户端集成

集成 XMPP 客户端前, 请在 Cisco Unified Communications Manager 上执行以下任务:

- 配置许可要求。
- 配置用户和设备。将设备与每位用户关联,然后将每位用户与线路显示关联。

### 集成 **LDAP** 目录以搜索 **XMPP** 联系人

为了让 XMPP 客户端应用程序的用户从 LDAP 目录搜索和添加联系人,在 IM and Presence Service 上配置 XMPP 客户端的第三方 LDAP 设置。

## **XMPP** 客户端的 **DNS** 配置

将 XMPP 客户端与 IM and Presence Service 集成时, 必须在部署中启用 DNS SRV。XMPP 客户端执 行 DNS SRV 查询, 查找要与之通信的 XMPP 节点 (IM and Presence Service), 然后执行 XMPP 节点 的记录查找以获取 IP 地址。

如果 IM and Presence Service 部署中配置了多个 IM 域, 则每个域都需要 DNS SRV 记录。所有 SRV 记录都可解析到同一结果集。 注释

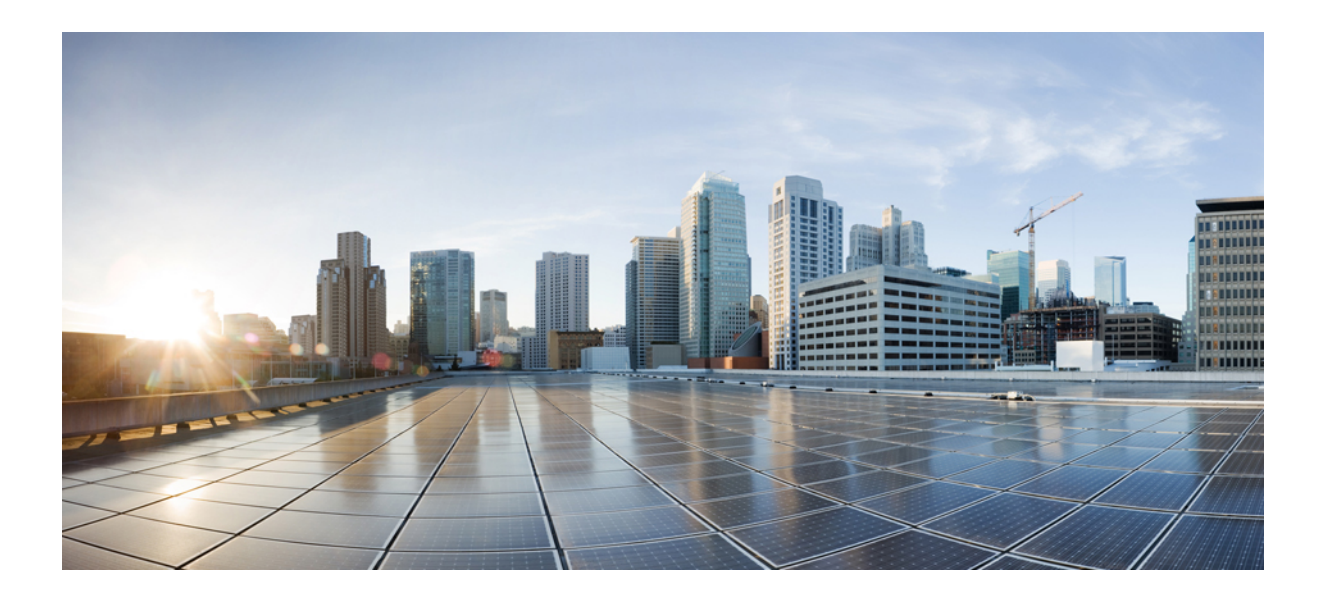

<sup>第</sup> **II** 部 分

# 配置系统

- [配置域](#page-40-0), 第17页
- 配置 IPv6, 第29页
- 配置 IM [寻址方案](#page-58-0), 第35页
- [配置冗余和高可用性](#page-68-0), 第45页
- [配置用户设置](#page-84-0), 第61页
- 配置 [LDAP](#page-90-0) 目录, 第67页
- 为 IM and Presence Service 配置 Cisco Unified [Communications](#page-108-0) Manager, 第 85 页
- [配置集中式部署](#page-116-0), 第93页
- [配置高级路由](#page-136-0), 第113页
- [配置证书](#page-146-0), 第123页
- [配置安全设置](#page-164-0), 第 141 页
- [配置群集间对等](#page-170-0), 第147页
- [配置推送通知](#page-180-0), 第157页

<span id="page-40-0"></span>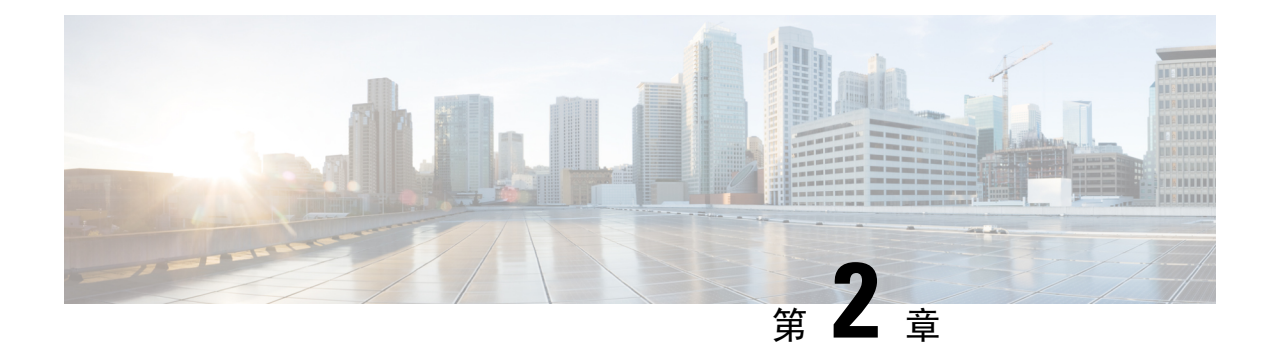

# 配置域

- [配置域概述](#page-40-1), 第17页
- [配置域前提条件](#page-43-0), 第20页
- [配置域任务流程](#page-43-1), 第20页

# <span id="page-40-1"></span>配置域概述

**IM and Presence** 域窗口将显示以下类型的域:

- · 管理员管理的 IM 地址域。这些是您手动添加但尚未分配到任何用户的内部域, 或者它们是由 同步代理自动添加的,但用户的域已经更改,因此不再使用。
- 系统管理的 IM 地址域。这些是正被部署中的用户使用的内部域,可以手动或自动添加。

如果域出现在 **IM and Presence** 域窗口中,即表示该域已启用。您无需启用域。您可以手动添加、 更新和删除本地 IM 地址域。

可以在两个群集中配置一个域,但只能在对等群集中使用。这在本地群集中显示为系统管理的域, 但识别为仅用于对等群集。

思科同步代理服务执行每夜审计,并且检查本地群集和对等群集(如果配置了群集间)上每个用户 的目录 URI, 同时自动构建唯一域的列表。当群集中的用户分配到该域时, 域将从管理员管理更改 为系统管理。当群集中没有用户使用该域时,域将变回管理员管理。

# 域配置示例

Cisco Unified Communications Manager IM and Presence Service 支持跨任何数量 DNS 域的灵活节点部 署。要支持此灵活性, 部署内的所有 IM and Presence Service 节点必须将节点名称设置为节点的完全 限定域名 (FQDN)。下文描述了 IM and Presence Service 的以下示例节点部署选项。

- 多个具有不同 DNS 域和子域的群集
- 单个具有不同 DNS 域或子域的群集
- 单个 DNS 域不同于 Unified Communications Manager 域的群集

如果任何 IM and Presence Service 节点名称仅基于主机名, 则所有 IM and Presence Service 节点必须 共享同一 DNS 域。 注释

系统不要求 IM and Presence Service 默认域或系统托管的任何其他 IM 域与 DNS 域一致。IM and Presence Service 部署可以在拥有通用 presence 域的同时, 跨多个 DNS 域部署节点

### 多个具有不同 **DNS** 域和子域的群集

IM and Presence Service 支持与一个 IM and Presence Service 群集关联的节点, 部署在与构成对等 IM and Presence Service 群集之节点不同的 DNS 域或子域中。下图突出显示了支持的示例部署情景。

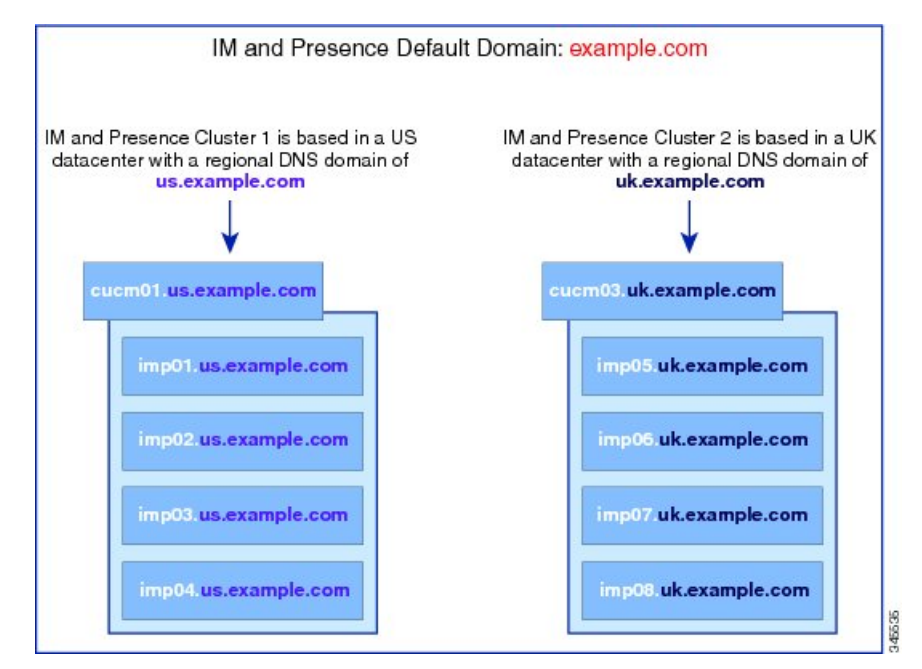

## 单个具有不同 **DNS** 域或子域的群集

IM and Presence Service 支持在任何 IM and Presence Service 群集内跨多个 DNS 域或子域部署节点。 下图突出显示了支持的示例部署情景。

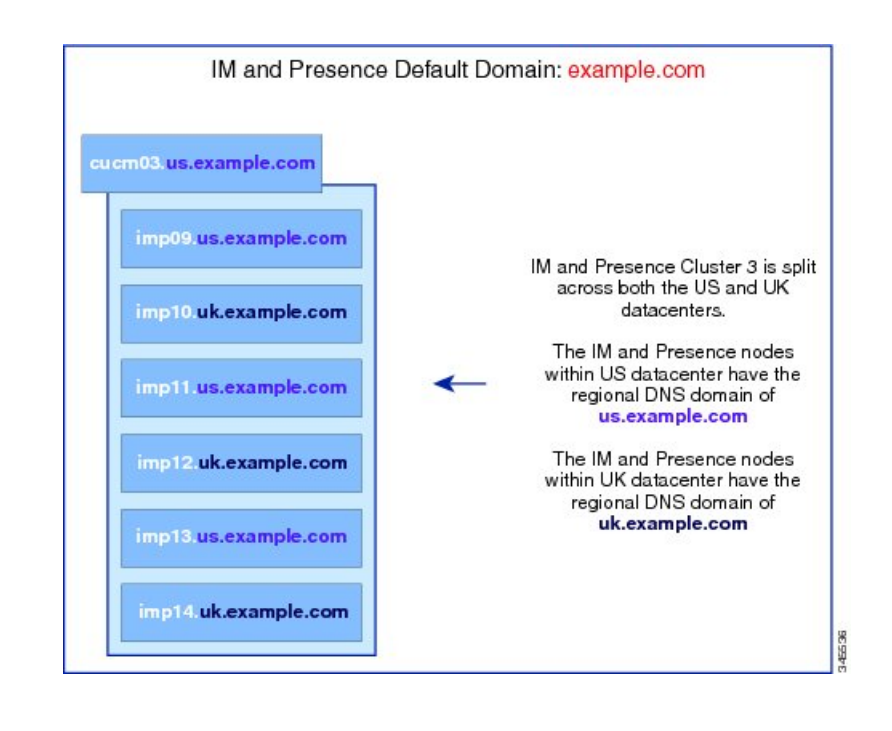

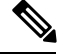

注释 如果 Presence 冗余组中的两个节点位于不同的 DNS 域或子域中, 这种方案也完全支持高可用性。

## 单个 **DNS** 域不同于 **Unified Communications Manager** 域的群集

IM and Presence Service 支持将 IM and Presence Service 节点部署在与其关联 Cisco Unified Communications Manager 群集不同的 DNS 域内。下图突出显示了支持的示例部署情景。

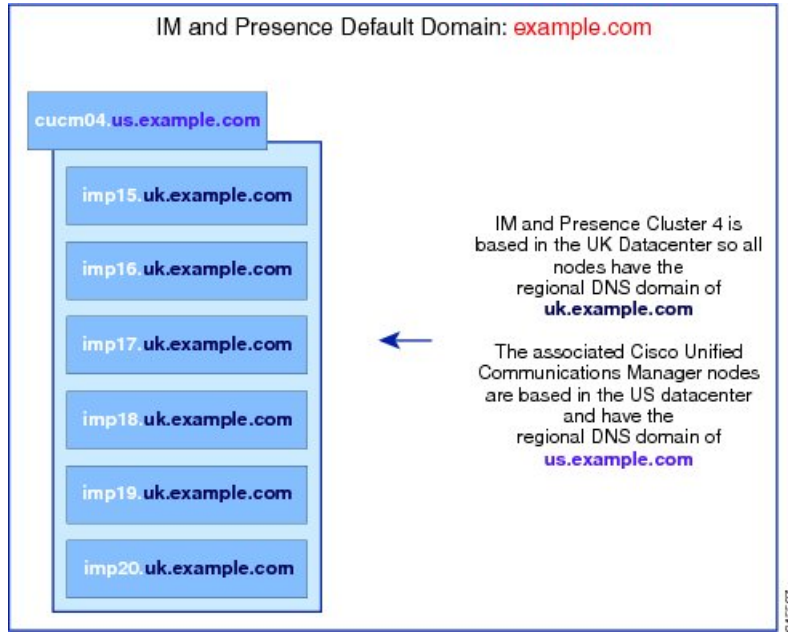

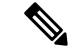

为支持与 Cisco Unified Communications Manager 的可用性集成,**CUCM Domain**SIP 代理服务参数必 须与 Cisco Unified Communications Manager 群集的 DNS 域匹配。 注释

默认情况下, 此服务参数设置为 IM and Presence 数据库发布方节点的 DNS 域。如果 IM and Presence 数据库发布方节点的 DNS 域不同于 Cisco Unified Communications Manager 群集的 DNS 域, 您必须 使用 Cisco Unified Communications Manager 群集的域来编辑此服务参数。

# <span id="page-43-0"></span>配置域前提条件

- 所有 IM and Presence Service 以及 Cisco Unified Communications Manager 节点和群集必须支持多 个域使用此功能。请确保 IM and Presence Service 群集中的所有节点使用 10.0 或更高版本操作。
- 请确保已配置目录URI进行寻址。有关详细信息,请参阅《*CiscoUnifiedCommunicationsManager* 系统配置指南》中的"配置 URI 拨号", 网址: [http://www.cisco.com/c/en/us/support/](http://www.cisco.com/c/en/us/support/unified-communications/unified-communications-manager-callmanager/products-installation-and-configuration-guides-list.html) [unified-communications/unified-communications-manager-callmanager/](http://www.cisco.com/c/en/us/support/unified-communications/unified-communications-manager-callmanager/products-installation-and-configuration-guides-list.html) [products-installation-and-configuration-guides-list.html](http://www.cisco.com/c/en/us/support/unified-communications/unified-communications-manager-callmanager/products-installation-and-configuration-guides-list.html)

# <span id="page-43-1"></span>配置域任务流程

完成以下任务以配置 IM and Presence Service 的域。

### 过程

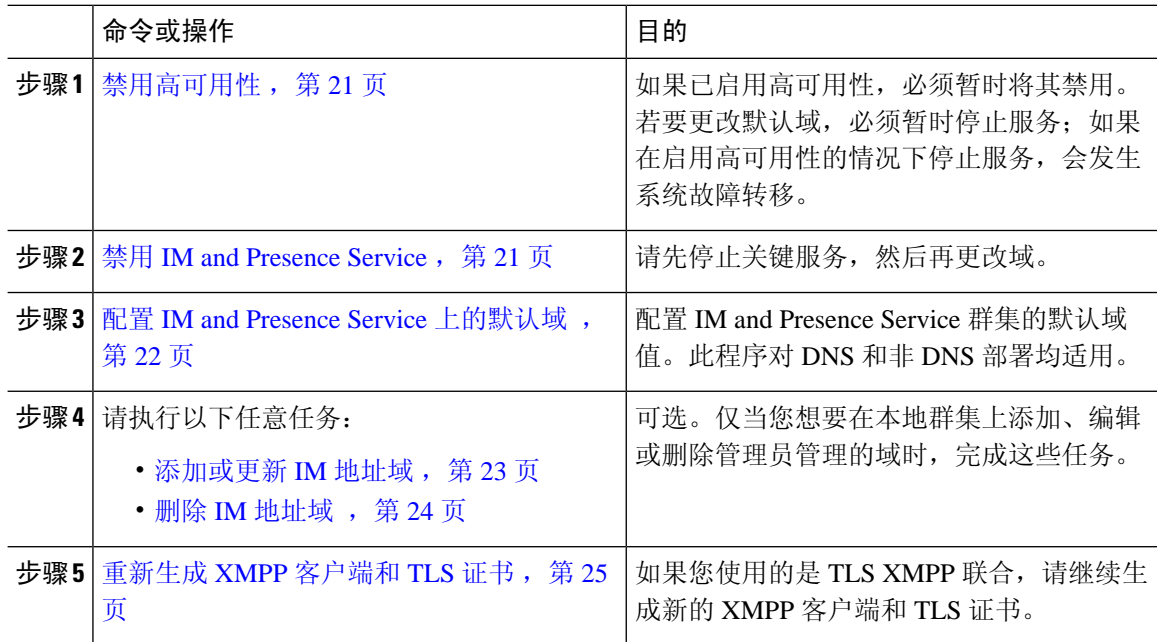

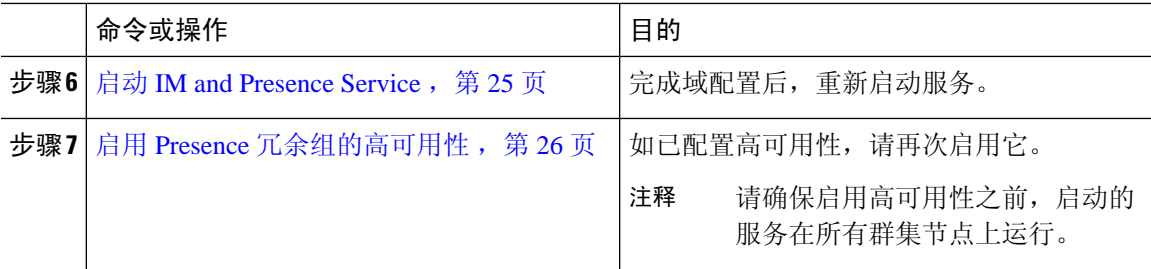

# <span id="page-44-0"></span>禁用高可用性

如已配置高可用性,必须在配置默认域之前在每个 Presence 冗余组中将其禁用。如果在为默认域更 改而停止服务时启用了高可用性,则会发生故障转移。

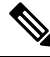

注释 Presence 冗余组详细信息页面将显示所有活动的 JSM 会话, 即使群集中禁用了高可用性也不例外。

## 开始之前

记录每个 Presence 冗余组中每个群集节点的活动用户数。您可以在 Cisco Unified CM IM and Presence 管理(系统 > **Presence** 拓扑)窗口中找到此信息。当您稍后重新启用高可用性时,需要这些数字。

## 过程

- 步骤 **1** 从 Cisco Unified CM 管理用户界面中,选择系统 > **Presence** 冗余组。
- 步骤 **2** 单击查找并选择组。
- 步骤 **3** 在 Presence 冗余组配置窗口中,取消选中启用高可用性复选框。
- 步骤 **4** 单击保存。
- 步骤 **5** 为每个 Presence 冗余组重复执行此步骤。
- 步骤 **6** 完成后等待至少两分钟,以便先在群集中同步新的高可用性设置,再做其他进一步更改。

下一步做什么

禁用 IM and [Presence](#page-44-1) Service, 第 21 页

# <span id="page-44-1"></span>禁用 **IM and Presence Service**

此程序用于在更改默认域之前停止 IM and Presence Service。在群集中的所有节点上执行此程序。

## 开始之前

请确保已启用高可用性。有关详细信息,请参阅:[禁用高可用性](#page-44-0),第 21 页。

过程

- 步骤 **1** 在 Cisco Unified IM and Presence 功能配置中,选择工具 > 控制中心 **-** 网络服务。
- 步骤 **2** 从服务器列表选择要禁用服务的节点并单击前往。
- 步骤 **3** 在 **IM and Presence Service** 区域取消选择以下服务:
	- **Cisco** 客户端配置文件代理
	- 思科同步代理
	- **Cisco XCP** 路由器
- 步骤 **4** 单击停止。
- 步骤5 从相关链接下拉列表选择服务激活,然后单击前往。
- 步骤 **6** 在 **IM and Presence Service** 区域取消选择以下服务:
	- **Cisco SIP Proxy**
	- **Cisco Presence Engine**

步骤 **7** 单击保存。

步骤 **8** 列出已禁用这些服务的所有节点。完成对默认域的更改后,您需要重新启动服务。

下一步做什么

为 IM and Presence Service 配置默认域:

• 配置 IM and Presence Service [上的默认域](#page-45-0), 第 22 页

如果已配置默认域,完成以下任务之一来添加、编辑或删除域。

- [添加或更新](#page-46-0) IM 地址域, 第 23 页
- 删除 IM [地址域](#page-47-0), 第 24 页

# <span id="page-45-0"></span>配置 **IM and Presence Service** 上的默认域

此程序用于为 IM and Presence Service 群集配置默认域值。如果您配置了 DNS 或非 DNS 部署, 则此 过程适用。

此过程仅更改 IM and Presence Service 群集的默认域。它不更改与群集内任何 IM and Presence Service 节点关联的 DNS 域。有关如何更改 IM and Presence Service 节点的 DNS 域的说明,请参阅《更改 *Cisco Unified Communications Manager* 和 *IM and Presence Service* 的 *IP* 地址和主机名》,网址: [http://www.cisco.com/c/en/us/support/unified-communications/unified-communications-manager-callmanager/](http://www.cisco.com/c/en/us/support/unified-communications/unified-communications-manager-callmanager/products-maintenance-guides-list.html) [products-maintenance-guides-list.html](http://www.cisco.com/c/en/us/support/unified-communications/unified-communications-manager-callmanager/products-maintenance-guides-list.html)。

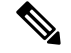

默认域在您向 Cisco Unified Communications Manager 添加 IM and Presence Service 发布方节点时配 置。如果系统在节点安装期间无法从 Cisco Unified Communications Manager 检索默认域值,默认域 值将重置为DOMAIN.NOT.SET。此程序用于将 IM and Presence Service 默认域值更改为有效的域值。 注释

### 开始之前

确保禁用高可用性,并停止基本的 IM and Presence Service。有关详细信息,请参阅: 禁用 IM and [Presence](#page-44-1) Service, 第21页。

### 过程

- 步骤 **1** 登录到 IM and Presence Service 数据库发布方节点。
- 步骤 **2** 从 **Cisco Unified CM IM and Presence** 管理选择 **Presence** > 设置 > 高级配置。
- 步骤 **3** 选择默认域。
- 步骤 **4** 在域名字段中,输入新 Presence 域并单击保存。

系统更新最多只需 1 小时即可完成。如果更新失败,将显示重试按键。单击重试以重新应用更改或 单击取消。

## 下一步做什么

如果您使用的是 TLS XMPP 联合,请继续重新生成 XMPP [客户端和](#page-48-0) TLS 证书,第 25 页。

# <span id="page-46-0"></span>添加或更新 **IM** 地址域

您可以在本地群集上添加或编辑管理员管理的域。不能编辑与其他群集关联的系统管理的域或管理 员管理的域。

无法编辑系统管理的域,因为它们正在使用中。如果系统中再无使用该 IM 地址域的用户(如用户 已被删除),则系统管理的域会自动变成管理员管理的域。您可以编辑或删除管理员管理的域。

### 开始之前

确保禁用高可用性,并停止基本的 IM and Presence Service。有关详细信息, 禁用 IM and [Presence](#page-44-1) [Service](#page-44-1), 第21页

### 过程

### 步骤 **1** 在 **Cisco Unified CM IM and Presence** 管理中选择 **Presence >** > 域。

此时查找并列出域窗口会显示,其中显示所有管理员管理和系统管理的 IM 地址域。

步骤 **2** 执行下列操作之一:

- 单击新增以添加新域。此时将显示域窗口。
- 从域列表中选择要编辑的域。此时将显示域窗口。

步骤3 在域名字段中输入最多包含 255 个字符的唯一域名, 然后单击保存。

每个域名在整个群集中必须唯一。域名可以使用任何大写或小写字母 (a-zA-Z)、任何数字 (0-9)、连 字符 (-) 或点号 (.)。点号作为域标签分隔符。域标签不得以连字符开头。最后一个标签(如 .com) 不得以数字开头。Abc.1om 是无效域的示例。

## 下一步做什么

如果您使用的是 TLS XMPP 联合,请继[续重新生成](#page-48-0) XMPP 客户端和 TLS 证书,第 25 页。

# <span id="page-47-0"></span>删除 **IM** 地址域

您可以使用 Cisco Unified CM IM and Presence 管理 GUI 删除本地群集中管理员管理的 IM 地址域。

不能删除系统管理的域,因为它们正在使用中。如果系统中再无使用该 IM 地址域的用户(如用户 已被删除),则系统管理的域会自动变成管理员管理的域。您可以编辑或删除管理员管理的域。

如果您删除在本地和对等群集中均已配置的管理员管理的域,该域将保留在管理员管理的域列表中; 但是,该域将仅标记为已在对等群集中配置。要完全删除该条目,必须在配置了该域的所有群集中 删除该域。 注释

### 开始之前

确保[禁用](#page-44-1)高可用性,并停止基本的 IM and Presence Service。有关详细信息,请参阅: 禁用 IM and [Presence](#page-44-1) Service, 第21页。

## 过程

步骤 **1** 在 **Cisco Unified CM IM and Presence** 管理中选择 **Presence** > 域。

此时查找并列出域窗口会显示,其中显示所有管理员管理和系统管理的 IM 地址域。

步骤 **2** 使用以下方法之一选择要删除的管理员管理的域,然后单击删除选定项。

- 选中要删除的域旁边的复选框。
- 单击全部选择选择管理员管理的域列表中的所有域。
- 提示 单击全部清除以清除所有选定项。

步骤 **3** 单击确定确认删除或单击取消。

## 下一步做什么

如果您使用的是 TLS XMPP 联合,请继续重新生成 XMPP [客户端和](#page-48-0) TLS 证书,第 25 页。

# <span id="page-48-0"></span>重新生成 **XMPP** 客户端和 **TLS** 证书

更改 IM 域后, 您必须重新生成 XMPP 客户端或 TLS 证书。

过程

- 步骤 **1** 在 **Cisco Unified CM IM and Presence** 操作系统管理中选择安全性 > 证书管理。
- 步骤 **2** 单击查找以生成证书列表。
- 步骤 **3** 单击 **cup-xmpp-s2s** 证书。
- 步骤 **4** 在证书详细信息窗口中单击重新生成。

# <span id="page-48-1"></span>启动 **IM and Presence Service**

更改默认域后,执行此程序来重新启动所有群集节点上的 IM and Presence Service。

### 开始之前

[重新生成](#page-48-0) XMPP 客户端和 TLS 证书, 第 25 页

### 过程

- 步骤 **1** 在 Cisco Unified IM and Presence 功能配置中,选择工具 > 控制中心 **-** 网络服务。
- 步骤 **2** 从服务器列表选择要重新激活服务的节点并单击前往。
- 步骤 **3** 在 **IM and Presence Service** 区域选择以下服务:
	- **Cisco** 客户端配置文件代理
	- 思科同步代理
	- **Cisco XCP** 路由器
- 步骤 **4** 单击重新启动。
- 步骤 **5** 从相关链接下拉列表选择服务激活,然后单击前往。
- 步骤 **6** 在 **IM and Presence Service** 区域选择以下服务:
- **Cisco SIP Proxy**
- **Cisco Presence Engine**

步骤 **7** 单击保存。

下一步做什么

启用 Presence [冗余组的高可用性](#page-49-0), 第 26 页

# <span id="page-49-0"></span>启用 **Presence** 冗余组的高可用性

更改默认域并重新启动 IM and Presence Service 后,可以为 Presence 冗余组启用高可用性。

### 开始之前

启用高可用性之前,所有服务必须在 IM and Presence 数据库发布方节点和订阅方节点上运行。如果 服务重新启动后不到 30 分钟,请确认在启用高可用性之前已重新创建 Cisco Jabber 会话。否则, Presence 将不适用于未创建会话的 Jabber 客户端。

要获取 Cisco Jabber 的会话数,请在所有群集节点上运行 show perf query counter "Cisco Presence Engine" Active JsmSessions CLI 命令。活动会话数应与您禁用高可用性时记录的用户数一致。

在以下阶段,您应使用 Cisco 实时监控工具 (RTMT) 来监控发布方和订阅方上的性能计数器"Cisco Presence Engine" ActiveJsmSessions:

- 发布方或订阅方重新启动后
- Cisco XCP 路由器重新启动后
- Cisco Presence Engine 重新启动后

确保在启用高可用性之前,"Cisco Presence Engine" ActiveJsmSessions 的数量必须与分配到该节 点的用户数相同。

注释 只有在用户 ActiveJsmSessions 创建进度完成后,才能启用高可用性。

### 过程

- 步骤 **1** 从 Cisco Unified CM 管理用户界面中,选择系统 > **Presence** 冗余组。
- 步骤 **2** 单击查找并选择组。
	- 此时将显示 **Presence** 冗余组配置窗口。
- 步骤 **3** 选中启用高可用性复选框。
- 步骤 **4** 单击保存。

 $\overline{\phantom{a}}$ 

步骤 **5** 为每个 Presence 冗余组重复执行此步骤。

I

<span id="page-52-0"></span>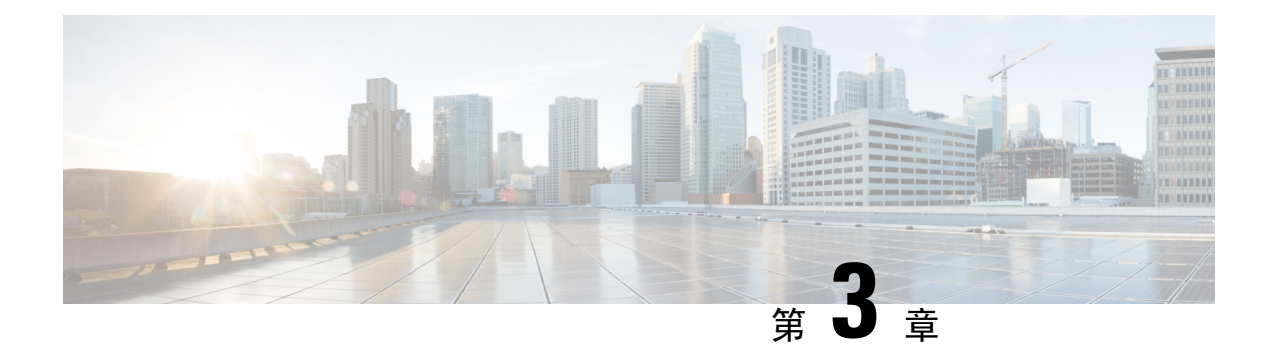

# 配置 **IPv6**

- 配置 [IPv6](#page-52-1) 概述, 第 29 页
- 配置 IPv6 [任务流程](#page-53-0), 第 30 页

# <span id="page-52-1"></span>配置 **IPv6** 概述

即使 IM and Presence Service 与 Cisco Unified Communications Manager 之间的连接使用 IPv4, 也可以 对 IM and Presence Service 上的外部接口使用 IPv6。

如果为 IM and Presence Service 节点中的任何以下项目配置了 IPv6, 该节点不会接受传入的 IPv4 信 息包,也不会自动恢复使用 IPv4:

- 连接到外部数据库
- 连接到 LDAP 服务器
- 连接到 Exchange 服务器
- 进行联合部署

对于联合,如果需要支持联合链接到启用 IPv6 的外部企业,您必须为 IPv6 启用 IM and Presence Service。即使 IM and Presence Service 节点与联合的企业之间安装了 ASA, 也是这种情况。ASA 对 IM and Presence Service 节点是透明的。

有关使用命令行界面配置 IPv6 参数的详细信息,请参阅《*Cisco Unified Communications Manager* 管 理指南》和《*CiscoUnifiedCommunications*解决方案的命令行界面指南》,网址:[http://www.cisco.com/](http://www.cisco.com/c/en/us/support/unified-communications/unified-communications-manager-callmanager/products-maintenance-guides-list.html) [c/en/us/support/unified-communications/unified-communications-manager-callmanager/](http://www.cisco.com/c/en/us/support/unified-communications/unified-communications-manager-callmanager/products-maintenance-guides-list.html) [products-maintenance-guides-list.html](http://www.cisco.com/c/en/us/support/unified-communications/unified-communications-manager-callmanager/products-maintenance-guides-list.html)。

# <span id="page-53-0"></span>配置 **IPv6** 任务流程

过程

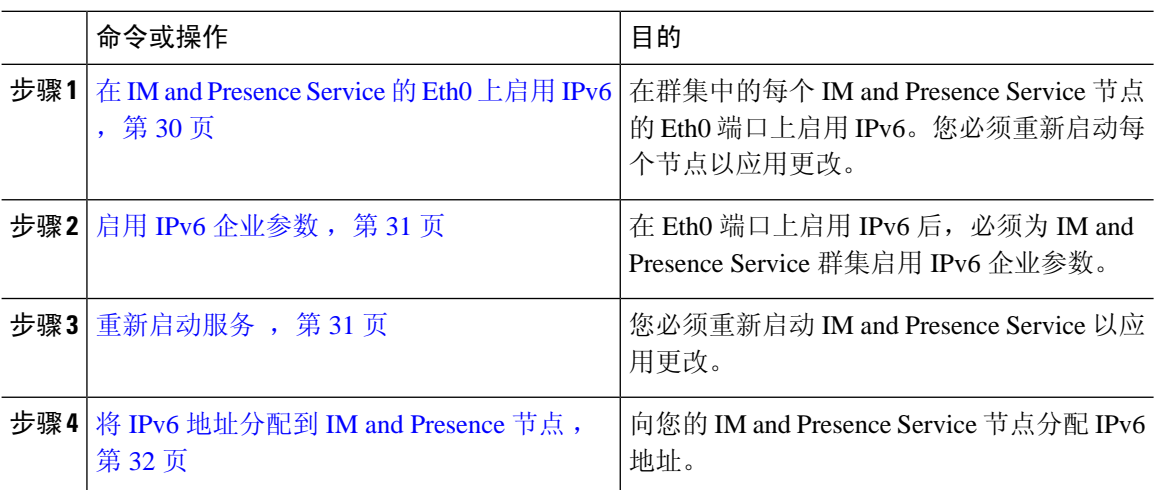

# <span id="page-53-1"></span>在 **IM and Presence Service** 的 **Eth0** 上启用 **IPv6**

使用 Cisco Unified IM and Presence 操作系统管理 GUI,在群集的每个 IM and Presence Service 节点的 Eth0 端口上启用 IPv6。

## 过程

- 步骤 **1** 在 **Cisco Unified IM and Presence** 操作系统管理中选择设置 > **IP** > 以太网 **IPv6**。
- 步骤 **2** 在"以太网 IPv6 配置"窗口中选中启用 **IPv6** 复选框。
- 步骤 **3** 选择地址源:
	- 路由器通告
	- DHCP
	- 手动输入

如果已选择"手动输入",则输入 **IPv6** 地址、子网掩码和默认网关值。

## 步骤 **4** 选中通过重新启动更新复选框。

如果要稍后手动重新启动节点(例如在安排的维护时段),则不要选中通过重新启动更新 复选框;但是,您所做的更改在重新启动节点后才会生效。 提示

步骤 **5** 单击保存。

如果选中通过重新启动更新复选框,节点将重新启动,并将应用更改。

下一步做什么

启用 IPv6 [企业参数](#page-54-0), 第 31 页

# <span id="page-54-0"></span>启用 **IPv6** 企业参数

使用 Cisco Unified CM IM and Presence 管理为 IM and Presence Service 群集启用 IPv6 企业参数。

开始之前

在 IM and [Presence](#page-53-1) Service 的 Eth0 上启用 IPv6, 第 30 页

过程

步骤 **1** 在 **Cisco Unified CM IM and Presence** 管理中选择系统 > 企业参数。

步骤 **2** 在企业参数配置窗口的 IPv6 面板中选择真。

步骤 **3** 单击保存。

下一步做什么

[重新启动服务](#page-54-1), 第31页 应用更改。

# <span id="page-54-1"></span>重新启动服务

此程序用于在启用群集的 IPv6 企业参数后,重新启动 IM and Presence Service。

# $\boldsymbol{\mathcal{P}}$

提示 要使用 Cisco Unified CM IM and Presence 管理监控系统重新启动通知, 请选择系统 > 通知。

开始之前

启用 IPv6 [企业参数](#page-54-0), 第 31 页

过程

步骤 **1** 在 Cisco Unified IM and Presence 功能配置中,选择工具 > 控制中心 **-** 网络服务。

步骤 **2** 从服务器列表选择要重新激活服务的节点并单击前往。

步骤 **3** 在 **IM and Presence Service** 区域选择 **Cisco XCP** 路由器。

步骤 **4** 单击重新启动。

步骤5 从相关链接下拉列表选择服务激活,然后单击前往。

步骤 **6** 在 **IM and Presence Service** 区域选择以下服务:

- **Cisco SIP Proxy**
- **Cisco Presence Engine**

步骤 **7** 单击保存。

# <span id="page-55-0"></span>将 **IPv6** 地址分配到 **IM and Presence** 节点

在 Cisco Unified Communications Manager 按照此程序为您的 IM and Presence 节点分配 IPv6 地址。

开始之前

您还必须在 Cisco Unified 操作系统管理中启用 IPv6 Eth0 端口,并启用 IPv6 企业参数。

过程

- 步骤 **1** 登录到 Cisco Unified Communications Manager 发布方节点
- 步骤 2 从 Cisco Unified CM 管理中, 选择系统 > 服务器。
- 步骤 **3** 完成以下任务之一:
	- 要添加新服务器,单击新增。
	- 要更新现有服务器,单击要编辑的服务器。

步骤 **4** 如果是添加新服务器,从服务器类型下拉菜单选择 **CUCM IM and Presence** 并单击下一步。

步骤 **5** 输入服务器的 **IPv6** 地址。

步骤 **6** 单击保存。

步骤 **7** 对每个 IM and Presence Service 群集节点重复此操作。

# 在 **IM and Presence Service** 的 **Eth0** 上禁用 **IPv6**

如要禁用 IPv6,使用 **Cisco Unified IM and Presence** 操作系统管理 GUI 在不希望使用 IPv6 的群集中 的所有 IM and Presence Service 节点的 Eth0 端口上禁用 IPv6。您必须重新启动节点以应用更改。

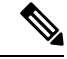

注释 如果您不希望群集中的任何节点使用 IPv6,则确保对群集禁用 IPv6 企业参数。

过程

- 步骤 **1** 在 **Cisco Unified CM IM and Presence** 操作系统管理中选择设置 > **IP** > 以太网 **IPv6**。
- 步骤 **2** 在"以太网 IPv6 配置"窗口中取消选中启用 **IPv6** 复选框。
- 步骤 **3** 选中通过重新启动更新复选框。
	- 如果要稍后手动重新启动节点(例如在安排的维护时段),则不要选中通过重新启动更新 复选框;但是,您所做的更改在重新启动节点后才会生效。 提示

### 步骤 **4** 单击保存。

如果选中通过重新启动更新复选框,节点将重新启动,并将应用更改。

 $\overline{\phantom{a}}$ 

I

<span id="page-58-0"></span>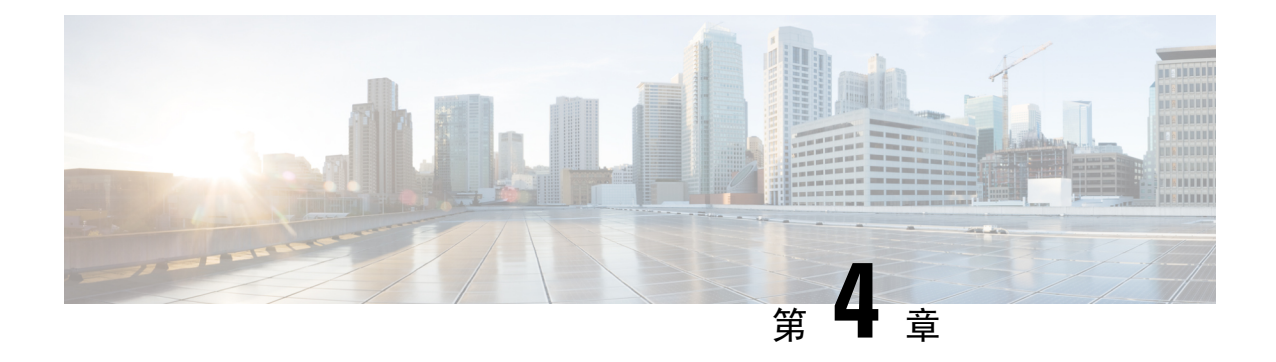

# 配置 **IM** 寻址方案

- IM [寻址方案概述](#page-58-1), 第 35 页
- IM [寻址方案前提条件](#page-59-0), 第 36 页
- 配置 IM [寻址方案任务流程](#page-60-0), 第 37 页

# <span id="page-58-1"></span>**IM** 寻址方案概述

IM and Presence Service 支持两种 IM 寻址方案:

- *UserID@Default\_Domain* 是您安装 IM and Presence Service 时的默认 IM 地址方案。
- 目录 URI IM 地址方案支持多个域,与用户的电子邮件地址一致,并且与 Microsoft SIP URI 一 致。

您必须在所有 IM and Presence Service 群集中使用相同的 IM 地址方案。

# 使用 **User@Default\_Domain** 的 **IM** 地址

IM and Presence Service 的默认寻址方案是 *UserID@Default\_Domain*。

当您使用 *UserID@Default\_Domain* IM 地址方案时,所有 IM 地址都是一个默认 IM 域的一部分。默 认域值必须在所有群集上保持一致。因为所有 IM 地址是 IM and Presence 默认域的一部分,所以不 支持多个域。

UserID 可以是自由格式的,也可以从 LDAP 同步。以下字段受支持:

- sAMAccountName
- 用户主体名称 (UPN)
- 电子邮件地址
- 员工编号
- 电话号码

如果 UserID 在 Cisco Unified Communications Manager 上映射到 LDAP 字段,则该 LDAP 映射必须在 所有群集上保持一致。

虽然您可以将 UserID 映射到电子邮件地址, 但这并不意味着 IM URI 等同于电子邮件地址, 而是变 成 *<email-address>@Default Domain*。例如, amckenzie@example.com@sales-example.com。您选择的 Active Directory (AD) 映射设置可以应用于该 IM and Presence Service 群集中的所有用户。无法为各 个用户设置不同的映射。

# 使用目录 **URI** 的 **IM** 地址

目录 URI 地址方案让用户的 IM 地址与其 Cisco Unified Communications Manager 目录 URI 保持一致。

目录 URI IM 地址方案提供以下 IM 寻址功能:

- 多域支持。IM 地址无需使用单个 IM and Presence Service 域。
- 与用户的邮箱地址一致。您可以将 Cisco Unified Communications Manager 目录 URI 配置为与用 户的电子邮件地址保持一致,以便为邮箱、IM、语音和视频通信提供一致的标识。
- 与 MicrosoftSIP URI 一致。Cisco Unified Communications Manager 目录 URI 可配置为与 Microsoft SIP URI 保持一致, 以确保在从 Microsoft OCS/Lync 迁移到 IM and Presence Service 时可以保持 用户身份。

如果将节点配置为使用目录 URI 作为 IM 地址方案, 我们建议您仅部署支持目录 URI 的客户端。如 果启用目录 URI IM 地址方案,则任何不支持目录 URI 的客户端均不起作用。如果您部署了不支持 目录 URI 的客户端, 思科建议您使用 UserID@Default\_Domain IM 地址方案, 而不使用目录 URI IM 地址方案。

目录URIIM地址设置是全局性设置,应用到群集中的所有用户。您无法为群集中的个别用户设置不 同的目录 URI IM 地址。

有关从外部 [LDAP](#page-90-0) 目录设置目录 URI 的详细信息,请参阅配置 LDAP 目录, 第 67 页。

# <span id="page-59-0"></span>多个 **IM** 域

IM and Presence Service 支持在多个 IM 地址域中进行 IM 寻址,并会自动列出系统中的所有域。您可 以添加、编辑或删除域。有关 IM 域的配置信息, 请参阅[配置域概述](#page-40-1), 第 17 页。

如果您在使用CiscoExpressway,请参阅《*CiscoExpressway*管理员指南》,网址:[http://www.cisco.com/](http://www.cisco.com/c/en/us/support/unified-communications/expressway-series/products-maintenance-guides-list.html) [c/en/us/support/unified-communications/expressway-series/products-maintenance-guides-list.html](http://www.cisco.com/c/en/us/support/unified-communications/expressway-series/products-maintenance-guides-list.html)。

# **IM** 寻址方案前提条件

您使用的 IM and Presence Service 默认域和 IM 地址方案必须跨所有 IM and Presence Service 群集一 致。开始之前,配置 IM and Presence Service [上的默认域](#page-45-0),第 22页。

您设置的IM 地址方案将影响所有用户 JID,因此无法以分阶段方式执行而不中断可能有不同设置的 群集之间的通信。

如果任何部署的客户端不支持目录 URI 作为 IM 地址,管理员应禁用目录 URI IM 地址方案。

# <span id="page-60-0"></span>配置 **IM** 寻址方案任务流程

按以下顺序完成这些任务以配置 IM 寻址方案。

### 过程

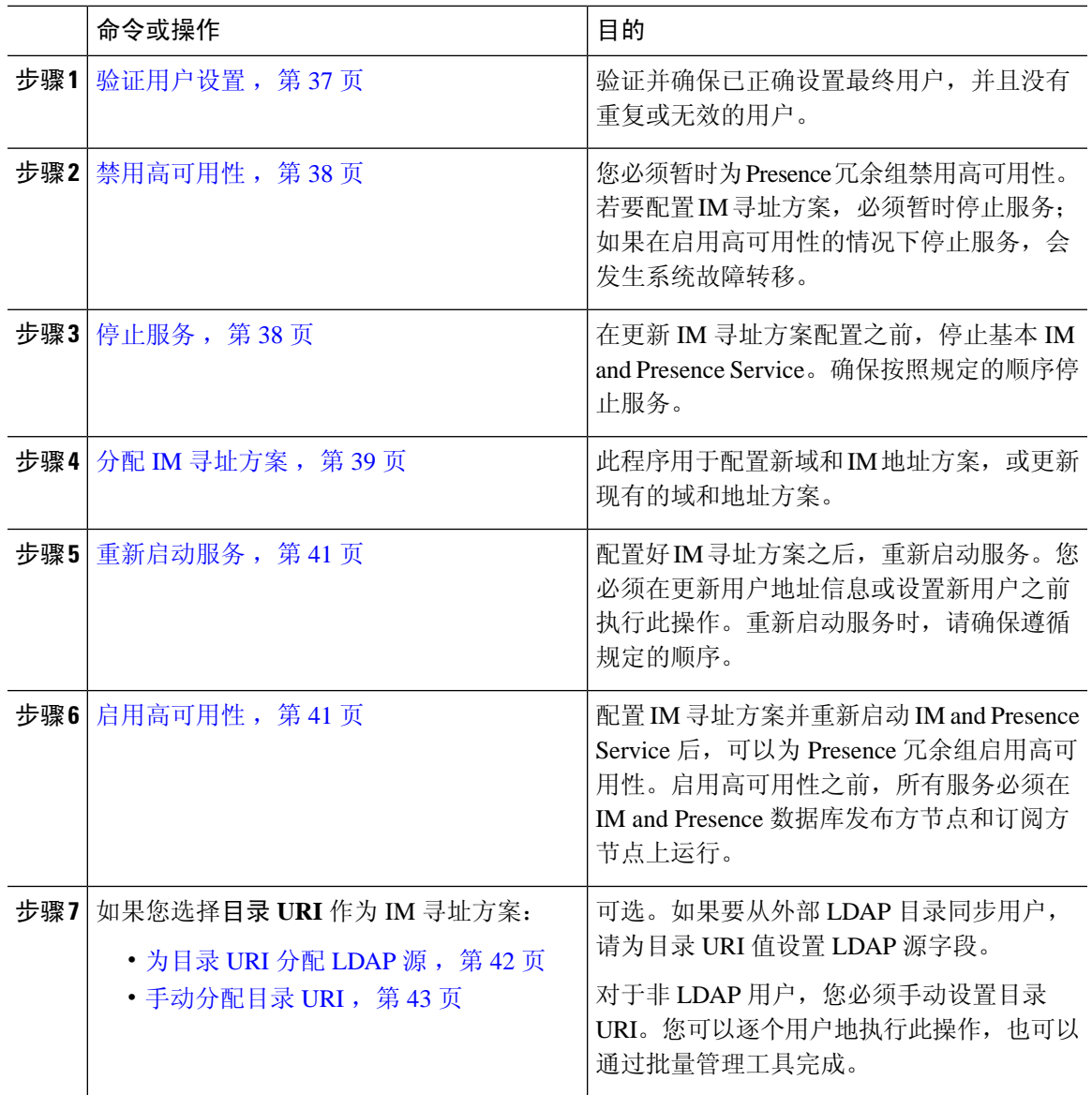

# <span id="page-60-1"></span>验证用户设置

此程序用于在配置寻址方案之前验证是否正确设置了最终用户。

### 过程

- 步骤 **1** 在 Cisco Unified CM IM and Presence 管理中选择诊断 > 系统故障诊断程序。 系统故障诊断程序将运行。
- 步骤 **2** 在用户故障诊断程序部分,验证并确保已正确设置最终用户,并且没有重复或无效的用户。

## 下一步做什么

[禁用高可用性](#page-61-0),第38页

# <span id="page-61-0"></span>禁用高可用性

在群集的每个 Presence 冗余组中禁用高可用性。若要编辑寻址方案,必须先暂停服务。如果在启用 高可用性的情况下停止服务,将会发生系统故障转移。

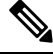

注释 Presence 冗余组详细信息页面将显示所有活动的 JSM 会话, 即使群集中禁用了高可用性也不例外。

### 开始之前

记录每个 Presence 冗余组中每个群集节点的活动用户数。您可以在 Cisco Unified CM IM and Presence 管理(系统 > Presence 拓扑)窗口中找到此信息。当您稍后重新启用高可用性时,需要这些数字。

### 过程

- 步骤 **1** 从 Cisco Unified CM 管理用户界面中,选择系统 > **Presence** 冗余组。
- 步骤 **2** 单击查找并选择组。
- 步骤 **3** 在 Presence 冗余组配置窗口中,取消选中启用高可用性复选框。
- 步骤 **4** 单击保存。
- 步骤 **5** 为每个 Presence 冗余组重复执行此步骤。
- 步骤 **6** 完成后等待至少两分钟,以便先在群集中同步新的高可用性设置,再做其他进一步更改。

下一步做什么

[停止服务](#page-61-1), 第38页

# <span id="page-61-1"></span>停止服务

在更新 IM 寻址方案配置之前,停止基本 IM and Presence Service。确保按照规定的顺序停止服务。

开始之前

[禁用高可用性](#page-61-0), 第 38 页

过程

- 步骤 **1** 在 **Cisco Unified IM and Presence** 功能配置中选择工具 > 控制中心 网络服务。
- 步骤 **2** 选择服务并单击停止按键,按此顺序停止以下 IM and Presence Service:
	- a) 思科同步代理
	- b) **Cisco** 客户端配置文件代理
- 步骤 **3** 两种服务停止后,选择工具 > 控制中心 功能服务,按此顺序停止以下服务:
	- a) **Cisco Presence Engine**
	- b) **Cisco SIP Proxy**
- 步骤 **4** 两种服务停止后,选择工具 > 控制中心 功能服务,停止以下服务:

• **Cisco XCP** 路由器

注释 停止 XCP 路由器服务后,所有相关 XCP 功能服务都会自动停止。

下一步做什么

分配 IM [寻址方案](#page-62-0), 第 39 页

# <span id="page-62-0"></span>分配 **IM** 寻址方案

此程序用于配置新域和 IM 地址方案, 或更新现有的域和地址方案。

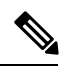

注释 确保您配置的 IM 寻址方案在所有群集中保持一致。

开始之前

[停止服务](#page-61-1), 第38页

过程

- 步骤 **1** 在 **Cisco Unified CM IM and Presence** 管理中选择 **Presence** > 设置 > 高级配置。
- 步骤 **2** 要分配一个新的默认域,选中默认域复选框,然后在文本框中输入新域。
- 步骤 **3** 要更改地址方案,选中 **IM** 地址方案复选框,然后从下拉列表框选择以下选项之一:
	- **UserID@[Default\_Domain]** 每个 IM 用户地址都派生自用户 ID 和默认域。这是默认设置。
- 目录 **URI** 每个 IM 用户地址匹配在 Cisco Unified Communications Manager 中为该用户配置的 目录 URI。
	- 如果选择此选项,所有部署的客户端必须支持目录URI作为IM地址,并使用基于EDI 或 UDS 的目录集成。对于同 Jabber 基于 UDS 的集成, 您必须运行 Jabber 10.6 或更高 版本。 注释

### 步骤 **4** 单击保存。

您可以在状态区域监控更新进度。

如果选择目录 URI 作为 IM 地址方案,系统可能会提醒您确保已部署的客户端支持多个域。单击确 定以继续或单击取消。

如果任何用户的目录 URI 设置无效, 则会显示一个对话框。单击确定继续或单击取消, 然后在重新 配置 IM 地址方案前修改用户设置。

系统更新最多只需 1 小时即可完成。单击重试以重新应用更改或单击取消。

# 下一步做什么

如果将 user@default\_domain 配置为寻址方案,并且未使用目录 URI, 则继续[重新启动服务](#page-64-0) , 第 41 [页。](#page-64-0)

如果将目录 URI 配置为寻址方案,选择下列选项之一:

- [为目录](#page-65-0) URI 分配 LDAP 源, 第42页
- $\cdot$  [手动分配目录](#page-66-0) URI, 第43页

# **IM** 地址示例

适用于 IM and Presence Service 的 IM 地址选项示例。

**IM** and Presence Service 默认域:cisco.com

用户:John Smith

用户 **ID**: is12345

邮箱 **ID**: jsmith@cisco-sales.com

**SIPURI**: john.smith@webex.com

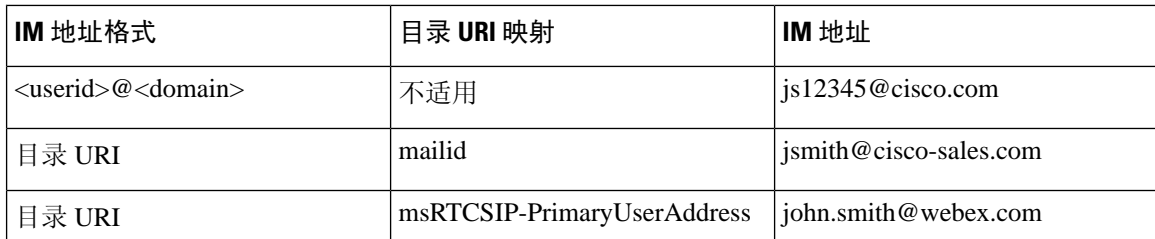

# <span id="page-64-0"></span>重新启动服务

配置好 IM 寻址方案之后,重新启动服务。您必须在更新用户地址信息或设置新用户之前执行此操 作。重新启动服务时,请确保遵循规定的顺序。

## 开始之前

- 分配 IM [寻址方案](#page-62-0), 第39页
- 如果将目录 URI 配置为寻址方案,请先完成以下选项之一,再重新启动服务:
	- [为目录](#page-65-0) URI 分配 LDAP 源, 第42页
	- [手动分配目录](#page-66-0) URI, 第43页

## 过程

- 步骤 **1** 在 **Cisco Unified IM and Presence** 功能配置中选择工具 > 控制中心 网络服务。
- 步骤 **2** 选择并单击开始按键,以启动以下服务:
	- **Cisco XCP** 路由器
- 步骤 **3** 服务启动后,选择工具 > 控制中心 功能服务,按此顺序启动以下服务:
	- a) **Cisco SIP Proxy**
	- b) **Cisco Presence Engine**
- 步骤 **4** 确认 Cisco Presence Engine 服务正在所有节点上运行,再继续执行下一步。
- 步骤 **5** 选择工具 > 控制中心 网络服务,按此顺序启动以下服务:
	- a) **Cisco** 客户端配置文件代理
	- b) 思科同步代理

下一步做什么

[启用高可用性](#page-64-1), 第41页

# <span id="page-64-1"></span>启用高可用性

在配置您的 IM 寻址方案并重新启动服务之后,执行此程序来重新启用群集中每个 presence 冗余组 的高可用性

### 开始之前

启用高可用性之前,所有服务必须在 IM and Presence 数据库发布方节点和订阅方节点上运行。如果 服务重新启动后不到 30 分钟,请确认在启用高可用性之前已重新创建 Cisco Jabber 会话。否则, Presence 将不适用于未创建会话的 Jabber 客户端。

要获取 Cisco Jabber 的会话数,请在所有群集节点上运行 show perf query counter Cisco Presence Engine Active JsmSessions CLI 命令。活动会话数应与您禁用高可用性时记录的用户数一致。

过程

- 步骤 **1** 在 Cisco Unified IM and Presence 功能配置中,选择工具 > 控制中心 **-** 网络服务。
- 步骤 **2** 从服务器列表选择要重新激活服务的节点并单击前往。
- 步骤 **3** 在 **IM and Presence Service** 区域选择以下服务:
	- **Cisco** 客户端配置文件代理
	- 思科同步代理
	- **Cisco XCP** 路由器
- 步骤 **4** 单击重新启动。
- 步骤 **5** 从相关链接下拉列表选择服务激活,然后单击前往。
- 步骤 **6** 在 **IM and Presence Service** 区域选择以下服务:
	- **Cisco SIP Proxy**
	- **Cisco Presence Engine**

步骤 **7** 单击保存。

# <span id="page-65-0"></span>为目录 **URI** 分配 **LDAP** 源

如果要从外部 LDAP 目录同步用户,可以执行此程序来分配用于分配目录 URI 的外部 LDAP 目录源 字段。发生 LDAP 目录同步时,系统将根据您配置的字段的值分配目录 URI。

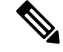

- 如果已经发生初始同步,则无法对 Cisco Unified Communications Manager 中的现有 LDAP 配置应用 编辑。您可以同步添加到外部LDAP目录的新项目,但无法在Cisco UnifiedCommunications Manager 中编辑 LDAP 配置。如果您已同步 LDAP 目录: 注释
	- 使用批量管理工具将目录URI分配给用户。有关详细信息,请参阅《*CiscoUnifiedCommunications Manager* 批量管理指南》。
	- 手动将目录 URI 分配给用户

## 开始之前

分配 IM [寻址方案](#page-62-0), 第 39 页

### 过程

步骤 **1** 从 Cisco Unified CM 管理中,选择系统 > **LDAP** > **LDAP** 目录。

步骤 **2** 从目录 **URI** 下拉列表中选择以下选项之一:

- **mail**:将目录 URI 映射到用户的电子邮件地址,以便为电子邮件、IM、语音和视频通信提供一 致的标识。
- **msRTCSIP-PrimaryUserAddress**:将目录 URI 映射到 Microsoft OCS/Lync SIP URI。
- 在 LDAP 同步发生之前,不会设置目录 URI。关于配置 LDAP 目录同步的详细信息,请参 阅配置 [LDAP](#page-90-0) 目录, 第 67 页。 注释

下一步做什么

[重新启动服务](#page-64-0), 第41页

# <span id="page-66-0"></span>手动分配目录 **URI**

如果您未使用 LDAP, 可以执行此程序来逐个用户手动输入目录 URI。

您还可以使用批量管理工具通过csv文件为大量最终用户设置目录URI。有关批量管理的详细信息, 请参阅《*Cisco Unified Communications Manager* 批量管理指南》,网址:[http://www.cisco.com/c/en/](http://www.cisco.com/c/en/us/support/unified-communications/unified-communications-manager-callmanager/products-maintenance-guides-list.html) [us/support/unified-communications/unified-communications-manager-callmanager/](http://www.cisco.com/c/en/us/support/unified-communications/unified-communications-manager-callmanager/products-maintenance-guides-list.html) [products-maintenance-guides-list.html](http://www.cisco.com/c/en/us/support/unified-communications/unified-communications-manager-callmanager/products-maintenance-guides-list.html)。 注释

如果尚未同步 LDAP 目录,可以通过 LDAP 目录同步为用户设置目录 URI。

### 开始之前

分配 IM [寻址方案](#page-62-0), 第 39 页

### 过程

- 步骤 **1** 在 **Cisco Unified CM** 管理中,选择用户管理 > 最终用户。
- 步骤 **2** 输入适当的搜索条件,然后单击查找。
- 步骤 **3** 选择您要配置的最终用户。
- 步骤 **4** 在用户信息区域的目录 **URI** 字段中输入目录 URI。
- 步骤 **5** 单击保存。

I

下一步做什么

[重新启动服务](#page-64-0), 第41页

<span id="page-68-0"></span>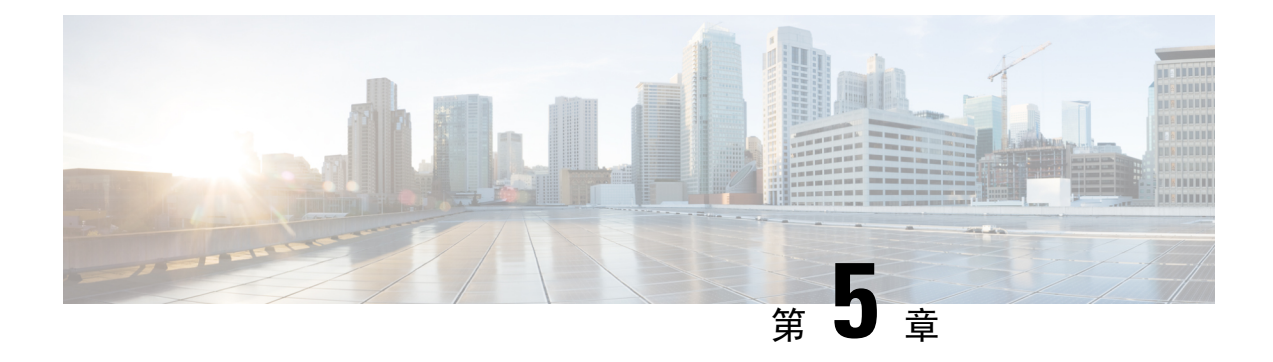

# 配置冗余和高可用性

- Presence [冗余组概述](#page-68-1), 第45页
- Presence [冗余组前提条件](#page-69-0), 第46页
- Presence  $\overline{\pi}$ 余组任务流程, 第46页
- [启动手动故障转移、回退或恢复](#page-74-0), 第51页
- IM and Presence 故障转移增强, 停机时间几乎为零, 第 57 页
- [冗余相互作用和限制](#page-82-0), 第59页

# <span id="page-68-1"></span>**Presence** 冗余组概述

Presence 冗余组由两个来自同一群集的 IM and Presence Service 节点构成。Presence 冗余组中的每个 节点都监控对等节点的状态或心跳。您可以配置 Presence 冗余组, 以便为 IM and Presence Service 客 户端和应用程序提供冗余和恢复。

- 故障转移 当组中 IM and Presence Service 节点上的一个或多个关键服务失败或组中的节点断 开连接时, Presence冗余组中将发生故障转移。客户端自动连接到该组中的另一个IMand Presence Service 节点。
- 回退 在发生以下情况期间,从 CLI 或 Cisco Unified Communications Manager 发出回退命令 时,即发生回退:
	- 断开连接的 IM andPresenceService 节点恢复服务,且所有关键服务均在运行中。在节点恢 复连接后,该组中故障转移的客户端重新连接到恢复的节点。
	- 备份的已激活 IM and Presence Service 节点由于关键服务失败而断开连接,对等节点处于 "故障转移"状态且支持自动恢复回退。

例如,如果您在使用 Presence 冗余组时,本地 IM and Presence Service 节点上的服务失败或硬件出现 故障,Cisco Jabber 客户端将故障转移到备份的 IM and Presence Service 节点。如果您配置了自动回 退,当断开连接的节点重新上线后,客户端将自动重新连接到本地 IM and Presence Service 节点。如 果未配置自动回退,当断开连接的节点上线后,您可以手动启动回退。

除冗余和恢复之外,您还可以通过 Presence 冗余组为群集配置高可用性。

# 高可用性

IM and Presence Service 支持多节点高可用性部署。

配置 Presence 冗余组后, 您可以为组启用高可用性。高可用性需要一对节点。每个节点都有一个独 立的数据库和使用能够支持普通用户的共享可用性数据库操作的一组用户。

所有 IM and Presence Service 节点均须属于某个 Presence 冗余组, 该组可以包含一个 IM and Presence Service 节点或一对 IM and Presence Service 节点。

您可以使用两种不同模式配置高可用性:

- 平衡模式:当一个节点因组件故障或电源断开而出现问题时,为冗余高可用性提供自动用户负 载均衡和用户故障转移。
- 主用/备用模式:备用节点会在活动节点失败时自动接管活动节点。它不提供自动负载均衡。

我们建议您将 IM andPresenceService 部署配置为高可用性部署。虽然您可以在一个部署中同时配置 高可用性和非高可用性 Presence 冗余组, 但是不建议您使用此配置。

# <span id="page-69-1"></span><span id="page-69-0"></span>**Presence** 冗余组前提条件

对于 WAN 上的部署, 每个 IM and Presence Service 群集需要至少每秒 10 兆比特的专用带宽, 以及 不超过 80 毫秒的往返滞后时间。小于此建议的任何带宽均可对性能造成不良影响。

# **Presence** 冗余组任务流程

IM and Presence Service 节点只能分配给一个 Presence 冗余组。要获得高可用性, 您必须将同一群集 中的两个节点分配到 Presence 冗余组,并为该组启用高可用性。

## 过程

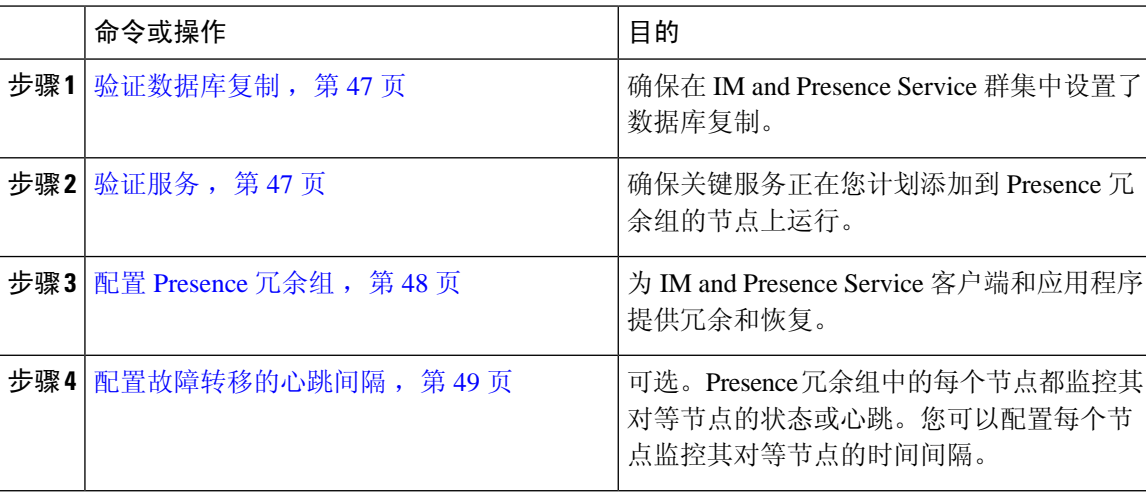

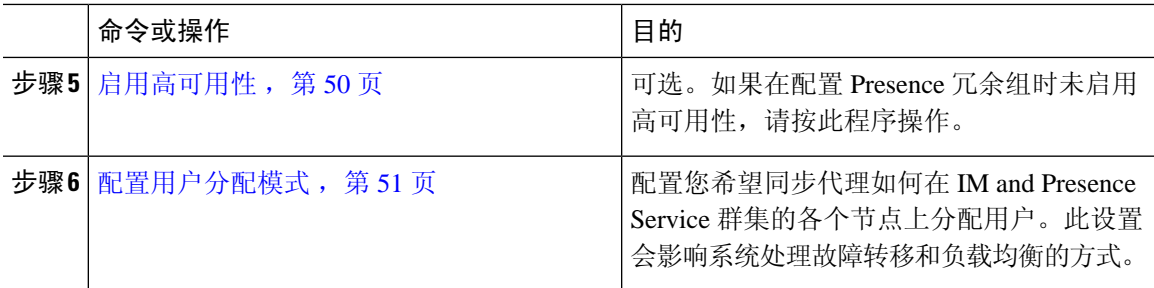

# <span id="page-70-0"></span>验证数据库复制

为 Presence 冗余组启用高可用性之前,需确保在 IM and Presence Service 群集中设置了数据库复制。

### 过程

步骤 **1** 使用以下方法之一启动一个 CLI 会话:

- •从远程系统,使用 SSH 安全连接到 Cisco Unified 操作系统。在 SSH 客户端,输入您的 ssh *adminname@hostname*,然后输入密码。
- 从到串行端口的直接连接,看到自动显示的系统提示时,输入您的凭证。
- 步骤 **2** 执行 **utils dbreplication status** 命令以检查数据库表中是否存在错误或不匹配问题。

步骤 **3** 执行 **utils dbreplication runtimestate** 命令以检查数据库复制在节点上是否处于活动状态。

输出会列出所有节点;如果数据库复制已设置且处于良好状态,每个节点的复制设置值为 **2**。 如果返回的值不是 2, 则必须先消除错误, 然后再继续。

## 下一步做什么

[验证服务](#page-70-1), 第47页

# <span id="page-70-1"></span>验证服务

确保关键服务正在您计划添加到 Presence 冗余组的节点上运行。启用高可用性之前,关键服务必须 运行。如果两个节点上都没有运行关键服务,当您启用高可用性时,Presence 冗余组将进入故障状 态。如果关键服务未在一个节点上停止运行,当您启用高可用性时,该节点将会故障转移到另一个 节点。

## 开始之前

[验证数据库复制](#page-70-0), 第47页

过程

- 步骤 **1** 在 Cisco Unified IM and Presence 功能配置中,选择工具 > 控制中心 **-** 网络服务。
- 步骤 **2** 从服务器列表选择合适的节点,然后单击执行。
- 步骤 **3** 在 **IM and Presence Service** 区域中,确保以下服务已启动:
	- **Cisco** 客户端配置文件代理
	- 思科同步代理
	- **Cisco XCP** 路由器
- 步骤 **4** 从相关链接下拉列表选择控制中心 **-** 网络服务,然后单击前往。
- 步骤 **5** 在 **IM and Presence Service** 区域中,确保以下服务已启动:
	- **Cisco SIP Proxy**
	- **Cisco Presence Engine**

下一步做什么

配置 [Presence](#page-71-0) 冗余组, 第48页

# <span id="page-71-0"></span>配置 **Presence** 冗余组

使用 Cisco Unified Communications Manager 为 IM and Presence Service 节点配置冗余。

每个 Presence 冗余组可以包含两个 IM and Presence Service 节点。一个节点只能分配给一个 Presence 冗余组。Presence 冗余组中的两个节点都必须位于同一群集并且有相同的 IM and Presence Service 数 据库发布方节点。

## 开始之前

- [验证服务](#page-70-1), 第47页
- 确保您添加到 Presence 冗余组的 IM and Presence Service 节点在运行相同的软件版本。

## 过程

- 步骤 **1** 从 **Cisco Unified CM** 管理中,选择系统 > **Presence** 冗余组。
- 步骤 **2** 单击新增。
- 步骤 **3** 为 Presence 冗余组输入一个唯一的名称。

您最多可以输入 128 个字母数字字符, 包括下划线 () 和连字符 (-)。
步骤 **4** 输入组说明。

您最多可以输入128个字母数字字符,可包含符号,但不能包含双引号(")、百分号(%)、和号(&)、  $\not$  反斜线 ( $\vee$ ) 或尖括号 (<>)。

步骤 **5** 在 **Presence** 服务器字段中选择两个不同的 IM and Presence Service 节点,以便将它们分配给该组。

步骤 **6** (可选) 选中启用高可用性复选框,为 Presence 冗余组启用高可用性。

步骤 **7** 单击保存。

下一步做什么

[配置故障转移的心跳间隔](#page-72-0), 第49页

## <span id="page-72-0"></span>配置故障转移的心跳间隔

配置确定保持连接设置的可选服务参数,通过该设置,Presence 冗余组中的每个节点会监控其对等 节点的心跳(即状态),以确认该对等节点是否处于活动状态。如果在配置的计时器到期后对等节 点没有响应,可启动故障转移。

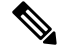

注释 思科建议您使用这些服务参数的默认值。不过,您也可以根据自身需求重新配置值。

- **步骤1** 在 Cisco Unified CM IM and Presence 管理中, 选择系统 > 服务参数。
- 步骤 **2** 从服务器下拉列表中选择 IM and Presence 节点
- 步骤 **3** 从服务下拉列表中选择 **Cisco Server Recovery Manager**(活动)。
- 步骤 **4** 在常规 **Server Recovery Manager** 参数(群集范围)下,配置 Presence 冗余组中的每个节点用于监 控其对等节点心跳的群集范围内的保持连接设置。如果对等节点没有响应,可启动故障转移。
	- 服务端口 此参数指定 Cisco Server Recovery Manager 用于与其对等节点通信的端口。默认值 为 22001。
	- 管理 **RPC** 端口 此参数指定 Cisco Server Recovery Manager 用于提供管理 RPC 请求的端口。 默认值为 20075。
	- 关键服务延迟—此参数指定在启动故障转移之前关键服务可以关闭的时长(以秒为单位)。默 认值为 90。
	- 启用自动回退—此参数指定是否执行自动回退。如果发生故障转移,在主节点恢复为健康状态 三十分钟后, IM and Presence Service 会自动将用户从备份节点移到主节点。默认值为"假"。
	- 初始化保持连接(心跳)超时一此参数指定在启动故障转移之前的初始化期间,对等节点可失 去心跳的时长(以秒为单位)。默认值为 120。
	- 保持连接(心跳)超时—此参数指定在启动故障转移之前,对等节点可失去心跳的时长(以秒 为单位),默认值为 60。
- 保持连接(心跳)间隔—此参数指定两次向对等节点发送保持连接(心跳)消息之间的间隔。 默认值为 15。
- 启用 **XCP** 身份验证服务监控 此参数用于配置系统以监控 Cisco XCP 身份验证服务,并在服 务在节点上出现故障时启动自动故障转移到对等节点。在启用**XCP**身份验证服务监控字段中, 将服务参数的值设置为 **TRUE**。
- 步骤 **5** 配置以下附加参数,这些参数指定CUPC8.5及更高版本的客户端在尝试重新登录之前需要等待多长 时间。与上述参数不同,必须为每个群集节点单独配置这些参数。
	- 客户端重新登录下限 此参数指定 CUPC 8.5(及更高版本)在尝试重新登录此服务器之前应 等待的最小秒数。默认值为 120。
	- 客户端重新登录上限 此参数指定 CUPC 8.5 (及更高版本) 在尝试重新登录此服务器之前应 等待的最大秒数。默认值为 537。

步骤 **6** 单击保存。

### 下一步做什么

如果在配置 Presence 冗余组时未启用高可用性,请立[即启用高可用性](#page-73-0),第50页。

## <span id="page-73-0"></span>启用高可用性

### $\wedge$

若无法在 IM and Presence Service 集中设置复制并确保所有关键服务运行,则会导致启用在线状态冗 余组的高可用性后立即发生故障转移。 注意

### 开始之前

- 配置 [Presence](#page-71-0) 冗余组, 第48页
- 确保在 IM and Presence Service 集中设置了复制。
- 确保所有关键服务都在运行。

- 步骤 **1** 从 **Cisco Unified CM** 管理中,选择系统 > **Presence** 冗余组。
- 步骤 **2** 指定搜索条件,然后单击查找。
- 步骤 **3** 选择您配置的 Presence 冗余组。
- 步骤4 要启用高可用性,请选中启用高可用性复选框。
- 步骤 **5** 单击保存。

## 配置用户分配模式

此程序用于配置同步代理将用户分配至群集中节点的方式。此设置可帮助管理故障转移和负载均衡。

过程

步骤 **1** 从"Cisco Unified CM 管理"中,选择系统 > 企业参数。

- 步骤 **2** 在用户管理参数区域,为 **Presence** 服务器的用户分配模式参数选择以下选项之一:
	- 平衡—此模式会将用户平均分配到每个子群集中的各个节点,并学试让各个节点上的用户总数 达到均衡。这是默认选项。
	- 主用**-**备用 此模式会将所有用户分配至子群集的第一个节点,并让第二个服务器作为备份。
	- 无— 如果选择此模式,同步代理不会将任何用户分配到群集中的节点。

步骤 **3** 单击保存。

# 启动手动故障转移、回退或恢复

此程序用于启动 Presence 冗余组中 IM and Presence Service 节点的手动故障转移、回退或恢复。

- 手动故障转移 当您启动手动故障转移时,**CiscoServer Recovery Manager** 将在故障节点上停 止关键服务。故障节点上的所有用户都将断开连接,必须重新登录到备用节点。除非我们调用 手动回退,否则关键服务不会重新启动。
- 手动回退 当您启动手动回退时,**CiscoServer Recovery Manager** 将重新启动主节点上的关键 服务,并断开已经故障转移的所有用户。然后,这些用户必须重新登录到其被分配到的节点。
- 手动恢复—当Presence冗余组中的两个节点都处于故障状态时, 需要进行手动恢复。此时, IM andPresenceService 会重新启动 Presence 冗余组中两个节点上的 **CiscoServer Recovery Manager** 服务。

### 过程

步骤 **1** 从 Cisco Unified CM 管理中,选择系统 > **Presence** 冗余组。

步骤 **2** 单击查找并选择具有适用节点的 Presence 冗余组。

- 步骤 **3** 执行下列操作之一:请注意,可用的按键取决于节点当前的状态:
	- 单击故障转移可启用活动节点的故障转移。
	- 单击回退可启动故障转移节点的回退。
	- 如果两个节点都已进行故障转移并且您想要恢复它们,则单击恢复。

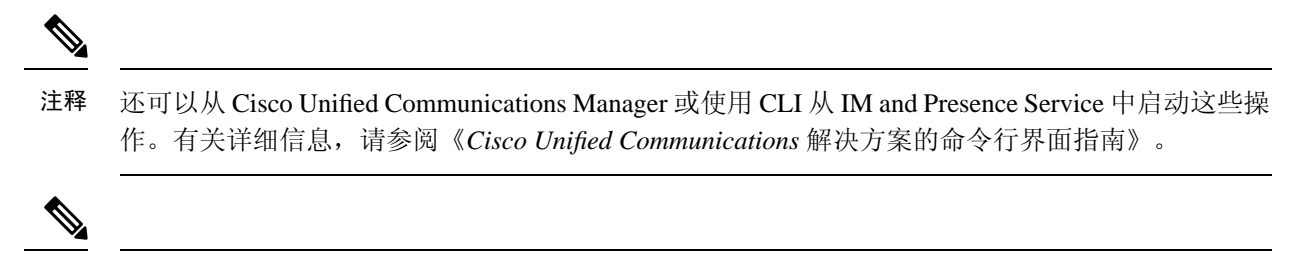

注释 如果其中一个节点处于故障转移状态,您就不能将最终用户添加到 IM and Presence Service 群集。

## 节点状态定义

#### 表 **3: Presence** 冗余组节点状态定义

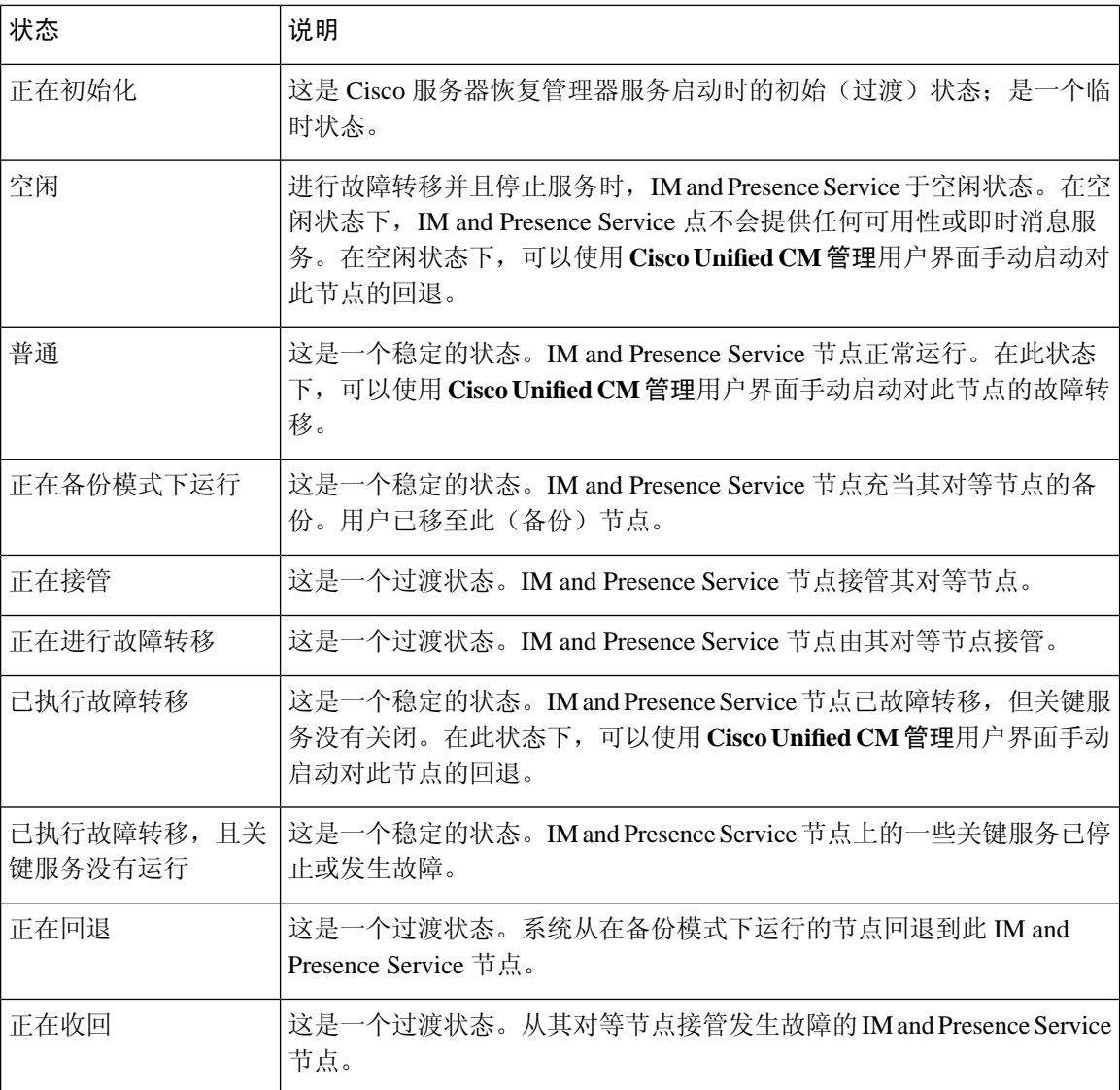

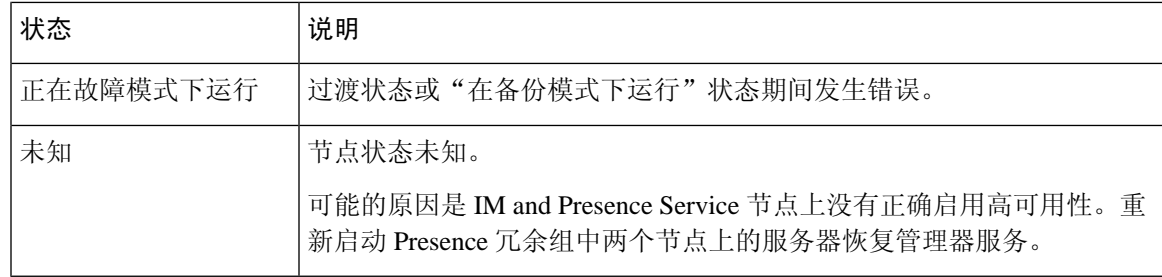

# 节点状态、原因和建议的操作

使用 **Cisco Unified CM** 管理用户界面选择一个 Presence 冗余组后,您可以在 **Presence** 冗余组配置窗 口中查看该组中节点的状态。

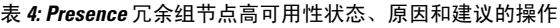

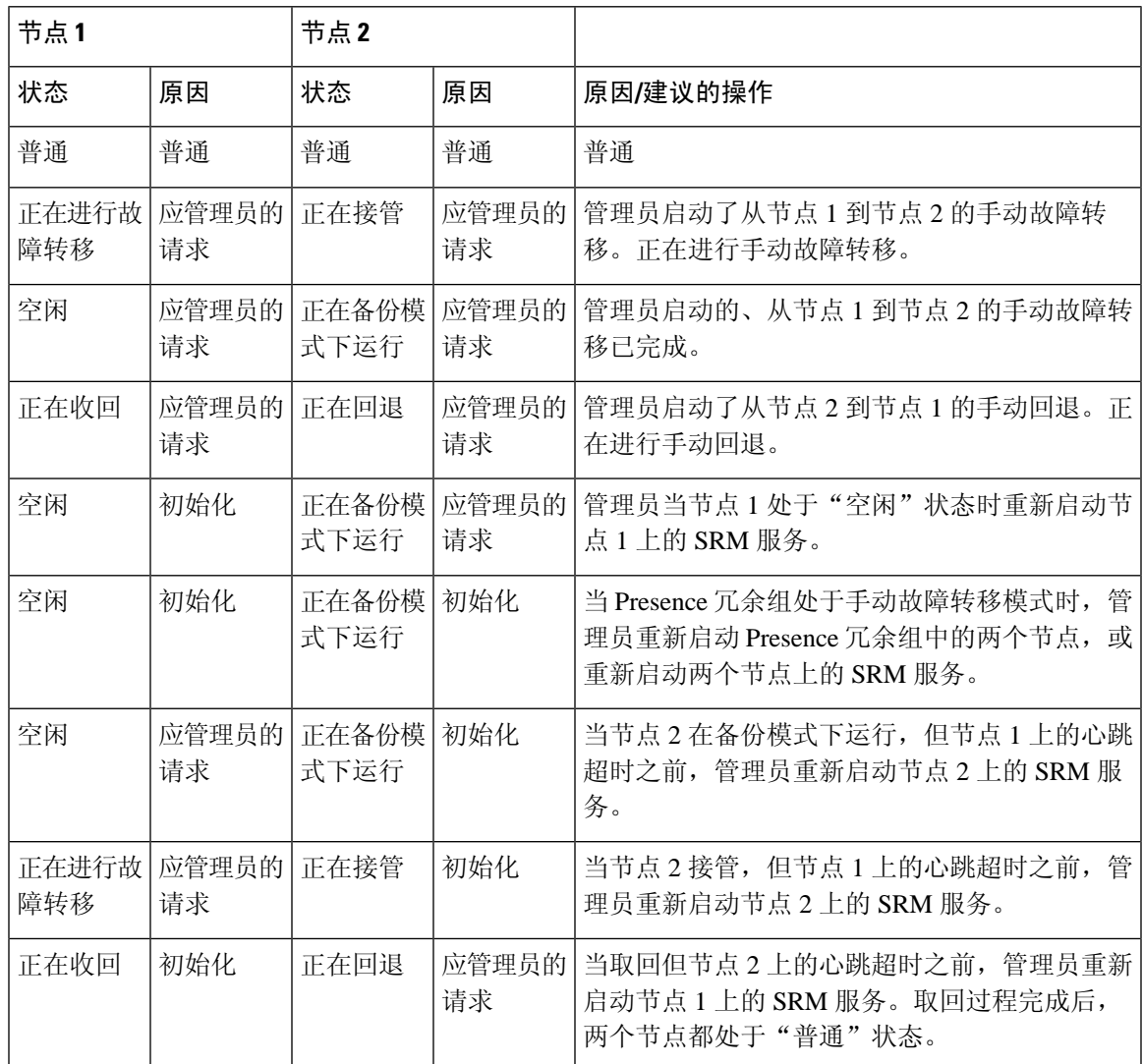

I

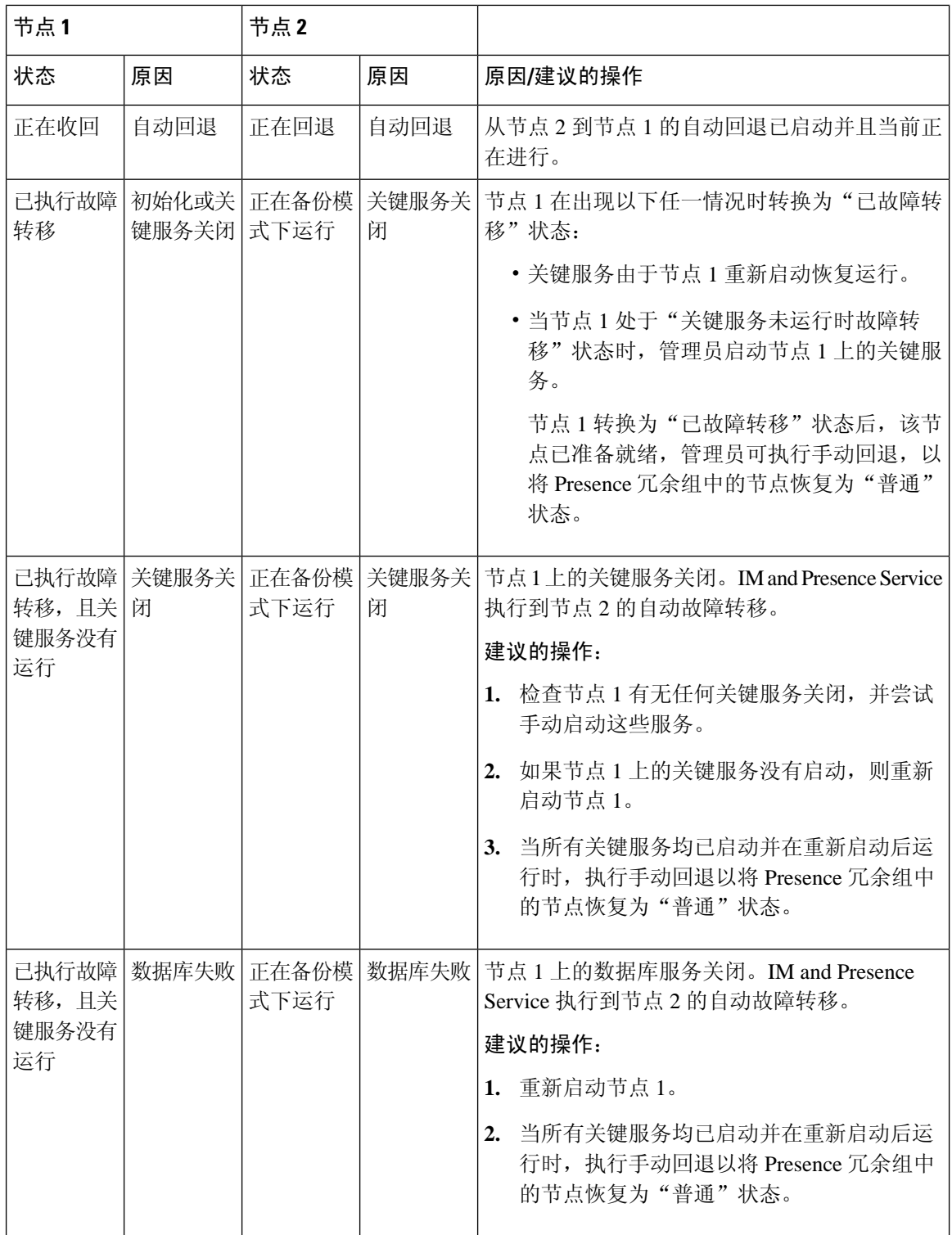

 $\mathbf I$ 

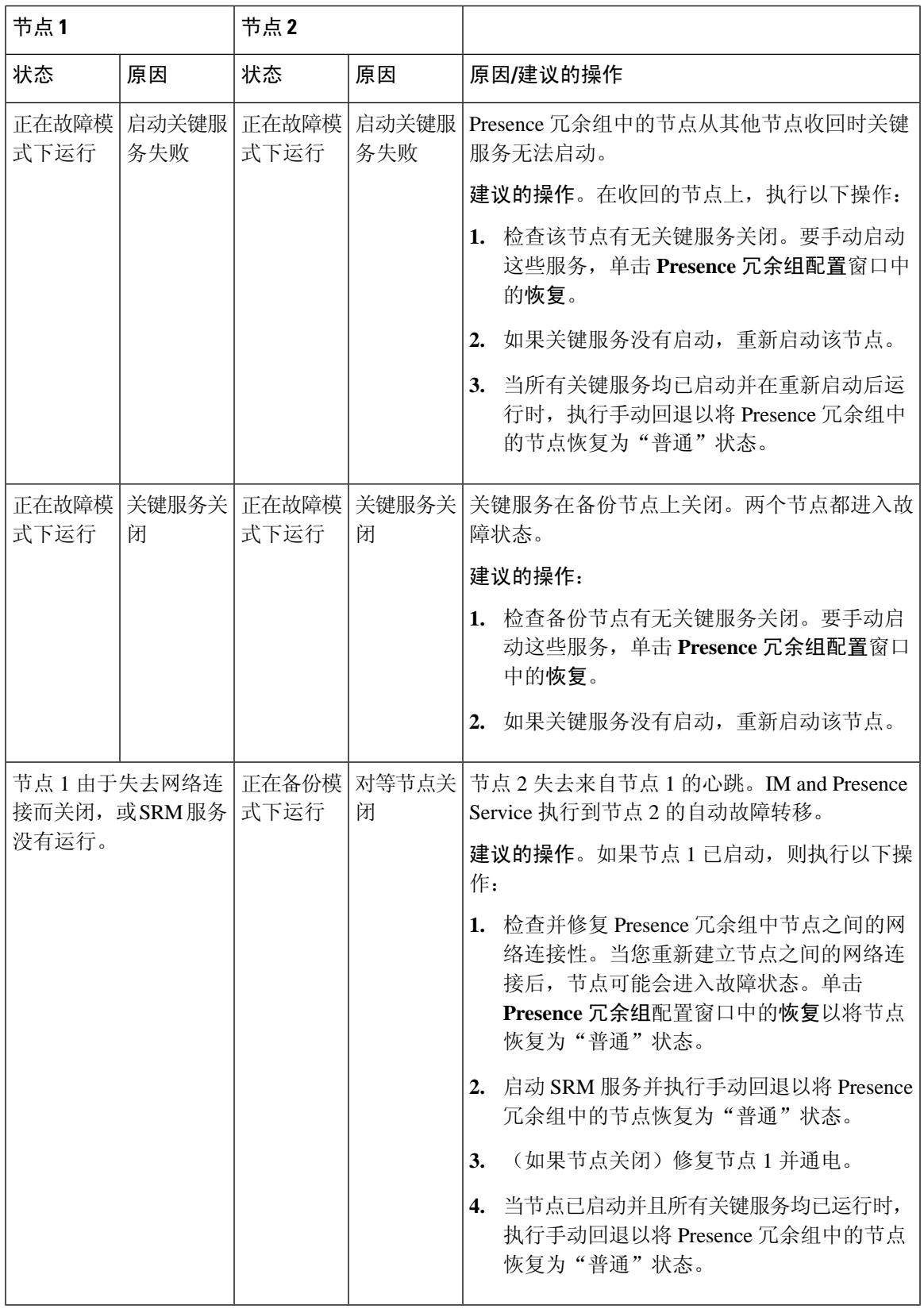

I

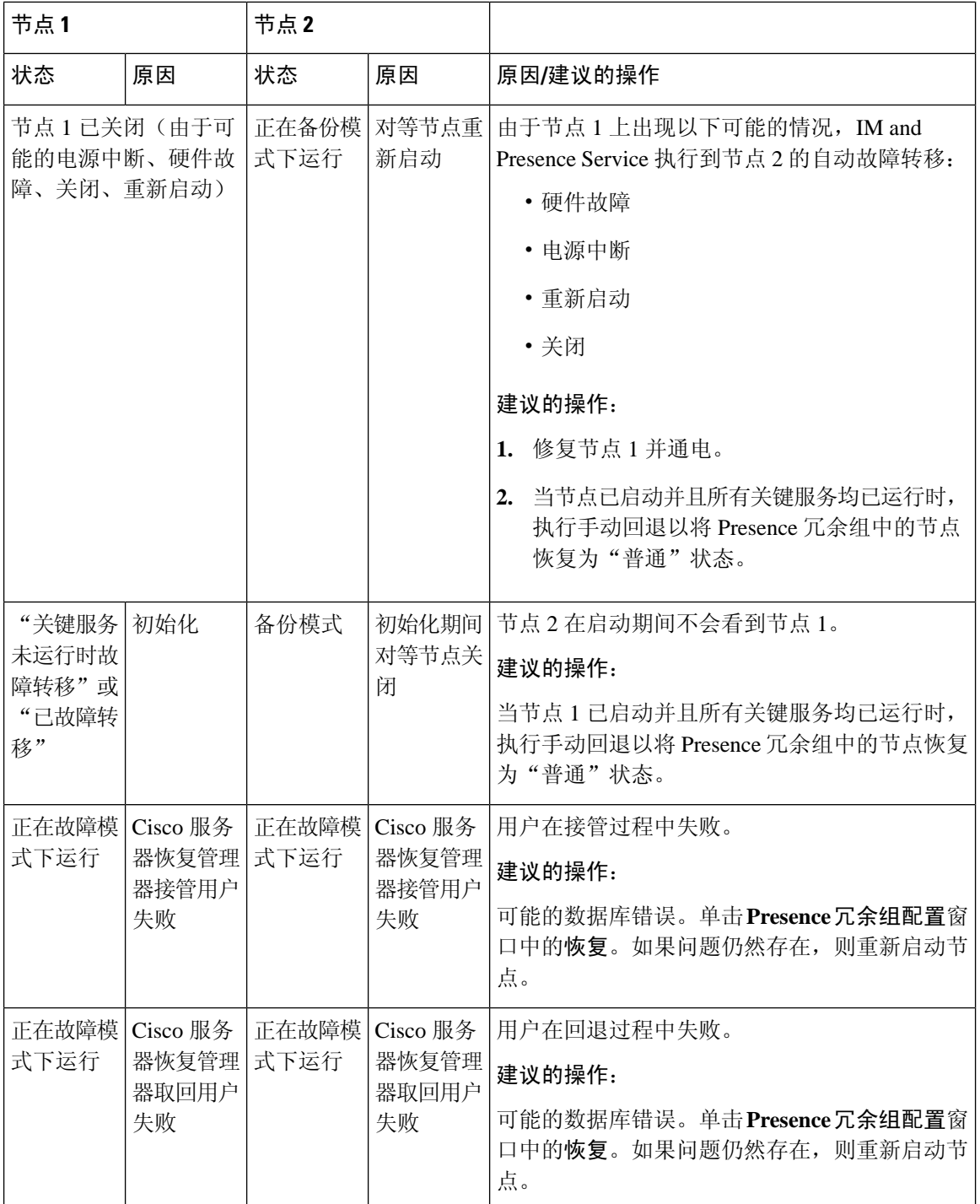

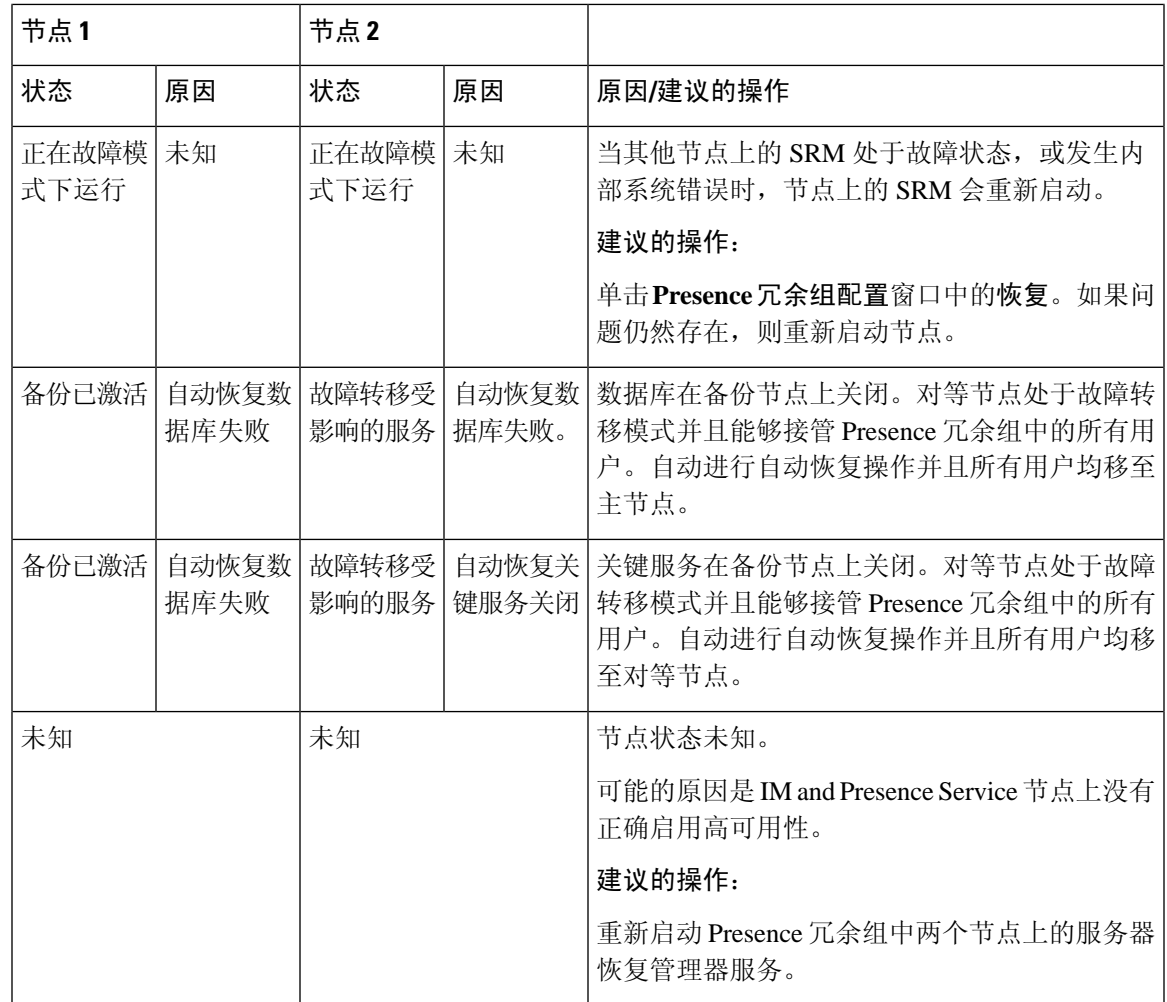

# **IM and Presence** 故障转移增强,停机时间几乎为零

IM and Presence Service 得到增强,可减少节点和群集升级及故障转移过程中的影响, 从而最大限度 地缩短 Jabber 服务中断的时间。

在版本 14 中,IM and Presence Service 服务支持与 Jabber 客户端的双连接。在客户端启用后,此类 连接在高可用性故障转移事件期间可确保缩短服务停机时间(至接近零)。

它有助于:

- 在 IM and Presence Service 直接标准升级期间,最大程度减少 Jabber 客户端的服务中断
- 在主节点和辅助节点之间无缝切换用户会话

您可以在 Jabber 客户端中通过一些其他配置来启用此功能。有关如何在 Jabber 中启用双重连接的详 细信息,请参阅《Cisco Jabber 14 [参数参考指南》](https://www.cisco.com/c/en/us/support/unified-communications/jabber-windows/products-installation-guides-list.html)中的 *EnableDualConnections* 和 *Inactive\_Connection\_Activation\_Timer* 参数。

要尽可能缩短停机时间,请确保满足以下前提条件以启用此功能增强:

- 在升级过程中保持启用高可用性 (HA)。
- •版本兼容性: Cisco Unified CM 和 IM and Presence 版本 14、Jabber 版本 14 和 Expressway 14(如 果是移动和远程访问用户)。

#### 图 **2: IM Presence** 故障转移增强

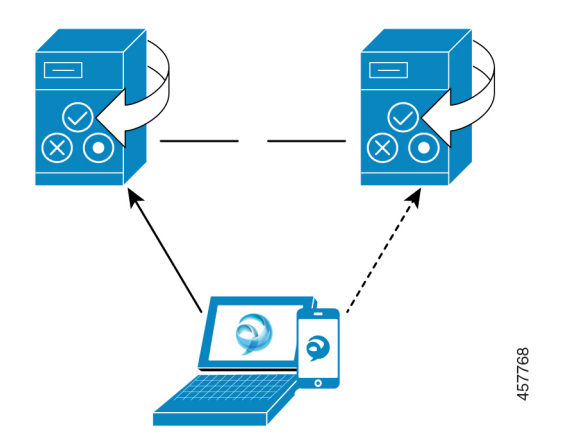

如果发生故障转移,此增强有助于尽量缩短停机时间至将近零。这是通过启用Cisco Jabber客户端以 维护与 IM and Presence 节点的双连接来实现的。与在客户端登录过程中创建的主节点保持活动连 接。在客户端重新登录下限和客户端重新登录上限值之间的随机秒数后,与备份节点之间的非活动 连接将建立。这些限制配置为 Cisco Server Recovery Manager 服务的服务参数。

发生故障转移时, Jabber 客户端将激活"非活动"连接以与服务器通信。由于已在备份节点上创建 非活动连接, 因此 Jabber 停机时间可缩至最短。

由于 Cisco Jabber 客户端的限制, 这种(适用于 Jabber 的)故障转移增强功能不能与 IM and Presence Service 无限制 (XU) 版配合使用。这是因为在无限制版中禁用了 XMPP 客户端(例如 Jabber)与 IM and Presence 服务之间的安全 TLS 连接。 注释

在受限版本中, 启用 **XMPP** 客户端 **IM/P** 服务安全模式选项在安全设置页(系统 > 安全 > 设置)中 默认启用,从而令故障转移增强功能可以与 Jabber 配合使用。如果您要使用故障转移增强功能, 我 们建议不要禁用此模式。有关此限制的详细信息,请参阅 CSCvx94284。

### 如何检查是否已建立双重注册

为确保建立双重注册,请考虑在主节点上分配 X 个用户,在辅助节点上分配 Y 个用户的方案。当您 检查主节点上的 *JsmSessionsClient* 和 *JsmSessionsClientInactive* 计数器时,可以看到连接至 *JsmSessionsClient* 和 *JsmSessionsClientInactive* 的用户总数分别是 X 和 Y。与此同时,在辅助接点上, 连接至 *JsmSessionsClient* 和 *JsmSessionsClientInactive* 的用户总数分别是 Y 和 X。

#### 如何禁用双重注册

您可以禁用双重注册,方法是在客户端禁用 HA,无需在服务器中禁用 HA。此外,如果禁用 HA, 则不会从服务器向客户端提供双重注册,并且客户端无法尝试建立非活动连接。有关如何在 Jabber 中启用双重连接的详细信息,请参阅《Cisco Jabber 14 [参数参考指南》](https://www.cisco.com/c/en/us/support/unified-communications/jabber-windows/products-installation-guides-list.html)中的 *EnableDualConnections* 和 *Inactive\_Connection\_Activation\_Timer* 参数。

### 在升级期间用于监控零停机时间的计数器

要跟踪升级过程以确保零停机时间,您可以通过实时监控工具监控以下计数器:

### 表 **5:** 在升级期间用于监控零停机时间的计数器

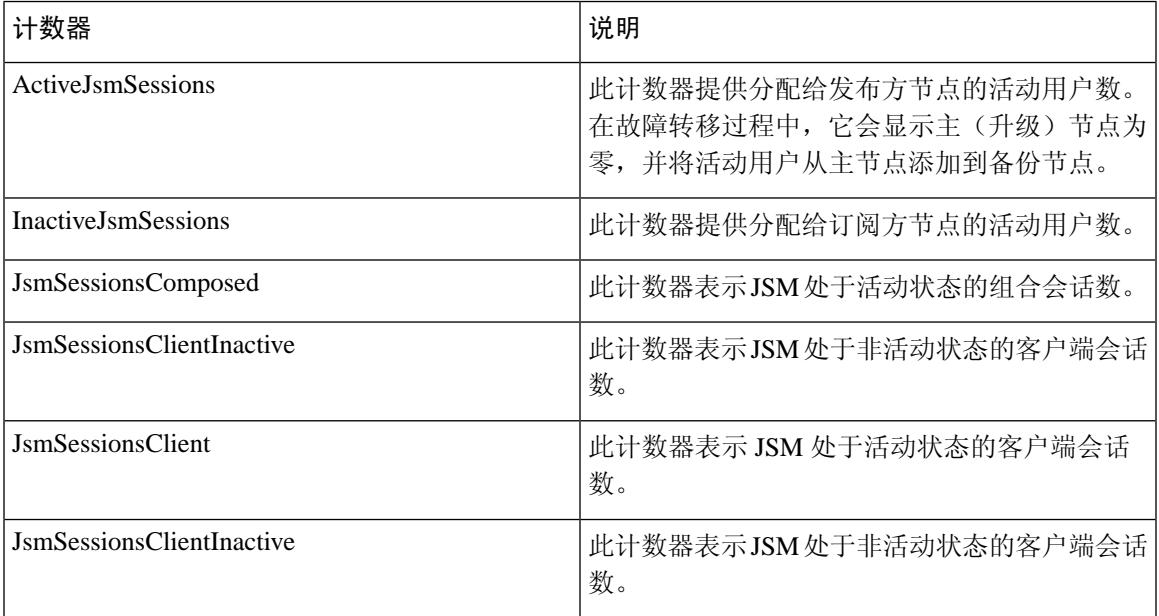

# 冗余相互作用和限制

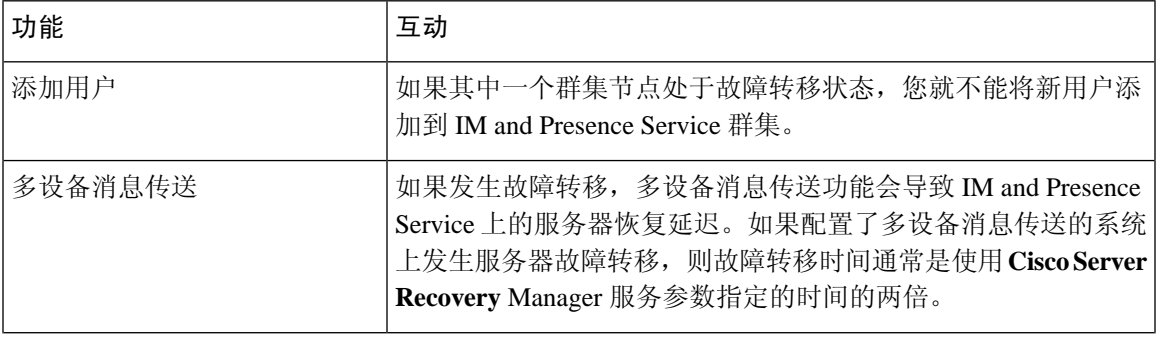

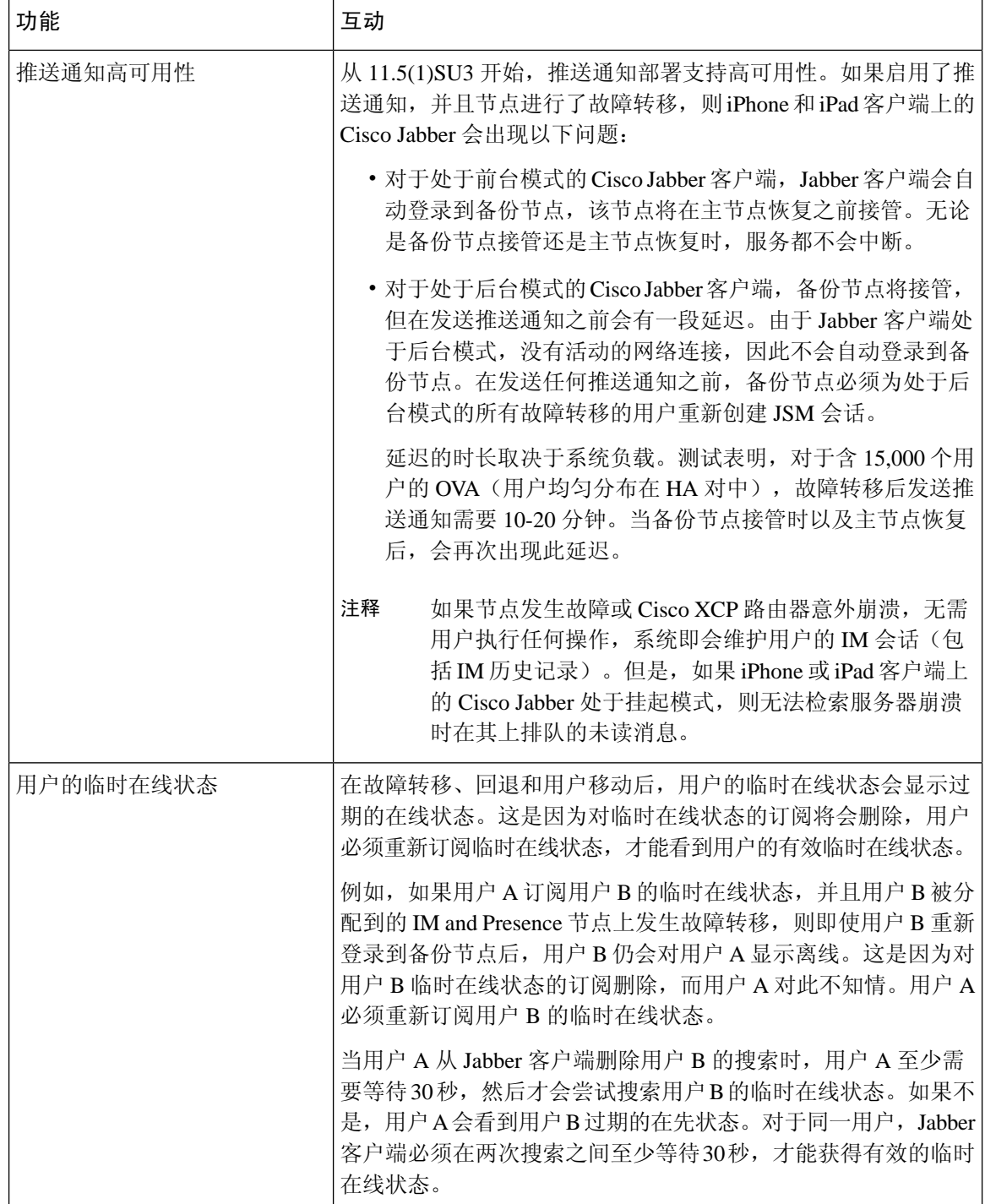

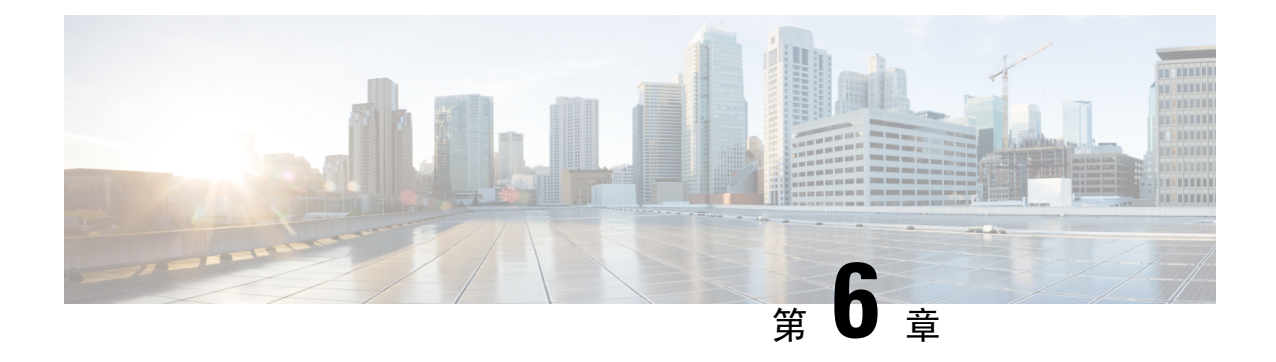

# 配置用户设置

- [最终用户设置概述](#page-84-0), 第61页
- [用户设置前提条件](#page-85-0), 第62页
- [配置用户设置任务流程](#page-85-1), 第62页

## <span id="page-84-0"></span>最终用户设置概述

您可以使用服务配置文件和功能组模板等用户设置,通过 LDAP 目录同步将常用设置应用于最终用 户。进行 LDAP 目录同步时, 配置的设置将应用于所有同步用户。

本章详细介绍了适用于 IM and Presence Service 的用户设置。关于常规 UC 用户配置, 包括语音邮件 和会议等 UC 服务,请参阅《*Cisco Unified Communications Manager* 系统配置指南》的"配置最终用 户"部分。您可以将这些配置作为 LDAP 同步的一部分应用。 注释

## 服务配置文件

服务配置文件中包含通用 Unified Communications (UC) 服务设置。您可以为不同的用户组配置不同 的服务配置文件,以便每组用户都有针对其工作配置的相应服务。为了让最终用户可以访问 IM and Presence Service, 请配置服务配置文件, 使其包含 IM and Presence Service。

您可以使用以下方法将服务配置文件应用到最终用户:

- 对于 LDAP 同步用户 一 如果已从 LDAP 目录导入最终用户, 可以将服务配置文件分配给功能 组模板,然后将该功能组模板应用到最终用户。模板中的设置会应用到所有同步用户。
- 对于活动本地用户(即非 LDAP 用户) 要将设置一次性应用于大量用户, 使用批量管理工具 通过 csv 文件或电子表格应用服务配置文件设置。有关如何使用批量管理工具的详细信息,请 访问 [http://www.cisco.com/c/en/us/support/unified-communications/](http://www.cisco.com/c/en/us/support/unified-communications/unified-communications-manager-callmanager/products-maintenance-guides-list.html) [unified-communications-manager-callmanager/products-maintenance-guides-list.html](http://www.cisco.com/c/en/us/support/unified-communications/unified-communications-manager-callmanager/products-maintenance-guides-list.html)。

或者,您也可以逐个用户地手动配置用户设置。

## 功能组模板概述

功能组模板可帮助您通过 LDAP 目录同步,快速将常用设置应用于最终用户组。例如,您可以使用 功能组模板为最终用户启用 IM and Presence Service。这可以通过将支持 IM and Presence 的服务配置 文件应用到模板来实现。如果要将功能组模板应用到 LDAP 目录同步, 当同步发生时, 模板中的设 置(包括配置的服务配置文件和用户配置文件设置)将应用到所有同步的用户。

功能组模板配置包括可以分配给功能组模板的以下配置文件:

- 用户配置文件—包含一组通用的电话和电话线路设置。您必须使用通用线路模板(分配通用电 话线路设置)和通用设备模板(分配通用电话设置)配置用户配置文件。这些模板可帮助设为 自我设置的用户配置自己的电话。
- 服务配置文件 包含一组通用的 UC 服务, 如 IM and Presence Service、目录或语音邮件。

# <span id="page-85-0"></span>用户设置前提条件

如果您想要在 IM and Presence Service 群集之间移动用户, 必须在配置最终用户之前这样做。关于如 何使用Cisco UnifiedCM IM andPresence管理迁移用户以及导入或导出联系人列表的信息,请参阅。

注释 不应将群集之间的用户迁移同用于分区域内联合的用户迁移工具混淆。

如果您已通过 VPN 连接 Cisco Jabber, 则在 IM and Presence Service 与 Cisco Jabber 客户端之间进行 TLS 握手期间, IM and Presence 服务器将对客户端的 IP 子网执行反向查找。如果反向查找失败, TLS 握手会在客户端计算机上超时。 注释

# <span id="page-85-1"></span>配置用户设置任务流程

完成这些任务可配置含通用服务和功能设置的用户模板,例如为 IM and Presence Service 启用最终用 户。当您完成 LDAP 同步时, 您的模板设置会应用到最终用户。

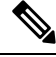

本章的任务流程特别介绍了适用于 IM and Presence Service 的用户设置。关于常规 UC 用户配置, 包 括语音邮件和会议等 UC 服务,请参阅《*Cisco Unified Communications Manager* 系统配置指南》的 "配置最终用户"部分。您可以将这些配置作为 LDAP 同步的一部分应用。 注释

### 过程

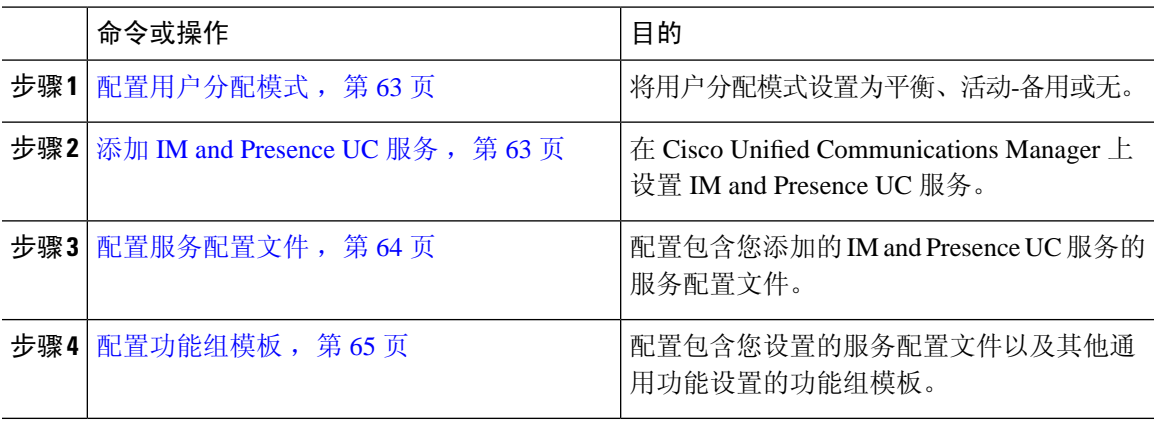

### 下一步做什么

完成 LDAP 同步以将设置应用于 LDAP 同步用户。

## <span id="page-86-0"></span>配置用户分配模式

此程序用于配置同步代理将用户分配至群集中节点的方式。

#### 过程

步骤 **1** 从"Cisco Unified CM 管理"中,选择系统 > 企业参数。

步骤 **2** 在用户管理参数区域,为 **Presence** 服务器的用户分配模式参数选择以下选项之一:

- 平衡—此模式会将用户平均分配到每个子群集中的各个节点,并尝试让各个节点上的用户总数 达到均衡。这是默认选项。
- 主用**-**备用 此模式会将所有用户分配至子群集的第一个节点,并让第二个服务器作为备份。
- 无— 如果选择此模式,同步代理不会将任何用户分配到群集中的节点。

步骤 **3** 单击保存。

下一步做什么

添加 IM and [Presence](#page-86-1) UC 服务, 第 63 页

## <span id="page-86-1"></span>添加 **IM and Presence UC** 服务

在 Cisco Unified Communications Manager 中遵照此程序为 IM and Presence Service 添加 UC 服务。

#### 过程

步骤 **1** 从 Cisco Unified CM 管理中,选择用户管理 > 用户设置 > **UC** 服务。

步骤 **2** 单击新增。

步骤 **3** 从 **UC** 服务类型下拉列表框中选择 **IM and Presence**。

步骤 **4** 从产品类型下拉列表框中选择 **Unified CM (IM and Presence)**。

步骤 **5** 输入 IM and Presence Service 的名称和说明。

步骤 **6** 在主机名**/IP**地址字段中,输入托管IM andPresenceService的服务器的主机名、IP地址或DNSSRV。 步骤 **7** 单击保存。

### 下一步做什么

要为 IM and Presence Service 启用用户,先将 UC 服务分配给服务配置文件,然后将该配置文件分配 给您的用户。

[配置服务配置文件](#page-87-0), 第 64 页。

## <span id="page-87-0"></span>配置服务配置文件

此程序用于配置包含 IM and Presence Service 的服务配置文件。

### 开始之前

添加 IM and [Presence](#page-86-1) UC 服务, 第 63 页

### 过程

步骤 **1** 从 Cisco Unified CM 管理中,选择用户管理 > 用户设置 > 服务配置文件。

- 步骤 **2** 执行以下任一操作
	- 单击查找并选择现有配置文件
	- 单击新增以创建新的配置文件

步骤 **3** 在 **IM and Presence** 配置文件部分选择主 IM and Presence 服务器。

步骤 **4** 在服务配置文件配置窗口完成其余字段的设置。有关这些字段及其设置的帮助,请参阅联机帮助 步骤 **5** 单击保存。

下一步做什么

[配置功能组模板](#page-88-0), 第65页

## <span id="page-88-0"></span>配置功能组模板

配置包含通用功能设置以及您设置的 IM and Presence Service 配置文件的功能组模板。

开始之前

[配置服务配置文件](#page-87-0), 第 64 页

过程

- 步骤 **1** 在 Cisco Unified CM 管理中,选择用户管理 > 用户**/**电话添加 > 功能组模板。
- 步骤 **2** 单击新增。
- 步骤 **3** 输入功能组模板的名称和说明。
- 步骤 **4** 如果您想要使用本地群集作为所有使用此模板的用户的主群集,请选中主群集复选框。
- 步骤 **5** 选中为 **Unified CM IM and Presence** 启用用户复选框,以允许使用此模板的用户交换即时消息和在 线状态信息。
- 步骤 **6** 从下拉列表中,选择一个服务配置文件和用户配置文件。
- 步骤 **7** 填写功能组模板配置窗口中的其余字段。请参阅联机帮助中的字段说明。
- 步骤 **8** 单击保存。

下一步做什么

配置包含此功能组模板的 LDAP 目录同步。当您完成 LDAP 同步时, 模板中的 IM and Presence 设置 会应用到同步的用户。请参阅 LDAP [同步配置任务流程](#page-92-0), 第 69 页。

I

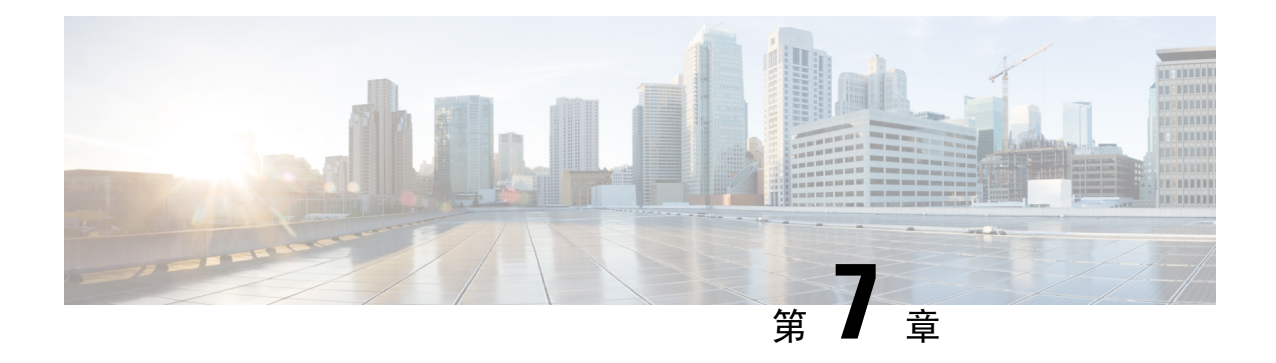

# 配置 **LDAP** 目录

- LDAP [同步概述](#page-90-0), 第 67 页
- LDAP [同步前提条件](#page-91-0), 第68页
- LDAP [同步配置任务流程](#page-92-0), 第69页

# <span id="page-90-0"></span>**LDAP** 同步概述

轻型目录访问协议(LDAP)同步可帮助为您的系统设置和配置最终用户。LDAP同步期间,系统会将 用户和关联的用户数据列表从外部 LDAP 目录导入 Unified Communications Manager 数据库。您还可 以在导入时配置您的最终用户。

Unified Communications Manager 支持 LDAPS (通过 SSL 的 LDAP), 但不支持通过 StartTLS 的 LDAP。确保您将 LDAP 服务器证书作为 Tomcat-Trust 上传到 Unified Communications Manager。 注释

有关受支持的 LDAP 目录的信息,请参阅《*Cisco Unified Communications Manager* 和 *IM and Presence Service* 的兼容性值表》。

LDAP 同步会通告以下功能:

• 导入最终用户—您可以在初始系统设置期间使用 LDAP 同步将用户列表从公司 LDAP 目录导入 Unified Communications Manager 数据库。如果您已预先配置了功能组模板、用户配置文件、服 务配置文件、通用设备和线路模板等项目,可以将配置应用到您的用户,并在同步过程中分配 配置的目录号码和目录 URI。LDAP 同步过程将导入用户和用户特定数据列表,并应用您设置 的配置模板。

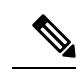

注释 一旦发生初始同步, 您将无法编辑 LDAP 同步。

• 计划的更新—您可以将 Unified Communications Manager 配置为按计划的时间间隔与多个 LDAP 目录同步,以确保定期更新数据库且用户数据为最新。

- 验证最终用户—您可以将系统配置为针对LDAP目录而不是CiscoUnifiedCommunicationsManager 数据库验证最终用户密码。LDAP 验证使得公司能够为最终用户分配一个适用于所有公司应用 程序的密码。此功能不适用于 PIN 或应用程序用户密码。
- 针对思科移动和远程访问客户端及终端的目录服务器用户搜索—即使在企业防火墙外部运行, 您也可以搜索公司目录服务器。启用此功能后,用户数据服务(UDS) 将充当代理,并将用户搜 索请求发送到公司目录,而不是发送到 Unified Communications Manager 数据库。

### 最终用户的 **LDAP** 验证

通过 LDAP 同步,您可以将系统配置为针对 LDAP 目录而不是 Cisco Unified Communications Manager 数据库验证最终用户密码。LDAP 验证使得公司能够为最终用户分配一个适用于所有公司应用程序 的密码。此功能不适用于 PIN 或应用程序用户密码。

### 目录服务器用户搜索思科移动和远程访问客户端及终端

在以前的版本中,当具有思科移动和远程访问客户端(如 Cisco Jabber)或终端(如 Cisco DX 80 电 话)的用户在企业防火墙外部执行用户搜索时,结果基于存储在CiscoUnifiedCommunicationsManager 数据库中的用户帐户。数据库包含本地配置或从公司目录同步的用户帐户。

在此版本中,即使在企业防火墙外部运行,思科移动和远程访问客户端及终端现在也可以搜索公司 目录服务器。启用此功能后,用户数据服务(UDS)将充当代理,并将用户搜索请求发送到公司目录, 而不是发送到 Cisco Unified Communications Manager 数据库。

可通过此功能实现以下结果:

- 无论地理位置如何,都提供相同的用户搜索结果—移动和远程访问客户端及终端可以使用公司 目录执行用户搜索;即使它们在企业防火墙之外连接也不例外。
- 减少 Cisco Unified Communications Manager 数据库中配置的用户帐户数量 移动客户端现在可 以搜索公司目录中的用户。在以前的版本中,用户搜索结果基于数据库中配置的用户。现在, 管理员不再需要仅为用户搜索而将用户帐户配置或同步到数据库。管理员只需配置由群集提供 服务的用户帐户。减少数据库中的用户帐户总数可缩短软件升级所需的时长,同时提高数据库 的整体性能。

要配置此功能,您必须启用 **LDAP** 搜索配置窗口的启用用户搜索企业目录服务器,并配置 LDAP 目 录服务器的详细信息。有关详细信息,请参阅[配置企业目录用户搜索](#page-96-0),第73页程序。

# <span id="page-91-0"></span>**LDAP** 同步前提条件

### 先决任务

从 LDAP 目录导入最终用户之前,请完成以下任务:

• 配置用户访问权限

- 配置凭证策略
- 配置功能组模板

对于您希望将其数据同步到您的系统的用户,请确保他们在 Active Directory 服务器上的电子邮件 ID 字段是唯一的条目或留空。

## <span id="page-92-0"></span>**LDAP** 同步配置任务流程

执行以下任务以从外部 LDAP 目录提取用户列表并将其导入 Cisco Unified Communications Manager 数据库。

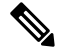

如果您已同步 LDAP 目录一次, 仍可以从外部 LDAP 目录同步新项目, 但无法在 Cisco Unified Communications Manager 中将新配置添加到 LDAP 目录同步。在这种情况下, 您可以使用批量管理 工具和菜单,例如"更新用户"或"插入用户"。请参阅《*Cisco Unified Communications Manager* 批量管理指南》。 注释

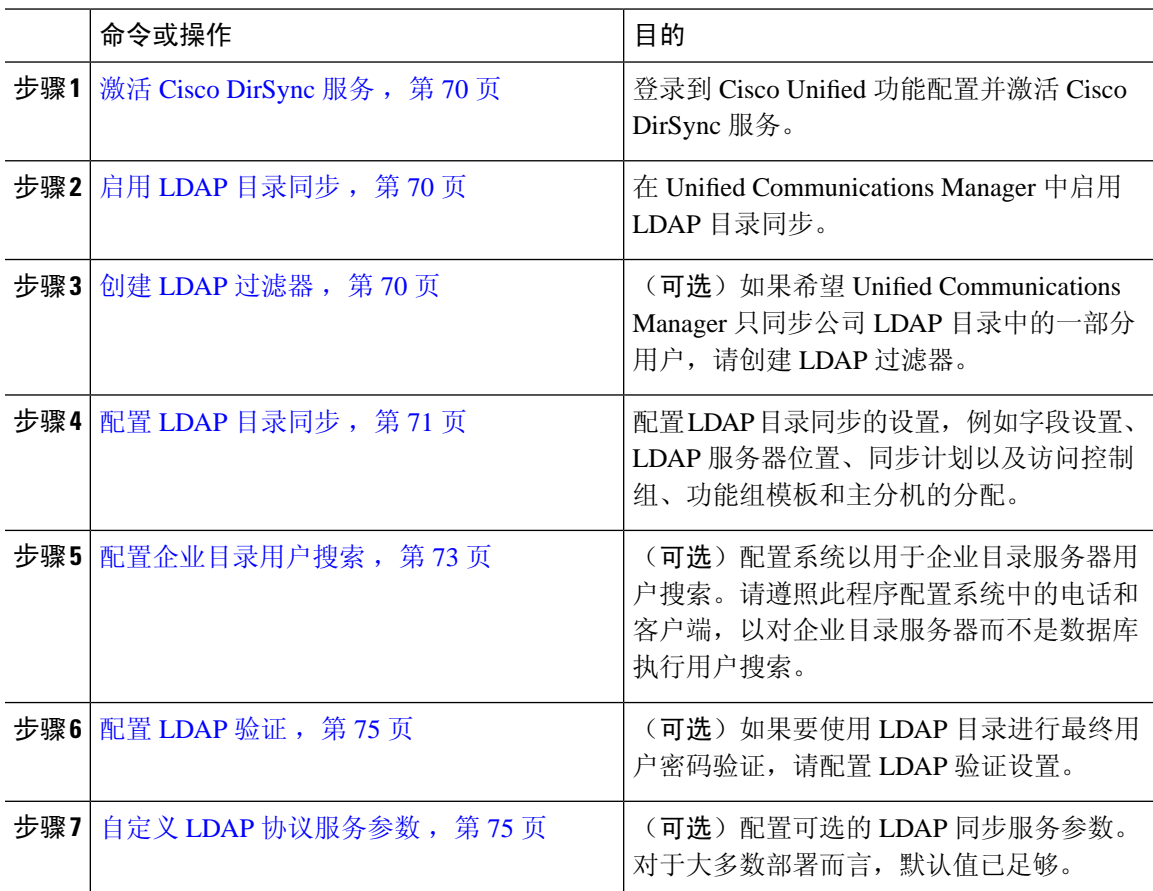

## <span id="page-93-0"></span>激活 **Cisco DirSync** 服务

执行以下程序可在 Cisco Unified 功能配置中激活 Cisco DirSync 服务。如果要同步公司 LDAP 目录中 的最终用户设置,必须激活此服务。

过程

步骤 **1** 从 Cisco Unified 功能配置中,选择工具 > 服务激活。

步骤 **2** 从服务器下拉列表中,选择发布方节点。

步骤 **3** 在目录服务下,单击 **Cisco DirSync** 单选按键。

步骤 **4** 单击保存。

## <span id="page-93-1"></span>启用 **LDAP** 目录同步

如果要将 Unified Communications Manager 配置为从公司 LDAP 目录同步最终用户设置,请执行此程 序。

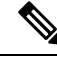

如果您已同步 LDAP 目录一次, 仍可以从外部 LDAP 目录同步新用户, 但无法在 Unified Communications Manager 中将新配置添加到 LDAP 目录同步。您还不能向基础配置项目(如功能组 模板或用户配置文件)添加编辑。如果已经完成一个 LDAP 同步,并且想要添加具有不同设置的用 户,则可以使用批量管理菜单,例如"更新用户"或"插入用户"。 注释

### 过程

- 步骤 **1** 在 Cisco Unified CM 管理中,选择系统 > **LDAP** > **LDAP** 系统。
- 步骤 **2** 如果您希望 Unified Communications Manager 从 LDAP 目录导入用户,选中从 **LDAP** 服务器启用同 步复选框。
- 步骤 **3** 从 **LDAP** 服务器类型下拉列表中,选择您公司使用的 LDAP 目录服务器类型。
- <span id="page-93-2"></span>步骤 **4** 在用户 **ID** 的 **LDAP** 属性下拉列表中,选择您希望 Unified Communications Manager 为最终用户配置 窗口中的用户 **ID** 字段同步的公司 LDAP 目录属性。
- 步骤 **5** 单击保存。

## 创建 **LDAP** 过滤器

您可以创建 LDAP 过滤器以将 LDAP 同步范围限制为 LDAP 目录中的部分用户。将 LDAP 过滤器应 用于 LDAP 目录时,Unified Communications Manager 只会导入 LDAP 目录中与过滤器匹配的用户。

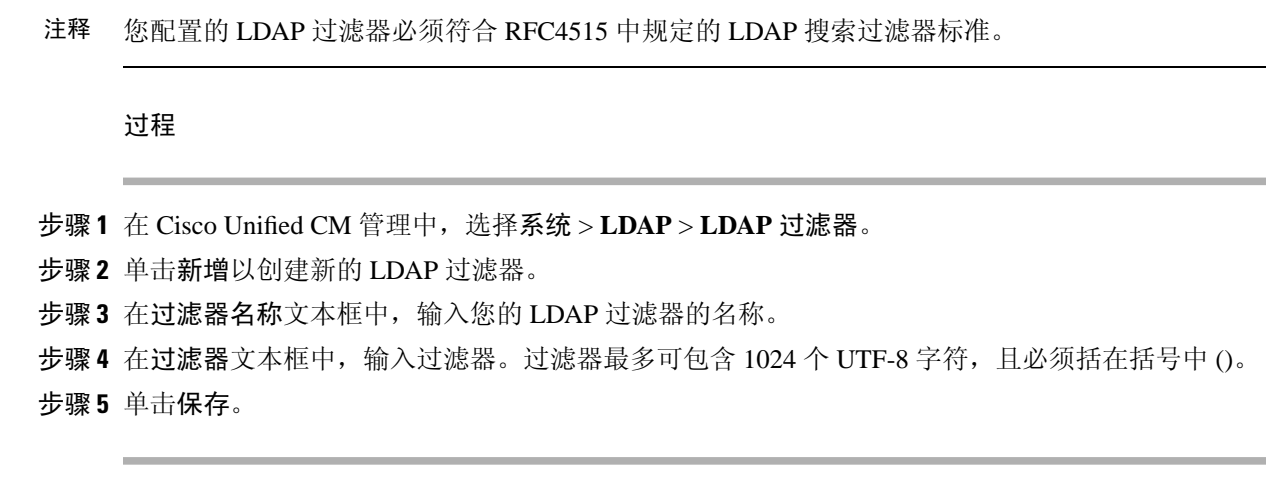

## <span id="page-94-0"></span>配置 **LDAP** 目录同步

此程序用于将 Unified Communications Manager 配置为与 LDAP 目录同步。通过 LDAP 目录同步, 您 可以将最终用户数据从外部 LDAP 目录导入 Unified Communications Manager 数据库, 以便其显示在 "最终用户配置"窗口中。如果您具有带通用线路和设备模板的设置功能组模板,可以将设置自动 分配给新预配置的用户及其分机。

 $\boldsymbol{\mathcal{Q}}$ 

如果要分配访问控制组或功能组模板,则可以使用 LDAP 过滤器将导入限制为具有相同配置要求的 用户组。 提示

- 步骤 **1** 从 Cisco Unified CM 管理中,选择系统 > **LDAP** > **LDAP** 目录。
- 步骤 **2** 请执行以下步骤之一:
	- 单击查找并选择现有的 LDAP 目录。
	- 单击新增以创建新的 LDAP 目录。
- 步骤 **3** 在 **LDAP** 目录配置窗口中,输入以下内容:
	- a) 在 **LDAP** 配置名称字段中,为 LDAP 目录分配唯一的名称。
	- b) 在 **LDAP** 管理员判别名字段中,输入具有 LDAP 目录服务器访问权限的用户 ID。
	- c) 输入并确认密码详细信息。
	- d) 在 **LDAP** 用户搜索空间字段中,输入搜索空间详细信息。
	- e) 在用户同步的 **LDAP** 自定义过滤器字段中,选择仅限用户或者用户和组。
	- f) (可选)。如果要将导入限制为满足特定配置文件的部分用户,请从适用于组的 **LDAP** 自定义 过滤器下拉列表中选择 LDAP 过滤器。
- 步骤 **5** 填写要同步的标准用户字段部分。对于每个最终用户字段,选择 LDAP 属性。同步过程会将 LDAP 属性的值分配给 Unified Communications Manager 中的最终用户字段。
- 步骤 **6** 如果您正在部署 URI 拨号,请确保分配用于用户主目录 URI 地址的 LDAP 属性。
- 步骤 **7** 在要同步的自定义用户字段部分,输入具有所需 LDAP 属性的自定义用户字段名称。
- 步骤 **8** 要将导入的最终用户分配给所有导入的最终用户通用的访问控制组,请执行以下操作:
	- a) 单击添加到访问控制组。
	- b) 在弹出窗口中,单击要分配给所导入最终用户的每个访问控制组对应的复选框。
	- c) 单击添加选定项。
- 步骤 **9** 如果要分配功能组模板,从功能组模板下拉列表中选择模板。
	- 只有在最终用户第一次未显示时,才会将用户与所分配的功能组模板同步。如果现有功能 组模板被修改且为关联的 LDAP 执行了完全同步, 则修改内容不会更新。 注释
- 步骤 **10** 如果要对导入的电话号码应用掩码以分配主分机,请执行以下操作:
	- a) 选中应用掩码到同步的电话号码以为插入的用户创建新线路复选框。
	- b) 输入掩码。例如,如果导入的电话号码是 8889945,则掩码 11XX 会创建一个主分机 1145。
- 步骤 **11** 如果要从目录号池分配主分机,请执行以下操作:
	- a) 选中如果未根据同步的 **LDAP** 电话号码创建新线路,请从池列表分配一条新线路复选框。
	- b) 在 **DN** 池开始和 **DN** 池结束文本框中,输入要从中选择主分机的目录号码范围。
- 步骤 **12** 在 **LDAP** 服务器信息部分,输入 LDAP 服务器的主机名或 IP 地址。
- 步骤 **13** 如果想使用 TLS 创建到 LDAP 服务器的安全连接,则选中使用 **TLS** 复选框。
- 步骤 **14** 单击保存。
- 步骤 15 要完成 LDAP 同步, 请单击立即执行完全同步。否则, 您可以等待预定的同步。

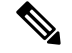

在LDAP中删除用户时,他们会在24小时后自动从UnifiedCommunications Manager中删除。此外, 如果为以下任何设备将已删除用户配置为移动用户,则这些非活动的设备也将自动删除: 注释

- 远程目标配置文件
- 远程目标配置文件模板
- 移动智能客户端
- CTI 远程设备
- Spark 远程设备
- Nokia S60
- Cisco Dual Mode for iPhone
- IMS 集成移动 (基本)
- 运营商集成的移动
- 适用于 Android 的 Cisco 双模

## <span id="page-96-0"></span>配置企业目录用户搜索

此程序用于配置系统中的电话和客户端,以对企业目录服务器而不是数据库执行用户搜索。

### 开始之前

- 确保您选择用于 LDAP 用户搜索的主、辅和第三服务器均可通过网络连接到 Unified Communications Manager 订阅方节点。
- 依次选择系统 > **LDAP** > **LDAP** 系统,从 **LDAP** 系统配置窗口的**LDAP** 服务器类型下拉列表配 置 LDAP 服务器的类型。

- 步骤 **1** 在 Cisco Unified CM 管理中,选择系统 > **LDAP** > **LDAP** 搜索。
- 步骤 **2** 要使用企业 LDAP 目录服务器执行用户搜索,选中启用企业目录服务器用户搜索复选框。
- 步骤 **3** 配置 **LDAP** 搜索配置窗口中的字段。请参阅联机帮助,了解有关字段及其配置选项的更多信息。
- 步骤 **4** 单击保存。

要在 OpenLDAP 服务器中搜索表示为会议室对象的会议室, 请将自定义过滤器配置为 ( (objectClass=intOrgPerson)(objectClass=rooms))。这将允许 Cisco Jabber 客户端按名称搜索会 议室并拨打与聊天室关联的号码。 注释

如果 OpenLDAP 服务器中针对会议室对象配置了 **givenName**、**sn**、**mail**、**displayName** 或 **telephonenumber** 属性,会议室将可搜索。

### 目录服务器 **UDS** 搜索的 **LDAP** 属性

下表列出了启用企业目录服务器用户搜索选项启用时, UDS 用户搜索请求使用的 LDAP 属性。对于 这些类型的目录请求,UDS 充当代理并将搜索请求中继到公司目录服务器。

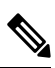

注释

UDS 用户响应标记可以映射到其中一个 LDAP 属性。属性映射取决于您从 **LDAP** 服务器类型下拉列 表中选择的选项。从系统 > **LDAP** > **LDAP** 系统配置窗口访问此下拉列表。

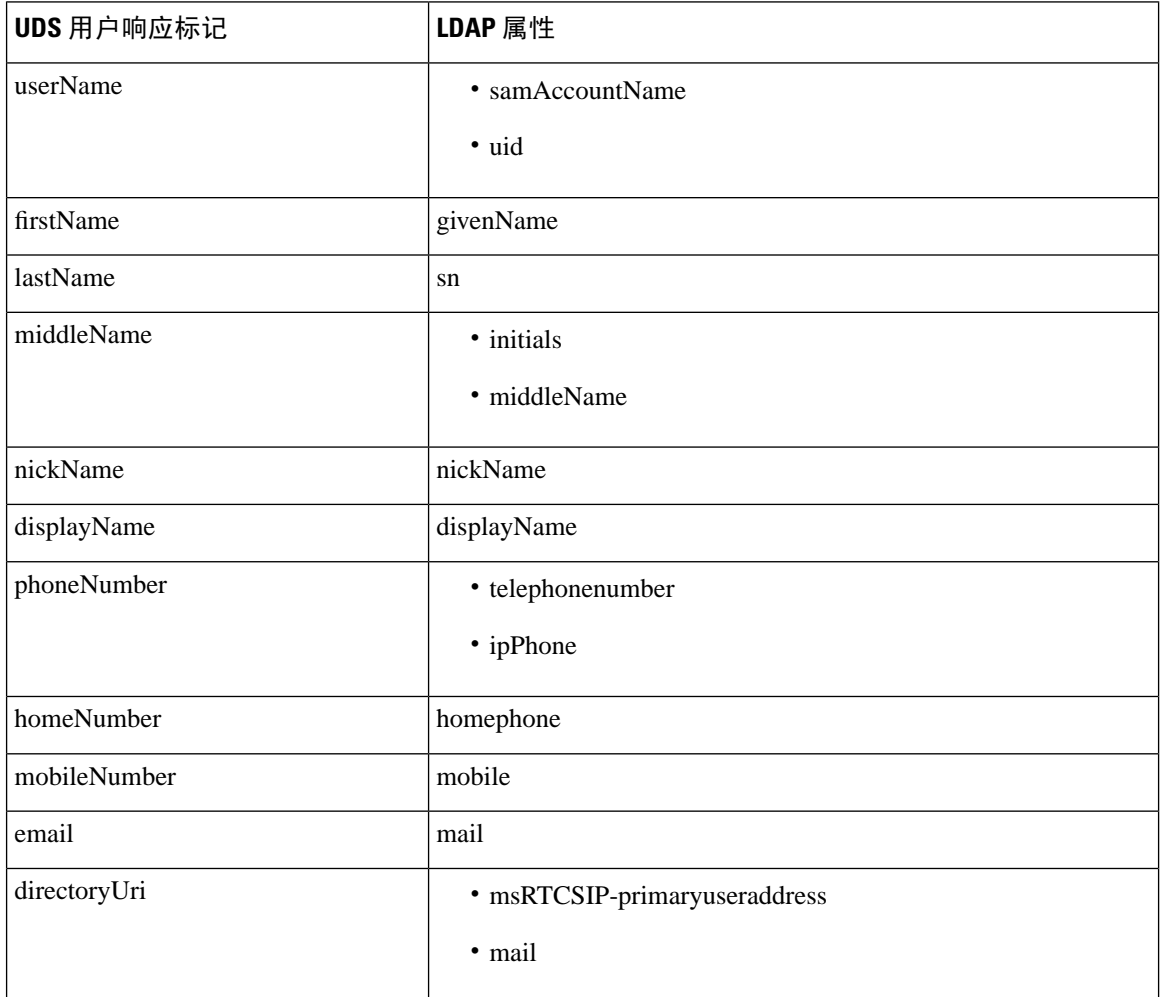

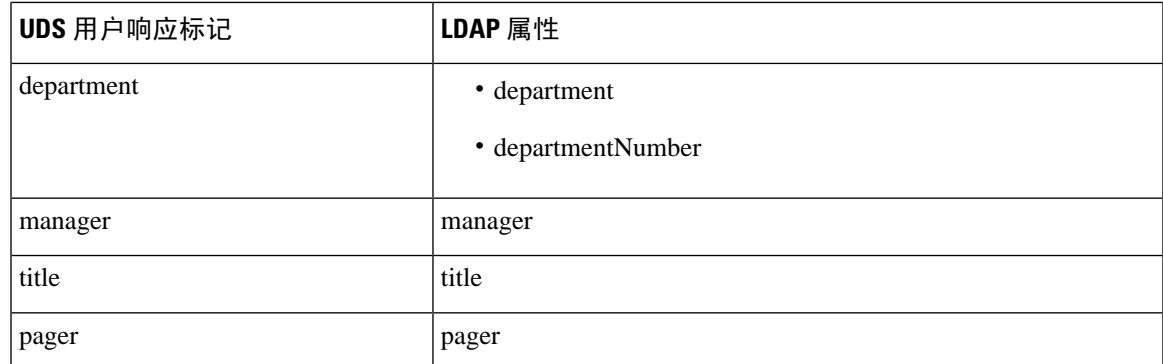

## <span id="page-98-0"></span>配置 **LDAP** 验证

如果要启用 LDAP 验证,请执行此程序,以便根据公司 LDAP 目录中分配的密码对最终用户密码进 行验证。此配置仅适用于最终用户密码,不适用于最终用户 PIN 或应用程序用户密码。

#### 过程

- 步骤 **1** 在 Cisco Unified CM 管理中,选择系统 > **LDAP** > **LDAP** 验证。
- 步骤 **2** 选中对最终用户使用 **LDAP** 验证复选框以使用 LDAP 目录进行用户验证。
- 步骤 **3** 在 **LDAP** 管理员判别名字段中,输入具有 LDAP 目录访问权限的 LDAP 管理员的用户 ID。
- 步骤 **4** 在确认密码字段中,输入 LDAP 管理器的密码。
- 步骤 **5** 在 **LDAP** 用户搜索库字段中,输入搜索条件。
- 步骤 **6** 在 **LDAP** 服务器信息部分,输入 LDAP 服务器的主机名或 IP 地址。
- 步骤 **7** 如果想使用 TLS 创建到 LDAP 服务器的安全连接,则选中使用 **TLS** 复选框。
- 步骤 **8** 单击保存。

下一步做什么

自定义 LDAP [协议服务参数](#page-98-1), 第 75 页

### <span id="page-98-1"></span>自定义 **LDAP** 协议服务参数

执行此程序可配置自定义 LDAP 协议的系统级设置的可选服务参数。如果不配置这些服务参数, Unified Communications Manager 将应用 LDAP 目录集成的默认设置。对于参数说明,在用户界面中 单击参数名称。

您可以使用服务参数自定义以下设置:

- 协议的最大数—默认值为 20。
- 主机的最大数—默认值为 3。
- 主机出现故障时的重试延迟(秒)—主机故障的默认值为 5。
- **HotList** 出现故障时的重试延迟(分钟)—hostlist 故障的默认值为 10。
- **LDAP** 连接超时(秒)—默认值为 5。
- 延迟同步开始时间(分钟)—默认值为 5。
- 用户客户映射审核时间

### 过程

步骤 **1** 从 Cisco Unified CM 管理中,选择系统 > 服务参数。

步骤 **2** 从服务器下拉列表框中,选择发布方节点。

步骤 **3** 从服务下拉列表框选择 **Cisco DirSync**。

步骤 **4** 配置 Cisco DirSync 服务参数的值。

步骤 **5** 单击保存。

### **LDAP** 目录服务参数

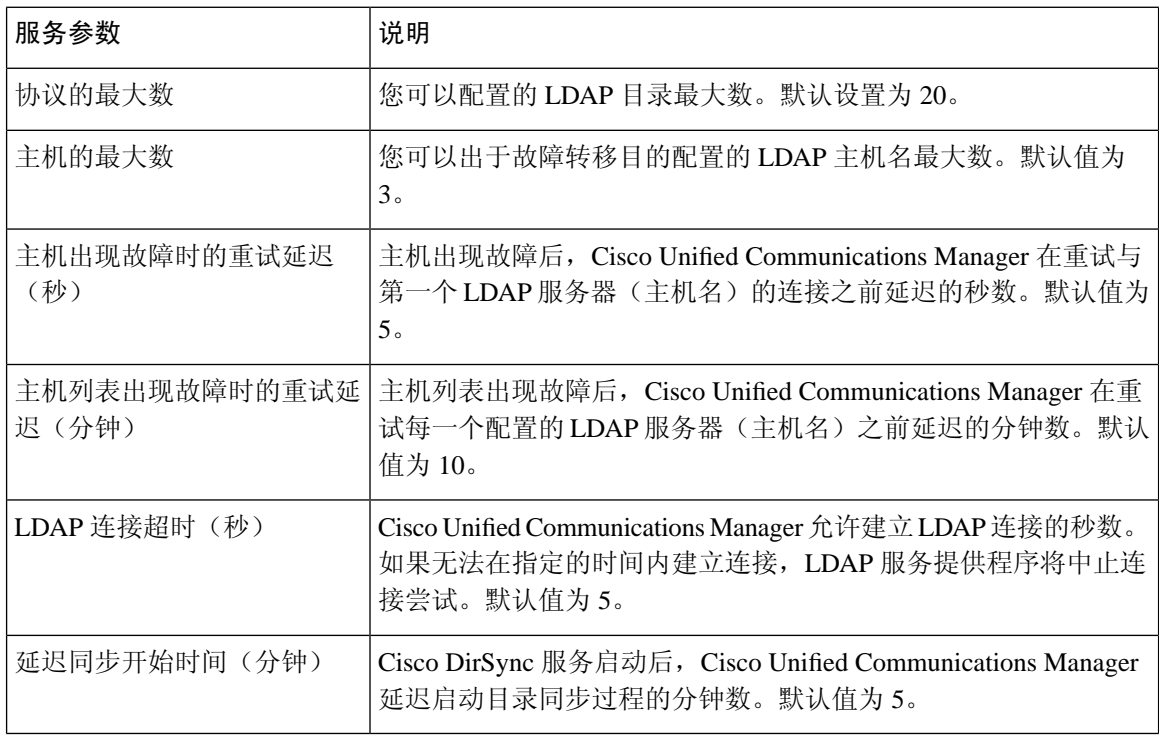

## 将 **LDAP** 同步的用户转换为本地用户

将 LDAP 目录与 Cisco Unified Communications Manager 同步时, 对于 LDAP 同步的最终用户, 除非 将 LDAP 同步用户转换为本地用户, 否则无法编辑最终用户配置窗口中的任何字段。

要在最终用户配置窗口中编辑LDAP同步字段,请将用户转换为本地用户。不过,如果执行此转换, 当 Cisco Unified Communications Manager 与 LDAP 目录同步时, 最终用户不会更新。

#### 过程

- 步骤 **1** 在 Cisco Unified CM 管理中,选择最终用户 > 最终用户管理。
- 步骤 **2** 单击查找并选择最终用户。
- 步骤 **3** 单击转换为本地用户按键。
- 步骤 **4** 在最终用户配置窗口中进行更新。
- 步骤 **5** 单击保存。

## 将 **LDAP** 同步用户分配给访问控制组

执行此程序将 LDAP 同步用户分配给访问控制组。

### 开始之前

必须配置 Cisco Unified Communications Manager, 将最终用户与外部 LDAP 目录同步。

- 步骤 **1** 在 Cisco Unified CM 管理中,依次选择系统 > **LDAP** > **LDAP** 目录。
- 步骤 **2** 单击查找并选择配置的 LDAP 目录。
- 步骤 **3** 单击添加到访问控制组按键。
- 步骤 **4** 选择您要应用到此 LDAP 目录中的最终用户的访问控制组。
- 步骤 **5** 单击添加选定项。
- 步骤 **6** 单击保存
- 步骤 **7** 单击执行完全同步。 Cisco Unified Communications Manager 会与外部 LDAP 目录同步,并且同步的用户会插入到正确的 访问控制组中。
	- 仅当您第一次添加访问控制组时,同步的用户才会插入到所选的访问组中。执行完全同步 后,您添加到 LDAP 的任何后续组将不会应用到同步的用户。 注释

## 集成 **LDAP** 目录以在 **XMPP** 客户端上搜索联系人

这些主题介绍如何在 IM and Presence Service 上配置 LDAP 设置, 以允许第三方 XMPP 客户端的用 户从 LDAP 目录搜索和添加联系人。

IM and Presence Service 上的 JDS 组件负责处理第三方 XMPP 客户端与 LDAP 目录的通信。第三方 XMPP 客户端发送查询到 IM and Presence Service 上的 JDS 组件。JDS 组件向已配置的 LDAP 服务器 发送 LDAP 查询, 然后将结果发送回 XMPP 客户端。

您在执行此处介绍的配置之前,请先执行将 XMPP 客户端与 Cisco Unified Communications Manager 和 IM and Presence Service 集成的配置。请参阅与第三方 XMPP 客户端应用程序集成相关的主题。

#### 图 **3:** 集成 **LDAP** 目录以在 **XMPP** 客户端上搜索联系人的工作流程

下面的工作流程图显示了集成 LDAP 目录以在 XMPP 客户端上搜索联系人的简要步骤。

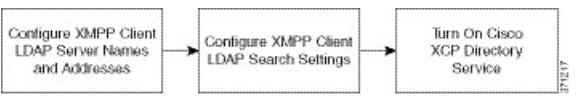

下表列出了集成 LDAP 目录以在 XMPP 客户端上搜索联系人所需执行的任务。有关详细的说明,请 参阅相关任务。

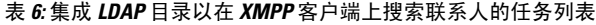

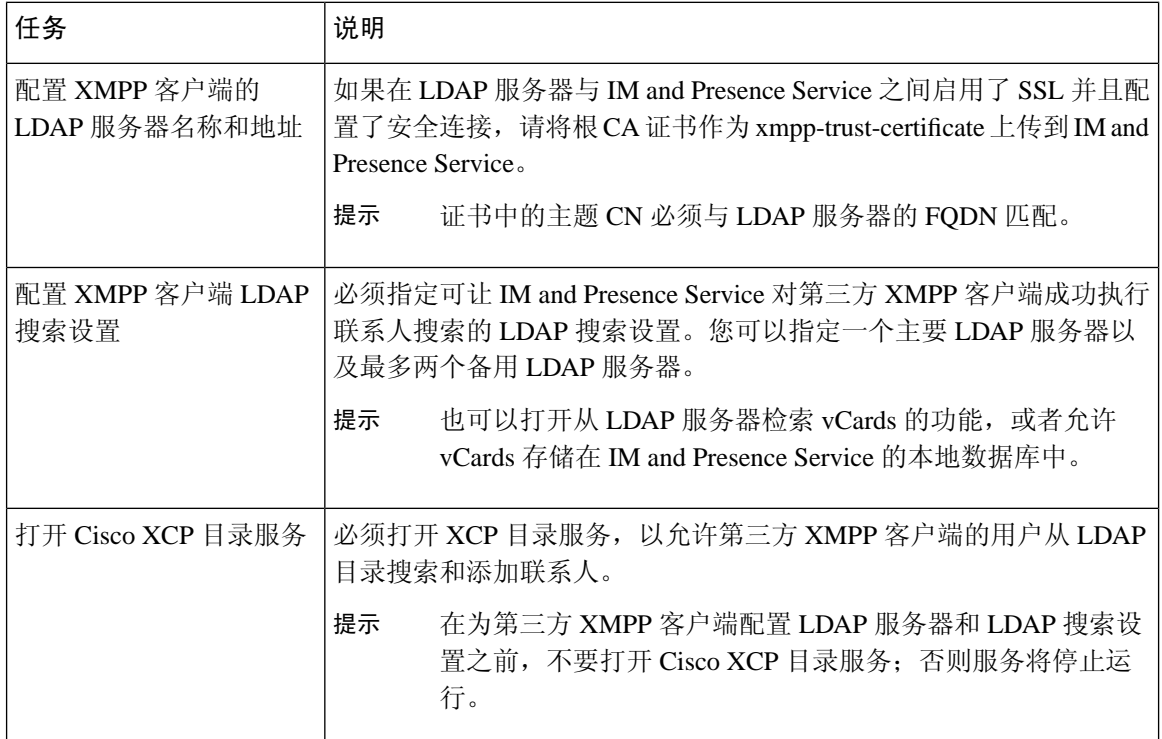

### **LDAP** 帐户锁定问题

如果针对您为第三方XMPP客户端配置的LDAP服务器输入错误的密码,并在IMand Presence Service 上重新启动 XCP 服务, JDS 组件将会多次使用该错误密码尝试登录 LDAP 服务器。如果将 LDAP 服 务器配置为在几次尝试失败后锁定帐户,则 LDAP 服务器将在某个时候锁定 JDS 组件。如果 JDS 组 件与其他连接到 LDAP 的应用程序(这些应用程序不一定在 IM and Presence Service 上)使用相同的 凭证,这些应用程序也将被 LDAP 锁定。

要解决此问题,请配置一个单独的用户,使其具有与现有 LDAP 用户相同的角色和权限,并仅允许 JDS 以此辅助用户的身份登录。如果您针对 LDAP 服务器输入错误的密码,LDAP 服务器将只锁定 JDS 组件。

### 为 **XMPP** 客户端配置 **LDAP** 服务器名称和地址

如果选择启用安全套接字层 (SSL),请在 LDAP 服务器与 IM and Presence Service 之间配置安全连 接,并且将根证书机构 (CA) 证书作为 cup-xmpp-trust 证书上传到 IM and Presence Service。证书中的 主题通用名称 (CN) 必须与 LDAP 服务器的完全限定域名 (FQDN) 匹配。

如果您导入证书链(从根节点到信任节点的多个证书),则会导入链中的所有证书,叶节点除外。 例如,如果 CA 对 LDAP 服务器的证书进行签名,则只需导入 CA 证书,无需导入 LDAP 服务器的 证书。

即使 IM and Presence Service 与 Cisco Unified Communications Manager 之间的连接是 IPv4, 您也可以 使用 IPv6 连接到 LDAP 服务器。当 IPv6 对 IM and Presence Service 节点上的企业参数或 ETH0 禁用 时,如果为第三方 XMPP 客户端配置的外部 LDAP 服务器的主机名是可解析的 IPv6 地址,该节点 仍可执行内部 DNS 查询并连接到外部 LDAP 服务器。

 $\boldsymbol{\mathcal{L}}$ 

您可以在 **LDAP** 服务器 **-** 第三方 **XMPP** 客户端窗口中为第三方 XMPP 客户端配置外部 LDAP 服务 器的主机名。 提示

### 开始之前

获取 LDAP 目录的主机名或 IP 地址。

如果使用 IPv6 连接到 LDAP 服务器,请先在企业参数及 Eth0 上为每个 IM and Presence Service 节点 启用 IPv6, 然后再配置 LDAP 服务器。

#### 过程

- 步骤 **1** 选择 **Cisco Unified CM IM and Presence** 管理 > 应用程序 > 第三方客户端 > 第三方 **LDAP** 服务器。
- 步骤 **2** 单击新增。
- 步骤 **3** 输入 LDAP 服务器的 ID。
- 步骤 **4** 输入 LDAP 服务器的主机名。

对于 IPv6 连接, 可以输入 LDAP 服务器的 IPv6 地址。

步骤 **5** 在监听 TCP 或 SSL 连接的 LDAP 服务器上指定端口号。

默认端口为 389。如果您启用 SSL,请指定端口 636。

步骤 **6** 指定 LDAP 服务器的用户名和密码。这些值必须与您在 LDAP 服务器上配置的凭证匹配。

有关此信息,请参阅 LDAP 目录文档或 LDAP 目录配置。

- 步骤 **7** 如果要使用 SSL 与 LDAP 服务器通信,请选中启用 **SSL**。
	- 如果启用了 SSL,则输入的主机名值可以是 LDAP 服务器的主机名或 FQDN。使用的值必 须与安全证书 **CN** 或 **SAN** 字段中的值相匹配。 注释

如果必须使用 IP 地址, 则此值还必须在证书上用于 CN 或 SAN 字段。

#### 步骤 **8** 单击保存。

步骤 **9** 在群集中的所有节点上启动 Cisco XCP 路由器服务(如果此服务未运行)。

## $\boldsymbol{\mathcal{Q}}$

- 如果启用 SSL, XMPP 搜索联系人的速度可能较慢, 因为 IM and Presence Service 建立 SSL 连接 后,设置 SSL 连接设置时要进行协商、数据加密和解密。这样,如果用户在您的部署中广泛执 行 XMPP 联系人搜索, 将会影响总体系统性能。 提示
	- 在上传 LDAP 服务器的证书后,可以使用证书导入工具检查与 LDAP 服务器主机名及端口值的 通信。选择 **Cisco Unified CM IM and Presence** 管理 > 系统 > 安全 > 证书导入工具。
	- 如果为第三方 XMPP 客户端更新 LDAP 服务器配置,请重新启动 Cisco XCP 目录服务。选择 **Cisco Unified IM and Presence** 功能配置 > 工具 > 控制中心 **-** 功能服务以重新启动此服务。

### 下一步做什么

继续为 XMPP 客户端配置 LDAP 搜索设置。

### 为 **XMPP** 客户端配置 **LDAP** 搜索设置

必须指定可让 IM and Presence Service 对第三方 XMPP 客户端成功执行联系人搜索的 LDAP 搜索设 置。

第三方 XMPP 客户端在每次搜索时连接到 LDAP 服务器。如果无法连接到主服务器,XMPP 客户端 会尝试第一个备份 LDAP 服务器, 如果该服务器不可用, 它将尝试第二个备份服务器, 以此类推。 如果当系统故障转移时正在进行 LDAP 查询,下一个可用的服务器将完成此 LDAP 查询。

(可选)您可以打开从 LDAP 服务器检索 vCard 的功能。如果您打开 vCard 检索:

- 公司 LDAP 目录会存储 vCard。
- 当 XMPP 客户端搜索自己的 vCard 或某个联系人的 vCard 时, 将通过 JDS 服务从 LDAP 检索 vCard。
- 客户端无法设置或修改自己的 vCard, 因为它们未获得编辑 LDAP 目录的授权。

如果打开从 LDAP 服务器检索 vCard 的功能:

- IM and Presence Service 将 vCard 存储在本地数据库中。
- 当 XMPP 客户端搜索自己的 vCard 或某个联系人的 vCard 时, 将从本地 IM and Presence Service 数据库检索 vCard。
- 客户端可以设置或修改自己的 vCard。

下表列出了 XMPP 客户端的 LDAP 搜索设置。

### 表 **7: XMPP** 客户端的 **LDAP** 搜索设置

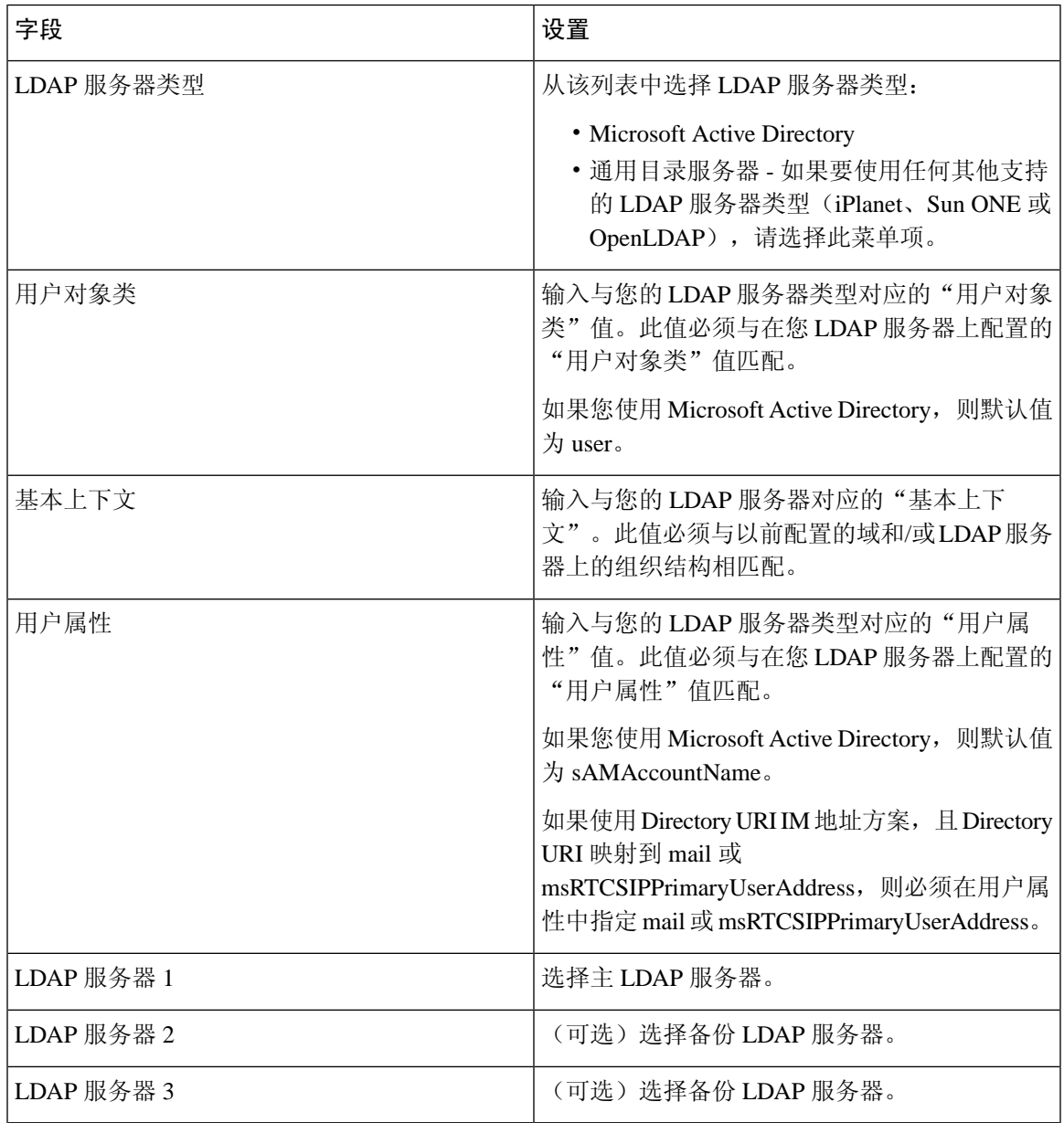

开始之前

为 XMPP 客户端指定 LDAP 服务器名称和地址。

过程

步骤 **1** 选择 **Cisco Unified CM IM and Presence** 管理 > 应用程序 > 第三方客户端 > 第三方 **LDAP** 设置。

- 步骤 **2** 在字段中输入信息。
- 步骤 **3** 如果要使用户能够请求其联系人的 vCard 和从 LDAP 服务器检索 vCard 信息,请选中从 **LDAP** 建立 **vCard**。如果希望客户端能够在用户加入联系人列表时自动为用户请求vCard,则将此复选框保持不 选中状态。在这种情况下,客户端从本地 IM and Presence Service 数据库检索 vCard 信息。
- 步骤 **4** 输入构造 vCard FN 字段所需的 LDAP 字段。在用户请求联系人的 vCard 时,客户端使用 vCard FN 字段中的值显示联系人在联系人列表中的姓名。
- 步骤 **5** 在"可搜索 LDAP 属性"表中,将客户端用户字段映射到相应的 LDAP 用户字段。

如果使用 Microsoft Active Directory,IM and Presence Service 会填充表中的默认属性值。

- 步骤 **6** 单击保存。
- 步骤 **7** 启动 Cisco XCP 路由器服务(如果此服务未运行)
	- 如果更新第三方 XMPP 客户端的 LDAP 搜索配置,请重新启动 Cisco XCP 目录服务。选择 **Cisco Unified IM and Presence** 功能配置 > 工具 > 控制中心 **-** 功能服务以重新启动此服务。 提示

### 下一步做什么

继续打开 Cisco XCP 目录服务。

### 打开 **Cisco XCP** 目录服务

必须打开 Cisco XCP 目录服务,允许第三方 XMPP 客户端的用户从 LDAP 目录搜索和添加联系人。 在群集中的所有节点上打开 Cisco XCP 目录服务。

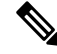

不要打开 Cisco XCP 目录服务,直到您为第三方 XMPP 客户端配置 LDAP 服务器和 LDAP 搜索设 置。如果打开了 Cisco XCP 目录服务,但没有为第三方 XMPP 客户端配置 LDAP 服务器和 LDAP 搜 索设置,该服务将启动,然后再次停止。 注释

#### 开始之前

为第三方 XMPP 客户端配置 LDAP 服务器和 LDAP 搜索设置。

- 步骤 **1** 选择 **Cisco Unified IM and Presence** 功能配置 > 工具 > 服务启动。
- 步骤 **2** 从"服务器"菜单中选择 IM and Presence Service 节点。
- 步骤 **3** 选择 **Cisco XCP** 目录服务。
- 步骤 **4** 单击保存。

 $\overline{\phantom{a}}$ 

I
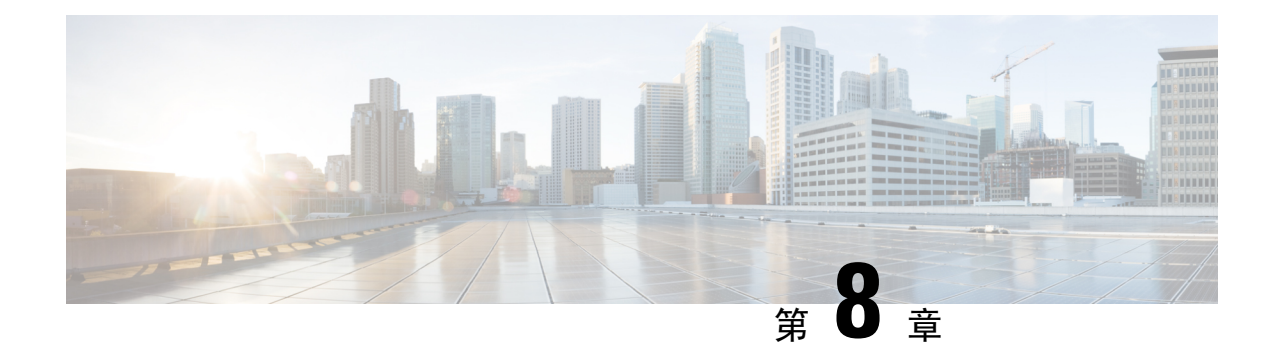

# 为 **IM and Presence Service** 配置 **Cisco Unified Communications Manager**

- [集成概述](#page-108-0) ,第 85 页
- Cisco Unified [Communications](#page-108-1) Manager 集成前提条件, 第 85 页
- Cisco Unified [Communications](#page-109-0) Manager 上的 SIP 干线配置, 第 86 页

# <span id="page-108-1"></span><span id="page-108-0"></span>集成概述

本部分详细介绍了为完成 IM and Presence Service 配置, 您应该在 Cisco Unified Communications Manager 中完成的任务。

# **Cisco Unified Communications Manager** 集成前提条件

配置 IM and Presence Service 与 Cisco Unified Communications Manager 的集成之前, 请确保在 Cisco UnifiedCommunicationsManager上完成以下一般配置任务。有关如何配置CiscoUnifiedCommunications Manager 的详细信息,请参阅《*Cisco Unified Communications Manager* 系统配置指南》,网址: [http://www.cisco.com/c/en/us/support/unified-communications/unified-communications-manager-callmanager/](http://www.cisco.com/c/en/us/support/unified-communications/unified-communications-manager-callmanager/products-installation-and-configuration-guides-list.html) [products-installation-and-configuration-guides-list.html](http://www.cisco.com/c/en/us/support/unified-communications/unified-communications-manager-callmanager/products-installation-and-configuration-guides-list.html)。

下表列出了 IM and Presence Service 集成的基本配置任务。有关字段及其选项的说明,请参阅联机帮 助。

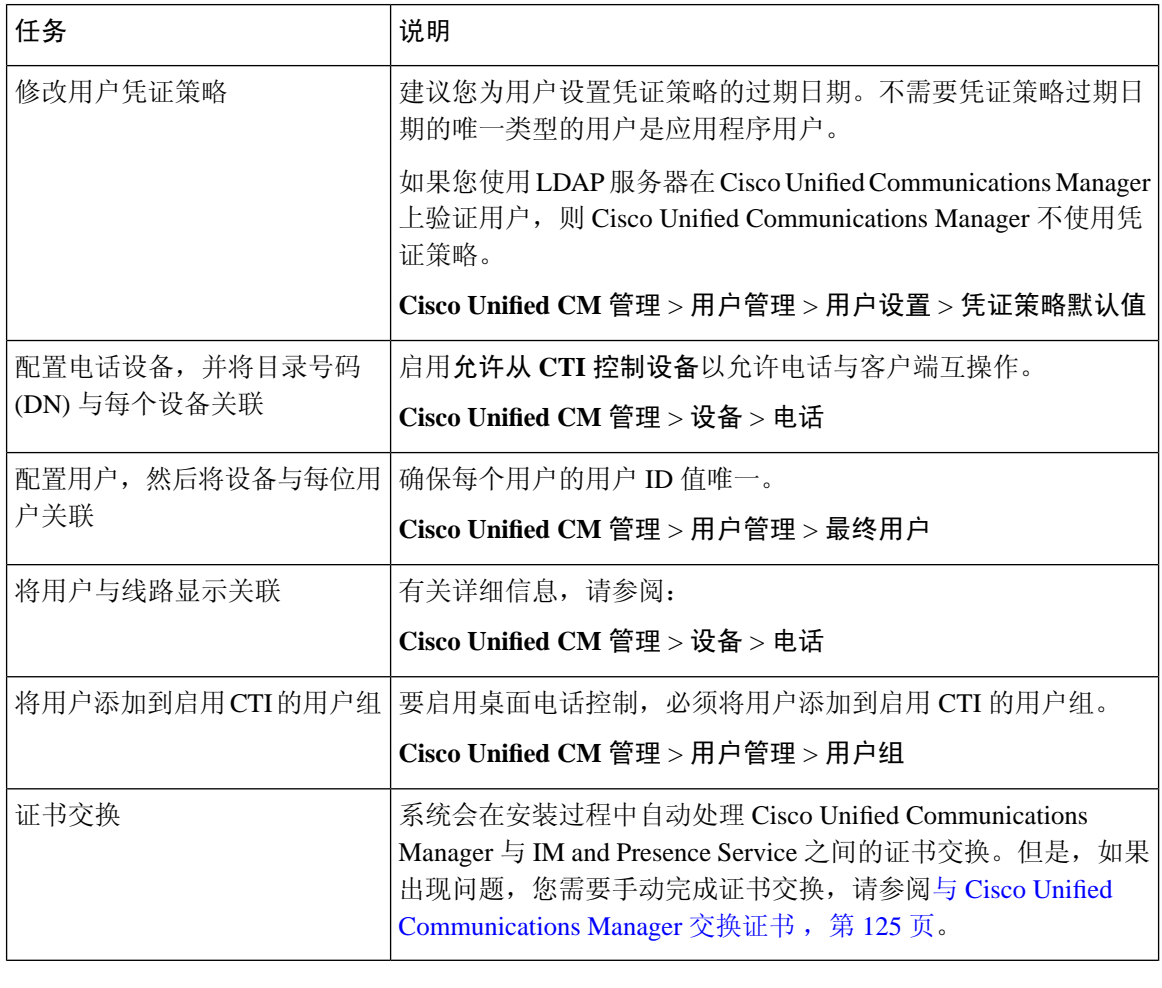

#### 表 **8: Cisco Unified Communications Manager** 上的必要配置

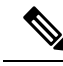

如果在 SAN 字段中, 您上传到 IM and Presence Service 的 Cisco Unified Communications Manager Tomcat 证书包含主机名,则所有这些证书都应该可从 IM and Presence Service 解析。IM and Presence Service 必须能够通过 DNS 解析主机名,否则思科同步代理服务将无法启动。无论您是使用 Cisco Unified Communications Manager 服务器的节点名称的主机名、IP 地址还是 FQDN, 都是如此。 注释

# <span id="page-109-0"></span>**Cisco Unified Communications Manager** 上的 **SIP** 干线配置

完成这些任务,将 SIP 干线连接配置为 Cisco Unified Communications Manager。

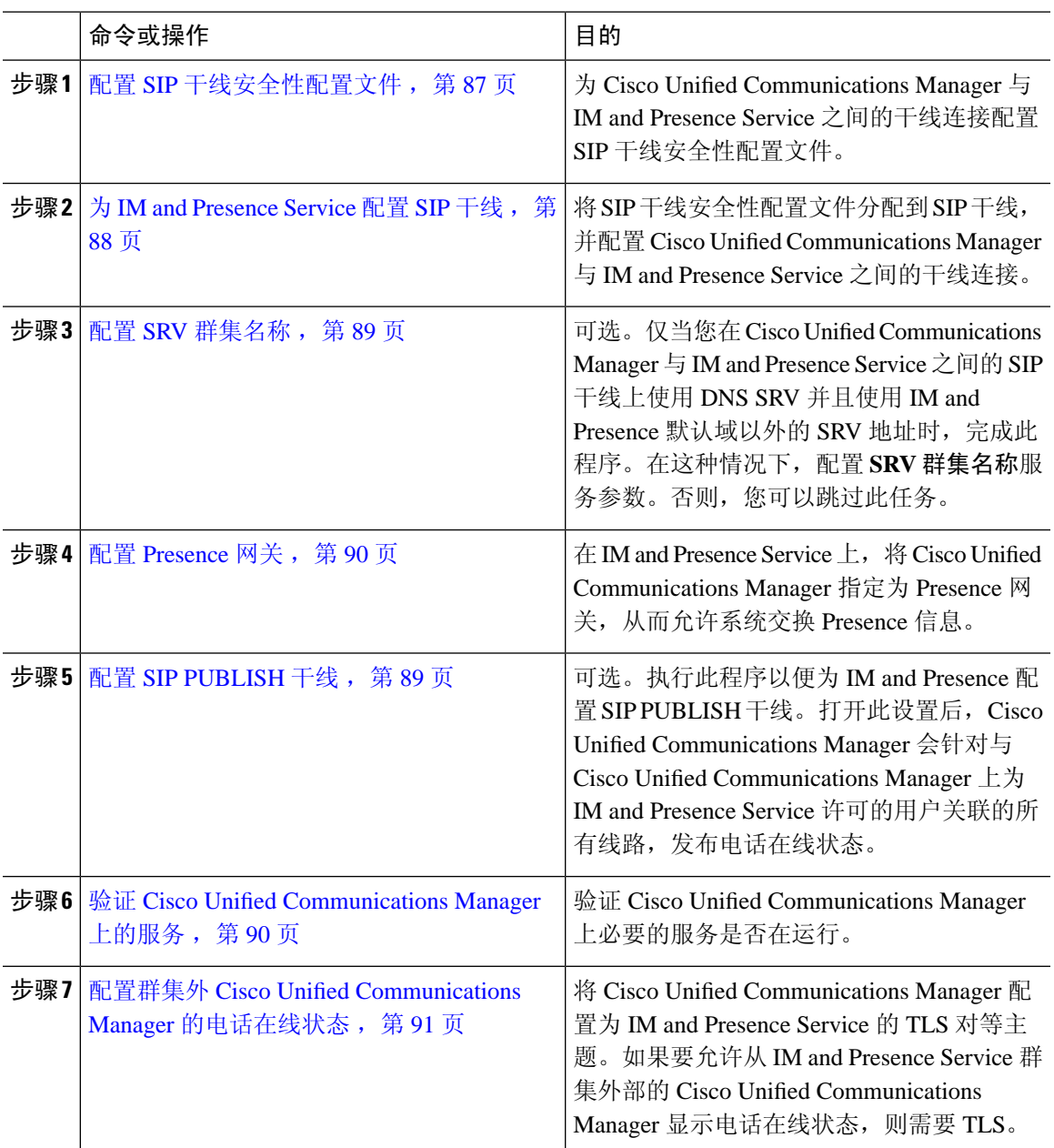

# <span id="page-110-0"></span>配置 **SIP** 干线安全性配置文件

在 Cisco Unified Communications Manager 上, 为与 IM and Presence Service 的干线连接配置 SIP 干线 安全性配置文件。

步骤 **1** 在 **Cisco Unified CM** 管理 > 系统 > 安全性 > **SIP Trunk** 安全性配置文件中,单击查找。

步骤 **2** 单击非安全 **SIP** 干线配置文件。

步骤 **3** 单击复制。

步骤 **4** 输入配置文件的名称。例如 IMP-SIP-Trunk-Profile。

步骤 **5** 完成以下设置:

- 设备安全模式设置为非安全。
- 接入传输类型设置为 **TCP+UDP**。
- 输出传输类型设置为 **TCP**。

#### 步骤 **6** 选中以下复选框:

- 接受 **Presence** 订阅
- 接受对话外 **REFER**
- 接受主动通知
- 接受 **Replaces** 报头

步骤 **7** 单击保存。

下一步做什么

为 IM and [Presence](#page-111-0) Service 配置 SIP 干线, 第 88 页

### <span id="page-111-0"></span>为 **IM and Presence Service** 配置 **SIP** 干线

设置 Cisco Unified Communications Manager 与 IM and Presence Service 群集之间的 SIP 干线连接。

开始之前

配置 SIP [干线安全性配置文件](#page-110-0), 第 87 页

过程

步骤 **1** 从 **Cisco Unified CM** 管理中,选择设备 > 干线

步骤 **2** 单击新增。

步骤 **3** 从干线类型下拉列表框中,选择 **SIP** 干线。

- 步骤 **4** 从设备协议下拉列表框中,选择 **SIP**。
- 步骤 **5** 从干线服务类型下拉列表框中,选择无。

步骤 **6** 单击下一步。

步骤 **7** 在设备名称字段中,输入干线的名称。例如 IMP-SIP-Trunk。

- 步骤 **8** 从下拉列表框中选择设备池。
- 步骤 **9** 在 **SIP** 信息部分,输入 IM and Presence 群集的地址信息,以将干线分配给 IM and Presence Service:
	- 如果您使用的是 IM and Presence Service 的 DNS SRV 记录,选中目标地址是 **SRV** 复选框并在目 标地址字段中输入 SRV。
	- 否则,在目标地址字段中输入 IM and Presence 节点的 IP 地址或 FQDN。单击 **(+)** 按键可以添加 其他节点。最多可以输入 16 个节点。
- 步骤 **10** 对于目标端口,请输入 **5060**
- 步骤 **11** 从 **SIP** 干线安全性配置文件下拉列表框中,选择您在之前任务中创建的 SIP 干线安全性配置文件。
- 步骤 **12** 从 **SIP** 配置文件下拉列表框中选择一个配置文件,例如标准 **SIP** 配置文件
- 步骤 **13** 单击保存。

#### 下一步做什么

当您在 Cisco Unified Communications Manager 与 IM and Presence Service 之间的 SIP 干线上使用 DNS SRV 并且使用 IM and Presence 默认域以外的地址时, 配置 SRV [群集名称](#page-112-0), 第 89 页。

否则, 配置 SIP [PUBLISH](#page-112-1) 干线, 第 89 页。

### <span id="page-112-0"></span>配置 **SRV** 群集名称

仅当您在 Cisco Unified Communications Manager 与 IM and Presence Service 之间的 SIP 干线上使用 DNS SRV 并且使用 IM and Presence 默认域以外的地址时, 配置 SRV 群集名称服务参数。否则, 您 可以跳过此任务。

#### 过程

- 步骤 **1** 从 Cisco Unified CM IM and Presence 功能配置中,选择系统 > 服务参数。
- 步骤 **2** 从服务器下拉菜单中选择 IM and Presence 发布方节点,然后单击前往。
- 步骤 **3** 从服务下拉列表中选择 **Cisco SIP Proxy** 服务。
- 步骤 **4** 在 **SRV** 群集名称字段中,输入 SRV 地址。
- 步骤 **5** 单击保存。

### <span id="page-112-1"></span>配置 **SIP PUBLISH** 干线

完成此可选程序以便为 IM and Presence 配置 SIP PUBLISH 干线。打开此设置后,Cisco Unified Communications Manager 会针对与 Cisco Unified Communications Manager 上为 IM and Presence Service 许可的用户关联的所有线路,发布电话在线状态。

- 步骤 **1** 从 Cisco Unified CM IM and Presence 管理中,选择 **Presence** > 设置 > 标准配置。
- 步骤 2 从 CUCM IM and Presence Publish 干线下拉列表中,选择您在 Cisco Unified Communications Manager 上为 IM and Presence Service 配置的 SIP 干线。

#### 步骤 **3** 单击保存。

保存此新设置时,Cisco Unified Communications Manager 中的 **IM and Presence** 发布干线服 务参数也会使用此新设置进行更新。 注释

#### 下一步做什么

验证 Cisco Unified [Communications](#page-113-1) Manager 上的服务, 第 90 页

### <span id="page-113-0"></span>配置 **Presence** 网关

在 IM and Presence Service 上执行此程序可将 Cisco Unified Communications Manager 指定为 Presence 网关。此配置支持 Cisco Unified Communications Manager 与 IM and Presence Service 之间的 Presence 信息交换。

#### 过程

- 步骤 **1** 从 **Cisco Unified CM IM and Presence** 管理 > **Presence** > 网关。
- 步骤 **2** 单击新增。
- 步骤 **3** 从 **Presence** 网关下拉列表框中选择 **CUCM**。
- 步骤 **4** 输入 **Description**。
- 步骤 **5** 在 **Presence** 网关字段中,输入以下选项之一:
	- Cisco Unified Communications Manager 发布方节点的 IP 地址或 FQDN
	- 解析到 Cisco Unified Communications Manager 订阅方节点的 DNS SRV

步骤 **6** 单击保存。

下一步做什么

配置 SIP [PUBLISH](#page-112-1) 干线, 第 89 页

### <span id="page-113-1"></span>验证 **Cisco Unified Communications Manager** 上的服务

此程序用于验证必要的服务是否在 Cisco Unified Communications Manager 节点上运行。

- 步骤 **1** 在 Cisco Unified 功能配置中,选择工具 > 控制中心 **-** 功能服务。
- 步骤2 从服务器菜单中选择 Cisco Unified Communications Manager 群集节点, 然后单击前往。
- 步骤 **3** 确保以下服务正在运行。如果它们没有运行,请立即启动。
	- Cisco CallManager
	- Cisco TFTP
	- Cisco CTIManager
	- Cisco AXL Web 服务(用于 IM and Presence 与 Cisco Unified Communications Manager 之间的数 据同步)
- 步骤 **4** 如果上面的任何服务没有运行,请选择该服务,然后单击启动。

### <span id="page-114-0"></span>配置群集外 **Cisco Unified Communications Manager** 的电话在线状态

您可以允许从 IM and Presence Service 群集外部的 Cisco Unified Communications Manager 显示电话在 网状态。但是,为了让 IM andPresenceService 能够从群集外的 Cisco Unified Communications Manager 接受 SIP PUBLISH, Cisco Unified Communications Manager 必须列为 IM and Presence 的 TLS 可信对 等节点

#### 过程

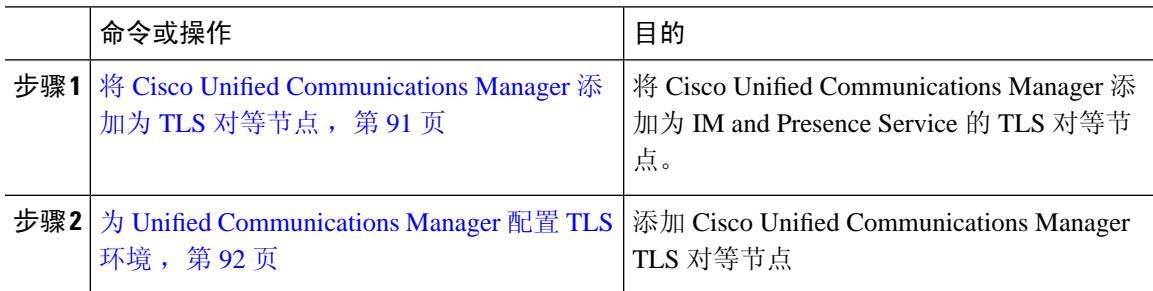

### <span id="page-114-1"></span>将 **Cisco Unified Communications Manager** 添加为 **TLS** 对等节点

为了让 IM and Presence Service 能够从群集外的 Cisco Unified Communications Manager 接受 SIP PUBLISH, Cisco Unified Communications Manager 必须列为 IM and Presence Service 的 TLS 可信对等 节点。

过程

步骤 **1** 在 **Cisco Unified CM IM and Presence** 管理 > 系统 > 安全性 > **TLS** 对等主题中,单击新增。

步骤 **2** 在对等主题名称字段中输入外部 Cisco Unified Communications Manager 的 IP 地址。

下一步做什么

配置 TLS [上下文](#page-167-0), 第 144 页

### <span id="page-115-0"></span>为 **Unified Communications Manager** 配置 **TLS** 环境

执行以下程序可将您在先前任务中配置的 Cisco Unified Communications Manager TLS 对等节点添加 到选定的 TLS 对等节点。

#### 开始之前

将 Cisco Unified [Communications](#page-114-1) Manager 添加为 TLS 对等节点, 第 91 页

#### 过程

- 步骤 **1** 在 **Cisco Unified CM IM and Presence** 管理 > 系统 > 安全性 > **TLS** 环境配置中,单击查找。
- 步骤 **2** 单击 **Default\_Cisco\_UP\_SIP\_Proxy\_Peer\_Auth\_TLS\_Context**。
- 步骤 **3** 从可用 TLS 对等主题列表中,选择您为 Cisco Unified Communications Manager 配置的 TLS 对等主 题。
- 步骤 **4** 将此 TLS 对等主题移至"选定 TLS 对等主题"。

步骤 **5** 单击保存。

- 步骤 **6** 重新启动所有群集节点上的 Cisco OAMAgent:
	- a) 在 Cisco Unified IM and Presence 功能配置中,选择工具 > 控制中心 **-** 网络服务。
	- b) 从服务器下拉列表框中,选择 IM and Presence 服务器并单击前往
	- c) 在 **IM and Presence Service** 下,选择 **Cisco OAMAgent** 并单击重新启动。
	- d) 重新启动所有群集节点上的服务。

步骤 **7** OAM Agent 重新启动后,重新启动 Cisco Presence Engine。

- a) 选择工具 > 控制中心 **-** 功能服务。
- b) 从服务器下拉列表框中,选择 IM and Presence 节点并单击前往。
- c) 在 **IM and Presence Service** 下,选择 **Cisco Presence Engine** 并单击重新启动。
- d) 重新启动所有群集节点上的服务。

下一步做什么

验证 Cisco Unified [Communications](#page-113-1) Manager 上的服务, 第 90 页

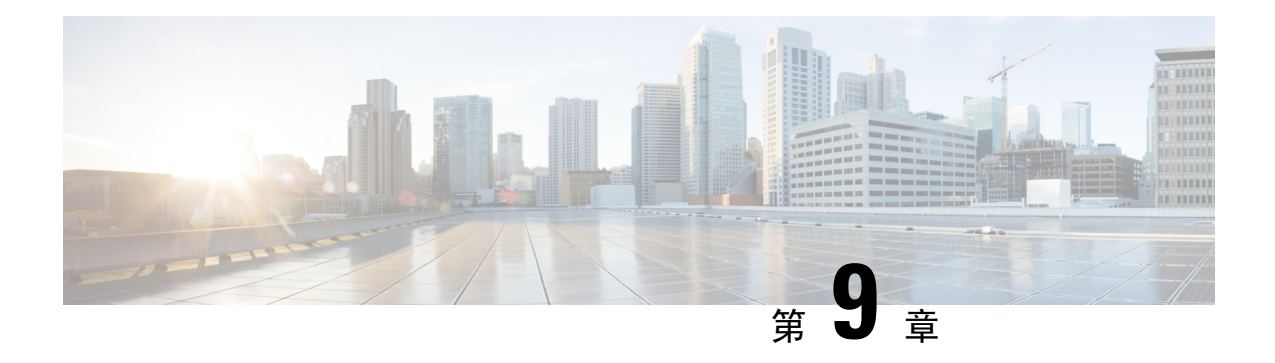

# 配置集中式部署

- [集中式部署概述](#page-116-0), 第93页
- [集中式部署前提条件](#page-120-0), 第 97 页
- [集中式部署配置任务流程](#page-121-0), 第98页
- IM and Presence [集中式群集设置以及为子域启用了](#page-133-0) SSO 的远程电话群集, 第110 页
- [将电话在线状态集成到集中式部署中](#page-133-1), 第110页
- [集中式部署相互作用和限制](#page-135-0), 第112页

# <span id="page-116-0"></span>集中式部署概述

通过 IM and Presence 集中式部署, 您可以在不同的群集中部署 IM and Presence 和电话。中央 IM and Presence 群集为企业处理 IM and Presence,而远程 Cisco Unified Communications Manager 电话群集 则为企业处理语音和视频呼叫。

与标准部署相比,集中式部署选项可带来以下优点:

- 集中式部署选项不需要 1x1 比例的电话群集与 IM and Presence Service 群集 您可以按照需求 单独扩展 IM and Presence 部署和电话部署。
- IM and Presence Service 不需要全网状拓扑
- 与电话无关的版本 您的 IM and Presence 中央群集可以运行与 Cisco Unified Communications Manager 电话群集不同的版本。
- 可以从中央群集管理 IM and Presence 升级和设置。
- 可降低成本,尤其适用于具有许多 Cisco Unified Communications Manager 群集的大型部署
- 易于与第三方进行 XMPP 联合。
- 支持与 Microsoft Outlook 集成日历。有关配置详细信息,请参阅为 *IM and Presence Service* 集成 *Microsoft Outlook* 日历。

#### **OVA** 要求

对于集中式部署,我们建议使用最少 15000 位用户的 OVA 的 25000 位用户 IM and Presence OVA。 15000 位用户的 OVA 可以增长到 25000 位用户。借助 25K OVA 模板和启用高可用性的六节点群集, IM and Presence Service 中央部署最多可支持 75,000 个客户端。要通过 25K OVA 支持 75K 位用户, 需要将 XCP 路由器的默认跟踪级别从信息改为错误。对于中央群集中的 Unified Communications Manager 发布方节点,以下要求适用:

- 25,000 IM and Presence OVA (最多 75000 位用户)可以使用安装在中央群集的 Unified Communications Manager 发布方节点上的 10000 用户 OVA 进行部署
- 15,000 IM and Presence OVA (最多 45000 位用户)可以使用安装在中央群集的 Unified Communications Manager 发布方节点上的 7500 用户 OVA 进行部署

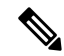

如果计划启用多设备消息传送,请根据客户端数量而不是用户数量来衡量部署,因为每个用户可能 有多个 Jabber 客户端。例如,如果您有 25000 位用户,每位用户有两个 Jabber 客户端,则您的部署 需要 50000 位用户的容量。 注释

#### 集中式部署的群集间功能

两个集中式群集之间支持群集间功能。我们使用一个包含 25K (具有 25K OVA) 台设备的群集和一 个包含 15K(具有 15K OVA)台设备的另一个群集进行了群集间对等测试,未观察到性能问题。

#### 集中式部署设置与标准(分散式)部署

下表讨论了设置 IM and Presence 集中式群集部署与 IM and Presence Service 标准部署之间的一些差 异。

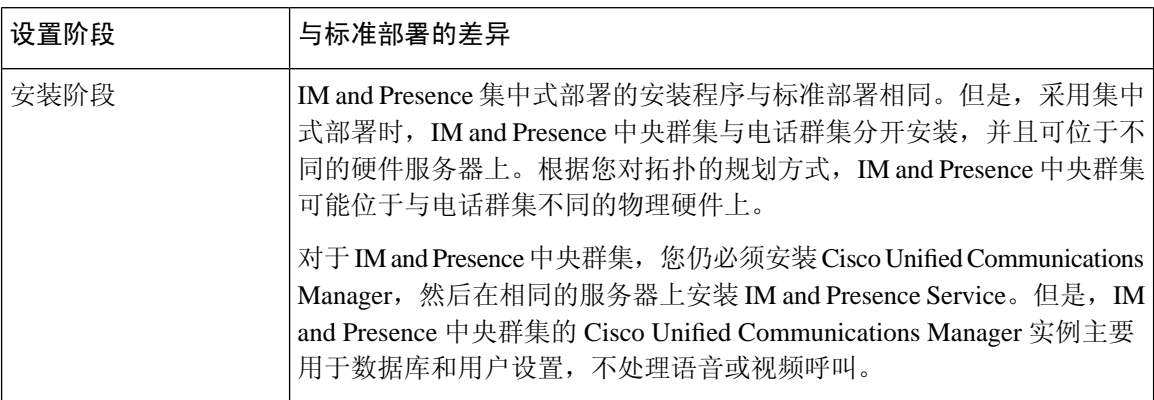

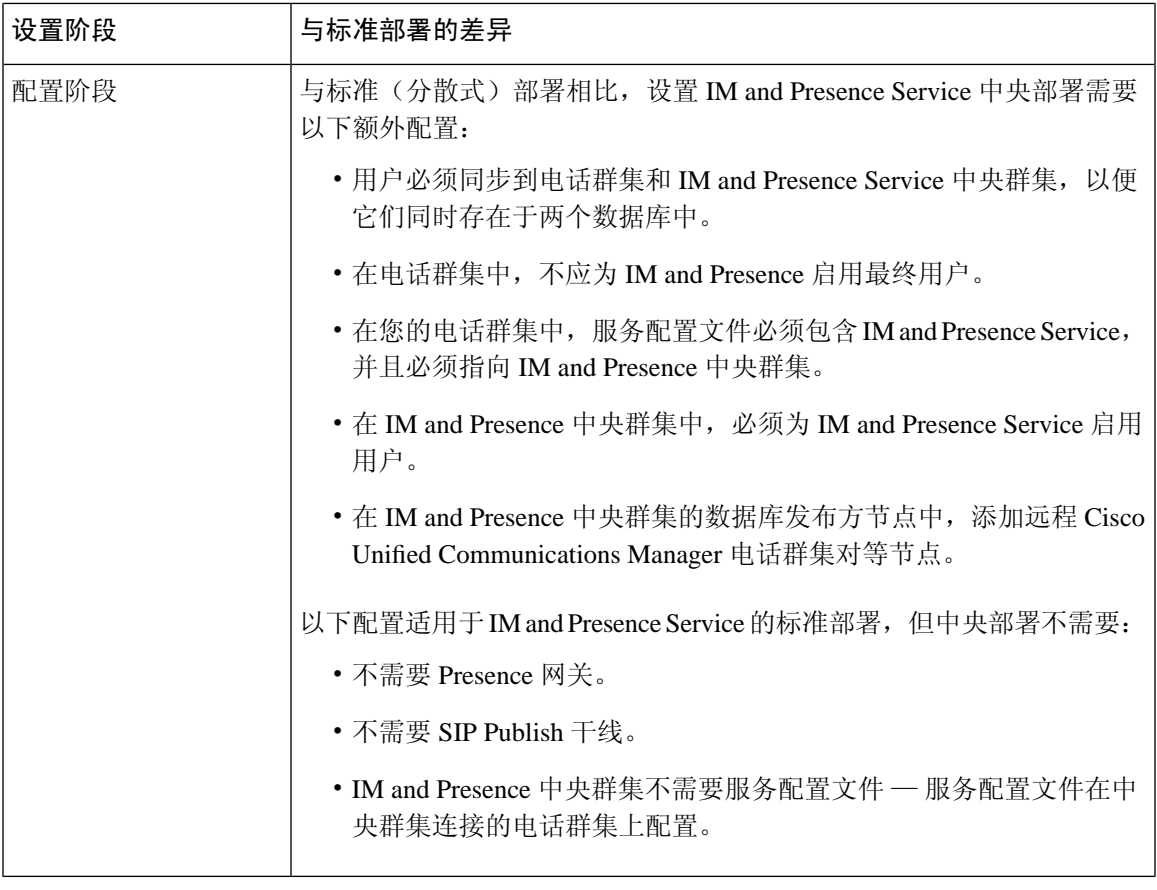

### 集中式群集部署架构

下图突出显示了此部署选项的群集架构。Cisco Jabber客户端连接到多个Cisco UnifiedCommunications Manager 群集以进行语音和视频呼叫。在此示例中,Cisco Unified Communications Manager 电话群集 是会话管理版部署中的叶群集。对于多样的在线状态,Cisco Jabber 客户端连接到 IM and Presence Service 中央群集。IM and Presence 中央群集管理 Jabber 客户端的即时消息和在线状态。

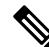

您的 IM and Presence 群集仍包含 Cisco Unified Communications Manager 实例。不过,此实例用于处 理数据库和用户设置等共享功能,不处理电话。 注释

#### 图 **4: IM and Presence Service** 集中式群集架构

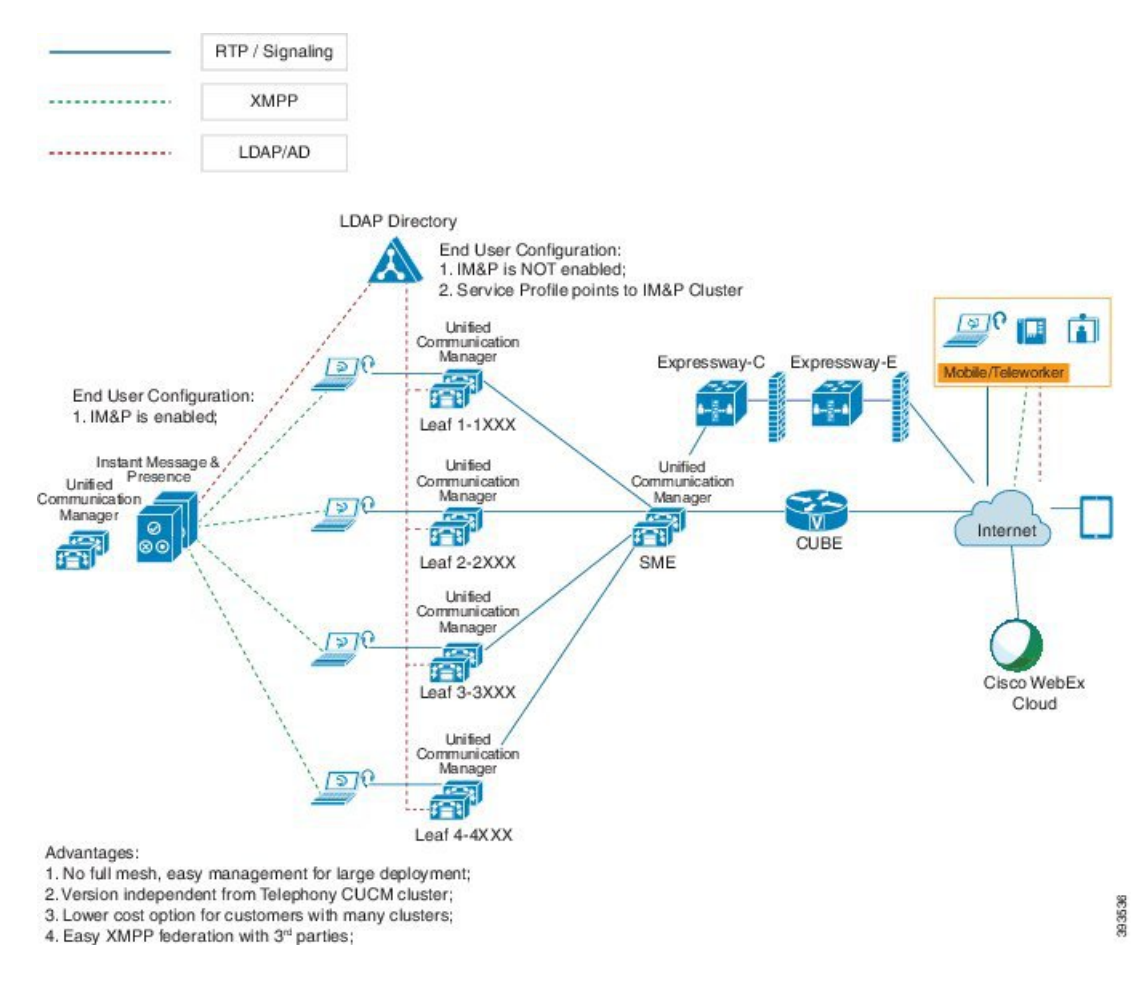

### 集中式群集使用案例

为连接电话和 IM and Presence 群集, 我们引入了一个用于交换访问密钥的新系统。此图显示了 SSO 登录的流程:

- [1]-[2]:查询 DNS 以获取 SRV 记录。
- [3]-[4]:查询 UDS 以获取主 Cisco Unified Communications Manager 群集。
- [5]-[8]: 通过 SAML SSO 从 Cisco Unified Communications Manager 群集获取访问令牌和刷新令 牌。
- [9]:读取 UC 服务配置文件。服务配置文件包含 IM and Presence 配置文件,并指向 IM and Presence 中央群集。
- [10]:客户端通过 SOAP 和 XMPP 接口使用相同的访问令牌注册到 IM and Presence 群集。
- [11]:系统验证令牌并将响应发送回 Jabber 客户端。

#### 图 **5: IM and Presence Service** 集中式群集使用案例

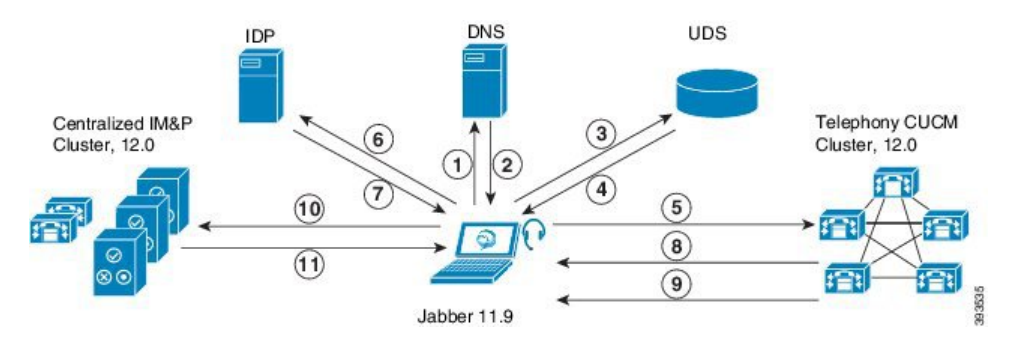

# <span id="page-120-0"></span>集中式部署前提条件

以下要求适用于 IM and Presence Service 的集中式部署:

- IM and Presence Service 中央群集必须运行版本 11.5(1)SU4 或更高版本。
- 与 IM and Presence 中央群集一起运行的本地 Cisco Unified Communications Manager 实例必须运 行与 IM and Presence 中央群集相同的版本。
- 远程 Cisco Unified Communications Manager 电话群集必须运行 10.5 (2) 版或更高版本。
- Cisco Jabber 必须运行 11.9 或更高版本。
- 对于推送通知即时消息支持,IM and Presence Service 必须至少运行 11.5(1)SU4。
- 您需要在集中式 IM and Presence 群集的 CUCM 发布方节点上启用 Cisco Cloud Onboarding,以 便 iOS 设备的所有即时消息也可以使用 Apple 推送通知服务 (APNs) 解决方案。

另外,您还需要在 CUCM 枝叶群集上启用 Cisco Cloud Onboarding 选项, 以便当 Jabber iOS 版 本设备被 iOS 挂起或终止时,通常注册到这些群集的 TCT 设备可以通过 APN 路由呼叫。

有关如何在IM and Presence Service 群集中启用 Cisco Cloud Onboarding 的详细信息,请参阅[《推](https://www.cisco.com/c/en/us/td/docs/voice_ip_comm/cucm/push_notifications/cucm_b_push-notifications-deployment-guide.html) [送通知部署指南》中](https://www.cisco.com/c/en/us/td/docs/voice_ip_comm/cucm/push_notifications/cucm_b_push-notifications-deployment-guide.html)的启用 *Cisco Cloud Onboarding* 一章。

- Cisco Unified Communications Manager 功能基于远程电话群集上运行的 Cisco Unified Communications Manager 版本,而不是基于同 IM and Presence 中央群集一起运行的本地实例。 例如:
	- 对于推送通知呼叫支持, 远程电话群集必须至少运行 11.5(1)SU4。
	- 对于 OAuth 刷新登录支持, 远程 Cisco Unified Communications Manager 电话群集必须至少 运行 11.5(1)SU4。
	- 对于 SAML SSO 支持, 远程电话群集必须至少运行 11.5(1)SU4。
- **Cisco AXL Web** 服务功能服务必须在所有群集中运行。此服务默认启用,但您可以从 Cisco Unified 功能配置的服务激活窗口确认其是否已激活。

• 采用集中式部署时, 多样的在线状态由 Cisco Jabber 处理。仅当用户登录到 Cisco Jabber 时, 才 会显示用户的电话在线状态。

#### **DNS** 要求

IM and Presence 中央群集必须具有指向 Cisco Unified Communications Manager 电话群集发布方节点 的 DNS SRV 记录。如果您的电话部署包含 ILS 网络, 则 DNS SRV 必须指向中枢群集。这个 DNS SRV 记录应该引用 "\_cisco-uds"。

SRV 记录是域名系统 (DNS) 资源记录,用于标识托管特定服务的计算机。SRV 资源记录用于查找 Active Directory 的域控制器。要验证域控制器的 SRV 定位器资源记录,请使用以下方法:

Active Directory 在以下文件夹中创建其 SRV 记录,其中域名表示已安装域的名称:

- Forward Lookup Zones/Domain\_Name/\_msdcs/dc/\_sites/Default-First-Site-Name/\_tcp
- Forward Lookup Zones/Domain\_Name/\_msdcs/dc/\_tcp

在这些位置,应显示以下服务的 SRV 记录:

- \_kerberos
- ldap
- cisco uds: 指 SRV 记录

创建 SRV 记录期间必须设置下面提到的参数。

- •服务: cisco uds
- 协议: tcp
- 权重: 从 0 开始(0 为最高优先级)
- 端口号:8443
- 主机:服务器的 fqdn 名称

来自运行 Jabber 客户端的计算机的 DNS SRV 记录示例如下:

```
nslookup -type=all _cisco-uds._tcp.dcloud.example.com
Server: ad1.dcloud.example.com
Address: x.x.x.x
_cisco-uds._tcp.dcloud.example.com SRV service location:
priority = 10
weight = 10port = 8443svr hostname = cucm2.dcloud.example.com
cucm2.dcloud.example.com internet address = x.x.x.y
```
# <span id="page-121-0"></span>集中式部署配置任务流程

如果要配置新的 IM and Presence Service 部署以使用集中式部署选项,请完成这些任务。

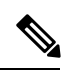

注释 仅将此任务流程用于新的 IM and Presence Service 部署。

#### 表 **9:** 集中式群集配置任务流程

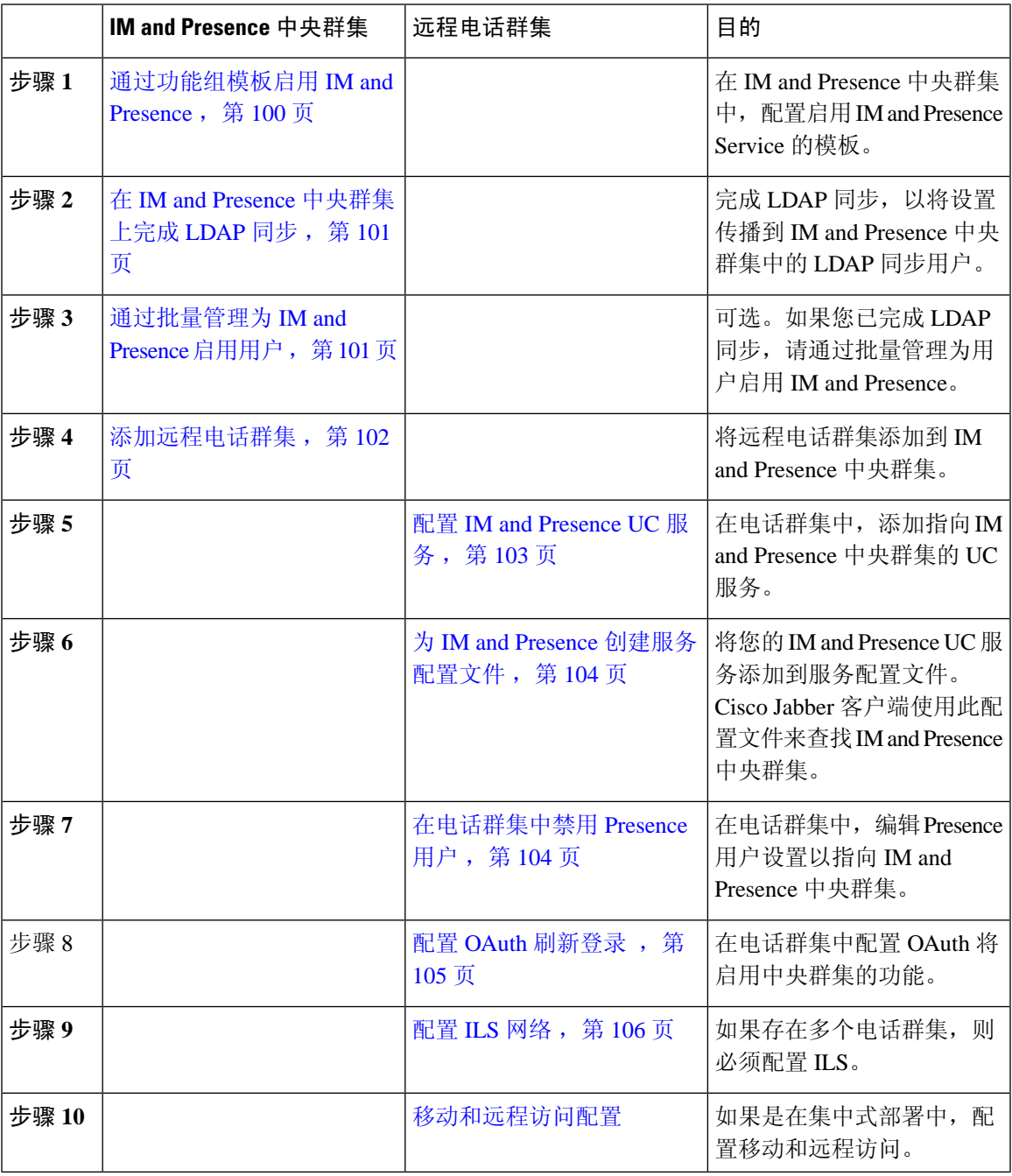

#### 后续操作

- 如果要将中央群集作为群集间网络的一部分连接到其他 IM and Presence 群集, 请配置群集间对 等。
- 在 IM and Presence 管理员控制台中向集中式部署新增条目时, 必须重新启动 Cisco XCP 身份验 证服务。

### <span id="page-123-0"></span>通过功能组模板启用 **IM and Presence**

此程序用于为中央群集配置具有 IM and Presence 设置的功能组模板。您可以将功能组模板添加到 LDAP 目录配置,以便为同步用户配置 IM and Presence。

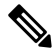

您只能将功能组模板应用于尚未进行初始同步的 LDAP 目录配置。从中央群集同步 LDAP 配置后, 无法对 Cisco Unified Communications Manager 中的 LDAP 配置应用编辑。如果您已同步目录, 则需 要使用批量管理为用户配置IMandPresence。有关详细信息,请参阅:通过批量管理为[IMandPresence](#page-124-1) [启用用户](#page-124-1) ,第 101 页。 注释

#### 过程

步骤 **1** 登录 IM and Presence 集中式群集的 Cisco Unified CM 管理界面。此服务器应该没有配置电话。

步骤 **2** 选择用户管理 > 用户**/**电话添加 > 功能组模板。

- 步骤 **3** 执行下列操作之一:
	- 单击查找并选择现有模板
	- 单击新增以创建新的模板

步骤 **4** 选中以下两个复选框:

- 主群集
- 为 **Unified CM IM and Presence** 启用用户

步骤 **5** 填写功能组模板配置窗口中的其余字段。有关这些字段及其设置的帮助,请参阅联机帮助。 步骤 **6** 单击保存。

下一步做什么

要将设置传播给用户,必须将功能组模板添加到尚未进行初始同步的 LDAP 目录配置中,然后完成 初始同步。

在 IM and Presence [中央群集上完成](#page-124-0) LDAP 同步, 第 101 页

## <span id="page-124-0"></span>在 **IM and Presence** 中央群集上完成 **LDAP** 同步

在IM and Presence Service 中央群集上完成 LDAP 同步, 以通过功能组模板为用户配置IM and Presence Service。

初始同步完成后,您将无法对 LDAP 同步配置应用编辑。如果初始同步已完成,请使用批量管理工 具。有关如何设置 LDAP 目录同步的更多详情,请参阅《*Cisco Unified Communications Manager* 系 统配置指南》的"配置最终用户"部分。 注释

#### 开始之前

[通过功能组模板启用](#page-123-0) IM and Presence, 第 100 页

#### 过程

步骤 **1** 登录 IM and Presence 集中式群集的 Cisco Unified CM 管理界面。此服务器应该没有配置电话。

步骤 **2** 选择系统 > **LDAP** > **LDAP** 目录。

- 步骤 **3** 执行以下任一操作:
	- a) 单击查找并选择现有的 LDAP 目录同步。
	- b) 单击新增以创建新的 LDAP 目录。

步骤 **4** 从功能组模板下拉列表框中,选择您在上一个任务中创建的启用了 IM and Presence 的功能组模板。

- 步骤 **5** 填写 **LDAP** 目录窗口中的其余字段。有关这些字段及其设置的帮助,请参阅联机帮助。
- 步骤 **6** 单击保存。
- 步骤 **7** 单击执行完全同步。

Cisco Unified Communications Manager 会与外部 LDAP 目录同步数据库。最终用户配置了 IM and Presence Service。

#### 下一步做什么

[添加远程电话群集](#page-125-0), 第102页

## <span id="page-124-1"></span>通过批量管理为 **IM and Presence** 启用用户

如果您已将用户同步到中央群集,并且没有为 IM and Presence Service 启用这些用户,请使用批量管 理的更新用户功能为 IM and Presence Service 启用这些用户。

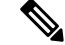

- 您还可以使用批量管理的导入用户或插入用户功能通过 csv 文件导入新用户。有关程序,请参阅 《*Cisco Unified Communications Manager* 批量管理指南》。请确保导入的用户选择了以下选项: 注释
	- 主群集
	- 为 Unified CM IM and Presence 启用用户

- 步骤 **1** 从 Cisco Unified CM 管理中,选择批量管理 > 用户 > 更新用户 > 查询。
- 步骤 **2** 从过滤器中,选择已启用主群集并单击查找。该窗口将显示以此为主群集的所有最终用户。
- 步骤 **3** 单击下一步。 在更新用户配置窗口中,最左侧的复选框表示是否要使用此查询编辑此设置。如果不选中左侧的复 选框, 查询将不会更新该字段。右侧的字段表示此字段的新设置。如果出现两个复选框, 必须选中 左侧的复选框以更新该字段,并在右侧复选框中输入新设置。
- 步骤 **4** 在服务设置下,为以下每个字段选中左侧的复选框,表示要更新这些字段,然后编辑相邻字段的设 置,如下所示:
	- 主群集 选中右侧复选框以将此群集启用为主群集。
	- 为 **Unified CM IM and Presence** 启用用户 选中右侧复选框。此设置使中央群集成为这些用户 的 IM and Presence Service 提供商。
- 步骤 **5** 填写想要更新的所有剩余字段。有关这些字段及其设置的帮助,请参阅联机帮助:
- 步骤 **6** 在作业信息下选择立即运行。

步骤 **7** 单击提交。

### <span id="page-125-0"></span>添加远程电话群集

此程序用于将您的远程电话群集添加到集中式 IM and Presence Service 群集。

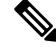

如果您有多个电话群集,必须部署 ILS。在这种情况下,IM and Presence 中央群集连接的电话群集 必须是中枢群集。 注释

过程

- 步骤 **1** 登录到 IM and Presence Service 集中式群集上的数据库发布方节点。
- 步骤 **2** 从 Cisco Unified CM IM and Presence 管理中,选择系统 > 集中式部署。
- 步骤 **3** 单击查找查看当前的远程 Cisco Unified Communications Manager 群集列表。如要编辑群集的详细信 息,选择该群集并单击编辑选定项。
- 步骤 **4** 单击新增添加新的远程 Cisco Unified Communications Manager 电话群集。
- 步骤 **5** 为要添加的每个电话群集填写以下字段:
	- 对等地址 远程 Cisco Unified Communications Manager 电话群集发布方节点的 FQDN、主机 名、IPv4 地址或 IPv6 地址。
	- **AXL** 用户名 远程群集上的 AXL 帐户的登录用户名。
	- **AXL** 密码 远程群集上的 AXL 帐户的密码。

#### 步骤 **6** 单击保存并同步按键。

IM and Presence Service 与远程群集同步密钥。

下一步做什么

配置 IM and [Presence](#page-126-0) UC 服务, 第103页

### <span id="page-126-0"></span>配置 **IM and Presence UC** 服务

在远程电话群集中执行此程序可配置指向 IM and Presence Service 中央群集的 UC 服务。电话群集中 的用户将从 IM and Presence 中央群集获取 IM and Presence Service。

#### 过程

- 步骤 **1** 登录电话群集的 Cisco Unified CM 管理界面。
- 步骤 **2** 选择用户管理 > 用户设置 > **UC** 服务。
- 步骤 **3** 执行以下任一操作:
	- a) 单击查找并选择要编辑的现有服务。
	- b) 单击新增以创建新的 UC 服务。
- 步骤 **4** 从 **UC** 服务类型下拉列表框中选择 **IM and Presence** 并单击下一步。
- 步骤 **5** 从产品类型下拉列表框中选择 **IM and Presence Service**。
- 步骤 **6** 为群集输入唯一的名称。这不一定是主机名。
- 步骤 **7** 从主机名**/IP** 地址,输入 IM and Presence 中央群集数据库发布方节点的主机名、IPv4 地址或 IPv6 地 址。
- 步骤 **8** 单击保存。
- 步骤 **9** 建议。重复此程序以创建第二个 IM and Presence Service,其中主机名**/IP** 地址字段指向中央群集中 的订阅方节点。

下一步做什么

为 IM and Presence [创建服务配置文件](#page-127-0), 第 104 页。

### <span id="page-127-0"></span>为 **IM and Presence** 创建服务配置文件

在远程电话群集中执行此程序可创建指向 IM and Presence 中央群集的服务配置文件。电话群集中的 用户将使用此服务配置文件从中央群集获取 IM and Presence Service。

#### 过程

- 步骤 **1** 从 Cisco Unified CM 管理中,选择用户管理 > 用户设置 > 服务配置文件。
- 步骤 **2** 执行下列操作之一:
	- a) 单击查找并选择要编辑的现有服务配置文件。
	- b) 单击新增以创建新的服务配置文件。
- 步骤 **3** 在 **IM and Presence** 配置文件部分,配置您在上一个任务中配置的 IM and Presence Service:
	- a) 从主下拉列表中,选择数据库发布方节点服务。
	- b) 从次要下拉列表中,选择订阅方节点服务。

步骤 **4** 单击保存。

下一步做什么

[在电话群集中禁用](#page-127-1) Presence 用户, 第 104 页

### <span id="page-127-1"></span>在电话群集中禁用 **Presence** 用户

如果您已在电话部署中完成 LDAP 同步,请使用批量管理工具为 IM and Presence 用户编辑电话群集 中的用户设置。此配置会将 Presence 用户指向 IM and Presence Service 的中央群集。

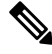

此程序假定您已在电话群集中完成 LDAP 同步。但是,如果尚未完成初始 LDAP 同步,可以将 Presence 用户的中央部署设置添加到初始同步中。这种情况下,请在电话群集中执行以下操作: 注释

- 配置包含您刚刚设置的服务配置文件的功能组模板。确保选中主群集选项,不要选中为**Unified CM IM and Presence** 启用用户选项。
- 在 **LDAP** 目录配置种,将功能组模板添加到您的 LDAP 目录同步。
- 完成初始同步。

有关配置功能组模板和 LDAP 目录的更多详情,请参阅《*Cisco Unified Communications Manager* 系 统配置指南》的"配置最终用户"部分。

- 步骤 **1** 从 Cisco Unified CM 管理中,选择查询 > 批量管理 > 用户 > 更新用户 > 查询。
- 步骤 **2** 从过滤器中,选择已启用主群集并单击查找。该窗口将显示以此为主群集的所有最终用户。
- 步骤 **3** 单击下一步。 在更新用户配置窗口中,最左侧的复选框表示是否要使用此查询编辑此设置。如果不选中左侧的复 选框, 查询将不会更新该字段。右侧的字段表示此字段的新设置。如果出现两个复选框, 必须选中 左侧的复选框以更新该字段,并在右侧复选框中输入新设置。
- 步骤 **4** 在服务设置下,为以下每个字段选中最左侧的复选框,表示要更新这些字段,然后编辑相邻的设置, 如下所示:
	- 主群集 选中右侧复选框以将电话群集启用为主群集。
	- 为 **Unified CM IM and Presence** 启用用户 不选中右侧复选框。此设置禁用电话群集作为 IM and Presence 的提供者。
	- **UC** 服务配置文件 从下拉列表中选择您在上一个任务中配置的服务配置文件。此设置将用户 指向 IM and Presence 中央群集, 该群集将是 IM and Presence Service 的提供者。
	- 有关 Expressway 移动和远程访问配置,请参阅《通过 *Cisco Expressway* 的移动和远程访问 部署指南》, 网址: [https://www.cisco.com/c/en/us/support/unified-communications/](https://www.cisco.com/c/en/us/support/unified-communications/expressway-series/products-installation-and-configuration-guides-list.html) [expressway-series/products-installation-and-configuration-guides-list.html](https://www.cisco.com/c/en/us/support/unified-communications/expressway-series/products-installation-and-configuration-guides-list.html)。 注释
- 步骤 **5** 根据需要填写所有剩余字段。有关这些字段及其设置的帮助,请参阅联机帮助。
- 步骤 **6** 在作业信息下选择立即运行。
- 步骤 **7** 单击提交。

下一步做什么

配置 OAuth [刷新登录](#page-128-0) , 第 105 页

### <span id="page-128-0"></span>配置 **OAuth** 刷新登录

在电话群集中启用 OAuth 刷新登录。这还会在中央群集中启用此功能。

#### 过程

步骤 **1** 登录到电话群集上的 Cisco Unified CM 管理。

- 步骤 **2** 选择系统 > 企业参数。
- 步骤 **3** 在 **SSO** 和 **OAuth** 配置下,将具有刷新登录流的 **OAuth** 企业参数设置为启用。
- 步骤 **4** 如果您编辑了参数设置,单击保存。

### <span id="page-129-0"></span>配置 **ILS** 网络

对于存在多个远程电话群集的 IM and Presence 集中式群集,您可以使用群集间查找服务 (ILS) 为 IM and Presence 中央群集设置远程电话群集。ILS 会监控网络并将网络更改(如新的群集或地址更改) 传播到整个网络。

 $\mathscr{P}$ 

此任务流程侧重于有关 IM and Presence 集中式群集部署的 ILS 要求。有关电话的其他 ILS 配置, 例 如配置全局拨号计划复制或 URI 拨号,请参阅《*Cisco Unified Communications Manager* 系统配置指 南》的"配置拨号计划"部分。 注释

#### 开始之前

如果是部署 ILS,请确保您已完成以下操作:

- 规划您的 ILS 网络拓扑。您必须知道哪些电话群集将是中枢群集或星形群集。
- IM and Presence 中央群集连接的电话群集必须是中枢群集。
- 您必须配置指向中央群集的发布方节点的 DNS SRV 记录。

有关设计 ILS 网络的信息, 请参阅《思科协作系统解决方案参考网络设计》, 网址: [http://www.cisco.com/c/en/us/support/unified-communications/unified-presence/](http://www.cisco.com/c/en/us/support/unified-communications/unified-presence/products-implementation-design-guides-list.html) [products-implementation-design-guides-list.html](http://www.cisco.com/c/en/us/support/unified-communications/unified-presence/products-implementation-design-guides-list.html)。

#### 过程

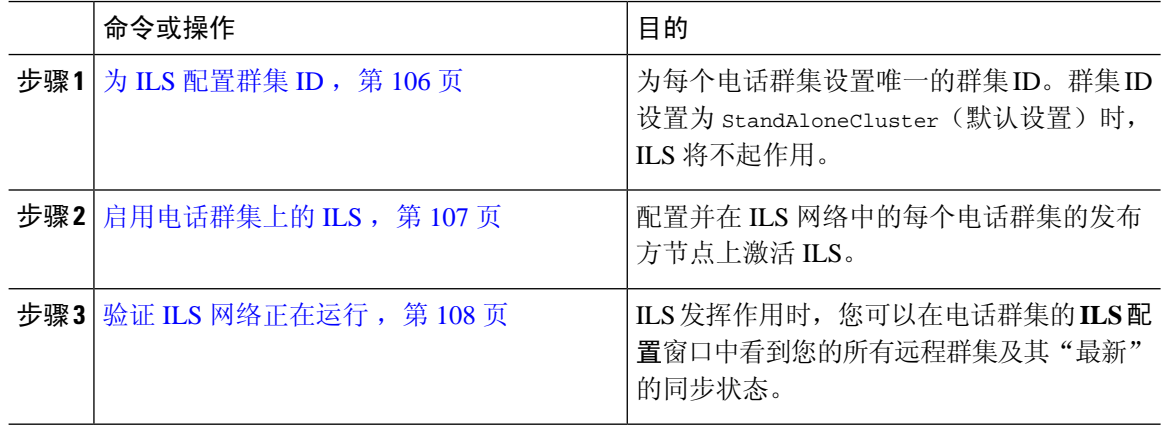

### <span id="page-129-1"></span>为 **ILS** 配置群集 **ID**

ILS 网络中的每个群集都必须具有唯一的群集 ID。此程序用于为电话群集指定唯一的群集 ID。

- 步骤 **1** 登录到发布方节点上的 Cisco Unified CM 管理。
- 步骤 **2** 选择系统 > 企业参数。
- 步骤 **3** 从 StandAloneCluster 将群集 **ID** 参数的值更改为您设置的唯一值。群集 ID 为 StandAloneCluster 时, ILS 将不起作用。
- 步骤 **4** 单击保存。
- 步骤 **5** 在要加入 ILS 网络的每个电话群集的发布方节点上重复此程序。每个群集必须具有唯一的 ID。

#### 下一步做什么

[启用电话群集上的](#page-130-0) ILS, 第 107 页

### <span id="page-130-0"></span>启用电话群集上的 **ILS**

此程序用于在 Cisco Unified Communications Manager 电话群集上配置和激活 ILS。

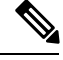

注释

• 在配置星形群集之前配置中枢群集。

• 有关这些字段及其设置的帮助,请参阅联机帮助。

#### 开始之前

为 ILS [配置群集](#page-129-1) ID, 第 106 页

#### 过程

步骤 **1** 登录到您的电话群集发布方节点上的 Cisco Unified CM 管理。

步骤 **2** 选择高级功能 > **ILS** 配置。

- 步骤3 从角色下拉列表框中,根据您要设置的群集类型,选择中枢群集或星形群集。
- 步骤 **4** 选中与远程群集交换全局拨号方案复制数据复选框。

#### 步骤 **5** 配置 **ILS** 验证详细信息。

- a) 如果要在各个群集之间使用 TLS 验证,选中使用 TLS 证书复选框。
	- 注释 如果使用 TLS, 则必须在群集中的节点之间交换 CA 签名的证书。
- b) 如果要使用密码验证(无论是否使用 TLS), 请选中使用密码复选框并输入密码详细信息。

步骤 **6** 单击保存。

步骤 **7** 在 **ILS** 群集注册弹出窗口中,配置您的注册详细信息:

- 在注册服务器文本框中,输入要将此群集连接到的中枢群集的发布方节点 IP 地址或 FQDN。如 果这是您网络中的第一个中枢群集,可以将此字段留空。
- 确保选中在此群集中的发布方上激活群集间查询服务复选框。

步骤 **8** 单击确定。

步骤 **9** 在要加入到 ILS 网络的每个电话群集的发布方节点上重复此程序。 根据您配置的同步值,群集信息在整个网络中传播时可能会有延迟。

如果您选择在群集之间使用传输层安全 (TLS) 验证, 则必须在 ILS 网络中每个群集的发布方节点之 间交换 Tomcat 证书。在 Cisco Unified 操作系统管理中, 使用"批量证书管理"功能:

- 将证书从每个群集的发布方节点导出到中心位置
- 在 ILS 网络中合并导出的证书
- 将证书导入网络中每个群集的发布方节点

有关详细信息,请参阅《*Cisco Unified Communications Manager* 管理指南》的"管理证书"一章。

#### 下一步做什么

ILS 启动运行且您交换证书(如果需要)之后, 验证 ILS [网络正在运行](#page-131-1), 第 108 页

#### <span id="page-131-1"></span>验证 **ILS** 网络正在运行

此程序用于确认您的 ILS 网络是否已启动并运行。

#### 过程

步骤 **1** 登录到任一电话群集的发布方节点。

步骤 **2** 从 Cisco Unified CM 管理中,选择高级功能 > **ILS** 配置。

步骤 **3** 选中 **ILS** 群集和全局拨号方案导入的类目部分。此时您的 ILS 网络拓扑会显示。

### <span id="page-131-0"></span>移动和远程访问配置

Cisco Unified Communications 移动和远程访问是思科协作边缘架构的核心部分。它允许 Cisco Jabber 等终端不在企业网络范围内时,有 Cisco Unified Communications Manager 提供的注册、呼叫控制、 设置、消息传送和在线状态服务。Expressway 为 Unified CM 注册提供安全的防火墙穿越和线路端支 持。

总体解决方案提供:

- 1. 场外访问: 为 Jabber 和 EX/MX/SX 系列客户端提供一致的网络外侧体验。
- **2.** 安全:安全的企业对企业通信。

**3.** 云服务:企业级灵活性和可扩展解决方案,提供丰富的 Webex 集成和服务器提供商服务。

**4.** 网关和互操作性服务:媒体和信令标准化并支持非标准端点。

#### 配置

要在 Expressway-C 中的所有电话枝叶群集上配置移动和远程访问,选择配置 → **Unified Communications** → **Unified CM** 服务器。

要在 Expressway-C 中的集中式 IM&P 节点群集上配置移动和远程访问,选择配置→ **Unified Communications** → **IM and Presence Service** 节点。

要在 Expressway-C. 中启用"移动和远程访问", 选择配置 → 启用"移动和远程访问", 然后根据 下表选择控制选项。

#### 表 **10: OAuth** 启用配置

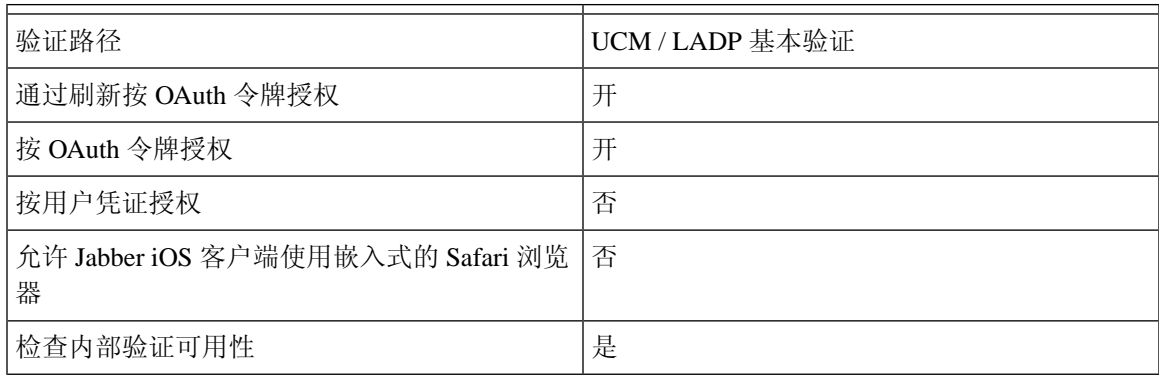

#### 表 **11: OAuth** 禁用配置

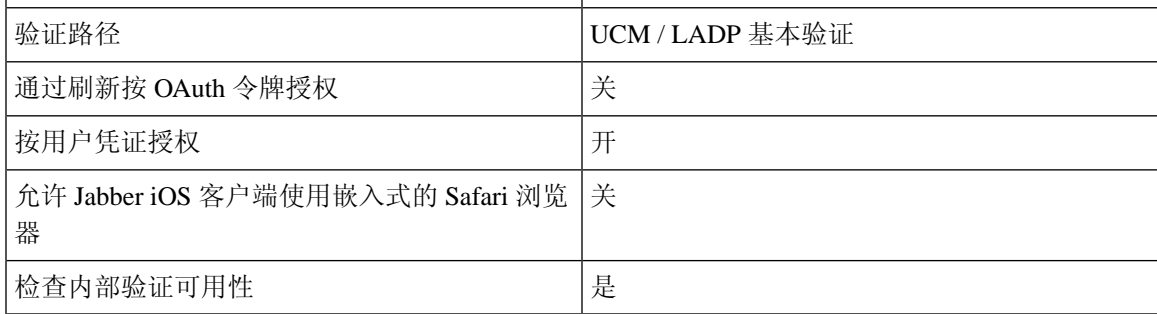

注释

有关基本移动和远程访问配置的信息,请参阅: [https://www.cisco.com/c/en/us/support/](https://www.cisco.com/c/en/us/support/unified-communications/expressway-series/products-installation-and-configuration-guides-list.html) [unified-communications/expressway-series/products-installation-and-configuration-guides-list.html](https://www.cisco.com/c/en/us/support/unified-communications/expressway-series/products-installation-and-configuration-guides-list.html)

# <span id="page-133-0"></span>**IM and Presence** 集中式群集设置以及为子域启用了 **SSO** 的 远程电话群集

在 IM and Presence 集中式部署中,如果您的远程电话群集有多个子域,可以启用 SOAP 登录到启用 了 SSO 的远程访问客户端(例如 Jabber)。

本部分介绍在启用 SSO 的远程电话群集中配置子域用户登录到 Jabber 的步骤。请考虑集中式部署方 案,其中包含一个集中式群集和一个与该集中式群集关联的启用 SSO 的远程电话群集。

要为子域设置启用 SSO 的登录,请完成以下步骤:

#### 过程

- 步骤 **1** 登录到 Cisco Unified CM 管理并执行以下操作:
	- a) 将用户从 LDAP 同步到枝叶节点, 将目录 URI 字段设置为邮件 ID 并启用 SSO。要了解如何同 步 LDAP 用户, 请参阅 LDAP 同步 。
	- b) 将相同的用户同步到远程电话节点,并将目录 **URI** 字段设置为邮件 **ID**。
	- c) 在最终用户配置页面(最终用户>最终用户管理)),为 IM and Presence 节点选中服务设置下 的为 **Cisco Unified IM and Presence Service** 启用用户(在关联的 **UC** 服务配置文件中配置 **IM** and Presence)选项,使用户域集中式群集中的用户相同。
	- d) 在最终用户配置页面(最终用户 > 最终用户管理),使用权限信息部分将用户添加到 Cisco Call Manager (CCM) 最终用户组。
	- e) 在远程电话群集上为 IM and Presence 禁用用户。要执行此操作, 请在服务设置下取消选中为 **Cisco Unified IM and Presence Service** 启用用户(在关联的 **UC** 服务配置文件中配置 **IM and Presence**)选项。
	- f) 在中央群集上为远程电话群集创建 UC 服务(用户管理 > 用户设置 > **UC** 服务配置)。
	- g) 在中央群集上创建服务配置文件,并将其设置为系统的默认服务配置文件,然后将IMandPresence 节点添加到 IM and Presence 配置文件 (用户管理 > 用户设置 > 服务配置文件)。
	- h) 在中央群集上启用**OAuth with RefreshLogin Flow**。在企业参数配置页面,将**OAuth with Refresh Login Flow** 参数设置为启用。
- 步骤 **2** 登录到 Cisco Unified IM and Presence 管理控制台,并将枝叶节点添加到 IM and Presence Service 节点 (系统 > 集中式部署)。

# <span id="page-133-1"></span>将电话在线状态集成到集中式部署中

在集中式部署中,您可以通过在集中式 IM and Presence 节点中配置多个 SIP 干线, 从远程 CUCM 群 集获取电话在线状态信息。

与标准部署中只能将一个 CUCM 群集配置为 Presence 网关不同, 系统在集中式部署中消除了这一限 制。它允许管理员在 IM and Presence 节点中添加多个 CUCM 群集作为 Presence 网关。这有助于从 远程 CUCM 群集获取电话在线状态信息。

以下程序提供了在远程 Cisco Unified CM 群集以及相应的 IM and Presence 节点中配置 SIP 干线和其 他附加设置的步骤。

过程

- 步骤 **1** 从 **Cisco Unified CM** 管理用户界面执行以下操作:
	- a) 选择设备 > 干线。添加一个新的 SIP 干线, 并让其指向 IM and Presence 节点作为枝叶群集。
	- b) 选择系统 > 服务参数配置,选择呼叫管理器。在 **IM and Presence** 发布干线字段中,输入您在上 一步中添加的枝叶群集干线的 IP 地址。
	- c) 为群集中可用的所有用户启用 Presence。您可以在最终用户配置页面为所有用户设置为 **Unified CM IM and Presence** 启用用户(在关联的 **UC** 服务配置文件中配置 **IM and Presence**)复选框, 以尝试在后端使用 BAT 文件。

步骤 **2** 在 **Cisco Unified CM IM and Presence** 管理中,执行以下操作:

- a) 在 **Cisco Unified CM IM and Presence** 管理用户界面,选择**Presence** > **Presence** 网关,然后从下 拉列表中选择远程 CUCM 群集的 IP 地址。
	- 确保先从 Presence 网关配置窗口删除远程 CUCM 群集, 然后再从**集中式部署页面**将其 删除。 注释

要在集中式部署页面更新远程 CUCM 群集地址,您需要:

- 从 **Presence** 网关配置窗口中删除远程 CUCM 群集。
- 在集中式部署页面上编辑 CUCM 地址。
- 在 **Presence** 网关配置窗口中重新添加 CUCM 群集。
- b) 选择系统 > 安全性 > 传入 **ACL**,并通过添加远程 Cisco Unified CM 的 IP 地址创建新的 ACL。
- c) 选择系统 > 安全性 > **TLS** 对等主题,并添加远程 Cisco Unified CM 的 IP 地址。
- d) 选择系统 > 安全性 > **TLS** 环境配置。在 **TLS** 对等主题映射部分,从可用的 **TLS** 对等主题框选择 在上一步中为远程CiscoUnifiedCM创建的TLS对等主题,并将其移至选定的**TLS**对等主题框。
- 步骤 **3** 重新启动所有群集节点上的 **Cisco OAMAgent**。
- 步骤 **4** 重新启动 **Cisco Presence Engine**。
	- 在IM andPresenceService集中式部署中,您可以将Cisco Jabber状态更改为免打扰**(DND)**。 受控的 Cisco IP 电话和 Jabber 设备上会反映相同的状态。但是, 如果是共享线路, 在集中 式部署中使用同一目录号码 (DN) 配置了多台设备,DND 状态更改不会反映。 注释

# <span id="page-135-0"></span>集中式部署相互作用和限制

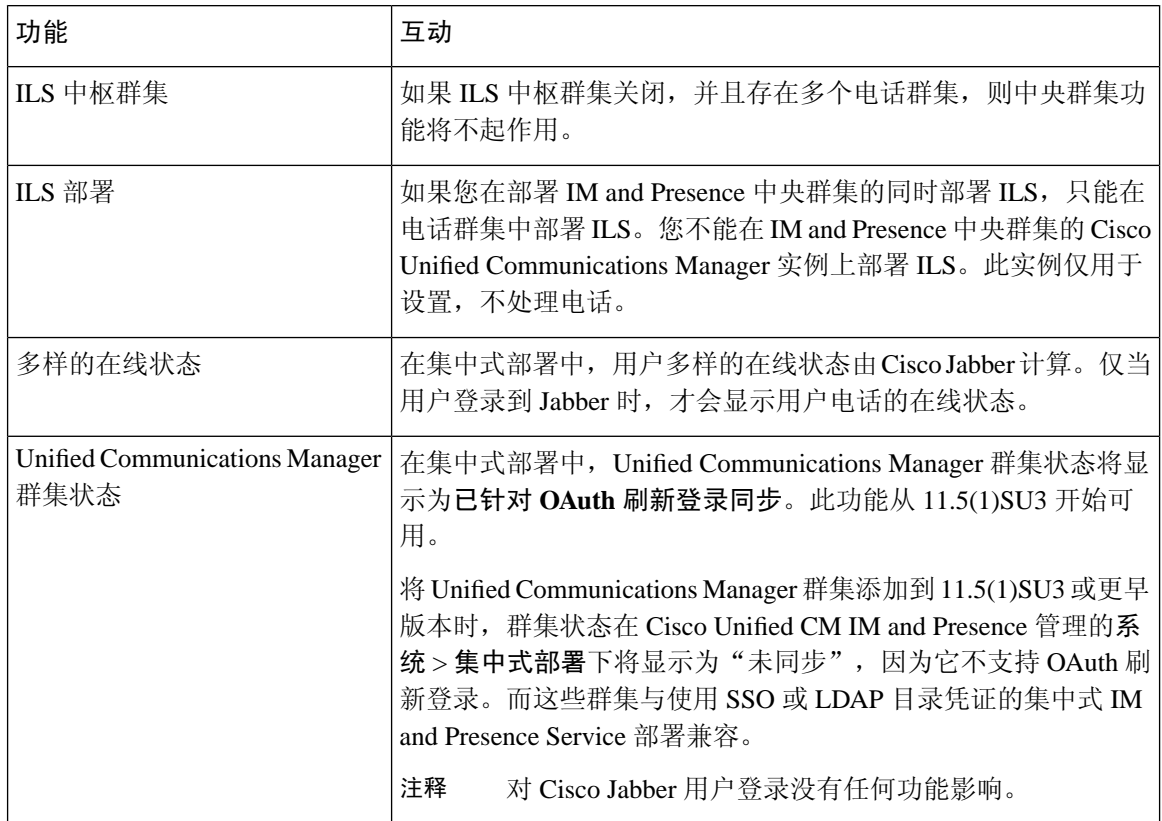

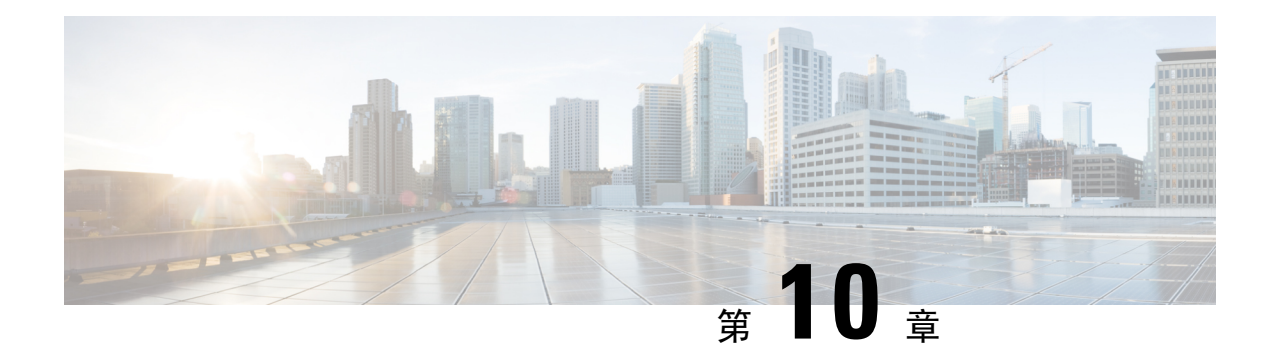

# 配置高级路由

- [高级路由概述](#page-136-0), 第113页
- [高级路由前提条件](#page-137-0), 第114页
- [高级路由配置任务流程](#page-137-1), 第114页

# <span id="page-136-0"></span>高级路由概述

配置高级路由可确定系统如何建立以下类型的连接:

- 群集内 IM and Presence Service 节点之间的群集内连接。
- IM and Presence Service 群集间共享相同 Presence 域的群集间连接。
- 用于不同 Presence 域之间的联合连接的 SIP 静态路由。静态路由是一个固定路径,优先于动态 路由。

#### 群集内和群集间连接

有两种模式来建立群集间和群集内连接:

- 多播 DNS (MDNS) MDNS 路由使用 DNS 记录来设置节点之间的连接。当群集中的所有节点 都在同一多播域中时,您可以使用 MDNS 路由。
- 路由器到路由器(默认选项)—路由器到路由器使用IP地址和用户信息动态配置节点之间的连 接。当群集中的节点不在同一个多播域中时,或者当它们位于不同的子网中时,请使用路由器 到路由器连接。

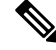

注释 思科建议使用 MDNS 路由,因为它可以无缝支持新的 XCP 路由器加入 XCP 路由交换矩阵。

# <span id="page-137-0"></span>高级路由前提条件

在配置路由之前,请确保您的系统满足以下要求。要求取决于您想要使用哪种类型的路由方法: MDNS 路由或者路由器到路由器:

#### **MDNS** 路由前提条件

须满足以下前提条件:

- 必须已在 IOS 网络中配置多播 DNS。当网络中禁用多播 DNS 后, MDNS 数据包无法到达群集 中的其他节点。在一些网络中,多播是默认启用的,或在网络的某个区域中启用。例如,可在 包含形成群集的节点的区域中启用它。在这些网络中,无需执行任何额外的配置即可使用MDNS 路由。如果网络中已禁用多播 DNS,则必须更改网络设备的配置来使用 MDNS 路由。
- 请确保所有节点都在同一多播域中。

#### 路由器到路由器前提条件

如果网络中有DNS,可以使用与群集节点名称相同的IP地址、主机名或FODN。但是,如果在网络 中没有 DNS, 则必须为节点名称使用 IP 地址。

如果需要重置您的节点名称以使用 IP 地址,请参阅指南《为 *Cisco Unified Communications Manager* 和 *IM and Presence Service* 更改 *IP* 地址和主机名》的"节点名称更改"主题,网址: [http://www.cisco.com/c/en/us/support/%20unified-communications/](http://www.cisco.com/c/en/us/support/%20unified-communications/unified-communications-manager-callmanager/%20products-maintenance-guides-list.html) [unified-communications-manager-callmanager/%20products-maintenance-guides-list.html](http://www.cisco.com/c/en/us/support/%20unified-communications/unified-communications-manager-callmanager/%20products-maintenance-guides-list.html)。

# <span id="page-137-1"></span>高级路由配置任务流程

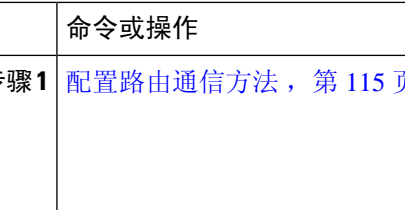

#### 过程

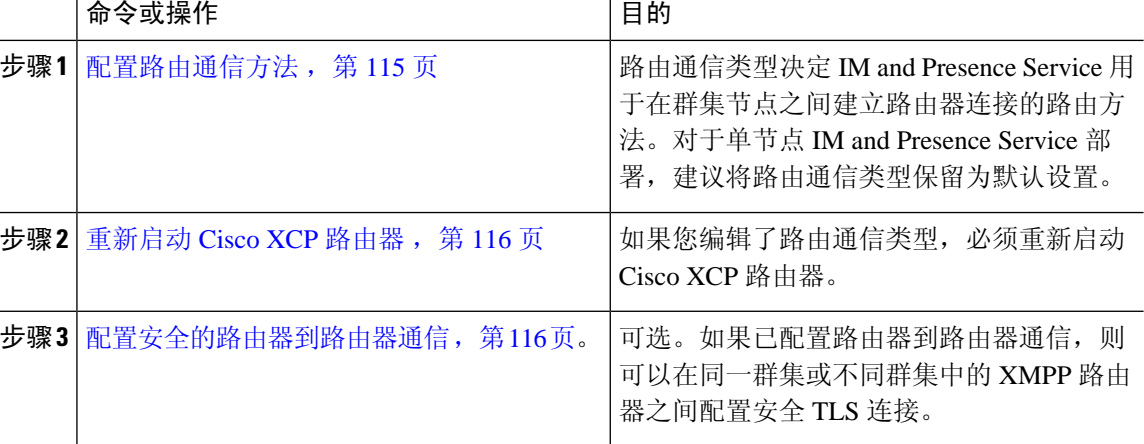

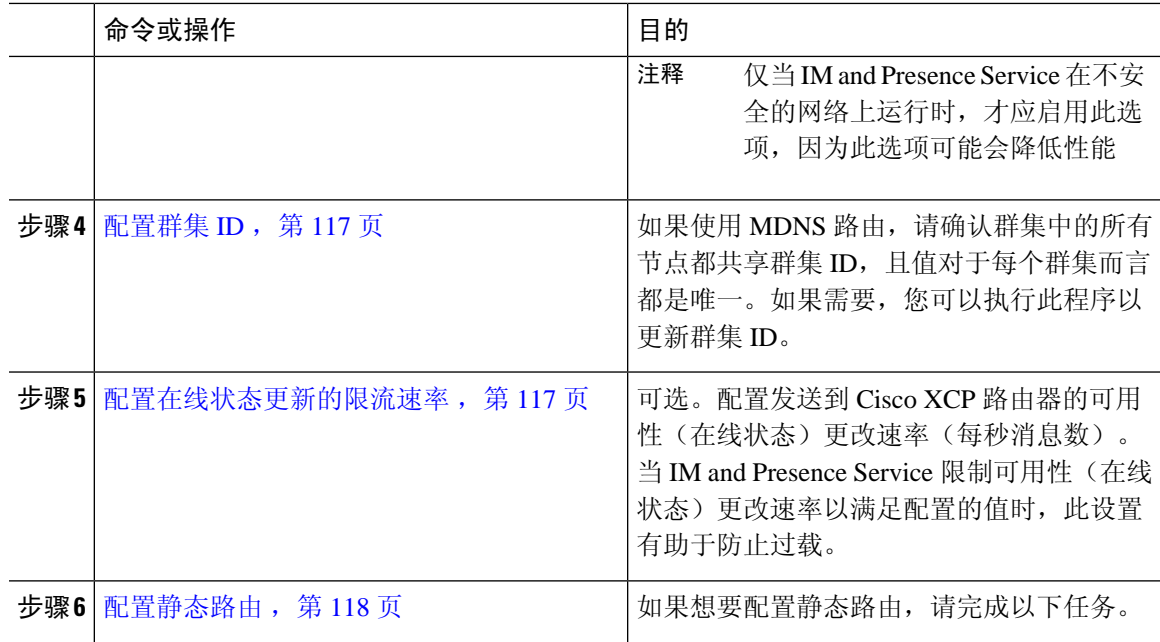

### <span id="page-138-0"></span>配置路由通信方法

路由通信类型决定 IM and Presence Service 用于在群集节点之间建立路由器连接的路由方法。对于单 节点 IM and Presence Service 部署, 建议将路由通信类型保留为默认设置。

 $\triangle$ 

必须先配置路由通信类型,然后再完成群集配置,开始接受进入 IM and Presence Service 部署的用户 流量。 注意

#### 开始之前

如果要使用 MDNS 路由,必须在整个 IOS 网络中启用 MDNS。

#### 过程

步骤 **1** 在 IM and Presence 数据库发布方节点上,登录到 Cisco Unified CM IM and Presence 管理。

- 步骤 **2** 选择系统 > 服务参数。
- 步骤 **3** 从服务器下拉列表框中选择 IM and Presence Service 节点。
- 步骤 **4** 从服务下拉列表框中选择 **Cisco XCP** 路由器
- 步骤 **5** 在 **XCP** 路由器全局设置(群集范围)下,为路由通信类型服务参数选择一个路由类型:
	- 多播 DNS (MDNS) 如果群集中的节点在同一多播域中, 选择此方法。
	- 路由器到路由器(自动)— 如果群集中的节点不在同一多播域中,选选择此方法。这是默认设 置。

当您使用路由器到路由器连接时,在 IM and Presence Service 建立 XCP 路由交换矩阵 时,您的部署将产生额外的性能开销。 注释

步骤 **6** 单击保存。

#### 下一步做什么

如果您编辑了此设置, 必须 [重新启动](#page-139-0) Cisco XCP 路由器, 第 116 页

### <span id="page-139-0"></span>重新启动 **Cisco XCP** 路由器

如果您编辑了路由通信类型,请重新启动 Cisco XCP 路由器服务

#### 开始之前

[配置路由通信方法](#page-138-0), 第115页

#### 过程

- 步骤 **1** 在 Cisco Unified IM and Presence 功能配置中,选择工具 > 控制中心 **-** 网络服务。
- 步骤 **2** 从服务器列表选择要重新激活服务的节点并单击前往。
- 步骤 **3** 在 **IM and Presence Service** 区域选择 **Cisco XCP** 路由器。
- 步骤 **4** 单击重新启动。

#### 下一步做什么

如果您配置了路由器到路由器路由,[配置安全的路由器到路由器通信](#page-139-1),第116页。 如果您配置了 MDNS 路由, 配置群集 ID, 第 117 页。

### <span id="page-139-1"></span>配置安全的路由器到路由器通信

如果有路由器到路由器通信,可以执行此可选程序,以在同一群集或不同群集中的 XMPP 路由器之 间配置安全 TLS 连接。IM and Presence Service 会自动在群集中和跨群集复制 XMPP 证书,并将其 作为 XMPP 信任证书。

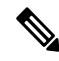

仅当 IM and Presence Service 在不安全的网络上运行时, 才应启用此选项, 因为此选项可能会降低性 能。 注释

- 步骤 **1** 从 Cisco Unified CM IM and Presence 管理中,选择系统 > 安全性 > 设置。
- 步骤 **2** 选中启用 **XMPP** 路由器**-**路由器安全模式复选框。
- 步骤 **3** 单击保存。

#### 下一步做什么

[配置在线状态更新的限流速率](#page-140-1), 第117页

### <span id="page-140-0"></span>配置群集 **ID**

如果使用MDNS路由,请确认群集中的所有节点都共享群集**ID**,且值对于每个群集而言都是唯一。 如果需要,您可以执行此程序以更新群集 **ID**。

安装时,系统会将默认的唯一群集 **ID** 分配到每个 IM and Presence Service 群集。除非必须更改,否 则思科建议您保留默认设置值。 注释

#### 过程

- **步骤 1** 在 IM and Presence Service 数据库发布方节点上, 登录到 Cisco Unified CM IM and Presence 管理。
- 步骤 **2** 选择 **Presence** > 设置 > 标准配置。
- 步骤 **3** 检查群集 **ID** 字段中的值。如果需要编辑 ID,输入新值。

IM and Presence Service 不允许在群集 ID 值中使用下划线字符 (\_)。确保群集 ID 值中不包含此字符。

步骤 **4** 单击保存。 如果编辑了群集 ID, 新设置将复制到群集的所有节点。

#### 下一步做什么

[配置在线状态更新的限流速率](#page-140-1), 第117页

### <span id="page-140-1"></span>配置在线状态更新的限流速率

此可选程序用于配置发送到 Cisco XCP 路由器的可用性(在线状态)更改速率(每秒消息数)。当 IM and Presence Service 限制可用性(在线状态)更改速率以满足配置的值时,此配置可帮助防止过 载。

- 步骤 **1** 在 **Cisco Unified CM IM and Presence** 管理中,选择系统 > 服务参数。
- 步骤 **2** 从服务器下拉列表框中选择 IM and Presence Service 节点。
- 步骤 **3** 从服务下拉列表框选择 **Cisco Presence Engine**。
- 步骤 **4** 在群集范围参数(适用于所有服务器的参数)部分,编辑在线状态更改限流速率服务参数。有效范 围为 10-100,默认设置为 50。
- 步骤 **5** 单击保存。

#### 下一步做什么

如果想要为联合连接配置 SIP 静态路由, 配置静态路由, 第 118 页。

### <span id="page-141-0"></span>配置静态路由

#### 过程

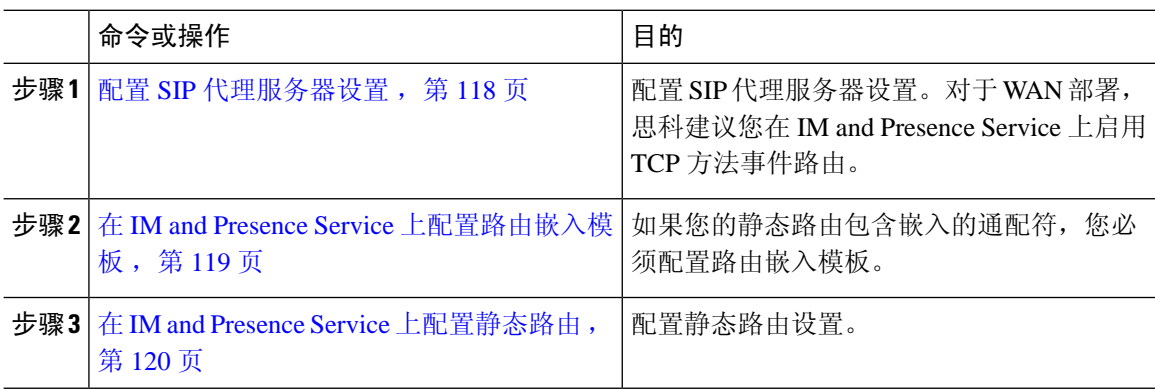

### <span id="page-141-1"></span>配置 **SIP** 代理服务器设置

#### 过程

- 步骤 **1** 在 **Cisco Unified CM IM and Presence** 管理中,选择 **Presence** > 路由 > 设置。
- 步骤2 为"方法/事件路由状态"选择打开。对于 WAN 部署, 思科建议您在 IM and Presence Service 上配置 TCP 方法事件路由。
- 步骤 **3** 为"首选代理服务器"选择默认 **SIP** 代理 **TCP** 监听程序。
- 步骤 **4** 单击保存。

### <span id="page-142-0"></span>在 **IM and Presence Service** 上配置路由嵌入模板

如果您的静态路由包含嵌入的通配符,您必须配置路由嵌入模板。

#### 过程

- 步骤 **1** 在 **Cisco Unified CM IM and Presence** 管理中,选择系统 > 服务参数。
- 步骤 **2** 从服务器下拉列表中选择 IM and Presence Service 节点。
- 步骤 **3** 从服务下拉列表中选择 **Cisco SIP Proxy**。
- 步骤 **4** 在路由参数(群集范围)下,在路由嵌入模板字段中输入您的模板。您最多可以定义五个模板。单 个路由嵌入模板可以定义的静态路由没有数量限制。
- 步骤 **5** 单击保存。

#### 下一步做什么

在 IM and Presence Service [上配置静态路由](#page-143-0), 第 120 页

#### 启用路由的模板

必须为包含嵌入式通配符的任何静态路由模式定义路由嵌入模板。路由嵌入模板包含前导数字、数 字长度和嵌入式通配符位置的相关信息。定义路由嵌入模板前,请考虑我们在下方提供的示例模板。

当定义路由嵌入模板时, "."后的字符必须与静态路由中的实际电话数字匹配。在下面的示例路由 嵌入模板中,我们用 "x" 表示这些字符。

#### 示例路由嵌入模板 **A**

路由嵌入模板: 74..78xxxxx\*

使用此模板,IM and Presence Service 将启用此组使用嵌入式通配符的静态路由:

#### 表 **12:** 包含嵌入通配符的静态路由集 **-** 模板 **A**

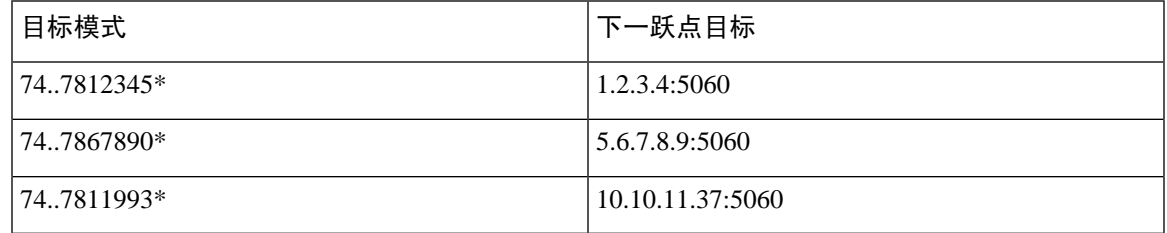

使用此模板,IM and Presence Service 将不会启用这些静态路由条目:

- 73..7812345\*(初始字符串不是模板定义的"74")
- 74..781\*(目标模式数字长度与模板不符)
- 74…7812345\*(通配符数与模板不符)

#### 示例路由嵌入模板 **B**

路由嵌入模板: 471….xx\*

使用此模板,IM and Presence Service 将启用此组使用嵌入式通配符的静态路由:

表 **13:** 包含嵌入通配符的静态路由集 **-** 模板 **B**

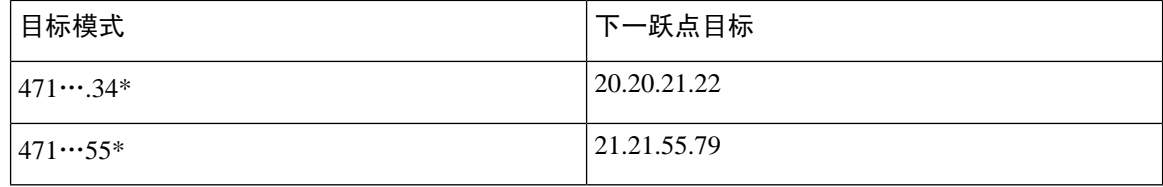

使用此模板,IM and Presence Service 将不会启用这些静态路由条目:

- 47…344\*(初始字符串不是模板定义的"471")
- 471…4\*(字符串长度与模板不符)
- 471.450\*(通配符数与模板不符)

#### <span id="page-143-0"></span>在 **IM and Presence Service** 上配置静态路由

此程序用于设置您的静态路由。有关这些字段及其设置的帮助,请参阅联机帮助。

#### 过程

- 步骤 **1** 在 **Cisco Unified CM IM and Presence** 管理中选择路由 > 静态路由。
- 步骤 **2** 单击新增。
- 步骤 **3** 在目标模式中输入路由模式。
- 步骤 **4** 在下一跃点字段中,输入下一跃点服务器的 IP 地址、FQDN 或主机名。
- 步骤 **5** 在下一跃点端口下,输入下一跃点服务器的目标端口。默认端口为 5060。
- 步骤 **6** 从路由类型下拉列表中,选择路由类型:用户或域。
- 步骤 **7** 从协议类型下拉列表框中,选择静态路由的协议:**TCP**、**UDP** 或 **TLS**。
- 步骤 **8** 在静态路由配置窗口完成其余字段的设置。
- 步骤 **9** 单击保存。

静态路由参数设置

下表列出了可为 IM and Presence Service 配置的静态路由参数设置。
#### 表 **14: IM and Presence Service** 的静态路由参数设置

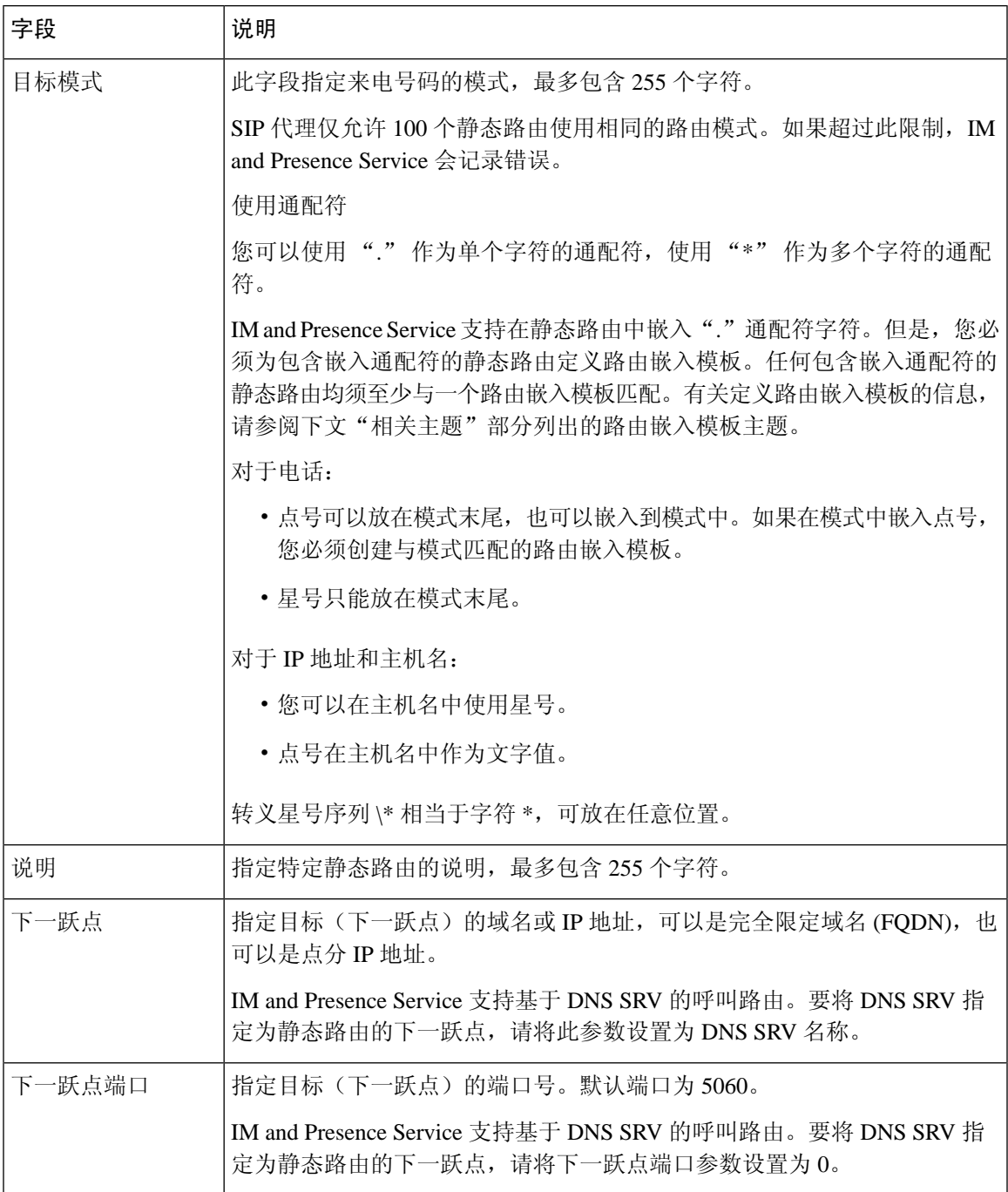

I

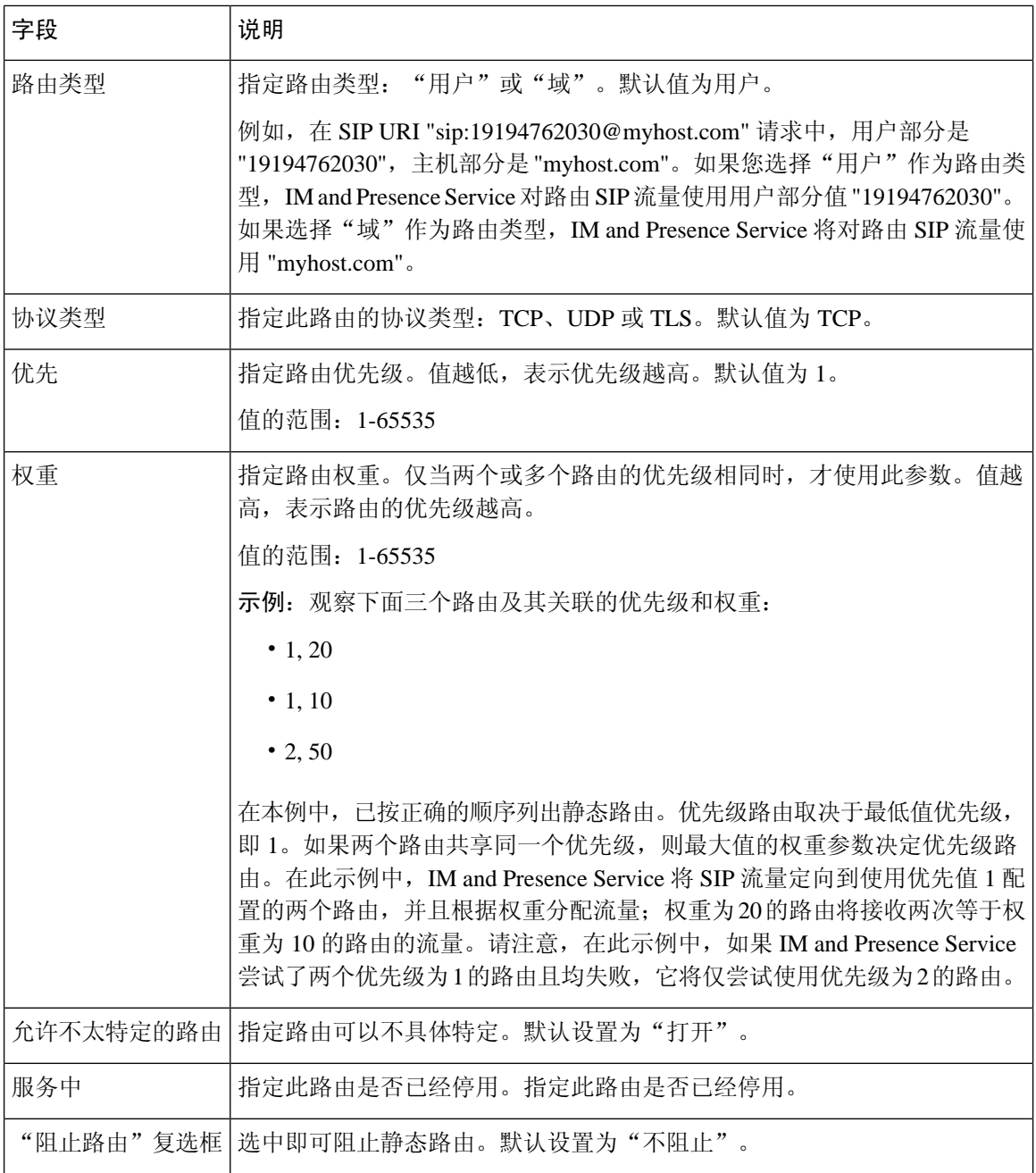

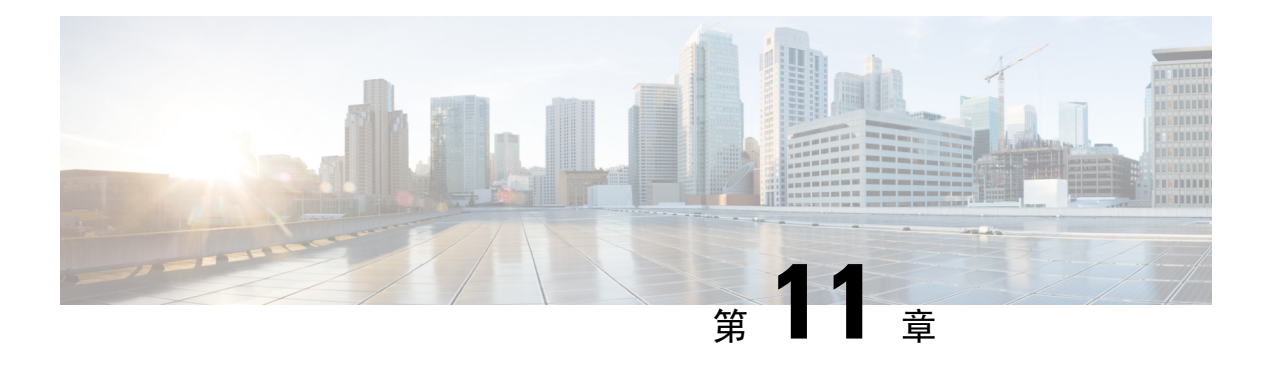

## 配置证书

- [证书概述](#page-146-0), 第123页
- [证书前提条件](#page-148-0), 第125页
- 与 Cisco Unified [Communications](#page-148-1) Manager 交换证书, 第 125 页
- 在 IM and Presence Service [上安装证书颁发机构](#page-151-0) (CA) 根证书链, 第 128 页
- [将证书上传到](#page-153-0) IM and Presence Service, 第 130 页
- 生成 [CSR](#page-157-0), 第 134 页
- [生成自签名证书](#page-158-0), 第 135 页
- [证书监控任务流程](#page-161-0), 第138页

## <span id="page-146-0"></span>证书概述

证书用于保护身份并在 IM and Presence Service 和另一个系统之间建立信任关系。您可以使用证书将 IM and Presence Service 连接到 Cisco Unified Communications Manager、Cisco Jabber 客户端或任何外 部服务器。没有证书,就无法知道是否使用了流氓DNS服务器,或者您是否被路由到了另一台服务 器。

IM and Presence Service 可以使用的证书主要有两类:

- 自签名证书—自签名证书由颁发证书的同一服务器签名。在企业内部,您可以使用自签名证书 与另一个内部系统连接,不过有一个前提条件:这些连接都不通过不安全的网络传输。例如, IM and Presence Service 可能会为到 Cisco Unified Communications Manager 的内部连接生成自签 名证书。
- CA 签名证书 这些是由第三方证书颁发机构 (CA) 签名的证书。它们可以由控制服务器/服务 证书有效性的公共 CA (例如 Verisign、Entrust 或 Digicert)或服务器(例如 Windows 2003、 Linux、Unix、IOS)签名。CA 签名证书比自签名证书更安全,通常用于 WAN 连接。例如,与 另一个企业的联合连接或使用 WAN 连接的群集间对等配置将要求 CA 签名证书与外部系统建 立信任关系。

CA 签名证书比自签名证书更安全。通常,自签名证书被认为适用于内部连接,但对于任何 WAN 连 接或通过公共 Internet 的连接,您应使用 CA 签名证书。

#### 多服务器证书

IM and Presence Service 还支持某些系统服务的多服务器 SAN 证书。为多服务器证书生成证书签名 请求 (CSR) 时,一旦将证书上传到任何群集节点,生成的多服务器证书及其关联的签名证书链将自 动分发到所有群集节点。

#### **IM and Presence Service** 中的证书类型

在IM andPresenceService中,不同的系统组件需要不同类型的证书。下表介绍IM andPresenceService 上的客户端和服务需要的不同证书。

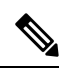

注释 如果证书名称以-ECDSA 结尾, 证书/密钥类型是椭圆曲线 (EC)。否则, 为 RSA。

#### 表 **15:** 证书类型和服务

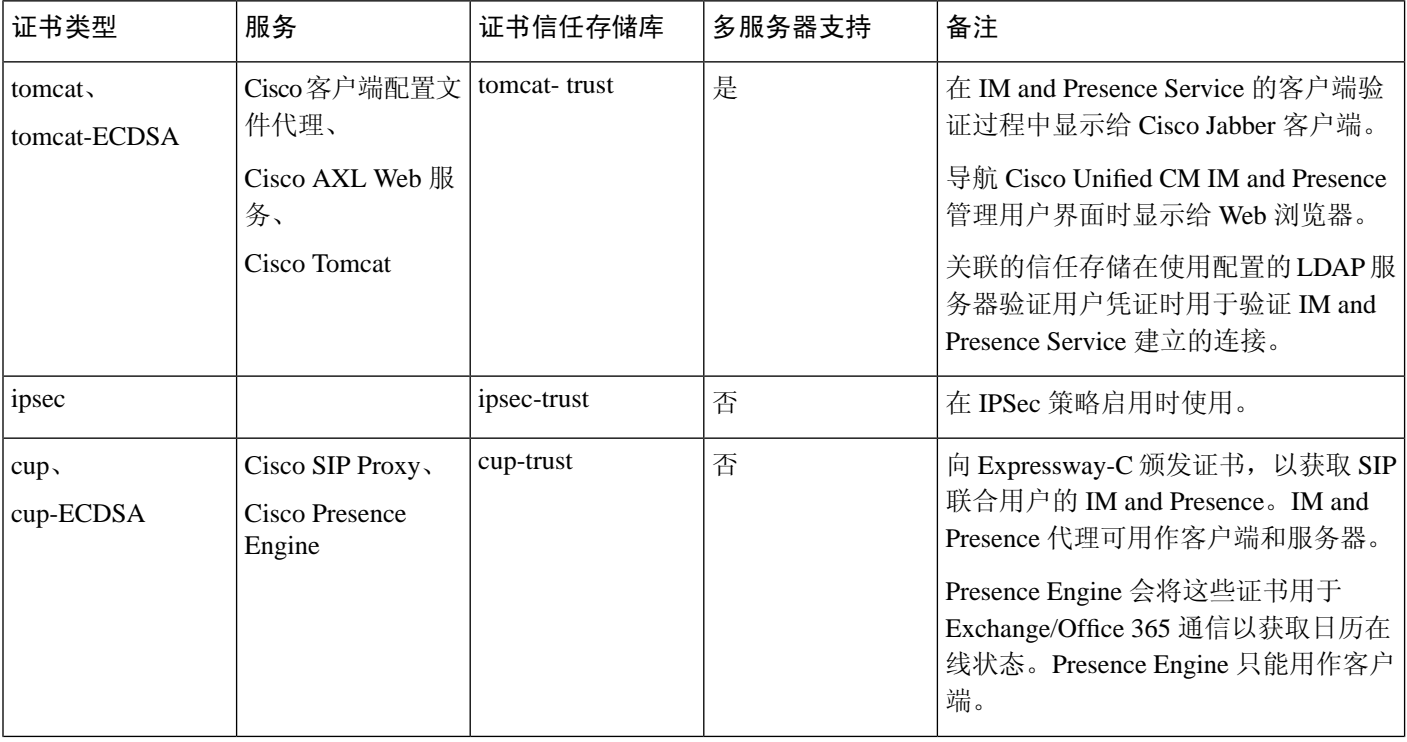

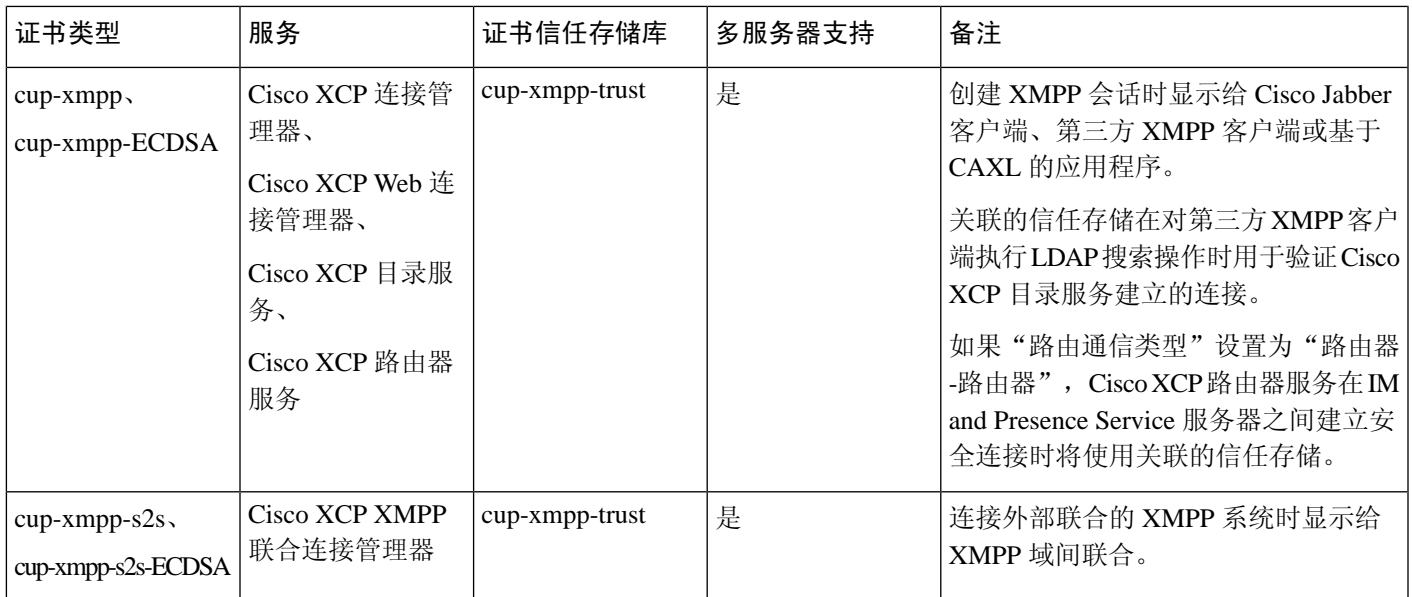

## <span id="page-148-0"></span>证书前提条件

在 Cisco Unified Communications Manager 上配置以下项目:

- 配置 IM and Presence Service 的 SIP 干线安全性配置文件。
- 配置 IM and Presence Service 的 SIP 干线:
	- 将安全性配置文件与 SIP 干线关联。
	- 通过 IM and Presence Service 证书的主题通用名称 (CN) 配置 SIP 干线。

## <span id="page-148-1"></span>与 **Cisco Unified Communications Manager** 交换证书

完成这些任务,以与 Cisco Unified Communications Manager 交换证书。

系统会在安装过程中自动处理 Cisco Unified Communications Manager 与 IM and Presence Service 之间 的证书交换。但是,如果您需要手动完成证书交换,请完成以下任务。 注释

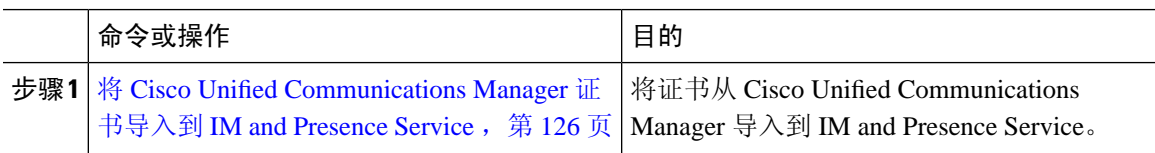

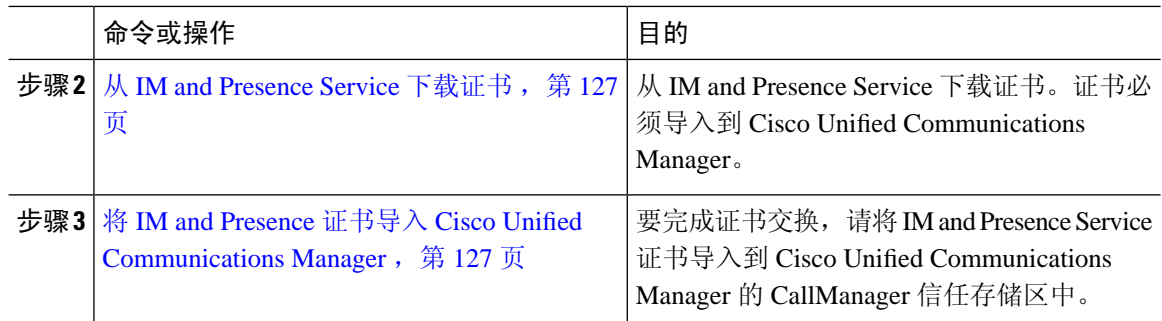

## <span id="page-149-0"></span>将 **Cisco Unified Communications Manager** 证书导入到 **IM and Presence Service**

此程序用于将证书从 Cisco Unified Communications Manager 导入到 IM and Presence Service。

过程

- 步骤 **1** 在 **Cisco Unified CM IM and Presence** 管理中,选择系统 > 安全性 > 证书导入工具。
- 步骤 **2** 从证书信任存储菜单中选择 **IM and Presence (IM/P)** 服务信任。
- 步骤 **3** 输入 Cisco Unified Communications Manager 节点的 IP 地址、主机名或 FQDN。
- 步骤 **4** 输入用来与 Cisco Unified Communications Manager 节点通信的端口号。
- 步骤 **5** 单击提交。
	- "证书导入工具"完成导入操作后,它会报告是否已经成功连接到 Cisco Unified Communications Manager,以及是否已成功从 Cisco Unified Communications Manager 下载证 书。如果"证书导入工具"报告失败,请参阅在线帮助获取建议操作。您也可以通过选择 **Cisco Unified IM and Presence** 操作系统管理 > 安全 > 证书管理来手动导入证书。 注释
	- 注释 根据协商的 TLS 密码,证书导入工具将下载基于 RSA 的证书或基于 ECDSA 的证书。

步骤 **6** 重新启动 Cisco SIP Proxy 服务:

- a) 在 Cisco Unified IM and Presence 功能配置中,选择 IM and Presence 上的工具 > 控制中心 **-** 功能 服务。
- b) 从服务器下拉列表框中选择 IM and Presence Service 群集节点,然后单击前往。
- c) 选择 **Cisco SIP Proxy** 并单击重新启动。

下一步做什么

从 IM and Presence Service [下载证书](#page-150-0), 第 127 页

## <span id="page-150-0"></span>从 **IM and Presence Service** 下载证书

此程序用于从 IM and Presence Service 下载证书。证书必须导入到 Cisco Unified Communications Manager。

过程

- 步骤 **1** 在 **Cisco Unified IM and Presence** 操作系统管理中,选择 IM and Presence 上的安全性 > 证书管理。
- 步骤 **2** 单击查找。
- 步骤 **3** 选择 cup.pem 文件。
	- 注释 cup-ECDSA.pem 也是一个可用的选项。
- 步骤 **4** 单击下载并将文件保存到本地计算机。
	- 忽略 IM and Presence Service 所显示的与访问 cup.csr 文件有关的任何错误;CA(证书机 构)无需签署您与 Cisco Unified Communications Manager 交换的证书。 提示

#### 下一步做什么

将 IM and Presence 证书导入 Cisco Unified [Communications](#page-150-1) Manager, 第 127 页

## <span id="page-150-1"></span>将 **IM and Presence** 证书导入 **Cisco Unified Communications Manager**

要完成证书交换,请将 IM and Presence Service 证书导入到 Cisco Unified Communications Manager 的 CallManager 信任存储区中。

开始之前

从 IM and Presence Service [下载证书](#page-150-0), 第 127 页

- 步骤 **1** 登录到 Cisco Unified 操作系统管理。
- 步骤 **2** 选择安全性 > 证书管理
- 步骤 **3** 单击上传证书。
- 步骤 **4** 从"证书名称"菜单中选择 **Callmanager-trust**。
- 步骤 **5** 浏览并选择之前从 IM and Presence Service 下载的证书。
- 步骤 **6** 单击上传文件。
- 步骤 **7** 重新启动 Cisco CallManager 服务:
	- a) 在 Cisco Unified 功能配置中,选择工具 > 控制中心 **-** 功能服务。
- b) 从服务器下拉列表框中选择一个 Cisco Unified Communications Manager 群集节点并单击前往。
- c) 选择 **Cisco CallManager** 服务并单击重新启动。

# <span id="page-151-0"></span>在 **IM and Presence Service** 上安装证书颁发机构 **(CA)** 根证 书链

要在 IM and Presence Service 中使用由第三方证书颁发机构 (CA) 签名的证书, 您必须首先在 IM and Presence Service 上安装该 CA 的根证书信任链。

#### 过程

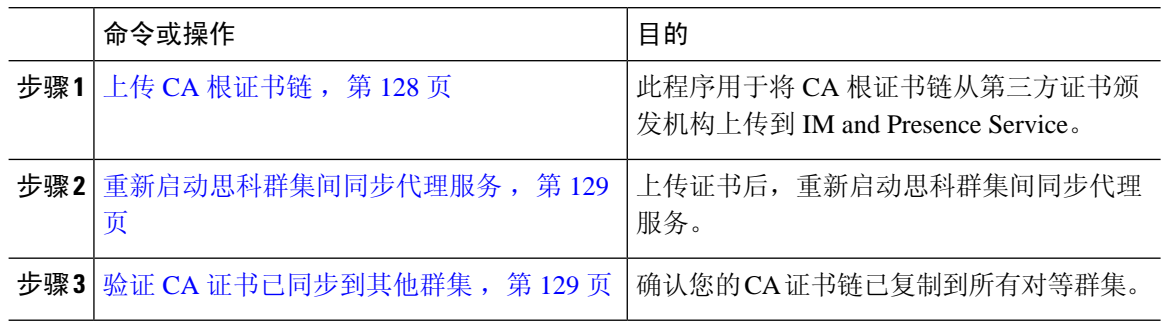

### <span id="page-151-1"></span>上传 **CA** 根证书链

此程序用于将证书链从签名的证书颁发机构 (CA) 上传到 IM and Presence 数据库发布方节点。链可 能包含一连串的多个证书,每个证书签署后续证书:

• 根证书 > 中间 1 证书 > 中间 2 证书

#### 过程

步骤 **1** 在 IM and Presence 数据库发布方节点上,登录到 Cisco Unified IM and Presence 操作系统管理。

- 步骤 **2** 选择安全性 > 证书管理。
- 步骤 **3** 单击上传证书**/**证书链。
- 步骤 **4** 从证书名称下拉列表中选择以下选项之一:
	- 如果要上传 CA 签名的 tomact 证书,选择 **tomcat-trust**
	- 如果要上传 CA 签名的 cup-xmpp 证书或 CA 签名的 cup-xmpp-s2s,选择 **cup-xmpp-trust**
- 步骤 **5** 输入签名证书的说明。
- 步骤 **6** 单击浏览找到根证书的文件。
- 步骤 **7** 单击上传文件。

步骤 **8** 使用上传证书**/**证书链窗口以相同方式上传每个中间证书。对于每个中间证书,必须输入链中上一个 证书的名称。

#### 下一步做什么

[重新启动思科群集间同步代理服务](#page-152-0), 第129页

### <span id="page-152-0"></span>重新启动思科群集间同步代理服务

将根证书和中间证书上传到 IM and Presence 数据库发布方节点后, 必须在该节点上重新启动思科群 集间同步代理服务。此重新启动可确保 CA 证书立即同步到所有其他群集。

#### 过程

- 步骤 **1** 在 Cisco Unified IM and Presence 功能配置中,选择工具 > 控制中心 **-** 网络服务。
- 步骤 **2** 从服务器下拉列表框中选择要导入证书的 IM and Presence Service 节点,然后单击前往。
	- 您可以使用以下命令从命令行界面重新启动思科群集间同步代理服务: utils service restart Cisco Intercluster Sync Agent。 注释
- 步骤 **3** 选择思科群集间同步代理服务并单击重新启动。

下一步做什么

[验证群集间同步](#page-155-0), 第 132 页

### <span id="page-152-1"></span>验证 **CA** 证书已同步到其他群集

思科群集间同步代理服务重新启动后,必须确保 CA 证书已正确同步到其他群集。在其他每个 IM and Presence 数据库发布方节点上完成以下步骤。

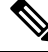

注释 以下程序中的信息也适用于以 -ECDSA 结尾的证书。

过程

步骤 **1** 在 **Cisco Unified CM IM and Presence** 管理中,选择诊断 > 系统故障诊断程序。

步骤 **2** 在群集间故障诊断程序中,查找测试验证每个启用**TLS**的群集间对等成员是否已成功交换安全证书 并确认该测试已通过。

- 步骤3 如果测试显示错误,记下群集间对等成员的 IP 地址;该地址应引用您上传 CA 证书的群集。继续以 下步骤以解决该问题。
- 步骤 **4** 选择 **Presence** > 群集间,然后单击与系统故障诊断程序页面上标识的群集间对等节点关联的链接。
- 步骤 **5** 单击强制手动同步。
- 步骤 **6** 留出 60 秒时间以便"群集间对等成员状态"面板自动刷新。
- 步骤7 验证证书状态字段显示"连接是安全的"。
- 步骤 **8** 如果证书状态字段没有显示"连接是安全的",在 IM and Presence 数据库发布方节点上重新启动思 科群集间同步代理服务,然后重复步骤 5 至 7。
	- 从管理 CLI 运行以下命令以重新启动服务: utils service restart Cisco Intercluster Sync Agent
	- 或者, 可以从 Cisco Unified IM and Presence 功能配置 GUI 重新启动此服务。
- 步骤 **9** 验证证书状态现在显示为"连接是安全的"。这意味着群集之间的群集间同步已正确建立,并且您 上传的 CA 证书已同步到其他群集。

#### 下一步做什么

将签名证书上传到每个 IM and Presence Service 节点。

## <span id="page-153-0"></span>将证书上传到 **IM and Presence Service**

完成这些任务以将证书上传到 IM and Presence Service。您可以上传 CA 签名证书或自签名证书。

#### 开始之前

要使用第三方证书颁发机构 (CA) 签名的 CA 签名证书, 您必须先在 IM and Presence Service 上安装 CA 的根证书链。有关详细信息,请参阅: 在 IM and Presence Service 上安装证书颁发机构 (CA) 根证 书链, 第128页。

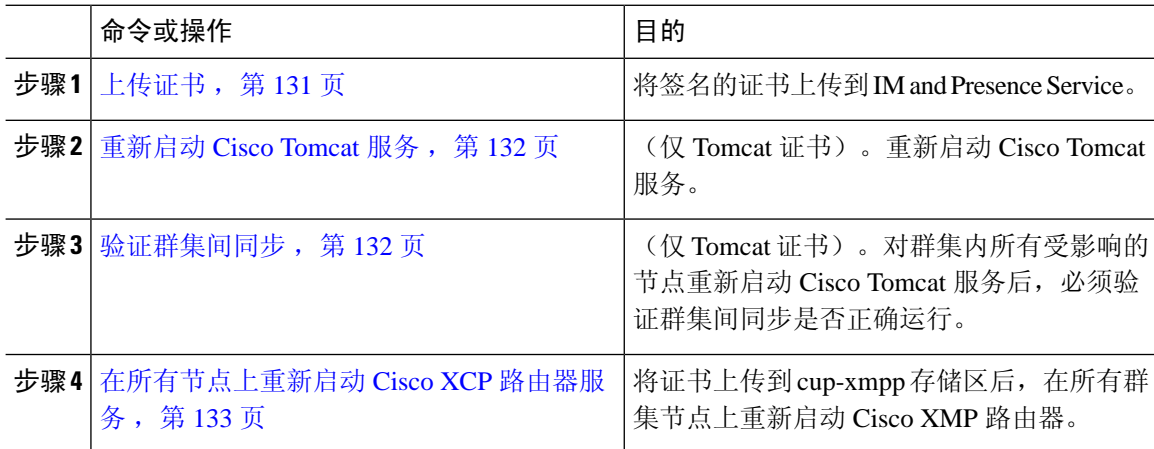

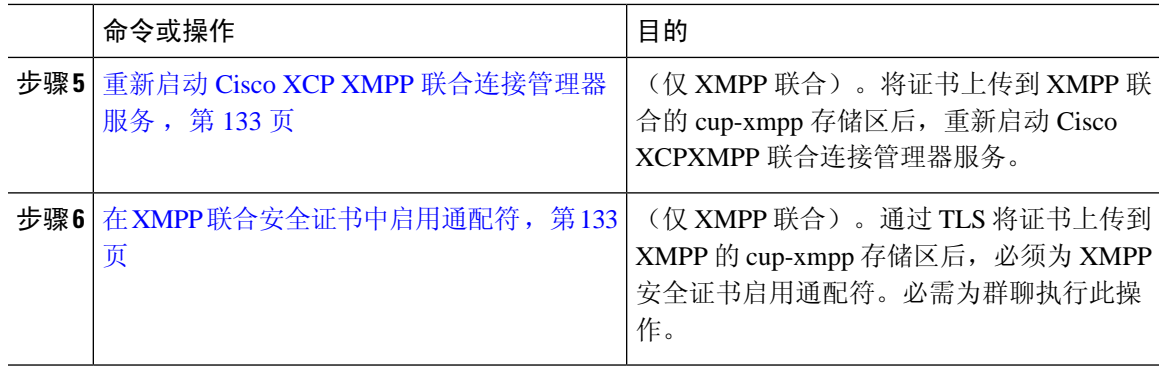

## <span id="page-154-0"></span>上传证书

此程序用于将证书上传到每个 IM and Presence Service 节点。

## $\mathscr{D}$

思科建议您为群集签名所有必需的 tomcat 证书,然后同时上传这些证书。此过程可缩短恢复群集间 通信的时间。 注释

注释 以下程序中的信息也适用于以 -ECDSA 结尾的证书。

#### 开始之前

如果证书由 CA 签名,您还必须安装该 CA 的根证书链,否则 CA 签名证书将不受信任。CA 证书正 确同步到所有群集后,您可以将适当的签名证书上传到每个 IM and Presence Service 节点。

#### 过程

- 步骤 **1** 在 **Cisco Unified IM and Presence** 操作系统管理中选择安全性 > 证书管理。
- 步骤 **2** 单击上传证书**/**证书链。
- 步骤 **3** 选择证书用途。例如,**tomcat**。
- 步骤 **4** 输入签名证书的说明。
- 步骤 **5** 单击浏览找到要上传的文件。
- 步骤 **6** 单击上传文件。
- 步骤 **7** 对每个 IM and Presence Service 节点重复操作。

#### 下一步做什么

重新启动 Cisco Tomcat 服务。

## <span id="page-155-1"></span>重新启动 **Cisco Tomcat** 服务

将 tomcat 证书上传到每个 IM and Presence Service 节点后,必须在每个节点上重新启动 Cisco Tomcat 服务。

过程

步骤 **1** 登录到管理 CLI。

步骤 **2** 运行以下命令:utils service restart Cisco Tomcat。

步骤 **3** 对每个节点重复操作。

#### 下一步做什么

验证群集间同步正常运行。

### <span id="page-155-0"></span>验证群集间同步

对群集内所有受影响的节点重新启动 Cisco Tomcat 服务后,必须验证群集间同步是否正确运行。在 其他群集中的每个 IM and Presence 数据库发布方节点上完成以下步骤。

- 步骤 **1** 在 **Cisco Unified CM IM and Presence** 管理中,选择诊断 > 系统故障诊断程序。
- 步骤 **2** 在群集间故障诊断程序中,查找测试验证每个启用**TLS**的群集间对等成员是否已成功交换安全证书 并确认该测试已通过。
- 步骤 **3** 如果测试显示错误,记下群集间对等成员的 IP 地址;该地址应引用您上传 CA 证书的群集。继续以 下步骤以解决该问题。
- 步骤 **4** 选择 **Presence** > 群集间,然后单击与"系统故障诊断程序"页面上标识的群集间对等节点关联的链 接。
- 步骤 **5** 单击强制手动同步。
- 步骤 **6** 选中同时重新同步对等成员的 **Tomcat** 证书复选框,然后单击确定。
- 步骤 **7** 留出 60 秒时间以便"群集间对等成员状态"面板自动刷新。
- 步骤8 验证证书状态字段显示"连接是安全的"。
- 步骤 **9** 如果证书状态字段没有显示"连接是安全的",在 IM and Presence 数据库发布方节点上重新启动思 科群集间同步代理服务,然后重复步骤 5 至 8。
	- 从管理 CLI 运行以下命令以重新启动服务:utils service restart Cisco Intercluster Sync Agent。
	- 或者, 可以从 Cisco Unified IM and Presence 功能配置 GUI 重新启动此服务。

步骤 **10** 验证证书状态现在显示为"连接是安全的"。这意味着此群集与证书上传的群集之间的群集间同步 现已重新建立。

## <span id="page-156-0"></span>在所有节点上重新启动 **Cisco XCP** 路由器服务

将 cup-xmpp 和/或 cup-xmpp-ECDSA 证书上传到每个 IM and Presence Service 节点后, 必须在每个节 点上重新启动 Cisco XCP 路由器服务。

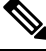

注释 您也可以从 Cisco Unified IM and Presence 功能配置 GUI 重新启动 Cisco XCP 路由器服务。

#### 过程

- 步骤 **1** 登录到管理 CLI。
- 步骤 2 运行以下命令: utils service restart Cisco XCP Router。
- 步骤 **3** 对每个节点重复操作。

### <span id="page-156-1"></span>重新启动 **Cisco XCP XMPP** 联合连接管理器服务

将 cup-xmpp-s2s 和/或 cup-xmpp-s2s-ECDSA 证书上传到每个 IM and Presence Service 联合节点后, 您 必须在每个联合节点上重新启动 Cisco XCP XMPP 联合连接管理器服务。

#### 过程

- 步骤 **1** 登录到管理 CLI。
- 步骤 **2** 运行以下命令:utils service restart Cisco XCP XMPP Federation Connection Manager。
- 步骤 **3** 对每个联合节点重复此过程。

### <span id="page-156-2"></span>在 **XMPP** 联合安全证书中启用通配符

要支持 XMPP 联合合作伙伴之间在 TLS 上进行群聊, 您必须为 XMPP 安全证书启用通配符。

默认情况下,XMPP联合安全证书cup-xmpp-s2s和cup-xmpp-s2s-ECDSA中包含IMandPresence Service 部署托管的所有域。这些在证书中作为主题备选名称 (SAN) 条目添加。您必须为同一证书内 所有托管的域提供通配符。因此, XMPP 安全证书中必须包含 SAN 条目 "\*.example.com",而不 是 SAN 条目 "example.com"。之所以需要通配符, 是因为群聊服务器别名是 IM and Presence Service 系统上其中一个托管域的子域。例如:"conference.example.com"。

要查看任意节点上的 cup-xmpp-s2s 或 cup-xmpp-s2s-ECDSA 证书,选择 **Cisco UnifiedIM and Presence** 操作系统管理 > 安全性 > 证书管理, 然后单击 cup-xmpp-s2s 或 cup-xmpp-s2s-ECDSA 链接。 注释

#### 过程

步骤 **1** 选择系统 > 安全设置。

步骤 **2** 选中在 **XMPP** 联合安全证书中启用通配符。

步骤 **3** 单击保存。

#### 下一步做什么

您必须在正在运行 Cisco XMPP Federation Connection Manager 服务且已启用 XMPP 联合的群集中所 有节点上重新生成 XMPP 联合安全证书。必须在所有 IM and Presence Service 群集上启用此安全设 置,以支持基于 TLS 的 XMPP 联合群聊。

## <span id="page-157-0"></span>生成 **CSR**

此程序用于生成证书签名请求(CSR)。您需要将 CSR 提交到第三方 CA, 以便他们可以为您提供 CA 签名的证书。

#### 过程

- 步骤1 从 Cisco Unified 操作系统管理中, 选择安全 > 证书管理。
- 步骤 **2** 单击生成 **CSR** 按键。屏幕将弹出生成证书签署请求窗口。
- 步骤 **3** 从证书用途下拉列表中,选择正在生成的证书的类型。
- 步骤 **4** 从分发下拉列表中,选择 IM and Presence 服务器。对于多服务器证书,选择多服务器 **(SAN)**。
- 步骤 **5** 输入密钥长度和哈希算法。
- 步骤 **6** 填写剩余的字段并单击生成。
- 步骤 **7** 将 CSR 下载到本地计算机:
	- a) 单击下载 **CSR**。
	- b) 从证书目的下拉列表中选择证书名称。
	- c) 下载 **CSR**

下一步做什么

将 CSR 提交至第三方证书颁发机构, 以便他们可以签发 CA 签名的证书。

## 证书签名请求密钥使用情况扩展

下表显示了 Unified Communications Manager 和 IM and Presence Service CA 证书的证书签名请求 (CSR) 的密钥使用扩展。

#### 表 **16: Cisco Unified Communications Manager CSR** 密钥使用扩展

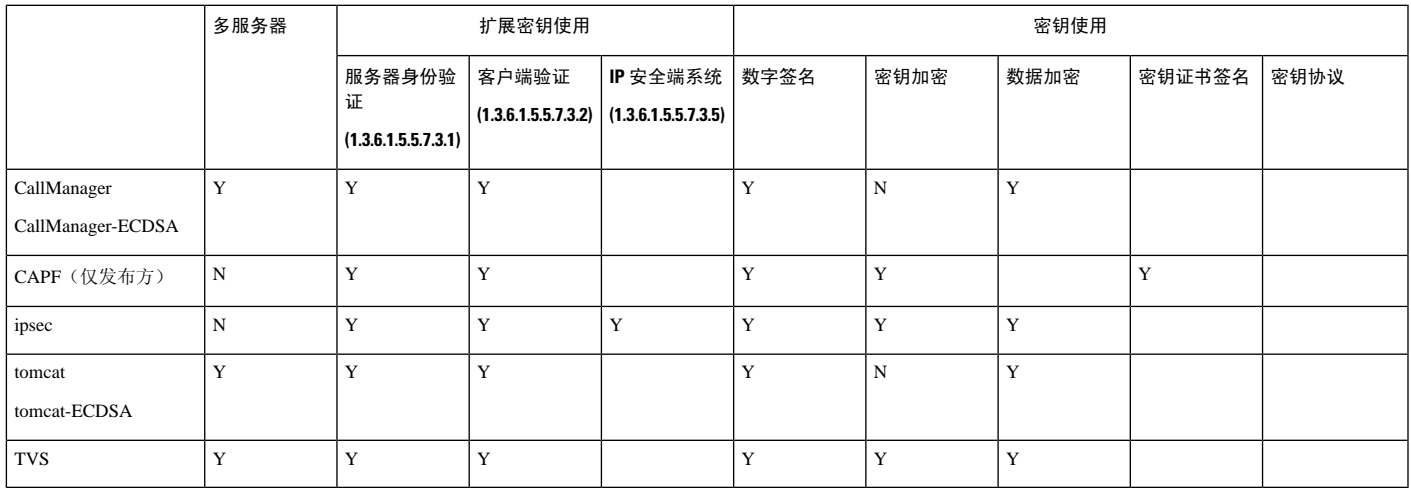

#### 表 **17: IM and Presence Service CSR** 密钥使用扩展

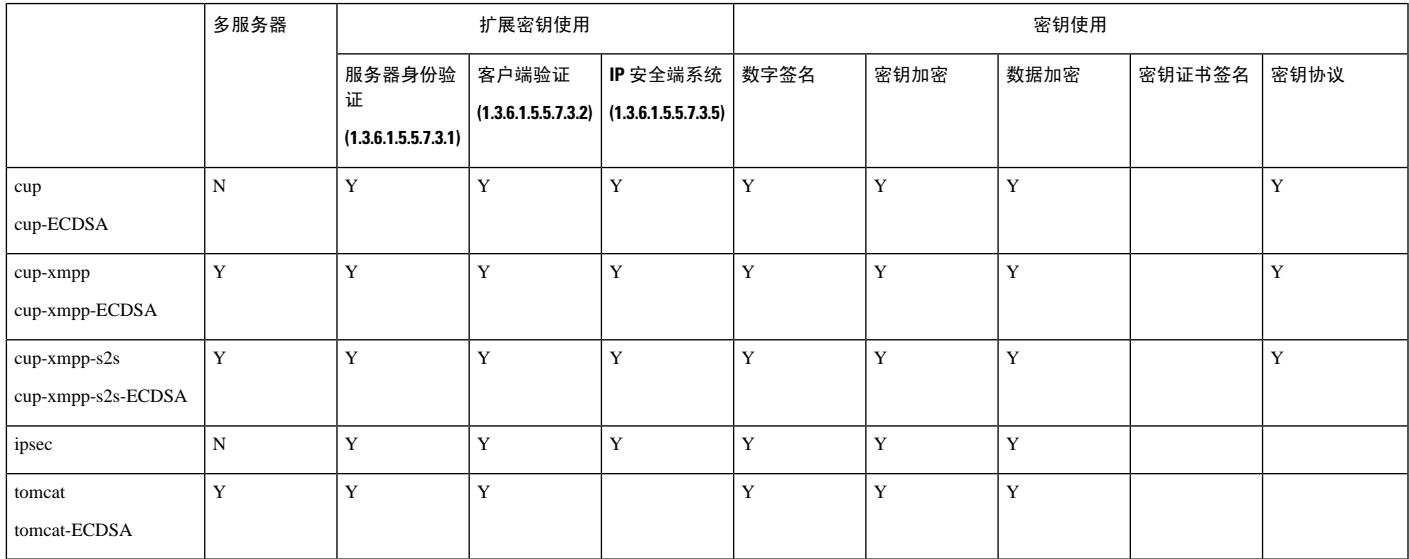

## <span id="page-158-0"></span>生成自签名证书

此程序用于生成证书自签名证书。

#### 过程

步骤 **1** 从 Cisco Unified 操作系统管理中,选择安全 > 证书管理。 步骤 **2** 单击生成自签名证书。屏幕将弹出生成新的自签名证书窗口。 步骤 **3** 从证书用途下拉列表中,选择正在生成的证书的类型。 步骤 **4** 从分发下拉列表中,输入服务器的名称。 步骤 **5** 选择适当的密钥长度。 步骤 **6** 从哈希算法中选择加密算法。例如,SHA256。 步骤 **7** 单击生成。

## 从 **IM and Presence Service** 删除自签名信任证书

为支持相同群集中不同节点配置功能交叉导航, IM and Presence Service 与 Cisco Unified Communications Manager 间的 Cisco Tomcat 服务信任存储区将自动同步。

如果您用CA签名证书替换了初始自签名信任证书,则初始自签名信任证书将保留在服务信任库中。 您可以执行此程序以删除 IM and Presence Service 和 Cisco Unified Communications Manager 节点上的 自签名证书。

开始之前

#### Ú

如果您添加了CA签名的证书,请确保等待30分钟让思科群集间同步代理服务在给定IMandPresence Service 节点上执行其定期清理任务。 重要事项

#### 过程

- 步骤 **1** 在 Cisco Unified IM and Presence 操作系统管理中选择安全性 > 证书管理。
- 步骤 **2** 单击查找。

此时将显示证书列表。

证书名称由两部分组成,服务名称和证书类型。例如,tomcat-trust 中 tomcat 是服务,而 trust 是证书类型。 注释

您可删除的自签信任证书包括:

- Tomcat 和 Tomcat-ECDSA tomcat-trust
- Cup-xmpp 和 Cup-xmpp-ECDSA cup-xmpp-trust
- Cup-xmpp-s2s 和 Cup-xmpp-s2s-ECDSA cup-xmpp-trust
- Cup 和 Cup-ECDSA cup-trust
- Ipsec ipsec-trust
- 步骤 **3** 单击指向您希望删除的自签信任证书的链接。

重要事项 确保您已为与服务信任存储区相关联的服务配置 CA 签署的证书。

此时将显示一个新窗口,其中将显示证书的详细信息。

- 步骤 **4** 单击删除。
	- 注释 仅在您有权限删除该证书时,删除按键才会显示。
- 步骤 **5** 为群集中和任何跨群集对等机上的各个 IM andPresenceService 节点重复上述程序,以确保跨部署完 全删除不需要的自签信任证书。

#### 下一步做什么

如果服务是 Tomcat,则您必须在 Cisco Unified Communications Manager 节点上检查 IM and Presence Service 节点的自签 tomcat 信任证书。请参阅从 Cisco Unified [Communications](#page-160-0) Manager 删除自签 Tomcat [信任证书](#page-160-0), 第 137 页。

## <span id="page-160-0"></span>从 **Cisco Unified Communications Manager** 删除自签 **Tomcat** 信任证书

Cisco Unified Communications Manager 服务信任存储区中有一个针对群集中各个节点的自签 tomcat 信任证书。这些是您可从 Cisco Unified Communications Manager 节点中删除的唯一证书。

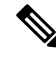

注释 以下程序中的信息也适用于 -EC 证书。

#### 开始之前

确保您已使用 CA 签署证书配置群集的 IM and Presence Service 节点, 并等待 30 分钟让证书传播到 Cisco Unified Communications Manager 节点。

#### 过程

步骤 **1** 在 **Cisco Unified** 操作系统管理中选择安全性 > 证书管理。

此时将显示证书列表窗口。

步骤 **2** 要筛选搜索结果,请从下拉列表选择证书和始于,然后在空字段输入 tomcat 信任。单击查找。 证书列表窗口将展开并列出 tomcat 信任证书。

步骤 **3** 识别名称中包含 IM and Presence Service 节点主机名或 FQDN 的链接。这些是与此服务和 IM and Presence Service 节点相关的自签名证书。

步骤 **4** 单击指向 IM and Presence Service 节点上自签 tomcat 信任证书的链接。 此时将显示一个新窗口,其中将显示 tomcat 信任证书的详细信息。

- 步骤 5 确保"Issuer Name CN="与"Subject Name CN="值相匹配, 从而在"证书详细信息"内确认。
- 步骤 **6** 如果您确认这是一个自签名证书,并确定 CA 签名证书已经传播到 Cisco Unified Communications Manager 节点, 请单击删除。
	- 注释 删除按键仅针对您拥有删除权限的证书显示。
- 步骤 **7** 为群集中 IM and Presence Service 节点重复步骤 4、5 和 6。

## <span id="page-161-0"></span>证书监控任务流程

完成以下任务可将系统配置为自动监控证书状态和到期时间。

- 证书即将到期时通过电子邮件通知您。
- 吊销到期的证书。

#### 过程

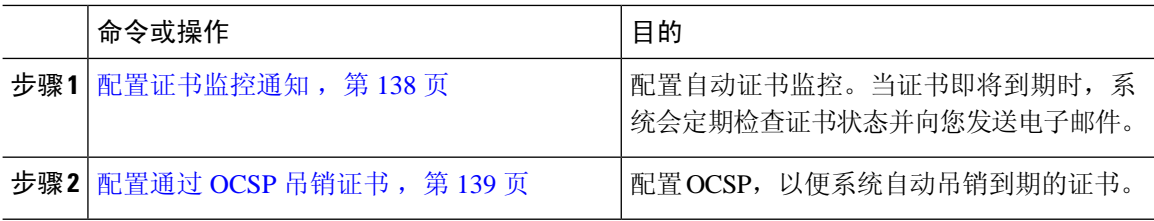

### <span id="page-161-1"></span>配置证书监控通知

为 Unified Communications Manager 或 IM and Presence Service 配置自动证书监控。当证书即将到期 时,系统会定期检查证书状态并向您发送电子邮件。

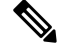

**Cisco**证书到期监控网络服务必须运行。此服务默认启用,但您也可以在CiscoUnified功能配置中手 动确认该服务是否在运行,方法是选择工具 > 控制中心 **-** 网络服务,然后验证 **Cisco** 证书到期监控 服务状态是否是正在运行。 注释

#### 过程

- **步骤 1** 登录到 Cisco Unified 操作系统管理(适用于 Unified Communications Manager 证书监控)或 Cisco Unified IM and Presence 管理(适用于 IM and Presence Service 证书监控)。
- 步骤 **2** 选择安全性 > 证书监控。
- 步骤 **3** 在通知开始时间字段中输入一个数值。此值表示证书到期前系统开始通知您即将到期的天数。
- 步骤 **4** 在通知频率字段中,输入通知的频率。
- 步骤 **5** 可选。选中启用电子邮件通知复选框以让系统发送证书即将到期的电子邮件通知。
- 步骤 **6** 选中启用 **LSC** 监控复选框以在证书状态检查种包含 LSC 证书。
- 步骤 **7** 在电子邮件**ID**字段中,输入您希望系统将通知发送到的电子邮件地址。您可以输入多个电子邮件地 址,用分号分隔。

#### 步骤 **8** 单击保存。

默认情况下,证书监控服务每24小时运行一次。当重新启动证书监控服务时,它将启动服 务,然后计算下一个计划,仅在24个小时后运行。即使证书接近七天的到期日期,间隔也 不会改变。当证书已经过期或将在一天内过期时,服务会每 1 小时运行一次。 注释

#### 下一步做什么

配置在线证书状态协议(OCSP),以便系统自动吊销到期的证书。有关详细信息,请参阅[:配置通过](#page-162-0) OCSP [吊销证书](#page-162-0), 第 139 页

### <span id="page-162-0"></span>配置通过 **OCSP** 吊销证书

启用在线证书状态协议 (OCSP) 定期检查证书状态并自动吊销到期的证书。

#### 开始之前

确保您的系统具有是 OCSP 检查所需的证书。您可以使用通过 OCSP 响应属性配置的根证书或中间 CA 证书, 也可以使用已上传到 tomcat-trust 的指定 OCSP 签名证书。

- 步骤1 登录到 Cisco Unified 操作系统管理(适用于 Unified Communications Manager 证书吊销)或 Cisco Unified IM and Presence 管理(适用于 IM and Presence Service 证书吊销)。
- 步骤 **2** 选择安全性 > 证书吊销。
- 步骤3 选中启用 OCSP 复选框, 然后执行以下任务之一:
	- 如果要为 OCSP 检查指定 OCSP 响应器,选择使用配置的 **OCSP URI** 按键并在 **OCSP** 配置的 **URI** 字段中输入响应器的 URI。
	- 如果采用 OCSP 响应器 URI 配置证书,选择使用来自证书的 **OCSP URI** 按键。

步骤 **4** 选中启用吊销检查复选框。

步骤 **5** 使用吊销检查的间隔时间填写检查间隔字段。

步骤 **6** 单击保存。

- 步骤7 可选。如果您有 CTI、IPsec 或 LDAP 链接,除上述步骤之外,还必须完成以下操作,以便为这些长 期连接启用 OCSP 吊销支持:
	- a) 从"Cisco Unified CM 管理"中,选择系统 > 企业参数。
	- b) 在证书撤消和过期下,将证书有效性检查参数设置为真。
	- c) 配置有效性检查频率参数的值。

注释 证书吊销窗口中启用吊销检查参数的时间间隔值优先于有效性检查频率企业参数的值。

d) 单击保存。

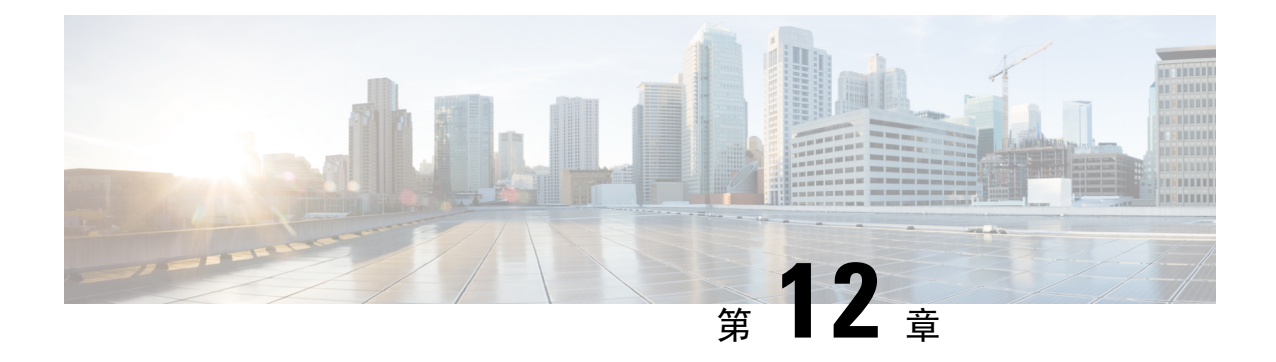

## 配置安全设置

- [安全概述](#page-164-0), 第 141 页
- [安全性设置配置任务流程](#page-164-1), 第141页

## <span id="page-164-0"></span>安全概述

本章将介绍在 IM and Presence Service 上配置安全设置的程序。在 IM and Presence Service 上, 您可 以配置安全 TLS 连接并启用增强的安全设置,例如 FIPS 模式。

IM and Presence Service 与 Cisco Unified Communications Manager 共享一个平台。有关如何在 Cisco UnifiedCommunications Manager中配置安全性的信息,请参阅《*Cisco UnifiedCommunications Manager* 安全指南》。

## <span id="page-164-1"></span>安全性设置配置任务流程

以下可选任务用于通过 IM and Presence Service 设置安全性。

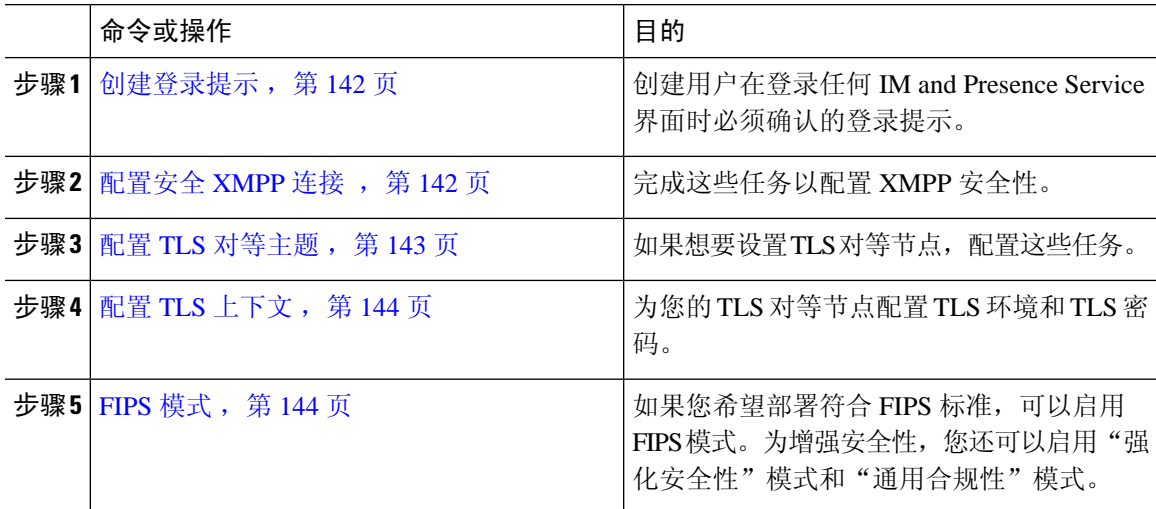

## <span id="page-165-0"></span>创建登录提示

您可以创建用户在登录任何 IM and Presence Service 界面时确认的提示。您可以使用任何文本编辑器 创建一个 .txt 文件,包括希望用户了解的重要通知,然后将它上传到 Cisco Unified IM and Presence 操作系统管理页面。

此提示随后将于用户登录前在所有 IM and Presence Service 界面上显示, 向用户通知重要信息, 包括 法律警告和义务。以下界面将在用户登录前后显示此横幅:Cisco Unified CM IM andPresence 管理、 Cisco Unified IM and Presence 操作系统管理、Cisco Unified IM and Presence 功能配置、Cisco Unified IM and Presence 报告和 IM and Presence 灾难恢复系统。

#### 过程

步骤 **1** 创建包含您希望在提示中显示的内容的 .txt 文件。

- 步骤 **2** 登录到 Cisco Unified IM and Presence 操作系统管理。
- 步骤 **3** 选择软件升级 > 定制登录消息。
- 步骤 **4** 单击浏览并找到 .txt 文件。
- 步骤 **5** 单击上传文件。

提示将于登录前后在大多数 IM and Presence Service 界面上显示。

注释 txt 文件必须分别上传到每个 IM and Presence Service 节点。

## <span id="page-165-1"></span>配置安全 **XMPP** 连接

此程序用于使用 TLS 启用安全 XMPP 连接。

#### 过程

步骤 1 从 Cisco Unified CM IM and Presence 管理中, 选择系统 > 安全性 > 设置。

步骤 **2** 选中相应的复选框以启用以下 XMPP 安全设置:

#### 表 **18: IM and Presence Service** 的 **XMPP** 安全设置

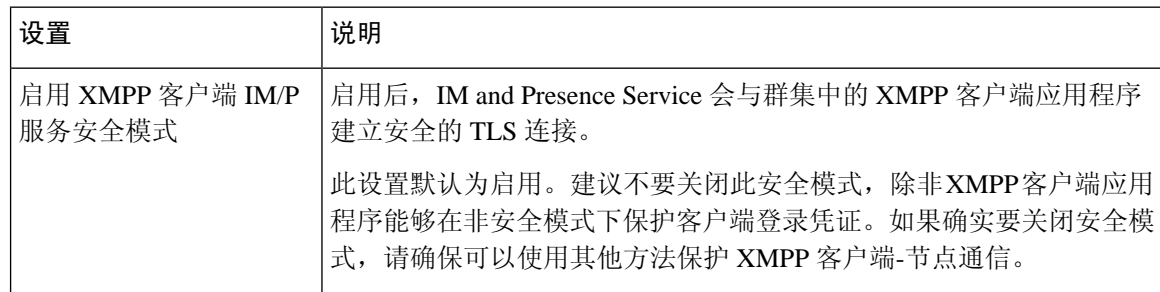

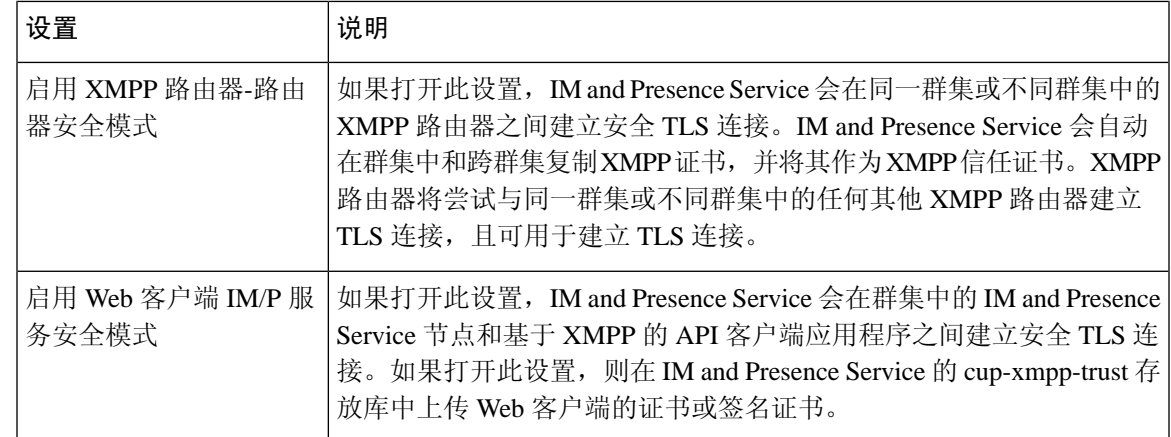

步骤 **3** 单击保存。

#### 下一步做什么

如果您更新了启用 **XMPP** 客户端 **IM/P** 服务安全模式设置,请重新启动 Cisco XCP 连接管理器。

## <span id="page-166-0"></span>**IM and Presence Service** 上的 **SIP** 安全性设置配置

### 配置 **TLS** 对等主题

导入 IM and Presence Service 证书时, IM and Presence Service 会自动尝试将 TLS 对等主题添加到 TLS 对等主题列表和 TLS 上下文列表中。确认已根据您的要求设置 TLS 对等主题和 TLS 上下文配置。

过程

- 步骤 **1** 在 **Cisco Unified CM IM and Presence** 管理中选择系统 > 安全性 > **TLS** 对等主题。
- 步骤 **2** 单击新增。
- 步骤 **3** 对"对等主题名称"执行以下操作之一:
	- a) 输入节点显示的证书的主题 CN。
	- b) 打开证书,查找 CN 并将其粘贴在此处。
- 步骤 **4** 在"说明"字段中输入节点的名称。
- 步骤 **5** 单击保存。

下一步做什么

继续配置 TLS 上下文。

### <span id="page-167-0"></span>配置 **TLS** 上下文

此程序用于将 TLS 环境和 TLS 对等密码分配给您的 TLS 对等主题。

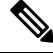

导入 IM and Presence Service 证书时, IM and Presence Service 会自动尝试将 TLS 对等主题添加到 TLS 对等主题列表和 TLS 环境列表中。 注释

#### 开始之前

配置 TLS [对等主题](#page-166-0), 第 143 页

过程

- 步骤 **1** 在 **Cisco Unified CM IM and Presence** 管理中,选择 系统 > 安全性 > **TLS** 环境配置。
- 步骤 **2** 单击查找。
- 步骤 **3** 选择 **Default\_Cisco\_UPS\_SIP\_Proxy\_Peer\_Auth\_TLS\_Context**。
- 步骤 **4** 从可用 TLS 对等主题列表中选择已配置的 TLS 对等主题。
- 步骤 **5** 使用 **>** 箭头将此 TLS 对等主题移至选定 **TLS** 对等主题。
- 步骤 **6** 配置 **TLS** 密码映射选项:
	- a) 查看可用的 **TLS** 密码和所选的 **TLS** 密码框中可用的 TLS 密码列表。
	- b) 如果要启用当前未选定的 TLS 密码,使用 **>** 箭头将该密码移至所选的 **TLS** 密码。
- 步骤 **7** 单击保存。
- 步骤 **8** 重新启动 Cisco SIP Proxy 服务:
	- a) 在 Cisco Unified IM and Presence 功能配置中,选择工具 > 控制中心 **-** 功能服务。
	- b) 从服务器下拉列表框中选择 IM and Presence Service 群集节点,然后单击前往。
	- c) 选择 **Cisco SIP Proxy** 服务并单击重新启动。

## <span id="page-167-1"></span>**FIPS** 模式

IM and Presence Service 包含一组增强的系统安全模式,允许您的系统在一组更严格的安全准则和风 险管理控制举措下运行,这些控制举措涉及密码学、数据和信号加密以及审计日志记录等事项。

- FIPS 模式 IM and Presence Service 可以配置为在 FIPS 模式下运行, 这样可确保您的系统符合 美国和加拿大加密模块政府标准 — 联邦信息处理标准 (FIPS)。
- 增强的安全模式—增强的安全模式在启用FIPS的系统上运行,并提供其他风险管理控制举措, 如数据加密要求、更严格的凭证策略、联系人搜索用户验证,以及更严格的审计日志记录要求。
- 通用标准模式 通用标准模式还在启用 FIPS 的系统上运行,提供额外的控制举措,使得您的 系统符合 TLS 等通用标准指南并能够使用 X.509 v3 证书。

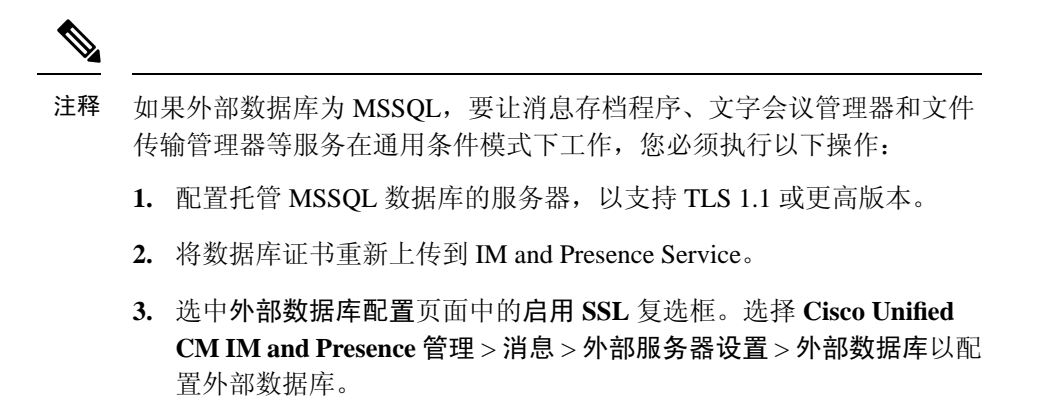

有关如何在 Cisco Unified Communications Manager 和 IM and Presence Service 中启用 FIPS 模式、增 强的安全模式和通用标准模式的详细信息,请参阅《*Cisco Unified Communications Manager* 安全指 南》的"FIPS 模式设置"一章,网址: [https://www.cisco.com/c/en/us/support/unified-communications/](https://www.cisco.com/c/en/us/support/unified-communications/unified-communications-manager-callmanager/products-maintenance-guides-list.html) [unified-communications-manager-callmanager/products-maintenance-guides-list.html](https://www.cisco.com/c/en/us/support/unified-communications/unified-communications-manager-callmanager/products-maintenance-guides-list.html)。

#### **Outlook** 日历集成的 **FIPS**

在 IM and Cisco Presence Service 服务器上启用 FIPS 模式时, 仅支持使用 NTLMv2 来获取 Exchange Web 服务信息。如果禁用了 FIPS 模式, 则根据现有行为支持 NTLMv1 和 NTLMv2。在两种情况下 均支持基本验证,无论启用还是禁用 FIPS 模式。

引入了一个新的名为 **FIPS** 模式 **Exchange** 服务器身份验证服务参数,以验证 Presence Engine 使用的 身份验证类型,从而通过 Microsoft Outlook 日历集成功能与 Exchange 服务器建立连接。

您可以将 **FIPS** 模式 **Exchange** 服务器身份验证服务参数设置为自动或仅基本。

服务参数设置为自动: Presence Engine 先协商 NTLMv2, 然后在 NTLMv2 协商失败时回退到仅"基 本身份验证"。NTLMv1 在 FIPS 模式下不会协商。

服务参数设置为仅基本: 即使 Exchange 服务器配置为允许 NTLM 和基本身份验证时, 系统会强制 Presence Engine 使用"基本身份验证"。

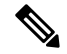

注释 服务参数设置中的任何更改都要求重新启动 Cisco Presence Engine。

 $\mathbf l$ 

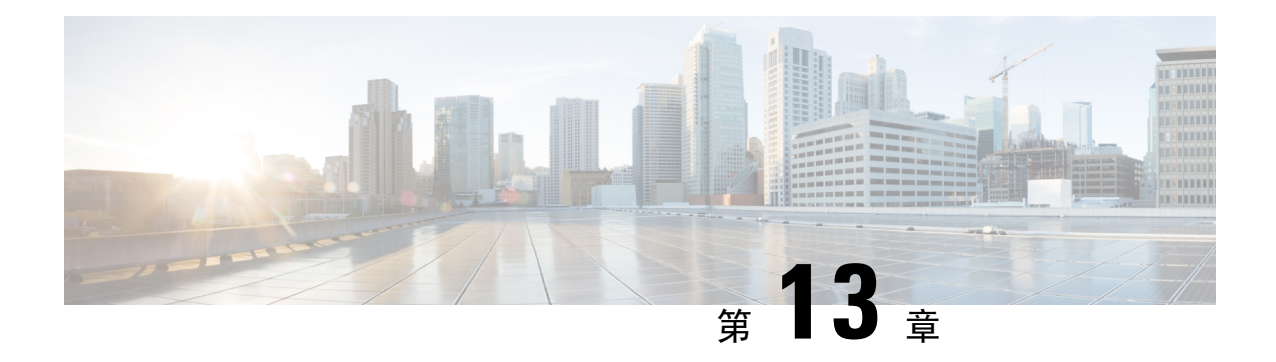

## 配置群集间对等

- [群集间对等概述](#page-170-0), 第 147 页
- [群集间对等前提条件](#page-170-1), 第147页
- [群集间对等配置任务流程](#page-171-0), 第 148 页
- [群集间对等相互作用和限制](#page-179-0), 第156页

## <span id="page-170-0"></span>群集间对等概述

群集间对等功能使一个群集中的用户能够通信和订阅相同域中不同群集用户的在线状态。对于大型 部署,您可以使用群集间对等连接远程 IM and Presence 群集。

本地和远程群集的数据库发布方节点上都会配置群集间对等。

对于群集间部署规模大小和性能建议,请参阅《思科协作系统解决方案参考网络设计*(SRND)*》的"协 作即时消息和在线状态"一章, 网址: [http://www.cisco.com/c/en/us/td/docs/voice\\_ip\\_comm/uc\\_system/](http://www.cisco.com/c/en/us/td/docs/voice_ip_comm/uc_system/design/guides/UCgoList.html#48016) [design/guides/UCgoList.html#48016](http://www.cisco.com/c/en/us/td/docs/voice_ip_comm/uc_system/design/guides/UCgoList.html#48016)

## <span id="page-170-1"></span>群集间对等前提条件

在网络中配置 IM and Presence Service 群集间对等成员前,请注意以下内容:

- 根据需要为所有群集配置系统拓扑并分配用户。
- 为使群集间对等连接正常工作,如果两个群集之间存在防火墙,则必须让以下端口保持打开状 态:
	- 8443 (AXL)
	- 7400 (XMPP)
	- 使用 SIP 联合时, 仅 5060 (SIP)
- 对于群集间部署,必须部署至少包含 15000 位用户的 OVA。只要所有群集运行的用户 OVA 至 少为 15000 位用户, 就可以让不同的群集运行不同大小的 OVA。

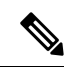

注释 在 Cisco Business Edition 6000 服务器上部署了 IM and Presence Service 时, 不支持群集间对等。

## <span id="page-171-0"></span>群集间对等配置任务流程

#### 过程

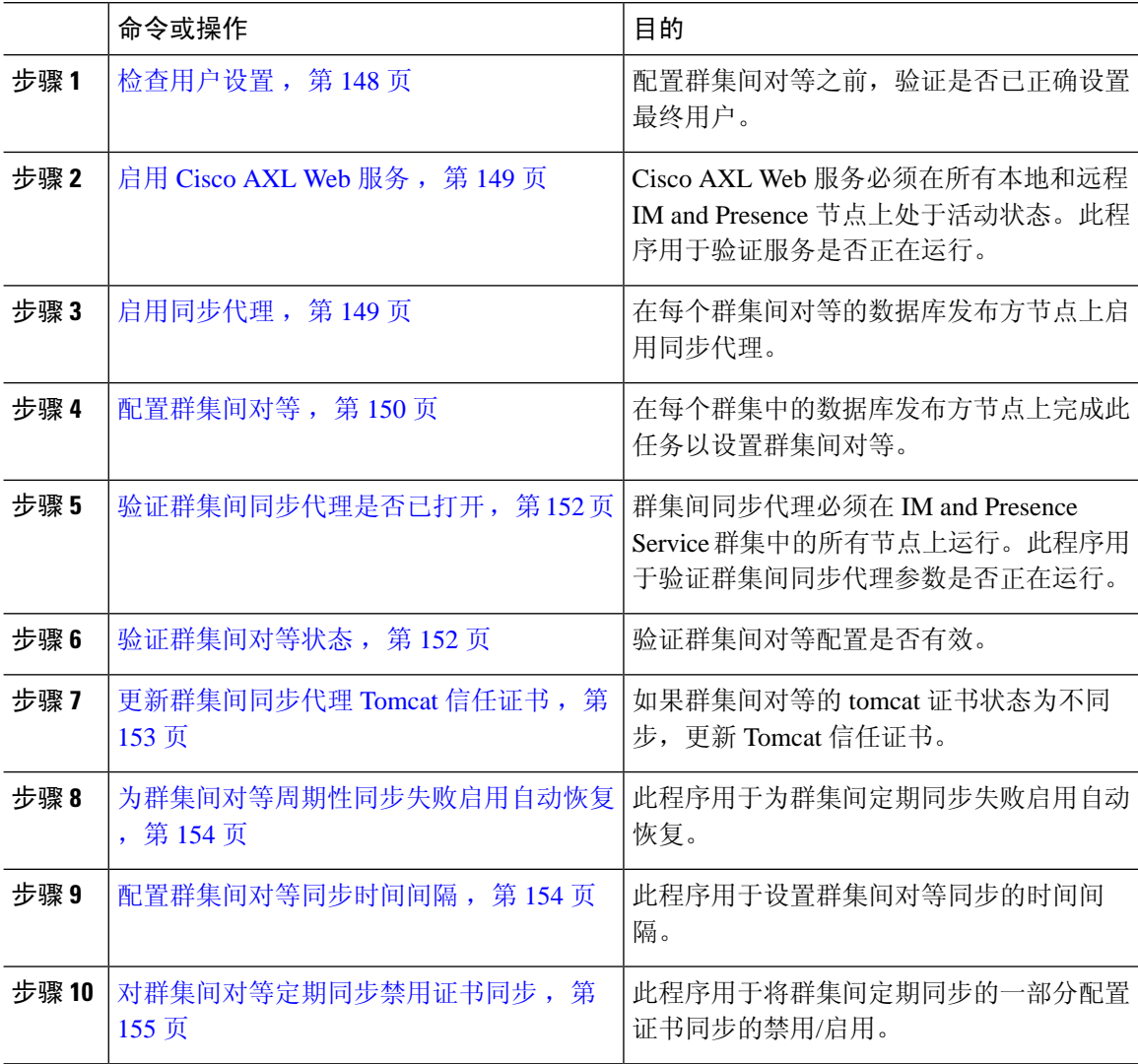

## <span id="page-171-1"></span>检查用户设置

此程序用于验证在配置群集间对等之前,是否正确设置了最终用户。

#### 过程

- 步骤 **1** 在 Cisco Unified CM IM and Presence 管理中选择诊断 > 系统故障诊断程序。 系统故障诊断程序将运行。
- 步骤 **2** 在用户故障诊断程序部分,验证并确保已正确设置最终用户,并且没有重复或无效的用户。

#### 下一步做什么

启用 [Cisco](#page-172-0) AXL Web 服务, 第 149 页

### <span id="page-172-0"></span>启用 **Cisco AXL Web** 服务

Cisco AXL Web 服务必须在所有本地和远程 IM and Presence 群集节点上运行。默认情况下, 此服务 正在运行。但是,您可以执行此程序以验证服务是否正在运行。

启用 Cisco AXL Web 服务时,系统会创建具有 AXL 权限的群集间应用程序用户。在远程 IM and Presence Service 节点上配置群集间对等时,您将需要群集间应用程序用户的用户名和密码。 注释

过程

- 步骤 **1** 在 Cisco Unified IM and Presence 功能配置中,选择工具 > 控制中心 **-** 功能服务。
- 步骤 **2** 从服务器列表选择要重新激活服务的节点并单击前往。
- 步骤 **3** 在数据库和管理服务区域中,检查 **Cisco AXL Web** 服务的状态。
	- 如果服务已启动,不需要执行任何操作。
	- 如果服务未运行,选择服务并单击重新启动。

步骤 **4** 在本地和远程群集中的所有群集节点上重复此程序。

#### 下一步做什么

[启用同步代理](#page-172-1), 第 149 页

## <span id="page-172-1"></span>启用同步代理

思科同步代理必须在本地和远程 IM and Presence 数据库发布方节点上的每个群集间对等的数据库发 布方节点上运行。

#### 过程

步骤 **1** 在 Cisco Unified IM and Presence 功能配置中,选择工具 > 控制中心 **-** 网络服务。

步骤 **2** 从服务器下拉列表框中,选择 IM and Presence 数据库发布方节点并单击前往。

步骤 **3** 在 **IM and Presence Service** 下,验证思科同步代理的状态是否是正在运行。

步骤4 如果服务未运行,选择服务并单击重新启动。

步骤 **5** 在每个群集中重复此程序

#### 下一步做什么

思科同步代理从 Cisco Unified Communications Manager 完成用户同步后,[配置群集间对等](#page-173-0),第 150 [页](#page-173-0)

### <span id="page-173-0"></span>配置群集间对等

在数据库发布方节点上对本地和远程群集执行此程序可设置群集间对等关系。

#### 开始之前

- 确认同步代理已从本地和远程群集上的 Cisco Unified Communications Manager 完成用户同步。 如果在同步代理完成用户同步之前配置群集间对等连接,群集间对等连接的状态将显示为失败。
- 确保在远程 IM and Presence Service 节点上获取群集间应用程序用户的 AXL 用户名和密码。

- 步骤 **1** 在 Cisco Unified CM IM and Presence 管理中,选择 **Presence** > 群集间。
- 步骤 **2** 单击新增。
- 步骤 **3** 在对等地址字段中,输入远程群集的数据库发布方节点的节点名称。此字段可能是IP地址、主机名 或 FQDN, 但必须匹配定义服务器的实际节点名称。
- 要验证节点名称使用的地址类型, 登录到远程群集上的 Cisco Unified CM IM and Presence 管理,然后选择系统 > **Presence** 拓扑。此窗口显示每个群集节点的节点名称和服务器 详细信息。 注释
	- 在隶属多群集环境的群集中可能会发生裂脑情况。例如, 有一个群集 A, 其多群集对 等成员是群集 B、C、D 和 E。群集 A 中的节点必须能够在裂脑情况下访问 DNS, 因 为它们必须在裂脑情况下与多群集环境中的其他群集 B、C、D 和 E 通信。

在裂脑情况下,如果群集 A 中的节点无法访问 DNS,则应将 A、B、C、D 和 E 群集 节点的 IP 地址设置为节点名称, 而不是主机名和 FODN。

如果群集 A、B、C、D 和 E 中的节点是用 FQDN 或主机名定义的,并且在裂脑情况下 它们无法访问DNS,则服务将中断,例如群集A与B、C、D、E之间丢失IM Presence 更新以及 IM 历史记录。

- 步骤 **4** 输入 AXL 凭证。
- 步骤 **5** 输入用于 SIP 通信的首选协议。
	- 思科建议您使用 **TCP**(默认设置)作为所有 IM and Presence Service 群集的群集间干线传 输协议。您可以根据您的网络配置和安全需要更改此设置。 注释
- 步骤 **6** 单击保存。
- 步骤 **7** 检查 GUI 标题右上角的通知。如果通知提示您重新启动 **Cisco XCP** 路由器,执行以下操作。否则, 您可以跳过此步骤:
	- a) 在 Cisco Unified IM and Presence 功能配置中,选择工具 > 控制中心 **-** 网络服务。
	- b) 从服务器下拉列表框中,选择 IM and Presence 节点并单击前往。
	- c) 选择 **Cisco XCP** 路由器并单击重新启动。
	- d) 在所有群集节点上重复这些步骤
- 步骤 **8** 在每个远程对等群集的数据库发布方节点上重复此程序。
	- 如果选择 **TLS** 作为群集间传输协议,IM andPresenceService 会尝试自动在群集间对等节点 之间交换证书,以建立安全的 TLS 连接。IM and Presence Service 在群集间对等成员状态部 分指示证书交换是否成功。 提示

下一步做什么

[验证群集间同步代理是否已打开](#page-175-0), 第152页

## 重新启动 **XCP** 路由器服务

在本地群集以及远程群集中的所有节点上重新启动 Cisco XCP 路由器服务。

开始之前 [配置群集间对等](#page-173-0), 第150页

过程

步骤 **1** 在 Cisco Unified IM and Presence 功能配置中,选择工具 > 控制中心 **-** 网络服务。

步骤 **2** 从服务器列表选择要重新激活服务的节点并单击前往。

步骤 **3** 在 **IM and Presence Service** 区域选择 **Cisco XCP** 路由器。

步骤 **4** 单击重新启动。

下一步做什么

[验证群集间同步代理是否已打开](#page-175-0), 第152页

## <span id="page-175-0"></span>验证群集间同步代理是否已打开

群集间同步代理网络服务会在群集间对等节点之间同步用户信息。此程序用于确认服务是否正在每 个群集间对等节点的所有群集节点上运行。

#### 过程

步骤 **1** 在 Cisco Unified IM and Presence 功能配置中,选择工具 > 控制中心 **-** 网络服务。

步骤2 在服务器菜单中, 选择 IM and Presence Service 节点并单击前往。

步骤 **3** 确认思科群集间同步代理的状态显示为正在运行。

步骤 **4** 如果服务未运行,选择服务并单击启动。

步骤 **5** 为每个群集间对等节点的所有群集节点重复此程序。

下一步做什么

[验证群集间对等状态](#page-175-1), 第 152 页

### <span id="page-175-1"></span>验证群集间对等状态

此程序用于确认您的群集间对等配置是否在正常工作。

过程

步骤 **1** 在 **Cisco Unified CM IM and Presence** 管理中,选择 **Presence** > 群集间。

步骤 **2** 从搜索条件菜单中选择对等成员地址。

步骤 **3** 单击查找。

- 步骤 **4** 在"群集间对等成员状态"窗口中:
	- a) 验证群集间对等成员的每个结果条目旁边都有复选标记。
	- b) 确保关联用户数的值等于远程群集上的用户数。
	- c) 如果选择 **TLS** 作为群集间传输协议,证书状态项目将显示 TLS 连接的状态,并指示 IM and Presence Service 是否已在群集之间成功交换安全证书。如果证书不同步, 则需要手动更新 tomcat 信任证书(如本模块中所述)。对于任何其他证书交换错误,请查看在线帮助以了解建议的操 作。
- 步骤 **5** 运行系统故障诊断程序:
	- a) 在 Cisco Unified CM IM and Presence 管理中选择诊断 > 系统故障诊断程序。
	- b) 在群集间故障诊断程序部分,验证每个群集间对等连接条目的状态旁边是否有复选标记。

下一步做什么

[更新群集间同步代理](#page-176-0) Tomcat 信任证书, 第 153 页

## <span id="page-176-0"></span>更新群集间同步代理 **Tomcat** 信任证书

如果本地群集上出现连接错误,并且损坏的Tomcat信任证书与远程群集关联,请执行此程序以更新 Tomcat 信任证书。

如果群集间对等的 tomcat 证书状态为不同步,必须更新 Tomcat 信任证书。如果重新使用现有的群 集间对等配置指向新的远程群集,群集间部署中可能会出现此错误。在更新安装 IM and Presence Service、更改 IM and Presence Service 主机或域名、重新生成 Tomcat 证书时, 也可能发生此错误。

- 步骤 **1** 在 **Cisco Unified CM IM and Presence** 管理中,选择 **Presence** > 群集间。
- 步骤 **2** 单击强制同步以将证书与远程群集同步。
- 步骤 **3** 在显示的确认窗口中,选择同时重新同步对等成员的 **Tomcat** 证书。
- 步骤 **4** 单击确定。
	- 如果有任何证书未自动同步,请转到"群集间对等配置"窗口。标有 X 的所有证书都是您 需要手动复制的缺失证书。 注释

## <span id="page-177-0"></span>为群集间对等周期性同步失败启用自动恢复

如果希望思科群集间同步代理引发"InterClusterSyncAgentPeerPeriodicSyncingFailure"警报并在群集 间对等周期性同步卡住超过 2 小时时自动重新启动,请执行此程序以启用此服务参数。

过程

步骤 **1** 在 **Cisco Unified CM IM and Presence** 管理中,选择系统 > 服务参数。

步骤 **2** 从服务器列表中,选择想要为其设置"常规群集间同步代理参数"的 IM and Presence 节点。

- 步骤 **3** 从服务列表中,选择思科群集间同步代理(活动)。
- 步骤 **4** 将为群集间对等周期性同步失败启用自动恢复服务参数设置为启用。
- 步骤 **5** 单击保存。
	- 如果"为群集间对等周期性同步失败启用自动恢复"服务参数设置为启用,且周期性同步 卡住超过 2 小时, 则: 注释
		- 系统将生成 *InterClusterSyncAgentPeerPeriodicSyncingFailure* 警报。
		- 思科群集间同步代理服务将自动重新启动。

如果"为群集间对等周期性同步失败启用自动恢复"禁用,则:

- 系统将生成 *InterClusterSyncAgentPeerPeriodicSyncingFailure* 警报。
- 思科群集间同步代理服务将不会自动重新启动。

### <span id="page-177-1"></span>配置群集间对等同步时间间隔

此程序用于设置群集间对等同步的时间间隔。服务参数群集对等端定期同步时间间隔(分钟)用于 配置动态 ICSA 定期同步的时间间隔。群集间对等同步时间间隔的默认设置为 30 分钟。

- 步骤 **1** 在 **Cisco Unified CM IM and Presence** 管理中,选择系统 > 服务参数。
- 步骤 **2** 从服务器列表中,选择想要为其设置"常规群集间同步代理参数"的 IM and Presence 节点。
- 步骤 **3** 从服务列表中,选择思科群集间同步代理(活动)。
- **步骤 4** 将群集对等端定期同步时间间隔(分钟)服务参数设置为所需的时间间隔。范围为30 1444分钟, 默认设置为 30 分钟。
- 步骤 **5** 单击保存。

新设置将在下一次群集间同步后生效。 注释

> 如果群集间对等同步失败,思科群集间同步代理服务将在完成四个同步周期后重新启动。 例如,如果参数设置为 40 分钟,服务将在 160 分钟 (4\*40) 后重新启动。

## <span id="page-178-0"></span>对群集间对等定期同步禁用证书同步

此程序用于在群集间同步过程中禁用证书同步。服务参数在群集间定期同步期间同步证书可让管理 员在群集间定期同步过程中禁用或启用证书同步。此服务参数的默认值为执行证书同步。

#### 过程

- 步骤 **1** 在 **Cisco Unified CM IM and Presence** 管理中,选择系统 > 服务参数。
- 步骤 **2** 从服务器列表中,选择想要为其设置常规群集间同步代理参数的 IM and Presence 节点。
- 步骤3 从服务列表中,选择思科群集间同步代理(活动)。
- 步骤 **4** 将服务参数在群集间定期同步期间同步证书设置为不执行证书同步。
- 步骤 **5** 单击保存。
	- 如果在群集间定期同步期间与证书同步相关的部署中遇到性能下降或 CPU 峰值过高的问 题,您可以遵照此程序来设置服务参数。 注释

### 删除群集间对等连接

如果您想删除群集间对等关系,请遵照此程序。

- 步骤 **1** 登录到 IM and Presence Service 数据库发布方节点。
- 步骤 **2** 在 Cisco Unified CM IM and Presence 管理中,选择 **Presence** > 群集间。
- 步骤 **3** 单击查找并选择要删除的群集间对等。
- 步骤 **4** 单击删除。
- 步骤 **5** 在对等群集上重复这些步骤。
	- IM and Presence Service 得到了增强,可以防止群集间对等删除后, 在 IM and Presence 群集 中的每个节点上重新启动XCP路由器。此增强功能通过在确保Jabber服务不中断的同时, 显著减少节点按顺序重启带来的开销,可帮助管理员有效管理大型群集。 注释

## <span id="page-179-0"></span>群集间对等相互作用和限制

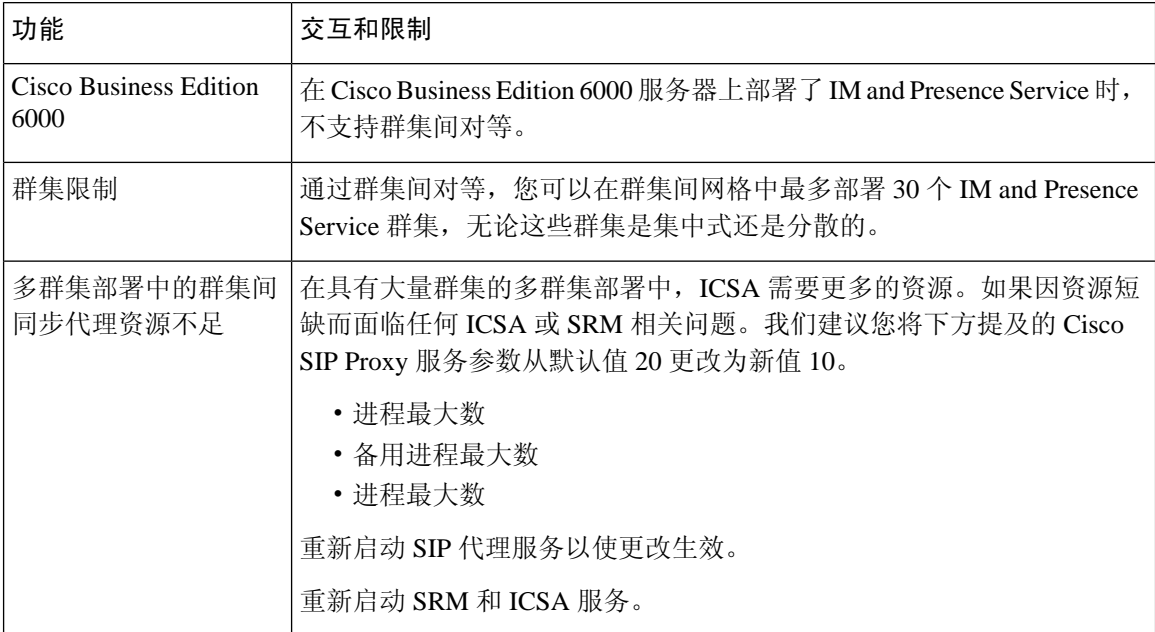
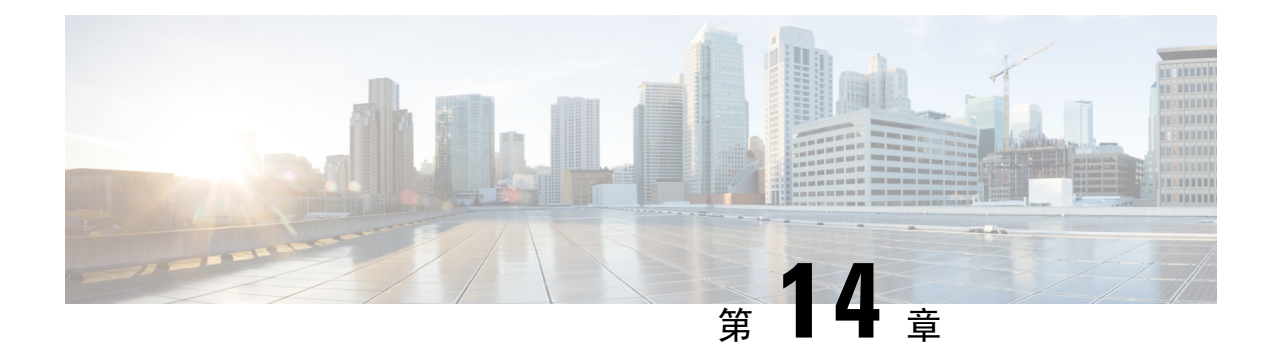

### 配置推送通知

- [推送通知概述](#page-180-0), 第157页
- [推送通知配置](#page-184-0), 第161页

### <span id="page-180-0"></span>推送通知概述

当您的群集启用推送通知时, 和 IM and Presence Service 使用 Google 和 Apple 的基于云的推送通知 服务来推送语音和视频呼叫通知、即时消息通知到以挂起模式(也称为后台模式)运行的 Android 和 iOS 客户端上的 Cisco Jabber 或 Cisco Webex。推送通知可让您的系统与 Cisco Jabber 或 Cisco Webex 保持永久通信。对于从企业网络内部连接的Android和iOS客户端上的Cisco Jabber和CiscoWebex, 以及通过 Expressway 的移动和远程访问功能注册到内部部署的客户端而言,推送通知都是必需的。

#### 推送通知的工作原理

在启动时, 安装在 Android 和 iOS 平台设备上的客户端会注册到、IM and Presence Service 以及 Google 和 Apple 云。通过移动和远程访问部署,客户端通过 Expressway 注册到内部服务器。只要 Cisco Jabber 和 Cisco Webex 客户端在前台模式下运行, 和 IM and Presence Service 就可以直接向客户端发 送呼叫和即时消息。

但是,一旦 Cisco Jabber 或 Cisco Webex 客户端进入挂起模式(例如为了延长电池使用时间),标准 通信通道就不可用,从而导致 和 IM and Presence Service 无法直接与客户端通信。推送通知提供了 另一个通过合作伙伴云联系客户端的渠道。

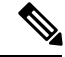

如果以下任一情况属实,Cisco Jabber 和 Cisco Webex 将被视为在挂起模式下运行: 注释

- Cisco Jabber 或 Cisco Webex 应用程序离屏运行(例如在后台运行)
- Android 或 iOS 设备已锁定
- Android 或 iOS 设备屏幕关闭

#### 图 **6:** 推送通知架构

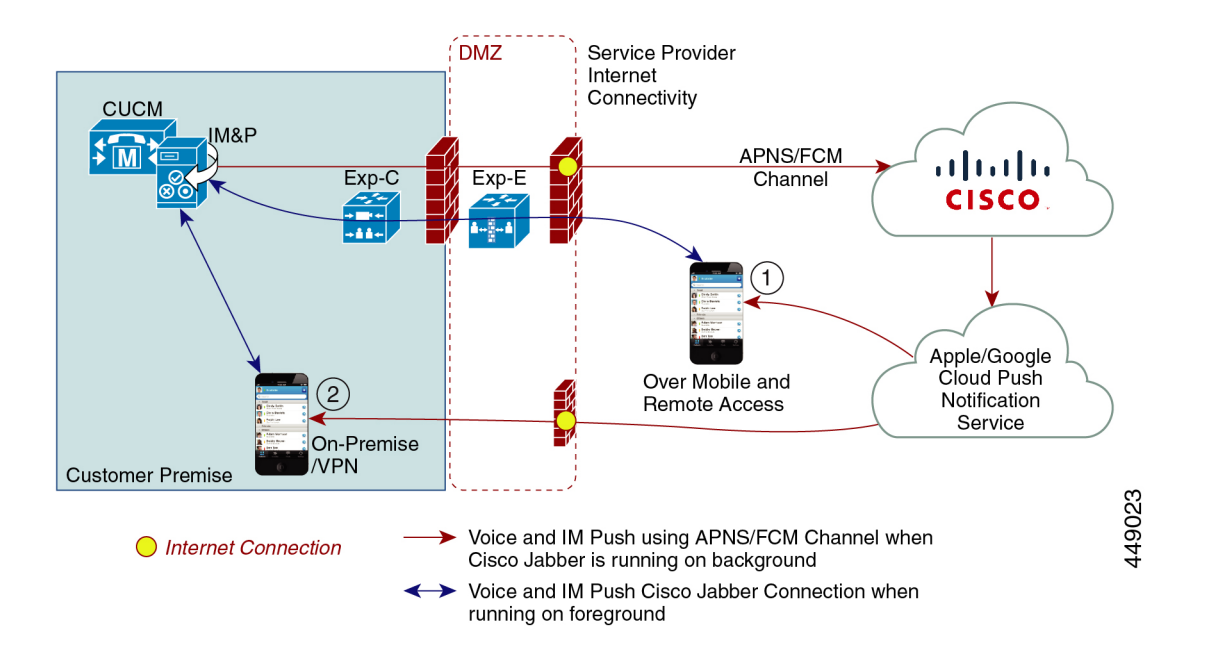

上图显示了当 Cisco Jabber 或 Cisco Webex Android 和 iOS 版本客户端在后台运行或停止运行时会发 生什么。图中展示了: (1) 移动和远程访问部署, 其中客户端通过 Expressway 与现场 Cisco Unified Communications Manager 和 IM and Presence Service 部署连接,以及 (2) 直接与企业网络内的现场部 署连接的 Cisco Jabber 或 Cisco Webex Android 和 iOS 客户端。

从 iOS13 (适用于 Apple 客户端和支持的 Android 客户端)开始,语音呼叫和消息使用单独的推送通 知通道("VoIP"和"消息")访问在后台模式下运行的客户端。不过,这两个通道的常规流是相 同的。对于 iOS 12, 语音呼叫和消息使用相同的通道发送。 注释

#### **Cisco Jabber** 和 **Cisco Webex** 的推送通知行为

下表介绍了 iOS 12 和 iOS 13 下注册到 和 IM and Presence Service 的 Cisco Jabber 或 Cisco Webex iOS 客户端的行为。

 $\overline{\phantom{a}}$ 

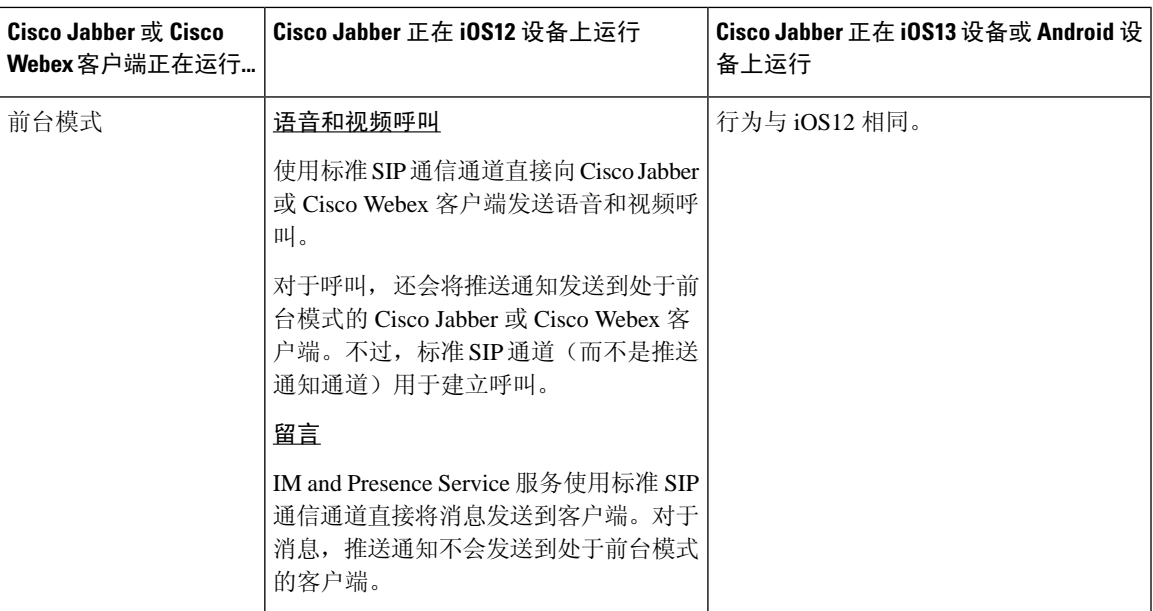

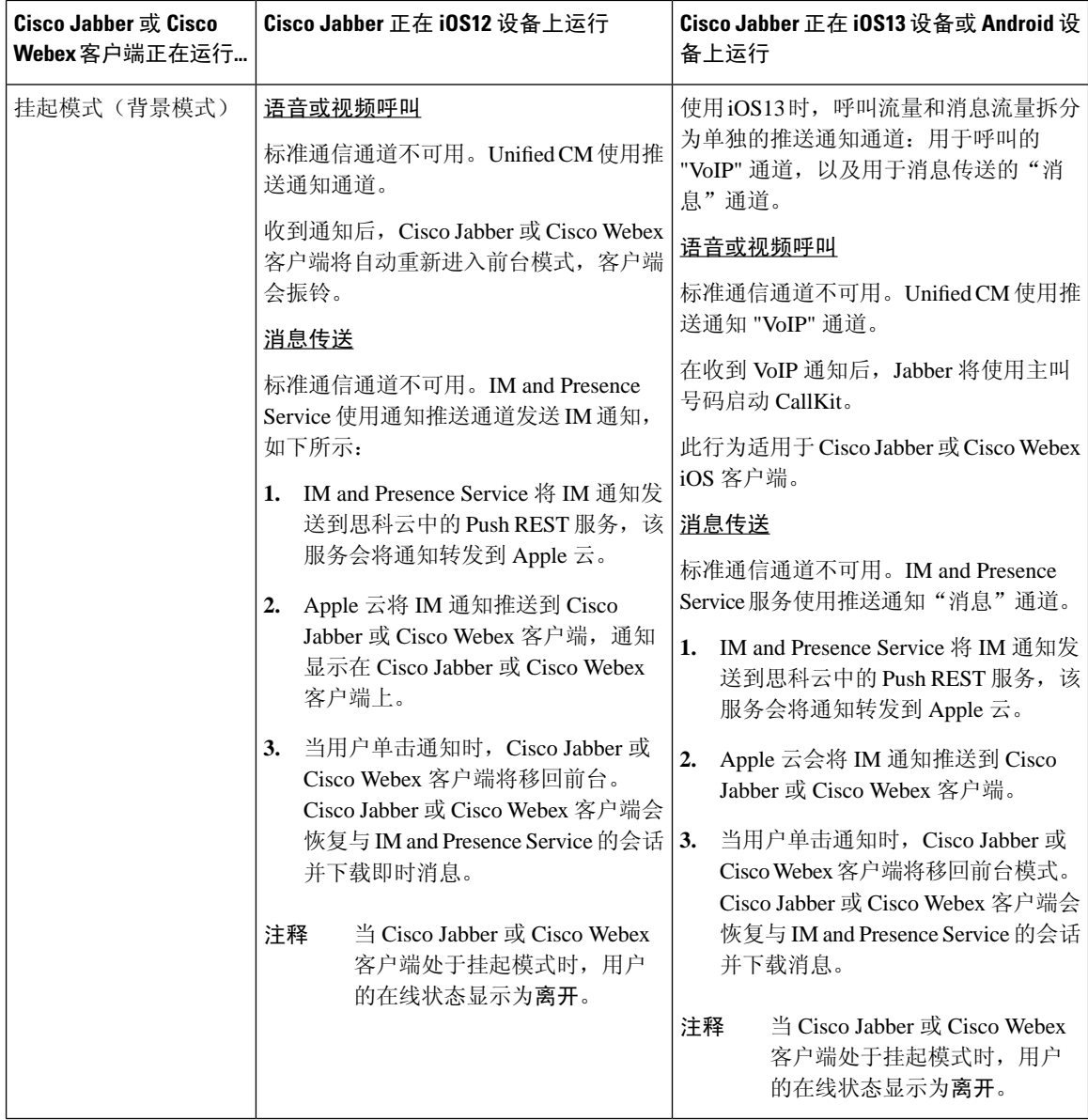

### 推送通知支持的客户端

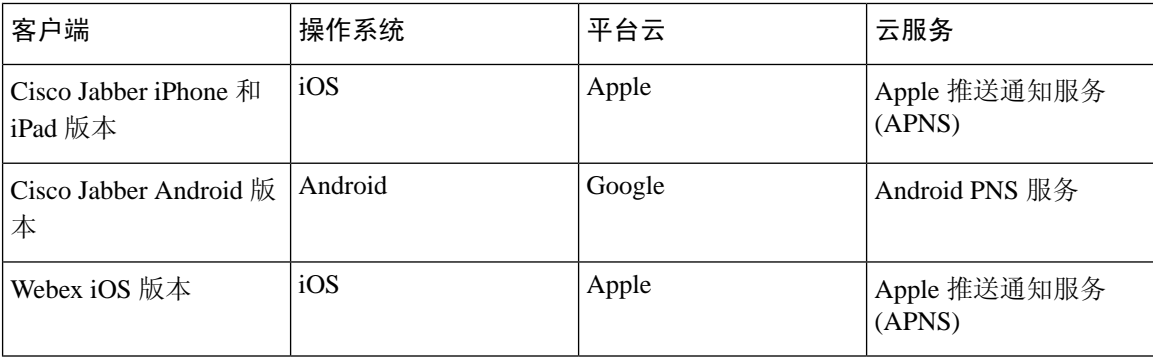

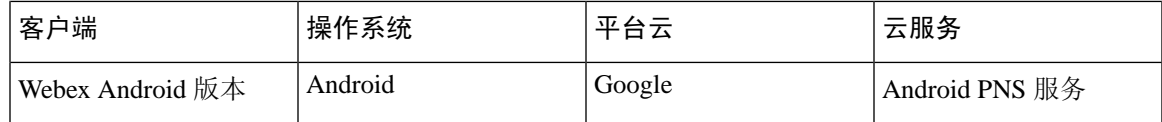

### <span id="page-184-0"></span>推送通知配置

有关如何配置和部署推送通知的详细信息,请参阅部署 *iPhone* 和 *iPad* 版 *Cisco Jabber* 的推送通知, 网址: [https://www.cisco.com/c/en/us/support/unified-communications/](https://www.cisco.com/c/en/us/support/unified-communications/unified-communications-manager-callmanager/products-installation-and-configuration-guides-list.html) [unified-communications-manager-callmanager/products-installation-and-configuration-guides-list.html](https://www.cisco.com/c/en/us/support/unified-communications/unified-communications-manager-callmanager/products-installation-and-configuration-guides-list.html)。

 $\mathbf I$ 

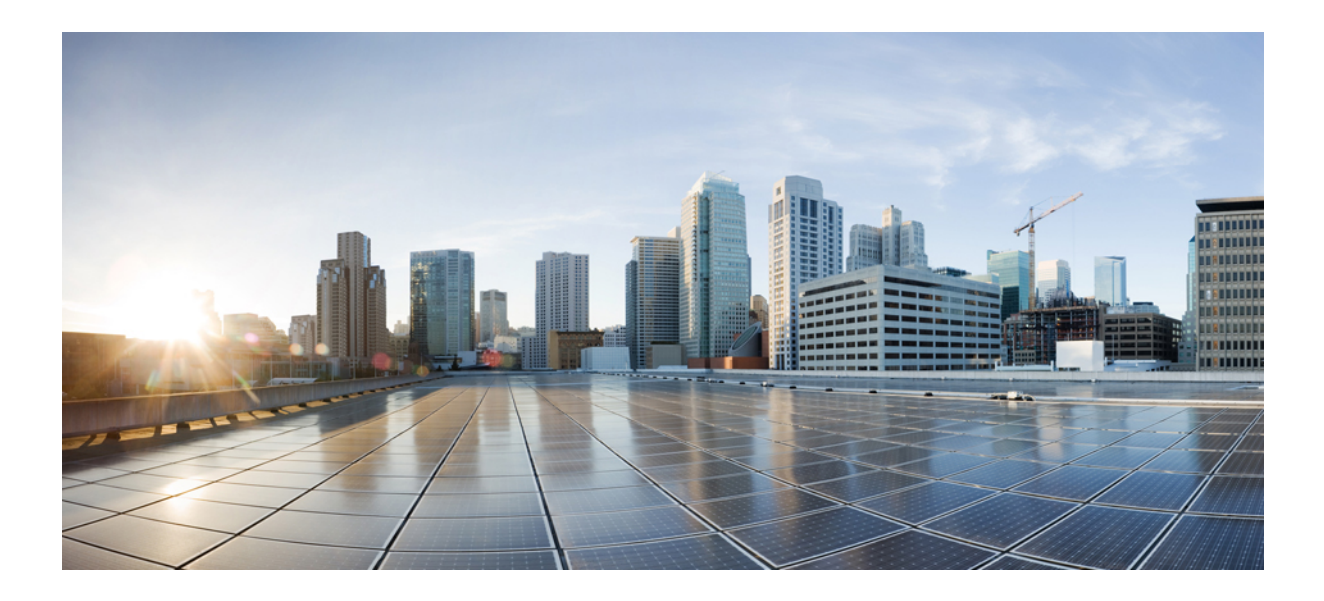

# <sup>第</sup> **III** 部 分

## 配置功能

- [配置可用性和即时消息](#page-188-0), 第165页
- [配置临时和永久聊天](#page-192-0), 第169页
- [配置永久聊天的高可用性](#page-204-0), 第181页
- [配置托管文件传输](#page-214-0), 第191页
- [配置多设备消息传送](#page-230-0), 第 207 页
- [配置企业组](#page-238-0), 第 215 页
- [品牌定制](#page-250-0), 第 227 页
- [配置高级功能](#page-256-0), 第 233 页

<span id="page-188-0"></span>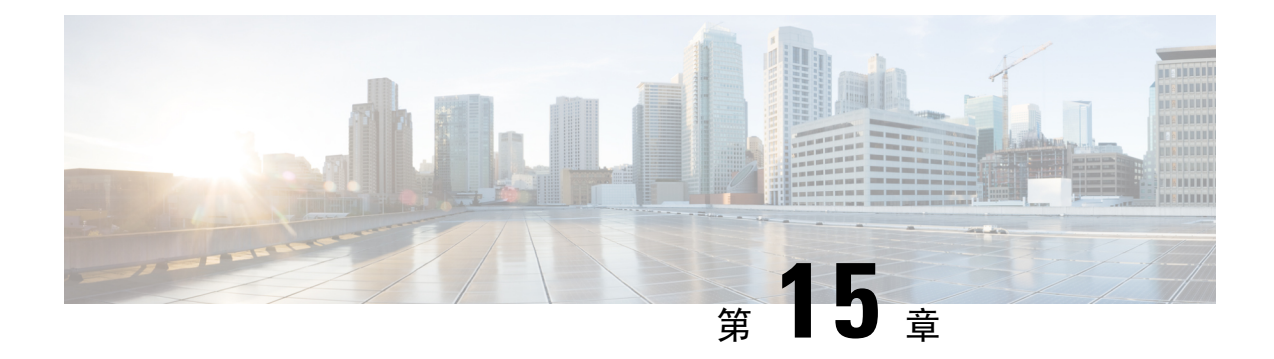

### 配置可用性和即时消息

- [可用性和即时消息概述](#page-188-1), 第165 页
- [可用性和即时消息前提条件](#page-189-0), 第 166 页
- [可用性和即时消息任务流程](#page-189-1), 第166页
- [可用性和即时消息相互作用及限制](#page-191-0), 第168页

### <span id="page-188-1"></span>可用性和即时消息概述

通过 IM and Presence Service, 您的用户可与其联系人共享其可用性状态。

点对点即时消息每次支持两个用户之间实时对话。IM and Presence Service 直接在用户之间交换消息 (从发送者到接收者)。用户必须在其即时消息客户端中联机才能交换点对点即时消息。

即时消息功能包括:

#### 即时消息分叉

当用户向登录到多个即时消息客户端的联系人发送即时消息时,IM and Presence Service 会将即 时消息传送给每个客户端。IM and Presence Service 继续将即时消息分叉发送到每个客户端, 直 到联系人回复。联系人回复后,IM and Presence Service 只将即时消息发送给联系人用于回复的 客户端。

#### 离线即时消息

当用户向未登录(离线)的联系人发送即时消息时,IM and Presence Service 会存储即时消息, 并在离线联系人重新登录其即时消息客户端后发送。

#### 广播即时消息

使得用户能够同时发送即时消息给多个联系人,例如,当用户想要发送通知到一个大型联系人 组时。

请注意,并非所有的即时消息客户端都支持广播。

#### 最大联系人列表大小

配置用户的最大联系人列表大小;这是可以添加到其联系人列表中的联系人数。此设置应用于Cisco Jabber 客户端应用程序和第三方客户端应用程序上的联系人列表。

如果用户达到联系人最大数,则无法向其联系人列表中添加新联系人,其他用户也不能将其添加为 联系人。如果用户接近最大联系人列表大小上限,且用户要添加一组导致联系人列表超过最大数上 限的联系人, IM and Presence Service 将不添加超过限制的联系人。例如, 如果 IM and Presence Service 上的最大联系人列表大小为200。一位拥有195位联系人的用户试图向列表中添加6位新联系人时, IM and Presence Service 将添加 5 位联系人, 但不会添加第 6 位联系人。

 $\boldsymbol{\varOmega}$ 

**Cisco Unified CM IM and Presence** 管理中的系统故障诊断程序指示是否有用户已达到联系人列表上 限。 提示

### <span id="page-189-0"></span>可用性和即时消息前提条件

对于 SIP 到 SIP 即时消息, 必须在 IM and Presence Service 上运行以下服务:

- Cisco SIP Proxy
- Cisco Presence Engine
- Cisco XCP 路由器

对于 SIP 到 XMPP 即时消息, 必须在 IM and Presence Service 上运行以下服务:

- Cisco SIP Proxy
- Cisco Presence Engine
- Cisco XCP 路由器
- Cisco XCP 文字会议管理器

### <span id="page-189-1"></span>可用性和即时消息任务流程

执行以下任务可在 IM and Presence Service 上配置可用性和即时消息。

#### 过程

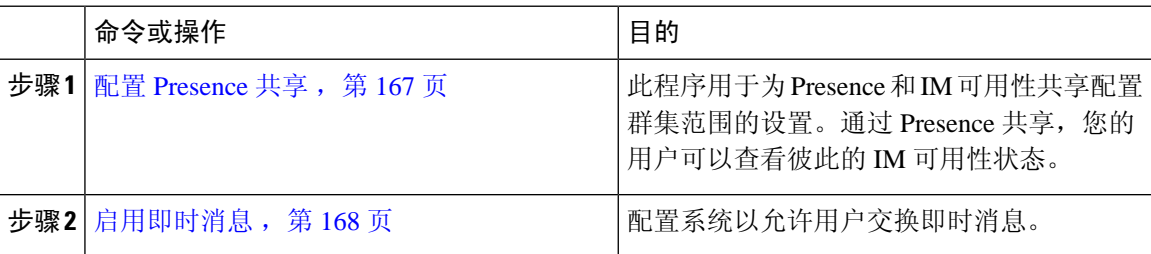

### <span id="page-190-0"></span>配置 **Presence** 共享

此程序用于为 Presence 和 IM 可用性共享配置群集范围的设置。通过 Presence 共享, 您的用户可以 查看彼此的 IM 可用性状态。

#### 当可用性共享关闭时: 注释

- 用户可以在客户端应用程序中查看自己的可用性状态,但其他用户的状态会显示为灰色。
- 当用户进入聊天室时,其可用性状态显示为未知。

#### 过程

- 步骤 **1** 在 **Cisco Unified CM IM and Presence** 管理中选择 **Presence** > 设置 > 标准配置。
- 步骤 **2** 要启用群集范围的 Presence 共享,选中启用可用性共享复选框。
	- 通过在Cisco Jabber客户端中重新配置策略设置,各个Cisco Jabber用户可以为自己的Jabber 客户端启用或禁用此设置。 注释
- 步骤 **3** 如果您希望用户能够在不需要其他用户批准的情况下查看其他用户的状态,选中允许用户在不提示 批准的情况下查看其他用户的可用性复选框。否则,所有 Presence 请求必须由其他用户授权。
	- 注释 通过在 Cisco Jabber 客户端中重新配置策略设置,各个最终用户可以改写此设置。
- 步骤 **4** 配置最大联系人列表大小和查看器最大数(每用户)设置的最大值。如果不想使用最大值,选中每 个设置的无限制复选框。
- 步骤 **5** 可选。如果您希望Cisco Jabber用户能够暂时订阅不在其联系人列表中的其他用户的Presence状态, 选中启用临时 **presence** 订阅复选框并配置额外的临时 presence 设置。
- 步骤 **6** 完成 **Presence** 设置窗口中的所有其他设置。有关这些字段及其设置的帮助,请参阅联机帮助。
- 步骤 **7** 单击保存。
- 步骤 **8** 重新启动 **Cisco XCP** 路由器和 **Cisco Presence Engine** 服务:
	- a) 登录到 Cisco Unified IM and Presence 功能配置并选择工具 > 控制中心 **-** 功能服务
	- b) 选择 **Cisco Presence Engine** 服务并单击重新启动。
	- c) 选择工具 > 控制中心 **-** 网络服务。
	- d) 选择 **Cisco XCP** 路由器服务并单击重新启动。
	- 您可能不需要重新启动服务,具体取决于编辑的字段。有关您编辑的字段的信息,请参阅 联机帮助。 注释

下一步做什么 [启用即时消息](#page-191-1), 第 168 页

### <span id="page-191-1"></span>启用即时消息

配置系统以允许用户交换即时消息。

开始之前

配置 [Presence](#page-190-0) 共享, 第167 页

过程

步骤 **1** 在 **Cisco Unified CM IM and Presence** 管理中,选择消息 > 设置。

步骤 **2** 选中启用即时消息复选框。

- 步骤 **3** 选中满足您的部署需要的复选框选项。要查看字段说明,请参阅联机帮助:
	- 抑制离线即时消息
	- 允许客户端记录即时消息历史记录(只在支持的客户端上)
	- 允许剪切和粘贴即时消息

步骤 **4** 单击保存。

### <span id="page-191-0"></span>可用性和即时消息相互作用及限制

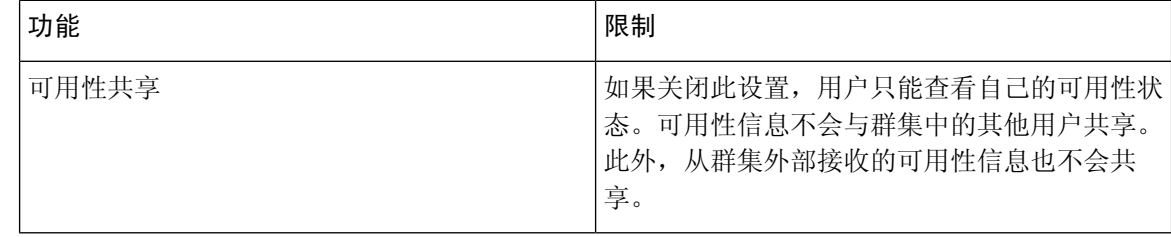

<span id="page-192-0"></span>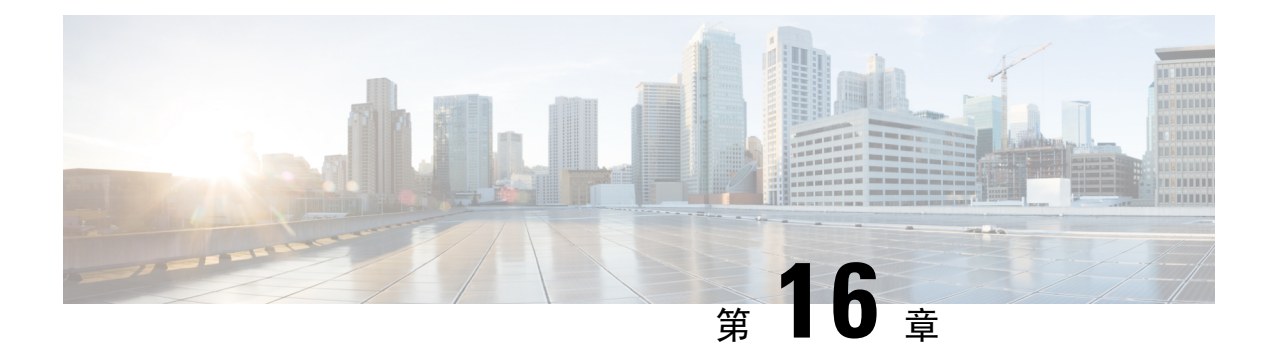

### 配置临时和永久聊天

- [小组聊天室概述](#page-192-1), 第169页
- [群聊前提条件](#page-193-0), 第 $170$  页
- [群聊和永久聊天任务流程](#page-193-1), 第170页
- [群聊和永久聊天相互作用和限制](#page-197-0), 第174页
- [永久聊天示例\(无高可用性\)](#page-199-0), 第176页
- IM and Presence [中的永久聊天边界](#page-200-0), 第 177 页

### <span id="page-192-1"></span>小组聊天室概述

群聊是两个以上用户之间的即时消息会话。IM and Presence Service 支持临时聊天室和永久聊天室中 的群聊。启用即时消息后,默认情况下会启用对临时聊天室的支持,但您必须配置系统以支持永久 聊天室。

#### 临时聊天室

临时聊天室是仅当仍有一个人连接到聊天室时才存在的群聊会话。当最后一个用户离开时,系统会 删除临时聊天室。系统不会永久维护即时消息对话记录。即时消息启用后,临时聊天室即默认启用。

默认情况下,临时聊天室是公共房间,但可以重新将其配置为私人房间。但是,用户如何加入公共 或私人临时聊天室取决于使用的 XMPP 客户端类型。

- Cisco Jabber 用户必须受邀才能加入任何临时聊天室(公共或私人)
- 第三方 XMPP 客户端上的用户可以受邀加入任何临时聊天室(公共或私人),也可以通过房间 发现服务搜索加入仅限公共使用的临时聊天室。

### 永久聊天室

永久聊天室是即使所有用户离开了聊天室也会存在的群聊会话。随着时间的推移,用户需要返回同 一个聊天室继续讨论。

创建永久聊天室的目的在于,用户可以就特定主题展开协作和分享知识、搜索该主题的相关存档(如 果在 IM and Presence Service 上启用了此功能), 以及实时参与该主题的讨论。

您必须为永久聊天室配置系统。此外,永久聊天要求您部署外部数据库

包括 IOS 和 Android 客户端在内的桌面和移动 Jabber 客户端都支持永久聊天室。对于移动客户端, 您运行的 Jabber 版本不能低于 12.1(0)。

### <span id="page-193-0"></span>群聊前提条件

#### 临时聊天前提条件

如果您部署的是临时聊天室,请确保启用即时消息。有关详细信息,请参阅[:启用即时消息,第](#page-191-1)168 [页。](#page-191-1)

#### 永久聊天前提条件

如果您部署的是永久聊天室:

- 请确保启用即时消息。有关详细信息, 请参阅: 启用即时消息, 第 168 页。
- 您必须部署外部数据库。有关数据库设置和支持信息,请参阅《*IM and Presence Service* 数据库 设置指南》, 网址: [http://www.cisco.com/c/en/us/support/unified-communications/unified-presence/](http://www.cisco.com/c/en/us/support/unified-communications/unified-presence/products-installation-and-configuration-guides-list.html) [products-installation-and-configuration-guides-list.html](http://www.cisco.com/c/en/us/support/unified-communications/unified-presence/products-installation-and-configuration-guides-list.html)。
- 确定是否要为永久聊天部署高可用性。此部署类型可为您的永久聊天室添加冗余和故障转移。 但是,外部数据库要求与在没有高可用性的情况下部署功能时略有不同。
- 对于永久聊天部署, 我们建议您部署至少包含 15000 位用户的 OVA。

### <span id="page-193-1"></span>群聊和永久聊天任务流程

#### 过程

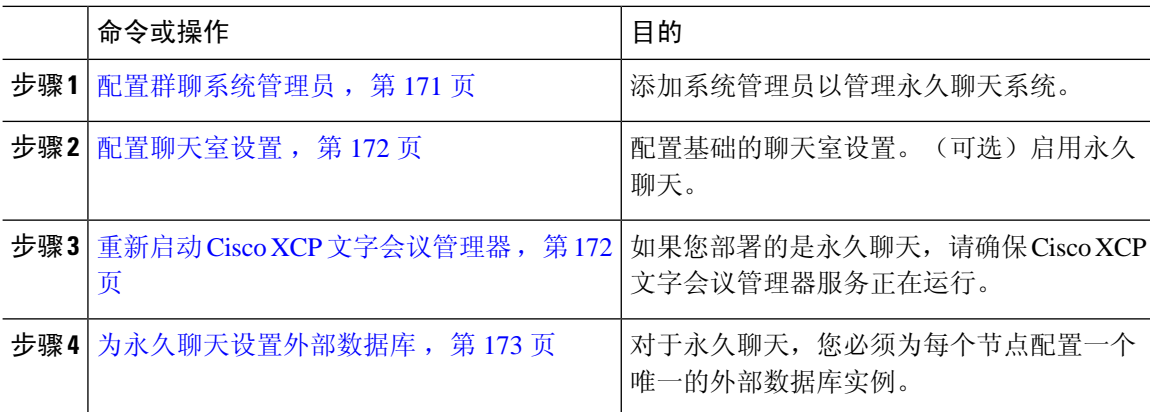

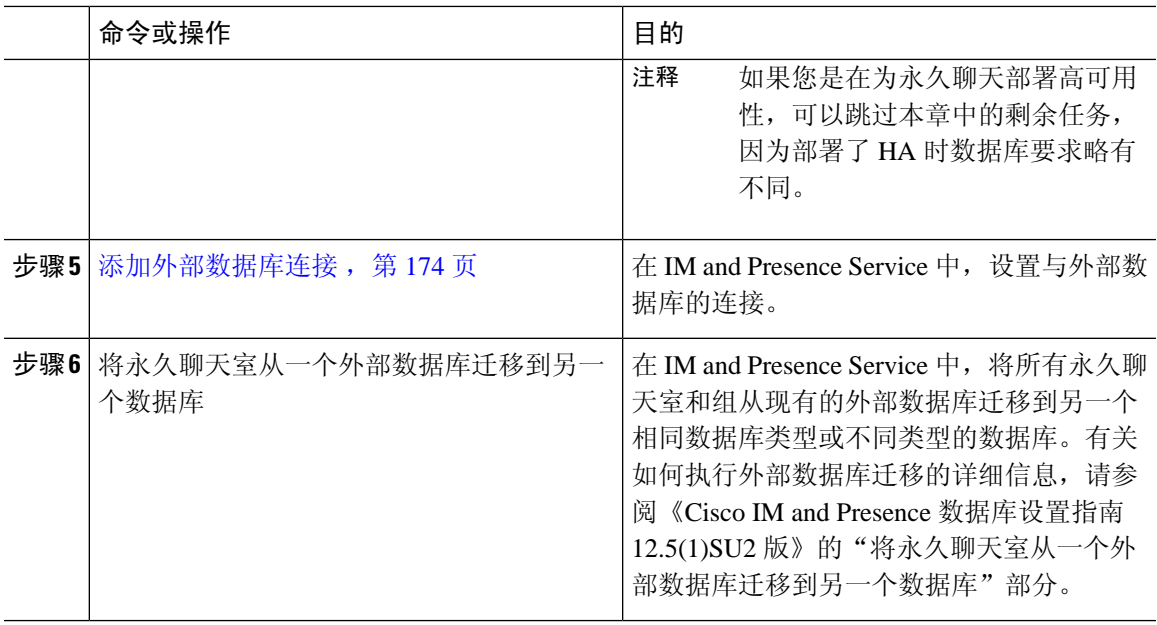

### <span id="page-194-0"></span>配置群聊系统管理员

添加系统管理员以管理永久聊天系统。

#### 过程

- 步骤 **1** 选择消息 > 群聊系统管理员。
- 步骤 **2** 选中启用群聊系统管理员。

在启用或禁用该设置后,重新启动 Cisco XCP 路由器。启用"系统管理员"设置后, 您可以动态添 加系统管理员。

- 步骤 **3** 单击新增。
- 步骤 **4** 输入 IM 地址。

示例

IM 地址的格式必须为 name@domain。

- 步骤 **5** 输入昵称和说明。
- 步骤 **6** 单击保存。

下一步做什么

[配置聊天室设置](#page-195-0), 第 172 页

### <span id="page-195-0"></span>配置聊天室设置

配置基础的聊天室设置,例如聊天室成员和占用率设置,以及每个会议室的最大用户数。 (可选)您可以选中启用永久聊天复选框以启用永久聊天。

#### 过程

步骤 **1** 在 Cisco Unified CM IM and Presence 管理中,选择消息 > 群聊和永久聊天

步骤 **2** 选中或取消选中系统自动管理主群聊服务器别名复选框,以配置您是否希望系统管理聊天节点别名。

- 选中—系统自动分配聊天节点别名。这是默认值。
- 不选中—管理员可分配其自己的聊天节点别名。
- 步骤 **3** 如果希望所有参与者离开后仍然保持聊天室,选中启用永久聊天复选框。
	- 这是群集范围的设置。如果在群集中的任何节点上启用了永久聊天,则任何群集中的客户 端都将能够在该节点以及该节点托管的聊天室中发现文字会议实例。 注释

即使没有为远程群集启用永久聊天,来自远程群集的用户也可以在本地群集中发现文字会 议实例和聊天室。

步骤 **4** 如果您已选择启用永久聊天,请为以下每个字段配置值:

- 允许的最大永久聊天室数量
- 数据库连接数
- 数据库连接心跳间隔(秒)
- 永久聊天室的超时值(分钟)
- 在与思科支持部门联系前,请勿将数据库连接心跳间隔值设置为零。心跳间隔一般用于让 通过防火墙的连接保持有效。 注释

步骤 **5** 在聊天室设置下,分配聊天室最大数。

步骤 **6** 完成群聊和永久聊天设置窗口中的剩余设置。有关这些字段及其设置的帮助,请参阅联机帮助。 步骤 **7** 单击保存。

下一步做什么

重新启动 Cisco XCP [文字会议管理器](#page-195-1), 第 172 页

### <span id="page-195-1"></span>重新启动 **Cisco XCP** 文字会议管理器

如果您编辑了聊天设置或将一个或多个别名添加到聊天节点,请重新启动 **Cisco XCP** 文字会议管理 器服务。

#### 过程

- 步骤 **1** 在 **Cisco Unified IM and Presence** 功能配置中,选择工具 > 控制中心 **-** 功能服务。
- 步骤 **2** 从服务器下拉列表中,选择 IM and Presence 节点并单击前往。
- 步骤 **3** 在 **IM and Presence Service** 部分,单击 **Cisco XCP** 文字会议管理器单选按键,然后单击启动或重新 启动。
- 步骤 **4** 消息表明重新启动可能需要一些时间时,单击确定。
- 步骤5 (可选)如果要验证服务是否已完全重新启动,请单击刷新。

#### 下一步做什么

如果要为永久聊天部署高可用性,请继续[永久聊天的高可用性任务流程](#page-207-0),第 184 页。 否则,[为永久聊天设置外部数据库](#page-196-0),第173页。

### <span id="page-196-0"></span>为永久聊天设置外部数据库

本部分讨论未部署高可用性的永久聊天。如果您在为永久聊天部署高可用性,请转到该章节了解外 部数据库设置信息。 注释

如果您在配置永久聊天室,必须为托管永久聊天室的每个节点设置单独的外部数据库实例。此外:

- 如果启用了永久聊天,则必须将外部数据库与文字会议管理器服务关联,并且数据库必须活动 且可访问,否则文字会议管理器将不会启动。
- 如果将外部数据库用于永久聊天日志记录,请确保数据库容量足够大,能够处理大量信息。存 档聊天室中的所有消息是可选的,因为这会增加节点流量和消耗磁盘空间。
- 使用外部数据库清理实用程序设置监控数据库大小并自动删除过期记录的作业。
- 在配置指向外部数据库的连接的数量前,请考虑您要写入的 IM 数量和产生的总流量。您配置 的连接数量将允许系统扩展。虽然系统默认适合大多数安装,但您可能想为您的特定部署更改 参数。

有关如何设置外部数据库的说明,请参阅《*IM and Presence Service* 外部数据库设置指南》,网址: [http://www.cisco.com/c/en/us/support/unified-communications/unified-presence/](http://www.cisco.com/c/en/us/support/unified-communications/unified-presence/products-installation-and-configuration-guides-list.html) [products-installation-and-configuration-guides-list.html](http://www.cisco.com/c/en/us/support/unified-communications/unified-presence/products-installation-and-configuration-guides-list.html)。

下一步做什么

[添加外部数据库连接](#page-197-1), 第174页

### <span id="page-197-1"></span>添加外部数据库连接

从 IM and Presence Service 配置与永久聊天外部数据库的连接。整个 IM and Presence Service 群集间 至少需要一个唯一的逻辑外部数据库实例(表空间)。

过程

步骤1 在 Cisco Unified CM IM and Presence 管理中, 选择消息 > 外部服务器设置 > 外部数据库。

步骤 **2** 单击新增。

步骤 **3** 在数据库名称字段中,输入外部数据库实例的名称。

- 步骤 **4** 在数据库类型下拉列表中,选择您要部署的外部数据库的类型。
- 步骤 **5** 输入数据库的用户名和密码信息。
- 步骤 **6** 在主机名字段中,输入数据库的主机名和 IP 地址。
- 步骤 **7** 完成外部数据库设置窗口的剩余设置。有关这些字段及其设置的帮助,请参阅联机帮助。
- 步骤 **8** 单击保存。
- 步骤 **9** 重复此程序以创建到每个外部数据库实例的连接。

### <span id="page-197-0"></span>群聊和永久聊天相互作用和限制

#### 表 **19:** 群聊和永久聊天相互作用和限制

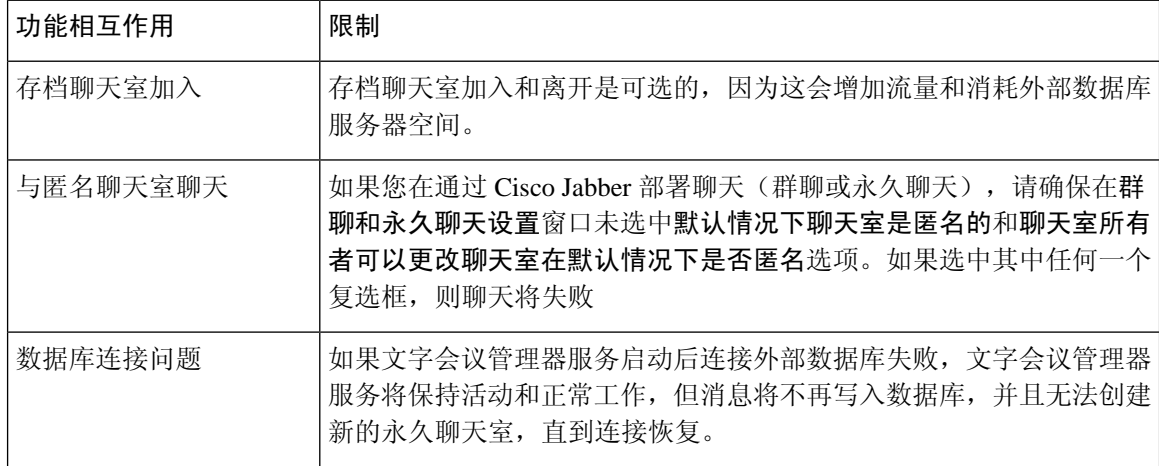

 $\overline{\phantom{a}}$ 

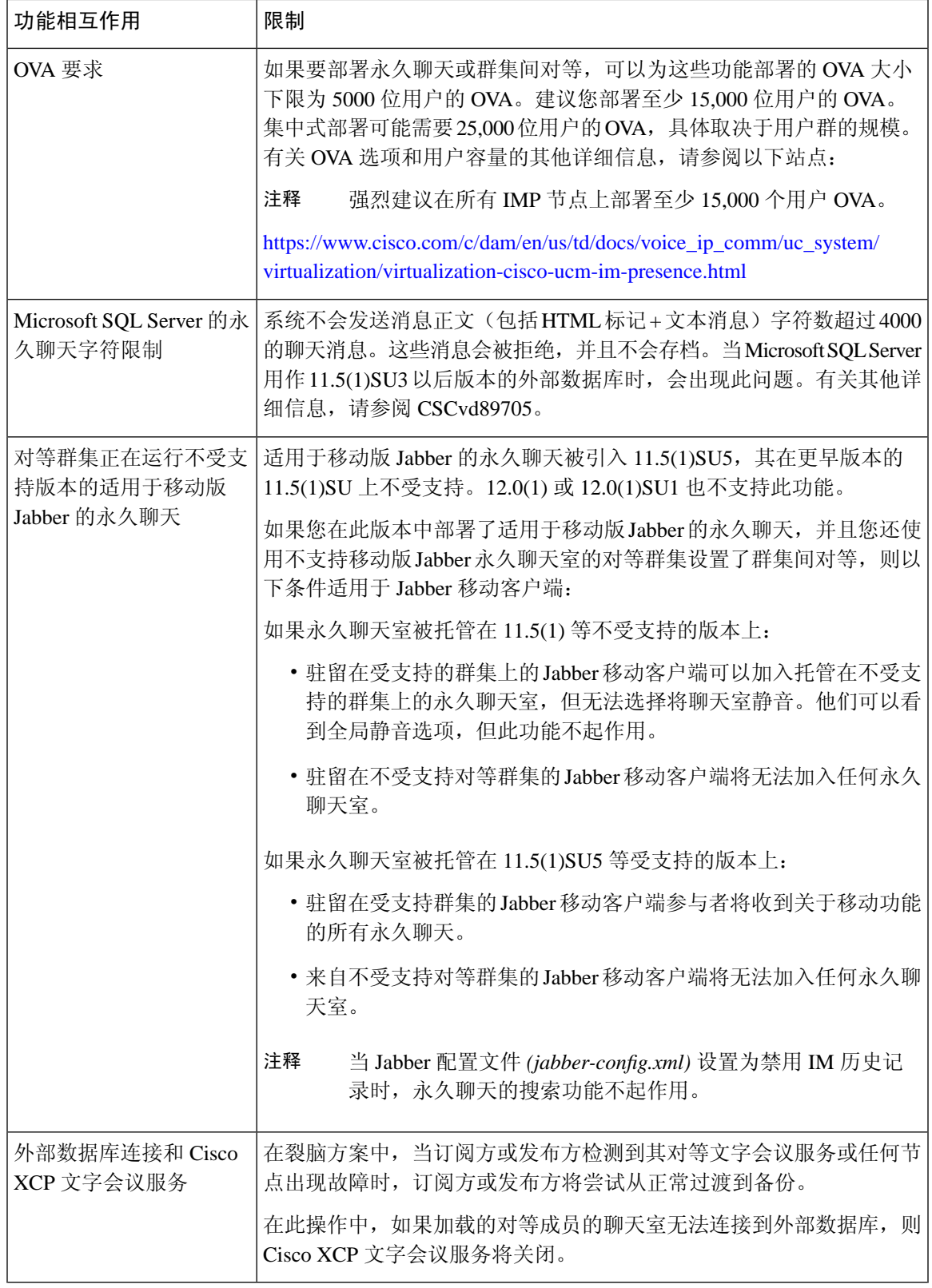

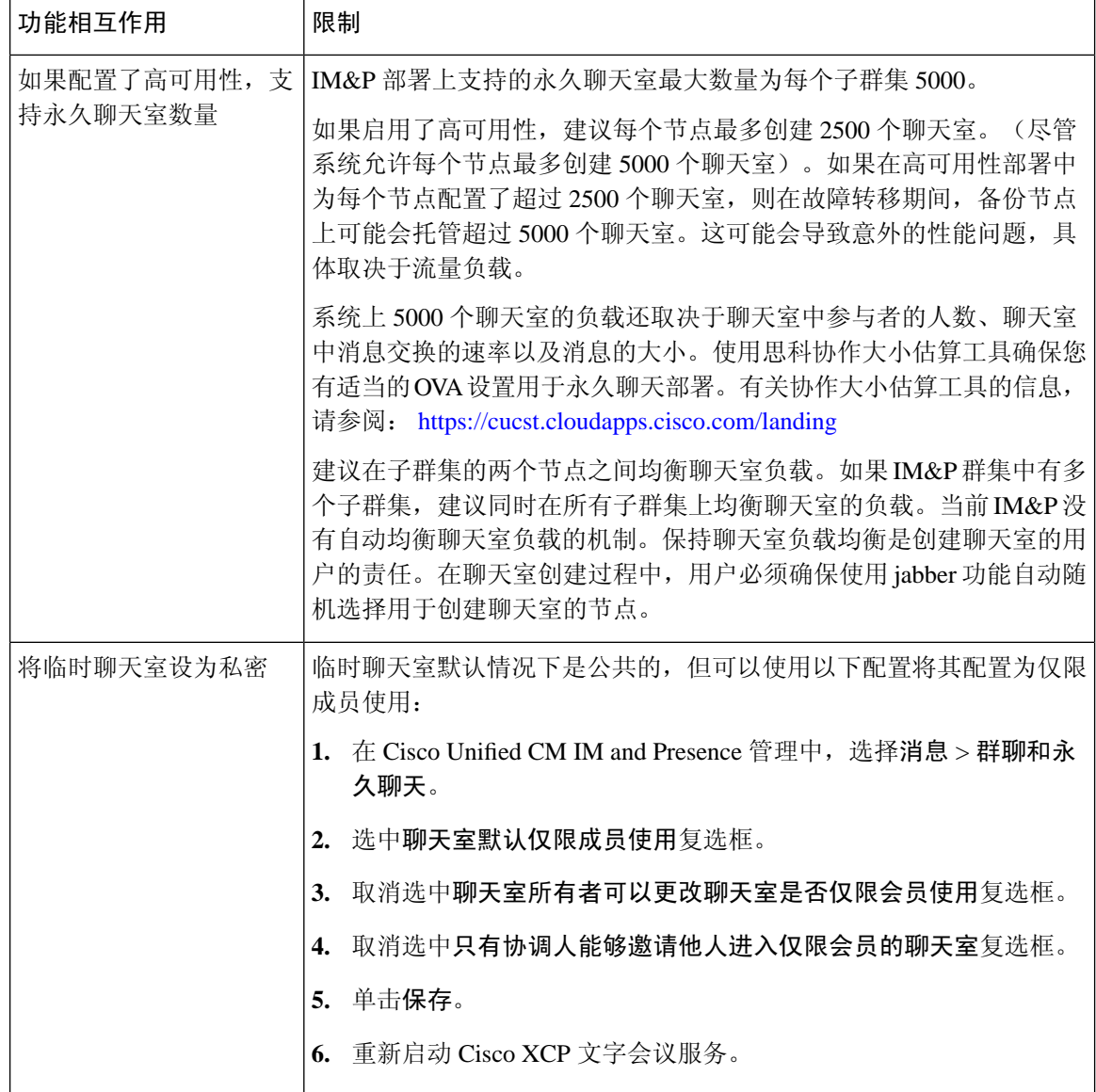

## <span id="page-199-0"></span>永久聊天示例(无高可用性)

以下两个示例说明了在没有部署永久聊天高可用性情况下的永久聊天功能以及群集间对等。

 $\label{eq:1} \bigotimes_{\mathbb{Z}} \mathbb{Z}_{\mathbb{Z}}$ 

注释 思科建议,如果您在部署永久聊天,应显示永久聊天的高可用性,以便向永久聊天室添加冗余。

#### 所有群集间节点上启用永久聊天(无高可用性)

群集间网络的所有节点上都启用了永久聊天(无高可用性)。所有节点都有一个与永久聊天相关联 的外部数据库,因而所有节点都可以托管永久聊天室。

思科文字会议服务在任一群集中的所有节点上运行,使得任一群集中的所有用户都可以加入托管在 任一群集任何节点上的永久聊天室。

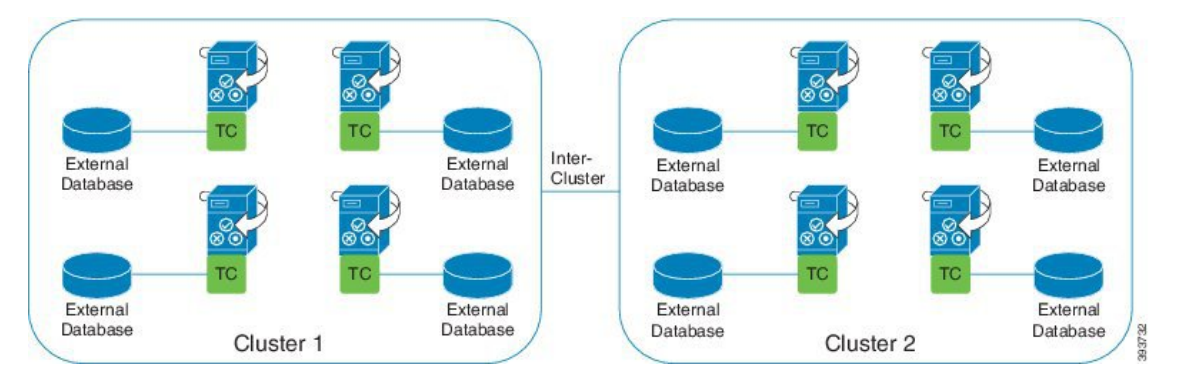

#### 群集间网络的一个群集中启用永久聊天(无高可用性)

只有群集 1 中的节点配置了永久聊天(无高可用性),且其有外部数据库。群集 2 中不需要外部数 据库,因为节点未配置为托管永久聊天室。

但是,思科文字会议管理器服务在任一群集中的所有节点上运行,使得任一群集中的所有用户都可 以加入托管在群集 1 中的永久聊天室。

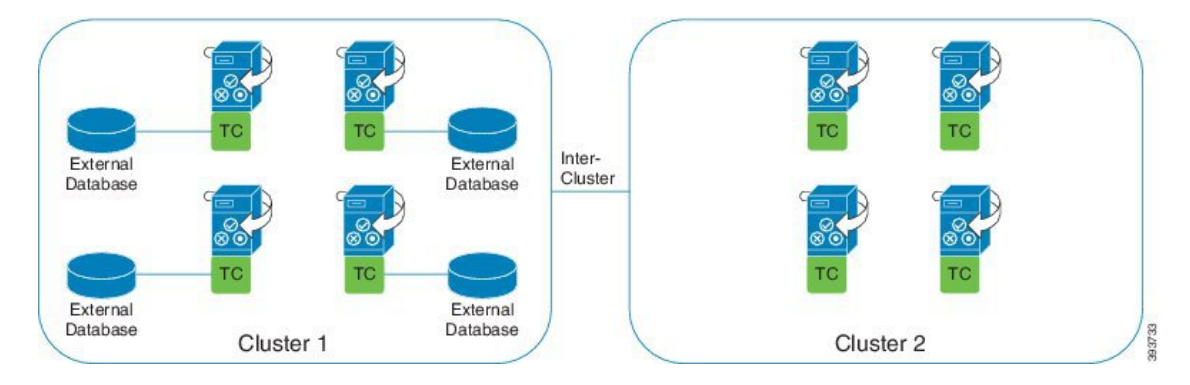

### <span id="page-200-0"></span>**IM and Presence** 中的永久聊天边界

本部分描述了 IM and Presence 中表示永久聊天 (PChat) 边界的矩阵,并举例说明了各种依存关系。 为推导永久聊天边界, 我们提出了以下假设:

- **1.** 关于每个别名/服务器/子群集/群集的聊天室数量:
	- **1.** 服务器可能包含多个文字会议别名。
	- **2.** 子群集包含两个服务器(节点)。
- **3.** 群集最多可能有三个子群集。
- 2. 如果启用了高可用性 (HA), 则所有支持的聊天室数量将减半。允许的永久聊天室最大数的最大 允许值是 2500。
- **3.** 示例:假设每个聊天室平均 100 个用户,IM and Presence Service 可以支持:
	- **1.** 未启用高可用性的每台服务器 3500 个永久聊天室,或
	- **2.** 启用高可用性的每台服务器 1750 个永久聊天室。
	- **3.** 假设每个聊天室每分钟发送一条消息,每台服务器最多可激活 273 个永久聊天室。

以下是一些说明这些依存关系的示例:

可以使用以下公式来增加每个时间段支持的聊天室,以支持的聊天室总数为代价:

#### 新支持的聊天室数量 = 当前支持的聊天室数量 \* 每个时间段当前支持的聊天室数量 **(%)** / 每个时间 段新支持的聊天室数量 **(%)**

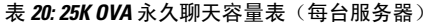

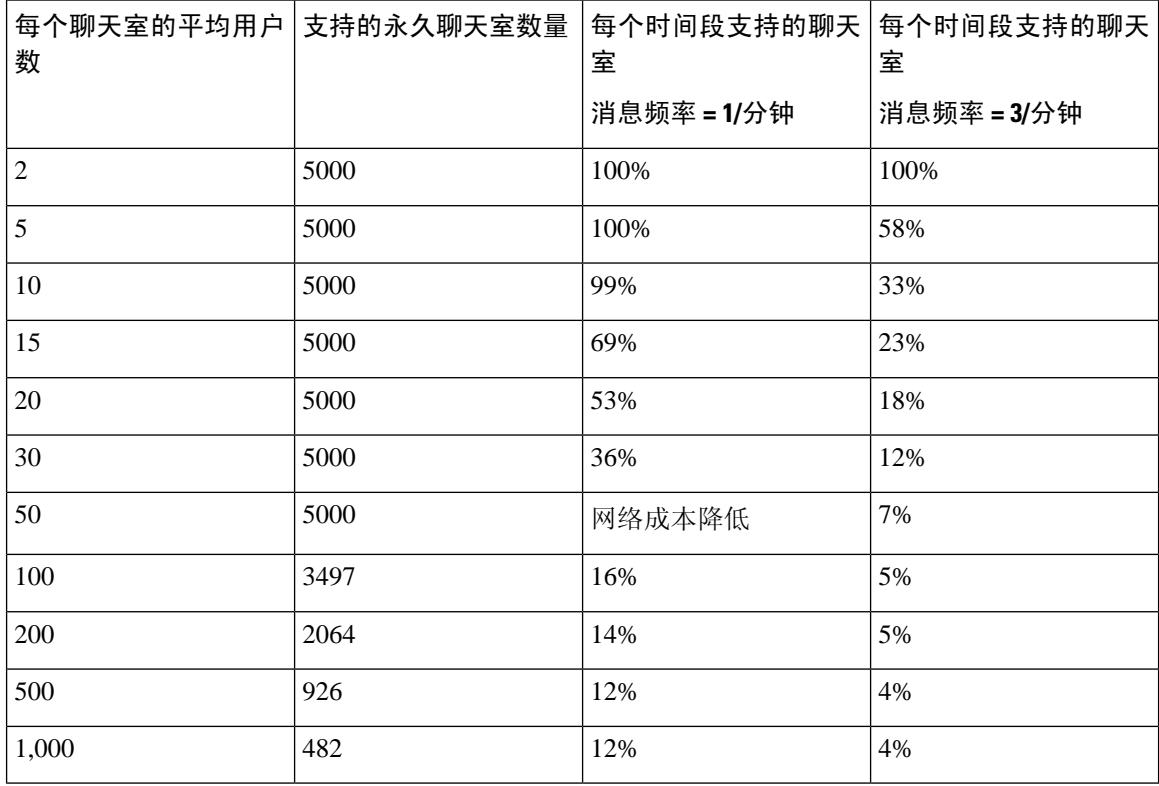

注释 假设 30% 的用户有两个设备/客户端。

### **25K OVA** 示例:

每个聊天室的平均用户数 = 10

消息频率 = 3/分钟

当前支持的聊天室数量 = 5000

每个时间段当前支持的聊天室 = 33%

每个时间段新支持的聊天室 = 50%

### 结果:

新支持的聊天室 = 5000 \* 33/50 = 3300

#### 表 **21: 15K OVA** 永久聊天容量表(每台服务器)

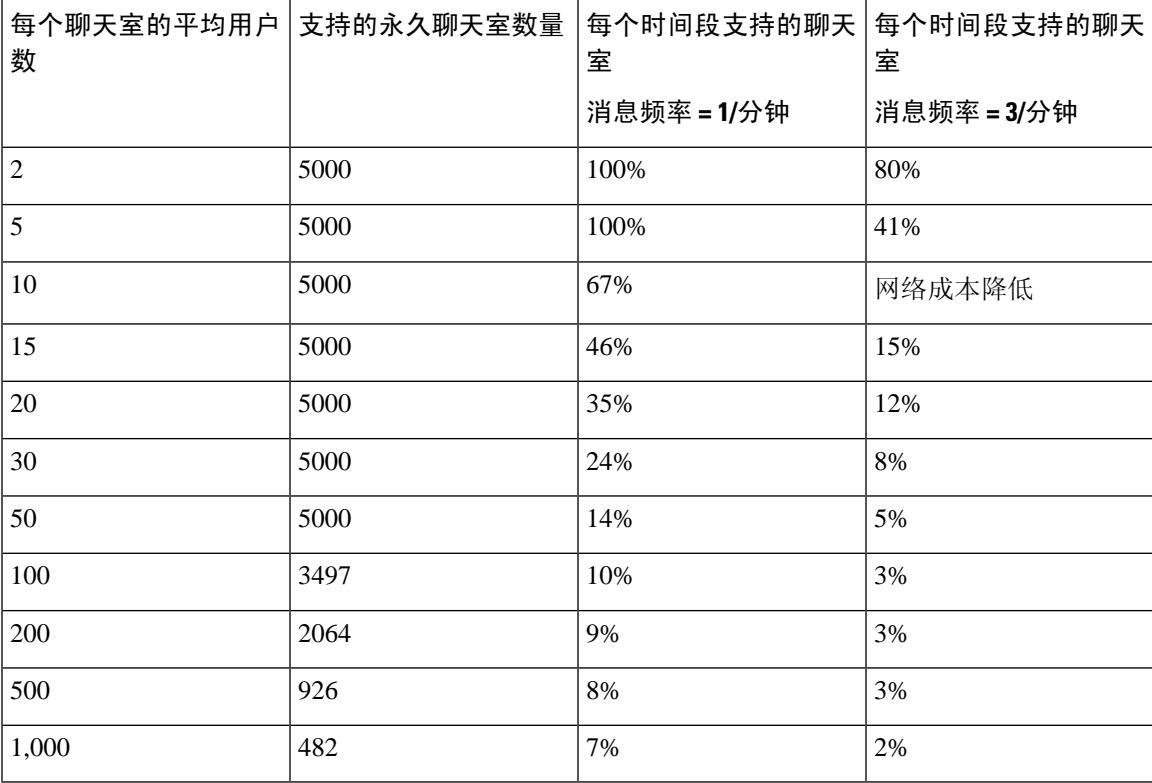

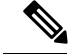

注释 假设 30% 的用户有两个设备/客户端。

#### **15K OVA** 示例:

每个聊天室的平均用户数 = 5 消息频率 = 3/分钟 当前支持的聊天室数量 = 5000 每个时间段当前支持的聊天室 = 41%

每个时间段新支持的聊天室 = 50%

#### 结果:

新支持的聊天室 = 5000 \* 41/50 = 4100

表 **22: 5K OVA** 永久聊天容量表(每台服务器)

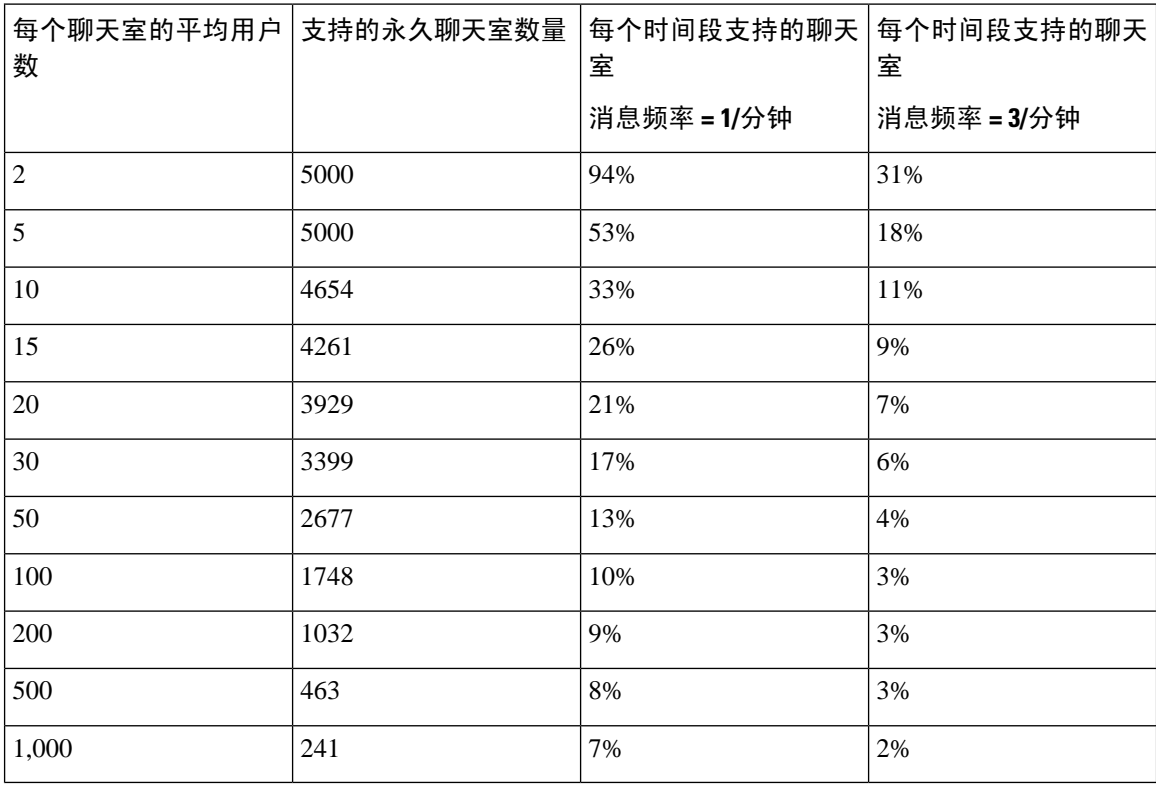

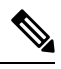

注释 假设 30% 的用户有两个设备/客户端。

#### **5K OVA** 示例:

每个聊天室的平均用户数 = 2 消息频率 = 3/分钟 当前支持的聊天室数量 = 5000 每个时间段当前支持的聊天室 = 31% 每个时间段新支持的聊天室 = 50% 结果: 新支持的聊天室 = 5000 \* 31/50 = 3100

<span id="page-204-0"></span>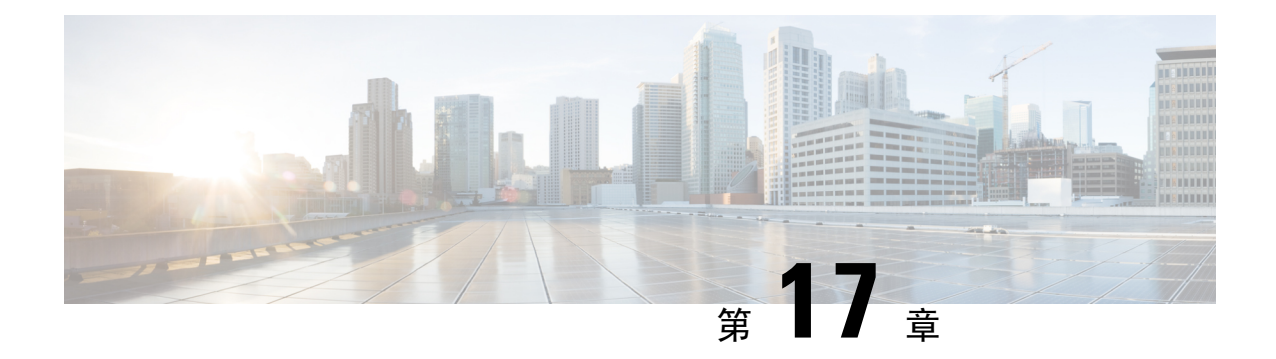

### 配置永久聊天的高可用性

- [永久聊天的高可用性概述](#page-204-1), 第181页
- [永久聊天的高可用性前提条件](#page-206-0), 第 183 页
- [永久聊天的高可用性任务流程](#page-207-0), 第184页
- [永久聊天的高可用性使用案例](#page-211-0), 第188 页

### <span id="page-204-1"></span>永久聊天的高可用性概述

永久聊天的高可用性(HA)是一项可选功能,如果您使用的是永久聊天室并且具有使用 Presence 冗余 组配置的系统冗余,则可以部署该功能。

永久聊天的高可用性可为您的永久聊天室添加冗余和故障转移功能。如果 IM and Presence Service 节 点或文字会议 (TC) 服务出现故障,由该服务托管的所有永久聊天室将自动由备份节点或 TC 服务托 管。故障转移后,Cisco Jabber 客户端可以无缝继续使用永久聊天室。

#### 外部服务器

永久聊天(非高可用性)和永久聊天高可用性设置之间的主要区别在于外部数据库要求:

- 如果永久聊天部署为无高可用性,外部数据库只会连接到单个聊天节点。托管永久聊天室的每 个节点都需要一个单独的外部数据库实例。如果聊天节点发生故障,托管在该节点上的永久聊 天室将变为不可用,直到聊天节点重新启动。
- 如果部署了永久聊天的高可用性,则外部数据库实例将连接到子群集(Presence 冗余组)中的 两个节点。如果永久聊天节点出现故障,子群集中的备份节点会接管,因此聊天将继续,不会 中断。

### 永久聊天的高可用性 **-** 群集间示例

下图显示的是群集间网络,其中仅在群集 1 中部署了永久聊天高可用性。配置永久聊天高可用性之 后,每个子群集都托管一个外部数据库。群集 2 没有启用永久聊天高可用性,因此没有外部数据库 要求。但是,由于思科文字会议管理器服务在所有节点上运行,因此群集 2 中的用户可以加入托管 在群集 1 中的永久聊天室。

在此示例中,仅群集 1 中的聊天室配置为托管永久聊天室。您还可以在群集 2 节点上添加永久聊天 支持以及外部数据库实例。在这种情况下,任一群集中的所有用户都可以加入托管在任一群集中的 任何节点上的永久聊天室。 注释

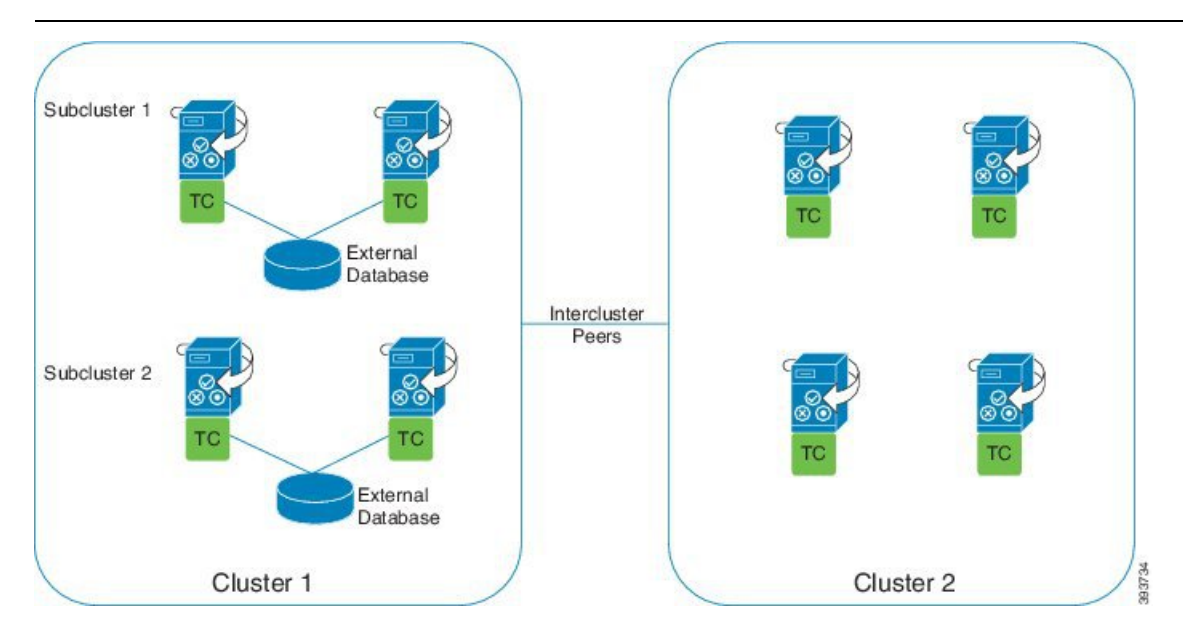

### 永久聊天(无高可用性)与永久聊天高可用性要求对比

如果您在部署永久聊天室,思科建议您部署永久聊天高可用性,这样可为您的永久聊天室添加故障 转移功能。但是,这不是强制性的。

下表介绍了部署以及不部署高可用性的永久聊天之间的差异。

#### 表 **23:** 部署以及不部署高可用性的永久聊天之间的比较

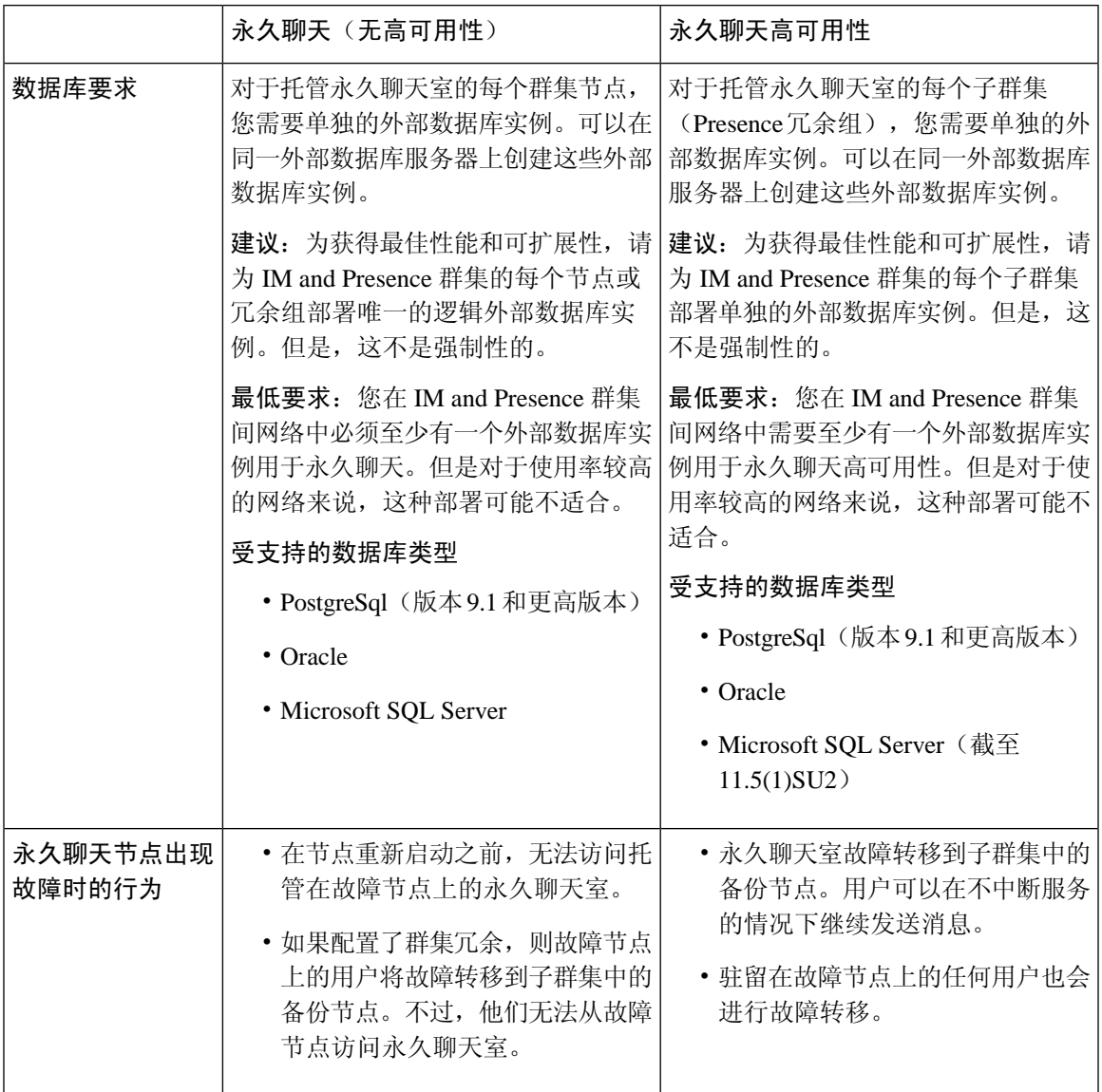

### <span id="page-206-0"></span>永久聊天的高可用性前提条件

在配置永久聊天的高可用性之前,请确保:

- 启用了永久聊天室。有关详细信息, 请参阅: [配置聊天室设置](#page-195-0), 第172页。
- 在每个 Presence 冗余组中启用了高可用性。有关详细信息, 请参阅: Presence [冗余组任务流程](#page-69-0) [,第](#page-69-0) 46 页。
- 您已配置外部数据库。有关数据库设置和支持信息,请参阅《*IM and Presence Service* 数据库设 置指南》。

### <span id="page-207-0"></span>永久聊天的高可用性任务流程

#### 过程

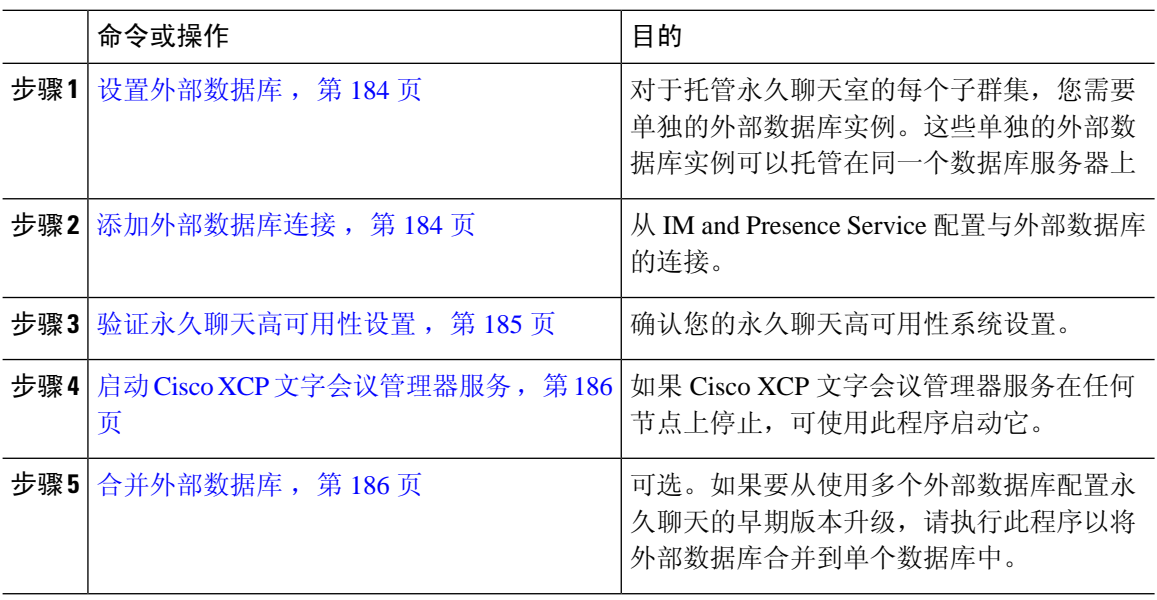

### <span id="page-207-1"></span>设置外部数据库

要部署永久聊天的高可用性,您需要为托管永久聊天室的每个子群集提供单独的外部数据库实例。 这些单独的外部数据库实例可以托管在同一个数据库服务器上。

子群集是 IM and Presence 节点的冗余对(Presence 冗余组)。在包含 6 个节点的 IM and Presence 群 集中,最多可以有三个子群集。如果在 6 个节点的 IM and Presence 群集中启用了永久聊天的高可用 性,您将有三个外部数据库实例和三个子群集对。

您可以使用 PostgreSQL、Oracle 或 Microsoft SQL Server 进行外部数据库连接。有关设置的详细信 息,请参阅《*IM and Presence Service* 数据库设置指南》。

#### 下一步做什么

[添加外部数据库连接](#page-207-2), 第 184 页

### <span id="page-207-2"></span>添加外部数据库连接

从 IM and Presence Service 配置到永久聊天高可用性外部数据库实例的连接。确保子群集中的两个节 点都分配给同一个唯一的逻辑外部数据库实例。

#### 过程

步骤 **1** 在 Cisco Unified CM IM and Presence 管理中,选择消息 > 外部服务器设置 > 外部数据库。

步骤 **2** 单击新增。

步骤 **3** 在数据库名称字段中,输入外部数据库实例的名称。

- 步骤 **4** 在数据库类型下拉列表中,选择您要部署的外部数据库的类型。
- 步骤 **5** 输入数据库的用户名和密码信息。
- 步骤 **6** 在主机名字段中,输入数据库的主机名和 IP 地址。
- 步骤 **7** 完成外部数据库设置窗口的剩余设置。有关这些字段及其设置的帮助,请参阅联机帮助。
- 步骤 **8** 单击保存。
- 步骤 **9** 重复此程序以创建到每个外部数据库实例的连接。

#### 下一步做什么

[验证永久聊天高可用性设置](#page-208-0), 第185页

### <span id="page-208-0"></span>验证永久聊天高可用性设置

此程序用于确认您的系统是否已设置好永久聊天高可用性。

 $\mathscr{D}$ 

如果您已为 Presence 冗余组(子群集)启用高可用性,并且聊天室配置包括永久聊天,则可以完成 永久聊天的高可用性。 注释

过程

步骤 **1** 确认在每个子群集中启用了高可用性:

- a) 从 Cisco Unified CM 管理中,选择系统 > **Presence** 冗余组。
- b) 单击查找并选择您想要检查的 Presence 冗余组。
- c) 验证是否选中了启用高可用性复选框。如果没有,请选中该复选框。
- d) 单击保存。
- e) 为群集中的每个 presence 冗余组重复上述步骤。

步骤 **2** 确认是否已启用永久聊天:

- a) 在 Cisco Unified CM 管理中, 选择消息 > 群聊和永久聊天。
- b) 确认是否已选中启用永久聊天复选框。如果没有,请选中该复选框。
- c) 单击保存。

步骤 **3** 在 Cisco Unified CM 管理中,确认 **Cisco XCP** 文字会议管理器服务是否在所有群集节点上运行。

- a) 选择系统 > **Presence** 拓扑。
- b) 对于每个群集节点,单击视图查看节点详细信息
- c) 在节点状态下,验证 **Cisco XCP** 文字会议管理器服务是否已启动。
- d) 在左侧的导航栏中,单击 **Presence** 拓扑返回至群集拓扑并重复上述步骤,直到您确认所有群集 节点的状态。

#### 下一步做什么

如果需要启用 Cisco XCP [文字会议管理器服务](#page-209-0),启动 Cisco XCP 文字会议管理器服务,第186页。

### <span id="page-209-0"></span>启动 **Cisco XCP** 文字会议管理器服务

此程序用于启动 Cisco XCP 文字会议管理器服务。此服务必须在所有群集节点上运行,这些节点上 的用户才能够加入永久聊天室。

#### 过程

- 步骤 **1** 在 **Cisco Unified IM and Presence** 功能配置中,选择工具 > 控制中心 **-** 功能服务。
- 步骤 **2** 从服务器下拉列表中,选择 IM and Presence 群集节点并单击前往。
- 步骤 **3** 在 **IM and Presence Service** 下,选择 **Cisco XCP** 文字会议管理器并单击启动。
- 步骤 **4** 单击确定。
- **步骤 5** (可选)如果要验证服务是否已完全重新启动,请单击刷新。

### <span id="page-209-1"></span>合并外部数据库

此程序用于合并外部数据库。

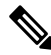

注释 Microsoft SQL 数据库不支持合并外部数据库。

可选。如果您已从11.5(1)之前的版本升级,并且使用多个外部数据库来管理冗余,则使用外部数据 库合并工具将外部数据库合并到单个数据库中。

#### 示例

如果您已从11.5(1)之前的版本升级,并且使用连接到单独外部数据库实例的每个永久聊天节点配置 了永久聊天,请执行此程序以将子群集中的两个数据库合并至连接到两个节点的单个数据库中。

开始之前

- 确保为 Presence 冗余组中的每个 IM and Presence Service 节点正确分配了两个源目标数据库。这 将验证两个架构是否有效。
- 备份目标数据库的表格空间。
- 确保在目标数据库中为新合并的数据库留有足够的空间。
- 确保为源数据库和目标数据库创建的数据库用户具有运行这些命令的权限:
	- 创建表
	- 创建公共数据库链接
- 如果您的数据库用户没有这些权限,可以使用以下命令授予他们:
	- PostgreSQL:

CREATE EXTENTION—这将创建 dblink, 并且需要超级用户或 dbowner 权限。此后, 您可通过 运行以下命令来执行 dblink 的权限:

GRANT EXECUTE ON FUNCTION DBLINK\_CONNECT(text) to <user>

GRANT EXECUTE ON FUNCTION DBLINK\_CONNECT(text,text) to <user>

• Oracle:

GRANT CREATE TABLE TO <user\_name>;

GRANT CREATE PUBLIC DATABASE LINK TO <user\_name>;

- 如果您使用的是 PostgreSQL 外部数据库,确保在 pg\_hba.conf 文件中配置了以下访问权限:
	- IM and Presence 发布方节点必须拥有每个外部数据库的完全访问权限。
	- 外部 PostgreSQL 数据库必须拥有每个数据库实例的完全访问权限。例如, 如果 192.168.10.1 上配置了外部数据库,则必须在 pg\_hba.conf 文件中将每个数据库实例必须配置为 host dbName username 192.168.10.0/24 password。

#### 过程

- 步骤 **1** 登录到 IM and Presence Service 发布方节点上的 **Cisco Unified CM IM and Presence** 管理。
- 步骤 **2** 在 Presence 冗余组每个 IM and Presence Service 节点的系统 > 服务窗口中停止 Cisco XCP 文字会议服 务。
- 步骤 **3** 单击消息 > 外部服务器设置 > 外部数据库作业。
- 步骤 **4** 如果想要查看合并作业列表,单击查找。选择添加合并作业以添加新的作业。
- 步骤 **5** 在合并外部数据库窗口中,输入以下详细信息:
	- 从数据库类型下拉列表中选择 **Oracle** 或 **Postgres**。
	- 选择两个源数据库的 IP 地址和主机名以及将包含合并数据的目标数据库。

如果选择 Oracle 作为数据库类型,输入表格空间名称和数据库名称。如果选择 Postgres 作为数据库 类型,则提供数据库名称。

- 步骤 6 在功能表窗格中, "文字会议 (TC)"复选框默认选中。对于当前版本, 其他选项不可用。
- 步骤 **7** 单击验证选定表。
	- 如果 Cisco XCP 文字会议服务未停止, 您会收到一条错误消息。一旦服务停止, 验证将完 成。 注释
- 步骤 **8** 如果验证详细信息窗格中没有错误,单击合并选定表。
- 步骤 **9** 合并成功完成后,系统会加载查找并列出外部数据库作业窗口。单击"查找"刷新窗口并查看新的 作业。

单击查找刷新窗口并查看新的作业。

如果要查看详细信息,单击作业的 **ID**。

- 步骤 **10** 重新启动 Cisco XCP 路由器服务。
- 步骤 **11** 在两个 IM and Presence Service 节点上启动 Cisco XCP 文字会议服务。
- 步骤 **12** 您必须将新合并的外部数据库(目标数据库)重新分配到 Presence 冗余组

### <span id="page-211-0"></span>永久聊天的高可用性使用案例

以下流展示了故障转移和故障恢复的永久聊天高可用性。本示例介绍的是具有两个节点的 IM and Presence 群集。IM and Presence 群集最多可以有 6 个节点, 允许三个子群集。如果永久聊天室托管 在所有节点上,则需要三个单独的外部数据库实例。

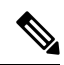

有了此增强功能,文字会议(TC)服务已成为关键服务。因此,即使故障转移是由节点上的另一个关 键服务(例如 Cisco XCP 路由器服务)发生故障引起的,TC 高可用性故障转移流仍保持不变。 注释

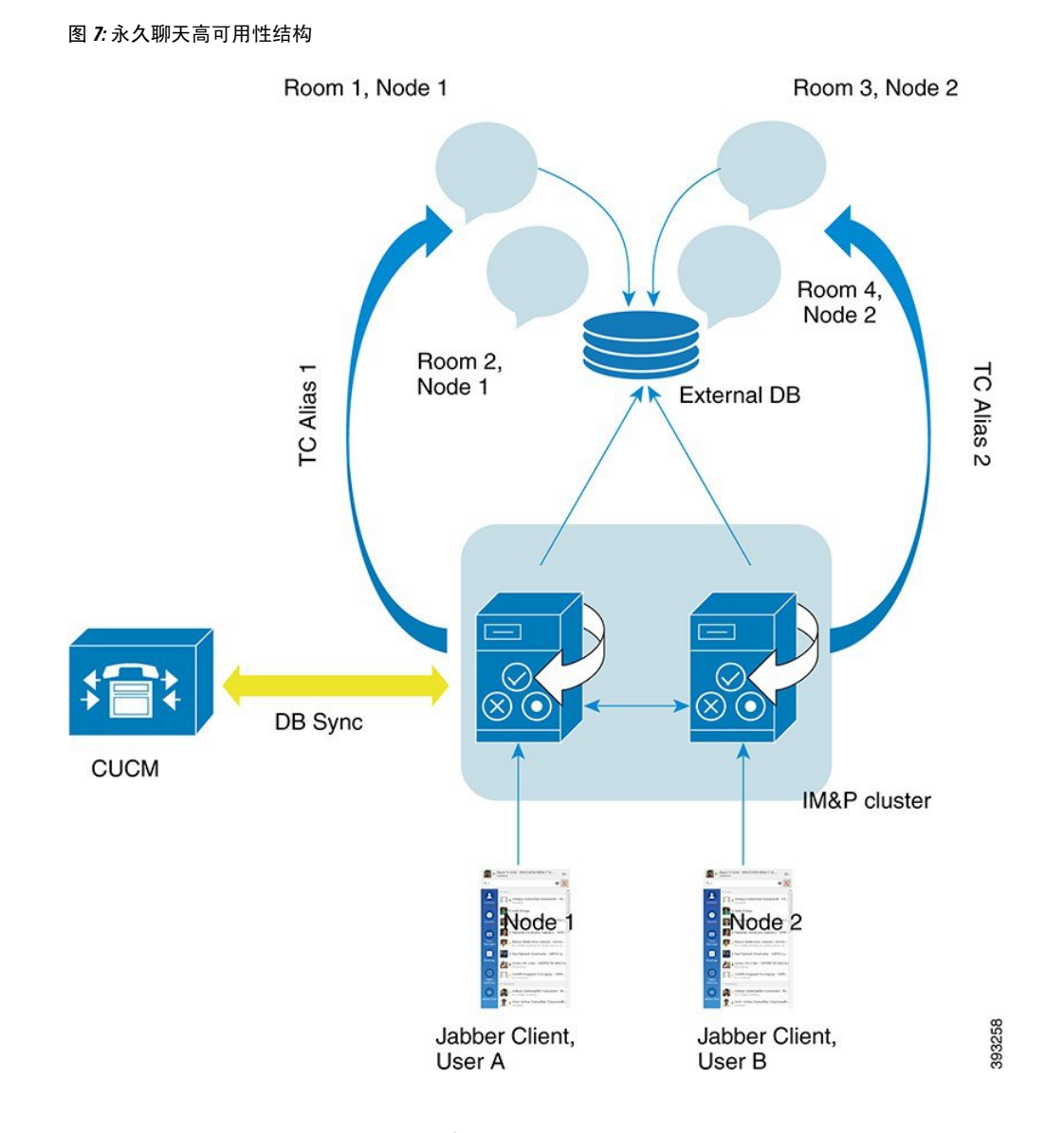

### 永久聊天高可用性故障转移使用案例

在本示例中, 四个IM and Presence Service 节点上有四个用户, 具有两个高可用性(HA)对或子群集。 用户分配如下:

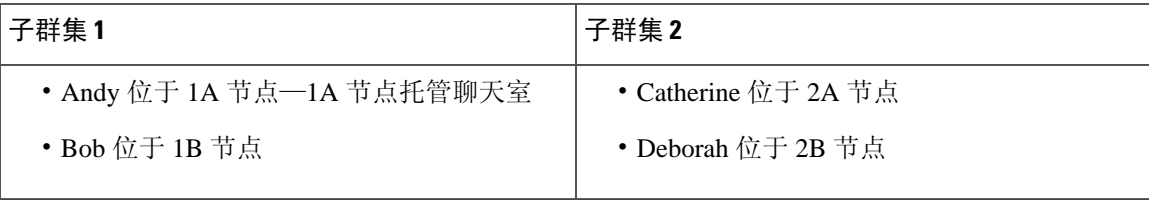

**1.** 所有四个用户都在托管于 1A 节点上的同一聊天室聊天。

**2.** 文字会议 (TC) 服务在 1A 节点上无法正常工作。

- 3. 90 秒后, Server Recovery Manager (SRM) 确定 TC 关键服务出现故障, 并启动自动故障转移。
- 4. 1B 节点会从 1A 节点接管用户并转换到**已执行故障转移, 且关键服务没有运行**状态, 然后转换 到高可用性状态在备份模式下运行。
- **5.** 根据高可用性故障转移模型,Andy 将自动从 1A 节点注销并登录到备份的 1B 节点。
- **6.** 其他用户不受影响,可继续在聊天室中发布消息,但聊天室现由 1B 节点托管。
- **7.** Andy 将进入永久聊天室,可继续在聊天室中查看或发布消息。

### 高可用性永久聊天回退使用案例

在本示例中, 四个IM and Presence Service 节点上有四个用户, 具有两个高可用性(HA)对或子群集。 用户分配如下:

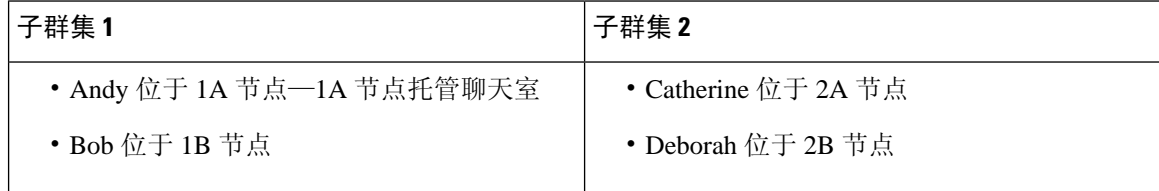

- **1.** 所有四个用户都在托管于 1A 节点上的同一聊天室聊天。
- **2.** 文字会议 (TC) 服务在 1A 节点上无法正常工作。
- **3.** 1B节点会从1A节点接管用户并转换到已执行故障转移,且关键服务没有运行,然后转换到高 可用性状态在备份模式下运行。
- **4.** 根据高可用性故障转移模型,Andy 将自动注销并登录到备份的 1B 节点。
- **5.** Bob、Catherine 和 Deborah 不受影响,可继续在聊天室中发布消息,但聊天室现由 1B 节点托 管。
- **6.** IM and Presence Service 管理员启动手动回退。
- **7.** 1A 节点将转换到收回,1B 节点转换到回退。
- 8. Andy 从 1B 节点注销。Bob、Catherine 和 Deborah 可继续使用永久聊天室, 但一旦发生**回退**, 聊天室将移回 1A 节点。
- **9.** 1B 节点将从高可用性状态回退转换为正常,并卸载其对等节点聊天室。
- **10.** 1A 节点将从高可用性状态收回转换为正常,并重新加载聊天室。
- **11.** Andy 将进入永久聊天室,可继续在聊天室中查看或发布消息。

<span id="page-214-0"></span>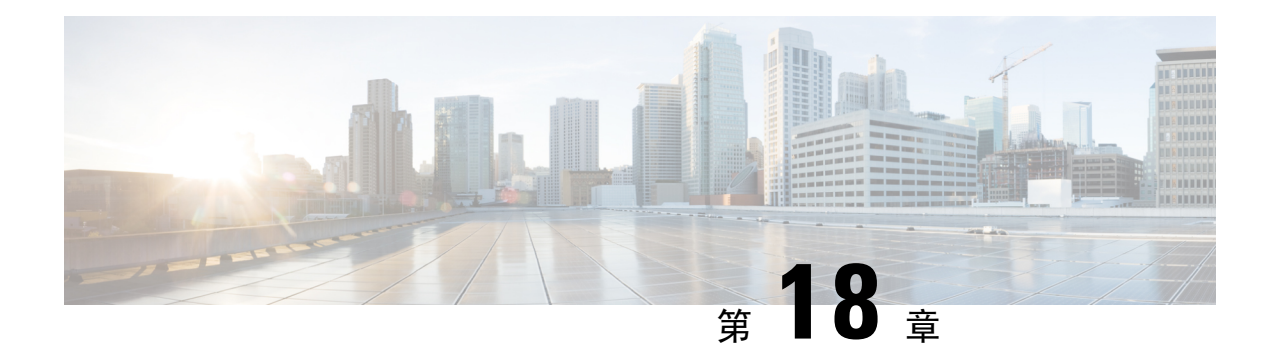

### 配置托管文件传输

- [托管文件传输概述](#page-214-1), 第191页
- [托管文件传输前提条件](#page-215-0), 第192页
- [托管文件传输任务流程](#page-218-0), 第195页
- [排查外部文件服务器公钥和私钥](#page-228-0), 第 205 页
- [管理托管文件传输](#page-229-0), 第 206 页

### <span id="page-214-1"></span>托管文件传输概述

托管文件传输 (MFT) 可让 IM and Presence Service 客户端(例如 Cisco Jabber)将文件传输到其他用 户、临时群聊室和永久聊天室。文件将存储于外部文件服务器上的库中,事务将记录到外部数据库。

要部署托管文件传输功能,您必须部署以下服务器:

- 外部数据库—所有文件传输都记录到外部数据库。
- 外部文件服务器—每个传输文件的副本将保存到外部文件服务器的存储库中。

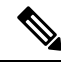

注释 此配置对于文件传输特定,并对实现法规遵从性的消息存档程序无影响。

有关使用案例,请参阅 [托管文件传输呼叫流程](#page-215-1),第192页

### <span id="page-215-1"></span>托管文件传输呼叫流程

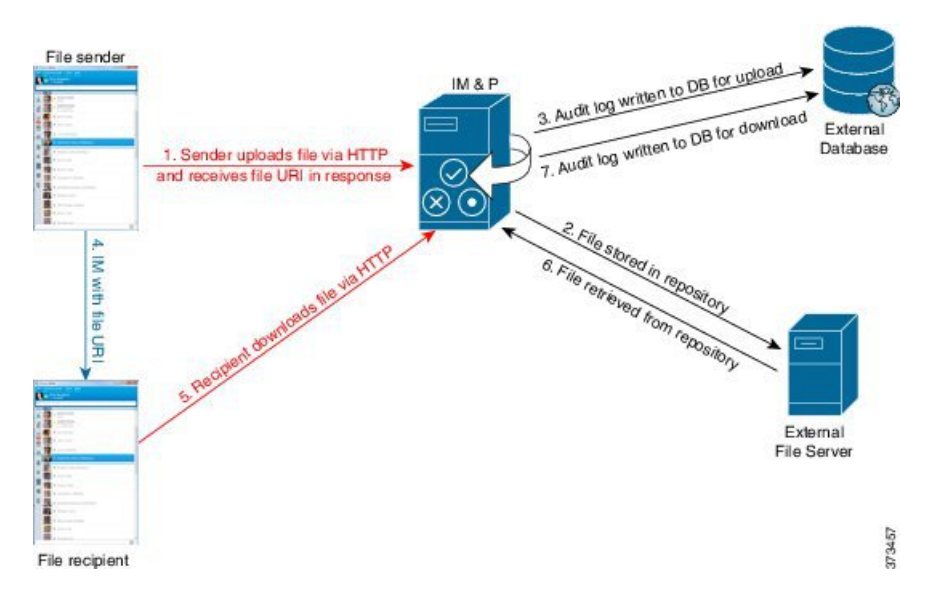

- **1.** 发送者通过 HTTP 将文件上传到 IM and Presence 服务器,服务器使用文件的 URI 进行响应。
- **2.** IM and Presence Service 服务器将文件发送到文件服务器存储库以进行存储。
- **3.** IM and Presence Service 会向外部数据库记录表中写入一个条目,以记录此上传。
- **4.** 发件人向接收者发送 IM。IM 中包含文件的 URI。
- **5.** 接收者将 HTTP 请求发送到 IM and Presence Service 以获取该文件。IM and Presence Service 会从 存储库 (6) 读取文件、将下载记录在日志表中 (7) 并将文件发送给接收者。

将文件传输到群聊或永久聊天室的流程较为相似,除了发送者向聊天室发送IM,每个聊天室参与者 发送单独的请求以下载文件。

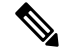

发生文件上传时,将从给定域的企业中可用的所有托管文件传输服务中选择托管文件传输服务。文 件上传将记录到外部数据库和与运行此托管文件传输服务的节点相关联的外部文件服务器。当用户 下载此文件时,相同的托管文件传输服务将处理请求,并将其记录到同一外部数据库和同一外部文 件服务器,与此第二位用户驻留的位置无关。 注释

### <span id="page-215-0"></span>托管文件传输前提条件

- 您还必须部署一个外部数据库和外部文件服务器。
- 确保所有服务器能够解析所分配到的 IM and Presence Service 节点上的完整 FQDN。要让托管文 件传输正常工作,必须保证这一点。
### <span id="page-216-0"></span>外部数据库前提条件

### $\mathcal{Q}$

如果您还要部署永久聊天和/或消息归档程序,可以为所有功能分配相同的外部数据库和文件服务 器。确保在确定服务器容量时考虑潜在的 IM 流量、传输的文件数和文件大小。 提示

安装并配置外部数据库。有关详细信息,包括受支持的数据库,请参阅《*IM and Presence Service* 数 据库设置指南》。

此外,请遵循以下原则:

- IM and Presence Service 群集中每个 IM and Presence Service 节点需要一个唯一的逻辑外部数据库 实例。
- 虚拟化和非虚拟化平台均支持外部数据库。
- 有关所记录元数据的完整列表,请参阅《*Cisco UnifiedCommunications Manager*上*IM andPresence Service* 的数据库设置》"外部数据库工具"一章中的 AFT\_LOG 表。
- · 如果您是使用 IPv6 连接至外部数据库, 则查阅配置 IPv6 [任务流程](#page-53-0), 第 30 页以获取有关设置 IPv6 的详细信息。

### <span id="page-216-1"></span>外部文件服务器要求

设置外部文件服务器时,请遵循以下原则:

- 根据文件服务器容量的不同,每个 IM and Presence Service 节点都要求有其唯一的 Cisco XCP 文 件传输管理器文件服务器目录,但是不同的节点可共享相同的物理文件服务器安装。
- 文件服务器必须支持 ext4 文件系统、SSHv2 和 SSH 工具。
- 文件服务器必须支持 4.9 到 6. x 之间的 OpenSSH 版本。
- IM and Presence Service 与外部文件服务器之间的网络吞吐量必须大于每秒 60 兆字节。

启用托管文件传输之后,您可以使用 show fileserver transferspeed CLI 命令来确定您的文件 服务器传输速度。请注意,如果在系统繁忙时运行此命令,可能会影响该命令返回的值。如需 有关此命令的更多详细信息,请单击此链接查阅《*Cisco Unified Communications* 解决方案的命 令行界面指南》。

### 外部文件服务器的分区建议

思科建议您创建一个或多个单独的文件传输存储专用的分区,因此服务器上运行的其他应用程序不 会对其写入数据。应在这些分区上创建所有文件存储目录。

请考虑以下方面:

• 在创建分区时,请务必注意 IM and Presence Service 的默认文件大小设置 (0) 允许传输的最大文 件容量为 4GB。此设置可在您设置托管文件传输时降低。

- 考虑每天上传的数量和平均文件大小。
- 确保分区拥有足够的磁盘空间承载预期文件容量。
- 例如, 12000 名用户每小时传输 2 个文件,每个文件的平均大小为 100KB, 则一天 8 小时的总 容量为 19.2GB。

#### 外部文件服务器目录结构

发生首个文件传输时,系统将按照本示例中所描述的自动创建带有时间戳的子目录:

- 我们会在 IM and Presence Service 节点上创建路径 /opt/mftFileStore/node\_1/。
- 目录 /files/ 会自动生成。
- 三个 /chat\_type/ 目录(im、persistent、groupchat)会自动生成。
- 日期目录 /YYYYMMDD/ 会自动生成。
- 小时目录/HH/会自动生成。如果一小时内传输超过1,000个文件,则将创建一个额外的翻转目 录 /HH.n/。
- 系统将采用自动生成的编码资源名称保存文件,以下称为 file\_name。

在此示例中,文件的完整路径

为:/opt/mftFileStore/node\_1/files/chat\_type/YYYYMMDD/HH/file\_name 使用我们的示例路径:

• 2014 年 8 月 11 日 15:00 到 15:59 UTC 间一对一 IM 过程中传输的文件位于以下目 录:/opt/mftFileStore/node\_1/files/im/20140811/15/file\_name

2014 年 8 月 11 日 16:00 到 16:59 UTC 间永久群聊过程中传输的文件位于以下目 录:/opt/mftFileStore/node\_1/files/persistent/20140811/16/file\_name

- 2014 年 8 月 11 日 16:00 到 16:59 UTC 间临时聊天过程中传输的第 1001 个文件位于以下目 录:/opt/mftFileStore/node\_1/files/groupchat/20140811/16.1/file\_name
- 如果一小时内未发生文件传输,则没有为该时间段创建的目录。

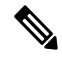

M and Presence 服务和文件服务器间的流量已使用 SSHFS 加密, 但写入到文件服务器的文件内容采 用未加密形式。 注释

### 外部文件服务器用户验证

IM and Presence Service 使用 SSH 密钥验证自身和文件服务器:

• IM and Presence Service 公钥存储于文件服务器上。

- 连接过程中, SSHFS 将验证 IM and Presence Service 私钥。这样可确保所有文件的内容均已加 密。
- 文件服务器公钥存储于 IM and Presence Service 上。这可让 IM and Presence Service 确保其连接 到配置的文件服务器,并最大程度减少中间人攻击。

节点公钥将在节点分配删除后失效。如果重新分配节点,系统将自动生成一个新的节点公钥,且必 须在外部文件服务器上重新配置密钥。 注释

## 托管文件传输任务流程

完成以下任务以在 IM and Presence Service 上设置托管文件传输功能,并设置外部文件服务器。

### 开始之前

为托管文件传输设置外部数据库和外部文件服务器。有关要求,请参阅

- [外部数据库前提条件](#page-216-0), 第193页
- [外部文件服务器要求](#page-216-1), 第193页

有关如何配置外部数据库的详细信息,请参阅《*IM and Presence Service* 外部数据库设置指南》,网 址: [https://www.cisco.com/c/en/us/support/unified-communications/](https://www.cisco.com/c/en/us/support/unified-communications/unified-communications-manager-callmanager/products-installation-and-configuration-guides-list.html) [unified-communications-manager-callmanager/products-installation-and-configuration-guides-list.html](https://www.cisco.com/c/en/us/support/unified-communications/unified-communications-manager-callmanager/products-installation-and-configuration-guides-list.html)。

### 过程

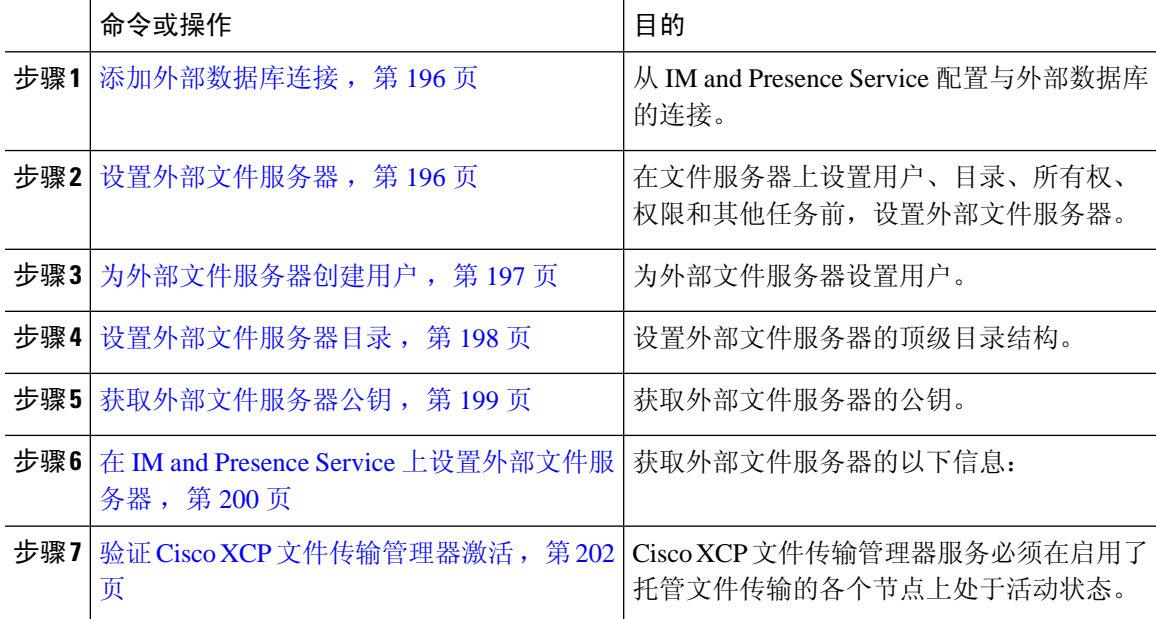

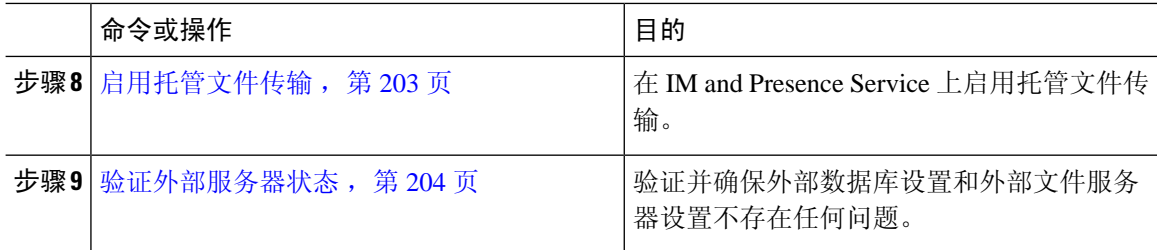

### <span id="page-219-0"></span>添加外部数据库连接

从 IM and Presence Service 配置与外部数据库的连接。使用托管文件传输时, 您需要为每个 IM and Presence Service 群集节点提供唯一的逻辑外部数据库实例。

### 开始之前

设置每个外部数据库。有关详细信息,请参阅《*IM and Presence Service* 外部数据库设置指南》,网 址:

[https://www.cisco.com/c/en/us/support/unified-communications/unified-communications-manager-callmanager/](https://www.cisco.com/c/en/us/support/unified-communications/unified-communications-manager-callmanager/products-installation-and-configuration-guides-list.html) [products-installation-and-configuration-guides-list.html](https://www.cisco.com/c/en/us/support/unified-communications/unified-communications-manager-callmanager/products-installation-and-configuration-guides-list.html)

### 过程

步骤 **1** 在 Cisco Unified CM IM and Presence 管理中,选择消息 > 外部服务器设置 > 外部数据库。

步骤 **2** 单击新增。

步骤 **3** 在数据库名称字段中,输入外部数据库实例的名称。

步骤 **4** 在数据库类型下拉列表中,选择您要部署的外部数据库的类型。

步骤 **5** 输入数据库的用户名和密码信息。

步骤 **6** 在主机名字段中,输入数据库的主机名和 IP 地址。

步骤 **7** 完成外部数据库设置窗口的剩余设置。有关这些字段及其设置的帮助,请参阅联机帮助。

步骤 **8** 单击保存。

步骤 **9** 重复此程序以创建到每个外部数据库实例的连接。

### <span id="page-219-1"></span>设置外部文件服务器

在文件服务器上设置用户、目录、所有权、权限和其他任务前,设置外部文件服务器。

### 开始之前

查看对外部文件服务器的设计建议。有关详细信息,请参阅:[外部文件服务器要求](#page-216-1),第193页。

#### 过程

步骤 **1** 安装支持的 Linux 版本。

步骤 **2** 以根用户输入以下命令,验证文件服务器是否支持 SSHv2 和 OpenSSH 4.9 或更高版本:

```
# telnet localhost 22
Trying ::1...
Connected to localhost.
Escape character is '^]'.
SSH-2.0-OpenSSH_5.3
或者
# ssh -v localhost
OpenSSH_5.3p1, OpenSSL 1.0.0-fips 29 Mar 2010
debug1: Reading configuration data /root/.ssh/config ...
...debug1: Local version string SSH-2.0-OpenSSH_5.3
...
```
步骤 **3** 为允许私钥/公钥验证,请确保您在 /etc/ssh/sshd\_config 文件中将以下字段设置为是。

• RSAAuthentication *yes*

• PubkeyAuthentication *yes*

如果文件中已对此加以注释,则可忽略这些设置。

- 为增强安全性,您也可为文件传输用户禁用密码日志(在我们的示例中为*mftuser*)。这将 仅允许使用 SSH 公钥/私钥身份验证登录。 提示
- 步骤 **4** 思科建议您创建一个或多个单独的文件传输存储专用的分区,因此服务器上运行的其他应用程序不 会对其写入数据。应在这些分区上创建所有文件存储目录。

下一步做什么

[为外部文件服务器创建用户](#page-220-0), 第197页

### <span id="page-220-0"></span>为外部文件服务器创建用户

为外部文件服务器设置用户。

### 开始之前

[设置外部文件服务器](#page-219-1), 第196页

#### 过程

步骤 **1** 在作为根的文件服务器上,为托管文件传输功能创建用户。此用户拥有文件存储目录结构(示例使用 *mftuser*)并强制创建主目录 (**-m**)。

# **useradd -m** *mftuser*

# **passwd** *mftuser*

步骤 **2** 切换到托管文件传输用户。

```
# su mftuser
```
步骤 **3** 在用作密钥库的 *~ mftuser* 主目录下创建 .ssh 目录。

\$ **mkdir** *~mftuser*/.ssh/

- 步骤 **4** 在用于为每个启用托管文件传输的节点保存公钥文本的.ssh目录下创建authorized\_keys文件。 \$ **touch** *~mftuser*/.ssh/authorized\_keys
- 步骤 **5** 为无密码 SSH 设置适当的权限,以让其正常运行。
	- \$ **chmod 700** *~mftuser*(目录)
	- \$ **chmod 700** ~/.ssh(目录)
	- \$ **chmod 700** ~/.ssh/authorized\_keys(文件)
	- 注释 在一些 Linux 系统上,这些权限可能根据您 SSH 配置的不同而有所差异。

### 下一步做什么

[设置外部文件服务器目录](#page-221-0), 第198页

### <span id="page-221-0"></span>设置外部文件服务器目录

设置外部文件服务器的顶级目录结构。

您可使用任何目录名称创建您希望创建的任何目录结构。确保为每个启用了托管文件传输的节点创 建一个目录。稍后,当您在 IM and Presence Service 上启用托管文件传输时, 必须为每个节点分配一 个目录。

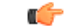

重要事项 您必须为启用了托管文件传输的各个节点创建一个目录。

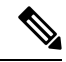

注释 文件服务器分区/目录安装于用于存储文件的 IM and Presence Service 目录中。

### 开始之前

[为外部文件服务器创建用户](#page-220-0), 第197页

过程

步骤 **1** 切换回根用户。

\$ **exit**

步骤 **2** 创建一个顶级目录结构(示例中使用 /opt/mftFileStore/)来为启用了托管文件传输的所有 IM and Presence Service 节点托管目录。

# **mkdir -p** /opt/mftFileStore/

步骤 **3** 授予 *mftuser* 对 /opt/mftFileStore/ 目录的唯一所有权。

# **chown** *mftuser:mftuser* /opt/mftFileStore/

步骤 **4** 授予 *mftuser* 对 mftFileStore 目录的唯一权限。

# **chmod 700** /opt/mftFileStore/

步骤 **5** 切换到 *mftuser*。

# **su** *mftuser*

步骤 **6** 在 /opt/mftFileStore/ 下为每个启用了托管文件传输的节点创建一个子目录。(稍后,当您启用托 管文件传输时,您将为节点分配各个目录。)

\$ **mkdir** /opt/mftFileStore/{*node\_1,node\_2,node\_3*}

- 当您在 Cisco Unified CM IM and Presence 管理中设置文件服务器时,这些目录和路径 将在您配置的外部文件服务器目录字段中使用。 注释
	- 如果您有多个写入到此文件服务器的 IM and Presence Service 节点, 则您必须为各个节 点定义目标目录,就像我们在示例中为三个节点{*node\_1,node\_2,node\_3*}所做的一样。
	- 在每个节点的目录中,传输类型子目录(im、groupchat 和persistent)由IMandPresence Service 自动创建, 所有后续目录也是如此。

下一步做什么

[获取外部文件服务器公钥](#page-222-0), 第 199 页

### <span id="page-222-0"></span>获取外部文件服务器公钥

获取外部文件服务器的公钥。

### 开始之前

[设置外部文件服务器目录](#page-221-0), 第198页

过程

步骤 **1** 要检索文件服务器的公钥,请输入:

\$ **ssh-keyscan -t rsa** *host*

其中 *host* 是文件服务器的主机名、FQDN 或 IP 地址。

- 为避免中间人攻击(此时文件服务器公钥具有欺骗性),您必须确认通过**ssh-keyscan -t rsa** *host* 命令返回的公钥值是文件服务器的实际公钥。 警告
	- 在文件服务器上,转到 ssh\_host\_rsa\_key.pub 文件的位置(在我们的系统中,其位于 /etc/ssh/ 下), 并确认公钥文件的内容减去主机(主机不在文件服务器上的 ssh\_host\_rsa\_key.pub 文件中)与命令 **ssh-keyscan -t rsa** *host* 返回的公钥值相匹 配。
- 步骤 **2** 复制 **ssh-keyscan -t rsa** *host* 命令的结果,而不是 ssh\_host\_rsa\_key.pub 文件中的值。确保复制整 个密钥值,从服务器主机名、FQDN 或 IP 地址一直到最后。
	- 注释 在大多数情况中,服务器密钥以主机名或 FQDN 开始,但其也有可能以 IP 地址开始。

例如,应复制:

*hostname* ssh-rsa AAAQEAzRevlQCH1KFAnXwhd5UvEFzJs...

...a7y49d+/Am6+ZxkLc4ux5xXZueL3GSGt4rQUy3rp/sdug+/+N9MQ==

(添加省略号)。

- 步骤 **3** 将 **ssh-keyscan -t rsa** *host* 命令的结果保存到一个文本文件。您在 *IM and Presence Service* 上部署 外部文件服务器时需要用到该文件。
- 步骤 **4** 打开您创建的 authorized\_keys 文件并将其保持打开状态。当您稍后在 IM and Presence Service 上设 置文件服务器时需要用到它。
	- 如果您不能检索公钥,请参阅[排查外部文件服务器公钥和私钥](#page-228-0),第 205 页获得进一步的帮 助。 注释

下一步做什么

在 IM and Presence Service [上设置外部文件服务器](#page-223-0), 第 200 页

### <span id="page-223-0"></span>在 **IM and Presence Service** 上设置外部文件服务器

您必须为将启用托管文件传输的群集中的每个节点配置一个外部文件服务器实例。

外部文件服务器实例不必是外部文件服务器的物理实例。但是请注意,对于给定主机名,您必须为 各个外部文件服务器实例指定唯一的外部文件服务器目录路径。您可从一个相同的节点配置所有外 部文件服务器实例。

### 开始之前

[获取外部文件服务器公钥](#page-222-0), 第199页

获取外部文件服务器的以下信息:

- 主机名、FQDN 或 IP 地址
- 公钥
- 文件存储目录的路径
- 用户名

### 过程

- 步骤 **1** 在 **Cisco Unified CM IM and Presence** 管理中,选择消息 > 外部服务器设置 > 外部文件服务器。
- 步骤 **2** 单击新增。 此时将显示外部文件服务器窗口。

步骤 **3** 输入服务器详细信息。有关这些字段及其配置选项的帮助,请参阅[外部文件服务器字段,第](#page-224-0)201页。 步骤 **4** 单击保存。

步骤 **5** 重复此过程,直到为启用托管文件传输的每个群集节点创建了单独的外部文件服务器实例。

### 下一步做什么

验证 Cisco XCP [文件传输管理器激活](#page-225-0), 第 202 页

### <span id="page-224-0"></span>外部文件服务器字段

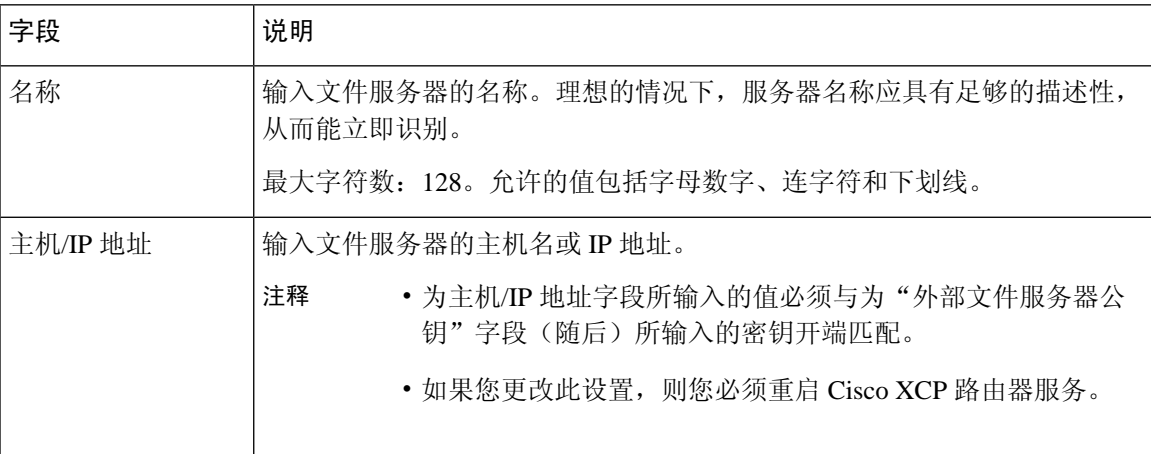

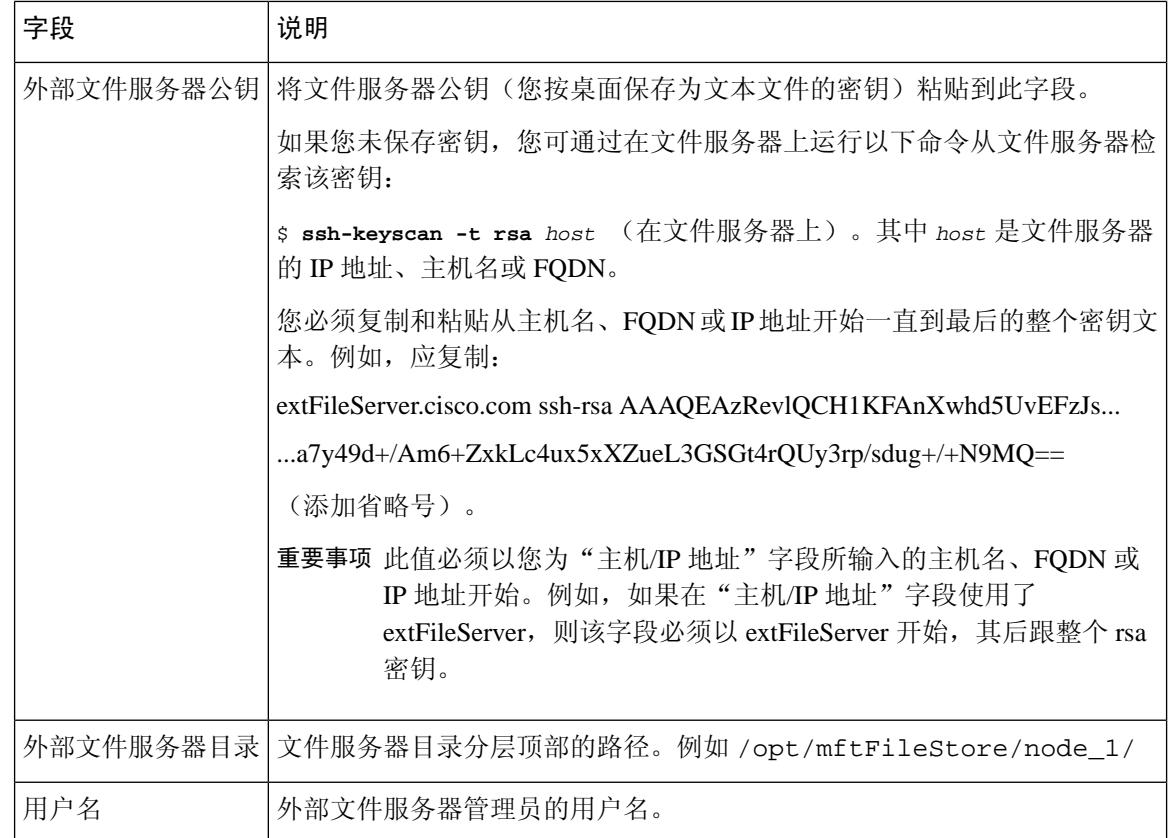

### <span id="page-225-0"></span>验证 **Cisco XCP** 文件传输管理器激活

Cisco XCP 文件传输管理器服务必须在启用了托管文件传输的各个节点上处于活动状态。

该服务仅在分配了外部数据库和外部文件服务器时,以及服务能够连接数据库并安装文件服务器时 启动。

#### 开始之前

在 IM and Presence Service [上设置外部文件服务器](#page-223-0), 第 200 页

### 过程

步骤 **1** 在群集的任何节点上,登录到 **Cisco Unified IM and Presence** 功能配置用户界面。

步骤 **2** 选择工具 > 服务启动。

步骤 **3** 从服务器下拉列表中,选择一个启用了托管文件传输的节点,然后单击前往。

步骤 **4** 确认 **Cisco XCP** 文件传输管理器服务的激活状态是否为已激活。

步骤5 如果服务禁用, 则选中 Cisco XCP 文件传输管理器复选框, 然后单击保存。

步骤 **6** 对启用了托管文件传输的所有群集节点重复此程序。

### 下一步做什么

[启用托管文件传输](#page-226-0), 第 203 页

### <span id="page-226-0"></span>启用托管文件传输

在 IM and Presence Service 上启用托管文件传输。

过程

- 步骤 **1** 登录到 **Cisco Unified CM IM and Presence** 管理,选择消息 > 文件传输。文件传输窗口将打开。
- 步骤 **2** 在"文件传输配置"区域,根据您的部署,选择托管文件传输或托管和对等文件传输。请参阅[文件](#page-227-1) [传输选项](#page-227-1), 第 204 页
- 步骤 **3** 输入最大文件大小。如果您输入 0,则应用最大大小 (4GB)。

注释 您必须重新启动 Cisco XCP 路由器服务, 此更改才能生效。

- 步骤 **4** 在"托管文件传输分配"区域,为群集中的各个节点分配外部数据库和外部文件服务器。
	- a) 外部数据库 从下拉列表选择外部数据库的名称。
	- b) 外部文件服务器 从下拉列表选择外部文件服务器的名称。
- 步骤 **5** 单击保存。

单击保存后,将显示各个分配的节点公钥链接。

- 步骤 **6** 对于启用了托管文件传输的群集中的各个节点,您必须将节点的整个公钥复制到外部文件服务器的 authorized\_keys 文件。
	- a) 要显示节点的公钥,向下滚动到"托管文件传输分配"区域,并单击**节点公钥**链接。复制对话框 的整个内容,包括节点的 IP 地址、主机名或 FQDN。

示例:

ssh-rsa yc2EAAAABIwAAAQEAp2g+S2XDEzptN11S5h5nwVleKBnfG2pdW6KiLfzu/sFLegioIIqA8jBguNY/...

...5s+tusrtBBuciCkH5gfXwrsFS0O0AlfFvwnfq1xmKmIS9W2rf0Qp+A+G4MVpTxHgaonw== imp@imp\_node

(添加省略号)。

- 如果配置了托管文件传输功能,且"文件传输类型"更改为禁用或对等,则所有托 管文件传输设置都将被删除。 警告
	- 节点的密钥将在节点从外部数据库和文件服务器取消分配时失效。
- b) 在外部文件服务器上,打开您在 *mftuser* 的主目录下创建的 ~*mftuser*/.ssh/authorized\_keys 文 件(如果尚未打开),然后(在新的一行)添加每个节点的公钥。
- authorized\_keys 文件必须包含启用了分配到文件服务器的 IM and Presence Service 节点 的各个托管文件传输的公钥。 注释
- c) 保存并关闭 authorized\_keys 文件。
- 步骤 **7** (可选)配置托管文件传输服务参数,以定义为外部文件服务器磁盘空间生成 RTMT 警报的阈值。
- 步骤 **8** 在启用了托管文件传输的所有节点上重新启动Cisco XCP路由器服务。请参阅"重新启动Cisco XCP 路由器服务"。

#### 下一步做什么

[验证外部服务器状态](#page-227-0), 第 204 页

### <span id="page-227-1"></span>文件传输选项

您可在"文件传输"窗口中配置以下文件传输选项之一:

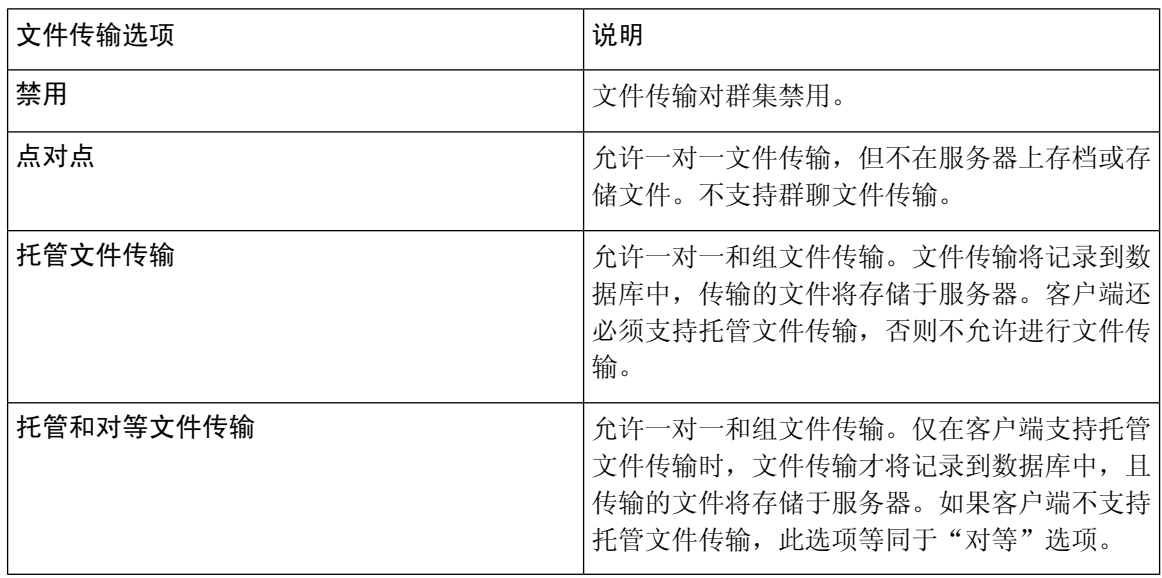

如果在节点上配置了托管文件传输,且您将"文件传输类型"更改为禁用或对等,则请注意外部数 据库和该节点外部文件服务器的映射设置将删除。如果您为节点重新启用了托管文件传输,则数据 库和文件服务器仍将处于配置状态,但是您必须重新分配它们。 注释

在升级到 IM and Presence Service 10.5(2) 版或更高版本后,根据您预升级设置的不同,系统将选中禁 用或对等选项。

### <span id="page-227-0"></span>验证外部服务器状态

验证并确保外部数据库设置和外部文件服务器设置不存在任何问题。

### 开始之前

[启用托管文件传输](#page-226-0), 第 203 页

过程

步骤 **1** 验证外部数据库的状态:

- a) 在 **Cisco Unified CM IM and Presence** 管理中,选择消息 > 外部服务器设置 > 外部数据库。
- b) 检查"外部数据库状态"区域中提供的信息。

步骤 **2** 在您需要验证是否已分配外部文件服务器的 IM and Presence Service 节点上:

- a) 在 **Cisco Unified CM IM and Presence** 管理中,选择消息 > 外部服务器设置 > 外部文件服务器。
- b) 检查"外部文件服务器状态"区域中的信息,以验证连接是否无故障。

### <span id="page-228-0"></span>排查外部文件服务器公钥和私钥

服务器私钥/公钥对生成后,私钥通常将写入到 /etc/ssh/ssh\_host\_rsa\_key 公钥将写入到 /etc/ssh/ssh\_host\_rsa\_key.pub 如果这些文件不存在,则完成以下程序:

过程

步骤 **1** 输入以下命令:

\$ **ssh-keygen -t rsa -b 2048**

步骤 **2** 复制文件服务器的公钥。

您必须复制整个公钥文本的字符串,包括主机名、FQDN 或 IP 地址(例如 *hostname* ssh-rsa AAAAB3NzaC1yc...)。在大多数 Linux 部署中,密钥都包含服务器的主机名或 FQDN。

- 如果 \$ ssh-keygen -t rsa -b 2048 命令的输出不包含主机名,则使用以下命令的输出: \$ **ssh-keyscan** *hostname* 提示
- 步骤3 对于每个配置为使用此文件服务器的 IM and Presence Service 节点, 请将公钥粘贴到外部文件服务器 配置窗口中的外部文件服务器公钥字段内。
	- 重要事项 必须为托管文件传输功能配置无密码的 SSH。有关无密码 SSH 的完整配置说明,请参阅 SSHD 主页。

在检查从发布方节点到订阅方节点的状态时,信息消息"可以从此处运行此外部文件服务 器的诊断测试"将显示,反之亦然。 注释

在日志中我们会看到"pingable": "-7",这意味着我们正在查看未配置外部文件服务器的其他 节点的状态。

我们在发布方节点上配置外部文件服务器,并在外部文件服务器的"Authorized\_key"文件 中共享发布方节点公钥。

## 管理托管文件传输

配置托管文件传输后,您需要持续管理此功能。例如,您需要建立一个系统来管理文件服务器和数 据库增长。[托管文件传输管理概述](#page-278-0),第 255 页。

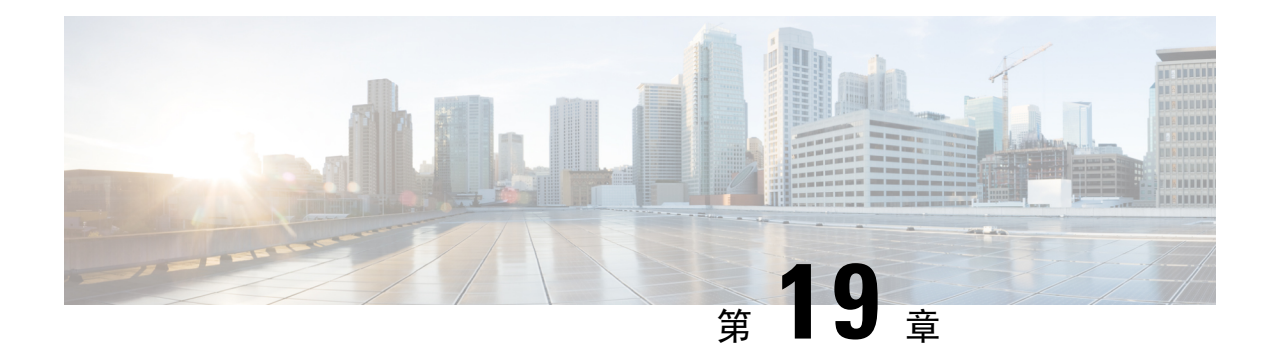

## 配置多设备消息传送

- [多设备消息传送概述](#page-230-0), 第 207 页
- [多设备消息传送前提条件](#page-230-1), 第 207 页
- [配置多设备消息传送](#page-231-0), 第 208 页
- [多设备消息传送流程使用案例](#page-231-1), 第 208 页
- [多设备消息传送静默模式使用案例](#page-232-0), 第 209 页
- [多设备消息传送相互作用和限制](#page-233-0), 第 210 页
- [多设备消息传送计数器](#page-233-1), 第 210 页
- [设备容量监控](#page-234-0), 第 211 页
- [用于设备容量监控的用户会话报告](#page-235-0), 第 212 页

## <span id="page-230-0"></span>多设备消息传送概述

通过多设备消息传送 (MDM), 您可以在当前登录的所有设备上跟踪一对一即时消息 (IM) 对话。如 果您使用的是启用了 MDM 的桌面客户端和移动设备,消息将发送或复制到这两个设备。在您参与 对话时,读取通知也会在两台设备上同步。

借助 MDM, 您可以在任意设备之间切换的同时维护 IM 对话。例如, 如果您在台式机上启动 IM 对 话,但必须离开参加一个会议,则可以继续在移动设备上进行 IM 对话。必须登录客户端才能启用 MDM。登出客户端将不会显示发送或收到的 IM 或通知。

MDM支持静默模式,有助于节省移动设备的电池电量。当不使用移动客户端时,Jabber客户端会自 动打开静默模式。当客户端再次变为活动状态时,静默模式将关闭。

## <span id="page-230-1"></span>多设备消息传送前提条件

必须启用即时消息。有关详细信息,请参阅:[群聊和永久聊天任务流程](#page-193-0),第170页

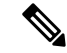

如果计划启用多设备消息传送,请根据客户端数量而不是用户数量来衡量部署,因为每个用户可能 有多个 Jabber 客户端。例如,如果您有 25000 位用户,每位用户有两个 Jabber 客户端, 则您的部署 需要 50000 位用户的容量。 注释

### <span id="page-231-0"></span>配置多设备消息传送

多设备消息传送默认启用。您可以执行此程序以禁用该功能,或在禁用该功能后将其重新打开。

过程

- 步骤 **1** 在 **Cisco Unified CM IM and Presence** 管理中,选择系统 > 服务参数。
- 步骤 **2** 从服务器下拉列表中,选择 IM and Presence Service 发布方节点。
- 步骤 **3** 从服务下拉列表中选择 **Cisco XCP** 路由器(活动)。
- 步骤4 从启用多设备消息传送下拉列表中,选择启用(默认值)或禁用。
- 步骤 **5** 单击保存。
- 步骤 **6** 重新启动 Cisco XCP 路由器服务:
	- a) 导航到 Cisco Unified IM and Presence 功能配置并选择工具 > 控制中心 **-** 网络服务。
	- b) 从服务器下拉列表框中,选择 IM and Presence 发布方节点。
	- c) 在 **IM and Presence Service** 下,选择 **Cisco XCP** 路由器并单击重新启动。

### <span id="page-231-1"></span>多设备消息传送流程使用案例

此流程描述了当用户 Alice 在其笔记本电脑和移动设备上启用了 MDM 时系统会如何处理消息和通 知。

- **1.** Alice 在她的笔记本电脑上打开了一个 Jabber 客户端,并且还在她的移动设备上使用 Jabber。
- **2.** Alice 从 Bob 处接收即时消息 (IM)。

她的笔记本电脑上会收到通知并显示新消息指示符。她的移动设备上会收到一条新消息,但没有 通知。

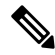

- IM 始终发送给启用 MDM 的所有客户端。通知仅显示在活动的 Jabber 客户端上,如果没有活动的 Jabber 客户端, 系统会向所有 Jabber 客户端发送通知。 注释
	- **3.** Alice 与 Bob 聊天 20 分钟。

在聊天过程中,Alice 像往常一样使用笔记本电脑,移动设备上会收到新消息并标记为已读。系 统不会向其移动设备发送任何通知。

- 4. 当 Alice 收到来自第三个用户 Colin 的三条聊天消息时,Alice 设备的响应与在步骤 2 中一样。
- 5. Alice没有回应并合上了笔记本电脑。在乘坐公共汽车回家的路上, Alice又收到一条 Bob 发来的 消息。

在这种情况下,她的笔记本电脑和移动设备都会收到新消息和通知。

- **6.** Alice 打开她的移动设备,并看到 Bob 和 Colin 发来的新消息。这些消息也发送到其笔记本电脑 上了。
- **7.** Alice 在她的移动设备上读取消息,当她这样做时,消息在笔记本电脑和移动设备上都会标记为 已读。

## <span id="page-232-0"></span>多设备消息传送静默模式使用案例

此流程描述了多设备消息传送用于在移动设备上启用静默模式的步骤。

- **1.** Alice 正在笔记本电脑和移动设备上使用 Jabber。她通过笔记本电脑上的 Jabber 读了 Bob 发来的 消息并回了信。
- **2.** 然后 Alice 开始使用移动设备上的另一个应用程序。其移动设备上的 Jabber 在后台继续运行。
- **3.** 因为其移动设备上的 Jabber 现在在后台运行,所以系统会自动启用静默模式。
- **4.** Bob又给Alice发来一条消息。因为Alice移动设备上的Jabber处于静默模式,所以消息未送达。 系统对 Bob 回给 Alice 的消息进行了缓冲处理。
- **5.** 消息缓冲将继续,直至发生以下触发事件之一:
	- 收到 <iq> 段。
	- 当 Alice 当前没有其他活动客户端在任何其他设备上运行时,收到 <message> 段。

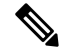

活动客户端是在前五分钟内发送可用在线状态或即时消息的最后一个客户 端。 注释

- 达到此缓冲限制。
- **6.** 当 Alice 在其移动设备上切换回 Jabber 时,它再次变为活动状态。Bob 经缓冲的消息将送达, Alice 能够看到。

## <span id="page-233-0"></span>多设备消息传送相互作用和限制

下表总结了多设备消息传送 (MDM) 功能的功能相互作用和限制。

#### 表 **24:** 多设备消息传送相互作用和限制

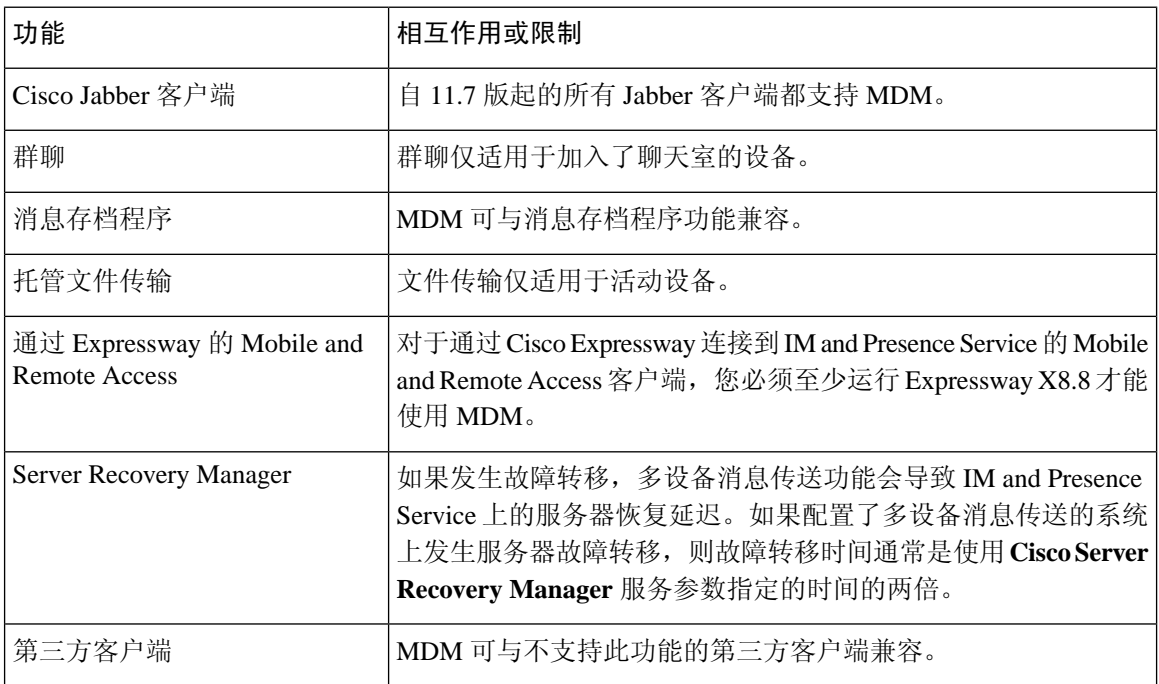

## <span id="page-233-1"></span>多设备消息传送计数器

多设备消息传送 (MDM) 使用 Cisco XCP MDM 计数器组中的以下计数器:

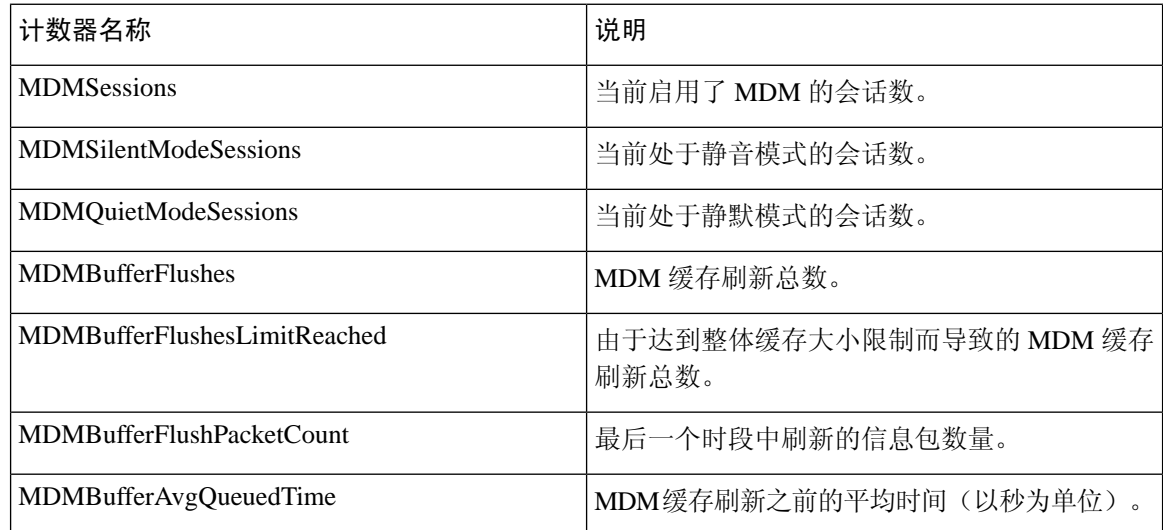

## <span id="page-234-0"></span>设备容量监控

当您启用多个设备消息传送 (MDM) 时,从多个设备登录的每个用户都会在 IM and Presence 服务器 上添加流量负载。当活动登录用户的数量达到一定的限制时,这将导致资源短缺(内存消耗、CPU 利用率)以及意外的性能问题和故障。

设备容量监控功能可帮助您解决这些问题,方法是实施额外的计数器来协助监控节点上创建的会话 数量。

IM&P 节点上会创建以下 Jabber Session Manager (JSM) 会话:

- 组合 JSM 会话 当用户被分配到节点时创建。
- 活动 JSM 会话
	- 内部用户登录。
	- 场外用户登录。
- 幻影 JSM 会话 适用于启用了推送的用户, 用于处理 HA 故障转移用例。
- Spark 互操作 JSM 会话 适用于混合用户。

以下计数器被引入用于监控 JSM 会话:

- **JsmClientSessionsActive**
- **JsmPhantomSessionsActive**
- **JsmHybridSessionsActive**

此外,还引入了一个新的计数器 JSMSessionsExceedsThreshold 来监控 JSM 阈值限制, 这是基于 JSM 会话计数器和 OVA 大小计算得出的。

如果此计数器的阈值限制超出默认值 80% 的时间达到 10 分钟,系统会在实时监控工具 (RTMT) 中 引发 **JSMSessionsExceedsThreshold** 警告。

#### 使用 **RTMT** 配置警告值

您可以遵照此程序使用 RTMT 配置 **JSMSessionsExceedsThreshold** 警告值。

#### 过程

步骤 **1** 登录到实时监控工具 **(RTMT)**,选择系统 > 工具 > 警告中心。

- 步骤 **2** 单击 **IM and Presence**,然后选择 **JSMSessionsExceedsThreshold** 警告名称。
- 步骤 **3** 右键单击 **JSMSessionsExceedsThreshold** 并选择设置警告**/**属性。
- 步骤 **4** 选中启用警告复选框以启用警告。
- 步骤 **5** 设置 JSM 会话阈值超出值的数量百分比限制,默认值为 80%。
- 步骤 **6** 单击保存。
- 步骤 **7** 设置警告的频率和安排,默认情况下,警告每 10 分钟触发一次。
- 步骤 **8** 单击下一步。

#### 步骤 **9** 单击保存。

#### 每个节点支持的 **JSM** 会话

下表列出了基于测试的每个节点可以支持的 JSM 会话总数:

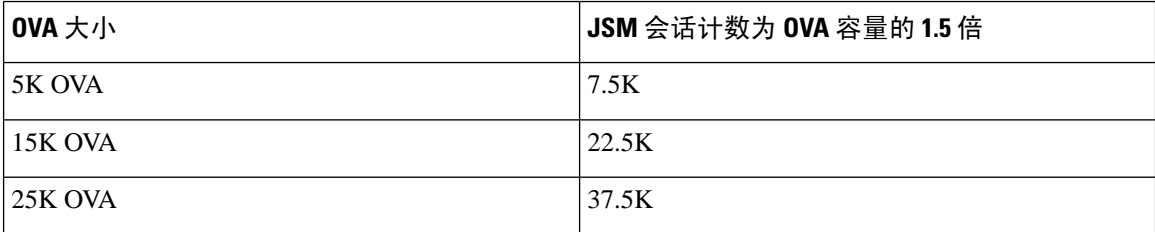

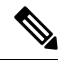

如果启用了高可用性,并且两个节点都处于"主用-主用"配置中,则: 注释

- 1. 每个节点可以支持的 JSM 会话总数将为上述容量的 50%,因为自定义警报中存在一个限制,即 只能按节点配置它。
- **2.** 您必须根据HA 配置修改 **JSMSessionsExceedsThreshold** 计数器值。

#### 建议的措施:

引发自定义警告时,从特定节点的 RTMT 工具检查内存和 CPU 使用率计数器。如果内存和 CPU 使 用率计数器的值超出阈值限制,建议在 IM&P 节点之间均衡用户负载。当前 IM&P 没有自动在节点 之间均衡用户负载的机制。

## <span id="page-235-0"></span>用于设备容量监控的用户会话报告

此程序用于查看用户会话报告。您可以通过此报告查看从群集、子群集和节点级别的多个设备登录 的活动用户的详细信息。

#### 过程

- 步骤 **1** 登录到 **Cisco Unified IM and Presence** 报告。
- 步骤 **2** 选择系统报告 > **IM and Presence** 用户会话报告。
- 步骤 **3** 在报告窗口中选择生成报告(条形图)图标以生成当前时间的用户会话报告。
- 步骤 **4** 单击确定。

步骤 **5** 在报告名称列下,单击 **IM and Presence** 用户会话报告。

- 注释 生成此报告可能需要 2 分钟或更长时间。
	- 此报告会显示: 状态冗余组; 节点名称; 从一个或多个设备登录的用户数; 群集、子群集和节点级别 的会话总数;以及生成报告的日期和时间戳。
- 步骤 **6** 单击报告窗口右侧的下载(绿色箭头)图标,下载CSV格式的群集、子群集和节点级别的用户会话 报告。
- 步骤 **7** 单击从一个或多个设备登录的用户数列中所列的值,为特定节点生成详细的基于用户的报告。
- 步骤 **8** 单击报告窗口右侧的下载(绿色箭头)图标,以 CSV 格式按节点下载用户级别的详细信息。
	- 当您将鼠标悬停在会话数列上时,设备类型提示框会显示您登录所使用的设备的类型。 例如,设备类型可以是 Desktop、iPad、iPhone。 注释
	- 注释 当您使用 Android 选项卡登录时, 设备类型显示为 Desktop。

I

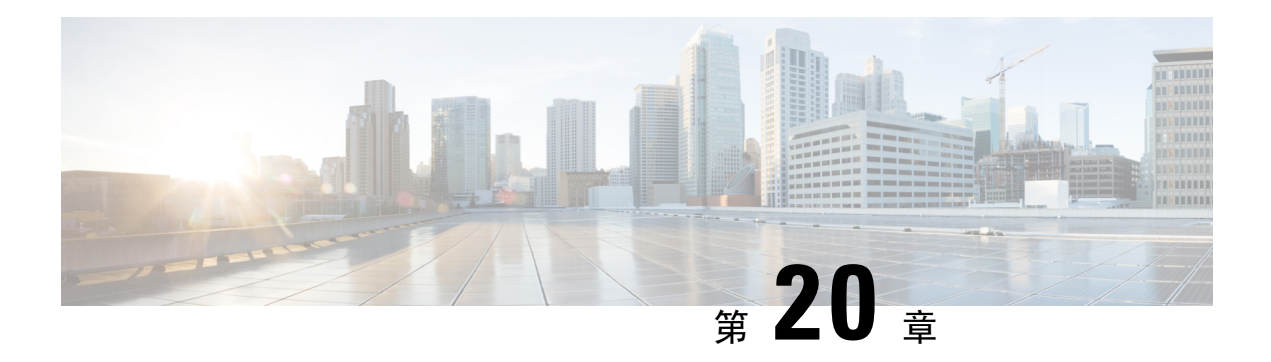

## 配置企业组

- [企业组概览](#page-238-0), 第 215 页
- [企业组前提条件](#page-239-0), 第216页
- [企业组配置任务流程](#page-239-1), 第 216 页
- [企业组部署模型](#page-243-0) (Active Directory), 第 220 页
- [企业组限制](#page-246-0) ,第 223 页

## <span id="page-238-0"></span>企业组概览

配置企业组时,Cisco Unified Communications Manager 会在将其数据库与外部 LDAP 目录同步时纳 入用户组。在 Cisco Unified CM 管理中,您可以在"用户组"窗口中查看同步的组。

此功能还可以帮助管理员:

- 为具有类似特征的用户设置通用功能集(例如,销售和会计团队)。
- 将消息发送到特定组中的所有用户。
- 为特定组的所有成员配置统一的访问权限

此功能还可以帮助 Cisco Jabber 用户快速构建具有共同特征的用户的联系人列表。Cisco Jabber 用户 可以在外部 LDAP 目录中搜索用户组,然后将其添加到其联系人列表中。例如, Jabber 用户可以搜 索外部LDAP目录并将销售组添加到联系人列表,从而也将所有销售团队成员添加到联系人列表中。 如果组在外部目录中更新,则用户的联系人列表会自动更新。

Windows 上的 Microsoft Active Directory 支持将企业组用作外部 LDAP 目录。

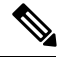

注释

如果禁用"企业组"功能,Cisco Jabber用户将无法搜索企业组或查看已添加到其联系人列表的组。 如果禁用此功能时用户已经登录,在用户注销前该组将一直可见。用户再次登录时,该组将不可见

### 安全组

安全组是企业组的子功能。Cisco Jabber用户还可搜索安全组并将其添加至联系人列表。要设置该功 能,管理员必须配置一个自定义 LDAP 过滤器并将其应用到已配置的 LDAP 目录同步。仅 Microsoft Active Directory 支持安全组。

### 可允许的最多条目数

配置企业组时,请确保配置处理组的联系人列表最大值

- 联系人列表中允许的最多条目数是联系人列表条目数与已添加到联系人列表的组中的条目数之 和。
- 联系人列表的最多条目数 =(联系人列表条目数)+(组中条目数)
- 启用"企业组"功能时, 如果联系人列表的条目数不超过允许的最多条目数, Cisco Jabber用户 就可将组添加到联系人列表。该功能禁用时,如果超过了允许的最多条目数,则在该功能启用 前用户不受限制。如果用户在该功能启用后继续登录,将不会显示错误消息。用户注销和再次 登录时,将显示错误消息,要求用户删除过量条目。

## <span id="page-239-0"></span>企业组前提条件

此功能假定您已经使用以下条件配置了 LDAP 目录同步计划。如需有关配置 LDAP 目录同步的详细 信息,请参阅《*Cisco UnifiedCommunications Manager*系统配置指南》的"从LDAP目录导入用户" 一章。

- 必须激活 Cisco DirSync 服务
- LDAP 目录同步必须包含用户和组
- 必须安排使用 **LDAP** 目录同步计划配置的常规 LDAP 目录同步。

#### 受支持的 **LDAP** 目录

企业组仅支持 Microsoft Active Directory。

## <span id="page-239-1"></span>企业组配置任务流程

以下任务用于配置企业组功能。

### 过程

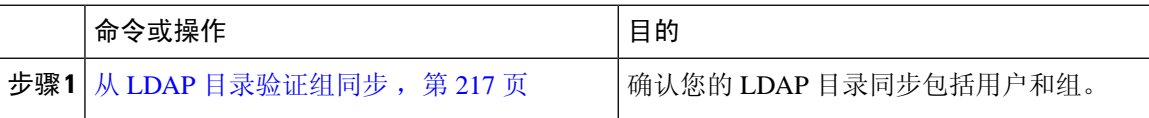

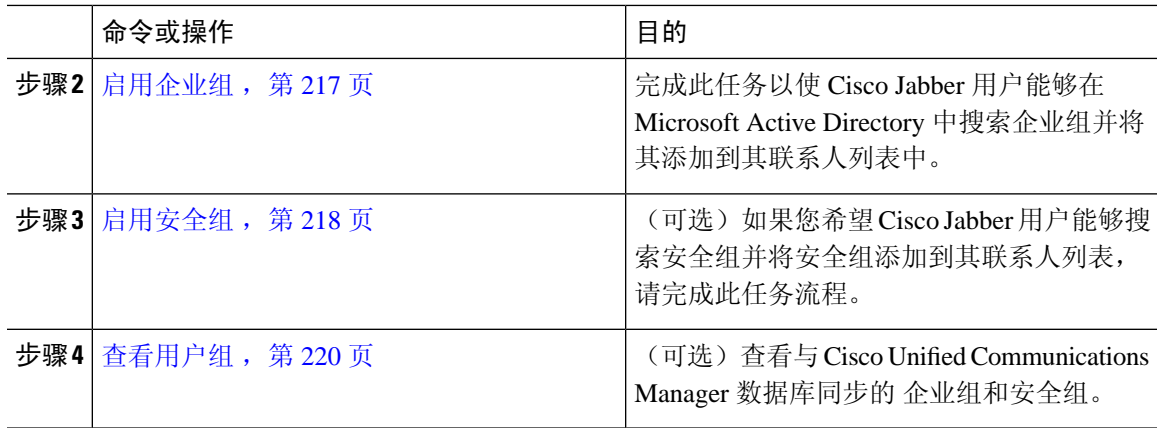

### <span id="page-240-0"></span>从 **LDAP** 目录验证组同步

此程序用于确认您的 LDAP 目录同步是否包含用户和组。

#### 过程

- 步骤 **1** 从 Cisco Unified CM 管理中,选择 服务器 > **LDAP** > **LDAP** 目录。
- 步骤 **2** 单击查找并选择要从中同步企业组的 LDAP 目录。
- 步骤 **3** 确认同步字段是否选定了用户和组。
- 步骤 **4** 在"LDAP 目录"配置窗口中完成剩余字段。有关这些字段及其设置的帮助,请参阅联机帮助。
- 步骤 **5** 单击保存。

### <span id="page-240-1"></span>启用企业组

配置系统以在 LDAP 目录同步中包含企业组。

#### 过程

- 步骤 **1** 从"Cisco Unified CM 管理"中,选择系统 > 企业参数。
- 步骤 **2** 在用户管理参数下,将 **Cisco IM and Presence** 上的目录组操作参数设置为启用。
- 步骤 **3** 输入允许在线状态信息的最大企业组大小参数的值。允许的范围是 1 到 200 个用户,默认值为 100 个用户。
- 步骤 **4** 从企业组同步模式下拉列表中配置您要定期执行的 LDAP 同步:无、差异同步、完全同步。

注释 请参阅企业参数帮助以获取有关配置这些字段的其他帮助。

步骤 **5** 单击保存。

### <span id="page-241-0"></span>启用安全组

如果您要允许Cisco Jabber用户能将安全组添加至其联系人列表,请完成这些可选任务以将安全组纳 入您的 LDAP 目录同步。

 $\label{eq:1} \bigotimes_{\mathbb{Z}}\mathbb{Z}_{\ell}$ 

注释 安全组同步仅支持从 Microsoft Active Directory 同步。

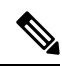

如果初始同步已经完成,您将无法在 Cisco Unified Communications Manager 中将新配置添加到现有 的 LDAP 目录配置。 注释

#### 过程

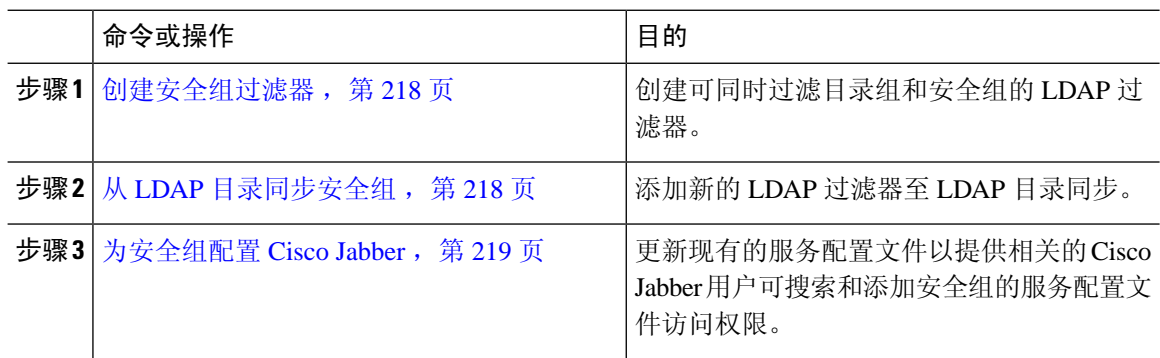

### <span id="page-241-1"></span>创建安全组过滤器

创建过滤安全组的 LDAP 过滤器。

过程

步骤 **1** 从 Cisco Unified CM 管理中,选择 系统 > **LDAP** > **LDAP** 过滤器。 步骤 **2** 单击新增。 步骤3 输入一个唯一的过滤器名称。例如, syncSecurityGroups。 步骤 **4** 输入以下 过滤器: (&(objectClass=group)(CN=\*))。 步骤 **5** 单击保存。

### <span id="page-241-2"></span>从 **LDAP** 目录同步安全组

将安全组过滤器添加到 LDAP 目录同步并完成同步。

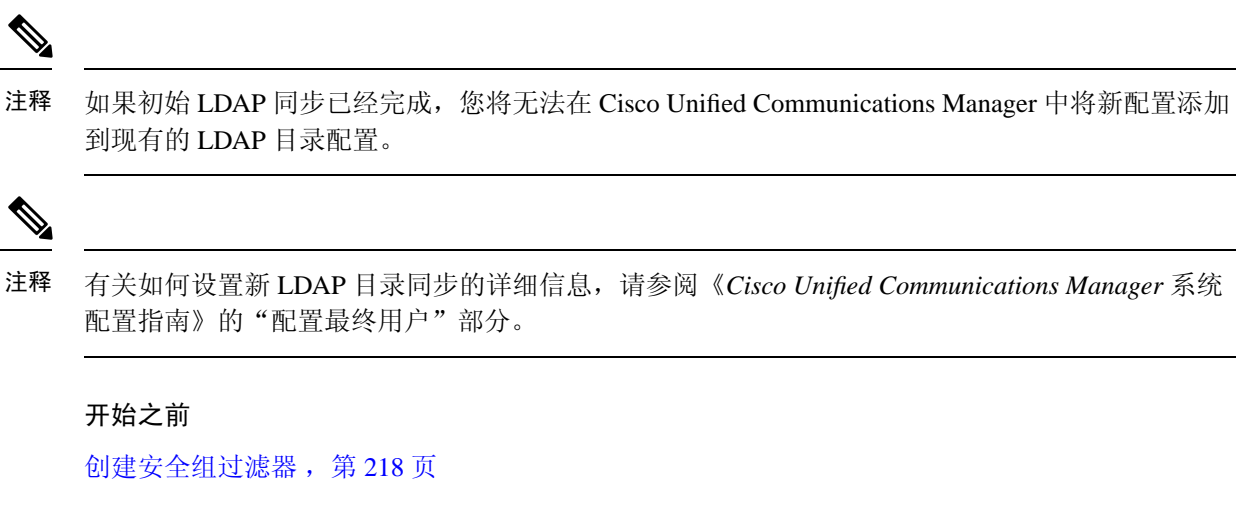

#### 过程

- 步骤 **1** 在 Cisco Unified CM 管理中,依次选择系统 > **LDAP** > **LDAP** 目录。
- 步骤 **2** 执行下列操作之一:
	- 单击"新增"以创建新的 LDAP 目录。
	- 单击查找并选择用于同步安全组的 LDAP 目录。
- 步骤 **3** 从 **LDAP** 自定义组过滤器下拉列表中,选择您创建的安全组过滤器。
- 步骤 **4** 单击保存。
- 步骤 **5** 在 **LDAP** 目录配置窗口中配置任何剩余字段。 有关字段及其配置选项的更多信息,请参阅联机帮 助。
- 步骤 **6** 单击现在执行完整同步以立即同步。否则,当下一次预定的 LDAP 同步出现时,安全组才会进行同 步。

### <span id="page-242-0"></span>为安全组配置 **Cisco Jabber**

更新现有的服务配置文件,以允许与此服务配置文件关联的 Cisco Jabber 用户从 LDAP 目录中将安 全组添加至联系人列表。

有关如何设置新的服务配置文件并分配至 Cisco Jabber 用户的详细信息,请参阅 *Cisco Unified Communications Manager* 系统配置指南的"配置服务配置文件"章节。 注释

开始之前

从 LDAP [目录同步安全组](#page-241-2), 第 218 页

#### 过程

- 步骤 **1** 在服务配置文件配置窗口完成其余字段的设置。有关这些字段及其设置的帮助,请参阅联机帮助。
- 步骤 **2** 单击查找并选择 Jabber 用户使用的服务配置文件。
- 步骤 **3** 在目录配置文件下,选中允许 **Jabber** 搜索和添加安全组复选框。
- 步骤 **4** 单击保存。

与此服务配置文件关联的 Cisco Jabber 用户现在可以搜索和添加安全组。

步骤 **5** 为 Cisco Jabber 用户使用的全部服务配置文件重复此步骤。

### <span id="page-243-1"></span>查看用户组

您可以使用以下步骤查看与 Cisco Unified Communications Manager 数据库同步的企业组和安全组。

### 过程

- 步骤 **1** 从 Cisco Unified CM 管理中,选择用户管理 > 用户设置 > 用户组。 此时将出现查找并列出用户组窗口。
- 步骤2 输入搜索条件,然后单击查找。 此时将显示与搜索条件匹配的用户组列表。
- 步骤 **3** 要查看属于某个用户组的用户列表,请单击所需用户组。 此时将出现用户组配置窗口。
- 步骤 **4** 输入搜索条件,然后单击查找。 此时将显示与搜索条件匹配的用户列表。

如果单击列表中的用户,将出现最终用户配置窗口。

下一步做什么

(可选) [启用安全组](#page-241-0), 第218页

## <span id="page-243-0"></span>企业组部署模型 **(Active Directory)**

企业组功能为 Active Directory 提供了两个部署选项。

### Ú

在通过思科群集间同步代理服务同步数据之前,确保群集 1 和群集 2 具有一组唯一的 UserGroup、 UserGroupMember 和 UserGroupWatcherList 记录。如果两个群集都有唯一的记录集, 则同步后两个 群集都将具有所有记录的超级集合。 重要事项

### 企业组部署模型 **1**

在此部署模型中,群集 1 和群集 2 从 Microsoft Active Directory 同步不同的用户和组子集。思科群集 间同步代理服务将数据从群集 2 复制到群集 1 中, 以构建用户和组的完整数据库。

#### 图 **8:** 企业组部署模型 **<sup>1</sup>**

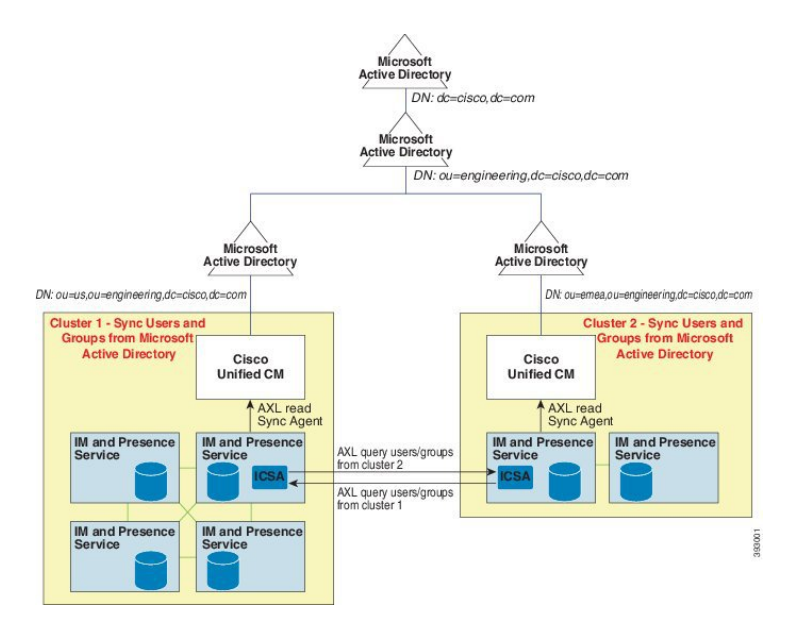

#### 企业组部署模型 **2**

在此部署模型中,群集 1 从 Microsoft Active Directory 同步所有用户和组。群集 2 只会从 Microsoft Active Directory 同步用户。思科群集间同步代理服务将组信息从群集 1 复制到群集 2 中。

 $\triangle$ 

如果使用此部署模型,请确保仅在一个群集中同步组数据。如果不这样做,企业组功能将无法按预 期工作。 注意

您可以在 **Cisco Unified CM IM and Presence** 管理 > **Presence** > 群集间窗口验证您的配置。

检查群集间对等表中的企业组 **LDAP** 配置参数。未发现冲突表示对等节点之间没有错误的配置。如 果发现冲突,单击"企业组冲突"链接,然后单击显示的详细信息按键。这将打开"报告"窗口以 显示详细报告。

### 图 **9:** 企业组部署模型 **2**

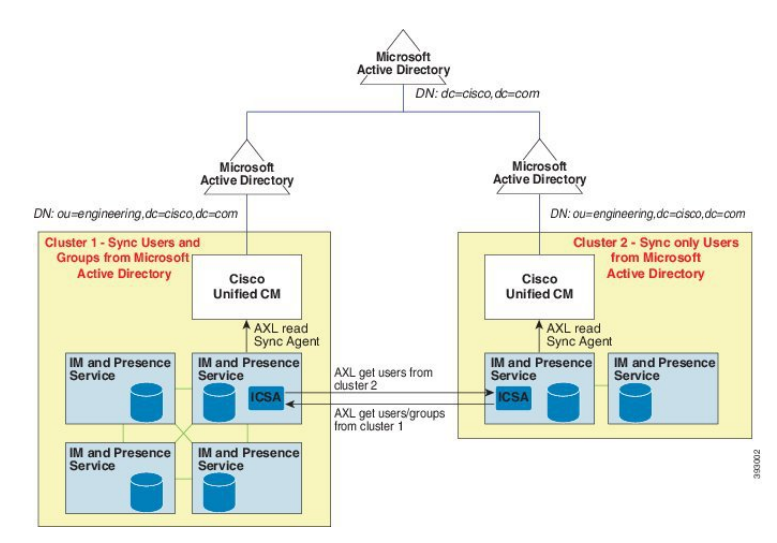

 $\mathbf I$ 

# <span id="page-246-0"></span>企业组限制

表 **25:** 企业组限制

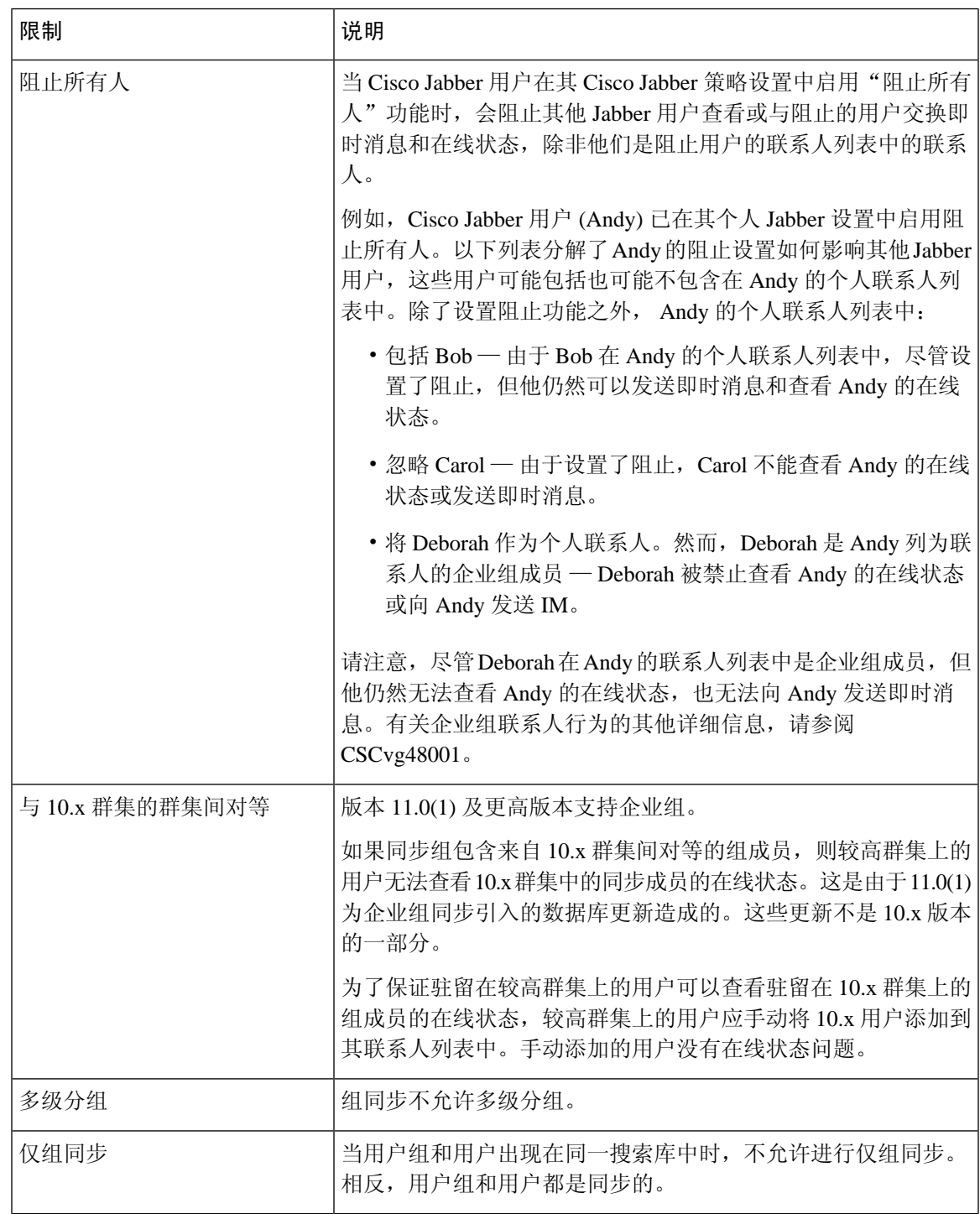

 $\mathbf l$ 

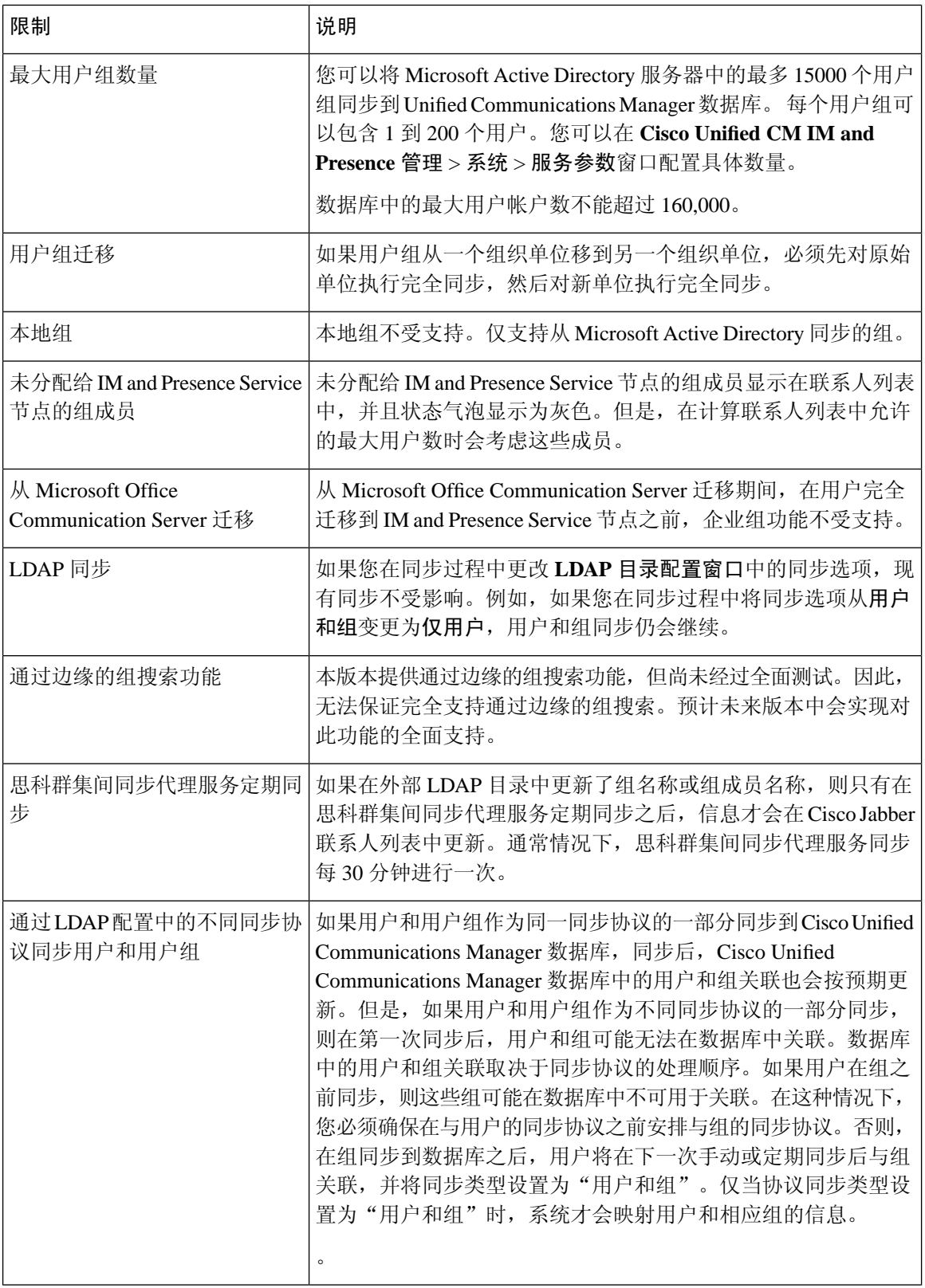

 $\mathbf I$ 

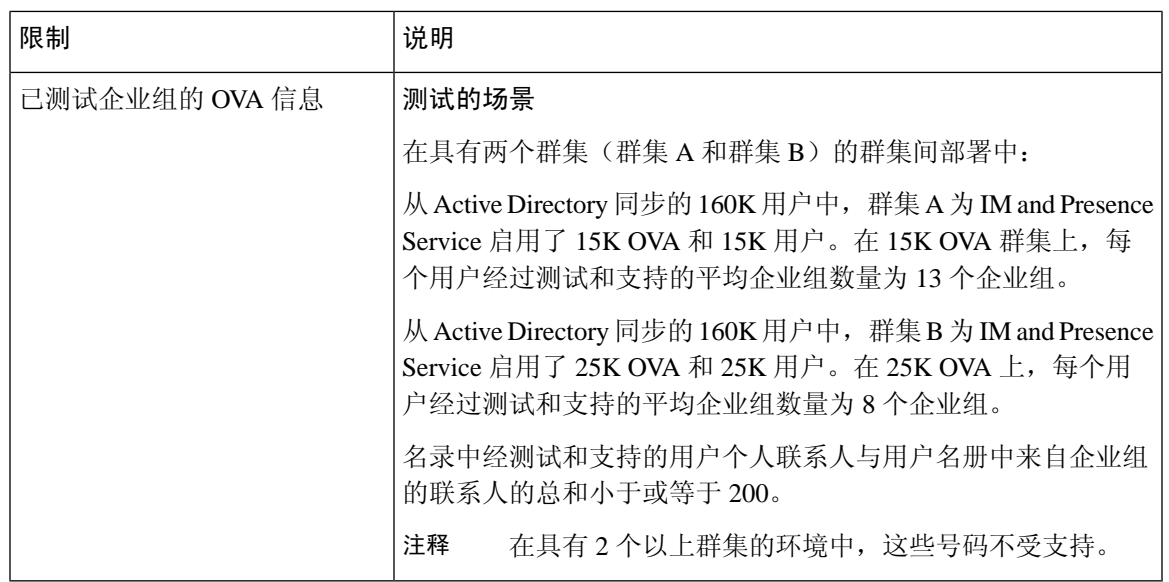

 $\mathbf l$ 

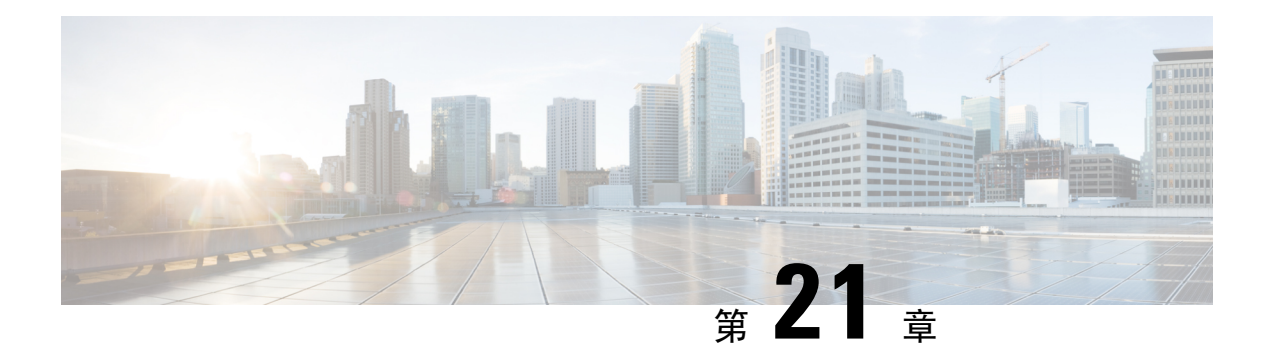

## 品牌定制

- [品牌概述](#page-250-0), 第 227 页
- [品牌前提条件](#page-250-1), 第 227 页
- [启用品牌](#page-250-2), 第 227 页
- [禁用品牌](#page-251-0), 第 228 页
- [品牌文件要求](#page-252-0), 第 229 页

## <span id="page-250-0"></span>品牌概述

通过"品牌"功能,您可以为 IM and Presence Service 应用自定义品牌。品牌自定义显示在 Cisco Unified CM IM and Presence 管理的登录和配置窗口。您可以添加或修改的项目包括:

- 公司徽标
- 背景颜色
- 边框颜色
- 字体颜色

## <span id="page-250-2"></span><span id="page-250-1"></span>品牌前提条件

您必须创建具有指定文件夹结构和文件的品牌 zip 文件。有关详细信息, 请参阅: 品牌文件要求, 第 [229](#page-252-0) 页。

## 启用品牌

此程序用于为 IM and Presence Service 群集启用品牌自定义。即使您启用了 SAML SSO, 品牌更新也 会显示。

开始之前 通过 IM and Presence 自定义项将 branding.zip 文件保存在 IM and Presence Service 可以访问的位 置。 过程 步骤 **1** 登录到 Cisco Unified IM and Presence 操作系统管理。

- 步骤 **2** 选择软件升级 > 品牌。
- 步骤 **3** 浏览到您的远程服务器并选择 branding.zip 文件。
- 步骤 **4** 单击上传文件。
- 步骤 **5** 单击启用品牌。
	- 注释 您还可以运行 **utils branding enable** CLI 命令启用品牌。
- 步骤 **6** 刷新浏览器以查看更改。
- 步骤 **7** 在所有 IM and Presence Service 群集节点上重复此程序。

## <span id="page-251-0"></span>禁用品牌

此程序用于在 IM and Presence Service 群集中禁用品牌。

 $\mathscr{O}$ 

注释 要禁用品牌,您必须使用具有 4 级访问特权的主管理员帐户。这是安装期间创建的主管理员帐户。

### 过程

- 步骤 **1** 登录到 Cisco Unified IM and Presence 操作系统管理。
- 步骤 **2** 选择软件升级 > 品牌。
- 步骤 **3** 单击禁用品牌。
	- 注释 您还可以运行 **utils branding disable** CLI 命令禁用品牌。
- 步骤 **4** 刷新浏览器以查看更改。
- 步骤 **5** 在所有 IM and Presence Service 群集节点上重复此程序。
## 品牌文件要求

在将自定义品牌应用于系统之前,请根据规范创建 branding.zip 文件。在远程服务器上,创建 Branding 文件夹并使用指定内容填充该文件夹。添加完所有图像文件和子文件夹后, 压缩整个文 件夹并将文件保存为 branding.zip。

文件夹结构有两个选项,具体取决于您是要将单幅图像用于标题,还是组合使用六幅图像,以便让 标题呈现渐变效果。

### 表 **26:** 文件夹结构选项

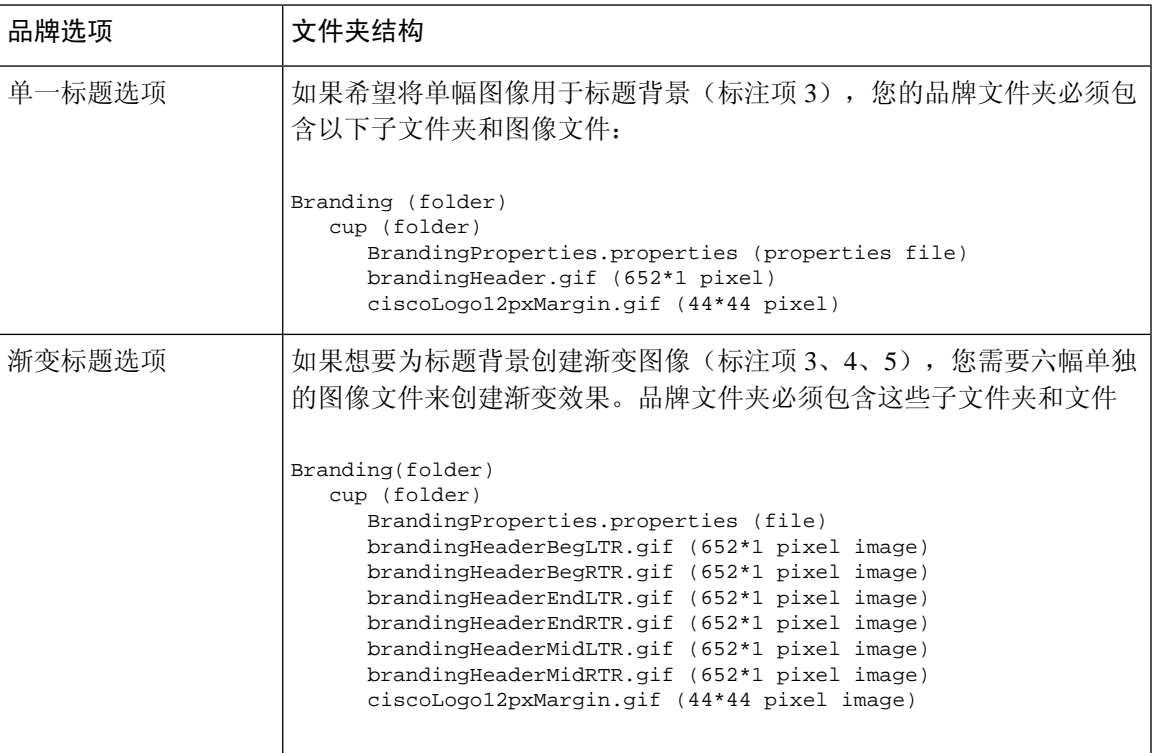

## 用户界面品牌选项

以下图像显示 Cisco Unified CM IM and Presence 管理用户界面的品牌选项。

## 图 **10:** 管理登录屏幕的品牌选项

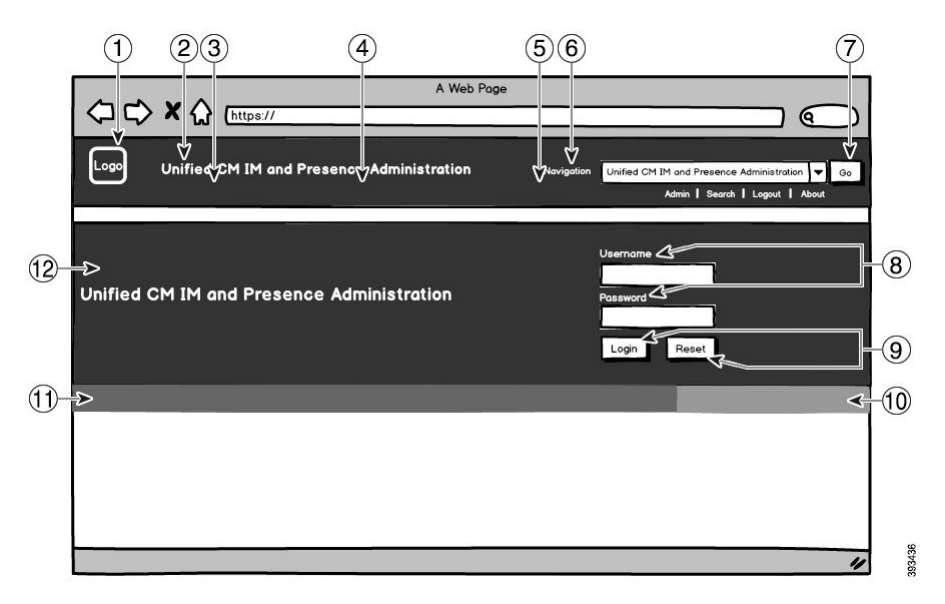

图 **11:** 管理登录屏幕的品牌选项

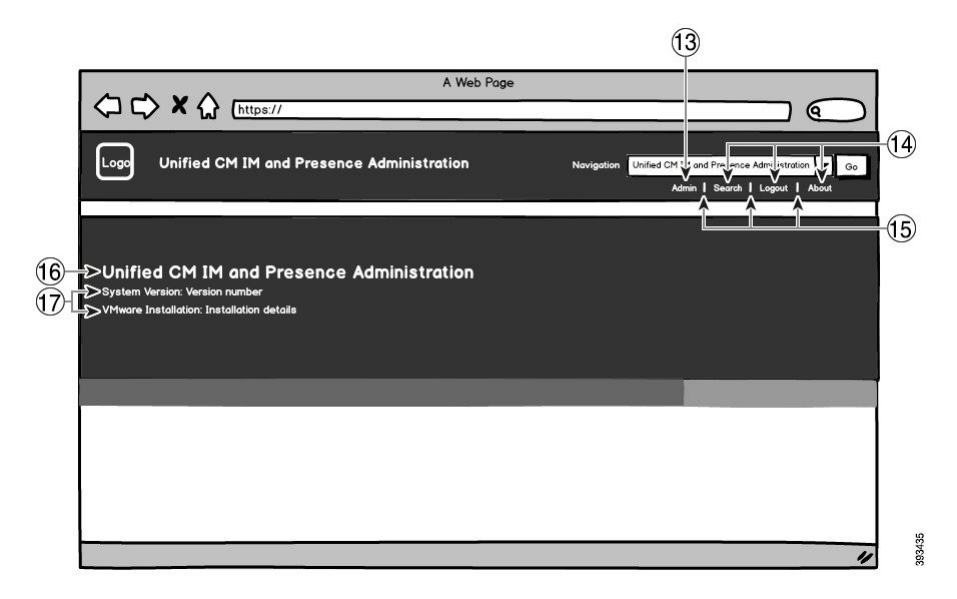

下表描述了如何自定义上述截屏中的标注项。

#### 表 **27:** 用户界面品牌选项

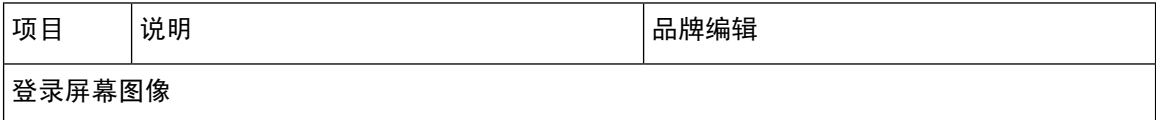

 $\overline{\phantom{a}}$ 

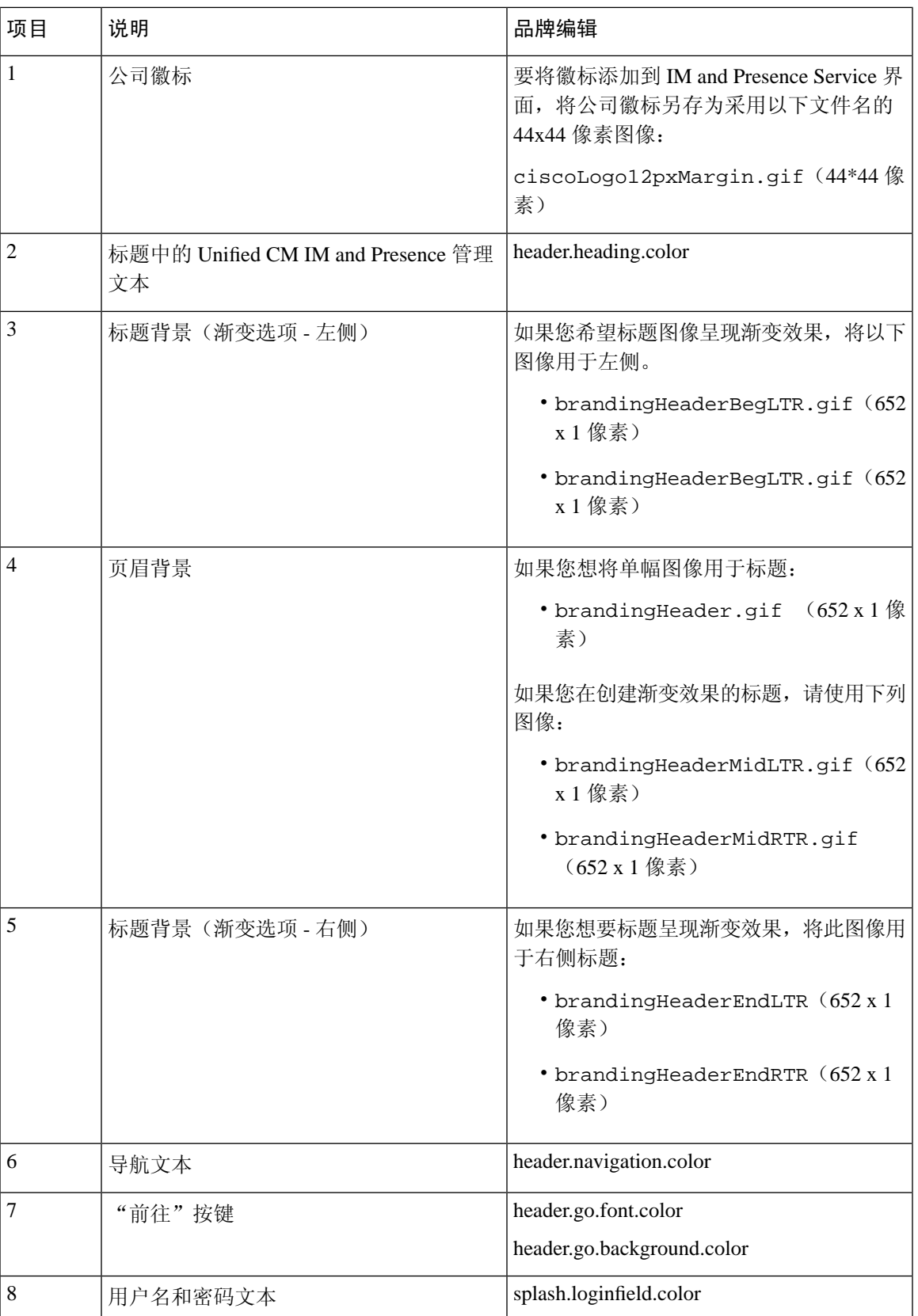

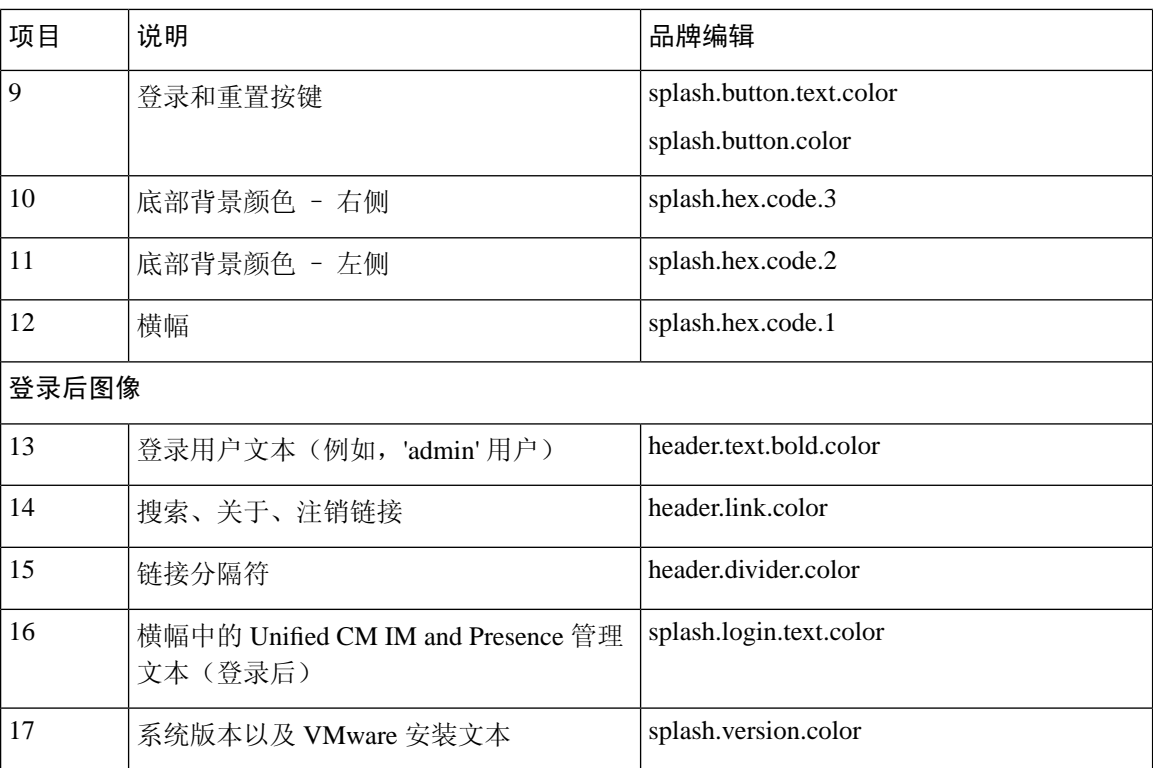

## 品牌属性编辑示例

可以通过在属性文件 (BrandingProperties.properties) 中添加十六进制代码来编辑品牌属 性。属性文件使用基于 HTML 的十六进制代码。例如, 如果要将导航文本项(标注项 #6)的颜色 更改为红色,请将以下代码添加到属性文件中:

header.navigation.color="#FF0000"

在此代码中, header.navigation.color 是您要编辑的品牌属性, "#FF0000" 是新设置(红色)。

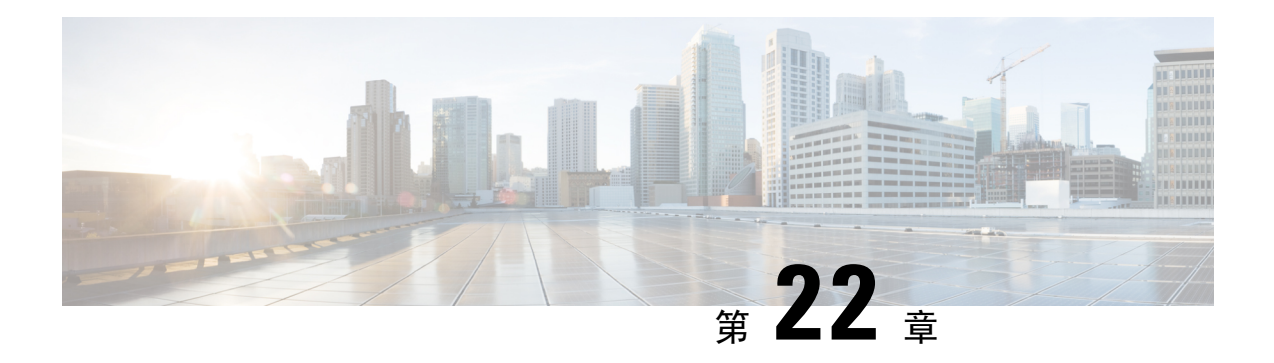

## 配置高级功能

- [流管理](#page-256-0), 第 233 页
- 与 [Microsoft](#page-257-0) Outlook 集成日历, 第 234 页
- 联合, 第 235 页
- [消息存档程序](#page-258-1), 第 235 页
- [远程呼叫控制](#page-259-0), 第 236 页

## <span id="page-256-0"></span>流管理

IM and Presence Service 支持即时消息的流管理。流管理是使用 XEP-0198 规范实施的,该规范定义 了用于在两个 XMPP 实体之间主动管理 XML 流的可扩展消息传送和在线状态协议 (XMPP) 分机, 包括节确认和流恢复功能。有关 XEP-0198 的详细信息,请参阅以下网址的规范: [http://xmpp.org/](http://xmpp.org/extensions/xep-0198.html) [extensions/xep-0198.html](http://xmpp.org/extensions/xep-0198.html)

如果 IM and Presence Service 与 Cisco Jabber 之间的通信暂时丢失,流管理可确保在通信中断期间发 送的任何即时消息不会丢失。可配置的超时时段决定系统对于这类消息的处理方式:

- 如果 Cisco Jabber 在超时期间重建与 IM and Presence Service 的通信,则消息会重发。
- 如果 Cisco Jabber 在超时期间未能重建与 IM and Presence Service 的通信, 则消息会返回给发送 方。
- 在 Cisco Jabber 恢复与 IM and Presence Service 的通信后,超时期间发送的消息将离线存储并发 送。

流管理在群集范围内默认启用。不过,您可以使用流管理服务参数配置该功能。

## 配置流管理

此程序用于在 IM and Presence Service 上配置流管理 (XEP-0198)。

#### 过程

步骤 **1** 在 Cisco Unified CM IM and Presence 管理中,选择系统 > 服务参数。

步骤 **2** 从服务器下拉列表中,选择 IM and Presence 节点。

步骤 **3** 从服务下拉列表中选择 **Cisco XCP** 路由器。

步骤 **4** 将启用流管理服务参数设置为启用。

步骤 **5** 在流管理参数(群集范围)下,配置任何流管理参数:

#### 表 **28:** 流管理服务参数

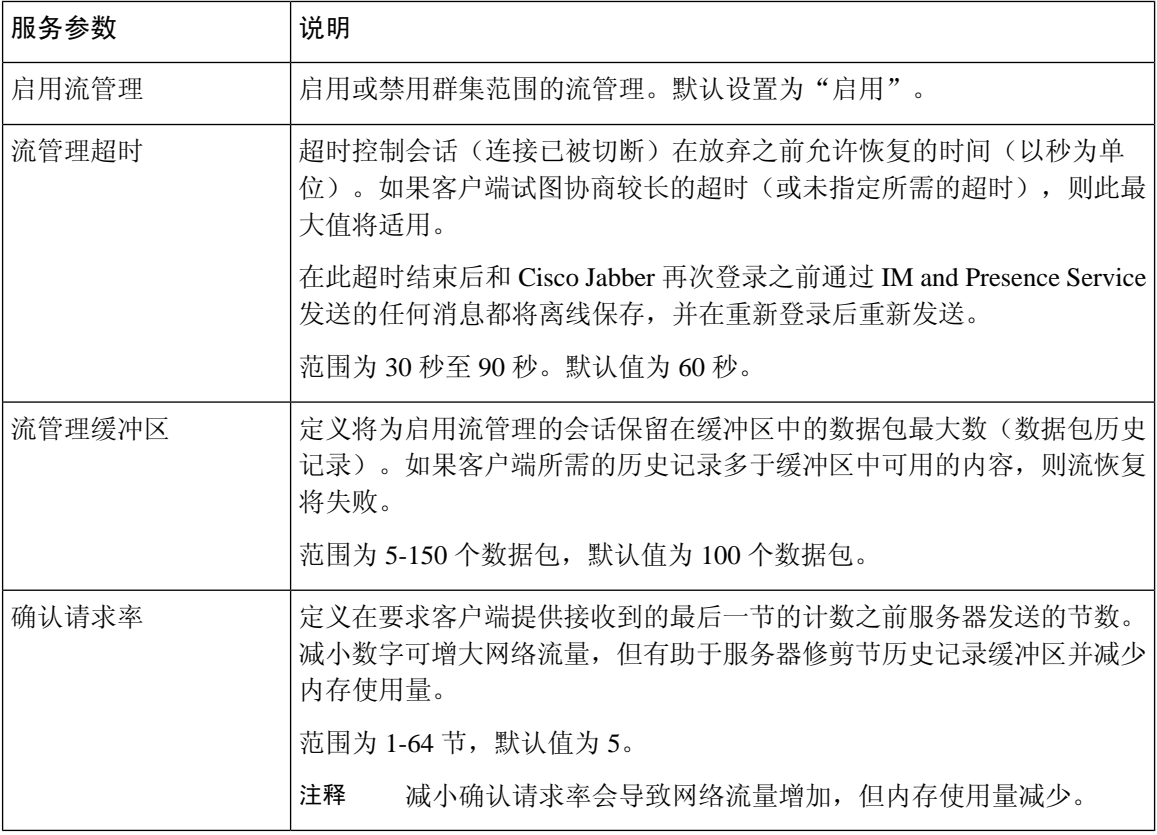

步骤 **6** 单击保存。

## <span id="page-257-0"></span>与 **Microsoft Outlook** 集成日历

借助此功能,用户可以将他们的日历和会议状态从 Microsoft Outlook 合并到 IM and Presence Service 服务器上的状态中。如果用户正在开会,该状态将显示为用户 Presence 状态的一部分。可以通过将 IM and Presence Service 连接到内部 Microsoft Exchange 服务器或托管的 Office 365 服务器来配置此功 能。

有关如何配置与 Microsoft Outlook 集成日历的详细信息,请参阅文档《为 *IM and Presence Service* 与 *Microsoft Outlook* 集成日历》, 网址: [http://www.cisco.com/c/en/us/support/unified-communications/](http://www.cisco.com/c/en/us/support/unified-communications/unified-presence/products-installation-and-configuration-guides-list.html) [unified-presence/products-installation-and-configuration-guides-list.html](http://www.cisco.com/c/en/us/support/unified-communications/unified-presence/products-installation-and-configuration-guides-list.html)。

<span id="page-258-0"></span>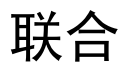

在 IM and Presence Service 上, 您可以从 IM and Presence Service 管理的任何域中创建联合网络。有 两种主要类型的联合部署:

- 域间联合 此集成使得来自 IM and Presence Service 管理的任何域内的用户能够与外部域中的 用户交换可用性信息和即时消息(IM)。Microsoft、Google、IBM或AOL服务器可管理外部域。 IM and Presence Service 可以使用各种协议与外部域中的服务器通信。
- 分区式域内联合 通过此集成,IM and Presence Service 和 Microsoft 服务器(例如 Microsoft Lync)托管一个公共域或一组域。该集成允许单个企业内的 IM and Presence Service 客户端用户 和 Microsoft Lync 用户交换即时消息和可用性。
- SIP 开放联合—Cisco IM and Presence Service 支持 Cisco Jabber 客户端的 SIP 开放联合。作为管 理员,您可以配置 SIP 开放联合,允许 Cisco Jabber 用户与来自所有可用域的用户无缝联合。您 可以为包含单个静态路由的所有域配置开放联合。静态路由使得Cisco Jabber可与任何外部域联 合。更重要的是,它会显著缩短配置和维护各个域的 SIP 联合的时间。

有关配置信息,请参阅《*Cisco Unified Communications Manager* 上的 *IM and Presence Service* 域内联 合》或《*Cisco Unified Communications Manager* 上 *IM and Presence Service* 的分区式域内联合》,网 址: [http://www.cisco.com/c/en/us/support/unified-communications/unified-presence/](http://www.cisco.com/c/en/us/support/unified-communications/unified-presence/products-installation-and-configuration-guides-list.html) [products-installation-and-configuration-guides-list.html](http://www.cisco.com/c/en/us/support/unified-communications/unified-presence/products-installation-and-configuration-guides-list.html)。

## <span id="page-258-1"></span>消息存档程序

许多行业要求即时消息遵守与所有其他业务记录相同的法规遵从性准则。为遵守这些法规,您的系 统必须记录并归档所有业务记录,并且归档记录必须可供检索。

IM and Presence Service 通过在单个群集、群集间或联合网络配置中收集以下 IM 活动的数据来支持 即时消息 (IM) 合规性:

- 端对端消息。
- 群聊 这包括临时聊天消息和永久聊天消息。
- IM 合规性组件
- IM 合规性的示例拓扑和消息流

有关配置即时消息合规性的详细信息,请参阅《*Cisco Unified Communications Manager* 上 *IM and Presence Service* 的即时消息合规性》,网址:[http://www.cisco.com/c/en/us/support/](http://www.cisco.com/c/en/us/support/unified-communications/unified-presence/products-installation-and-configuration-guides-list.html) [unified-communications/unified-presence/products-installation-and-configuration-guides-list.html](http://www.cisco.com/c/en/us/support/unified-communications/unified-presence/products-installation-and-configuration-guides-list.html)。

## <span id="page-259-0"></span>远程呼叫控制

Microsoft 远程呼叫控制 (RCC) 使得企业用户可以通过第三方桌面即时消息 (IM) 应用程序 Microsoft Lync 控制其 Cisco Unified IP Phone 或 Cisco IP Communicator 电话。当用户登录 Microsoft Lync 客户 端时,Lync 服务器会通过 IM and Presence Service 节点向 Cisco Unified Communications Manager 发 送指令,以根据用户在 Lync 客户端上的操作来设置、去除和维护呼叫功能。

有关配置远程呼叫控制的详细信息,请参阅《适用于 *Cisco Unified Communications Manager* 上 *IM and Presence Service* 的 *Microsoft Lync Server* 远程呼叫控制》,网址:[http://www.cisco.com/c/en/us/](http://www.cisco.com/c/en/us/support/unified-communications/unified-presence/products-installation-and-configuration-guides-list.html) [support/unified-communications/unified-presence/products-installation-and-configuration-guides-list.html](http://www.cisco.com/c/en/us/support/unified-communications/unified-presence/products-installation-and-configuration-guides-list.html)。

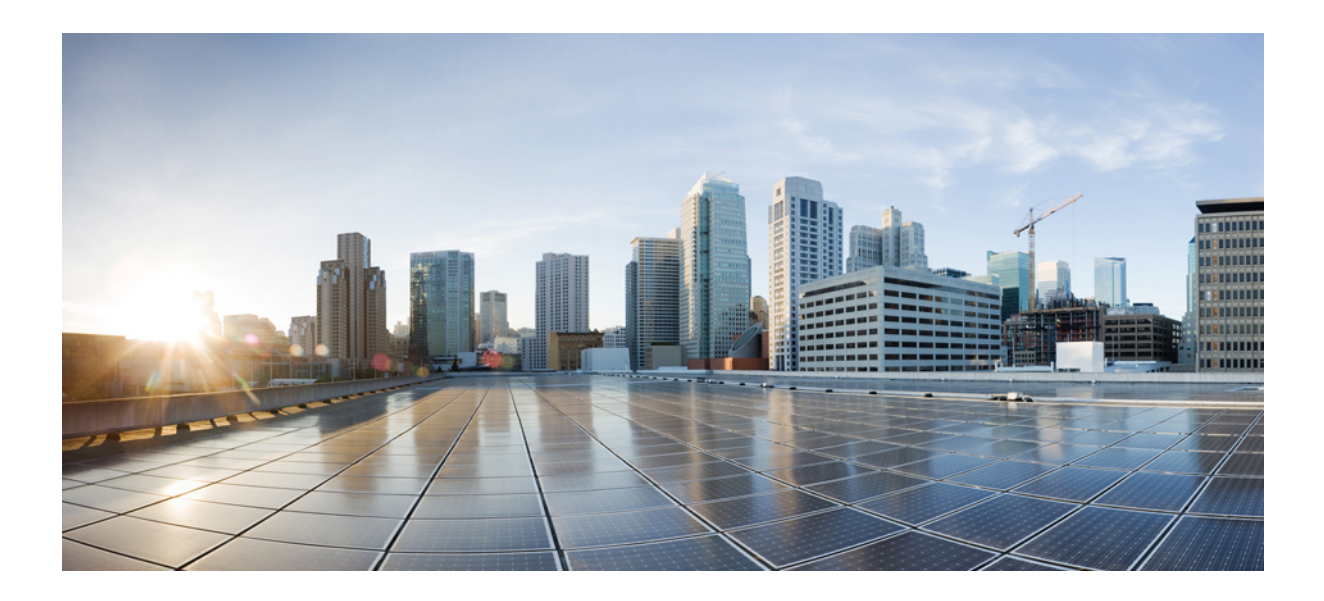

# 第  $V$  部分

## 管理系统

- [管理聊天](#page-262-0) ,第 239 页
- [托管文件传输管理](#page-278-0), 第 255 页
- [管理最终用户](#page-286-0), 第 263 页
- [将用户迁移到集中式部署](#page-298-0), 第 275 页
- [迁移用户](#page-312-0) ,第 289 页
- [管理区域设置](#page-326-0), 第 303 页
- [管理服务器](#page-332-0), 第 309 页
- [备份系统](#page-338-0), 第 315 页
- [恢复系统](#page-348-0), 第325页
- [联系人列表的批量管理](#page-364-0), 第 341 页
- [排查系统](#page-378-0), 第 355 页

<span id="page-262-0"></span>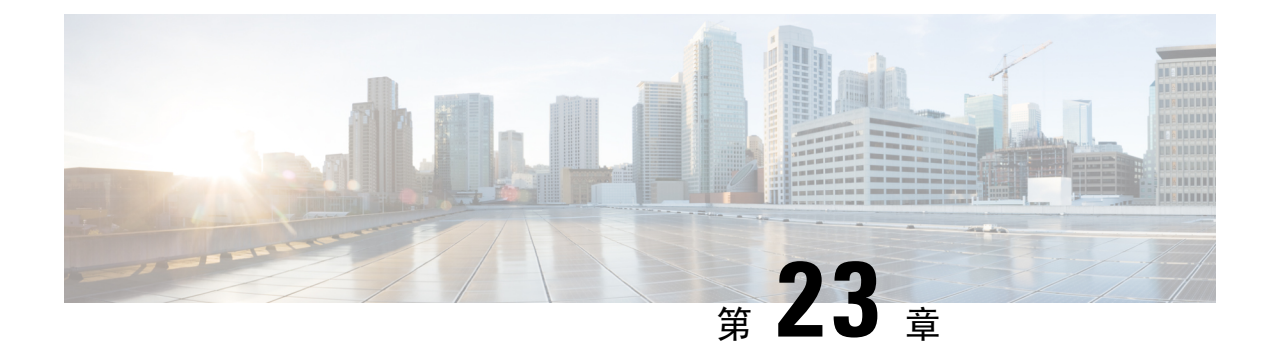

## 管理聊天

- [管理聊天概述](#page-262-1), 第 239 页
- [管理聊天前提条件](#page-263-0), 第 240 页
- [管理聊天任务流程](#page-263-1), 第 240 页
- [管理聊天相互作用](#page-276-0), 第 253 页

## <span id="page-262-1"></span>管理聊天概述

IM and Presence Service 提供可用于管理聊天室以及控制聊天室访问权限的设置。这包括以下能力:

- 新建聊天室,管理其创建的聊天室的成员和配置。
- 控制对永久聊天室的访问权限,以便只有该会议室的成员才能访问。
- 为聊天室分配管理员。
- 邀请其他用户到聊天室。
- 确定聊天室中显示的成员的在线状态。聊天室中显示的在线状态用于确认哪些成员在参与聊天, 但无法反映他们的整体在线状态。

IM and Presence Service 还可让您管理聊天节点别名。通过聊天节点别名, 您的用户可以搜索特定节 点上的特定聊天室,以及加入这些聊天室。

此外, IM and Presence Service 还可存储脚本, 并将此聊天室历史记录提供给聊天室成员, 包括刚加 入聊天室的成员。您可以配置要向新老成员开放的现有存档的数量。。

## <span id="page-262-2"></span>聊天节点别名概述

系统中的每个聊天节点必须有唯一的别名。聊天节点别名是为每个聊天节点创建的唯一地址,它使 得用户(位于任何域中)能够搜索特定节点上的特定聊天室,并加入这些聊天室中的聊天。聊天节 点别名构成在该节点上创建的每个聊天室的唯一 ID 的一部分。例如,别名 conference-3-mycup.cisco.com 用来命名在该节点上创建的聊天室 roomjid@conference-3-mycup.cisco.com。

分配聊天节点别名的模式有两种:

- 系统生成—系统自动为每个聊天节点分配唯一的别名。默认情况下,系统使用以下命名约定自 动为每个聊天节点生成一个别名: conference-x-clusterid.domain, 其中:
	- conference 是硬编码关键字
	- x 是表示节点 ID 的唯一整数值
	- clusterid 是配置的企业参数
	- domain 是配置的域

例如,系统可能会分配:conference-3-mycup.cisco.com

• 手动—您必须禁用系统生成的别名,才能手动分配聊天节点别名。通过手动分配别名,您可完 全灵活地使用适合特定要求的别名来命名聊天节点。例如,如果congerence-x-clusterid.domain 命名约定不适合您的部署需要,您就可以这样做。

#### 为每个节点分配多个别名

您可以在每个节点的基础上将多个别名与每个聊天节点关联。每个节点多个别名可让用户使用这些 别名创建额外的聊天室。此功能适用于系统生成的别名和手动创建的别名。

## <span id="page-263-1"></span><span id="page-263-0"></span>管理聊天前提条件

确保您已启用永久聊天。

## 管理聊天任务流程

### 过程

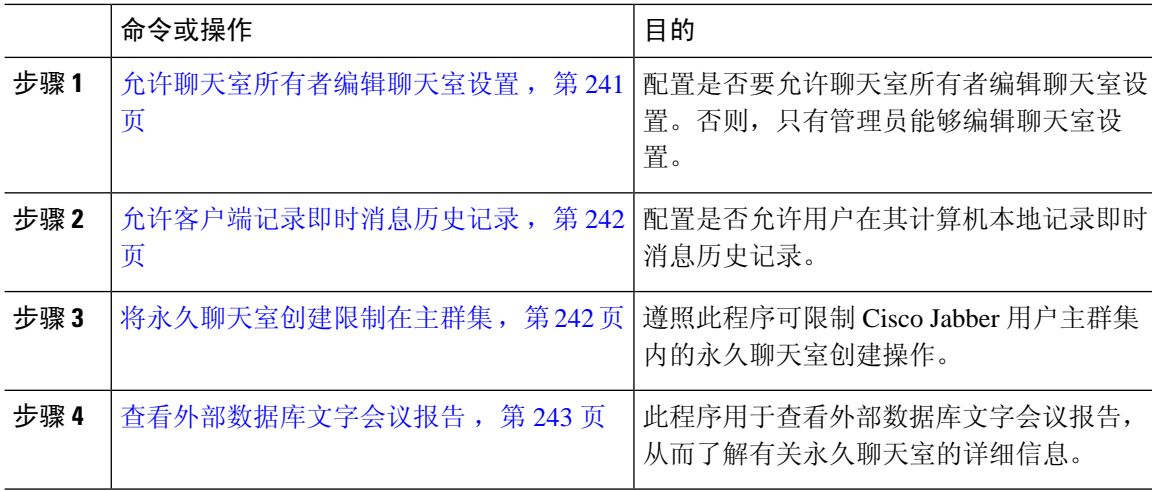

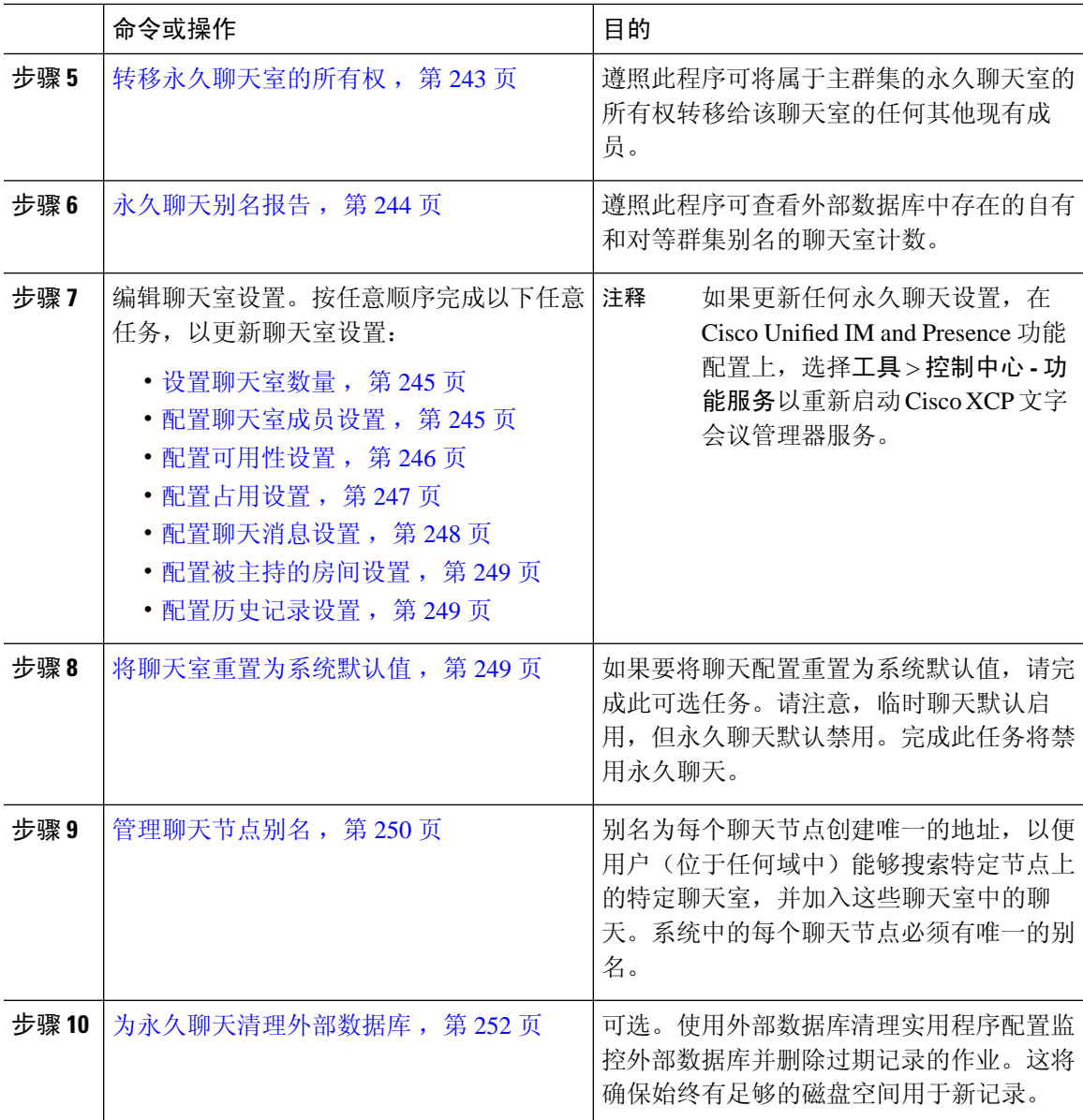

## <span id="page-264-0"></span>允许聊天室所有者编辑聊天室设置

如果想要让聊天室所有者能够编辑聊天室设置,请按照此程序操作。

注释 是否能从客户端配置这些设置也取决于客户端的实施以及客户端是否提供可以配置这些设置的界面。

#### 过程

步骤 **1** 在 **Cisco Unified CM IM and Presence** 管理中,选择消息 > 群聊和永久聊天。

步骤 **2** 配置聊天室所有者可以更改聊天室是否仅限会员使用复选框的值。

- 选中 聊天室所有者具有编辑聊天室设置的管理能力。
- 取消选中 只有管理员可以编辑聊天室设置。

步骤 **3** 单击保存。

- 步骤 **4** 在 **Cisco Unified IM and Presence** 功能配置中,选择工具 > 控制中心 **-** 功能服务。
- 步骤 **5** 重新启动 Cisco XCP 文字会议管理器服务。

## <span id="page-265-0"></span>允许客户端记录即时消息历史记录

您可以禁止或允许用户将即时消息历史记录在本地计算机上。在客户端上,应用程序必须支持此功 能;它必须强制禁止记录即时消息

#### 过程

#### 步骤 **1** 在 **Cisco Unified CM IM and Presence** 管理中,选择消息 > 设置。

步骤 **2** 按照以下说明配置日志即时消息历史设置:

- 要允许客户端应用程序的用户记录 IM andPresenceService 上的即时消息历史记录,请选中允许 客户端记录即时消息历史记录(仅支持的客户端)。
- 要禁止客户端应用程序的用户记录 IM and Presence Service 上的即时消息历史记录, 则取消选中 允许客户端记录即时消息历史记录(仅支持的客户端)。

步骤 **3** 单击保存。

## <span id="page-265-1"></span>将永久聊天室创建限制在主群集

遵照此程序可限制Cisco Jabber用户主群集内的永久聊天室创建操作。此功能可减少群集间流量并增 加系统带宽。

IM and Presence Service 管理员管理主群集中的用户创建的所有聊天室。其他群集的维护活动不影响 主群集中的用户创建的聊天室。

### 开始之前

• 确认是否已启用永久聊天。

- 在启用此功能之前,选中群聊和[永](#page-267-0)久聊天设置窗口上的别名报告。有关详细信息,请参阅: 永 [久聊天别名报告](#page-267-0), 第 244 页。
- 需要 Cisco Jabber 14.1 版或更高版本才能支持此功能。

#### 过程

步骤 **1** 登录到数据库发布方节点上的 **Cisco Unified CM IM and Presence Service** 管理。

步骤 **2** 选择消息 > 群聊和永久聊天。

步骤 **3** 在启用永久聊天下,选中将聊天室创建限制在主群集复选框。

### 下一步做什么

在主群集中的所有节点上重新启动 **Cisco XCP** 文字会议管理器服务。

## <span id="page-266-0"></span>查看外部数据库文字会议报告

此程序用于查看外部数据库文字会议报告。通过此报告,您可以查看部署中永久和临时聊天室的相 关详细信息。

### 过程

- 步骤 **1** 登录到 **Cisco Unified CM IM and Presence** 管理。
- 步骤 **2** 选择消息 > 群聊和永久聊天。
- 步骤 **3** 在永久聊天数据库分配下,单击聊天室报告按键。
- 步骤 **4** 如果要将选择限制为符合特定条件的聊天室,请使用过滤工具。
- 步骤 **5** 单击查找。
- 步骤 **6** 选择特定聊天室以查看该聊天室的详细信息。
	- 注释 从数据库中提取的记录数取决于从"提取的记录"下拉列表中选择的值。

## <span id="page-266-1"></span>转移永久聊天室的所有权

对有权访问 GUI 的 IM and Presence Service 管理员执行此程序可转移永久聊天室的所有权。

例如,John 创建了一个永久聊天室并添加了一些成员,后来又离开了该组织。

如果John是唯一的永久聊天室所有者,并且给定房间仍然需要房间所有者的能力,则IMandPresence Service 管理员可以选择当前房间的一位或多位成员作为新的房间所有者。

更新所有者 **ID** 时,请考虑以下事项:

- 您可以将聊天室的所有权变更为与以前的所有者属于同一主群集的任何聊天室成员。
- 所有者 **ID** 应为用户 **JID**,而不是用户 **ID**。
- 系统会对照 IM and Presence Service 节点数据库对输入的所有者 **ID** 进行验证。
- 管理员无法将聊天室创建者的 ID 设置为聊天室的新所有者 ID。

要更改聊天室的所有权,请执行以下步骤:

#### 开始之前

在更新所有者 **ID** 之前,停止主群集中所有 IM and Presence Service 节点上的 **Cisco XCP** 文字会议管 理器服务。

过程

- 步骤 **1** 登录到数据库发布方节点上的 **Cisco Unified Communications Manager IM and Presence Service** 管 理。
- 步骤 **2** 选择消息 > 群聊和永久聊天。
- 步骤 **3** 在永久聊天数据库分配下,单击聊天室报告按键。
- 步骤 **4** 如果要将选择限制为符合特定条件的聊天室,请使用过滤工具,然后单击查找。
- 步骤 **5** (可选)单击聊天室 **JID** 查看 PChat 聊天室的字段,例如所有者列表、成员列表和最后一条消息的 日期。请参阅联机帮助,获取有关字段的详细信息和说明。
- 步骤 **6** 选中聊天室 **JID** 的复选框以编辑所有者 **ID** 字段。
	- 注释 所有者 **ID** 列仅对属于主群集的永久聊天室不可编辑。
- 步骤 **7** 以电子邮件格式输入您想将其设为新所有者的聊天室成员的所有者 **ID**。
- 步骤 **8** 单击 更新所有者 **ID**。

这将使用相同的所有者 **ID** 更新一个或多个所选永久聊天室的所有者。

### 下一步做什么

在主群集中的所有节点上启动 **Cisco XCP** 文字会议管理器服务。

## <span id="page-267-0"></span>永久聊天别名报告

遵照此程序可查看外部数据库永久聊天别名报告,您可以通过该报告了解聊天室计数以及外部数据 库中存在的主群集和对等群集别名。

#### 过程

- 步骤 **1** 登录到数据库发布方节点上的 **Cisco Unified CM IM and Presence Service** 管理。
- 步骤 **2** 选择消息 > 群聊和永久聊天。
- 步骤 **3** 在永久聊天数据库分配下,从下拉列表中选择外部数据库。
- 步骤 **4** 单击别名报告按键。请参阅联机帮助中的字段说明。

## <span id="page-268-0"></span>配置聊天室设置

## 设置聊天室数量

使用聊天室设置限制用户可以创建的聊天室数。限制聊天室数有助于系统性能并允许其扩展。还有 助于减少可能的服务层级攻击。

### 过程

步骤 **1** 在 **Cisco Unified CM IM and Presence** 管理中,选择消息 > 群聊和永久聊天。

步骤 **2** 要更改允许的最大聊天室数,请在允许的最大聊天室数字段中输入一个值。默认值为 5500。

步骤 **3** 单击保存。

## <span id="page-268-1"></span>配置聊天室成员设置

成员设置用于管控聊天室中的成员资格。此类控制可以帮助用户缓解能通过限制成员资格规避的服 务级攻击。可以根据需要配置成员设置。

### 过程

- 步骤 **1** 在 **Cisco Unified CM IM and Presence** 管理中,选择消息 > 群聊和永久聊天。
- 步骤 **2** 按"聊天室成员设置"中的说明配置聊天室成员设置。
- 步骤 **3** 单击保存。
- 步骤 **4** 在 **Cisco Unified IM and Presence** 功能配置中,选择工具 > 控制中心 **-** 功能服务。
- 步骤 **5** 重新启动 Cisco XCP 文字会议管理器服务。

## 聊天室成员设置

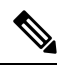

在您创建聊天室时,永久聊天室会继承其设置。稍后的更改不适用于现有聊天室。这些更改仅适用 于更改生效后创建的聊天室。 注释

#### 表 **29:**

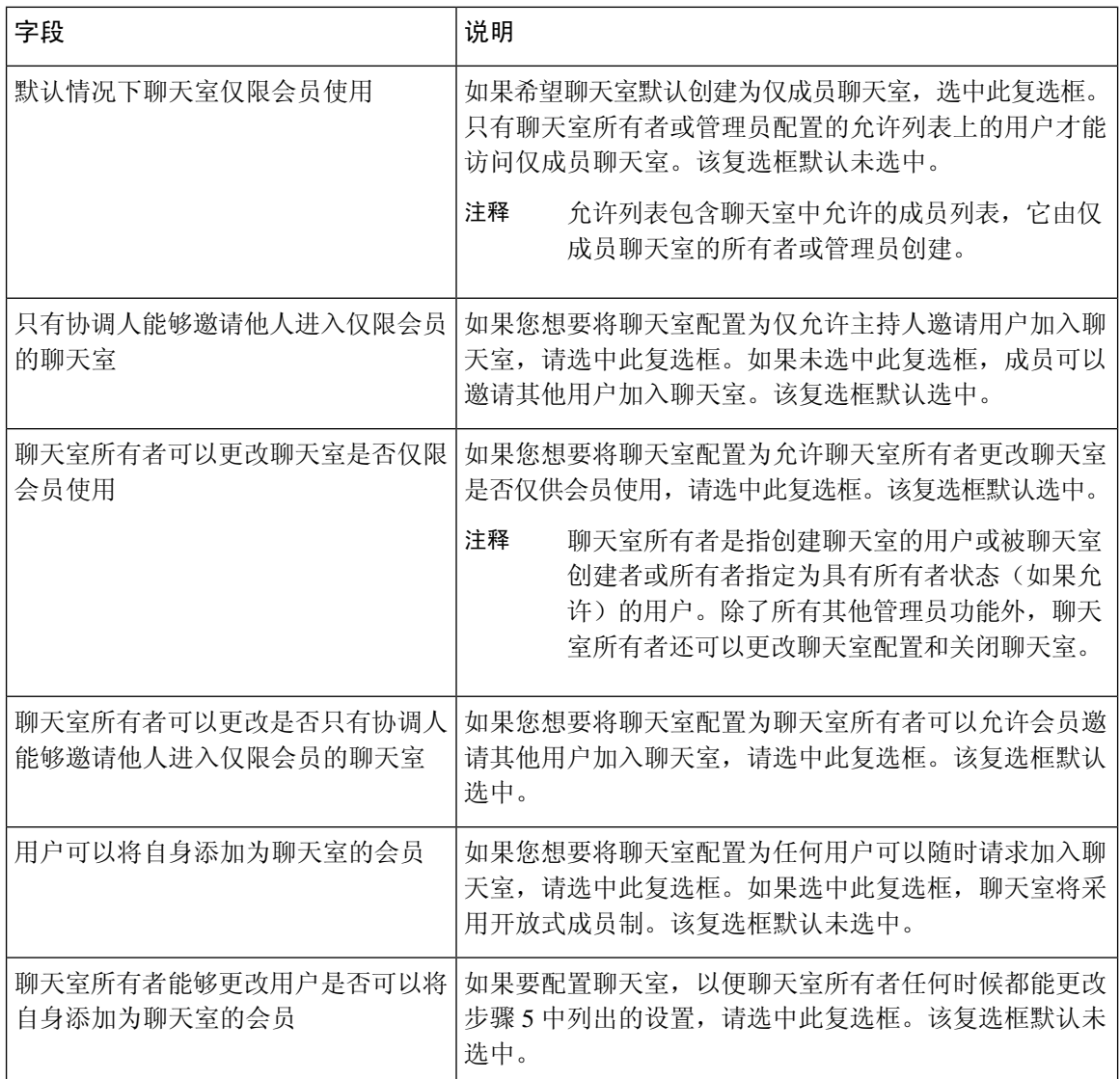

## <span id="page-269-0"></span>配置可用性设置

可用性设置决定用户在聊天室中的可见性。

#### 过程

- 步骤 **1** 在 **Cisco Unified CM IM and Presence** 管理中,选择消息 > 群聊和永久聊天。
- 步骤 **2** 按"可用性设置"中的说明配置可用性成员设置。
- 步骤 **3** 单击保存。
- 步骤 **4** 在 **Cisco Unified IM and Presence** 功能配置中,选择工具 > 控制中心 **-** 功能服务。
- 步骤 **5** 重新启动 Cisco XCP 文字会议管理器服务。

## 可用性设置

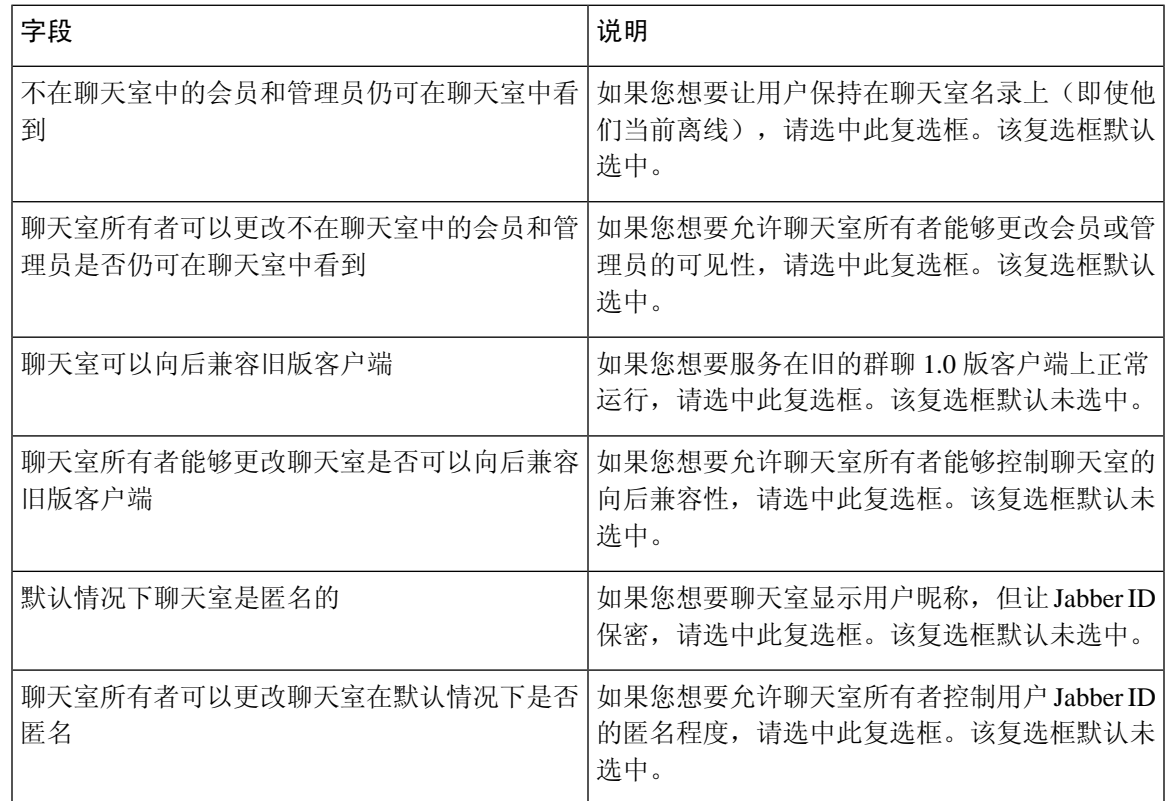

## <span id="page-270-0"></span>配置占用设置

占用设置决定了在给定时间,聊天室中可以有多少用户。

## 过程

- 步骤 **1** 要更改聊天室中允许的系统最大用户数,请在聊天室内同时可以容纳多少位用户字段中输入值。默 认值为 1000。
	- 注释 聊天室内的用户总数不应超过设置的值。聊天室内的用户总数包括普通用户和隐藏用户。
- 步骤 **2** 要更改聊天室中允许的隐藏用户数,请在聊天室内同时可以容纳多少位隐藏用户字段中输入值。隐 藏用户对于其他用户不可见,无法发送消息到聊天室,也不能发送 Presence 更新。隐藏用户可以查 看聊天室内的所有消息,并接收来自其他用户的 Presence 更新。默认值为 1000。
- 步骤 **3** 要更改默认的聊天室内允许的最大用户数,请在聊天室的默认最大占用字段中输入值。默认值设置 为 50,不能大于步骤 1 中设置的值。
- 步骤 **4** 如要允许聊天室所有者更改默认的最大聊天室占用,请选中聊天室所有者可以更改聊天室的默认最 大占用。该复选框默认选中。

步骤 **5** 单击保存。

## <span id="page-271-0"></span>配置聊天消息设置

使用聊天消息设置,根据用户角色授予用户权限。角色主要存在于访客-主持人的层级。例如,参与 者可以执行访客所能执行的全部操作,主持人则可执行参与者所能执行的全部操作。 该复选框默认选中。

#### 过程

- 步骤 **1** 从可在聊天室发送私信的最低用户参与等级下拉列表中选择一项:
	- 访客, 允许访客、参与者和主持人向聊天室内的其他用户发送私信。这是默认设置。
	- 参与者,允许参与者和主持人向聊天室内的其他用户发送私信。
	- 主持人, 仅允许主持人向聊天室内的其他用户发送私信。
- 步骤 **2** 如果允许聊天室所有者更改发送私信的最低参与等级,请选中聊天室所有者可以更改可在聊天室内 发送私信的最低用户参与等级。该复选框默认选中。
- 步骤 **3** 在可更改聊天室主题的最低用户参与等级下拉列表中选择一项:
	- a) 参与者,允许参与者和主持人更改聊天室主题。这是默认设置。
	- b) 主持人,仅允许主持人更改聊天室主题。

访客则无权更改聊天室主题。

- 步骤 **4** 如果您要允许聊天室所有者更改更新聊天室主题的最低参与等级,请选中聊天室所有者可以更改可 更新聊天室主题的最低用户参与等级。
- 步骤 **5** 如果要删除消息中的所有可扩展超文本标记语言 (XHTML),请选中删除消息中的所有 **XHTML** 格 式。该复选框默认未选中。
- 步骤 **6** 如果要允许聊天室所有者更改 XHTML 格式设置,请选中聊天室所有者可以更改 **XHTML** 格式设 置。该复选框默认未选中。
- 步骤 **7** 单击保存。

## <span id="page-272-0"></span>配置被主持的房间设置

被主持的房间让主持人能够授予和撤销聊天室内的语音权限(群聊中的语音是指向聊天室发送聊天 消息的能力)。访客不能在被主持的房间中发送即时消息。

#### 过程

- 步骤 **1** 如果要在聊天室中使用主持人角色,请选中默认房间被主持。该复选框默认未选中。
- 步骤 **2** 如果要允许聊天室所有者更改聊天室是否被主持,请选中聊天室所有者可以更改房间是否默认被主 持。该复选框默认选中。
- 步骤 **3** 单击保存。

## <span id="page-272-1"></span>配置历史记录设置

使用历史记录设置来设置聊天室中检索和显示的消息数默认值和最大值,以及控制可通过历史记录 查询检索的消息数。当用户加入聊天室时,将向该用户发送聊天室的消息历史记录。历史记录设置 确定用户可以收到的之前消息数。

#### 过程

- 步骤 **1** 要更改用户可从存档中检索的最大消息数,请在可从存档中检索的最大消息数对应的字段中输入值。 默认值为 100。其用作下一个设置的限制。
- 步骤 **2** 要更改当用户加入聊天室时显示的消息数,请在聊天历史记录中默认显示的消息数对应的字段中输 入值。默认值设置为 15,不能大于步骤 1 中设置的值。
- 步骤 **3** 如果要让聊天室所有者更改用户加入聊天室时显示的之前消息数,请选中聊天室所有者可更改聊天 历史记录中显示的消息数。该复选框默认未选中。
- 步骤 **4** 单击保存。

## <span id="page-272-2"></span>将聊天室重置为系统默认值

如果要将临时和永久聊天室的群聊设置重置为系统默认值,可按此程序操作。

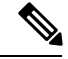

注释 临时聊天默认启用,但永久聊天默认禁用。完成此任务将禁用永久聊天

过程

步骤 **1** 在 **Cisco Unified CM IM and Presence** 管理中,选择消息 > 设置。

步骤 **2** 单击设置为默认值。

步骤 **3** 单击保存。

## <span id="page-273-0"></span>聊天节点别名管理

## 管理聊天节点别名

以下任务用于管理您群集的聊天节点别名。您可以让系统自动管理别名,也可以自己更新。

过程

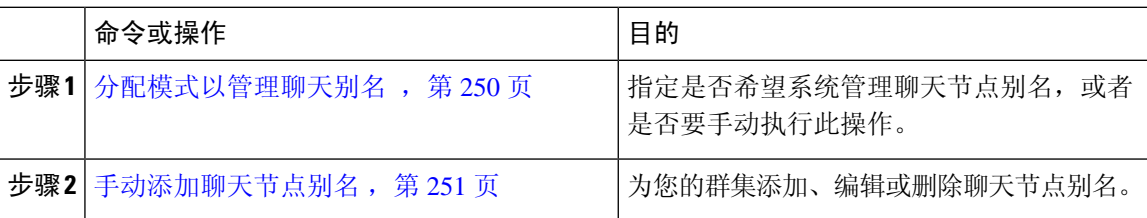

## <span id="page-273-1"></span>分配模式以管理聊天别名

配置您是否希望系统使用 conference-x-clusterid.domain 命名约定自动分配聊天节点别名,或者是 否要手动分配它们。

## 开始之前

有关聊天节点别名的信息,请参阅[聊天节点别名概述](#page-262-2),第 239 页。

### 过程

### 步骤 **1** 在 **Cisco Unified CM IM and Presence** 管理中,选择消息 > 群聊和永久聊天。

- 步骤 **2** 启用或禁用系统生成的别名:
	- 如果想要系统自动分配聊天节点别名,选中系统自动管理主要群聊服务器别名。
		- 选择消息>群聊服务器别名映射,验证系统生成的别名是否在"主要群聊服务器别名" 下列出。 提示
	- 如果想要手动分配聊天节点别名,取消选中系统自动管理主要群聊服务器别名。

### 下一步做什么

• 即使为聊天节点配置了系统生成的别名,如果需要,仍可将多个别名与该节点关联。

- 如果要与外部域联合,您可能希望将别名已更改且新别名已可用的事项通知联合方。要外部通 告所有别名,请配置 DNS 并将别名作为 DNS 记录发布。
- 如果更新任何系统生成的别名配置,请执行以下操作之一:重新启动 Cisco XCP 文字会议管理 器。
- 要添加、编辑或删除聊天节点别名,[手动添加聊天节点别名](#page-274-0),第 251页。

## <span id="page-274-0"></span>手动添加聊天节点别名

此程序用于手动添加、编辑或删除聊天节点别名。要手动管理聊天节点别名,必须关闭默认设置(默 认使用系统生成的别名)。如果您关闭系统生成的别名,现有别名将(conference-x-clusterid.domain) 恢复为标准的可编辑别名,列在"会议服务器别名"下。这会保留旧别名及与该别名关联的聊天室 地址。

您可以手动为聊天节点分配多个别名。即使聊天节点已存在系统生成的别名,您也可以手动将其他 别名关联到该节点。

对于手动管理的别名,如果更改群集ID或域,管理员必须手动更新别名列表。系统生成的别名将会 自动合并更改的值。

我们建议您在向节点分配新聊天节点别名时始终将域包含在内,虽然这并不是必需操作。请对其他 别名使用以下约定:newalias.domain。选择 **Cisco Unified CM IM and Presence** 管理 > **Presence** 设 置 > 高级设置以查看域。 注释

### 开始之前

[分配模式以管理聊天别名](#page-273-1), 第 250 页

### 过程

- 步骤 **1** 在 **Cisco Unified CM IM and Presence** 管理中,选择消息 > 群聊服务器别名映射。
- 步骤 **2** 单击查找。

"群聊服务器别名"窗口中将显示现有节点别名。

- 步骤 **3** 要添加新的别名:
	- a) 单击新增。
	- b) 在群聊服务器别名字段中,输入新的别名。
	- c) 从服务器名称下拉列表框中,选择您要为其分配别名的服务器。
	- d) 单击保存。

步骤 **4** 要编辑现有别名:

- a) 选择别名。
- b) 输入您的更新,然后单击保存。

步骤 **5** 要删除别名,请选择别名并单击删除选定项。

#### 下一步做什么

• 打开 Cisco XCP 文字会议管理器。

#### 聊天节点别名故障诊断提示

- 每个聊天节点别名都必须是唯一的。系统将禁止您在群集中创建重复的聊天节点别名。
- 聊天节点别名不能与 IM and Presence 域名匹配。
- 如果不再需要通过旧别名维护聊天室的地址,则删除旧别名。
- 如果要与外部域联合,您可能希望将别名已更改且新别名已可用的事项通知联合方。要外部通 告所有别名,请配置 DNS 并将别名作为 DNS 记录发布。
- 如果更新任何聊天节点别名配置,请重新启动 Cisco XCP Text Conference Manager。

## <span id="page-275-0"></span>为永久聊天清理外部数据库

配置监控外部数据库并删除过期记录的作业。这将确保始终有足够的磁盘空间用于新记录。 要清除永久聊天的数据库表,请确保在功能表下选择文字会议 **(TC)** 功能。

#### 过程

- 步骤 **1** 登录到数据库发布方节点上的 Cisco Unified CM IM and Presence 管理。
- 步骤 **2** 选择消息 > 外部服务器设置 > 外部数据库作业。
- 步骤 **3** 单击清除外部数据库。
- 步骤 **4** 执行下列操作之一:
	- 若要手动清理连接到发布方节点的外部数据库,选择相同 **Cup** 节点。
	- 若要手动清理连接到订阅方节点的外部数据库,选择其他 Cup 节点, 然后选择外部数据库详细 信息。
	- 如果您将系统配置为自动监控并清除外部数据库,选中自动清理单选按键。
	- 注释 我们建议您在设置自动清理之前先运行手动清理。

步骤 **5** 设置您想要返回以删除文件的天数。例如,如果输入 90,系统将删除早于 90 天的记录。 步骤 **6** 单击更新架构以创建索引和已存储的数据库程序。

注释 您只需在第一次运行作业时更新架构。

步骤 **7** 设置您想要返回以删除文件的天数。例如,如果输入 **90**,系统将删除早于 90 天的记录。 步骤 **8** 在功能表部分,选择您希望清除其记录的每项功能:

- 文字会议 **(TC)**—选择此选项可以清除永久聊天功能的数据库表。
- 消息存档程序 **(MA)**—选择此选项可以清除消息存档程序功能的数据库表。
- 异步传输文件 **(AFT)**—选择此选项可以清除托管文件传输功能的数据库表。

步骤 **9** 单击提交清除作业。

注释 如果您已启用自动选项,并且想要禁用它,请单击禁用自动清除作业按键。

## <span id="page-276-0"></span>管理聊天相互作用

更改聊天节点别名会使数据库中的聊天室不可寻址,从而导致您的用户无法查找现有的聊天室。 在更改别名的组成部分或其他节点依赖关系前,请注意下面的结果:

- 群集ID-此值是完全限定群集名称(FQDN)的一部分。更改群集ID(选择系统>Presence 拓扑: 设置)将导致 FQDN 包含新值和系统管理的别名,以自动在整个群集中更改。对于手动管理的 别名,如果更改群集 ID,管理员必须手动更新别名列表。
- 域 此值是 FODN 的一部分。更改域(选择 Presence > Presence 设置)将导致 FODN 包含新值 和系统管理的别名,以自动在整个群集中更改。对于手动管理的别名,如果更改域,管理员必 须手动更新别名列表。
- 聊天节点与外部数据库之间的连接 如果启用永久聊天,且您未能保持与外部数据库的正确连 接,聊天节点将不启动。
- 删除聊天节点 如果从 Presence 拓扑中删除与现有别名关联的节点,除非采取其他措施,否则 使用旧别名创建的聊天室可能不可寻址。

我们建议您,如果更改现有别名没有更深层次的意义,则不要更改,也就是说:

- 确保旧聊天节点的地址位于数据库中,以便用户在需要的时候可以通过旧别名查找到现有聊天 室。
- 如果存在与外部域的联合,您可能需要在DNS中发布别名,以通知这些域中的用户: 别名已经 更改,有新地址可用。是否执行此操作,取决于您是否想向外部通告所有别名。

管理聊天相互作用

I

<span id="page-278-0"></span>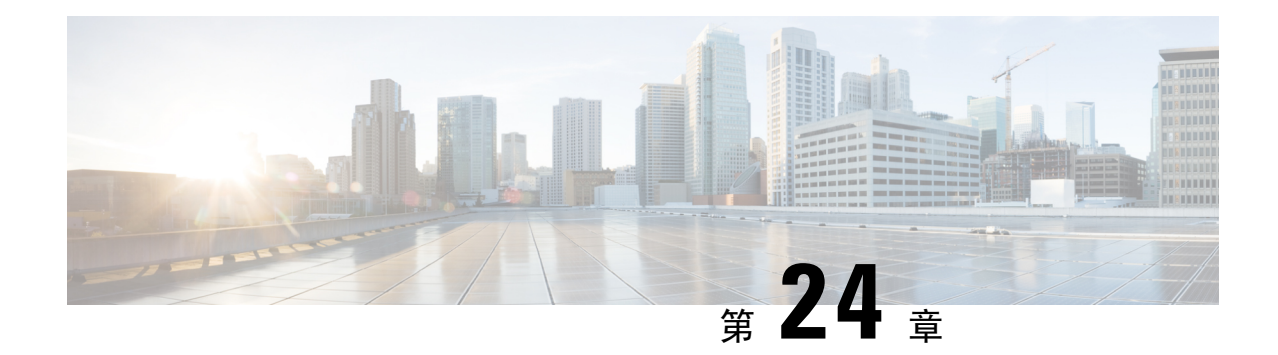

## 托管文件传输管理

- [托管文件传输管理概述](#page-278-1), 第 255 页
- [托管文件传输管理前提条件](#page-279-0), 第 256 页
- [托管文件传输管理任务流程](#page-279-1), 第 256 页

## <span id="page-278-1"></span>托管文件传输管理概述

作为 IM and Presence Service 管理员, 您负责管理用于托管文件传输功能的文件存储区和磁盘的使用 情况。请参照本章内容监控文件存储区和磁盘的使用情况级别,并设置计数器和警报,以便在级别 超过定义的阈值时通知您。

### 管理外部文件服务器和数据库服务器

管理外部数据库大小时,可以将查询与shell脚本组合在一起,以便根据您的规范自动从数据库中清 除文件。要创建查询,请使用文件传输元数据。这包括传输类型、文件类型、时间戳、文件服务器 上文件的绝对路径,以及其他信息。

选择 IM 和群聊内的文件传输方式时,请注意一对一 IM 和群聊可能具有临时性,因此传输的文件可 能立即删除。但是请记住:

- 传输到离线用户的 IM 可能触发延迟的文件请求。
- 永久聊天传输可能需要存在更长时间。

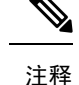

• 请勿清除当前 UTC 时间段期间所创建的文件。

- 分配文件服务器后,您可以更改文件服务器配置的名称,但不能更改文件服务器本身的名称。
- 如果配置了托管文件传输并更改了设置,重启CiscoXCP路由器服务将重启托管文件传输功能。
- 如果您更改了设置而未在文件服务器上进行更改,文件传输将停止运行,您将收到重启 Cisco XCP 路由器服务的通知。
- 如果数据库或文件服务器发生故障,系统将生成一条指明故障的消息。但是,错误响应并不能 区分数据库、文件服务器或一些其他内部故障。当数据库或文件服务器发生故障时,实时监控 工具也会生成警报。此警报与文件传输是否正在进行无关。

## <span id="page-279-1"></span><span id="page-279-0"></span>托管文件传输管理前提条件

配置托管文件传输功能。

## 托管文件传输管理任务流程

### 过程

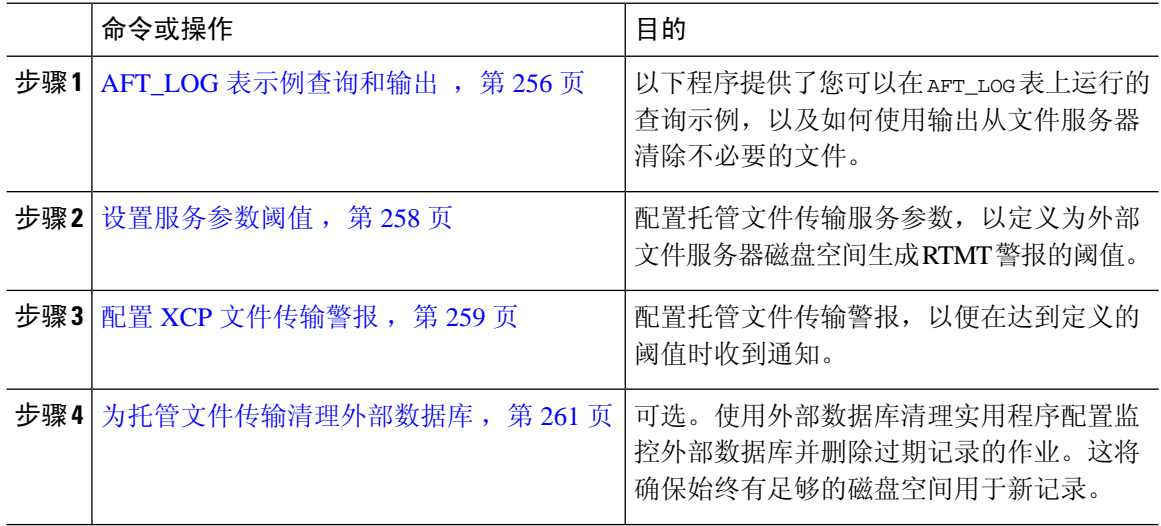

## <span id="page-279-2"></span>**AFT\_LOG** 表示例查询和输出

以下程序提供了您可以在 AFT\_LOG 表上运行的查询示例, 以及如何使用输出从文件服务器清除不必 要的文件。

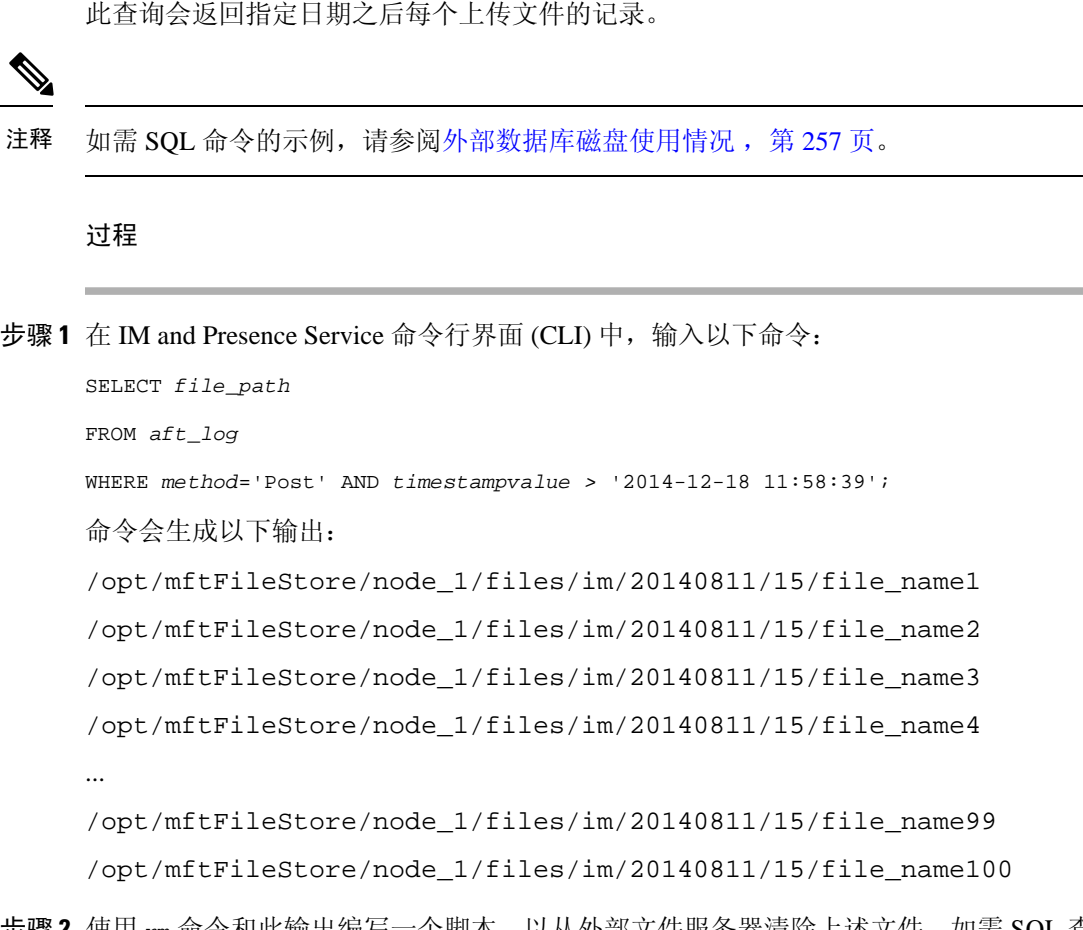

- 步骤 **2** 使用 rm 命令和此输出编写一个脚本,以从外部文件服务器清除上述文件。如需 SQL 查询的示例, 请参阅《*Cisco Unified Communications Manager* 上 *IM and Presence Service* 的数据库设置》。
	- 即使从外部数据库中清除了与这些文件相关的记录,仍然可以访问或下载尚未从外部文件 服务器清除的文件。 注释

下一步做什么

[设置服务参数阈值](#page-281-0), 第 258 页

## <span id="page-280-0"></span>外部数据库磁盘使用情况

您必须确保磁盘或表空间未满,否则托管文件传输功能可能会停止工作。以下是您可用于从外部数 据库中清除记录的 SQL 命令示例。有关其他查询,请参阅《*Cisco Unified Communications Manager* 上 *IM and Presence Service* 的数据库设置》。

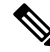

即使从外部数据库中清除了与这些文件相关的记录,仍然可以访问或下载尚未从外部文件服务器清 除的文件。 注释

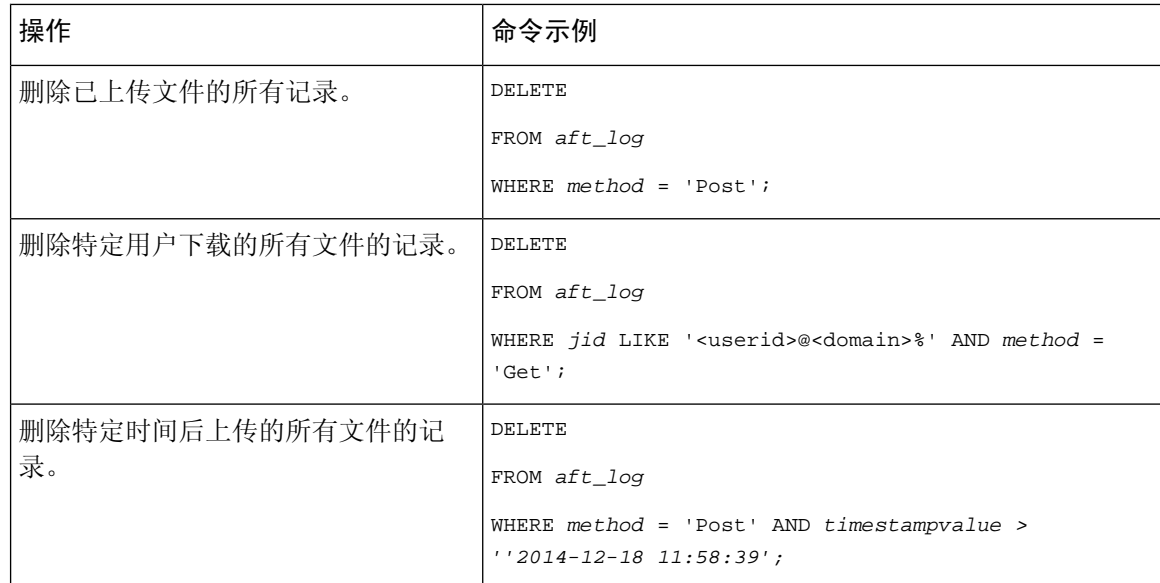

此外,有计数器和警报帮助您管理数据库磁盘使用情况。有关详细信息,请参阅:[托管文件传输警](#page-282-1) [报和计数器](#page-282-1),第259页。

## <span id="page-281-0"></span>设置服务参数阈值

配置托管文件传输服务参数,以定义为外部文件服务器磁盘空间生成 RTMT 警报的阈值。

### 过程

- 步骤1 在 Cisco Unified CM IM and Presence 管理中, 选择系统 > 服务参数。
- 步骤 **2** 为节点选择 **Cisco XCP** 文件传输管理器服务。
- 步骤 **3** 输入以下服务参数的值。
	- 外部文件服务器可用空间下限阈值—如果外部文件服务器分区上的可用空间百分比等于或低于 此值,系统会生成 XcpMFTExtFsFreeSpaceWarn 警报。默认值为 10%。
	- 外部文件服务器可用空间上限阈值—如果外部文件服务器分区上的可用空间百分比等于或超过 此值,系统会清除 XcpMFTExtFsFreeSpaceWarn 警报。默认值为 15%。
	- 请确保下限阈值不会大于上限阈值。否则, 重新启动 Cisco XCP 路由器服务后, Cisco XCP 文件传输管理器服务将无法启动。 注释
- 步骤 **4** 单击保存。
- 步骤 **5** 重新启动 Cisco XCP 路由器服务:
	- a) 在 Cisco Unified IM and Presence 功能配置中,选择工具 > 控制中心 **-** 网络服务。
	- b) 从服务器下拉列表中选择 IM and Presence 发布方,然后单击前往。

c) 在 **IM and Presence Service** 下,选择 **Cisco XCP** 路由器并单击重新启动。

下一步做什么

配置 XCP [文件传输警报](#page-282-0), 第 259 页

## <span id="page-282-0"></span>配置 **XCP** 文件传输警报

配置托管文件传输警报,以便在达到定义的阈值时收到通知。

过程

- 步骤 **1** 登录到 **Cisco Unified IM and Presence** 功能配置。
- 步骤 **2** 选择警报 > 配置。
- 步骤 **3** 从服务器下拉列表中,选择服务器(节点)并单击前往。
- 步骤 **4** 从服务组下拉列表中,选择 **IM and Presence Service** 并单击前往。
- 步骤 **5** 从服务下拉列表中,选择 **Cisco XCP** 文件传输管理器(活动)并单击前往。
- 步骤 **6** 根据需要配置警报设置。有关这些字段及其设置的帮助,请参阅联机帮助。
- 步骤 **7** 单击保存。

### 下一步做什么

有关可用警报和计数器的详细信息,请参阅[托管文件传输警报和计数器](#page-282-1),第 259 页

## <span id="page-282-1"></span>托管文件传输警报和计数器

通过托管文件传输,传输的文件将仅在成功存档于外部文件服务器和文件元数据记录到外部数据库 后提交到用户。如果 IM and Presence Service 节点失去其与外部服务器或外部数据库的连接, 则 IM and Presence Service 将不会向接收者提交文件。

#### 托管文件传输警报

为确保在连接丢失时收到通知,请验证是否在实时监控工具中正确配置了以下警报。

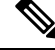

与外部文件服务器连接丢失前上传的任何文件以及正在下载到接收者的文件均无法下载。然而,外 部数据库中有一个失败传输的记录。为了识别这些文件,外部数据库字段file\_size和bytes\_transferred 不能匹配。 注释

### 表 **30:** 托管文件传输警报

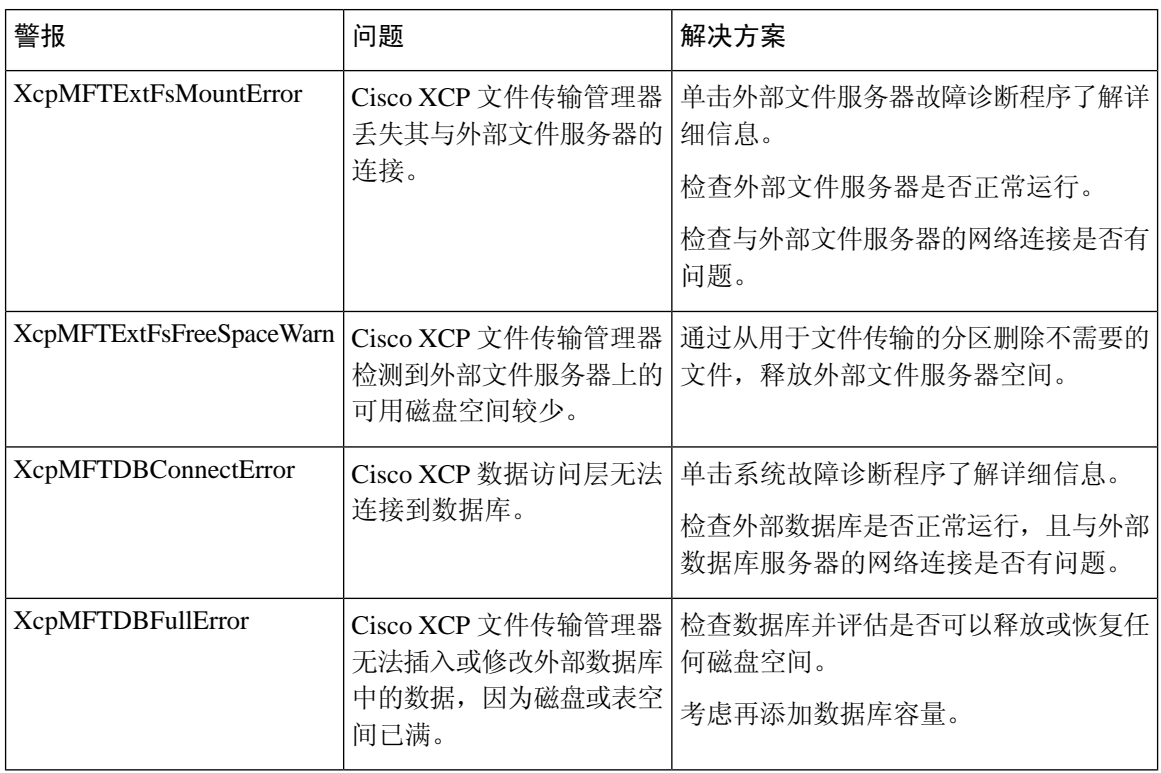

## 托管文件传输计数器

为帮助管理托管文件传输,您可以通过实时监控工具监控以下计数器。这些计数器保存在CiscoXCP MFT 计数器文件夹中。

### 表 **31:** 托管文件传输计数器

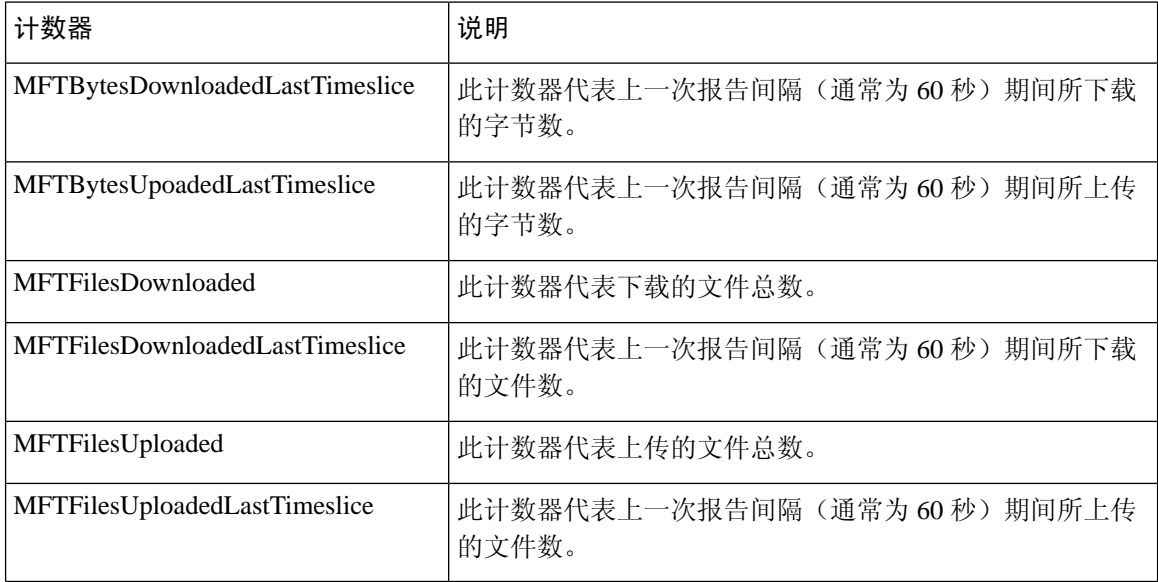

## <span id="page-284-0"></span>为托管文件传输清理外部数据库

配置监控外部数据库并删除过期记录的作业。这将确保始终有足够的磁盘空间用于新记录。 要清除托管文件传输的数据库表,确保选择功能表下的异步文件传输 **(AFT)**功能。

#### 过程

步骤 **1** 登录到数据库发布方节点上的 Cisco Unified CM IM and Presence 管理。

步骤 **2** 选择消息 > 外部服务器设置 > 外部数据库作业。

- 步骤 **3** 单击清除外部数据库。
- 步骤 **4** 执行下列操作之一:
	- 若要手动清理连接到发布方节点的外部数据库,选择相同 **Cup** 节点。
	- 若要手动清理连接到订阅方节点的外部数据库,选择其他 **Cup** 节点,然后选择外部数据库详细 信息。
	- 如果您将系统配置为自动监控并清除外部数据库,选中自动清理单选按键。
	- 注释 我们建议您在设置自动清理之前先运行手动清理。

步骤 **5** 设置您想要返回以删除文件的天数。例如,如果输入 90,系统将删除早于 90 天的记录。

步骤 **6** 单击更新架构以创建索引和已存储的数据库程序。

注释 您只需在第一次运行作业时更新架构。

步骤 **7** 设置您想要返回以删除文件的天数。例如,如果输入 **90**,系统将删除早于 90 天的记录。 步骤 **8** 在功能表部分,选择您希望清除其记录的每项功能:

- 文字会议 **(TC)**—选择此选项可以清除永久聊天功能的数据库表。
- 消息存档程序 **(MA)**—选择此选项可以清除消息存档程序功能的数据库表。
- 异步传输文件 **(AFT)**—选择此选项可以清除托管文件传输功能的数据库表。
- 步骤 **9** 单击提交清除作业。
	- 注释 如果您已启用自动选项,并且想要禁用它,请单击禁用自动清除作业按键。

I

<span id="page-286-0"></span>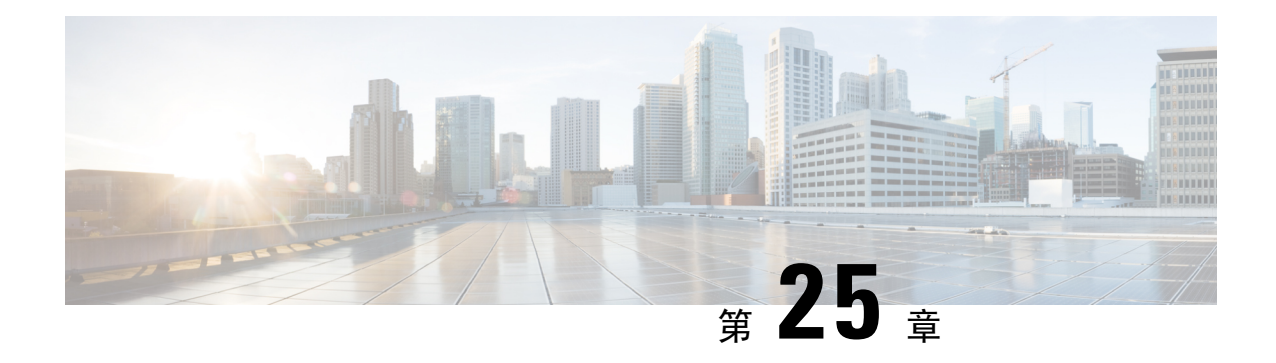

## 管理最终用户

- [管理最终用户概述](#page-286-1), 第 263 页
- [管理最终用户任务流程](#page-288-0), 第 265 页
- [在线状态授权相互作用和限制](#page-297-0), 第 274 页

## <span id="page-286-1"></span>管理最终用户概述

有关将用户分配到 IM and Presence Service 节点以及为 IM and Presence Service 设置用户的信息,请 参阅以下指南:

作为管理最终用户的管理任务的一部分,您可能必须管理以下任务:

- 配置用于授权在线状态请求的默认策略
- 为重复或无效的用户 ID 和目录 URI 配置计划的系统检查
- 修复出现的用户 ID 和目录 URI 问题

有关如何导入和设置最终用户的详细信息,请参阅《*Cisco Unified Communications Manager* 系统配 置指南》的"配置最终用户"部分。

有关完成批量用户联系人列表导入和导出的信息,请参阅[联系人列表的批量管理](#page-364-0),第 341 页。

## 在线状态授权概述

您必须为在线状态订阅请求分配系统授权策略。在线状态授权策略在系统层级确定系统上的最终用 户是否可以查看其他最终用户的在线状态,而无需要求该最终用户授权。此设置通过 **Presence** 设置 配置窗口中的允许用户在不提示其他用户批准的情况下查看其在线状态复选框配置,可用的设置部 分取决于部署的协议:

• 对于基于 SIP 的客户端, 您必须配置 IM and Presence Service 以自动授权所有在线状态订阅请 求,否则 Presence 将无法正常运行(这是默认设置)。配置此选项后,IM and Presence Service 会自动授权所有请求,但有一个例外:在线状态被请求的用户在其Cisco Jabber客户端中配置了 阻止列表,其中包括发出请求的用户。这种情况下,系统会提示用户批准在线状态请求。

• 对于基于 XMPP 的客户端, 您可以配置是否希望 IM and Presence Service 提示用户授权来自其他 用户的在线状态请求,或者是否应自动授权这些在线状态请求。

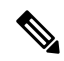

注释 最终用户在其 Cisco Jabber 客户端中配置的用户策略配置可覆盖授权系统设置

#### **Jabber** 中的用户策略设置

授权在线状态请求时,IM and Presence Service 还会引用用户在其 Cisco Jabber 客户端中配置的用户 策略。最终用户可以将其他用户添加到阻止列表,这可以防止其他用户在未经授权的情况下查看其 在线状态,或者他们可以将这些用户添加到允许列表中,以授权这些用户查看其在线状态。这些设 置会覆盖系统默认设置:

最终用户可以在其 Cisco Jabber 客户端内配置以下项目:

- 阻止列表—用户可以将其他用户(本地及外部用户)添加到阻止列表中。如果任何被阻止的用 户查看该用户的在线状态,他们始终会看到用户的可用性状态为不可用,而不管用户的真实状 态如何。用户还可以阻止整个联合域。
- 允许列表—用户可以允许其他本地及外部用户始终能够查看其可用性。用户还可以允许整个外 部(联合)域。
- 默认策略 用户的默认策略设置。用户可以将策略设置为阻止或允许所有用户。

## 验证用户 **ID** 和目录 **URI**

对于单群集部署,重复的用户ID和目录URI不是问题,因为不能在同一群集中分配重复项。但是, 对于群集间部署,您可以偶尔将相同的用户 ID 或目录 URI 值分配给不同群集上的不同用户。

IM and Presence Service 提供以下验证工具来检查重复的用户 ID 和重复的目录 URI:

- Cisco IM and Presence 数据监控器服务 您可以使用此服务配置持续的系统检查。Cisco IM and Presence 数据监控器服务会检查所有 IM and Presence Service 群集间节点的 Active Directory 条目 中是否存在重复的用户ID以及重复或空的目录URI。系统会通过警报或通知通报管理员。您可 以使用 Cisco Unified 实时监控工具监控警报并为 Duplicate UserID 和 DuplicateDirectoryURI 错误 设置电子邮件警报。
- 系统故障诊断程序 如果要临时检查系统是否存在错误(包括重复的目录 URI 和用户 ID), 可使用系统故障诊断程序。故障诊断程序仅提供最多 10 个用户的详细信息。可从 Cisco Unified CM IM and Presence 管理界面(诊断 > 系统故障诊断程序) 访问系统故障诊断程序。
- 命令行界面 要获取重复 URI 和用户 ID 的完整详细报告, 运行 utils users validate all CLI 命令。
## 管理最终用户任务流程

#### 过程

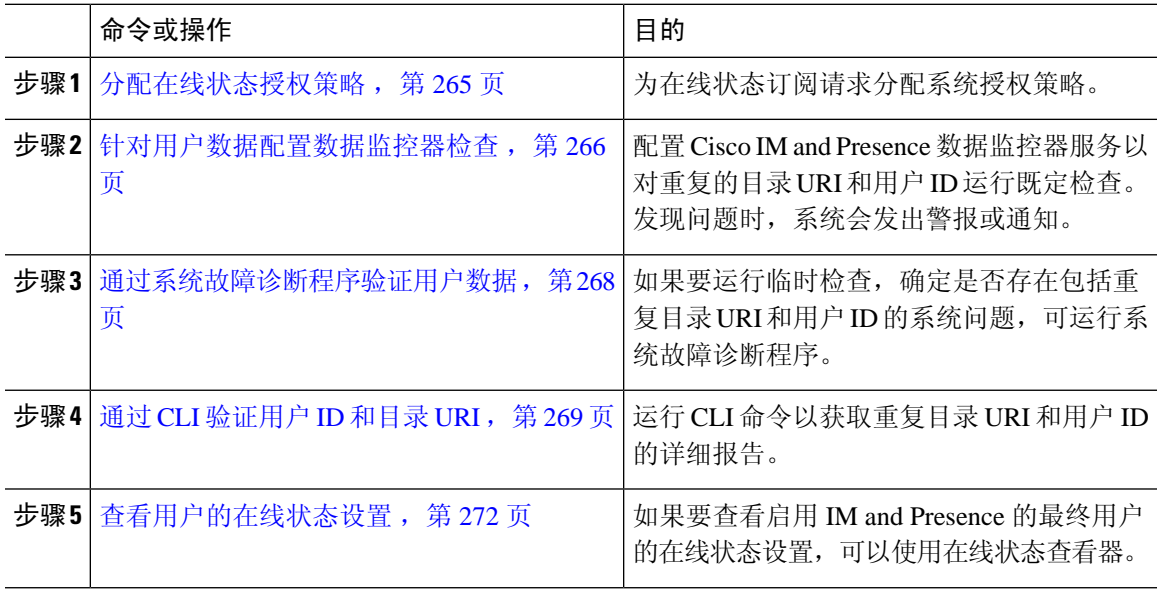

### <span id="page-288-0"></span>分配在线状态授权策略

为在线状态订阅请求分配系统授权策略。

 $\mathscr{D}$ 

最终用户可以在其Cisco Jabber客户端配置是否允许其他用户查看其在线状态。此用户策略会覆盖系 统授权设置。 注释

过程

- 步骤 **1** 在 **Cisco Unified CM IM and Presence** 管理中选择 **Presence** > 设置。
- 步骤 **2** 选中或取消选中允许用户查看其他用户的可用性而不收到批准提示复选框。
	- 选中 IM and Presence 自动授权本地企业内收到的所有在线状态订阅请求。
	- 取消选中 IM andPresence 将所有在线状态订阅请求推介给在线状态被请求的客户。用户可接 受或拒绝请求。
	- 如果要部署基于 SIP 的客户端,必须选中此复选框。如果未选中此复选框,部署仅支持 XMPP 客户端。 注释

步骤 **3** 单击保存。

步骤 **4** 重新启动 Cisco XCP 路由器服务。

#### 下一步做什么

继续在 IM and Presence Service 上配置 SIP 发布干线。

### <span id="page-289-0"></span>针对用户数据配置数据监控器检查

完成以下任务可配置 Cisco IM and Presence 数据监控器,以按计划的时间间隔验证目录 URI 和用户 ID。错误通过 Cisco Unified 实时监控工具的警报或通知传达。

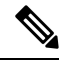

注释 重复的目录 URI 和重复的用户 ID 错误只是群集间部署会遇到的问题。

#### 过程

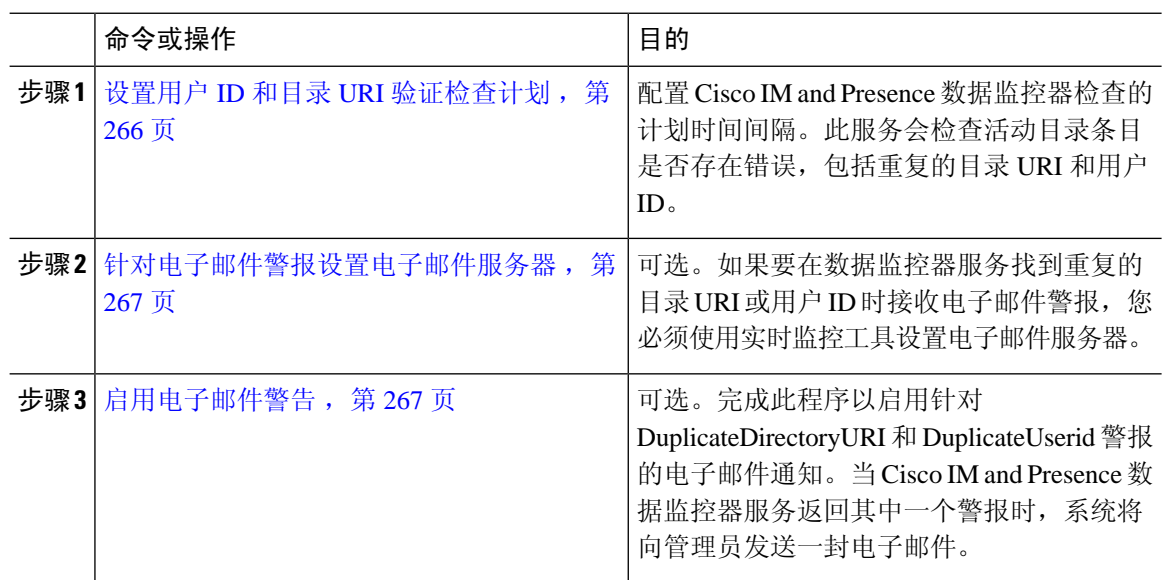

### <span id="page-289-1"></span>设置用户 **ID** 和目录 **URI** 验证检查计划

设置 Cisco IM and Presence 数据监控器服务的计划时间间隔。此服务会按计划的时间间隔检查系统 是否存在数据错误,包括重复的目录URI和用户ID。只要发现错误,系统就会发出警报或通知,用 户可以通过实时监控工具查看。

#### 开始之前

Cisco IM andPresence数据监控器网络服务必须运行。此服务默认在运行。您可以在Cisco Unified IM and Presence 功能配置界面的控制中心 **-** 网络服务窗口中确认服务是否正在运行。

#### 过程

- 步骤 **1** 在 **Cisco Unified CM IM and Presence** 管理中,选择系统 > 服务参数。.
- 步骤 **2** 在服务下拉列表中,选择 **Cisco IM and Presence** 数据监控器。
- 步骤 **3** 在用户检查间隔字段中,以分钟为单位输入时间间隔。您可以输入从 5 至 1440(分钟)的整数。默 认值为 30 分钟。
- 步骤 **4** 单击保存。

#### 下一步做什么

可选。如果要设置在出现 DuplicateDirectoryURI 或 DuplicateUserid 警报时收到电子邮件通知, [针对](#page-290-0) [电子邮件警报设置电子邮件服务器](#page-290-0), 第 267 页

#### <span id="page-290-0"></span>针对电子邮件警报设置电子邮件服务器

只要数据监控器验证检查发现重复的目录 URI 和用户 ID 错误,管理员就可以收到电子邮件警报。 如果是,请使用此可选程序为电子邮件警报设置电子邮件服务器。

#### 过程

步骤 **1** 在实时监控工具的系统窗口中,单击警告中心。

- 步骤 **2** 选择系统 > 工具 > 警告 > 配置电子邮件服务器。
- 步骤 **3** 在邮件服务器配置弹出窗口中,输入邮件服务器的详细信息。
- 步骤 **4** 单击确定。

#### 下一步做什么

[启用电子邮件警告](#page-290-1), 第 267 页

### <span id="page-290-1"></span>启用电子邮件警告

此程序用于设置实时监控工具,以便在出现 DuplicateUserID 或 DuplicateDirectoryURI 系统警报时, 系统通过电子邮件发送通知给管理员。

#### 开始之前

[针对电子邮件警报设置电子邮件服务器](#page-290-0), 第 267 页

#### 过程

步骤 **1** 在实时监控工具系统区域中,单击警告中心。

- 步骤 **2** 单击 **IM and Presence** 选项卡。
- 步骤 **3** 单击您要为其添加电子邮件通知的警报。例如,**DuplicateDirecytoryURI** 或 **DuplicateUserid** 系统警 报。
- 步骤 **4** 选择工具 > 警报 > 配置警报操作。
- 步骤 **5** 在警告操作弹出窗口中,选择默认并单击编辑。
- 步骤 **6** 在警告操作弹出窗口中,添加收件人。
- 步骤 **7** 在弹出窗口中,输入您要向其发送电子邮件警报的地址,然后单击确定。
- 步骤 **8** 在警告操作弹出窗口中,确保地址显示在收件人之下并且已选中启用复选框。
- 步骤 **9** 单击确定。
- 步骤 **10** 对要为其启用电子邮件通知的每个系统警报重复此程序。

### <span id="page-291-0"></span>通过系统故障诊断程序验证用户数据

Cisco Unified CM IM and Presence 管理 GUI 中的系统故障诊断程序可检查您的部署,监控是否存在 重复的用户 ID 以及重复或无效的目录 URI。故障诊断程序会检查部署中的所有节点和群集。

#### 过程

- 步骤 **1** 在 **Cisco Unified CM IM and Presence** 管理中,选择诊断 > 系统故障诊断程序。
- 步骤 **2** 监控用户故障诊断程序区域中用户 ID 和目录 URI 的状态。如果系统检查检测到任何问题,将填充 问题列。
	- 验证所有用户均已配置唯一的用户 ID。
	- 验证所有用户均已配置目录 URI。
	- 验证所有用户均已配置唯一的目录 URI。
	- 验证所有用户均已配置有效的目录 URI。
	- 验证所有用户均已配置唯一的邮件 ID。
	- 注释 重复的邮件 ID 将影响联合和 Exchange 日历集成功能的电子邮件地址。
- 步骤 **3** 如果出现问题,单击解决方案列中的修复链接将您重定向到 Cisco Unified Communications Manager 的最终用户配置窗口,您可以在那里重新配置用户设置。
	- 用户配置文件中的用户 ID 和目录 URI 字段可能映射至 LDAP 目录。这种情况下,请在 LDAP 目录服务器中应用该修复。 注释

#### 下一步做什么

如果出现问题,编辑 Cisco Unified Communications Manager 最终用户配置窗口中的用户设置。如果 用户从 LDAP 目录同步, 您需要在 LDAP 目录中进行编辑。

如果需要更详细的报告,通过 CLI [验证用户](#page-292-0) ID 和目录 URI, 第 269 页。

### <span id="page-292-0"></span>通过 **CLI** 验证用户 **ID** 和目录 **URI**

使用命令行界面对部署运行详细的检查,确认是否存在重复的用户 ID 和重复的目录 URI。

过程

步骤 **1** 登录到命令行界面。

步骤 **2** 运行以下命令之一:

- utils users validate all 检查系统中是否存在重复的用户 ID 和重复的目录 URI。
- utils users validate userid 检查系统中是否存在重复的用户 ID。
- utils users validate uri 检查系统中是否存在重复的目录 URI。

CLI 返回一份说明重复目录 URI 和/或用户 ID 的报告。如需报告的示例,请参阅用户 ID [和目录](#page-292-1) URI CLI [验证示例](#page-292-1), 第 269 页

#### 下一步做什么

如果出现问题,编辑 Cisco Unified Communications Manager 最终用户配置窗口中的用户设置。如果 用户从 LDAP 目录同步, 您需要在 LDAP 目录中进行编辑。

### <span id="page-292-1"></span>用户 **ID** 和目录 **URI CLI** 验证示例

验证 IM and Presence Service 用户以确定具有重复用户 ID 以及重复或无效目录 URI 的用户的 CLI 命 令是 utils 用户验证 { all | userid | uri }。

目录 URI 对每个用户必须都是唯一的。您不能对多个用户使用相同的目录 URI, 无论其是否区分大 小写。例如,您不能有两个不同的目录 URI(例如 aaa@bbb.ccc 和 AAA@BBB.ccc), 尽管它们区分大 小写。

有关使用 CLI 和命令说明的详细信息,请参阅《*Cisco Unified Communications* 解决方案的命令行界 面指南》。

#### 显示用户 **ID** 错误的 **CLI** 示例输出

Users with Duplicate User IDs

--------------------------------------------- User ID: user3 Node Name cucm-imp-1 cucm-imp-2

#### 显示目录 **URI** 错误的 **CLI** 示例输出

```
Users with No Directory URI Configured
  -----------------------------------------------------
 Node Name: cucm-imp-2
 User ID
 user4
Users with Invalid Directory URI Configured
-----------------------------------------------------
 Node Name: cucm-imp-2
 User ID Directory URI
 user1 asdf@ASDF@asdf@ADSF@cisco
Users with Duplicate Directory URIs
----------------------------------------------------- 
Directory URI: user1@cisco.com
 Node Name User ID
 cucm-imp-1 user4
 cucm-imp-2 user3
```
## 用户 **ID** 和目录 **URI** 错误

Cisco IM andPresence数据监控器服务会检查所有IM andPresenceService群集间节点的Active Directory 条目中是否存在重复的用户 ID 以及空或重复的目录 URI。重复的用户 ID 或目录 URI 不可能在一个 群集中出现;但是,有可能无意中将同一用户 ID 或目录 URI 值分配给群集间部署中不同群集上的 用户。

以下列表显示可能发现的错误。您可以在实时监控工具中查看这些错误,这将为每个错误发出警报 或通知:

#### **DuplicateDirectoryURI**

此警报表示,当配置目录URIIM地址方案后,群集间部署中有多位用户分配了相同的目录URI 值。

#### **DuplicateDirectoryURIWarning**

此警告表示,当配置 userID@Default\_Domain IM 地址方案后,群集间部署中有多位用户分配了 相同的目录 URI 值。

#### **DuplicateUserid**

此警报表示有重复的用户 ID 分配给群集间部署中不同群集上的一位或多位用户。

#### **InvalidDirectoryURI**

此警报表示,当配置目录URIIM地址方案后,群集间部署中的一位或多位用户分配了空或无效 的目录 URI 值。

#### **InvalidDirectoryURIWarning**

此警告表示,当配置 userID@Default\_Domain IM 地址方案后,群集间部署中的一位或多位用户 分配了空的或无效的目录 URI 值。

要收集有关哪些用户存在这些警报情况的具体信息,请使用命令行界面生成完整列表。系统警报不 提供受影响用户的详细信息,系统故障诊断程序只显示最多10位用户的详细信息。使用命令行界面 并验证用户以收集有关哪些用户引起了警报的信息。有关详细信息,请参阅《*Cisco Unified Communications* 解决方案的命令行界面指南》。

 $\bigwedge$ 

采取相应措施来纠正重复的用户ID以及重复或无效的目录URI,避免受影响的用户通信中断。要修 改用户联系人信息,请参阅《*Cisco Unified Communications Manager* 管理指南》。 注意

#### 错误和建议的操作

下表介绍,当在群集间部署中进行针对重复用户 ID 以及重复或无效目录 URI 的系统检查时,可能 出现的用户 ID 和目录 URI 错误情况。发出的警报已列出, 以及建议采取以纠正错误的措施。

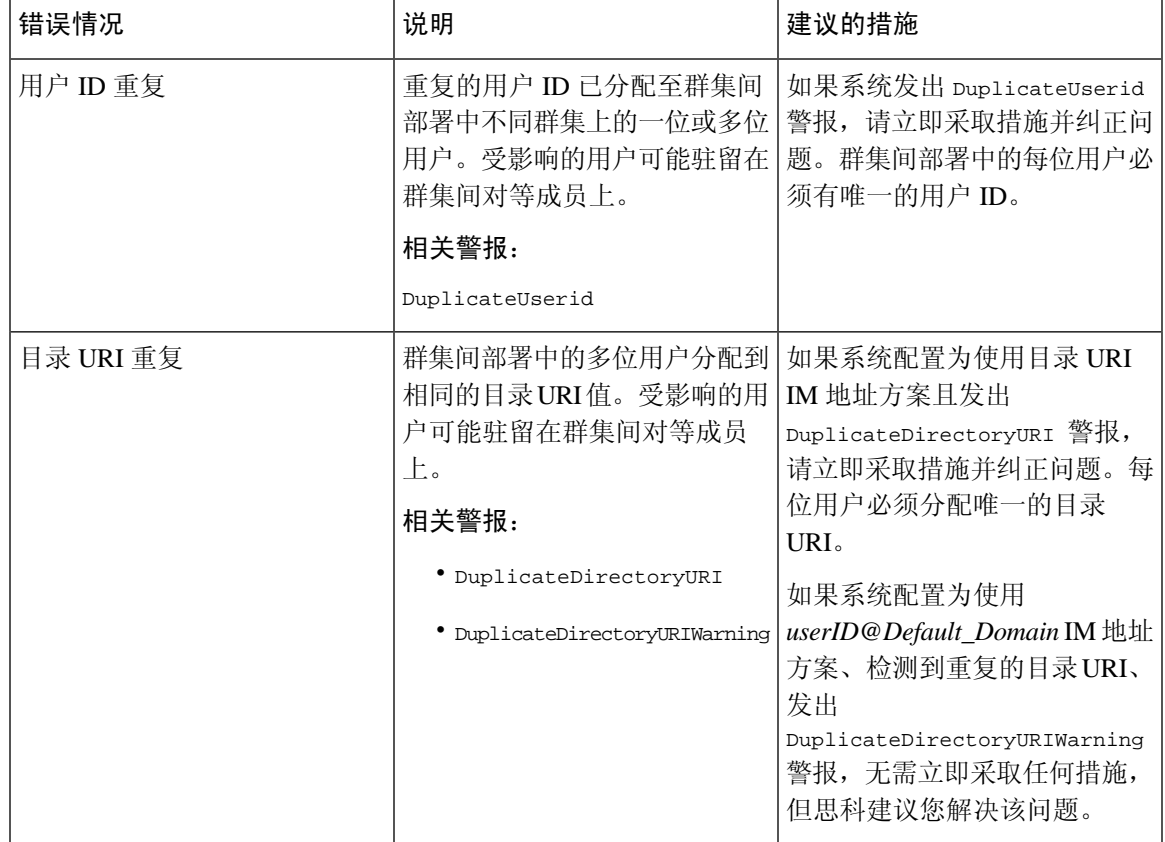

#### 表 **32:** 用户 **ID** 和目录 **URI** 错误情况以及建议的操作

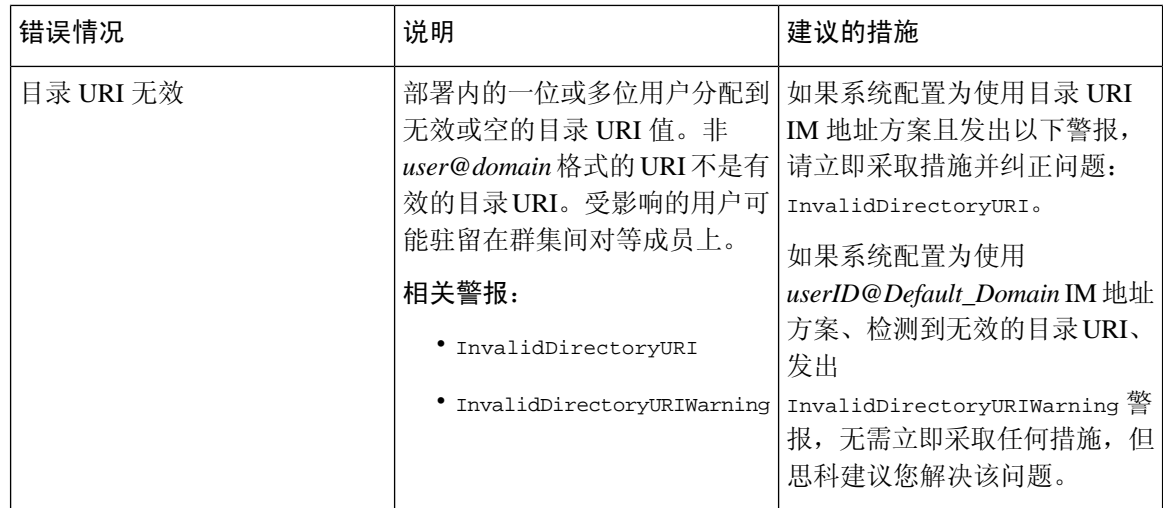

### <span id="page-295-0"></span>查看用户的在线状态设置

使用在线状态查看器可以大致了解启用 IM and Presence 的最终用户的在线状态设置。在线状态查看 器提供在线状态服务器分配、联系人和观察者等信息。

#### 开始之前

**Cisco AXL Web** 服务、**Cisco SIP Proxy** 服务和 **Cisco Presence Engine** 服务都必须在 Cisco Unified 功 能配置中运行。

#### 过程

- 步骤 **1** 在 Cisco Unified CM 管理中,选择用户管理 > 最终用户。
- 步骤 **2** 单击查找并选择您要查看其在线状态设置的最终用户。
- 步骤 **3** 在服务设置下,单击用户的在线状态查看器打开在线状态查看器。如果您想要自定义视图,请参阅 下表。

#### 表 **33:** 最终用户在线状态查看器字段

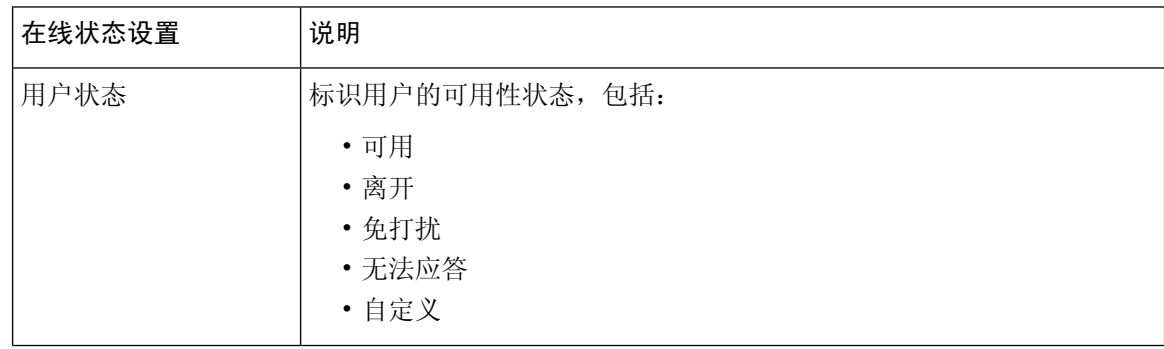

I

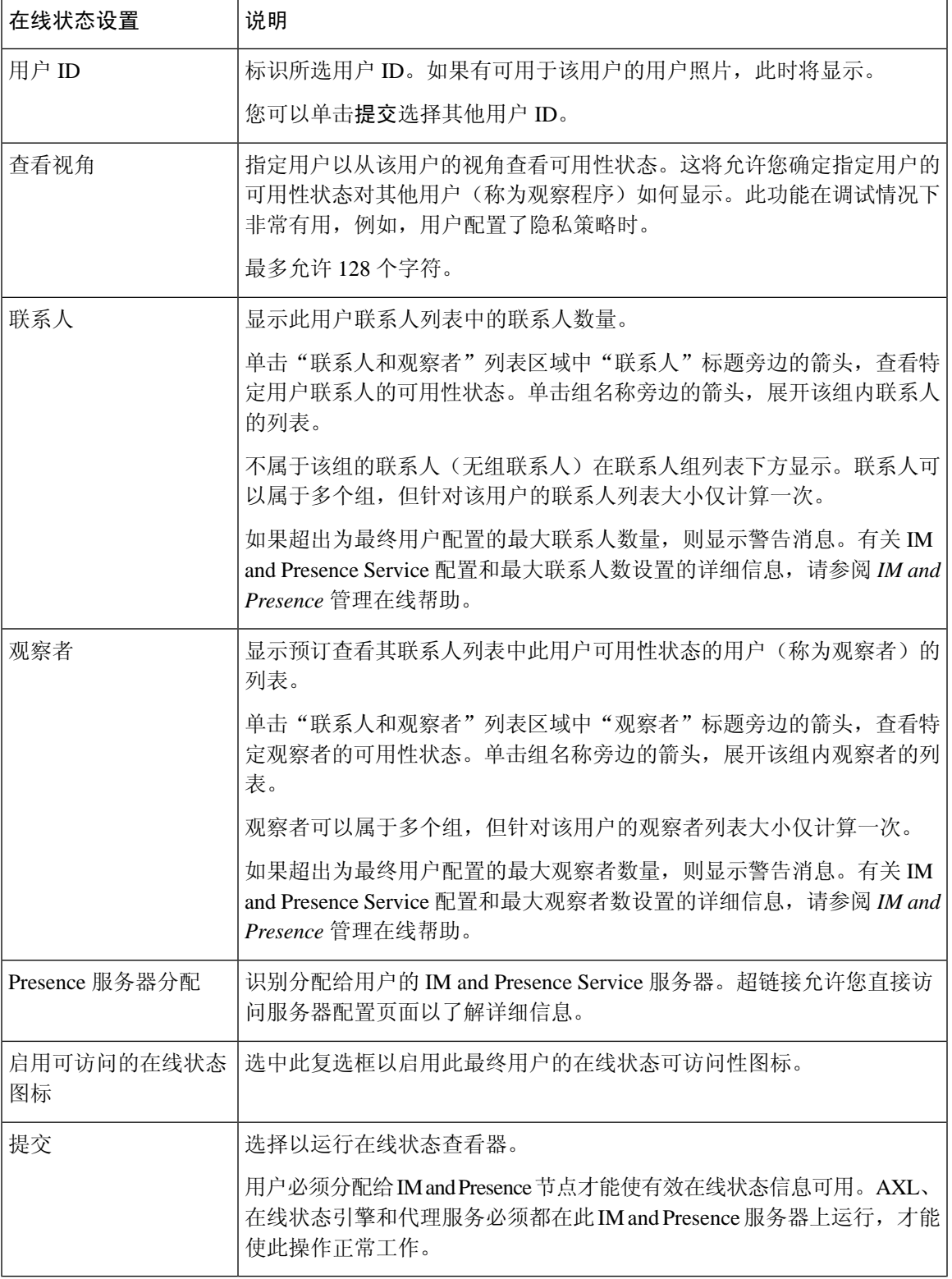

# 在线状态授权相互作用和限制

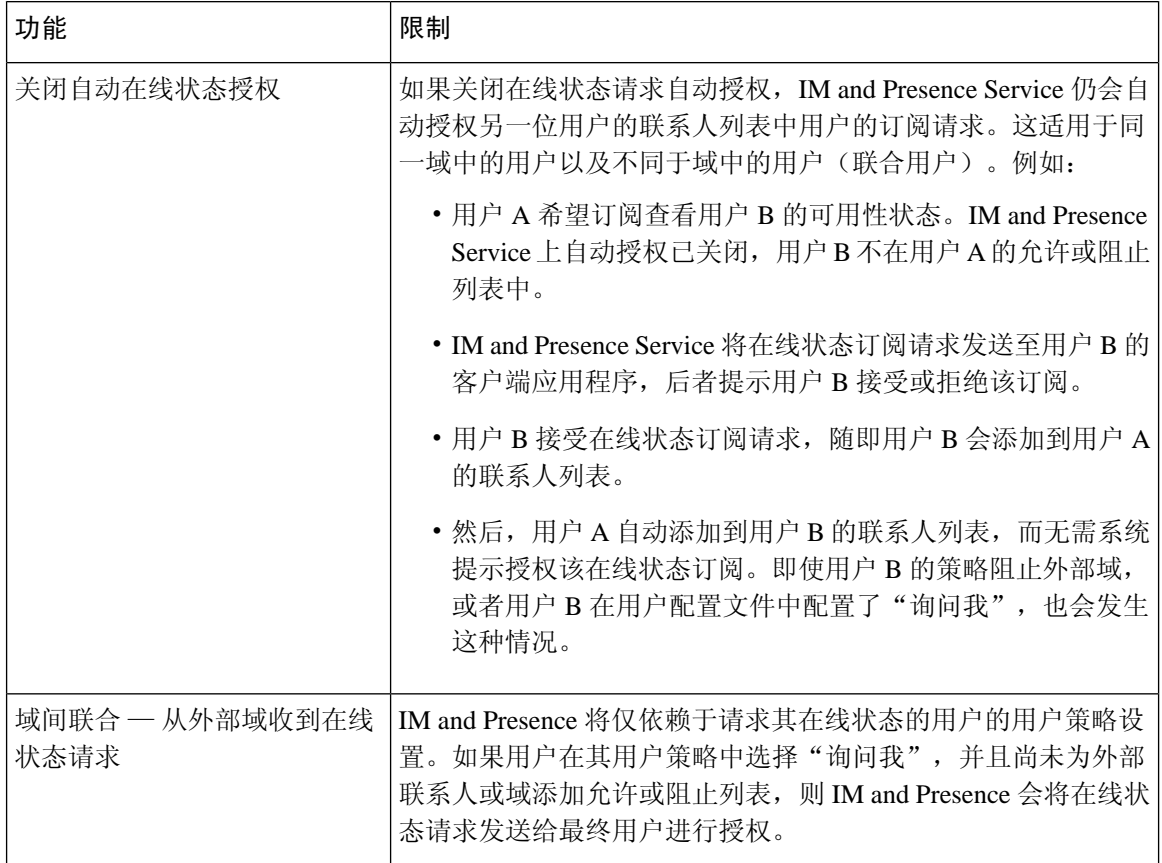

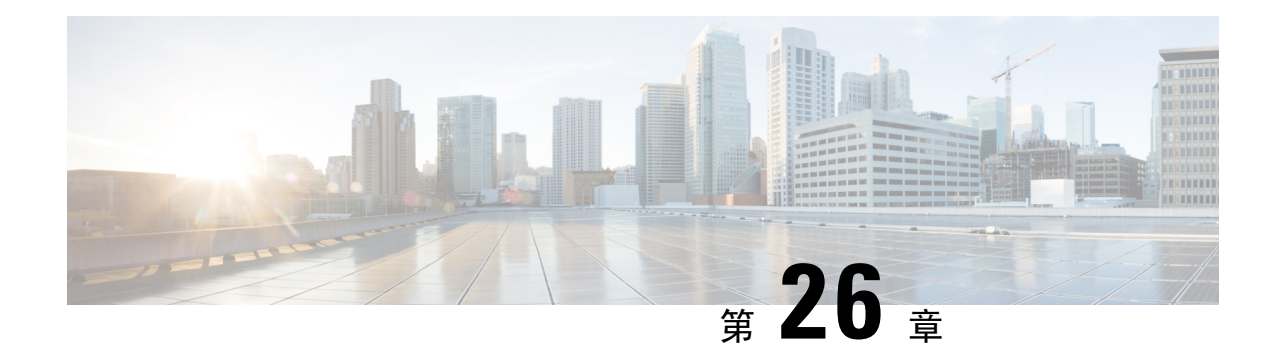

# 将用户迁移到集中式部署

- [集中式部署用户迁移概述](#page-298-0), 第 275 页
- [中央群集迁移的前提条件任务](#page-298-1), 第 275 页
- [迁移到中央群集任务流程](#page-299-0), 第 276 页

## <span id="page-298-0"></span>集中式部署用户迁移概述

本章介绍将现有 IM and Presence Service 用户从标准分散式 IM and Presence 部署(Cisco Unified Communications Manager 上的 IM and Presence Service)迁移到集中式部署的程序。采用集中式部署 时,IM and Presence 部署和电话部署处于单独的群集。

## <span id="page-298-1"></span>中央群集迁移的前提条件任务

如果要设置新的 IM and Presence 中央群集, 以便所有用户都从现有的分散式群集迁移,请完成以下 为迁移设置群集的前提条件步骤。

如果添加的是不需要迁移的新用户,可以按照[配置集中式部署](#page-116-0),第93页中的说明使用新用户设置 中央群集。只有在确信配置有效后,才能将现有用户迁移到中央群集。 注释

#### 表 **34:** 迁移前任务

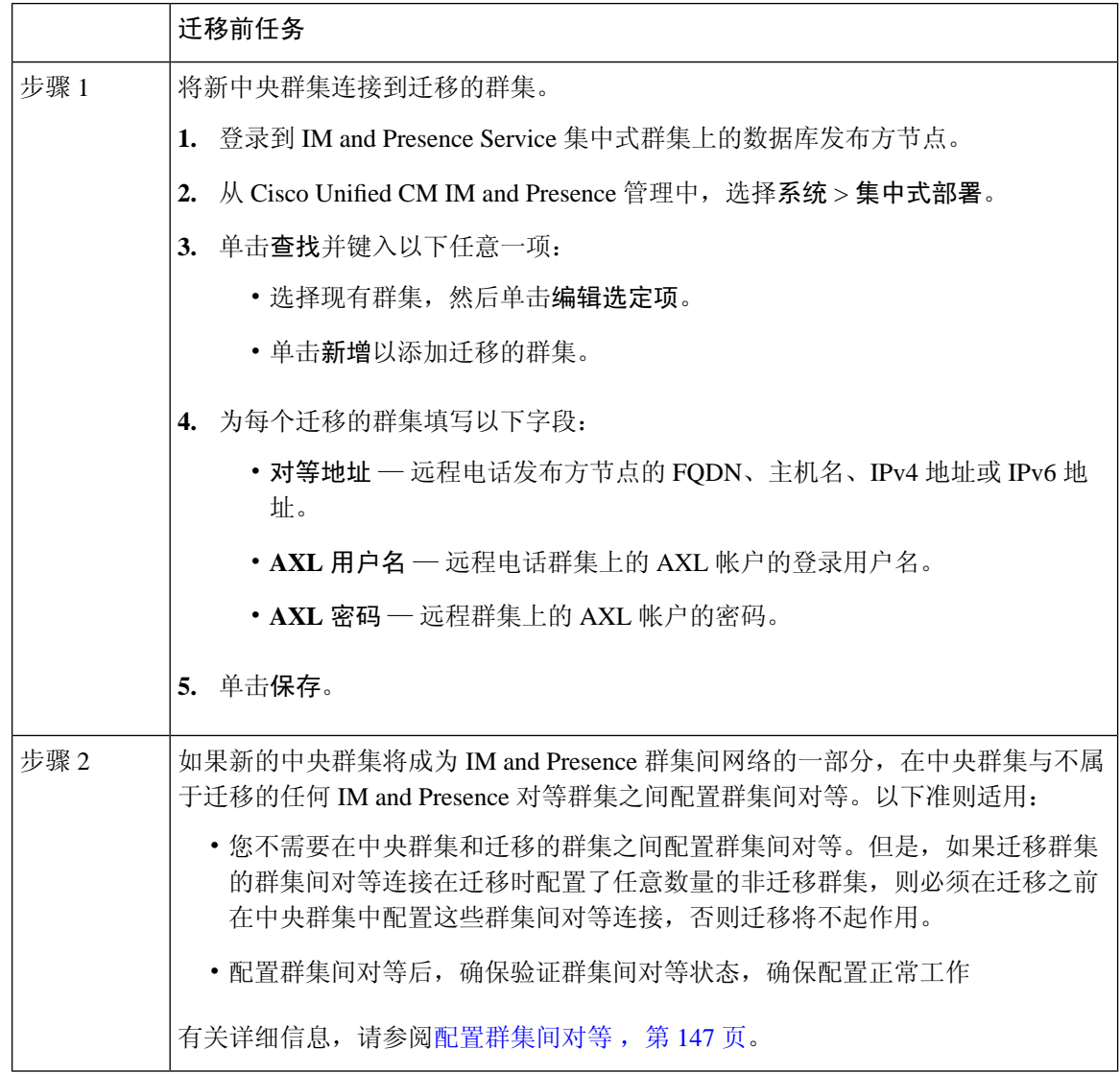

## <span id="page-299-0"></span>迁移到中央群集任务流程

完成这些任务以将现有用户从分散式群集(Cisco UnifiedCommunications Manager上的IM andPresence Service)迁移到集中式 IM and Presence 群集。在此任务流程中:

- **IMandPresence**中央群集指将用户迁移到的群集。迁移之后,该群集只会处理IMandPresence。
- 迁移群集指从中迁移 IM and Presence 用户的群集。迁移之后, 该群集只会处理电话。

#### 开始之前

如果您的 IM and Presence [中央](#page-298-1)群集是新安装的群集,并且还没有用户,请在迁移用户之前完成中央 [群集迁移的前提条件任务](#page-298-1), 第 275 页。

表 **35:** 迁移到中央群集任务流程

|       | IM and Presence 中央群集                | 迁移群集                                  | 目的                                                             |
|-------|-------------------------------------|---------------------------------------|----------------------------------------------------------------|
| 步骤1   |                                     | 从迁移群集导出联系人列表<br>, 第278页               | 将迁移群集中的用户联系人<br>列表导出到 csv 文件。                                  |
| 步骤2   |                                     | 在迁移群集中禁用高可用性<br>, 第279页               | 禁用迁移群集中所有 Presence<br>冗余组(子群集)的高可用<br>性。                       |
| 步骤3   |                                     | 为 IM and Presence 配置 UC<br>服务, 第280页  | 在迁移群集中, 配置指向IM<br>and Presence 中央群集的 IM<br>and Presence UC 服务。 |
| 步骤 4  |                                     | 为 IM and Presence 创建服务<br>配置文件, 第280页 | 在迁移群集中, 创建使用您<br>设置的 IM and Presence UC 服<br>务的服务配置文件。         |
| 步骤 5  |                                     | 在电话群集中禁用 Presence<br>用户, 第281页        | 在迁移群集中可使用批量管<br>理为用户禁用 IM and<br>Presence.                     |
| 步骤 6  |                                     | 为中央群集启用 OAuth 验证<br>, 第282页           | 可选。在迁移群集中, 启用<br>OAuth 刷新登录。这样将同<br>时为中央群集启用功能。                |
| 步骤 7  | 在集中式群集中禁用高可用<br>性, 第282页            |                                       | 在 IM and Presence 中央群集<br>的所有 Presence 冗余组(子<br>群集)中禁用高可用性。    |
| 步骤8   | 删除中央和迁移群集的对等<br>关系, 第283页           |                                       | 如果中央群集与迁移群集之<br>间存在群集间对等, 则在两<br>个群集上删除对等连接。                   |
| 步骤9   | 阻止思科群集间同步代理,<br>第283页               |                                       | 在 IM and Presence 中央群集<br>中停止思科群集间同步代<br>理。                    |
| 步骤 10 | 通过功能组模板启用 IM and<br>Presence, 第284页 |                                       | 在中央群集中, 配置启用IM<br>and Presence Service 的功能组<br>模板。             |

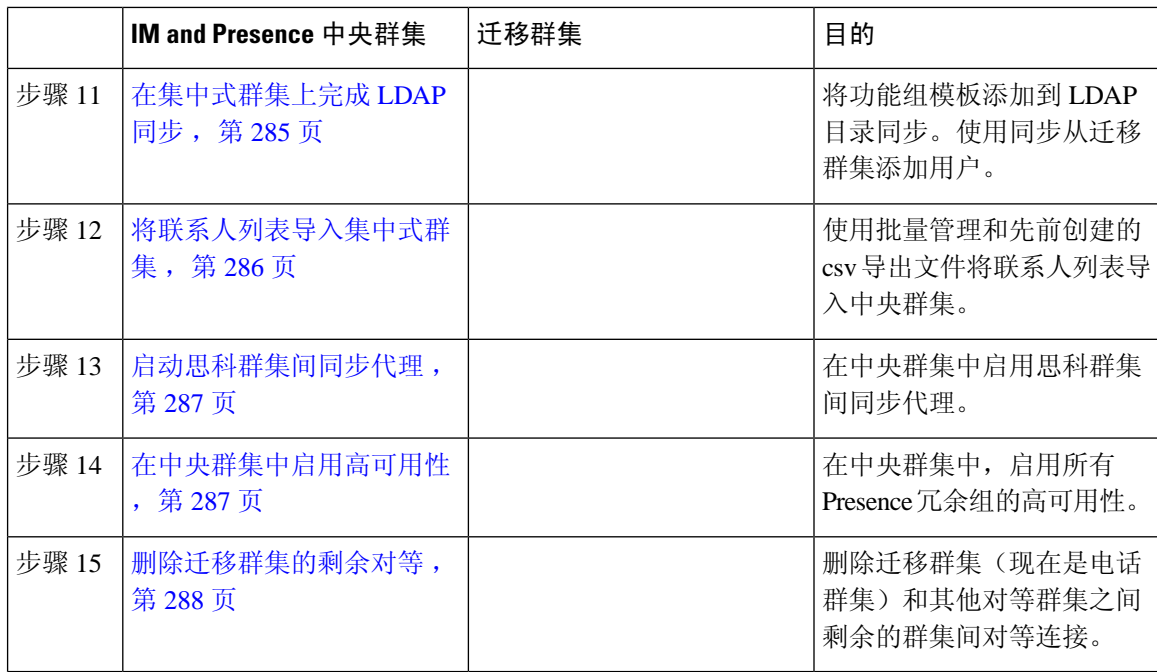

### <span id="page-301-0"></span>从迁移群集导出联系人列表

仅当您从分散式 IM and Presence 部署迁移到集中式部署时,才完成此程序。在迁移群集中,将用户 的联系人列表导出到csv文件,以后您可以将其导入中央群集。您可以导出两种类型的联系人列表:

- 联系人列表 此列表包含 IM and Presence 联系人。没有 IM 地址的联系人将不会与此列表一起 导出(您必须导出非 Presence 联系人列表)。
- 非 Presence 联系人列表 此列表包含没有 IM 地址的联系人。

#### 过程

步骤 **1** 在旧群集(电话群集)中登录 Cisco Unified CM IM and Presence 管理。

步骤2 根据要导出的联系人列表类型,选择以下选项之一:

- 对于联系人列表导出,选择批量管理 > 联系人列表 > 导出联系人列表
- 对于非 Presence 联系人列表导出,选择批量管理 > 非 **presence** 联系人列表 > 导出非 **Presence** 联 系人列表并跳过下一个步骤。

步骤 **3** 仅联系人列表。选择要导出其联系人列表的用户:

- a) 在导出联系人列表选项下,选择要导出其联系人列表的用户的类别。默认选项为群集中的所有用 户。
- b) 单击查找以显示用户列表,然后单击下一步。

步骤 **4** 输入文件名。

步骤 **5** 在作业信息下,配置要运行此作业的时间:

- 立即运行 如果选中此按键,联系人列表会立即导出。
- 稍后运行 如果要安排作业运行的时间,选中此按键。
- 步骤 **6** 单击提交。
	- 如果选择立即运行,导出文件将会立即生成。如果选择稍后运行,必须使用任务调度(批 量管理 > 任务调度)来安排此作业运行的时间。 注释
- 步骤 **7** 导出文件生成后,下载 csv 文件:
	- a) 选择批量管理 > 上传**/**下载文件。
	- b) 单击查找。
	- c) 选择要下载的导出文件,然后单击下载选定项。
	- d) 将文件保存到安全的位置。
- 步骤 8 如果要创建另一个 csv 导出文件,请重复此程序。例如, 如果您为联系人列表创建导出文件, 则可 能需要为非 Presence 联系人列表创建另一个文件。

下一步做什么

[在迁移群集中禁用高可用性](#page-302-0), 第 279 页

### <span id="page-302-0"></span>在迁移群集中禁用高可用性

对于到集中式部署的迁移,在迁移电话群集中禁用每个 Presence 冗余组(子群集)中的高可用性。

注释 **Presence** 冗余组详细信息页面将显示所有活动的 JSM 会话,即使群集中禁用了高可用性也不例外。

- 步骤 **1** 在旧群集上登录到 Cisco Unified Communications Manager 发布方节点。
- 步骤 **2** 从 Cisco Unified CM 管理中,选择系统 > **Presence** 冗余组。
- 步骤 **3** 单击查找并选择一个子群集。
- 步骤 **4** 取消选中启用高可用性复选框。
- 步骤 **5** 单击保存。
- 步骤 **6** 为每个子群集重复此程序。
	- 注释 为所有子群集完成此程序后,请至少等待 2 分钟,然后再在此群集上完成任何其他配置。

下一步做什么

为 IM and [Presence](#page-303-0) 配置 UC 服务, 第 280 页

## <span id="page-303-0"></span>为 **IM and Presence** 配置 **UC** 服务

在远程电话群集中执行此程序可配置指向 IM and Presence Service 中央群集的 UC 服务。电话群集中 的用户将从 IM and Presence 中央群集获取 IM and Presence Service。

#### 过程

- 步骤 **1** 登录电话群集的 Cisco Unified CM 管理界面。
- 步骤 **2** 选择用户管理 > 用户设置 > **UC** 服务。
- 步骤 **3** 执行以下任一操作:
	- a) 单击查找并选择要编辑的现有服务。
	- b) 单击新增以创建新的 UC 服务。
- 步骤 **4** 从 **UC** 服务类型下拉列表框中选择 **IM and Presence** 并单击下一步。
- 步骤 **5** 从产品类型下拉列表框中选择 **IM and Presence Service**。
- 步骤 **6** 为群集输入唯一的名称。这不一定是主机名。
- 步骤 **7** 从主机名**/IP** 地址,输入 IM and Presence 中央群集数据库发布方节点的主机名、IPv4 地址或 IPv6 地 址。
- 步骤 **8** 单击保存。
- 步骤 **9** 建议。重复此程序以创建第二个 IM and Presence Service,其中主机名**/IP** 地址字段指向中央群集中 的订阅方节点。

#### 下一步做什么

为 IM and Presence [创建服务配置文件](#page-303-1), 第 280 页

### <span id="page-303-1"></span>为 **IM and Presence** 创建服务配置文件

在远程电话群集中执行此程序可创建指向 IM and Presence 中央群集的服务配置文件。电话群集中的 用户将使用此服务配置文件从中央群集获取 IM and Presence Service。

#### 过程

步骤 **1** 从 Cisco Unified CM 管理中,选择用户管理 > 用户设置 > 服务配置文件。

步骤 **2** 执行下列操作之一:

a) 单击查找并选择要编辑的现有服务配置文件。

- b) 单击新增以创建新的服务配置文件。
- 步骤 **3** 在 **IM and Presence** 配置文件部分,配置您在上一个任务中配置的 IM and Presence Service:
	- a) 从主下拉列表中,选择数据库发布方节点服务。
	- b) 从次要下拉列表中,选择订阅方节点服务。

步骤 **4** 单击保存。

#### 下一步做什么

[在电话群集中禁用](#page-304-0) Presence 用户, 第 281 页

### <span id="page-304-0"></span>在电话群集中禁用 **Presence** 用户

如果您已在电话部署中完成 LDAP 同步,请使用批量管理工具为 IM and Presence 用户编辑电话群集 中的用户设置。此配置会将 Presence 用户指向 IM and Presence Service 的中央群集。

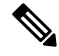

- 此程序假定您已在电话群集中完成 LDAP 同步。但是,如果尚未完成初始 LDAP 同步, 可以将 Presence 用户的中央部署设置添加到初始同步中。这种情况下,请在电话群集中执行以下操作: 注释
	- 配置包含您刚刚设置的服务配置文件的功能组模板。确保选中主群集选项,不要选中为**Unified CM IM and Presence** 启用用户选项。
	- 在 **LDAP** 目录配置种,将功能组模板添加到您的 LDAP 目录同步。
	- 完成初始同步。

有关配置功能组模板和 LDAP 目录的更多详情,请参阅《*Cisco Unified Communications Manager* 系 统配置指南》的"配置最终用户"部分。

- 步骤 1 从 Cisco Unified CM 管理中, 选择查询 > 批量管理 > 用户 > 更新用户 > 查询。
- 步骤 **2** 从过滤器中,选择已启用主群集并单击查找。该窗口将显示以此为主群集的所有最终用户。
- 步骤 **3** 单击下一步。 在更新用户配置窗口中,最左侧的复选框表示是否要使用此查询编辑此设置。如果不选中左侧的复 选框,查询将不会更新该字段。右侧的字段表示此字段的新设置。如果出现两个复选框,必须选中 左侧的复选框以更新该字段,并在右侧复选框中输入新设置。
- 步骤 **4** 在服务设置下,为以下每个字段选中最左侧的复选框,表示要更新这些字段,然后编辑相邻的设置, 如下所示:
	- 主群集 选中右侧复选框以将电话群集启用为主群集。
- 为 **Unified CM IM and Presence** 启用用户 不选中右侧复选框。此设置禁用电话群集作为 IM and Presence 的提供者。
- **UC** 服务配置文件 从下拉列表中选择您在上一个任务中配置的服务配置文件。此设置将用户 指向 IM and Presence 中央群集,该群集将是 IM and Presence Service 的提供者。
- 有关 Expressway 移动和远程访问配置,请参阅《通过 *Cisco Expressway* 的移动和远程访问 部署指南》, 网址: [https://www.cisco.com/c/en/us/support/unified-communications/](https://www.cisco.com/c/en/us/support/unified-communications/expressway-series/products-installation-and-configuration-guides-list.html) [expressway-series/products-installation-and-configuration-guides-list.html](https://www.cisco.com/c/en/us/support/unified-communications/expressway-series/products-installation-and-configuration-guides-list.html)。 注释

步骤 **5** 根据需要填写所有剩余字段。有关这些字段及其设置的帮助,请参阅联机帮助。

- 步骤 **6** 在作业信息下选择立即运行。
- 步骤 **7** 单击提交。

#### 下一步做什么

[为中央群集启用](#page-305-0) OAuth 验证, 第 282 页

### <span id="page-305-0"></span>为中央群集启用 **OAuth** 验证

此程序用于在电话群集中启用 OAuth 验证。这还可以在 IM and Presence 中央群集中启用 OAuth 验 证。

#### 过程

步骤 **1** 登录到电话群集上的 Cisco Unified CM 管理。

步骤 **2** 选择系统 > 企业参数

步骤 **3** 在 **SSO** 和 **OAuth** 配置下,将具有刷新登录流的 **OAuth** 企业参数设置为启用。

步骤 **4** 如果您编辑了参数设置,单击保存。

### <span id="page-305-1"></span>在集中式群集中禁用高可用性

请确保在 IM and Presence 中央群集的每个所有 Presence 冗余组(子群集)中禁用高可用性。必须在 应用配置或迁移用户之前执行此操作。

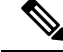

注释 **Presence** 冗余组详细信息页面将显示所有活动的 JSM 会话,即使群集中禁用了高可用性也不例外。

#### 过程

- 步骤 **1** 登录到中央群集的 Cisco Unified CM 管理实例。
- 步骤 **2** 选择系统 > **Presence** 冗余组。
- 步骤 **3** 单击查找并选择现有子群集。
- 步骤 **4** 取消选中启用高可用性复选框。
- 步骤 **5** 单击保存。
- 步骤 **6** 为每个子群集重复此步骤。

#### 下一步做什么

[阻止思科群集间同步代理](#page-306-1), 第 283 页

### <span id="page-306-0"></span>删除中央和迁移群集的对等关系

如果 IM and Presence 中央群集与迁移群集之间存在群集间对等,则删除该对等关系。

#### 过程

- 步骤 **1** 登录到 IM and Presence Service 中央群集的数据库发布方节点。
- 步骤 **2** 在 Cisco Unified CM IM and Presence 管理中,选择 **Presence** > 群集间。
- 步骤 **3** 单击查找并选择迁移群集。
- 步骤 **4** 单击删除。
- 步骤 **5** 重新启动 **Cisco XCP** 路由器:
	- a) 登录到 Unified IM and Presence 功能配置并选择工具 > 控制中心 **-** 网络服务。
	- b) 从服务器列表中,选择数据库发布方节点并单击前往。
	- c) 在 **IM and Presence Service** 下,选择 **Cisco XCP** 路由器并单击重新启动。
- 步骤 **6** 在迁移群集上重复这些步骤。

### <span id="page-306-1"></span>阻止思科群集间同步代理

配置 IM and Presence 中央群集之前, 请确保在中央群集上停止思科群集间同步代理服务。

#### 过程

步骤 **1** 在 Cisco Unified IM and Presence 功能配置中,选择工具 > 控制中心 **-** 网络服务。

步骤 **2** 从服务器下拉列表中选择中央群集数据库发布方节点,然后单击前往。

步骤3 确认思科群集间同步代理服务的状态。如果服务正在运行或已激活,选择相邻的单选按键,然后单 击停止。

#### 下一步做什么

[通过功能组模板启用](#page-307-0) IM and Presence, 第 284 页

### <span id="page-307-0"></span>通过功能组模板启用 **IM and Presence**

此程序用于为中央群集配置具有 IM and Presence 设置的功能组模板。您可以将功能组模板添加到 LDAP 目录配置, 以便为同步用户配置 IM and Presence。

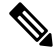

您只能将功能组模板应用于尚未进行初始同步的 LDAP 目录配置。从中央群集同步 LDAP 配置后, 无法对 Cisco Unified Communications Manager 中的 LDAP 配置应用编辑。如果您已同步目录,则需 要使用批量管理为用户配置IM and Presence。有关详细信息,请参阅: 通过批量管理为IM and Presence [启用用户](#page-124-0) ,第 101 页。 注释

#### 过程

步骤 **1** 登录 IM and Presence 集中式群集的 Cisco Unified CM 管理界面。此服务器应该没有配置电话。

步骤 **2** 选择用户管理 > 用户**/**电话添加 > 功能组模板。

步骤 **3** 执行下列操作之一:

- 单击查找并选择现有模板
- 单击新增以创建新的模板

步骤 **4** 选中以下两个复选框:

- 主群集
- 为 **Unified CM IM and Presence** 启用用户

步骤 **5** 填写功能组模板配置窗口中的其余字段。有关这些字段及其设置的帮助,请参阅联机帮助。 步骤 **6** 单击保存。

下一步做什么

要将设置传播给用户, 必须将功能组模板添加到尚未进行初始同步的 LDAP 目录配置中, 然后完成 初始同步。

[在集中式群集上完成](#page-308-0) LDAP 同步, 第 285 页

## <span id="page-308-0"></span>在集中式群集上完成 **LDAP** 同步

在远程 Cisco Unified Communications Manager 电话群集上执行此程序,可使用 LDAP 同步将集中式 IM and Presence 设置部署到 Cisco Unified Communications Manager 部署。

有关如何设置 LDAP 目录同步的更多详情,请参阅《*Cisco Unified Communications Manager* 系统配 置指南》的"配置最终用户"部分。 注释

#### 过程

- 步骤 **1** 从 Cisco Unified CM 管理中,选择系统 > **LDAP** > **LDAP** 目录。
- 步骤 **2** 执行以下任一操作:
	- 单击查找并选择现有的 LDAP 目录同步。
	- 单击新增以创建新的 LDAP 目录同步。
- 步骤 **3** 从功能组模板下拉列表框中,选择您在上一个任务中创建的功能组模板。必须在此模板上禁用 IM and Presence。
- 步骤 **4** 填写 **LDAP** 目录窗口中的其余字段。有关这些字段及其设置的帮助,请参阅联机帮助。
- 步骤 **5** 单击保存。
- 步骤 **6** 单击执行完全同步。

Cisco UnifiedCommunications Manager会将其数据库与LDAP目录同步,并分配更新的IM andPresence 设置。

#### 下一步做什么

[将联系人列表导入集中式群集](#page-309-0), 第 286 页

### 通过批量管理为 **IM and Presence** 启用用户

如果您已将用户同步到中央群集,并且没有为 IM and Presence Service 启用这些用户,请使用批量管 理的更新用户功能为 IM and Presence Service 启用这些用户。

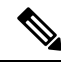

注释

您还可以使用批量管理的导入用户或插入用户功能通过 csv 文件导入新用户。有关程序,请参阅 《*Cisco Unified Communications Manager* 批量管理指南》。请确保导入的用户选择了以下选项:

- 主群集
- 为 Unified CM IM and Presence 启用用户

#### 过程

- 步骤 **1** 从 Cisco Unified CM 管理中,选择批量管理 > 用户 > 更新用户 > 查询。
- 步骤 2 从过滤器中, 选择已启用主群集并单击查找。该窗口将显示以此为主群集的所有最终用户。
- 步骤 **3** 单击下一步。 在更新用户配置窗口中,最左侧的复选框表示是否要使用此查询编辑此设置。如果不选中左侧的复 选框,查询将不会更新该字段。右侧的字段表示此字段的新设置。如果出现两个复选框,必须选中 左侧的复选框以更新该字段,并在右侧复选框中输入新设置。
- 步骤 **4** 在服务设置下,为以下每个字段选中左侧的复选框,表示要更新这些字段,然后编辑相邻字段的设 置,如下所示:
	- 主群集 选中右侧复选框以将此群集启用为主群集。
	- 为 **Unified CM IM and Presence** 启用用户 选中右侧复选框。此设置使中央群集成为这些用户 的 IM and Presence Service 提供商。

步骤 **5** 填写想要更新的所有剩余字段。有关这些字段及其设置的帮助,请参阅联机帮助:

- 步骤 **6** 在作业信息下选择立即运行。
- 步骤 **7** 单击提交。

### <span id="page-309-0"></span>将联系人列表导入集中式群集

如果已将用户迁移到 IM and Presence 中央群集, 可以执行此程序以将用户的联系人列表导入 IM and Presence 中央群集。您可以导入以下任一类型的联系人列表:

- 联系人列表 此列表包含 IM and Presence 联系人。
- 非 Presence 联系人列表 此列表包含没有 IM 地址的联系人。

#### 开始之前

您需要从旧群集(电话群集)导出的联系人列表 csv 文件。

#### 过程

步骤 **1** 登录 IM and Presence 中央群集上的 Cisco Unified CM IM and Presence 管理。

步骤 **2** 上传从电话群集导出的 csv 文件:

- a) 选择批量管理 > 上传**/**下载文件。
- b) 单击新增。
- c) 单击选择文件并选择您要导入的 csv 文件。
- d) 根据要导入的联系人列表类型,从选择目标下拉列表中选择以下任一项:联系人列表或非**Presence** 联系人列表。
- e) 从选择事务类型中选择导入作业。
- f) 单击保存。
- 步骤 **3** 将 csv 信息导入到中央群集:
	- a) 在 Cisco Unified CM IM and Presence 管理中, 执行以下任一操作:
		- 对于联系人列表导入,选择批量管理 > 联系人列表 > 更新联系人列表。
		- 对于非Presence联系人列表导入,选择批量管理>非**presence**联系人列表>导入非**Presence** 联系人列表。
	- b) 在文件名下拉列表中,选择上传的 csv 文件。
	- c) 在作业信息下,根据要运行的作业选择立即运行或稍后运行。
	- d) 单击提交。如果您选择立即运行,系统会立即导入联系人列表
		- . 如果您选择稍后运行,必须进入批量管理 > 任务调度,然后选择作业并安排此作业运 行的时间。 注释
- 步骤 **4** 如果您有第二个 csv 文件要导入,重复执行此程序。

#### 下一步做什么

[启动思科群集间同步代理](#page-310-0), 第 287 页

### <span id="page-310-0"></span>启动思科群集间同步代理

配置或迁移完成后, 启动 IM and Presence 中央群集中的思科群集间同步代理。如果使用群集间对 等,则需要此服务。

#### 过程

- 步骤 **1** 在 Cisco Unified IM and Presence 功能配置中,选择工具 > 控制中心 **-** 网络服务。
- 步骤 **2** 从服务器下拉列表中选择 IM and Presence 数据库发布方节点,然后单击前往。
- 步骤 **3** 在 **IM and Presence Service** 下,选择思科群集间同步代理并单击启动。

#### 下一步做什么

[在中央群集中启用高可用性](#page-310-1), 第 287 页

### <span id="page-310-1"></span>在中央群集中启用高可用性

配置或用户迁移完成后, 在 IM and Presence 中央群集的 Presence 冗余组(子群集)中启用高可用 性。

#### 过程

步骤 **1** 登录 IM and Presence 中央群集上的 Cisco Unified CM 管理实例。

步骤 **2** 选择系统 > **Presence** 冗余组。

步骤 **3** 单击查找并选择现有子群集。

步骤 **4** 选中启用高可用性复选框。

步骤 **5** 单击保存。

步骤 **6** 为 IM and Presence 中央群集中的每个子群集重复此程序。

### <span id="page-311-0"></span>删除迁移群集的剩余对等

删除迁移群集(现在是电话群集)与任何剩余的 IM and Presence Service 对等群集之间的群集间对等 关系。

删除群集间连接可推迟到更靠后的日期,具体取决于整个网格中的 Cisco XCP 路由器重新启动可用 性。只要电话群集与任意数量的对等群集之间存在现有群集间连接,当前正在运行的 Cisco XCP 路 由器服务应在电话群集上保持运行状态。 注释

- 步骤 **1** 登录到迁移群集的 IM and Presence 数据库发布方节点。
- 步骤 **2** 在 Cisco Unified CM IM and Presence 管理中,选择 **Presence** > 群集间。
- 步骤 **3** 单击查找并选择对等群集。
- 步骤 **4** 单击删除。
- 步骤 **5** 重新启动 **Cisco XCP** 路由器:
	- a) 登录到 Unified IM and Presence 功能配置并选择工具 > 控制中心 **-** 网络服务。
	- b) 从服务器列表中,选择数据库发布方节点并单击前往。
	- c) 在 **IM and Presence Service** 下,选择 **Cisco XCP** 路由器并单击重新启动。
- 步骤 **6** 在 IM and Presence Service 对等群集上重复这些步骤。
	- 如果迁移群集有到多个群集的群集间对等连接,则必须对保留在群集间网络中的每个对等 群集重复此程序。这意味着在迁移群集中,**Cisco XCP** 路由器重新启动的次数将与被中断 的对等群集连接数量一样多。 注释

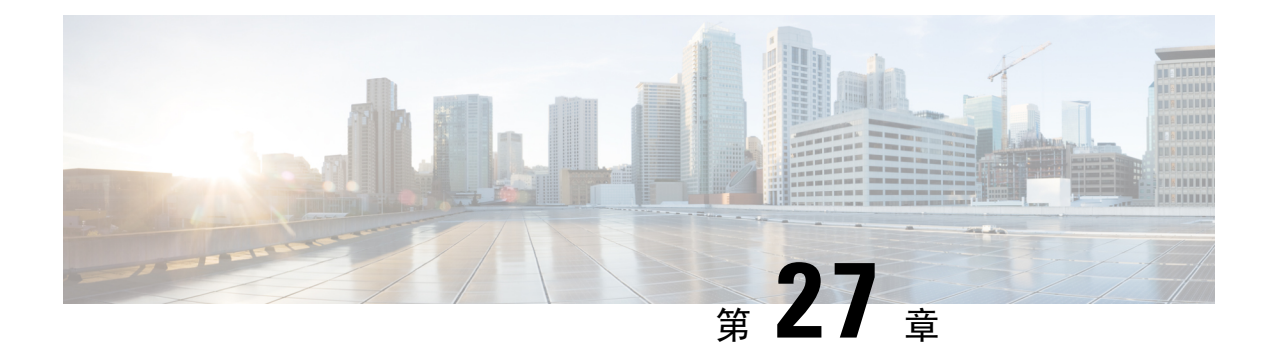

## 迁移用户

- [迁移用户概述](#page-312-0), 第 289 页
- [迁移用户前提条件](#page-312-1), 第 289 页
- [迁移用户任务流程](#page-312-2), 第 289 页

## <span id="page-312-1"></span><span id="page-312-0"></span>迁移用户概述

本部分介绍如何在 IM and Presence Service 群集之间迁移用户。

# 迁移用户前提条件

- 运行当前和目标群集的完整备份。有关详细信息,请参阅: [备份任务流程](#page-339-0),第 316 页。
- 确保要迁移的用户仅在其当前主群集上获得 IM and Presence Service 或 Cisco Jabber 的许可。如 果这些用户在预迁移群集以外的任何群集上获得许可,则在继续执行迁移任务之前,必须完全 取消给予他们的许可。

## <span id="page-312-2"></span>迁移用户任务流程

完成这些任务可将 IM and Presence 用户迁移到新群集。

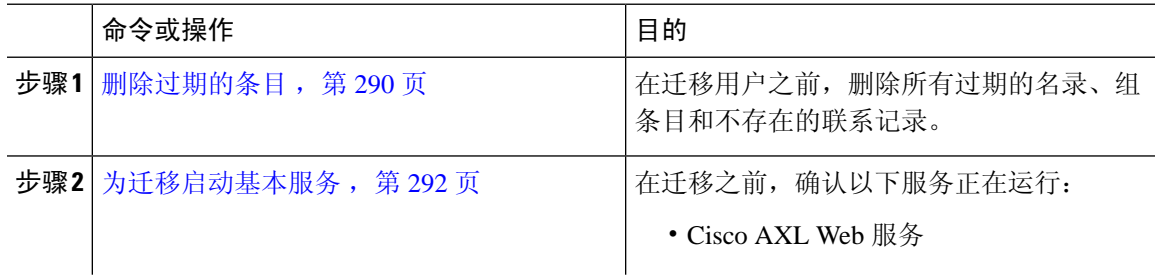

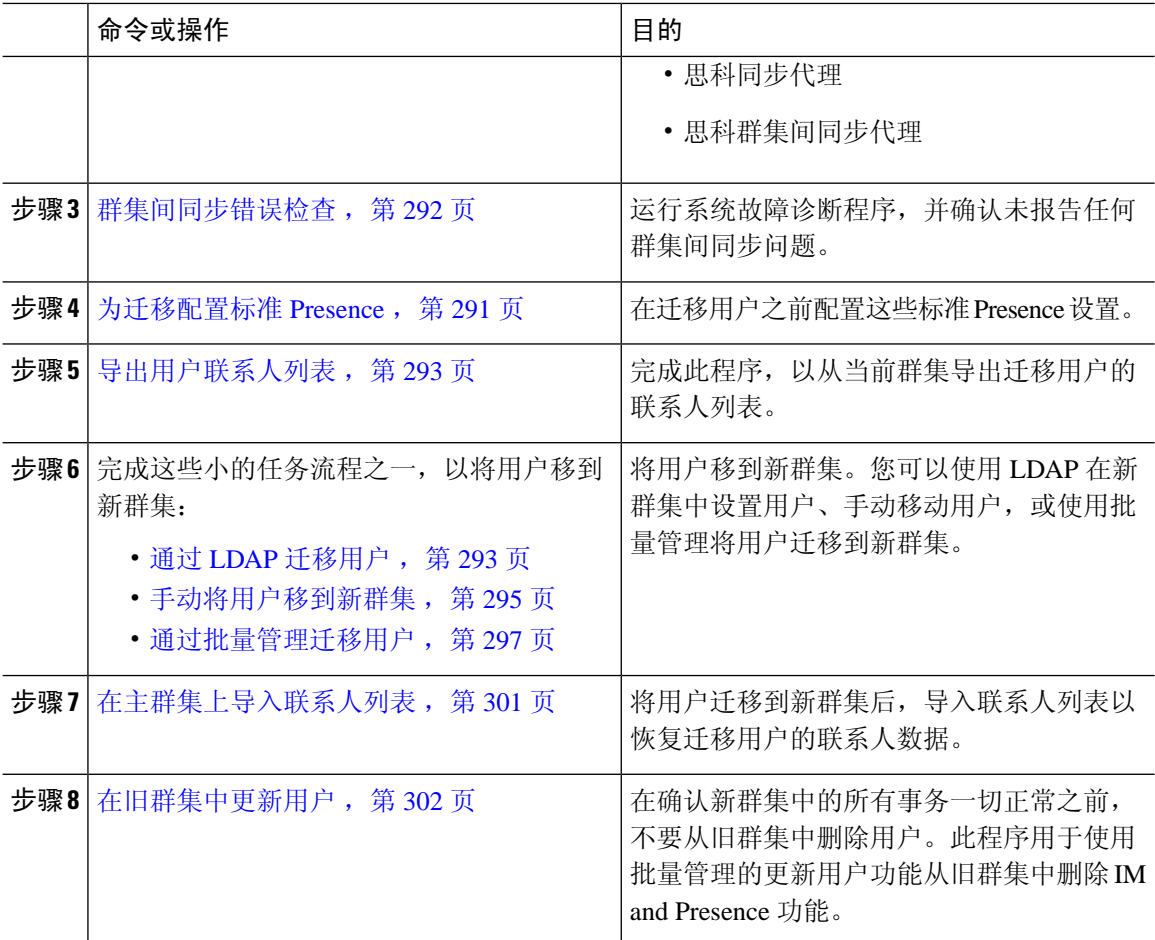

### <span id="page-313-0"></span>删除过期的条目

在迁移用户之前,删除过期的名录、组条目和不存在的联系记录。此操作将在用户禁用在线状态的 发布方 IM&P 节点上完成。

## $\label{eq:1}$

如有必要,请在批处理 2000 中重复这些步骤。如果通过 CLI 删除大量过期条目时需要耗费很多时 间,请在本部分结尾需要根访问时创建一个 TAC 案例以利用过期的名录脚本。 注释

- 步骤 **1** 启动 CLI 会话。有关如何启动 CLI 会话的详细信息,请参阅《*Cisco Unified Communications* 解决方 案的命令行界面参考指南》的"启动 CLI 会话"部分。
- 步骤 **2** 检查并删除过期的名录项。要执行此操作,请运行以下查询:
	- a) 检查过期的名录项:

run sql select count(\*) from rosters where user\_id in (select xcp\_user\_id from enduser where primarynodeid is NULL)

b) 删除过期的名录项:

run sql delete from rosters where pkid in (select \* from (select first 2000 pkid from rosters where user\_id in (select xcp\_user\_id from enduser where primarynodeid is NULL)))

步骤 **3** 检查并删除过期的组记录。要执行此操作,请运行以下查询:

a) 检查过期的组记录:

run sql select count(\*) from groups where user\_id in (select xcp\_user\_id from enduser where primarynodeid is NULL)

b) 删除过期的组记录:

run sql delete from groups where pkid in (select \* from (select first 2000 pkid from groups where user\_id in (select xcp\_user\_id from enduser where primarynodeid is NULL)))

- 步骤 **4** 检查并删除过期的非联系记录(按顺序)。要执行此操作,请运行以下查询:
	- a) 检查过期的非联系记录(按顺序):

run sql select count(\*) from nonpresencecontacts where fkenduser in (select pkid from enduser where primarynodeid is null)

b) 删除过期的非联系人记录(按顺序):

run sql delete from nonpresencecontacts where pkid in (select \* from (select first 2000 pkid from nonpresencecontacts where fkenduser in (select pkid from enduser where primarynodeid is null)))

c) 如果您有根访问权限,请使用此查询:

run sql delete from epascontactaddinfo where pkid in (select \* from (select first 2000 pkid from epascontactaddinfo where pkid not in (select fkepascontactaddinfo from nonpresencecontacts)))

### <span id="page-314-0"></span>为迁移配置标准 **Presence**

在迁移用户之前配置这些 Presence 设置。

- 步骤 **1** 从 Cisco Unified CM IM and Presence 管理中,选择 **Presence** > 设置 > 标准配置。
- 步骤 **2** 选中允许用户查看其他用户的可用性而不收到批准提示复选框。
- 步骤 **3** 对于最大联系人列表大小**(**每用户**)**设置,选中无限制复选框。
- 步骤 **4** 对于查看器最大数**(**每用户**)**设置,选中无限制复选框
- 步骤 **5** 单击保存。

下一步做什么 [群集间同步错误检查](#page-315-1), 第 292 页

### <span id="page-315-1"></span>群集间同步错误检查

在迁移之前,确认不存在任何群集间同步错误。

过程

步骤 **1** 在 Cisco Unified CM IM and Presence 管理中选择诊断 > 系统故障诊断程序。

步骤 **2** 确认不存在任何群集间同步错误。如果错误,请先更正再继续。

#### 下一步做什么

[为迁移启动基本服务](#page-315-0), 第 292 页

### <span id="page-315-0"></span>为迁移启动基本服务

在 Cisco Unified IM and Presence 功能配置中,确认以下基本迁移服务正在运行:

- Cisco AXL Web 服务
- 思科同步代理
- 思科群集间同步代理

#### 过程

- 步骤 **1** 在 Cisco Unified IM and Presence 功能配置中,选择工具 > 控制中心 **-** 功能服务。
- 步骤 **2** 从服务器下拉列表中选择您的 IM and Presence 节点,然后单击前往。
- 步骤 **3** 在数据库和管理服务下,确认**CiscoAXLWeb**服务已启动。如果服务未运行(默认设置是不运行), 选择服务并单击启动。
- 步骤 **4** 选择工具 > 控制中心 **-** 网络服务。
- 步骤 **5** 从服务器下拉列表中选择您的 IM and Presence 节点,然后单击前往。
- 步骤 **6** 在 **IM and Presence Service** 下,确保思科同步代理和思科群集间同步代理服务均在运行。如果它们 没有运行,请立即启动。

下一步做什么

[导出用户联系人列表](#page-316-0), 第 293 页

### <span id="page-316-0"></span>导出用户联系人列表

完成此程序,以从当前群集导出迁移用户的联系人列表。

#### 过程

步骤 **1** 从当前主群集导出迁移用户的联系人列表。

- a) 在 **Cisco Unified CM IM and Presence** 管理中,选择批量管理 > 联系人列表 > 导出。
- b) 选择群集中所有未分配的用户并单击查找。
- c) 查看结果,并根据需要使用 **AND/OR** 过滤器过滤搜索结果。
- d) 完成列表后,单击下一步。
- e) 为导出的联系人列表数据选择一个文件名。
- f) (可选)更新"作业说明"。
- g) 单击立即运行或计划稍后运行作业。

步骤 **2** 监控联系人列表导出作业的状态。

- a) 在 **Cisco Unified CM IM and Presence** 管理中,选择批量管理 > 任务调度。
- b) 单击查找列出所有 BAT 作业。
- c) 查找您的联系人列表导出作业,当报告为已完成后,选择作业。
- d) 选择"CSV 文件名"链接查看联系人列表导出文件的内容。文件名中会附加一个时间戳。
- e) 在作业结果部分,选择日志文件以查看已上传内容的摘要。日志文件包括作业的开始和结束时间 以及结果摘要。
- 步骤 **3** 当用户迁移完成后,下载并存储联系人列表导出文件,以供日后使用。
	- a) 在 **Cisco Unified CM IM and Presence** 管理中,选择批量管理 > 上传**/**下载文件。
	- b) 单击查找。
	- c) 选择联系人列表导出文件,并单击下载选定项。
	- d) 将 CSV 文件保存到本地, 以供稍后上传使用。

#### 下一步做什么

转到以下任务流程之一以在新群集中分配用户:

- 通过 LDAP [迁移用户](#page-316-1), 第 293 页
- [手动将用户移到新群集](#page-318-0), 第 295 页

### <span id="page-316-1"></span>通过 **LDAP** 迁移用户

如果您的用户与 LDAP目录同步并且您想要迁移到新群集,请完成以下任务。

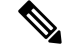

您必须将LDAP目录配置添加到新群集。这包括任何服务配置文件、用户配置文件以及功能组模板。 确保您的功能组模板配置选中了为 **Unified CM IM and Presence** 启用用户复选框。 注释

#### 过程

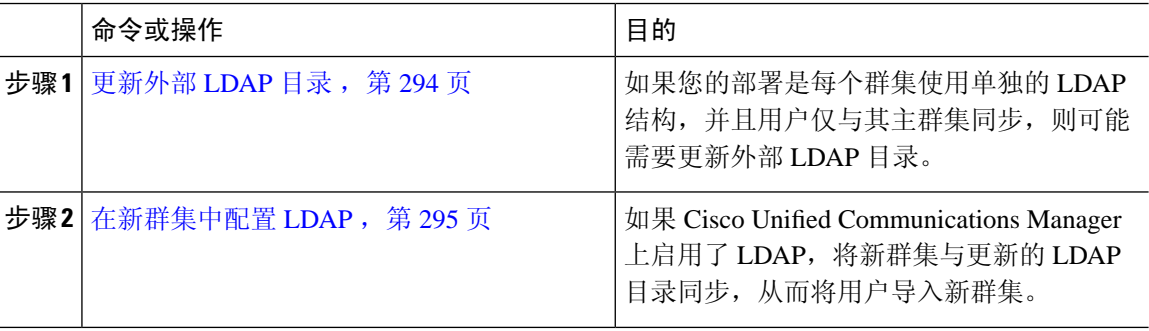

#### 下一步做什么

[在主群集上导入联系人列表](#page-324-0), 第 301 页

### <span id="page-317-0"></span>更新外部 **LDAP** 目录

如果您的部署是每个群集使用单独的 LDAP 结构,并且用户仅与其主群集同步,则可能需要更新外 部 LDAP 目录。

如果部署使用扁平的 LDAP 结构,即所有用户同步到所有 Cisco Unified Communications Manager 和 IM and Presence Service 群集(其中用户只许可到一个群集), 则无需移动用户。 注释

根据您在旧群集和新群集中配置的 LDAP 目录同步方式, 在外部 LDAP 目录中, 移动用户可能会在 下次同步时自动将这些用户迁移到新的 IM and Presence Service 群集。 注释

过程

- 步骤 **1** 更新外部 LDAP 目录中的用户。
- 步骤 **2** 移动用户后,从旧 LDAP 群集中删除 LDAP 条目。

#### 下一步做什么

[在新群集中配置](#page-318-1) LDAP, 第 295 页

### <span id="page-318-1"></span>在新群集中配置 **LDAP**

#### 开始之前

在新群集中设置 LDAP 目录。如果 LDAP 目录同步包括通用线路和设备模板以及功能组模板, 则必 须在新群集中配置这些模板。请确保您的功能组模板选中以下选项:

- 主群集
- 为 Unified CM IM and Presence 启用用户

有关如何配置 LDAP 目录同步的详细信息,请参阅《*Cisco Unified Communications Manager* 系统配 置指南》的"配置最终用户"部分。

#### 过程

- 步骤 **1** 从 Cisco Unified CM 管理中,选择系统 > **LDAP** > **LDAP** 目录。
- 步骤 **2** 单击查找并选择配置的 LDAP 目录
- 步骤 **3** 单击立即执行完全同步。

#### 下一步做什么

[在主群集上导入联系人列表](#page-324-0), 第 301 页

### <span id="page-318-0"></span>手动将用户移到新群集

完成以下任务可手动将用户移到新群集。

如果您有大量用户,可能需要使用 Cisco Unified Communications Manager 中的批量管理工具通过 csv 文件更新大量用户。有关详细信息,请参阅《*Cisco Unified Communications Manager* 批量管理指 南》。 注释

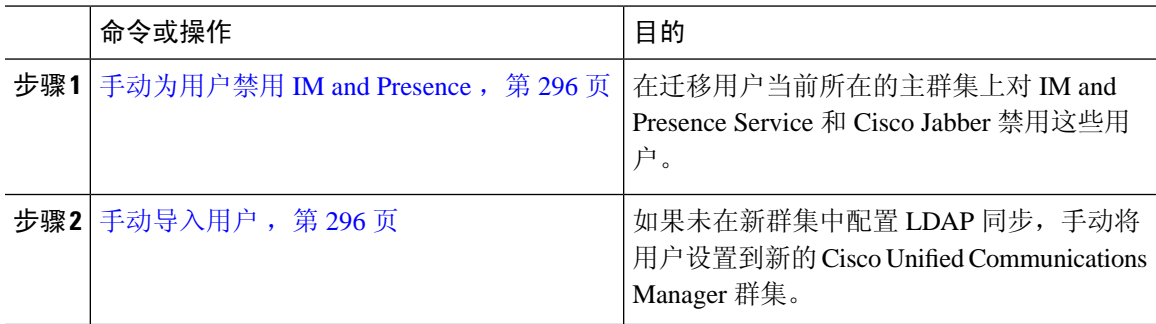

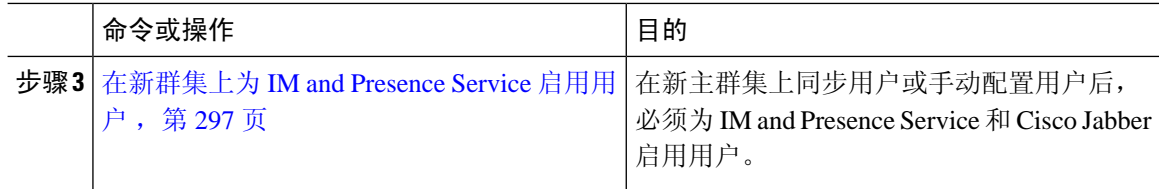

#### 下一步做什么

[在主群集上导入联系人列表](#page-324-0), 第301页

### <span id="page-319-0"></span>手动为用户禁用 **IM and Presence**

以下步骤说明如何在当前主群集上禁用 IM and Presence Service 和 Cisco Jabber 的用户。

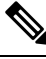

如果同时迁移大量用户,可使用 Cisco Unified Communications Manager 中的批量管理工具。有关详 细信息,请参阅《*Cisco Unified Communications Manager* 批量管理指南》。 注释

#### 开始之前

[导出用户联系人列表](#page-316-0), 第 293 页

#### 过程

步骤 **1** 在 **Cisco Unified CM** 管理中,选择 **>** 用户管理 > 最终用户。

步骤 **2** 使用过滤器查找您要为 IM and Presence 禁用的用户。

步骤 **3** 在最终用户配置屏幕中,取消选中启用 **Unified CM IM and Presence** 的用户。

步骤 **4** 单击保存。

下一步做什么

[手动导入用户](#page-319-1), 第 296 页

### <span id="page-319-1"></span>手动导入用户

如果未在新群集中配置 LDAP 同步,手动将用户导入到新的 Cisco Unified Communications Manager 群集。

有关详细信息,请参阅: [配置用户设置](#page-84-0), 第61页。

#### 下一步做什么

[在新群集上为](#page-320-1) IM and Presence Service 启用用户, 第 297 页

#### <span id="page-320-1"></span>在新群集上为 **IM and Presence Service** 启用用户

在新主群集上同步用户或手动配置用户后,必须为IM andPresenceService和Cisco Jabber启用用户。

#### 过程

- 步骤 **1** 在 **Cisco Unified CM** 管理中,选择用户管理 > 最终用户。
- 步骤 **2** 使用过滤器查找您要为 IM and Presence Service 启用的用户。
- 步骤 **3** 在最终用户配置屏幕中,选中为 **IM and Presence** 启用用户。
- 步骤 **4** 单击保存。
- 步骤 **5** 在 Cisco Unified Communications Manager 上为电话和 CSF 部署用户。有关详细信息,请参阅《*Cisco Unified Communications Manager* 管理指南》。

#### 下一步做什么

[在主群集上导入联系人列表](#page-324-0), 第301页

### <span id="page-320-0"></span>通过批量管理迁移用户

通过批量管理工具将用户移到新群集(例如,从群集1迁移到群集2)。

#### 开始之前

**Cisco** 批量设置服务必须在两个群集中运行。

如果在 IM and Presence 群集中从来源移至目标的用户数量小于 100,请不要启动或停止思科群集间 同步代理服务。 注释

如果要从任何源/目标群集中移动 100 到 1,000 个用户,请在源群集和目标群集上都停止群集间同步 代理服务,以执行以下步骤。

如果要移动的用户数量超过 1000, 例如, 如果必须移动 16K 用户, 则首先按照以下步骤移动 8K 用 户,并停止群集间同步代理服务,同时将用户移入 1K 用户块中。稍后在 1K 用户块中以均衡和连续 的顺序移动下一个 8K。

#### 在要将用户从来源移动到的 **IM and Presence** 群集上:

步骤 1 在 IM and Presence 发布方 Presence 冗余组 (PRG) 对的关联订阅方节点上, 停止群集间同步代 理服务。

步骤 **2** 在 IM and Presence 发布方 Presence 冗余组对的发布方节点上,停止群集间同步代理服务。

在要将用户从目标移动到的 **IM and Presence** 群集上:

步骤 **3** 在发布方 Presence 冗余组对的辅助节点上,停止群集间同步代理服务。

步骤 **4** 在发布方 Presence 冗余组对的发布方节点上,停止群集间同步代理服务。

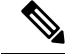

注释 任何其他群集节点都不需要停止群集间同步代理服务。

步骤5 通过批量管理执行"迁移用户"中所述的步骤。

步骤 **6** 在目标群集和源群集上的 IM and Presence 发布方和订阅方节点上启动群集间同步代理服务。 步骤 **7** 所有其他群集可能需要长达 30 分钟的时间来完成与目标群集的同步。

#### 过程

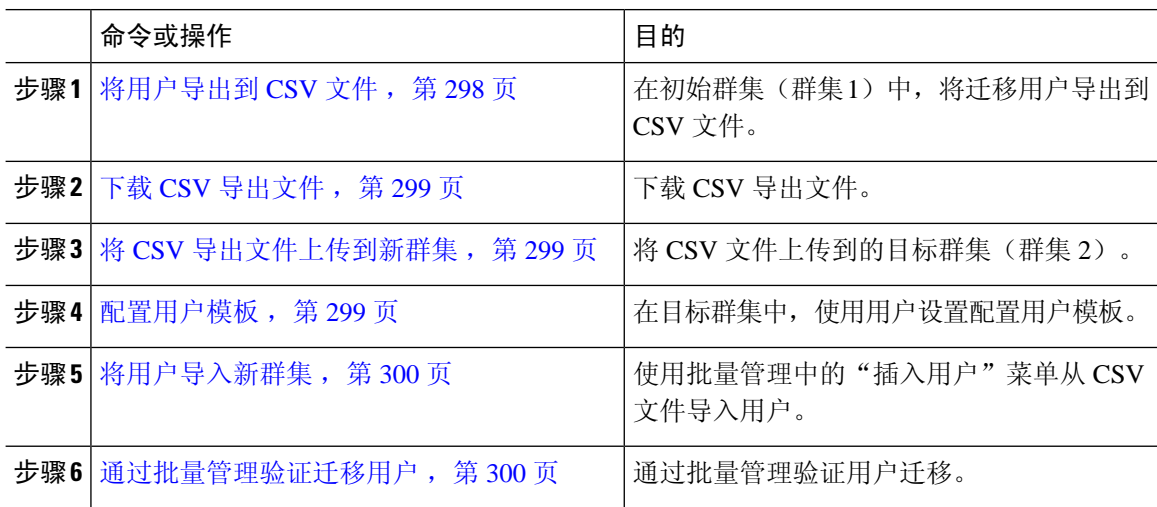

#### <span id="page-321-0"></span>将用户导出到 **CSV** 文件

在初始群集中,使用批量管理工具将要迁移的用户导出到 CSV 文件。

注意:作业运行后,您可以转到"任务调度"检查作业的状态并确认文件已创建。如果选择"稍后 运行",则可以使用"任务调度"设置作业的运行时间。

#### 过程

步骤 **1** 从 Cisco Unified CM 管理中,选择批量管理 > 用户 > 导出用户。

步骤 **2** 使用过滤器工具来搜索并选择要迁移的用户,然后单击查找。

步骤 **3** 单击下一步。

步骤 **4** 输入文件的文件名。

工具会在您文件的末尾附加 .txt 扩展名。例如 <csvfilename>.txt。

步骤 **5** 从文件格式下拉列表中,选择导出文件的格式。

步骤6 要立即运行作业,选择立即运行并单击提交。

#### 下一步做什么

作业运行后,您可以转到任务调度检查作业的状态并确认文件已创建。如果选择稍后运行,则可以 使用"任务调度"设置作业的运行时间。

一旦确认文件已创建, 下载 CSV [导出文件](#page-322-0), 第 299 页。

#### <span id="page-322-0"></span>下载 **CSV** 导出文件

一旦您确认导出文件已创建,下载该文件。

过程

步骤 **1** 在 Cisco Unified CM 管理中,选择批量管理 > 上传**/**下载文件。

步骤 **2** 单击查找。

步骤3 选择已创建的文件,然后单击下载选定项。

步骤 **4** 下载文件。

#### 下一步做什么

将 CSV [导出文件上传到新群集](#page-322-1), 第 299 页

#### <span id="page-322-1"></span>将 **CSV** 导出文件上传到新群集

在目标群集(群集 2)中,上传您从群集 1 中导出的 csv 文件。

#### 过程

- 步骤 **1** 在 Cisco Unified CM 管理中,选择批量管理 > 上传**/**下载文件。
- 步骤 **2** 单击新增。
- 步骤 **3** 单击选择文件。浏览并选择从其他系统导出的文件。
- 步骤 **4** 在目标下拉列表中选择您要用于导入文件内容的批量管理菜单。例如,用户或电话和用户。
- 步骤 **5** 从事务类型下拉列表中,选择您要用于导入文件内容的子菜单。例如,插入用户或插入电话**/**用户。 步骤 **6** 单击保存

#### 下一步做什么

[配置用户模板](#page-322-2), 第 299 页

### <span id="page-322-2"></span>配置用户模板

在目标群集中,使用要应用于导入用户的设置配置用户模板。

#### 过程

步骤 **1** 从 Cisco Unified CM 管理中,选择批量管理 > 用户 > 用户模板。

- 步骤 **2** 执行以下任一操作:
	- 单击查找并选择现有模板。
	- 单击新增以创建新的模板。

步骤 **3** 配置您要应用到导入用户的用户设置。例如,确保以下字段已选中

• 主群集

#### • 为 **Unified CM IM and Presence** 启用用户

步骤 **4** 如果您希望启用用户以便与 Microsoft Outlook 集成日历,选中在 **Presence** 中包含会议信息复选框。 步骤 **5** 配置任何剩余的字段。

步骤 **6** 单击保存。

#### 下一步做什么

[将用户导入新群集](#page-323-0), 第 300 页

#### <span id="page-323-0"></span>将用户导入新群集

使用批量管理的"插入用户"菜单可将导出的用户导入到新群集。

#### 过程

- 步骤 **1** 从 Cisco Unified CM 管理中,选择批量管理 > 用户 > 插入用户。
- 步骤 **2** 从文件名中选择要从其他系统导出的文件。
- 步骤 **3** 从用户模板名中选择您刚刚创建的用户模板。
- 步骤 **4** 选中使用导出用户创建文件复选框。
- 步骤 **5** 选中立即运行,然后单击提交。

#### 下一步做什么

[在主群集上导入联系人列表](#page-324-0), 第301页

#### <span id="page-323-1"></span>通过批量管理验证迁移用户

在通过批量管理迁移用户并在源和目标群集上启动思科群集间同步代理服务后,有必要验证除源群 集和目标群集以外的其他群集是否收到了发生用户移动的通知。
所有其他群集最多需要30分钟才能完成与目标群集的同步。在等待期间,您可以打开与不属于更改 (源或目标)的示例 (5) IMP 发布方的终端会话, 以监控思科系统日志。

#### 过程

步骤 **1** 运行以下命令以观察示例 IMP 发布方节点是否在通过批量管理迁移用户,并在源群集和目标群集上 启动思科群集间同步代理服务之后完成其同步。通知此时的时间戳。在以下示例语法中,目标群集 名称为 dst-name。将其替换为您的目标群集名称。

admin:file search activelog syslog/CiscoSyslog ".\*InterClusterSyncAgentStatus:.\*dst-name.\*"

步骤 **2** 如果处于 ICSA 状态的时间戳不早于记录的时间戳,则使用以下命令最多 30 分钟以成功进行同步:

admin:file tail activelog syslog/CiscoSyslog regexp ".\*InterClusterSyncAgentStatus:.\*dst-name.\*"

如果您在选定的示例群集/节点上看到 ICSA 同步失败的状态警报,请等待 5-10 分钟以获取同步成功 的状态警报。ICSA将每5分钟重试一次。如果没有同步成功的警报或者持续同步失败,请创建TAC 案例。

此时,如果当前时间比通过批量管理迁移用户并在源和目标群集上启动思科群集间同步代理服务后 记录的时间戳晚 30 分钟,则您已验证了 5 个远程样本群集。现在,您可以继续执行下一个移动过 程;如果没有其他移动,则操作完成。

### 在主群集上导入联系人列表

将用户迁移到新群集后,导入联系人列表以恢复迁移用户的联系人数据。

#### 过程

步骤 **1** 上传以前导入的联系人列表 CSV 文件。

- a) 在 **Cisco Unified CM IM and Presence** 管理中,选择批量管理 > 上传**/**下载文件。
- b) 单击新增。
- c) 单击浏览查找并选择联系人列表 CSV 文件。
- d) 选择联系人列表作为"目标"。
- e) 选择导入用户的联系人 自定义文件作为"事务类型"。
- f) (可选)选中如果文件已存在,则覆盖该文件。
- g) 单击保存上传该文件。
- h) 单击保存上传该文件。

步骤 **2** 运行导入联系人列表作业。

- a) 在 **Cisco Unified CM IM and Presence** 管理中,选择批量管理 > 联系人列表 > 更新。
- b) 选择您在步骤 1 上传的 CSV 文件。
- c) (可选)更新"作业说明"。
- d) 要立即运行作业,请单击立即运行。单击稍后运行安排稍后进行更新。
- e) 单击提交。
- 步骤 **3** 监控联系人列表导入状态
	- a) 在 **Cisco Unified CM IM and Presence** 管理中,选择批量管理 > 联系人列表 > 任务调度。
	- b) 单击查找列出所有 BAT 作业。
	- c) 联系人列表导入作业的状态显示为完成时,选择该作业的作业 ID。
	- d) 要查看联系人列表文件的内容,请选择 **CSV** 文件名中列出的文件。
	- e) 单击记录文件名链接即可打开日志。

其中列出了作业的开始和结束时间,并会显示结果摘要。

### 在旧群集中更新用户

在确认新群集中的所有事务一切正常之前,不要从旧群集中删除用户。此程序用于使用批量管理的 更新用户功能从旧群集中删除 IM and Presence 功能。

### 过程

- 步骤 1 从 Cisco Unified CM 管理中, 选择批量管理 > 用户 > 更新用户 > 查询。
- 步骤 **2** 使用过滤器工具搜索迁移用户。例如,您可以搜索满足此条件的所有用户:已启用**IMandPresence**。
- 步骤 **3** 单击下一步
- 步骤 **4** 对于以下两个字段中的每个字段,请选中最左侧的框,并取消选中右侧相邻的框。左侧框表示您要 更新字段,右侧框表示新设置:未选中。
	- 主群集
	- 为 **Unified CM IM and Presence** 启用用户
- 步骤 **5** 在作业信息下选择立即运行。

步骤 **6** 单击提交。

#### 下一步做什么

一旦您确信迁移有效,并且在新群集中正确配置了所有用户,就可以删除旧群集中的迁移用户。

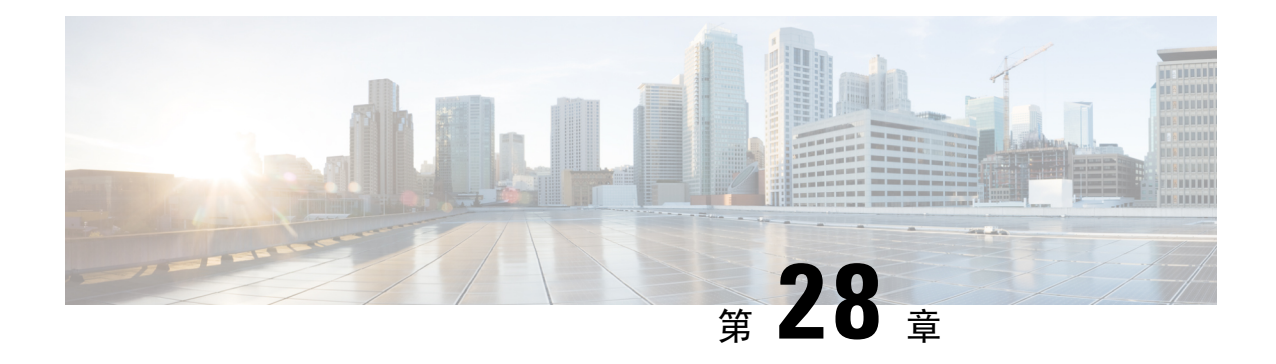

# 管理区域设置

- [管理区域设置概述](#page-326-0), 第 303 页
- [管理区域设置前提条件](#page-327-0), 第304 页
- 在 IM and Presence Service [上安装区域设置安装程序](#page-327-1), 第 304 页

## <span id="page-326-0"></span>管理区域设置概述

您可以配置 Cisco Unified Communications Manager 和 IM and Presence Service 支持多种语言。可以安 装的支持语言数目没有限制。

思科在 www.cisco.com 上提供区域设置特定版本的 Cisco Unified Communications Manager 区域设置 安装程序和 IM and Presence Service 区域设置安装程序的系统管理员安装, 当用 户使用支持的界面时,它允许用户查看/接收所选的翻译文本或音频(如果适用)。

升级 Cisco Unified Communications Manager 或 IM & Presence 服务后, 必须重新安装所有区域设置。 安装与 Cisco Unified Communications Manager 节点或 IM and Presence Service 节点的 major.minor 版 本号匹配的最新版本的区域设置。

当您在群集中的每个节点上安装 Cisco Unified Communications Manager 并设置数据库后,请安装区 域设置。如果要在 IM and Presence Service 节点上安装特定的区域设置,必须首先在 Cisco Unified Communications Manager 群集上安装相同国家/地区的 Cisco Unified Communications Manager 区域设 置文件。

完成软件升级后,使用以下各节中的信息在 Cisco Unified Communications Manager 节点和 IM and Presence Service 节点上安装区域设置。

## 用户区域设置

用户区域设置文件包含特定语言和国家/地区的语言信息。它们以用户所选的区域设置为电话显示 屏、用户应用程序和用户网页提供翻译的文本和语音提示(如果可用)。这些文件使用以下命名约 定:

- cm-locale-language-country-version.cop (Cisco Unified Communications Manager)
- ps-locale-language\_country-version.cop (IM and Presence Service)

如果您的系统仅需要用户区域设置,在安装 CUCM 区域设置后安装它们。

### 网络区域设置

网络区域设置文件提供适用于各种网络项目(包括电话音频、信号器和网关音频)的国家/地区特定 文件。组合的网络区域设置文件使用以下命名约定:

• cm-locale-combinednetworklocale-version.cop (Cisco Unified Communications Manager)

思科可能会在一个区域设置安装程序中组合多个网络区域设置。

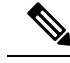

思科认可、客户提供的服务器上的 Cisco Unified Communications Manager 和 IM and Presence Service 可以支持多个区域设置。安装多个区域设置安装程序可确保用户能够从众多区域设置进行选择。 注释

您可以使用与安装软件升级相同的过程从本地或远程源安装区域设置文件。您可以在群集中的每个 节点上安装多个区域设置文件。更改不会生效,直到您重新启动群集中的每个节点。思科强烈建议 您不要重新启动节点,直到在群集中的所有节点上安装所有区域设置。通过在正常上班时间后重新 启动节点,将呼叫处理中断减至最少。

## <span id="page-327-0"></span>管理区域设置前提条件

### 区域设置安装注意事项

- •在安装区域设置之前,安装所有 Cisco Unified Communications Manager 和 IM and Presence Service 群集节点并设置数据库。
- 如果要在 IM and Presence Service 节点上安装特定的区域设置,必须首先在 Cisco Unified Communications Manager 群集上安装相同国家/地区的 Cisco Unified Communications Manager 区 域设置文件。
- 您可以在群集中的每个节点上安装多个区域设置文件。要激活新的区域设置, 您必须在安装后 重新启动群集中的每个节点。
- 您可以使用与安装软件升级相同的过程从本地或远程源安装区域设置文件。有关从本地或远程 源升级的详细信息,请参阅《*Cisco Unified Communications Manager* 升级指南》。

# <span id="page-327-1"></span>在 **IM and Presence Service** 上安装区域设置安装程序

• 安装 IM and Presence Service 的区域设置之前,先在 Cisco Unified Communications Manager 上安 装区域设置安装程序。如果要使用"英语"以外的区域设置,则必须在 Cisco Unified Communications Manager 及 IM and Presence Service 上安装适当的语言安装程序。

- 如果您的 IM and Presence Service 群集有多个节点, 请确保在群集中的每个节点上安装区域设置 安装程序(先在 IM and Presence 数据库发布方节点上安装,然后在订户节点上安装)。
- 在两个系统上加载所有适用的区域设置安装程序前, 不应配置用户区域设置。如果用户在区域 设置安装程序加载到 Cisco Unified Communications Manager 之后但尚未加载到 IM and Presence Service 时不小心设置了用户区域设置,可能会出现问题。如果接到问题报告,我们建议您通知 每位用户进入 Cisco Unified Communications Self Care 门户网站, 将区域设置从当前设置更改为 英语,然后再更改回合适的语言。您也可以使用 BAT 工具将用户区域设置同步到合适的语言。

### 过程

- 步骤 **1** 导航到 cisco.com 并为您版本的 IM and Presence Service 选择区域设置安装程序。 <http://software.cisco.com/download/navigator.html?mdfid=285971059>
- 步骤 **2** 单击适合您工作环境的 IM and Presence 区域设置安装程序的版本。
- 步骤 **3** 下载文件后,将文件保存至硬盘驱动器,并注意保存文件的位置。
- 步骤 **4** 将此文件复制到支持 SFTP 的服务器。
- 步骤 **5** 使用管理员帐户和密码登录 Cisco Unified IM and Presence 操作系统管理。
- 步骤 **6** 选择软件升级 > 安装**/**升级。
- 步骤 **7** 选择"远程文件系统"作为软件位置源。
- 步骤8 在"目录"字段中输入文件位置, 如 /tmp。
- 步骤 **9** 在"服务器"字段中输入 IM and Presence Service 的服务器名称。
- 步骤 **10** 在"用户名称"和"用户密码"字段中输入您的用户名和密码凭证。
- 步骤 **11** 对"传输"协议选择 SFTP。
- 步骤 **12** 单击下一步。
- 步骤 **13** 从搜索结果列表中选择 IM and Presence Service 区域设置安装程序。
- 步骤 **14** 单击下一步加载安装程序文件并进行验证。
- 步骤 **15** 完成区域设置安装后,重新启动群集中的每个服务器。
- 步骤 **16** 已安装区域设置的默认设置为"English, United States"。在 IM and Presence Service 节点重新启动 时,更改浏览器的语言(如有必要)以匹配您下载的安装程序的区域设置。
- 步骤 **17** 确认您的用户可为受支持的产品选择区域设置。
	- 提示 确保在群集中的每个服务器上安装相同的组件。

## 错误消息区域设置参考

请参阅下表,以了解区域设置安装程序激活期间可能出现的消息的说明。如果出现错误,您可以查 看安装日志中的消息。

I

### 表 **36:** 区域设置安装程序消息和说明

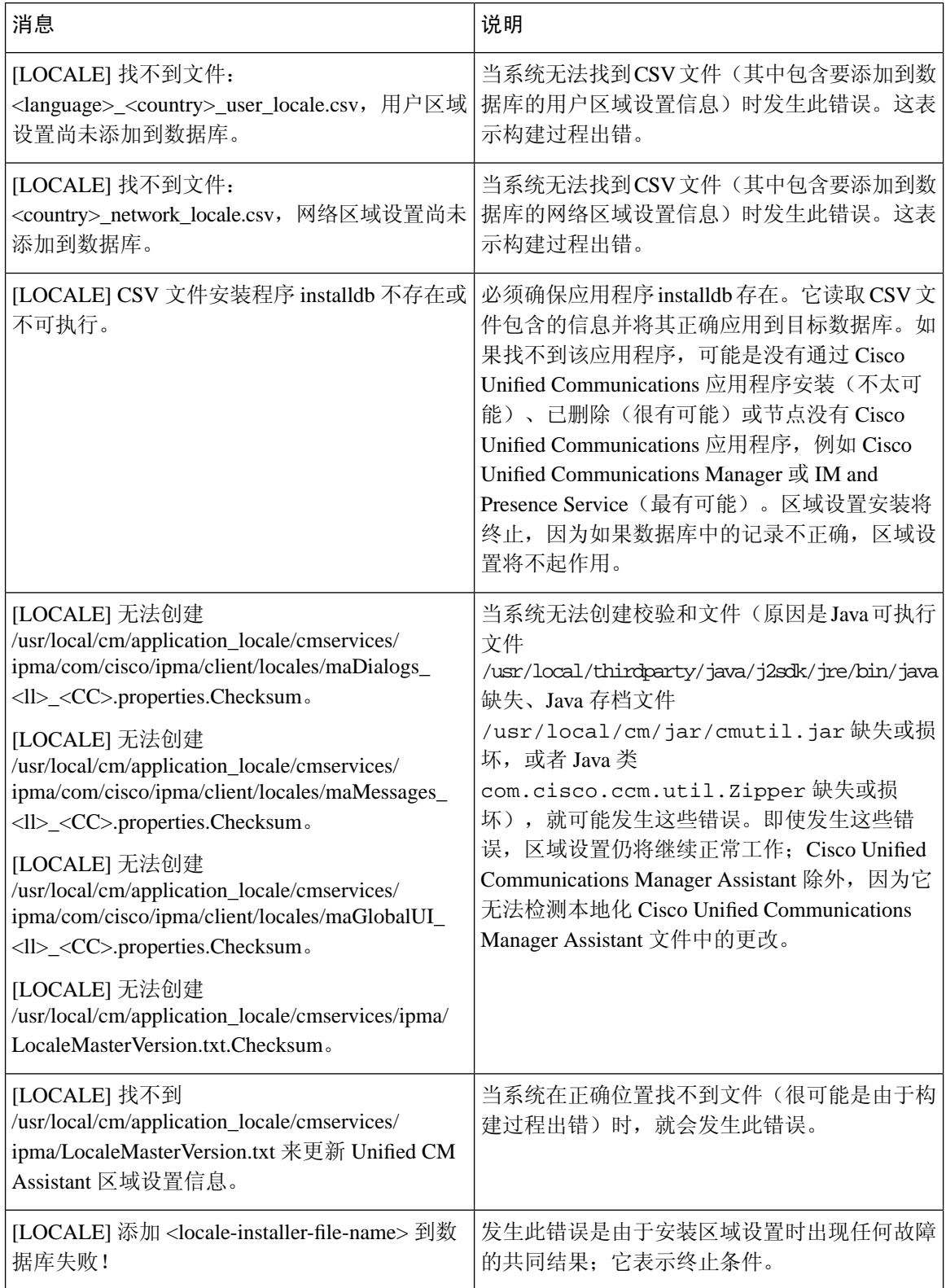

 $\mathbf I$ 

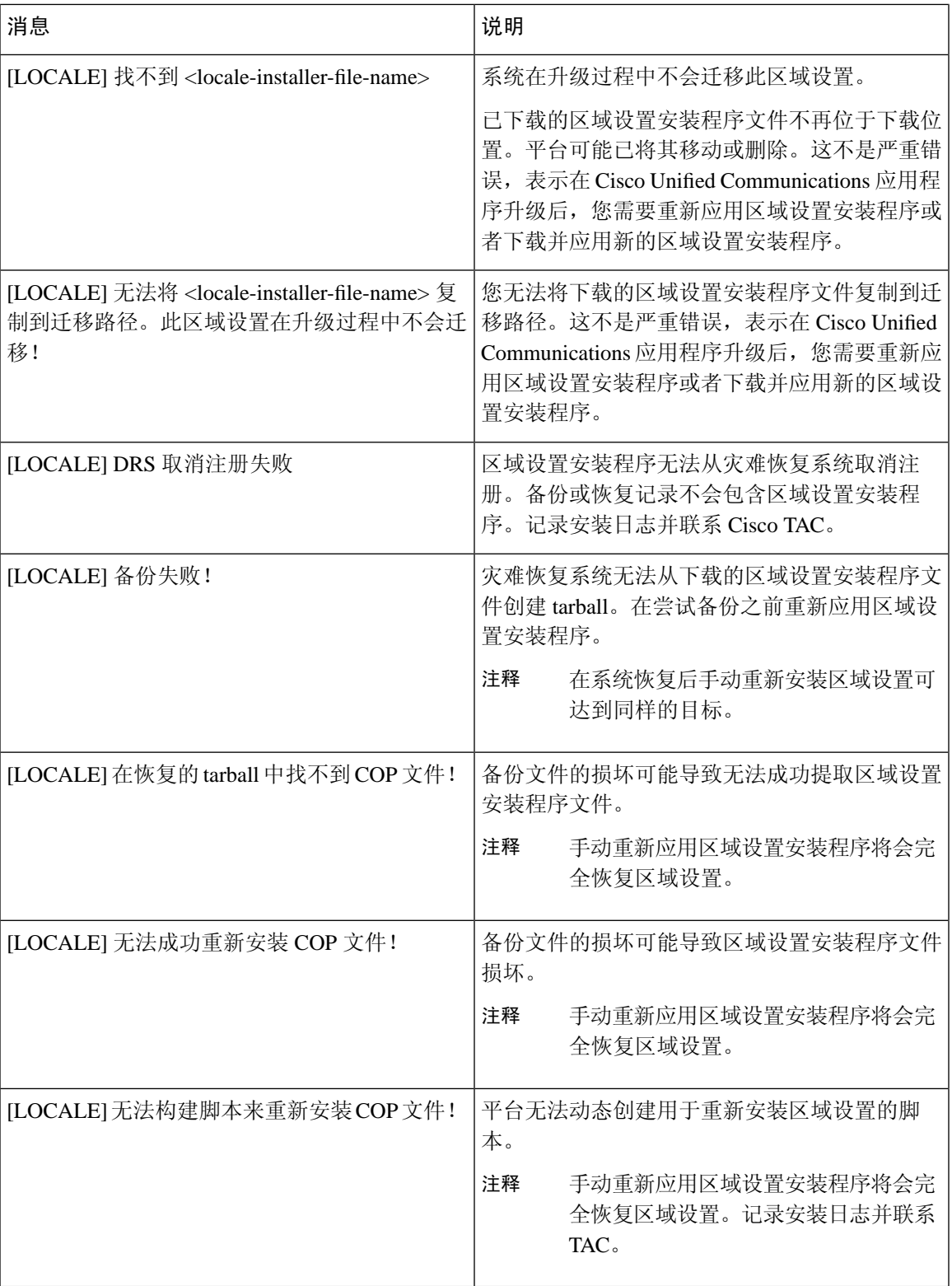

## 本地化应用程序

IM and Presence Service 应用程序支持多种不同的语言。请参阅下表,了解已本地化的应用程序和可 用语言的列表。

### 表 **37:** 已本地化的应用程序和支持的语言列表

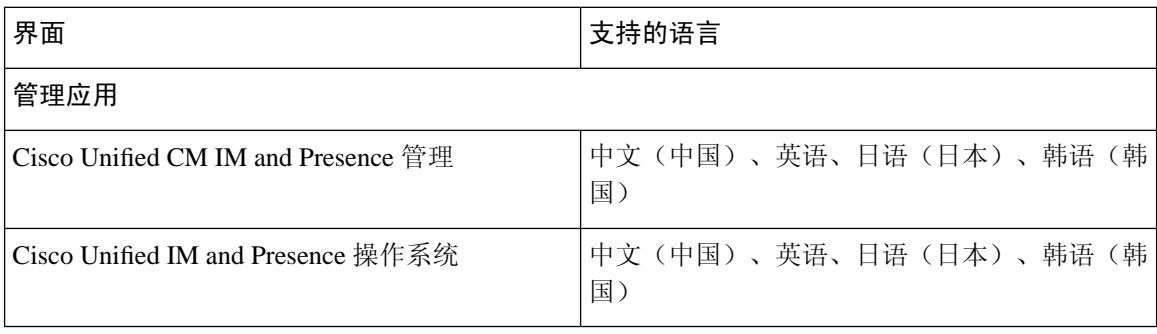

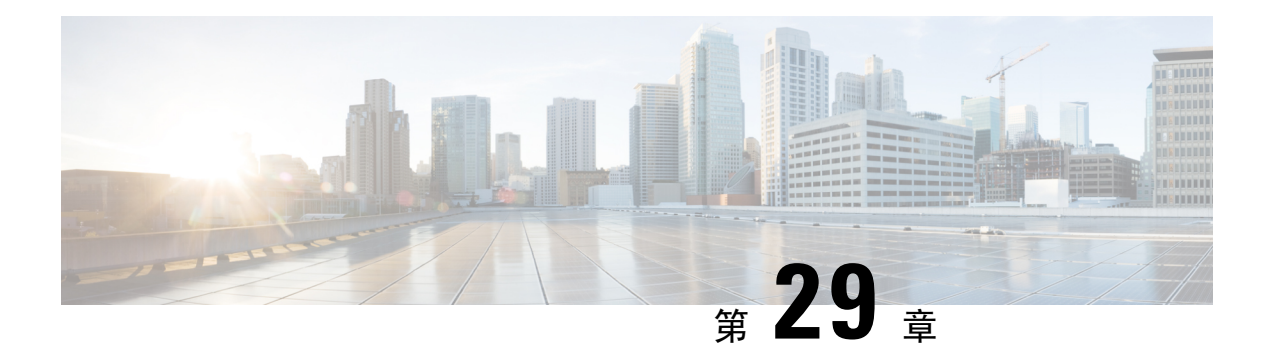

# 管理服务器

- [管理服务器概述](#page-332-0), 第 309 页
- [更改服务器地址](#page-332-1), 第 309 页
- [从群集中删除](#page-333-0) IM and Presence 节点, 第 310 页
- [将已删除的服务器重新添加到群集](#page-333-1), 第 310 页
- [安装前将节点添加到群集](#page-334-0), 第 311 页
- · 查看 Presence [服务器状态](#page-335-0), 第 312 页
- [通过高可用性重新启动服务](#page-335-1), 第 312 页
- [主机名配置](#page-336-0), 第 313 页

## <span id="page-332-1"></span><span id="page-332-0"></span>管理服务器概述

本章主要介绍如何为已部署的系统编辑服务器详细信息。包括将新节点分配给群集、从群集中删除 节点、查看在线状态和更改服务器地址详细信息。

## 更改服务器地址

如果您有一个正在运行的系统,并且需要对服务器寻址进行以下任何更改,请参阅文档《更改*Cisco Unified Communications Manager* 和 *IM and Presence Service* 的 *IP* 地址和主机名》中的步骤,网址: [https://www.cisco.com/c/en/us/support/unified-communications/unified-communications-manager-callmanager/](https://www.cisco.com/c/en/us/support/unified-communications/unified-communications-manager-callmanager/products-maintenance-guides-list.html) [products-maintenance-guides-list.html](https://www.cisco.com/c/en/us/support/unified-communications/unified-communications-manager-callmanager/products-maintenance-guides-list.html)。

这适用于以下类型的地址变更:

- 更改服务器 IP 地址
- 更改服务器主机名
- 更改节点名称(例如,如果您使用 IP 地址来定义节点名称,而您希望使用主机名)。
- 为 IM and Presence Service 配置默认域

## <span id="page-333-0"></span>从群集中删除 **IM and Presence** 节点

如果您需要安全地将 IM and Presence Service 节点从其在线状态冗余组和群集中删除,请按照以下程 序执行操作。

$$
\overline{\mathbb{V}}
$$

注意 删除节点会对Presence冗余组中其余节点上的用户造成服务中断。只有在维护期间才能执行此过程。

### 过程

- 步骤 **1** 在 **Cisco Unified CM** 管理 **>** 系统 **> Presence** 冗余组页面上,禁用高可用性(如果已启用)。
- 步骤 **2** 在 **Cisco Unified CM** 管理 **>** 用户管理 **>** 分配 **Presence** 用户页面上,取消分配所有用户,或者将所有 用户移离您要删除的节点。
- 步骤 **3** 要将节点从其在线状态冗余组中删除,请从该在线状态冗余组的在线状态冗余组配置页面上的"在 线状态服务器"下拉列表中选择未选定。当出现警告对话框,表明由于取消分配该节点而将要重新 启动 Presence 冗余组时, 选择确定。
	- 您不能直接从在线状态冗余组删除发布方节点。要删除发布方节点,首先从发布方节点取 消分配用户,然后彻底删除在线状态冗余组。 注释

不过,您可以将已删除的 IM and Presence 节点添加回群集中。有关如何添加已删除节点的 详细信息,请参[阅将已删除的服务器重新添加到群集,第](#page-333-1)310页。这种情况下,当在Cisco Unified CM 管理控制台的系统 **>** 服务器屏幕将删除的发布方节点添加回服务器时,系统会 自动创建 **DefaultCUPSubcluster**。

- 步骤 **4** 在 Cisco Unified CM 管理中,从系统 > 服务器删除已取消分配的节点。当出现警告对话框,表明无 法撤消此操作时,单击确定。
- 步骤 **5** 为您已取消分配的节点关闭主机 VM 或服务器。
- 步骤 **6** 在所有节点上重新启动 **Cisco XCP** 路由器。

## <span id="page-333-1"></span>将已删除的服务器重新添加到群集

如果从 Cisco Unified Communications Manager 管理中删除了某个后续节点(订阅方), 又想将其重 新添加到群集中,请执行以下程序。

### 过程

步骤 **1** 在 Cisco Unified Communications Manager 管理中,选择系统 > 服务器来添加服务器。

- 步骤 **2** 将后续节点添加到 Cisco Unified Communications Manager 管理后,使用 Cisco 在适用于您版本的软件 包中提供的磁盘在服务器上执行安装。
	- 确保您安装的版本与发布方节点上运行的版本相匹配。如果发布方上运行的版本与安装文 件不匹配,请在安装过程中选择"安装期间升级"选项。有关详细信息,请参阅《*Cisco Unified Communications Manager* 和 *IM and Presence Service* 安装指南》。 提示
- 步骤 **3** 安装 Cisco Unified CM 后,按照支持您的 Cisco Unified CM 版本的安装文档配置后续节点。
- 步骤 4 访问 Cisco Unified Reporting、RTMT 或 CLI, 以确认现有节点之间发生了数据库复制; 如有必要, 可以修复节点之间的数据库复制。

## <span id="page-334-0"></span>安装前将节点添加到群集

在安装节点之前,使用 Cisco Unified Communications Manager 管理将新节点添加到群集。添加节点 时您选择的服务器类型必须匹配您安装的服务器类型。

安装新节点之前,您必须使用 Cisco Unified Communications Manager 管理在第一个节点中配置新节 点。要在群集上安装节点,请参阅《*Cisco Unified Communications Manager* 安装指南》。

对于 Cisco Unified Communications Manager 视频/语音服务器, 您在 Cisco Unified Communications Manager 软件初始安装期间添加的第一台服务器指定为发布方节点。所有后续服务器安装或添加都 指定为订阅方节点。您添加到群集的第一个 Cisco Unified Communications Manager IM and Presence 节点指定为 IM and Presence Service 数据库发布方节点。

您无法使用 Cisco Unified Communications Manager 管理在服务器添加后更改服务器类型。您必须删 除现有的服务器实例,然后再次添加新服务器并选择正确的服务器类型设置。 注释

过程

步骤 **1** 选择系统 > 服务器。

此时将显示查找并列出服务器窗口。

步骤 **2** 单击新增。

此时将显示服务器配置 **-** 添加服务器窗口。

- 步骤 **3** 从服务器类型下拉列表框中,选择您要添加的服务器类型,然后单击下一步。
	- CUCM 视频/语音
	- CUCM IM and Presence

步骤 **4** 在服务器配置窗口中,输入相应的服务器设置。

有关服务器配置字段说明,请参阅[服务器设置。](http://www.cisco.com/c/en/us/td/docs/voice_ip_comm/cucm/admin/10_0_1/ccmcfg/CUCM_BK_C95ABA82_00_admin-guide-100/CUCM_BK_C95ABA82_00_admin-guide-100_chapter_010.html#CUCM_RF_S8C78AE6_00)

步骤 **5** 单击保存。

## <span id="page-335-0"></span>查看 **Presence** 服务器状态

使用 Cisco Unified Communications Manager 管理查看 IM and Presence Service 节点的关键服务的状态 以及自我诊断测试结果。

#### 过程

步骤 **1** 选择系统 > 服务器。

此时将显示查找并列出服务器窗口。

- 步骤2 选择服务器搜索参数,然后单击查找。 屏幕上将显示相匹配的记录。
- 步骤 **3** 选择查找并列出服务器窗口中列出的 IM and Presence 服务器。 此时将显示服务器配置窗口。
- 步骤 **4** 单击服务器配置窗口的"IM and Presence 服务器信息"部分中的"Presence 服务器状态"链接。 此时将显示服务器的节点详细信息窗口。

## <span id="page-335-1"></span>通过高可用性重新启动服务

如果进行任何系统配置更改或系统升级时需要禁用高可用性,然后重新启动CiscoXCP路由器、Cisco Presence Engine 或服务器本身,必须留出足够的时间在启用高可用性之前重新创建 Cisco Jabber 会 话。否则,Presence 将不适用于未创建会话的 Jabber 客户端。

确保按照以下步骤操作:

### 过程

- 步骤1 进行任何更改之前,检查 Cisco Unified CM IM and Presence 管理窗口(系统 > Presence 拓扑)的 **Presence** 拓扑窗口。记录每个 Presence 冗余组中每个节点的已分配用户数。
- 步骤 **2** 在每个 Presence 冗余组中禁用高可用性,并等待至少两分钟以使新的高可用性设置同步。

步骤 **3** 为您的更新执行以下任一必要操作:

- 重新启动 Cisco XCP 路由器
- 重新启动 Cisco Presence Engine
- 重新启动服务器
- 步骤 **4** 重新启动后,监控所有节点上的活动会话数。
- 步骤 **5** 对于每个节点,在每个节点上运行 how perf query counter "Cisco Presence Engine" ActiveJsmSessions CLI 命令,以确认每个节点上的活动会话数。活动会话数应与您在步骤 1 中为分 配的用户记录的数量相匹配。所有会话恢复用时应该不会超过 15 分钟。
- 步骤 **6** 创建所有会话后,您可以在 Presence 冗余组中启用高可用性。
	- 如果 30 分钟过去且尚未创建活动会话,重新启动 Cisco Presence Engine。如果这样不起作 用,可能存在亟待解决的较大系统问题。 注释
	- 建议不要背靠背重启 Cisco XCP 路由器和/或 Cisco Presence Engine。但是,如果确实需要重 新启动:重新启动第一个服务,等待重新创建所有JSM会话。当所有JSM会话创建完成之 后,执行第二个重新启动。 注释

## <span id="page-336-0"></span>主机名配置

下表列出您可以为 Unified Communications Manager 服务器配置主机名的地方, 允许主机名使用的字 符数量以及建议主机名使用的第一个和最后一个字符。请注意,如果您没有正确配置主机名,Unified CommunicationsManager中的部分组件,例如操作系统、数据库、安装等组件可能无法按预期工作。

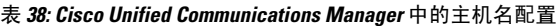

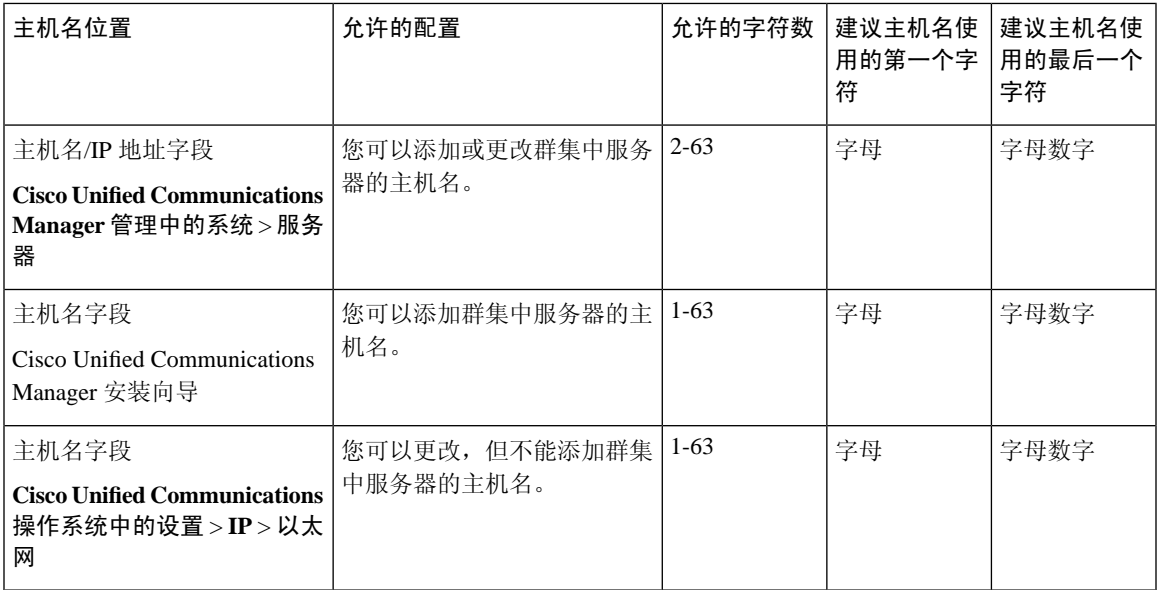

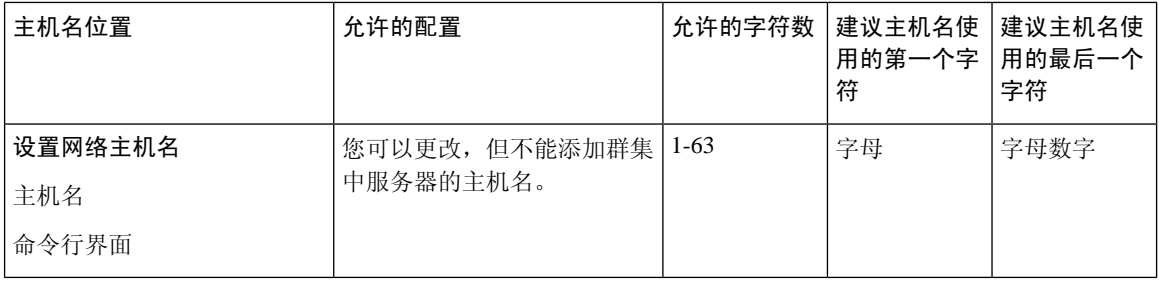

### $\mathcal{Q}$

主机名必须遵循 ARPANET 主机名的规则。在主机名的第一个和最后一个字符之间,您可以输入字 母数字字符和连字符。 提示

在任何位置配置主机名之前,请回顾以下信息:

• "服务器配置"窗口中的"主机名/IP字段"支持设备到服务器、应用程序到服务器和服务器到 服务器通信,允许您输入点分十进制格式的 IPv4 地址或主机名。

您在安装 Unified Communications Manager 发布方节点后,发布方的主机名将自动显示在此字段 中。您在安装 Unified Communications Manager 订户节点之前, 在 Unified Communications Manager 发布方节点上的此字段中输入订户节点的 IP 地址或主机名。

在此字段中,只有 Unified Communications Manager 可以访问 DNS 服务器以将主机名解析为 IP 地址时,才可配置主机名,确保您在 DNS 服务器上配置 Cisco Unified Communications Manager 名称和地址信息。

 $\boldsymbol{\mathcal{Q}}$ 

- 除了在 DNS 服务器上配置 Unified Communications Manager 信息外, 您可以在 Cisco Unified Communications Manager 安装期间输入 DNS 信息。 提示
	- 在安装 Unified Communications Manager 发布方节点期间, 您输入发布方节点的主机名(必填) 和 IP 地址, 以配置网络信息, 假如您想使用静态网络。

安装 Unified Communications Manager 订户节点期间,您输入 Unified Communications Manager 发布方节点的主机名和 IP 地址, 以便 Unified Communications Manager 可以验证网络连通性和 发布方-订户验证。此外,您必须输入订户节点的主机名和 IP 地址。当 Unified Communications Manager 安装提示您输入订户服务器的主机名时,输入显示在 Cisco Unified Communications Manager 管理中的"服务器配置"窗口中的值, 假如您在"主机名/IP 地址"字段配置订户服务 器的主机名。

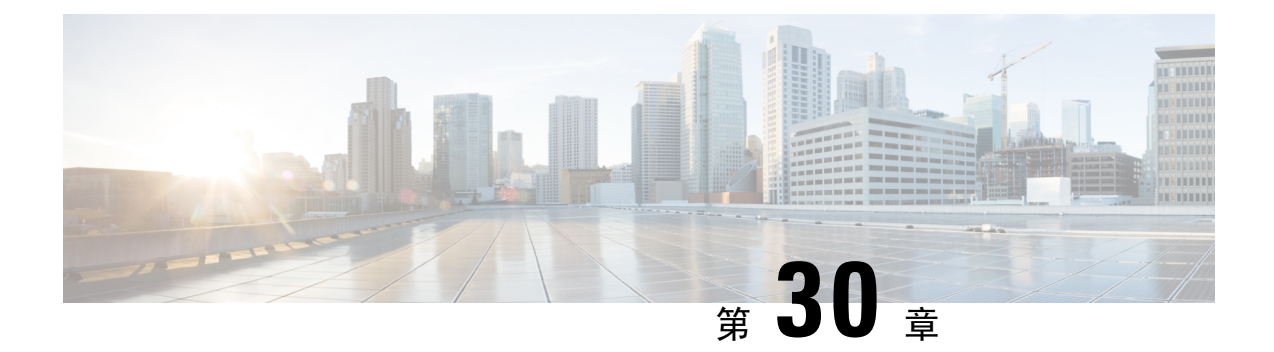

# 备份系统

- [备份概述](#page-338-0), 第 315 页
- [备份前提条件](#page-338-1), 第 315 页
- [备份任务流程](#page-339-0), 第 316 页
- [备份相互作用和限制](#page-344-0), 第 321 页

# <span id="page-338-0"></span>备份概述

Cisco 建议定期执行备份。您可以使用灾难恢复系统 (DRS) 为群集中的所有服务器执行完整数据备 份。您可以设置自动备份或随时调用备份。

灾难恢复系统执行群集层级备份,这意味着它会将一个 Cisco Unified Communications Manager 群集 中所有服务器的备份收集到中心位置,并将备份数据存档到物理存储设备。备份文件已加密,并且 只能由系统软件打开。

DRS恢复其自己的设置(备份设备设置和计划设置)作为平台备份/恢复的一部分。DRS备份和恢复 drfDevice.xml 和 drfSchedule.xml 文件。使用这些文件恢复服务器时, 您无需重新配置 DRS 备份设备 和计划。

当您执行系统数据恢复时,可以选择要恢复群集中的哪些节点。

灾难恢复系统包括以下功能:

- 用于执行备份和恢复任务的用户界面。
- 用于执行备份功能的分布式系统架构。
- 计划的备份或手动(用户调用)备份。
- 它会将备份存档到远程 sftp 服务器。

## <span id="page-338-1"></span>备份前提条件

• 确保您符合版本要求:

- 所有 Cisco Unified Communications Manager 群集节点都必须运行相同版本的 Cisco Unified Communications Manager 应用程序。
- 所有 IM and Presence Service 群集节点都必须运行相同版本的 IM and Presence Service 应用 程序。
- 备份文件中保存的软件版本必须与群集节点上运行的版本匹配。

整个版本字符串必须匹配。例如,如果 IM and Presence 数据库发布方节点上的版本为 11.5.1.10000-1, 则所有 IM and Presence 订阅方节点都必须是 11.5.1.10000-1, 并且备份文件也必 须是11.5.1.10000-1。如果您尝试从与当前版本不匹配的备份文件恢复系统,恢复将失败。无论 何时升级软件版本,都请确保备份系统,以使备份文件中保存的版本与群集节点上运行的版本 匹配。

- 请注意,DRS加密取决于群集安全密码。运行备份时,DRS会生成一个随机密码用于加密,然 后使用群集安全密码对随机密码进行加密。如果在备份与此次恢复之间,群集安全密码发生了 更改,那么您需要知道备份时的密码是什么,才能使用该备份文件恢复系统,或者,在安全密 码更改/重置后立即进行备份。
- 如果想要备份到远程设备,请确保您拥有 SFTP 服务器设置。有关可用 SFTP 服务器的详细信 息, 请参阅 [用于远程备份的](#page-345-0) SFTP 服务器, 第 322 页

## <span id="page-339-0"></span>备份任务流程

完成这些任务以配置和运行备份。备份正在运行时,不要执行任何操作系统管理任务。这是因为灾 难恢复系统会通过锁定平台 API 来阻止所有操作系统管理请求。但是, 灾难恢复系统不会阻止大多 数 CLI 命令, 因为只有基于 CLI 的升级命令使用平台 API 锁定软件包。

### 过程

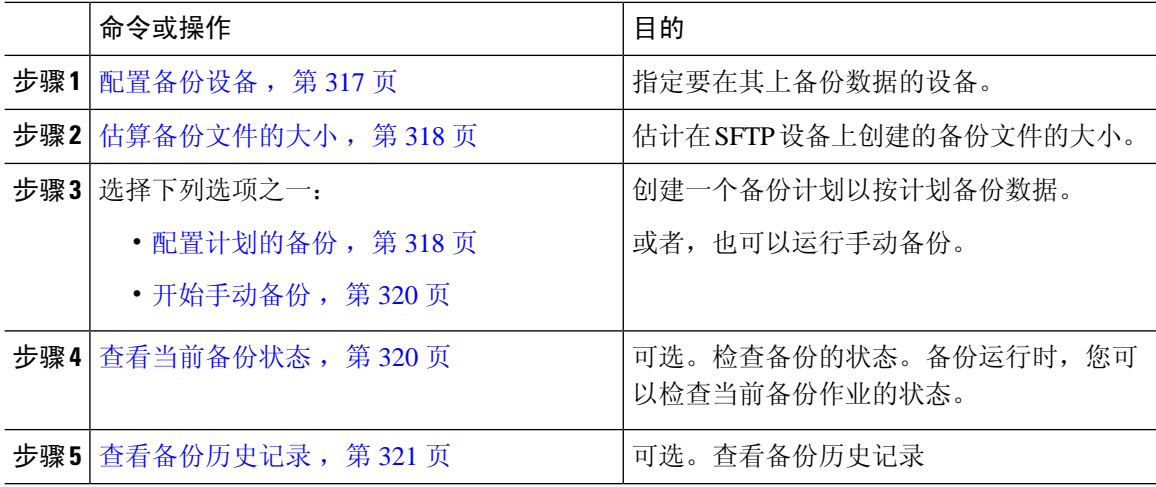

### <span id="page-340-0"></span>配置备份设备

最多可以配置 10 个备份设备。执行以下步骤以配置要存储备份文件的位置。

#### 开始之前

- 确保您对 SFTP 服务器中的目录路径拥有写入访问权限,以存储备份文件。
- 确保用户名、密码、服务器名称和目录路径有效,因为 DRS Master Agent 会验证备份设备的配 置。

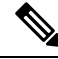

注释 计划在预期网络通信量较少的时段期间进行备份。

#### 过程

- 步骤1 从灾难恢复系统中,选择备份 > 备份设备。
- 步骤2 在备份设备列表窗口中, 执行以下任一操作:
	- 要配置新设备,请单击新增。
	- 要编辑现有的备份设备, 请输入搜索条件, 单击"查找", 然后单击选定编辑。
	- 要删除备份设备,请在备份设备列表中将其选中,然后单击删除选定项。

您无法删除配置为备份计划中备份设备的备份设备。

步骤 **3** 在备份设备名称字段中输入备份名称。

备份设备名称只能包含字母数字字符、空格 ()、破折号 (-) 和下划线 (\_)。请勿使用任何其他字符。

- 步骤 **4** 在网络目录下方的选择目标区域中,执行以下操作:
	- 在主机名**/IP** 地址字段中,输入网络服务器的主机名或 IP 地址。
	- 在路径名字段中,输入您要存储备份文件的目录路径。
	- 在用户名字段,输入有效的用户名。
	- 在密码字段中,输入有效的密码。
	- 从要存储在网络目录上的备份数量下拉列表中, 选择所需的备份数量。

步骤 **5** 单击保存。

下一步做什么

[估算备份文件的大小](#page-341-0), 第318页

## <span id="page-341-0"></span>估算备份文件的大小

只有当存在一个或多个选定功能的备份历史记录时, Cisco Unified Communications Manager 才会估 算备份 tar 的大小。

计算出的大小并非精确值,而是备份tar的估计大小。系统会根据上一次成功备份的实际备份大小来 计算,如果自上次备份后配置发生了更改,则大小可能会有所变化。

仅当存在先前的备份时,您才能使用此程序。若是第一次备份系统,则不可使用此程序。 按照此程序来估计保存到 SFTP 设备的备份 tar 的大小。

### 过程

步骤 **1** 从灾难恢复系统中,选择备份 > 手动备份。

步骤 **2** 在选择功能区域中,选择要备份的功能。

步骤 **3** 单击估计大小以查看所选功能备份的估计大小。

### 下一步做什么

执行以下程序之一以备份您的系统:

- [配置计划的备份](#page-341-1), 第 318 页
- [开始手动备份](#page-343-0), 第 320 页

### <span id="page-341-1"></span>配置计划的备份

最多可以创建10个备份计划。每个备份计划都有自己的一组属性,包括自动备份计划、要备份的功 能集和存储位置。

请注意,您的备份 .tar 文件已使用随机生成的密码加密。然后会使用群集安全密码对此密码进行加 密,并随备份 .tar 文件一起保存。您必须记住此安全密码,或在安全密码更改或重置后立即进行备 份。

### $\triangle$

注意 计划在非高峰时段备份以避免呼叫处理中断和影响服务。

开始之前

[配置备份设备](#page-340-0), 第 317 页

#### 过程

步骤 **1** 从灾难恢复系统中,选择备份计划程序。

- 步骤 **2** 在计划列表窗口中,执行以下步骤之一以添加新的计划或编辑一个现有的计划。
	- 要创建新的计划,单击新增。
	- 要配置现有的计划,单击"计划列表"列中的名称。
- 步骤 **3** 在计划程序窗口中,在计划名称字段中输入计划名称。
	- 注释 您无法更改默认计划的名称。
- 步骤 **4** 在选择备份设备区域选择备份设备。
- 步骤 **5** 在选择功能区域选择要备份的功能。必须至少选择一项功能。
- 步骤 **6** 在开始备份时间区域选择您希望开始备份的日期和时间。
- 步骤7 在频率区域选择您希望进行备份的频率。频率可以设置为"每天一次"、"每周"和"每月"。如果 选择每周,您还可以选择一周内哪几天进行备份。
	- 提示 要将备份频率设置为每周,从星期二到星期六进行备份,可单击设置默认值。
- 步骤 **8** 要更新这些设置,单击保存。
- 步骤 **9** 选择下列选项之一:
	- 要启用所选的计划,单击启用所选计划。
	- 要禁用所选的计划,单击禁用所选计划。
	- 要删除所选的计划,单击删除选定项。
- 步骤 **10** 要启用计划,单击启用计划。

下次备份将在您设置的时间自动进行。

确保群集中的所有服务器都运行相同版本的 Cisco Unified Communications Manager 或 Cisco IM and Presence Service,并可通过网络接通。在计划的备份时间无法接通的服务器将不会 备份。 注释

### 下一步做什么

执行以下程序:

- [估算备份文件的大小](#page-341-0), 第318页
- (可选) [查看当前备份状态](#page-343-1), 第320页

## <span id="page-343-0"></span>开始手动备份

### 开始之前

- 确保使用网络设备作为备份文件的存储位置。Unified Communications Manager 的虚拟化部署不 支持使用磁带驱动器存储备份文件。
- 确保所有群集节点都安装有相同的Cisco UnifiedCommunications Manager版本或IM andPresence Service。
- 备份过程可能会由于远程服务器上没有可用空间或由于网络连接中断而失败。在解决导致备份 失败的问题后,您需要开始一个全新备份。
- 确保没有网络中断。
- [配置备份设备](#page-340-0), 第 317 页
- [估算备份文件的大小](#page-341-0), 第318页
- 确保您有群集安全密码记录。如果在完成此备份之后, 群集安全密码发生了更改, 您需要知道 密码,否则将无法使用备份文件来恢复您的系统。

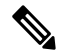

备份运行时,您无法在"Cisco Unified 操作系统管理"或"Cisco Unified IM and Presence 操作系统管 理"中执行任何任务,因为灾难恢复系统会锁定平台 API 来阻止所有请求。但是,灾难恢复系统不 会阻止大多数 CLI 命令, 因为只有基于 CLI 的升级命令使用平台 API 锁定软件包。 注释

### 过程

步骤 **1** 从灾难恢复系统中,选择备份 > 手动备份。

- 步骤 **2** 在手动备份窗口中,从备份设备名称区域选择备份设备。
- 步骤 **3** 从选择功能区域选择一项功能。
- 步骤 **4** 单击开始备份。

#### 下一步做什么

(可选) [查看当前备份状态](#page-343-1), 第 320 页

## <span id="page-343-1"></span>查看当前备份状态

执行以下步骤以检查当前备份作业的状态。

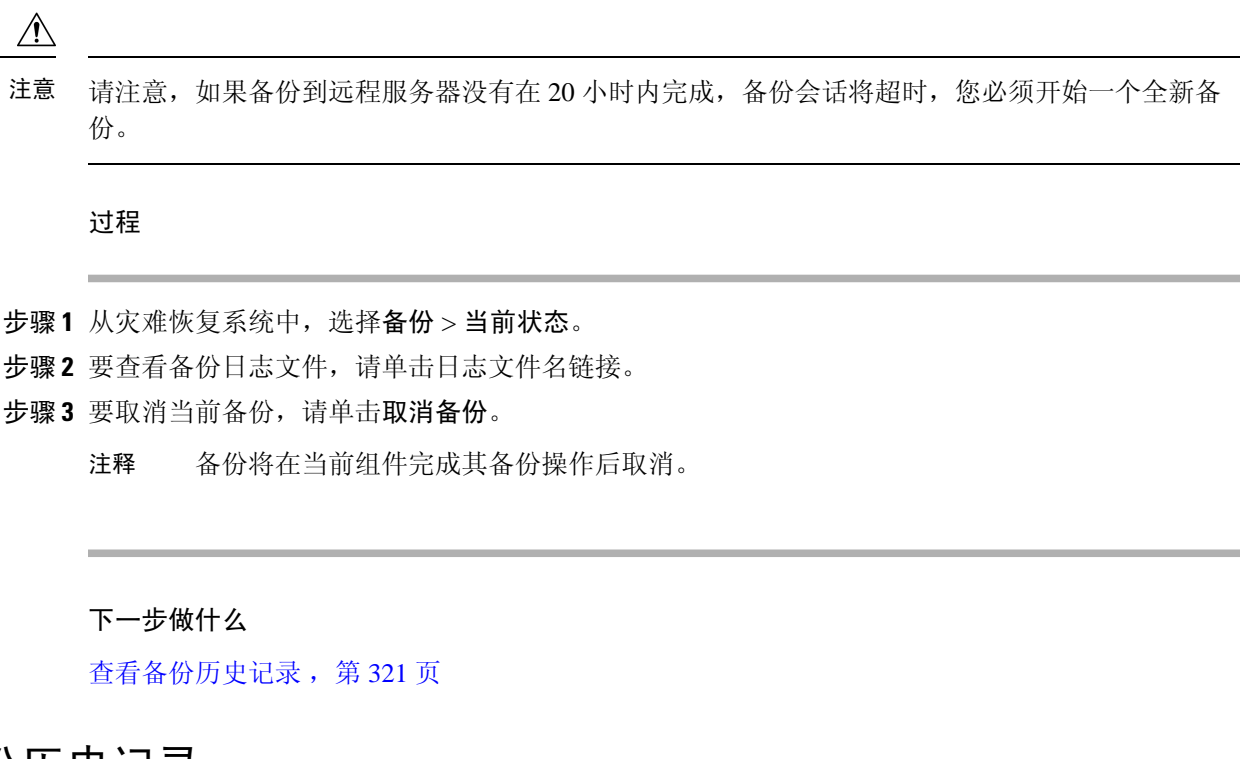

## <span id="page-344-1"></span>查看备份历史记录

如要查看备份历史记录,请执行以下步骤。

#### 过程

- 步骤 **1** 从灾难恢复系统中,选择备份 > 历史记录。
- 步骤 **2** 从备份历史记录窗口中,您可以查看已执行的备份,包括文件名、备份设备、完成日期、结果、版 本、已备份的功能,以及失败的功能。
	- 注释 备份历史记录窗口只显示最近 20 次备份作业。

## <span id="page-344-0"></span>备份相互作用和限制

• [备份限制](#page-345-1), 第 322 页

## <span id="page-345-1"></span>备份限制

### 以下限制适用于备份:

表 **39:** 备份限制

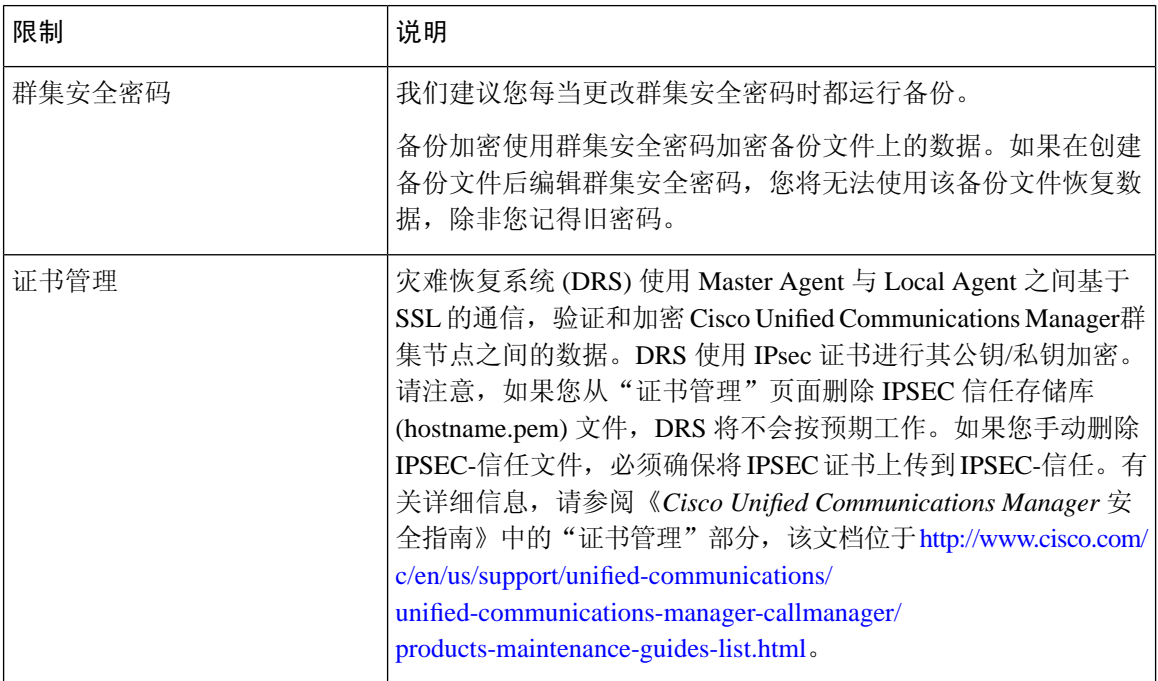

## <span id="page-345-0"></span>用于远程备份的 **SFTP** 服务器

要在网络上将数据备份到远程设备,您必须有经过配置的 SFTP 服务器。对于内部测试, Cisco 使用 Cisco Prime Collaboration Deployment (PCD) 上的 SFTP 服务器(由 Cisco 打造, Cisco TAC 提供支 持)。参阅下表可大致了解 SFTP 服务器的选项:

使用下表中的信息来确定要在您的系统中使用哪种 SFTP 服务器解决方案。

### 表 **40: SFTP** 服务器信息

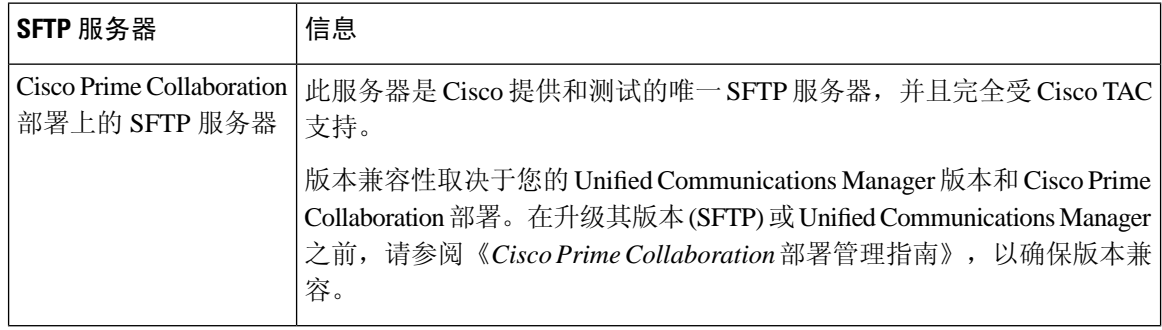

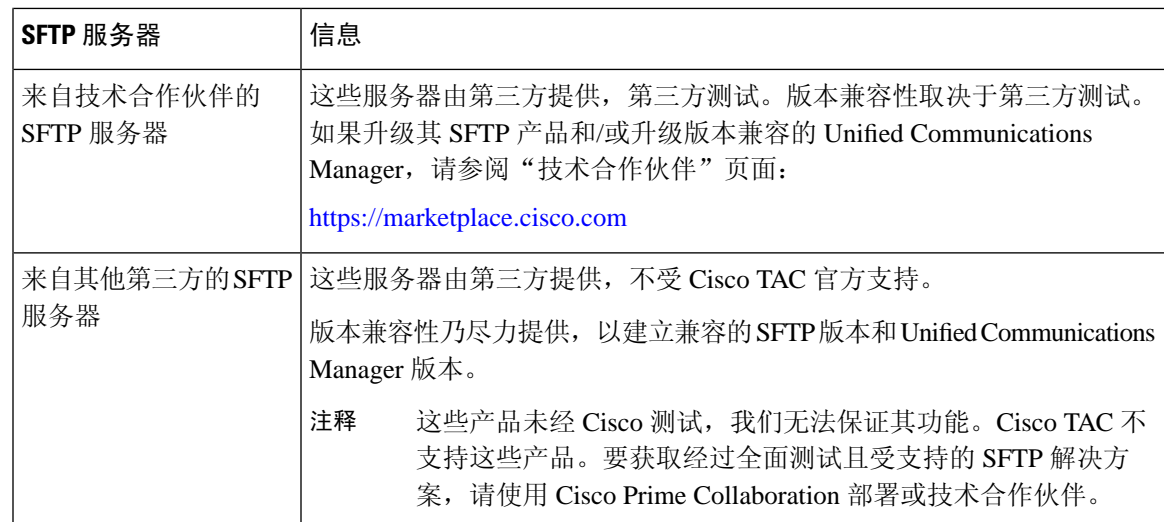

### 加密支持

对于 Unified Communications Manager 11.5, Unified Communications Manager 会为 SFTP 连接通告以 下 CBC 密码:

- aes128-cbc
- 3des-cbc
- aes128-ctr
- aes192-ctr
- aes256-ctr

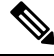

注释 确保备份 SFTP 服务器支持其中一个密码以与 Unified Communications Manager 进行通信。

从 Unified Communications Manager 12.0 版起,不支持 CBC 密码。Unified Communications Manager 仅支持和通告以下 CTR 密码:

- aes256-ctr
- aes128-ctr
- aes192-ctr

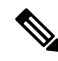

注释 确保备份 SFTP 服务器支持其中一个 CTR 密码与 Unified Communications Manager 进行通信。

I

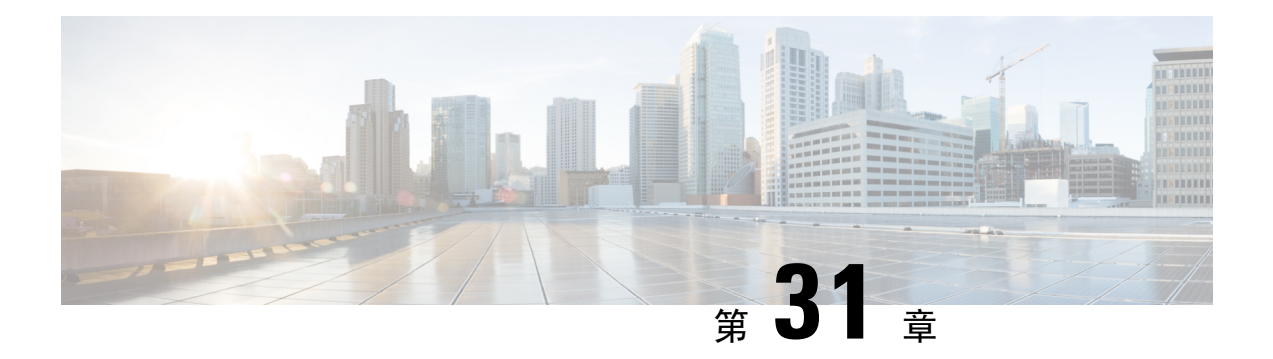

# 恢复系统

- [恢复概述](#page-348-0), 第 325 页
- [恢复前提条件](#page-349-0), 第 326 页
- [恢复任务流程](#page-349-1), 第 326 页
- [数据验证](#page-357-0) ,第 334 页
- [警报和消息](#page-359-0), 第 336 页
- [恢复相互作用和限制](#page-362-0), 第339页
- [故障诊断](#page-363-0), 第 340 页

# <span id="page-348-0"></span>恢复概述

灾难恢复系统 (DRS) 提供了一个向导,可带您了解恢复系统的过程。

备份文件是加密的,只有 DRS 系统可以打开它们以恢复数据。灾难恢复系统包括以下功能:

- 用于执行恢复任务的用户界面。
- 用于执行恢复功能的分布式系统架构。

## **Master Agent**

系统会自动在群集中的每个节点上启动 Master Agent 服务, 但 Master Agent 仅在发布方节点上工作。 订阅方节点上的 Master Agent 不执行任何功能。

## **Local Agent**

服务器利用 Local Agent 执行备份和恢复功能。

Cisco Unified Communications Manager 群集中的每个节点,包括包含 Master Agent 的节点,必须有自 己的 Local Agent 来执行备份和恢复功能。

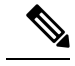

注释 默认情况下,Local Agent 会在群集的每个节点自动启动,包括 IM and Presence 节点。

# <span id="page-349-0"></span>恢复前提条件

• 确保您符合版本要求:

- 所有 Cisco Unified Communications Manager 群集节点都必须运行相同版本的 Cisco Unified Communications Manager 应用程序。
- 所有 IM and Presence Service 群集节点都必须运行相同版本的 IM and Presence Service 应用 程序。
- 备份文件中保存的版本必须与群集节点上运行的版本匹配。

整个版本字符串必须匹配。例如,如果 IM and Presence 数据库发布方节点上的版本为 11.5.1.10000-1, 则所有 IM and Presence 订阅方节点都必须是 11.5.1.10000-1, 并且备份文件也必 须是 11.5.1.10000-1。如果您尝试从与当前版本不匹配的备份文件恢复系统,恢复将失败。

- 确保服务器的 IP 地址、主机名、DNS 配置和部署类型与备份文件上存储的 IP 地址、主机名、 DNS 配置和部署类型匹配。
- 如果您自运行备份后更改了群集安全密码,请确保您有旧密码的记录,否则恢复将失败。

## <span id="page-349-1"></span>恢复任务流程

在恢复过程中,不要使用 Cisco Unified Communications Manager 操作系统管理或 Cisco Unified IM and Presence 操作系统管理执行任何任务。

#### 过程

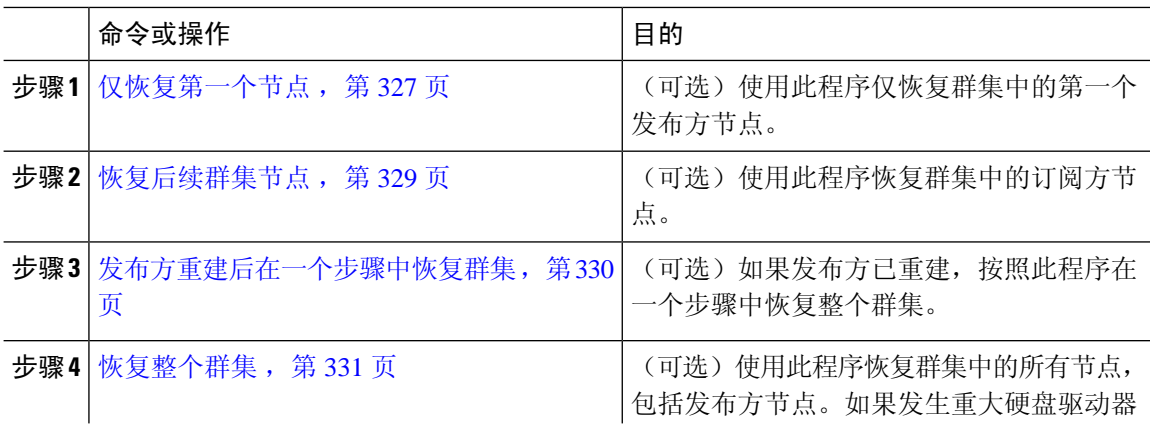

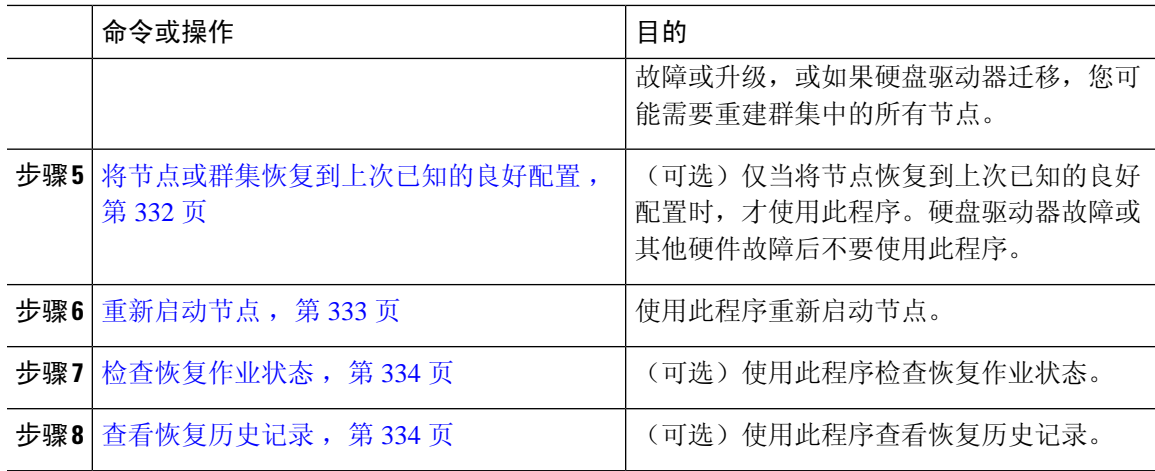

## <span id="page-350-0"></span>仅恢复第一个节点

若要在重建后恢复第一个节点,您必须配置备份设备。

此程序适用于 Cisco Unified Communications Manager 第一个节点, 也称为发布方节点。其他 Cisco Unified Communications Manager 节点和所有 IM and Presence Service 节点均被视为辅助节点或订阅 方。

### 开始之前

如果群集中有 IM and Presence Service 节点, 确保当您恢复第一个节点时该节点正在运行并且可以访 问。这是必需的,以便在执行程序期间可以找到有效的备份文件。

### 过程

- 步骤 **1** 从灾难恢复系统中,选择恢复 > 恢复向导。
- 步骤 **2** 在恢复向导步骤 **1** 窗口中,选择备份设备区域,选择要恢复的适当的备份设备。
- 步骤 **3** 单击下一步。
- 步骤 **4** 在恢复向导步骤 **2** 窗口中,选择要恢复的备份文件。

注释 备份文件名会指示系统创建备份文件的日期和时间。

- 步骤 **5** 单击下一步。
- 步骤6 在恢复向导步骤 3 窗口中,单击下一步。
- 步骤 **7** 选择要恢复的功能。

注释 随即将显示您为备份选择的功能。

- 步骤 8 单击下一步。此时将显示"恢复向导步骤 4"窗口。
- 步骤 **9** 如果要运行文件完整性检查,请选中"使用 SHA1 消息摘要执行文件完整性检查"复选框。
- 文件完整性检查是可选操作,仅在 SFTP 备份中需要。 请注意,文件完整性检查过程会消耗大量的 CPU 和网络带宽,从而减慢恢复速度。 我们也可以在 FIPS 模式下使用 SHA-1 进行消息摘要验证。SHA-1 允许哈希函数应用程序 (如HMAC和随机位生成)中使用的所有非数字签名,这些应用程序不用于数字签名。例 如,SHA-1 仍可用于计算校验和。仅用于签名生成和验证,不能使用 SHA-1。 注释
- 步骤 **10** 选择要恢复的节点。
- 步骤 **11** 单击恢复以恢复数据。
- 步骤 **12** 单击下一步。
- 步骤 **13** 当系统提示您选择要恢复的节点时,仅选择第一个节点(发布方)。
	- 注意 在此情况下,不要选择后续(订阅方)节点,因为这将导致恢复尝试失败。
- 步骤 **14** (可选)从选择服务器名称下拉列表中,选择要从其中恢复发布方数据库的订阅方节点。确保您选 择的订阅方节点正在运行并连接到群集。 灾难恢复系统会从备份文件恢复所有非数据库信息,并从所选的订阅方节点拉取最新的数据库。
	- 仅当您选择的备份文件包含 CCMDB 数据库组件, 此选项才会出现。最初, 仅发布方节点 会完全恢复,但当您执行第14步并重新启动后续群集节点时,灾难恢复系统将执行数据库 复制,并完全同步所有群集节点数据库。这可确保所有群集节点都使用当前数据。 注释
- 步骤 **15** 单击恢复。
- 步骤 **16** 您的数据会在发布方节点上恢复。视您的数据库大小和选择要恢复的组件,系统可能需要几个小时 才能恢复。
	- 恢复第一个节点,会将整个 Cisco Unified Communications Manager 数据库恢复到群集。这 可能需要几个小时,具体取决于节点的数量和正在恢复的数据库的大小。视您的数据库大 小和选择要恢复的组件,系统可能需要几个小时才能恢复。 注释
- 步骤 **17** 当恢复状态窗口上的完成百分比字段显示 100% 时,重新启动服务器。如果仅恢复到第一个节点, 需要重新启动群集中的所有节点。确保先重启第一个节点,然后再重启后续节点。有关如何重启服 务器的信息,请参阅"下一步操作"部分。
	- 如果您要仅恢复 Cisco Unified Communications Manager 节点,必须重新启动 Cisco Unified Communications Manager 和 IM and Presence Service 群集。 注释

如果您要仅恢复 IM and Presence Service 发布方节点, 必须重新启动 IM and Presence Service 群集。

下一步做什么

- •(可选)要查看恢复状态,请参阅 [检查恢复作业状态](#page-357-1) ,第 334 页
- 要[重新启动节点](#page-356-0), 请参阅 重新启动节点, 第 333 页

### <span id="page-352-0"></span>恢复后续群集节点

此程序仅适用于 Cisco Unified Communications Manager 订阅方(后续)节点。安装的第一个 Cisco Unified Communications Manager 节点是发布方节点。所有其他 Cisco Unified Communications Manager 节点和所有 IM and Presence Service 节点都是订阅方节点。

按照此程序恢复群集中的一个或多个 Cisco Unified Communications Manager 订阅方节点。

### 开始之前

在执行恢复操作之前,确保恢复的主机名、IP地址、DNS配置和部署类型与您要恢复的备份文件的 主机名、IP 地址、DNS 配置和部署类型匹配。灾难恢复系统不会跨不同的主机名、IP 地址、DNS 配置和部署类型恢复。

确保服务器上安装的软件版本与您要恢复的备份文件的版本匹配。灾难恢复系统只支持匹配的软件 版本进行恢复操作。若要在重建后恢复后续节点,您必须配置备份设备。

#### 过程

- 步骤 **1** 从灾难恢复系统中,选择恢复 > 恢复向导。
- 步骤 **2** 在恢复向导步骤 **1** 窗口中,选择备份设备区域,选择要从其中恢复的备份设备。
- 步骤 **3** 单击下一步。
- 步骤 4 在恢复向导步骤 2 窗口中,选择要恢复的备份文件。
- 步骤 **5** 单击下一步。
- 步骤 **6** 在恢复向导步骤 **3** 窗口中,选择要恢复的功能。

注释 只会显示那些备份到您所选文件的功能。

- 步骤 **7** 单击下一步。此时将显示"恢复向导步骤 4"窗口。
- 步骤 **8** 在恢复向导步骤 **4** 窗口中,当系统提示您选择要恢复的节点时,请只选择后续节点。
- 步骤 **9** 单击恢复。
- **步骤 10** 您的数据会在后续节点上恢复。有关如何查看恢复状态的详细信息,请参阅"下一步操作"部分。
	- 在恢复过程中,不要使用"Cisco Unified Communications Manager 管理"或"用户选项" 执行任何任务。 注释
- 步骤 **11** 当恢复状态窗口上的完成百分比字段显示 100% 时,重新启动刚刚恢复的辅助服务器。如果仅恢复 到第一个节点,需要重新启动群集中的所有节点。确保先重启第一个节点,然后再重启后续节点。 有关如何重启服务器的信息,请参阅"下一步操作"部分。
	- 如果恢复了 IM and Presence Service 第一个节点, 确保在重新启动 IM and Presence Service 后续节点之前,重新启动 IM and Presence Service 第一个节点。 注释

下一步做什么

- (可选)要查看恢复状态,请参阅 [检查恢复作业状态](#page-357-1) ,第 334 页
- 要[重新启动节点](#page-356-0), 请参阅 重新启动节点, 第 333 页

### <span id="page-353-0"></span>发布方重建后在一个步骤中恢复群集

视您的数据库大小和选择要恢复的组件,系统可能需要几个小时才能恢复。(可选)如果发布方已 重建或新装,按照此程序在一个步骤中恢复整个群集。

#### 过程

- 步骤 **1** 从灾难恢复系统中,选择恢复 > 恢复向导。
- 步骤 **2** 在恢复向导步骤 **1** 窗口中,选择备份设备区域,选择要从其中恢复的备份设备。
- 步骤 **3** 单击下一步。
- 步骤 **4** 在恢复向导步骤 **2** 窗口中,选择要恢复的备份文件。 备份文件名会指示系统创建备份文件的日期和时间。 仅选择您要从其中恢复整个群集的那一个群集的备份文件。
- 步骤 **5** 单击下一步。
- 步骤 6 在恢复向导步骤 3 窗口中, 选择要恢复的功能。 屏幕仅会显示那些被保存到备份文件中的功能。
- 步骤 **7** 单击下一步。
- 步骤 8 在恢复向导步骤 4 窗口中,单击一步恢复。

仅当选择进行恢复的备份文件为群集的备份文件,且选择进行恢复的功能包括在发布方和订阅方节 点都进行了注册的功能时,此选项才会出现在恢复向导步骤 **4** 窗口中。有关详细信息,请参阅[仅恢](#page-350-0) [复第一个节点](#page-350-0), 第 327 页[和恢复后续群集节点](#page-352-0), 第 329 页。

如果状态消息指示"发布方未能变成群集感知。无法开始一步恢复",则您需要恢复发布 方节点,然后再恢复订阅方节点。有关详细信息,请参阅相关主题。 注释

此选项允许发布方变成群集感知,将需要五分钟来执行此操作。单击此选项后,即会显示 一条状态消息:"请等待 5 分钟,直到发布方变成群集感知,在此期间请不要开始任何备 份或恢复活动"。

延迟后,如果发布方变成群集感知,则会一条状态消息:""发布方已变成群集感知。请 选择服务器,然后单击"恢复"以开始恢复整个群集"。"

延迟后,如果发布方未变成群集感知,则会一条状态消息:"发布方未能变成群集感知。 无法开始一步恢复。请继续并执行正常的两步恢复。"要以两步(先发布方,然后订阅方) 恢复整个群集,请执行[仅恢复第一个节点](#page-350-0),第 327 页和[恢复后续群集节点](#page-352-0),第 329 页中所 述的步骤。

步骤 **9** 当系统提示您选择要恢复的节点时,选择群集中的所有节点。

当恢复第一个节点后,灾难恢复系统会自动在后续节点上恢复Cisco UnifiedCommunications Manager 数据库 (CCMDB)。这可能需要几个小时, 具体取决于节点的数量和正在恢复的数据库的大小。

- 步骤 **10** 单击恢复。 您的数据会在群集中的所有节点上恢复。
- 步骤 **11** 当恢复状态窗口上的完成百分比字段显示 100% 时,重新启动服务器。如果仅恢复到第一个节点, 需要重新启动群集中的所有节点。确保先重启第一个节点,然后再重启后续节点。有关如何重启服 务器的信息,请参阅"下一步操作"部分。

下一步做什么

- (可选)要杳看恢复状态, 请参阅 [检查恢复作业状态](#page-357-1), 第 334 页
- 要[重新启动节点](#page-356-0), 请参阅 重新启动节点, 第 333 页

### <span id="page-354-0"></span>恢复整个群集

如果发生重大硬盘驱动器故障或升级,或如果硬盘驱动器迁移,您得重建群集中的所有节点。执行 这些步骤以恢复整个群集。

如果您正在做大多数其他类型的硬件升级,例如更换网卡或添加内存,则您不需要执行此程序。

#### 过程

- 步骤1 从灾难恢复系统中, 选择恢复 > 恢复向导。
- 步骤 **2** 在选择备份设备区域,选择要恢复的适当的备份设备。
- 步骤 **3** 单击下一步。
- 步骤 **4** 在恢复向导步骤 **2** 窗口中,选择要恢复的备份文件。

注释 备份文件名会指示系统创建备份文件的日期和时间。

- 步骤 **5** 单击下一步。
- 步骤6 在恢复向导步骤 3 窗口中,单击下一步。
- 步骤 **7** 在恢复向导步骤 **4** 窗口中,当提示选择恢复节点时,选择所有节点。
- 步骤 **8** 单击恢复以恢复数据。

当恢复第一个节点后,灾难恢复系统会自动在后续节点上恢复Cisco UnifiedCommunications Manager 数据库 (CCMDB)。这可能需要几个小时,具体取决于节点的数量和数据库的大小。

数据会恢复到所有节点上。

在恢复过程中,不要使用"Cisco Unified Communications Manager 管理"或"用户选项"执 行任何任务。 注释

视您的数据库大小和选择要恢复的组件,系统可能需要几个小时才能恢复。

- 步骤 **9** 在恢复过程完成后,重新启动服务器。请参阅"下一步操作"部分,了解有关如何重启服务器的详 细信息。
	- 确保先重启第一个节点,然后再重启后续节点。 注释

在第一个节点重新启动并运行恢复的 Cisco Unified Communications Manager 版本后,重新 启动后续节点。

- 步骤 **10** 群集重启后,将会自动设置复制。通过使用《*Cisco Unified Communications* 解决方案的命令行界面 参考指南》中所述的"utils dbreplication runtimestate" CLI 命令, 检查所有节点上的"复制状态" 值。每个节点上的值应等于 2。
	- 后续节点重新启动后,在后续节点上的数据库复制可能需要足够的时间才能完成,具体视 群集的大小而定。 注释
	- 如果复制未正确设置,使用如《*Cisco Unified Communications* 解决方案的命令行界面参考 指南》中所述的 "utils dbreplication rebuild" CLI 命令。 提示

### 下一步做什么

- (可选)要查看恢复状态, 请参阅 [检查恢复作业状态](#page-357-1), 第 334 页
- 要[重新启动节点](#page-356-0), 请参阅 重新启动节点, 第 333 页

### <span id="page-355-0"></span>将节点或群集恢复到上次已知的良好配置

按照此程序将节点或群集恢复到上次已知的良好配置。

### 开始之前

- 确保恢复文件包含主机名、IP 地址、DNS 配置,以及在备份文件中配置的部署类型。
- 确保服务器上安装的 Cisco Unified Communications Manager 版本与您要恢复的备份文件的版本 匹配。
- 确保仅将此程序用于将节点恢复到上次已知的良好配置。

### 过程

步骤 **1** 从灾难恢复系统中,选择恢复 > 恢复向导。

步骤2 在选择备份设备区域,选择要恢复的适当的备份设备。

- 步骤 **3** 单击下一步。
- 步骤 **4** 在恢复向导步骤 **2** 窗口中,选择要恢复的备份文件。

注释 备份文件名会指示系统创建备份文件的日期和时间。

- 步骤 **5** 单击下一步。
- 步骤6 在恢复向导步骤3窗口中,单击下一步。
- 步骤 **7** 当系统提示选择恢复节点时,选择适当的节点。 数据会恢复到所选的节点上。
- 步骤 8 重新启动群集中的所有节点。重新启动第一个 Cisco Unified Communications Manager 节点,然后再 重启后续 Cisco Unified Communications Manager 节点。如果群集还有 Cisco IM and Presence 节点, 则重新启动第一个 Cisco IM and Presence 节点, 然后再重启后续 IM and Presence 节点。请参阅"下 一步操作"部分,了解详细信息。

### <span id="page-356-0"></span>重新启动节点

恢复数据之后,您必须重新启动节点。

如果要恢复发布方节点(第一个节点),您必须先重新启动发布方节点。仅在发布方节点已重新启 动并成功运行恢复的软件版本后,才重新启动订阅方节点。

 $\mathscr{O}$ 

如果 CUCM 发布方节点离线,请勿重新启动 IM and Presence 订阅方节点。在这种情况下,节点服务 将无法启动,因为订阅方节点无法连接到 CUCM 发布方。 注释

 $\sqrt{N}$ 

注意 此程序将导致系统重新启动,并且临时停止服务。

在需要重新启动的群集中的每个节点上执行此程序。

#### 过程

- 步骤 **1** 从 Cisco Unified 操作系统管理中,选择设置 > 版本。
- 步骤 **2** 要重新启动节点,单击重新启动。
- 步骤 **3** 群集重启后,将会自动设置复制。通过使用 **utils dbreplication runtimestate** CLI 命令,检查所有节 点上的"复制状态"值。每个节点上的值应等于2。有关CLI命令的详细信息,请参阅《[CiscoUnified](http://www.cisco.com/c/en/us/support/unified-communications/unified-communications-manager-callmanager/products-command-reference-list.html) [Communications](http://www.cisco.com/c/en/us/support/unified-communications/unified-communications-manager-callmanager/products-command-reference-list.html) (CallManager) 命令参考。

如果复制未正确设置,使用如《*Cisco Unified Communications* 解决方案的命令行界面参考指南》中 所述的 **utils dbreplication reset** CLI 命令。

后续节点重新启动后,在后续节点上的数据库复制可能需要几个小时才能完成,具体视群 集的大小而定。 注释

### 下一步做什么

(可选)要查看恢复状态,请参阅[检查恢复作业状态](#page-357-1),第 334 页。

### <span id="page-357-1"></span>检查恢复作业状态

按照此程序检查恢复作业状态。

#### 过程

步骤 **1** 从灾难恢复系统中,选择恢复 > 当前状态。

步骤 **2** 在恢复状态窗口中,单击日志文件名链接以查看恢复状态。

### <span id="page-357-2"></span>查看恢复历史记录

如要查看恢复历史记录,请执行以下步骤。

#### 过程

步骤 **1** 从灾难恢复系统中,选择恢复 > 历史记录。

步骤 **2** 从恢复历史记录窗口中,您可以查看已执行的恢复,包括文件名、备份设备、完成日期、结果、版 本、已恢复的功能,以及失败的功能。

恢复历史记录窗口只显示最近 20 次恢复作业。

## <span id="page-357-0"></span>数据验证

## 跟踪文件

在故障诊断或收集日志期间使用以下跟踪文件位置。

Master Agent、GUI、每个 Local Agent 和 JSch 库的跟踪文件将写入到以下位置:

• 对于 Master Agent,查找位于 platform/drf/trace/drfMA0\* 的跟踪文件

- 对于每个 Local Agent, 查找位于 platform/drf/trace/drfLA0\* 的跟踪文件
- 对于 GUI,查找位于 platform/drf/trace/drfConfLib0\* 的跟踪文件
- 对于 JSch,查找位于 platform/drf/trace/drfJSch\* 的跟踪文件

有关详细信息,请参阅位于 [http://www.cisco.com/c/en/us/support/unified-communications/](http://www.cisco.com/c/en/us/support/unified-communications/unified-communications-manager-callmanager/products-command-reference-list.html) [unified-communications-manager-callmanager/products-command-reference-list.html](http://www.cisco.com/c/en/us/support/unified-communications/unified-communications-manager-callmanager/products-command-reference-list.html) 的《*Cisco Unified Communications* 解决方案的命令行界面参考指南》。

## 命令行界面

灾难恢复系统还提供对备份和恢复功能子集的命令行访问,如下表中所示。有关这些命令和使用命 令行界面的详细信息,请参阅《*Cisco Unified Communications* 解决方案的命令行界面参考指南》, 位于 [http://www.cisco.com/c/en/us/support/unified-communications/](http://www.cisco.com/c/en/us/support/unified-communications/unified-communications-manager-callmanager/products-command-reference-list.html)

[unified-communications-manager-callmanager/products-command-reference-list.html](http://www.cisco.com/c/en/us/support/unified-communications/unified-communications-manager-callmanager/products-command-reference-list.html)。

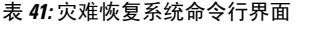

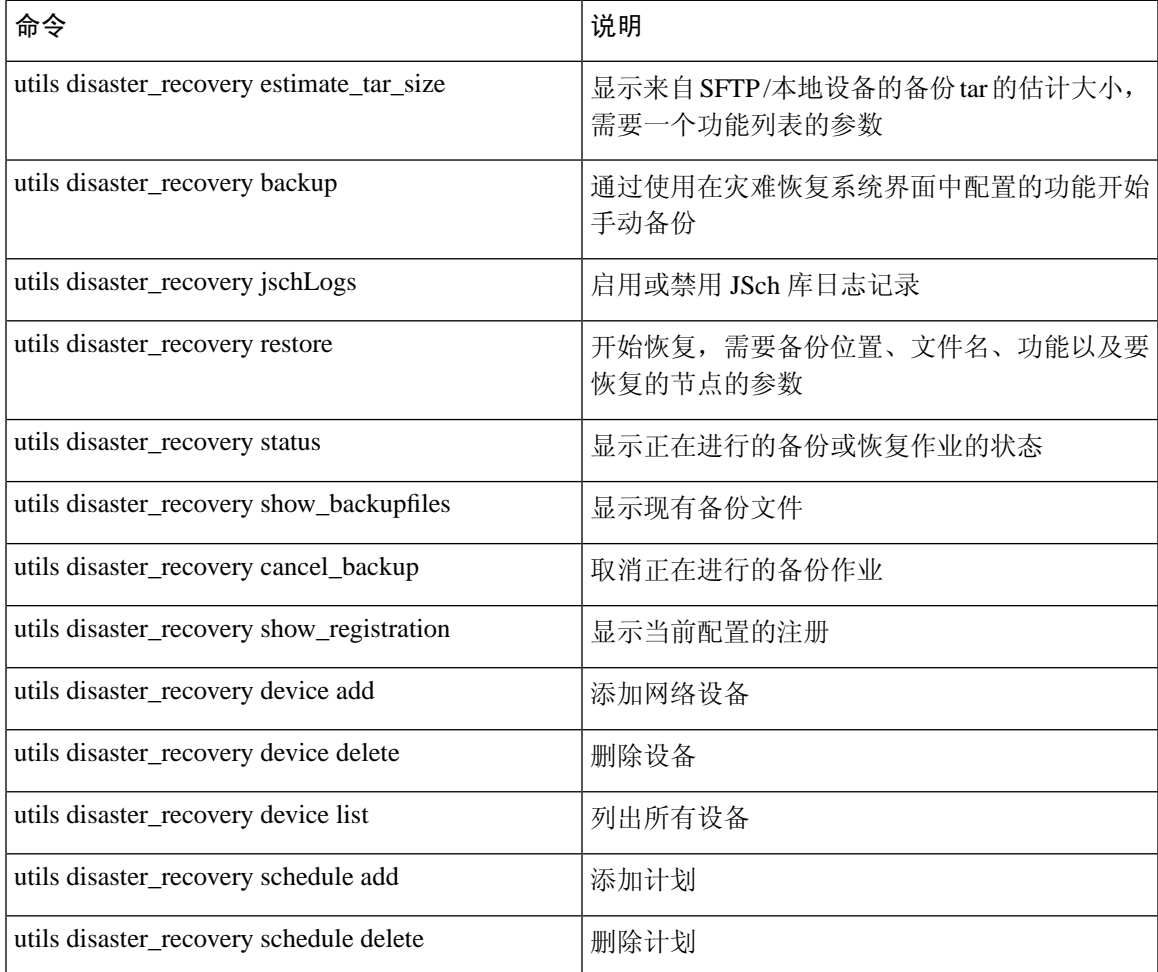

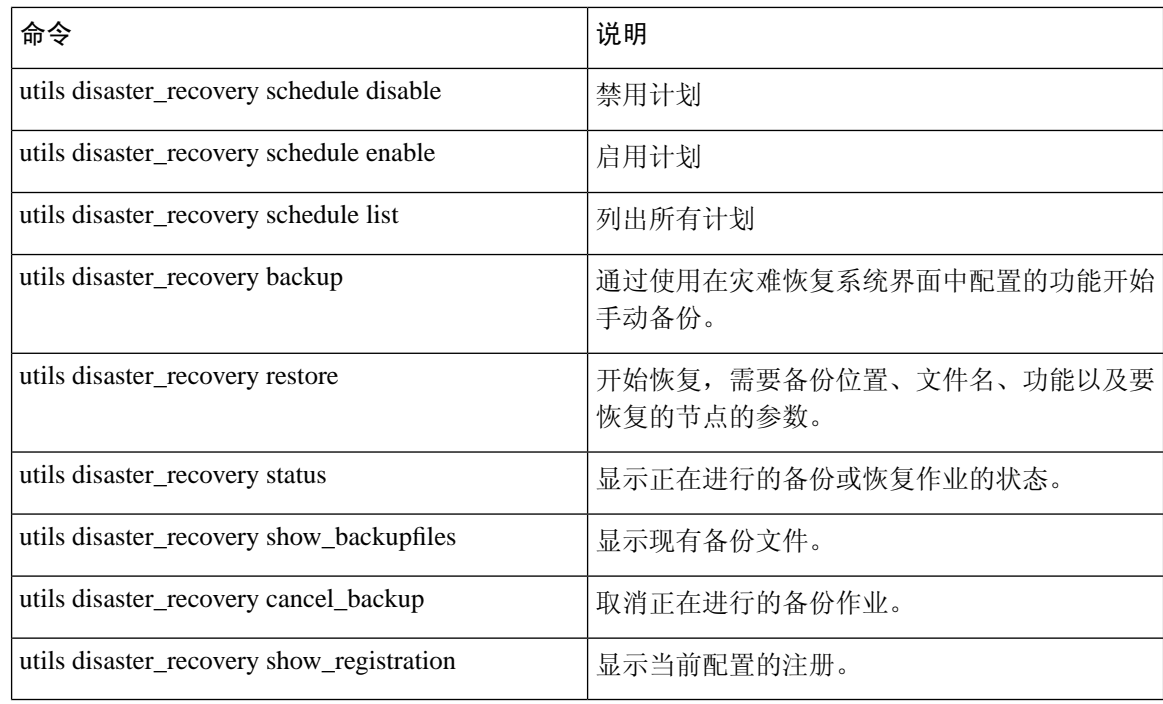

# <span id="page-359-0"></span>警报和消息

## 警报和消息

灾难恢复系统会发出备份或恢复程序期间可能发生的各种错误的警报。下表提供了 Cisco 灾难恢复 系统警报的列表。

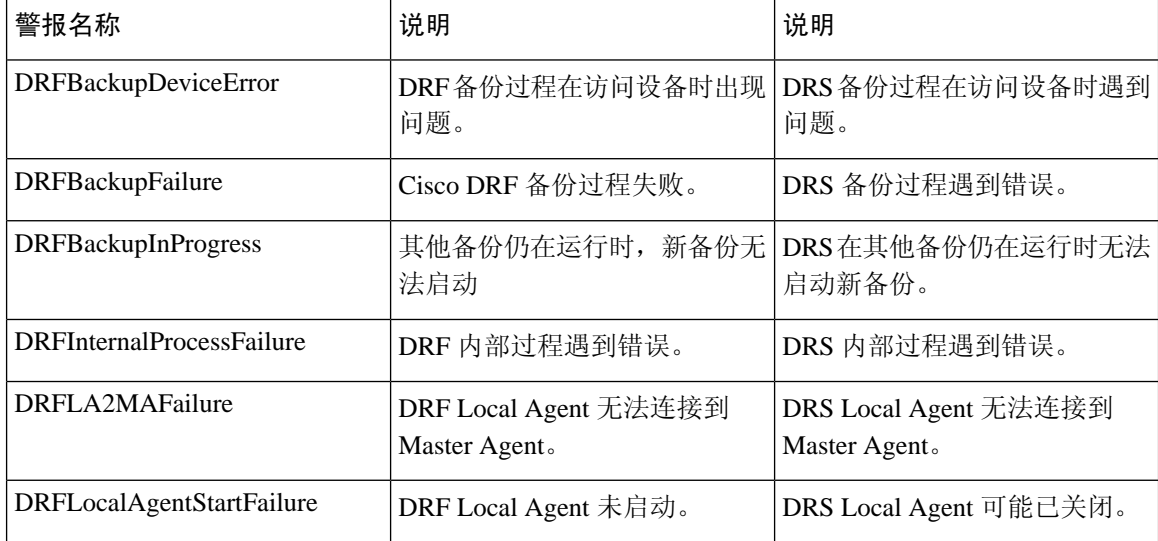

### 表 **42:** 灾难恢复系统警报和消息
$\mathbf I$ 

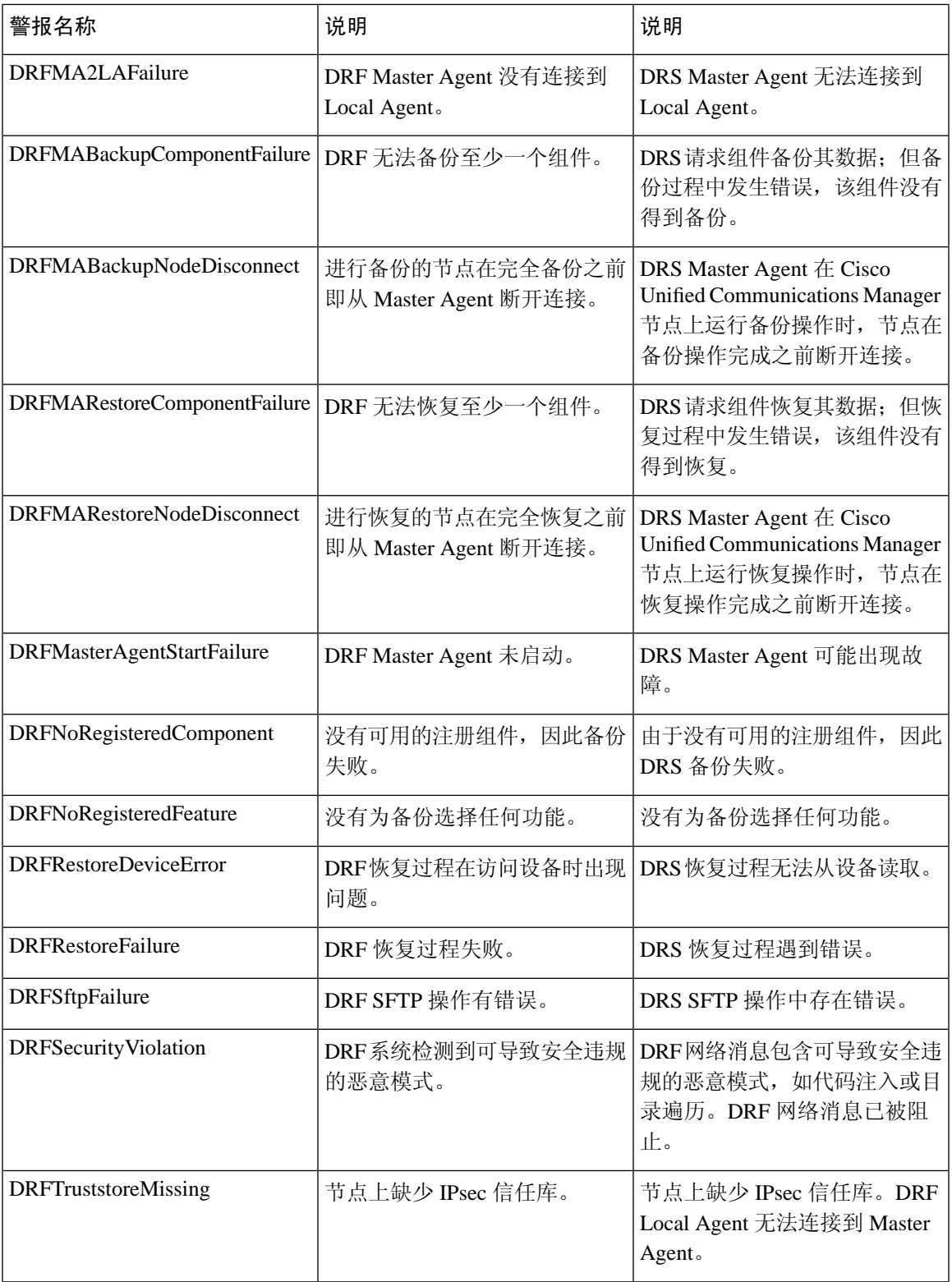

I

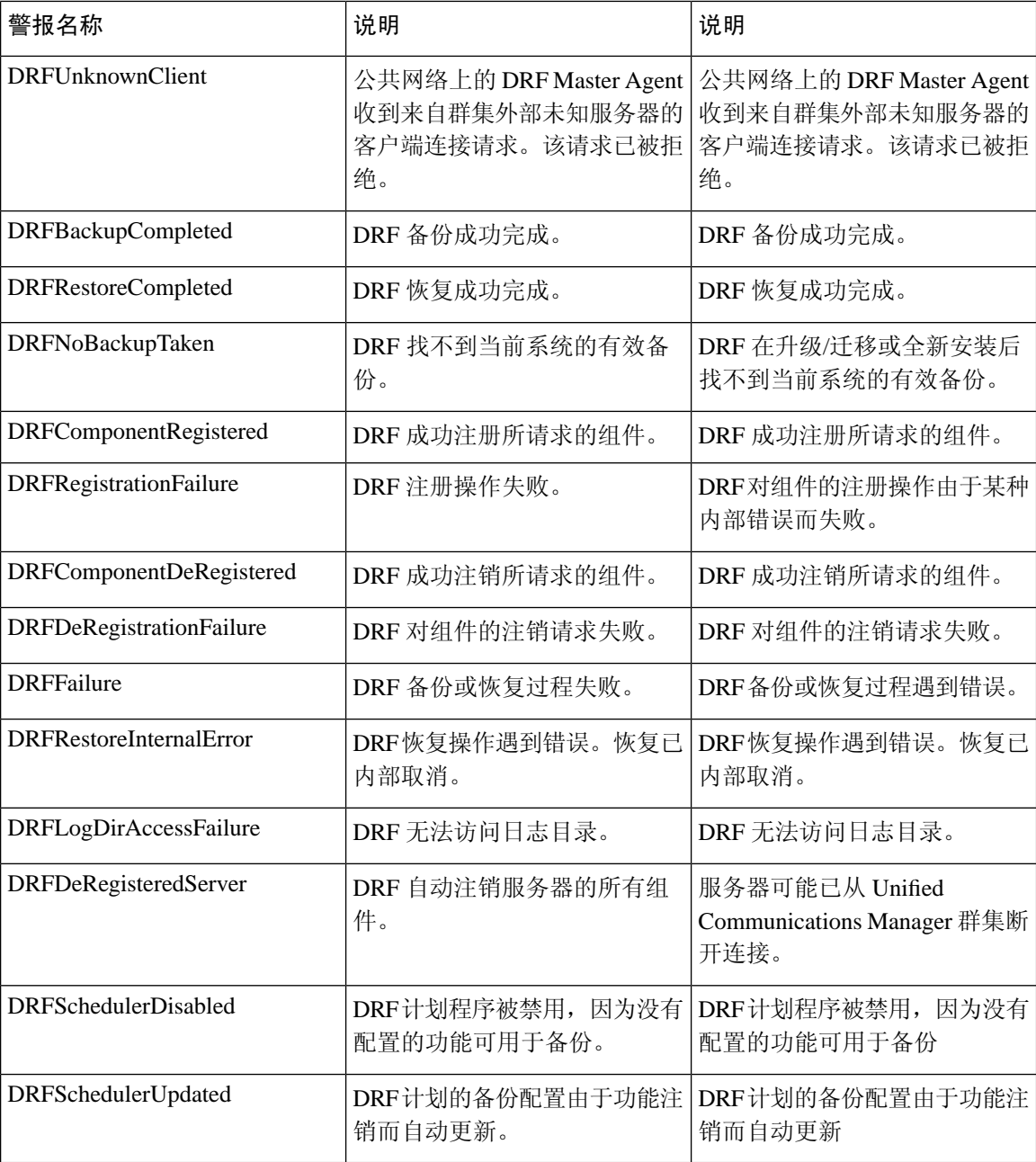

# 恢复相互作用和限制

## 恢复限制

以下限制适用于使用灾难恢复系统恢复 Cisco Unified Communications Manager 或 IM and Presence Service

### 表 **43:** 恢复限制

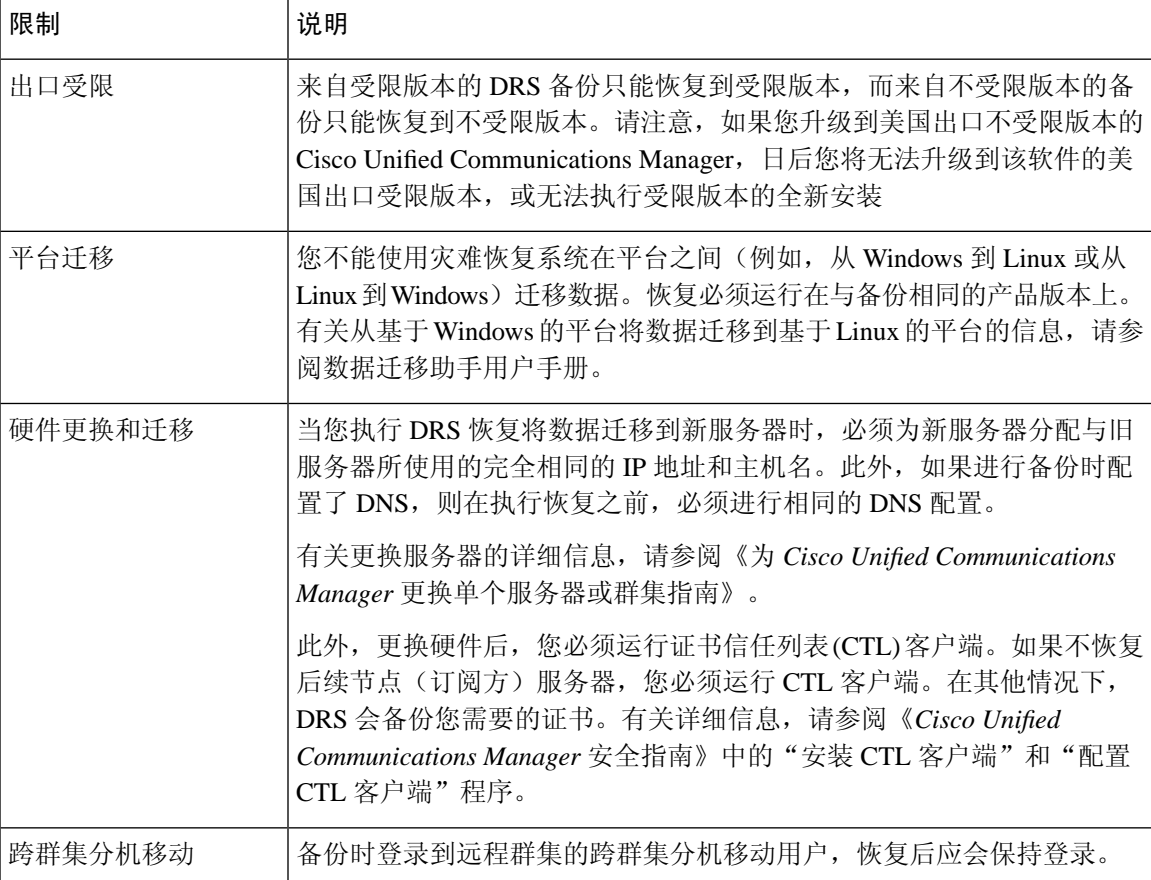

DRS 备份/还原是一个高度面向 CPU 的过程。智能许可证管理器是备份和恢复的组件之一。在此过 程中,智能许可证管理器服务会重新启动。资源利用率预期会很高,因此建议将此过程安排在维护 期间完成。 注释

成功恢复 Cisco Unified Communications 服务器组件后,向 Cisco Smart Software Manager 或 Cisco Smart Software Manager 卫星注册 Cisco Unified Communications Manager。如果执行备份之前产品已注册, 那么重新注册产品以更新许可证信息。

有关如何使用 Cisco Smart Software Manager 或 Cisco Smart Software Manager satellite 注册产品的详细 信息,请参阅您版本的《*Cisco Unified Communications Manager* 系统配置指南》。

## 故障诊断

## **DRS** 恢复到较小的虚拟机失败

### 问题

如果您将 IM and Presence Service 节点恢复到磁盘较小的 VM 上, 数据库恢复可能会失败。

### 原因

当从较大的磁盘迁移到较小的磁盘时会发生此故障。

#### 解决方案

部署 VM 以从具有 2 个虚拟磁盘的 OVA 模板恢复。

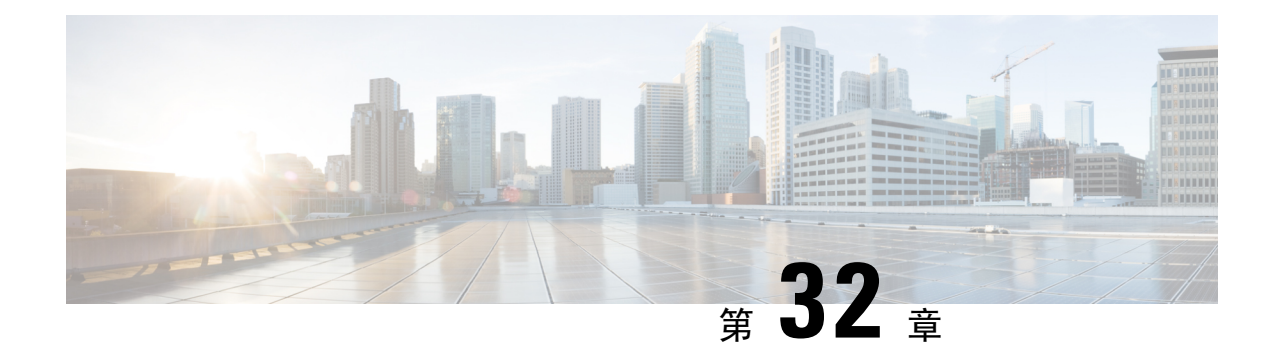

# 联系人列表的批量管理

- [批量管理概述](#page-364-0), 第 341 页
- [批量管理前提条件](#page-364-1), 第 341 页
- [批量管理任务流程](#page-365-0), 第 342 页

## <span id="page-364-0"></span>批量管理概述

使用 IM and Presence Service 批量管理工具,您可以对许多 IM and Presence Service 用户执行批量事 务,包括:

- 重命名用户联系人 ID 以在 Microsoft 迁移过程中使用。
- 将属于特定节点或 Presence 冗余组的用户的联系人列表、非 Presence 联系人列表和位置详细信 息导出到 CSV 数据文件。

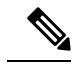

注释 非 Presence 联系人都没有 IM 地址, 并且只能通过此程序导出。

- 您可以导入已导出到不同群集中的另一个节点或Presence冗余组的用户联系人列表、非Presence 联系人列表和用户位置迁移详细信息。为新用户预填联系人列表或添加到现有联系人列表。
- 这些功能简化了群集之间的用户迁移。

# <span id="page-364-1"></span>批量管理前提条件

在导入用户联系人列表之前:

- **1.** 在 Cisco Unified Communications Manager 上部署用户。
- **2.** 确保在 Cisco Unified Communications Manager 上为 IM and Presence Service 许可用户。

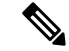

默认联系人列表导入速度取决于虚拟机部署硬件类型。可以选择 **Cisco Unified CM IM and Presence** 管理 > 系统 > 服务参数 > **Cisco** 批量部署服务来更改联系人列表导入速度。但是,如果您增大默认 导入速度,将会在 IM and Presence Service 上消耗更多的 CPU 和内存。 注释

# <span id="page-365-0"></span>批量管理任务流程

### 过程

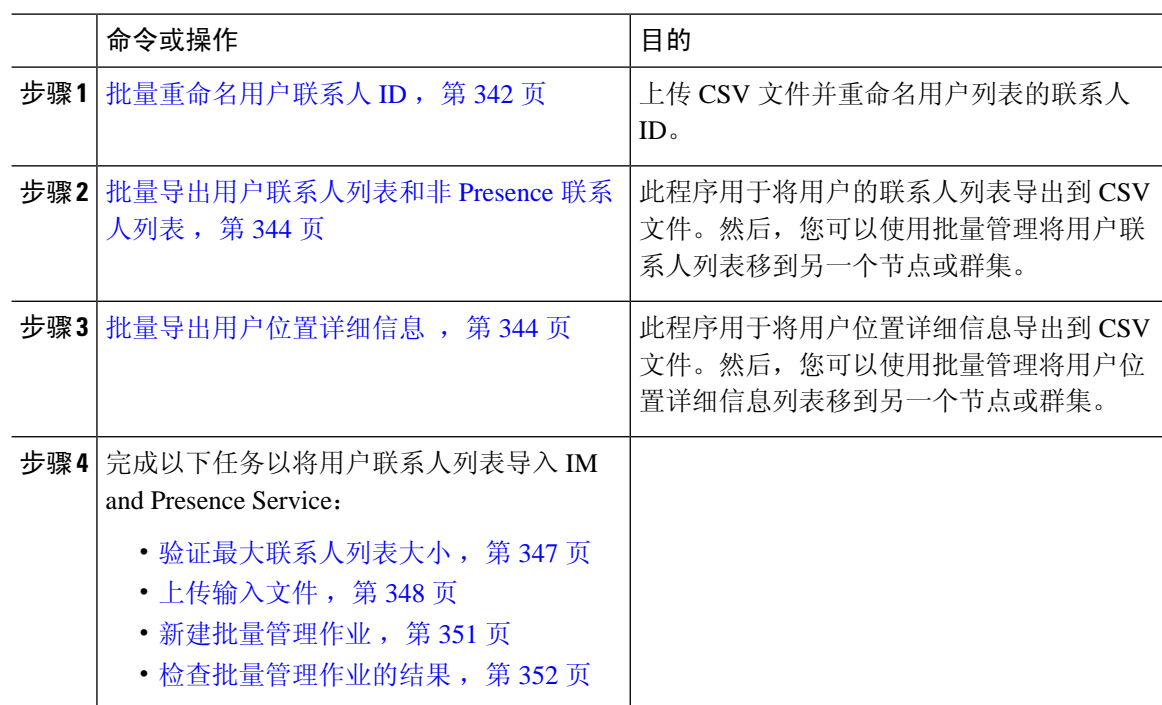

## <span id="page-365-1"></span>批量重命名用户联系人 **ID**

### $\mathbb{A}$

批量重命名联系人 ID 操作在将用户从 Microsoft 服务器(如 Lync)迁移到 IM and Presence Service 的时候使用。有关如何在用户迁移过程中使用此工具的详细说明,请参阅 Cisco.com 上的《分区式 域内联合指南》。任何其他情形均不支持使用此工具。 注意

上传 CSV 文件并重命名用户列表的联系人 ID。

过程

- 步骤 **1** 上传包含了您希望在所有联系人列表中重命名的联系人 ID 列表的 CSV 文件。
	- a) 转到 IM and Presence Service 数据库发布方节点。
	- b) 在 **Cisco Unified CM IM and Presence** 管理中,选择批量管理 > 上传**/**下载文件。.
	- c) 单击新增。
	- d) 单击浏览找到并选择CSV文件。有关输入文件的更多信息,请参[阅批量重命名用户联系人](#page-366-0)ID文 [件详细信息](#page-366-0), 第 343 页。
	- e) 选择联系人作为"目标"。
	- f) 选择重命名联系人 自定义文件作为"事务类型"。
	- g) 单击保存上传该文件。
- 步骤 **2** 在发布方节点的 **Cisco Unified CM IM and Presence** 管理中,选择批量管理 > 联系人列表 > 重命名 联系人。
- 步骤 **3** 在文件名字段中,选择您要上传的文件。
- 步骤 **4** 选择如下操作之一:
	- 单击立即运行,以立即执行批量管理作业。
	- 单击稍后运行,以安排执行批量管理作业的时间。有关在批量管理工具中安排作业的详细信息, 请参阅 Cisco Unified CM IM and Presence 管理中的在线帮助。
- 步骤 **5** 单击提交。

如果选择立即运行作业,将在您单击"提交"后运行作业。

下一步做什么

[批量导出用户联系人列表和非](#page-367-0) Presence 联系人列表, 第 344 页

### <span id="page-366-0"></span>批量重命名用户联系人 **ID** 文件详细信息

您在运行此作业之前上传的文件必须是以下格式的 CSV 文件:

<联系人 ID>, <新联系人 ID>

其中<联系人 ID> 是现有的联系人 ID, <新联系人 ID> 是新格式的联系人 ID。

<联系人 ID> 是在 **Presence** 拓扑用户分配窗口上显示的用户 IM 地址。

下面是 CSV 文件示例,有一个条目:

Contact ID, New Contact ID john.smith@example.com, jsmith@example.com

## <span id="page-367-0"></span>批量导出用户联系人列表和非 **Presence** 联系人列表

此程序用于将用户的联系人列表导出到CSV文件。然后,您可以使用批量管理将用户联系人列表移 到另一个节点或群集。

- 联系人列表 此列表包含 IM and Presence 联系人。没有 IM 地址的联系人将不会导出(您必须 导出非 Presence 联系人列表)。
- 非 Presence 联系人列表 此列表包含没有 IM 地址的联系人。

#### 过程

步骤1 在 Cisco Unified CM IM and Presence 管理中, 执行以下任一操作:

- 要导出联系人列表,选择批量管理 > 联系人列表 > 导出联系人列表
- 要导出非 presence 联系人列表,选择批量管理 > 非 **presence** 联系人列表 > 导出非 **Presence** 联系 人列表并跳过下一个步骤。
- 步骤 **2** 仅联系人列表。选择要导出其联系人列表的用户:
	- a) 在导出联系人列表选项下,选择要导出其联系人列表的用户的类别。默认是导出所有用户的联系 人列表。
	- b) 单击查找以显示用户列表,然后单击下一步。
- 步骤 **3** 在文件名字段中,输入 CSV 文件的名称。
- 步骤 **4** 在作业信息下,配置要运行此作业的时间:
	- 立即运行 如果选中此按键,联系人列表会立即导出。
	- •稍后运行—如果要安排作业的运行时间,选中此按键。如果选择此选项,您将需要在任务调度 页面(批量管理 > 任务调度)安排此作业运行的时间。

#### 步骤 **5** 单击提交。

如果您选择立即运行,导出作业会立即运行。

- 步骤 **6** 在创建导出文件后,下载导出的文件:
	- a) 在 Cisco Unified CM IM and Presence 管理中,选择批量管理 > 上传**/**下载文件。
	- b) 单击查找并选择导出文件。
	- c) 单击下载选定项并将文件下载到您可以访问的位置。

### <span id="page-367-1"></span>批量导出用户位置详细信息

此程序用于将用户位置详细信息导出到CSV文件。然后,您可以使用批量管理将用户位置详细信息 移到另一个节点或群集。

#### 过程

- 步骤 **1** 在 Cisco Unified CM IM and Presence 管理中,选择批量管理 > 用户位置迁移 > 导出用户位置详细信 息。
- 步骤 **2** 在用户位置详细信息导出下的文件名字段中,输入 CSV 文件的名称。
- 步骤 **3** 在作业信息下,配置要运行此作业的时间:
	- 立即运行—选中此按键可立即导出用户位置详细信息。
	- 稍后运行 如果要安排作业的运行时间,选中此按键。如果选择此选项,您将需要在批量管 理 > 任务调度中的任务调度页面安排此作业运行的时间。
- 步骤 **4** 单击提交。
	- 如果选择立即运行,会立即执行导出作业。
- 步骤 **5** 在创建导出文件后,下载导出的文件:
	- a) 在 Cisco Unified CM IM and Presence 管理中,选择批量管理 > 上传**/**下载文件。
	- b) 单击查找并选择导出文件。
	- c) 单击下载选定项并将文件下载到您可以访问的位置。

## 导出联系人列表文件详细信息

以下是 CSV 文件示例条目:

userA,example.com,userB,example.com,buddyB,General,0

BAT 允许您查找和选择要导出其联系人列表的用户。用户联系人列表将导出为格式如下的 CSV 文 件:

<用户 ID>,<用户域名>,<联系人 ID>,<联系人域名>,<昵称>,<组名>,<状态>

下表介绍了导出文件中的参数。

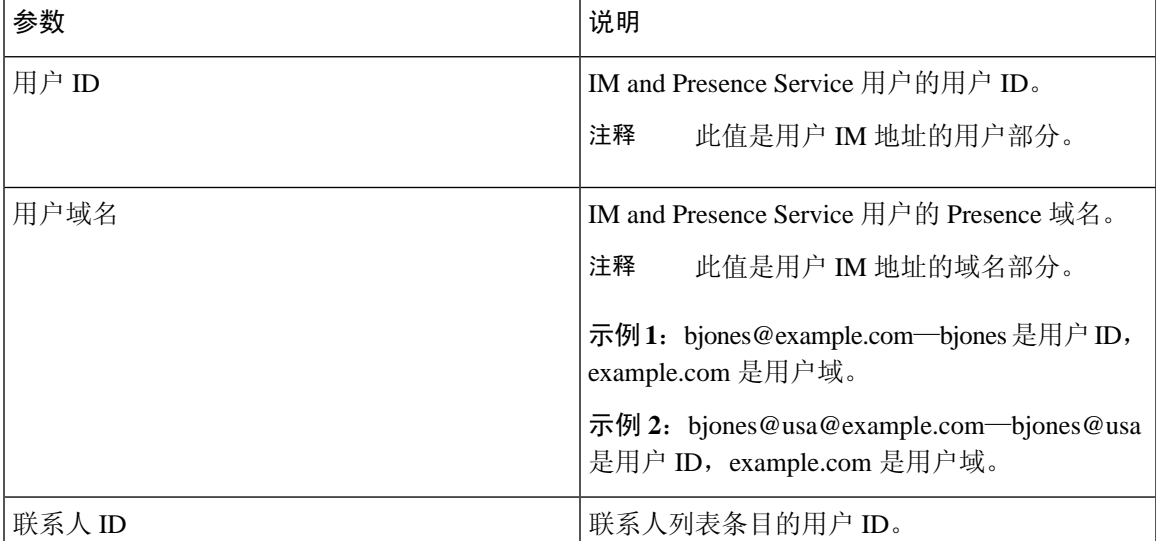

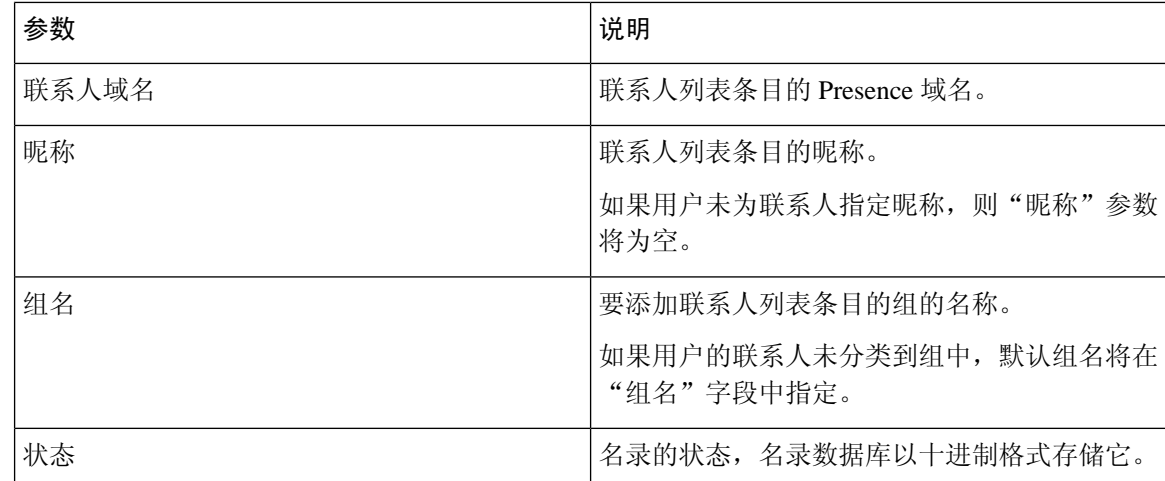

## 导出非 **Presence** 联系人列表文件详细信息

非 Presence 用户联系人列表将导出为格式如下的 CSV 文件:

<用户 JID>,<联系人 JID>,<组名称>,<内容类型>,<版本>,<信息>

下表介绍了导出文件中的参数:

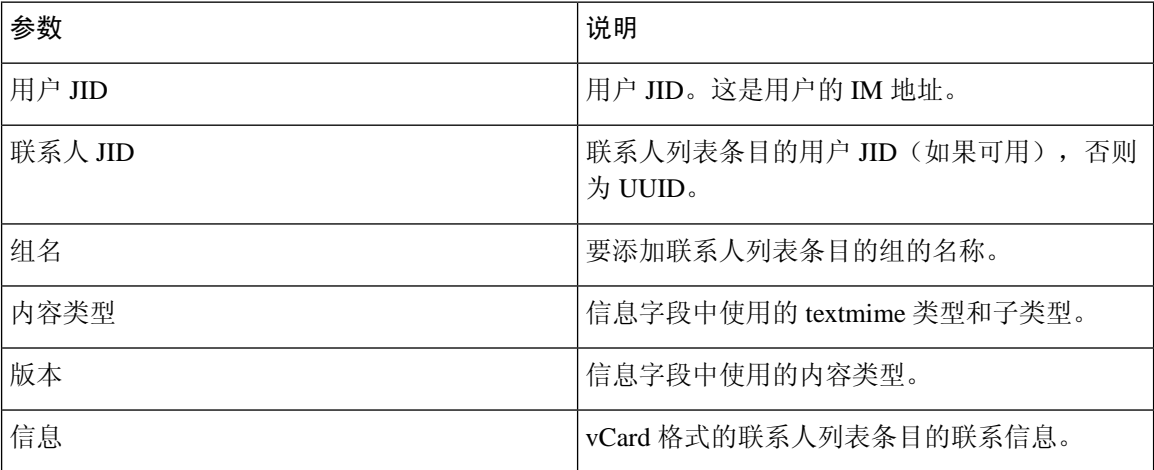

以下是 CSV 文件示例条目:

user2@cisco.com,ce463d44-02c3-4975-a37f-d4553e3f17e1,group01,text/directory,3,BEGIN:VCARD ADR;TYPE=WORK:ADR\;WORK:\;\;123 Dublin rd\,\;Oranmore\;Galway\;\;Ireland EMAIL;TYPE=X-CUSTOM1;X LABEL=Custom:testuser01@test.com N:test;user;;; NICKNAME:pizzaguy01 ORG:ABC TEL;TYPE=WORK,VOICE:5323534535 TITLE:QA VERSION:3.0 END:VCARD

## 导出用户位置详细信息的文件详细信息

用户位置详细信息将导出为格式如下的 CSV 文件:

<用户 JID>,<访问类型>,<创建时间>,<项 ID>,<资源 ID>,<消息文本>

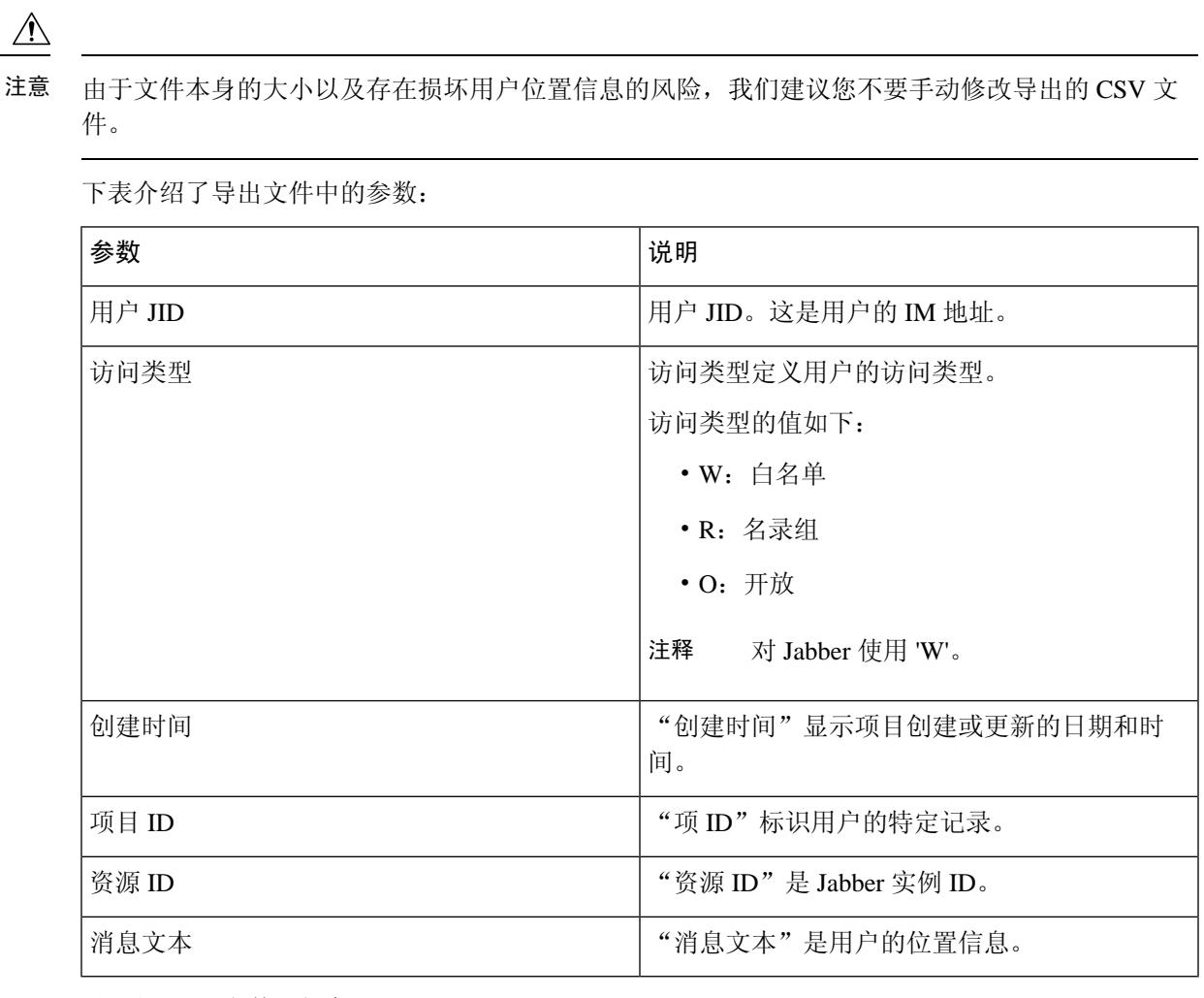

以下是 CSV 文件示例条目:

userA@example.com,W,2021-01-22 10:11:18.000001,7d0ec34c-458f-4fd2-9d15-58accac4af00,jabber\_7151,

<geoloc

xmlns='http://jabber.org/protocol/geoloc'><description>newlocation104</description><street>104</street><mobile>0</mobile><enable>1</enable></geoloc>

## <span id="page-370-0"></span>批量导入用户联系人列表

### 验证最大联系人列表大小

检查 IM and Presence Service 上的"最大联系人列表大小"和"最大查看器数"设置。"最大联系人 列表大小"的系统默认值为 200, "最大查看器数"的系统默认值为 200。

思科建议导入用户联系人列表的人联系人列表大小"和"最大查看器数"设置设为"无限 制"。即使在使用 BAT 导入联系人列表口最大联系人列表大小而未丢失数据,此步骤也可确保 完全导入每个迁移用户的联系人列表。迁移所有用户后,您可以将"最大联系人列表大小"和"最 大查看器数"设置重置为首选值。

您只需在群集上检查最大联系人列表大小(这些群集包含希望要对其导入联系人的用户)。更改 Presence 设置时,更改会应用到群集中的所有节点;因此您只需在群集中的 IM and Presence 数据库 发布方节点上更改这些设置。

#### 下一步做什么

[上传输入文件](#page-371-0), 第 348 页

### <span id="page-371-0"></span>上传输入文件

以下程序介绍如何使用 BAT 上传联系人列表和非 Presence 联系人列表的 CSV 输入文件。

#### 开始之前

[验证最大联系人列表大小](#page-370-0), 第 347 页

过程

步骤 **1** 在 **Cisco Unified CM IM and Presence** 管理中,选择批量管理 > 上传**/**下载文件。

- 步骤 **2** 单击新增。
- 步骤 **3** 单击浏览找到并选择 CSV 文件。
- 步骤 **4** 对于目标设置:
	- 如果您想要上传联系人列表的输入文件,选择联系人列表。有关用户联系人列表输入文件的详 细信息,请参[阅导入联系人列表文件详细信息](#page-371-1),第 348 页。
	- 如果您想要上传非 Presence 联系人列表的输入文件,选择非 **Presence** 联系人列表。有关非 Presence 用户联系人列表输入文件的详细信息,请参阅导入非 Presence [联系人列表文件详细信](#page-373-0) 息 [,第](#page-373-0) 350 页。
	- 如果要上传用户位置迁移详细信息的输入文件,请选择用户位置迁移。有关用户位置详细信息 输入文件的详细信息,请参[阅导入用户位置详细信息的文件详细信息](#page-373-1),第 350 页。

**步骤5** 对干事务类型: 选择作为事务类型。

- 如果您想要上传联系人列表的输入文件,选择导入用户的联系人 自定义文件。
- 如果您想要上传非 Presence 联系人列表的输入文件,选择导入用户的非 **Presence** 联系人
- 如果要上传用户位置迁移详细信息的输入文件,请选择导入用户位置详细信息

步骤 **6** 单击保存上传该文件。

#### 下一步做什么

### [新建批量管理作业](#page-374-0), 第 351 页

<span id="page-371-1"></span>导入联系人列表文件详细信息

输入文件必须是采用以下格式的 CSV 文件:

<用户 ID>,<用户域名>,<联系人 ID>,<联系人域名>,<昵称>,<组名>,<状态>

以下是 CSV 文件示例条目:

userA, example.com, userB, example.com, buddyB, General, 0

下表说明输入文件中的参数。

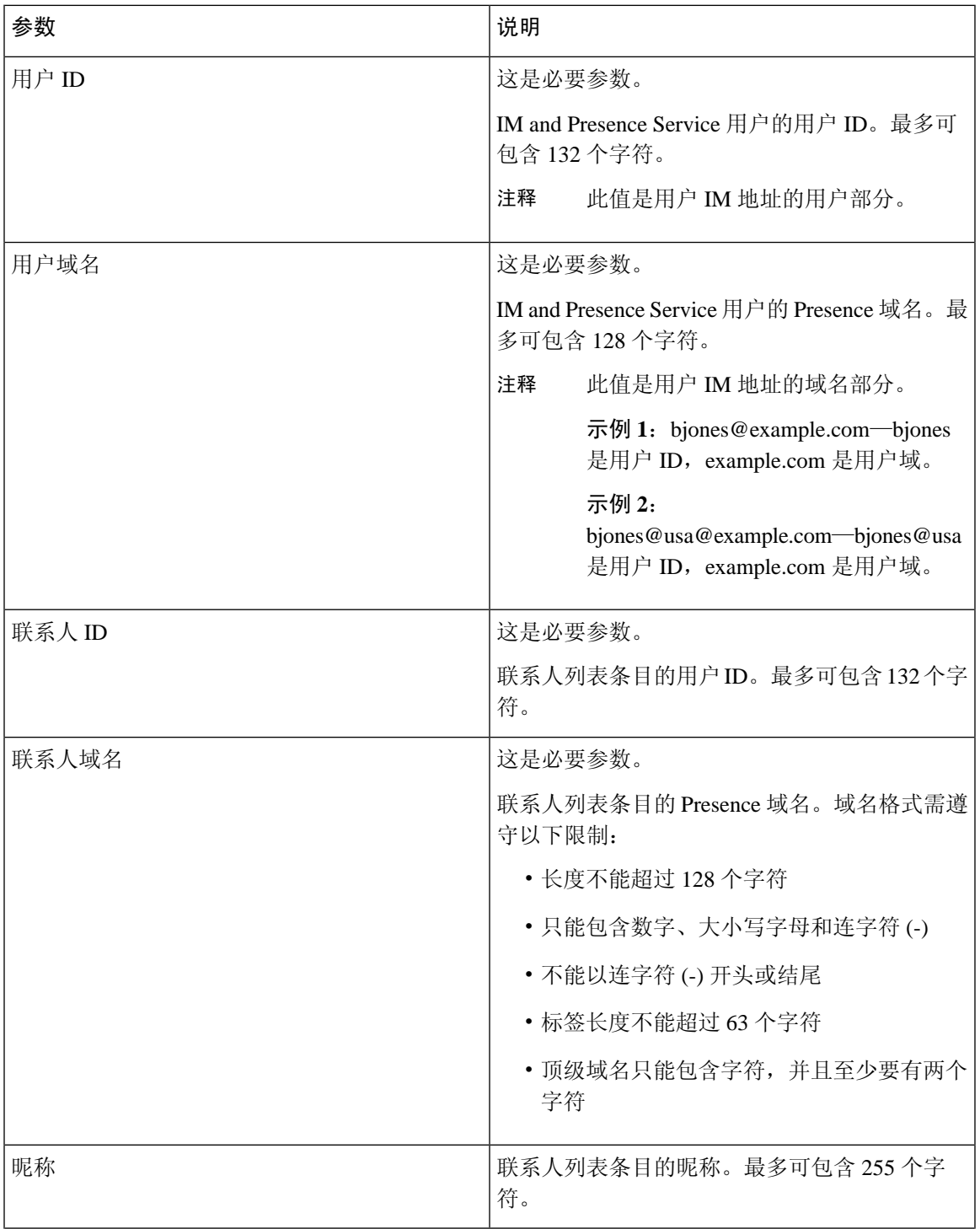

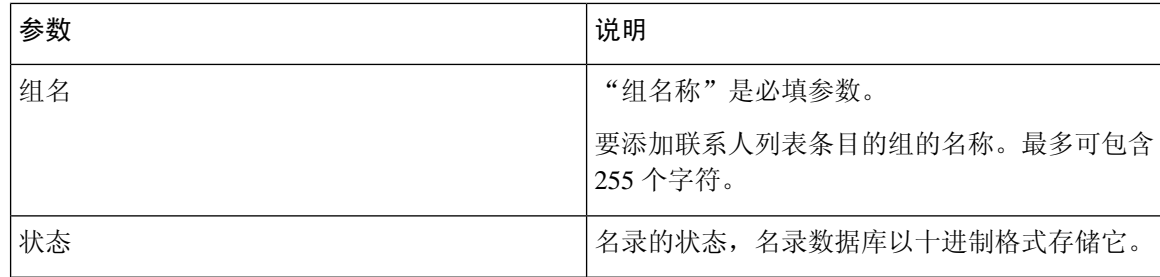

#### <span id="page-373-0"></span>导入非 **Presence** 联系人列表文件详细信息

输入文件必须是采用以下格式的 CSV 文件:

<用户 JID>,<联系人 JID>,<组名称>,<内容类型>,<版本>,<信息>

以下是 CSV 文件示例条目:

user2@cisco.com,ce463d44-02c3-4975-a37f-d4553e3f17e1,group01,text/directory,3,BEGIN:VCARD ADR;TYPE=WORK:ADR\;WORK:\;\;123 Dublin rd\,\;Oranmore\;Galway\;\;Ireland EMAIL;TYPE=X-CUSTOM1;X LABEL=Custom:testuser01@test.com N:test;user;;; NICKNAME:pizzaguy01 ORG:ABC TEL;TYPE=WORK,VOICE:5323534535 TITLE:QA VERSION:3.0 END:VCARD

## $\bigwedge$

由于文件本身的大小以及存在损坏 vCard 信息的风险,我们建议您不要手动修改 CSV 文件。 注意

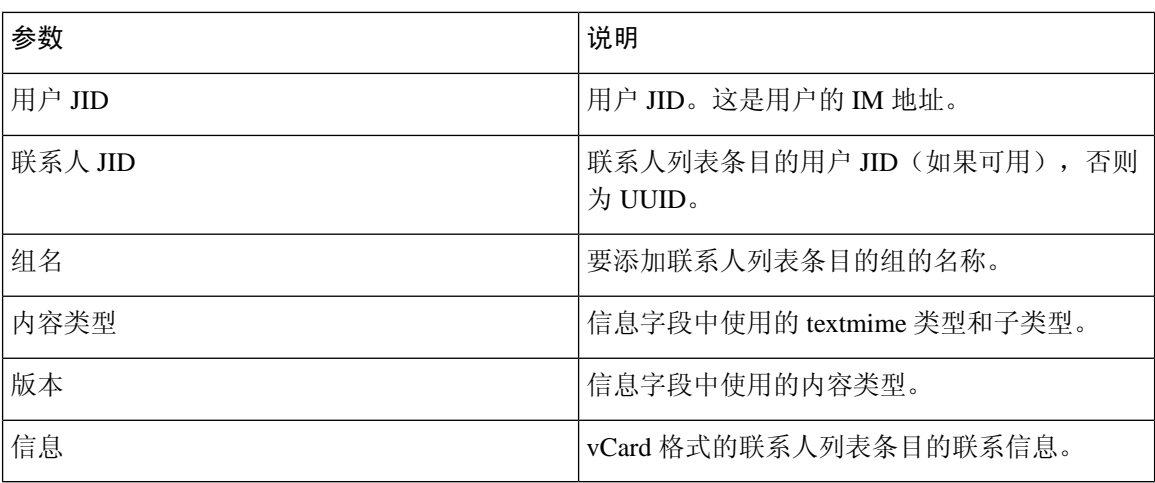

下表说明非 Presence 联系人输入文件中的参数。

#### <span id="page-373-1"></span>导入用户位置详细信息的文件详细信息

输入文件必须是采用以下格式的 CSV 文件:

<用户 JID>,<访问类型>,<项 ID>,<创建时间>,<资源 ID>,<消息文本>

以下是 CSV 文件示例条目:

```
userA@example.com,W,7d0ec34c-458f-4fd2-9d15-58accac4af00,2021-01-22 
10:11:18.000001,jabber_7151,
```
<geoloc

xmlns='http://jabber.org/protocol/geoloc'><description>newlocation104</description><street>104</street><mobile>0</mobile><enable>1</enable></geoloc>

 $\triangle$ 

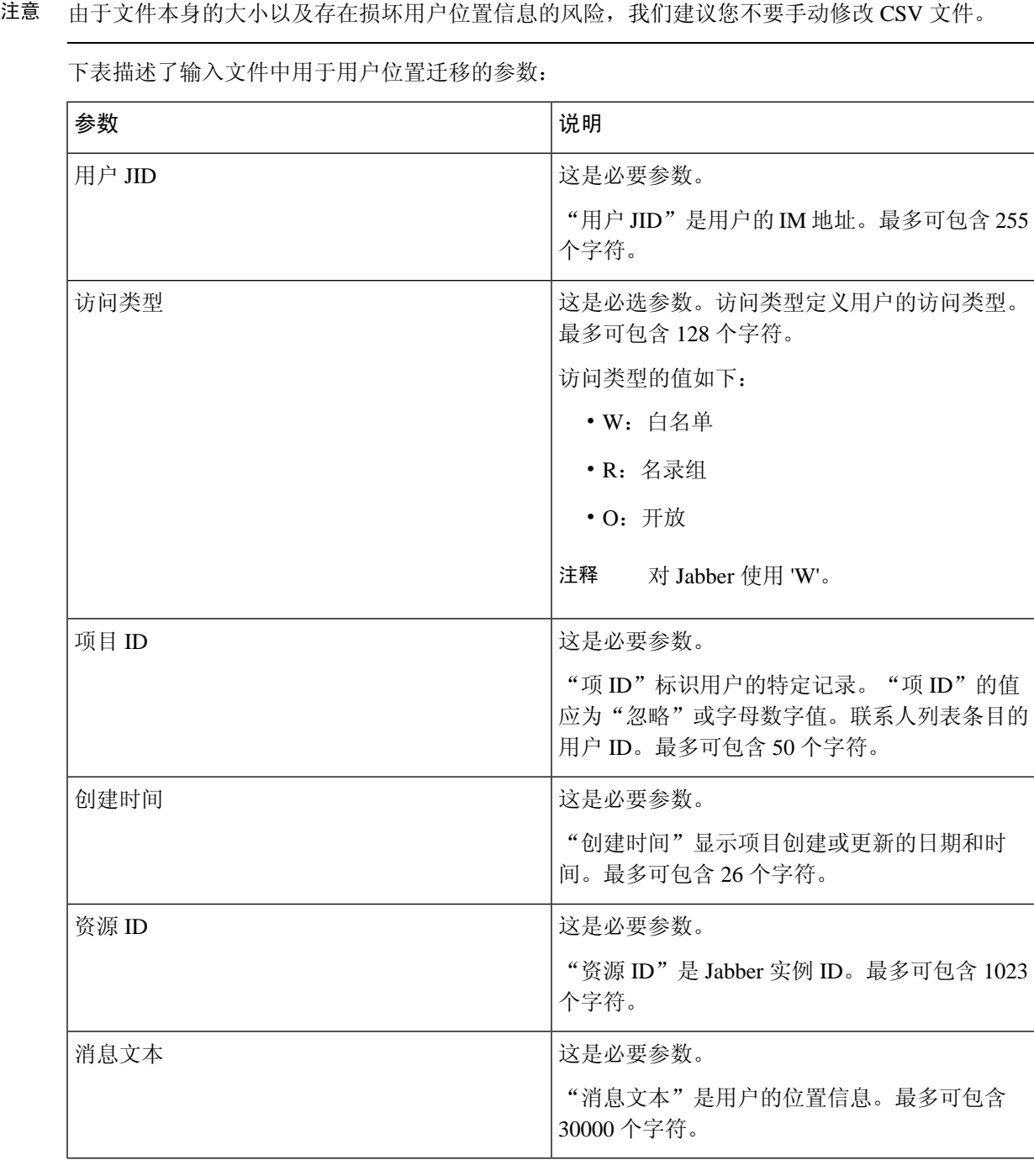

<u> 1980 - Jan James Barnett, fransk politik (d. 1980)</u>

## <span id="page-374-0"></span>新建批量管理作业

为联系人列表和非 Presence 联系人列表创建新的批量管理作业。

开始之前

[上传输入文件](#page-371-0), 第 348 页

过程

- 步骤 **1** 在 **Cisco Unified CM IM and Presence** 管理中:
	- 如果要为联系人列表创建新的批量管理作业,选择批量管理 > 联系人列表 > 更新
	- 如果您想要创建新的联系人列表的批量管理作业,选择批量管理 > 联系人非 **Presence** 列表 > 导 入非 **Presence** 联系人列表。
	- 如果要为用户位置迁移创建新的批量管理作业, 请选择批量管理 > 用户位置迁移 > 导入用户位 置详细信息。

步骤 **2** 从"文件名"下拉列表中,选择要导入的文件。

步骤 **3** 在"作业说明"字段中,输入此批量管理作业的说明。

步骤 **4** 选择下列操作之一:

- 单击立即运行,以立即执行批量管理作业。
- 单击稍后运行,以安排执行批量管理作业的时间。有关在 BAT 中安排作业时间的详细信息,请 参阅 Cisco Unified CM IM and Presence 管理中的在线帮助。
- 步骤 **5** 单击提交。如果选择立即运行作业,将在您单击"提交"后运行作业。

下一步做什么

[检查批量管理作业的结果](#page-375-0) ,第 352 页

### <span id="page-375-0"></span>检查批量管理作业的结果

当批量管理作业完成后,IM and Presence Service BAT 工具会将联系人列表导入作业的结果写入日志 文件。该日志文件包含以下信息:

- 已成功导入的联系人数量。
- 尝试导入联系人时遇到的内部服务器错误的数量。
- 未导入(忽略)的联系人数量。日志文件会在日志文件末尾针对每个被忽略的联系人列出未导 入的原因。下面是未导入联系人的原因:
	- 格式无效 行格式无效, 如必需字段缺失或为空
	- 联系人域无效 联系人域的格式无效。有关联系人域的有效格式,请参阅与批量导入用户 联系人列表相关的主题。
	- 不能将自己添加为联系人 如果联系人为用户本人,则无法导入该联系人。
	- 用户联系人列表大小超过上限 用户已达到最大联系人列表大小,无法导入该用户的更多 联系人

• 用户未分配给本地节点 - 用户尚未分配到本地节点

• CSV 文件中由于导致 BAT 作业过早结束的错误而未处理的联系人数量。此错误极少发生。

完成以下过程即可访问此日志文件。

开始之前

[新建批量管理作业](#page-374-0), 第 351 页

过程

- 步骤 **1** 在 **Cisco Unified CM IM and Presence** 管理中,选择批量管理 > 任务调度。
- 步骤 **2** 单击查找并选择联系人列表导入作业的作业 ID。
- 步骤 **3** 单击记录文件名链接即可打开日志。

I

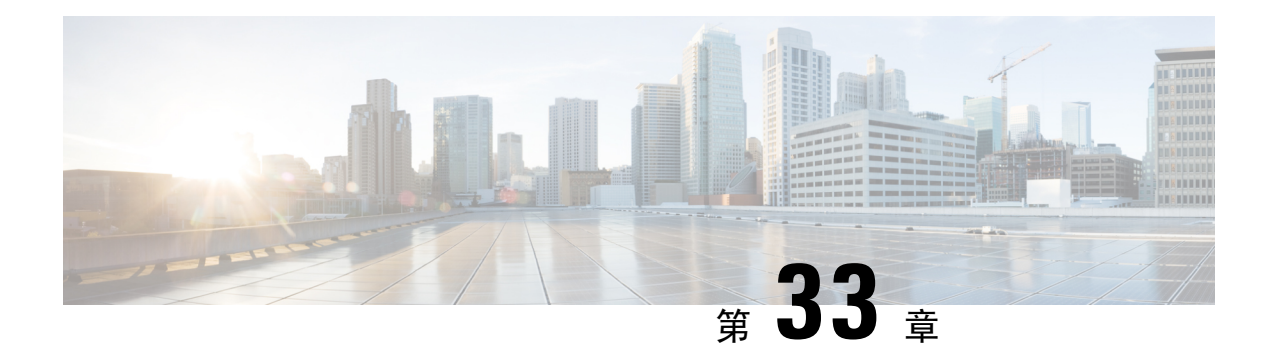

## 排查系统

- [故障诊断概述](#page-378-0), 第 355 页
- [运行系统故障诊断程序](#page-378-1), 第 355 页
- [运行诊断](#page-379-0), 第 356 页
- [使用跟踪日志进行故障诊断](#page-381-0), 第 358 页
- 用户 ID 和目录 URI [错误故障诊断](#page-389-0), 第 366 页

# <span id="page-378-0"></span>故障诊断概述

本章中的程序用于排查 IM and Presence 部署相关问题。利用 IM and Presence Service 部署, 您可以:

- 使用命令行界面 (CLI) 构建可用于检查以解决问题的跟踪日志。
- 运行诊断以检查您的系统问题。
- 运行系统故障诊断程序,确认您系统的运行状况。
- 排查重复的目录 URI 问题。

# <span id="page-378-1"></span>运行系统故障诊断程序

运行故障诊断程序可诊断 IM and Presence Service 部署相关问题。故障诊断程序会自动检查部署中的 各种问题,包括:

- 系统问题
- 同步代理问题
- Presence Engine 问题
- SIP 代理问题
- Microsoft RCC 问题
- 日历问题
- 群集间问题
- 拓扑问题
- Cisco Jabber 冗余分配
- 外部服务器条目
- 第三方合规服务器
- 第三方 LDAP 连接
- LDAP 连接
- XCP 状态
- 用户配置

### 过程

- 步骤 **1** 在 Cisco Unified CM IM and Presence 管理中选择诊断 > 系统故障诊断程序。 故障诊断程序会根据您的系统运行一系列自动检查。结果显示在系统配置故障诊断程序窗口。
- 步骤 **2** 解决故障诊断程序突出显示的所有问题。

# <span id="page-379-0"></span>运行诊断

管理正在运行的系统时,可能会遇到影响系统正常运行的问题。您可以使用 IM and Presence Service 诊断工具来帮助确定出现这些问题的根本原因。

此程序用于访问 IM and Presence Service 的诊断工具。

可以单击诊断并选择以下选项之一,以在 **Cisco Unified CM IM and Presence** 管理中访问这些工具:

### 过程

步骤 **1** 在 **Cisco Unified CM IM and Presence** 管理中,选择诊断。

步骤 **2** 从下拉列表中单击您想要使用的诊断工具。

有关这些工具用途的详细信息,请参阅"诊断工具概述"。

 $\mathbf I$ 

## 诊断工具概述

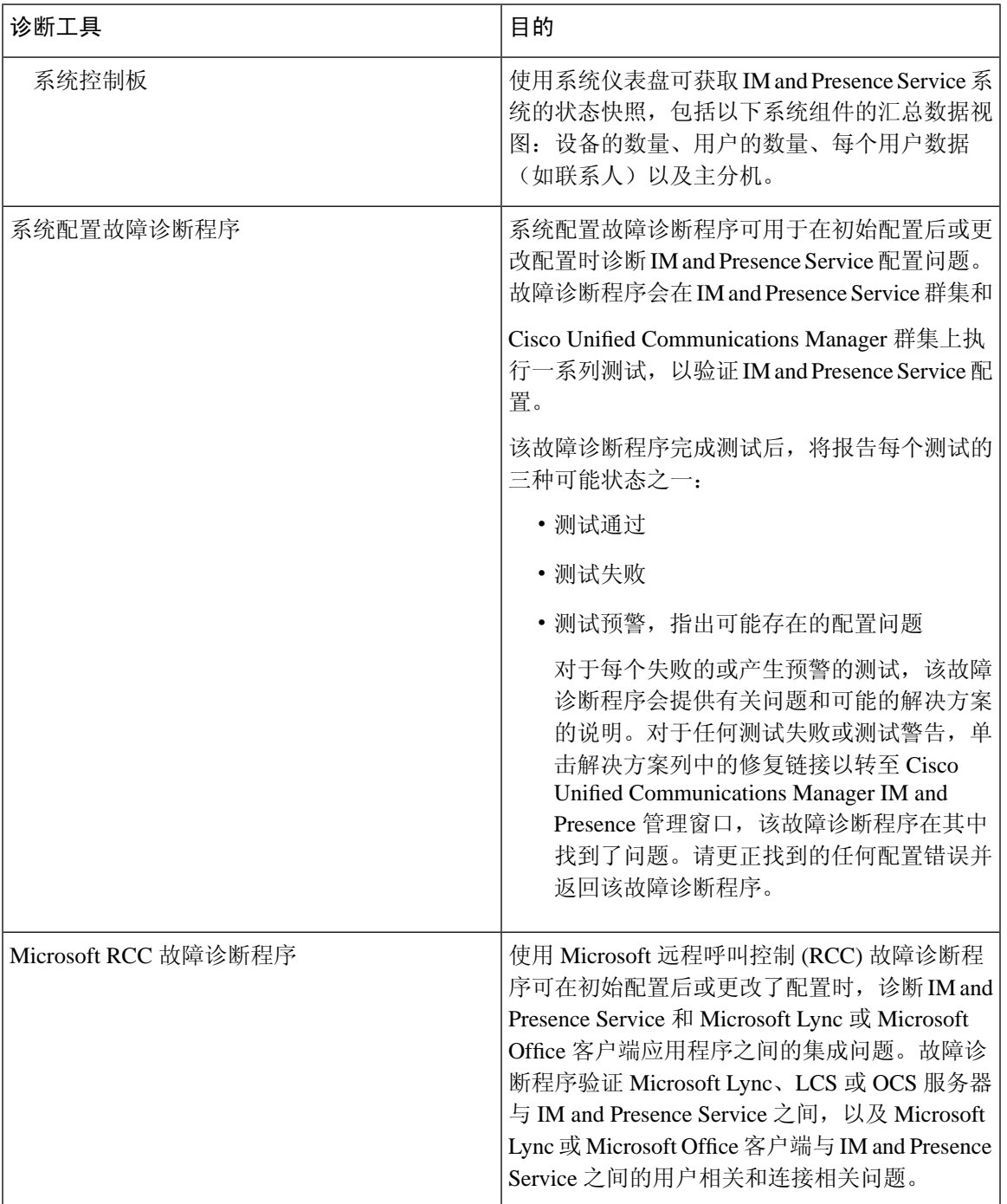

## <span id="page-381-0"></span>使用跟踪日志进行故障诊断

使用跟踪日志来排除 IM and Presence Service 和功能相关系统问题。您可以为各种服务、功能和系统 组件配置自动系统跟踪。结果存储在系统日志中,您可以使用 Cisco Unified 实时监控工具浏览和查 看。或者,您可以使用命令行界面提取一部分系统日志文件,并将其上传到您自己的 PC 或笔记本 电脑以进行进一步分析。

要使用跟踪功能,必须先配置系统以进行跟踪。有关如何配置系统跟踪的详细信息,请参阅《*Cisco Unified* 功能配置管理指南》的"跟踪"一章。

配置好跟踪后,您可以使用两种方法之一来查看跟踪文件的内容:

- 实时监控工具—使用实时监控工具,您可以浏览和查看由于系统跟踪而创建的各个日志文件。 有关如何使用实时监控工具的详细信息,请参阅《*Cisco Unified* 实时监控工具管理指南》。
- 命令行界面 (CLI) 如果配置了系统跟踪,使用 CLI 从系统日志构建自定义跟踪。使用 CLI, 您可以指定要包含在自定义跟踪文件中的特定日期。CLI 会从系统中提取关联的跟踪文件,并 将其保存在压缩的 zip 文件中,您可以将其复制到 PC 或笔记本电脑进行进一步分析, 从而确保 日志不会被系统覆盖。

本部分的后续表格和任务描述了如何使用 CLI 命令为 IM and Presence Service 构建跟踪日志文 件。

## 通过跟踪发现的常见 **IM and Presence** 问题

下表列出了 IM and Presence Service 的常见问题, 以及可以运行哪些跟踪记录来解决问题。

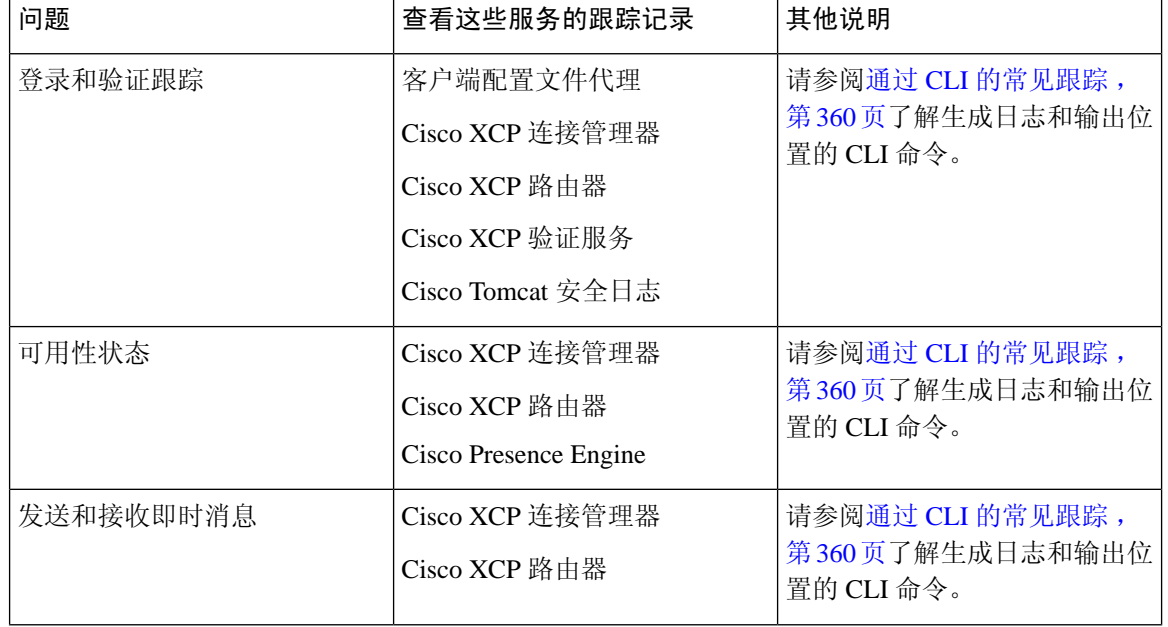

#### 表 **44:** 常见的 **IM and Presence** 问题排查

 $\overline{\phantom{a}}$ 

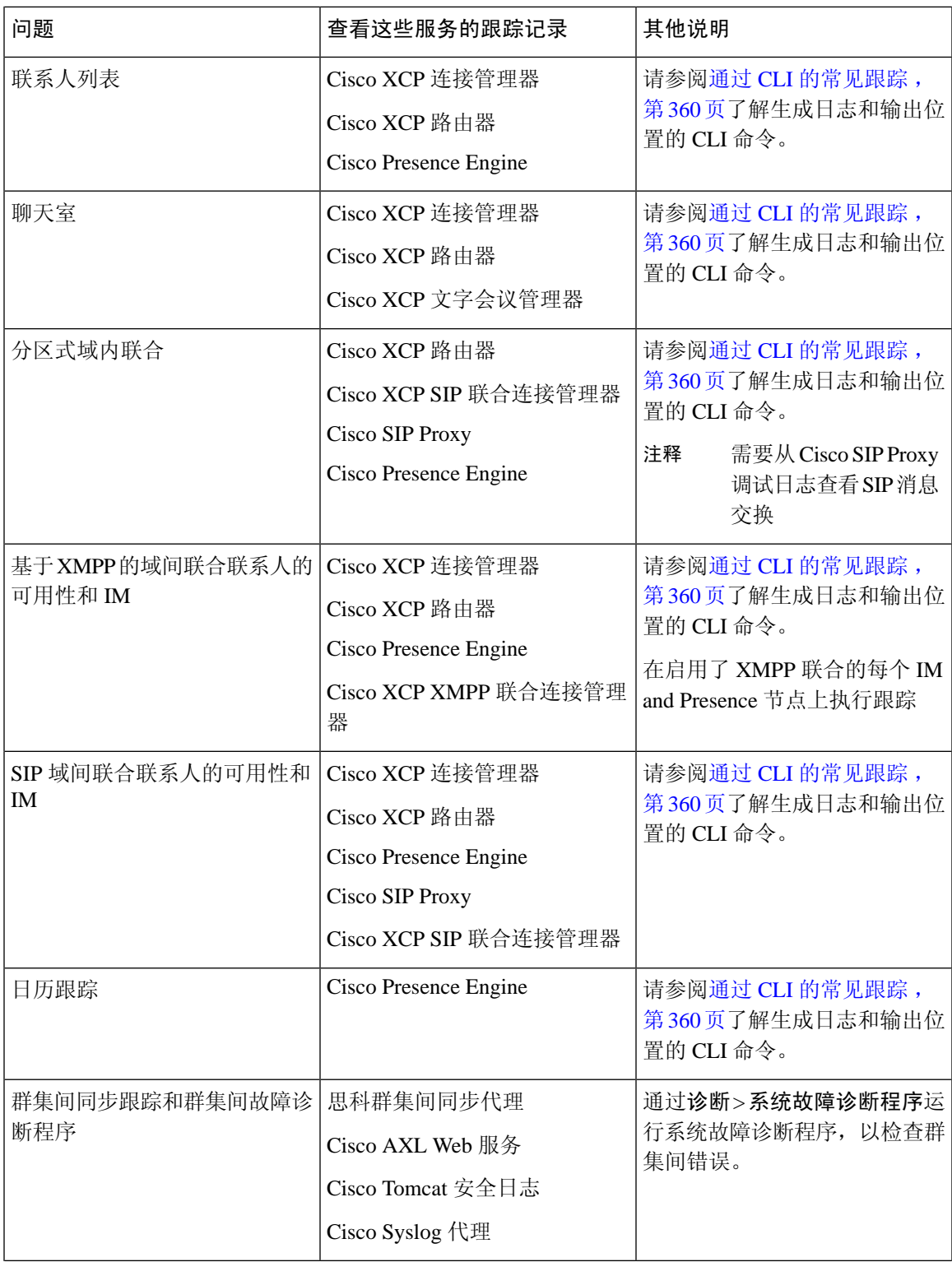

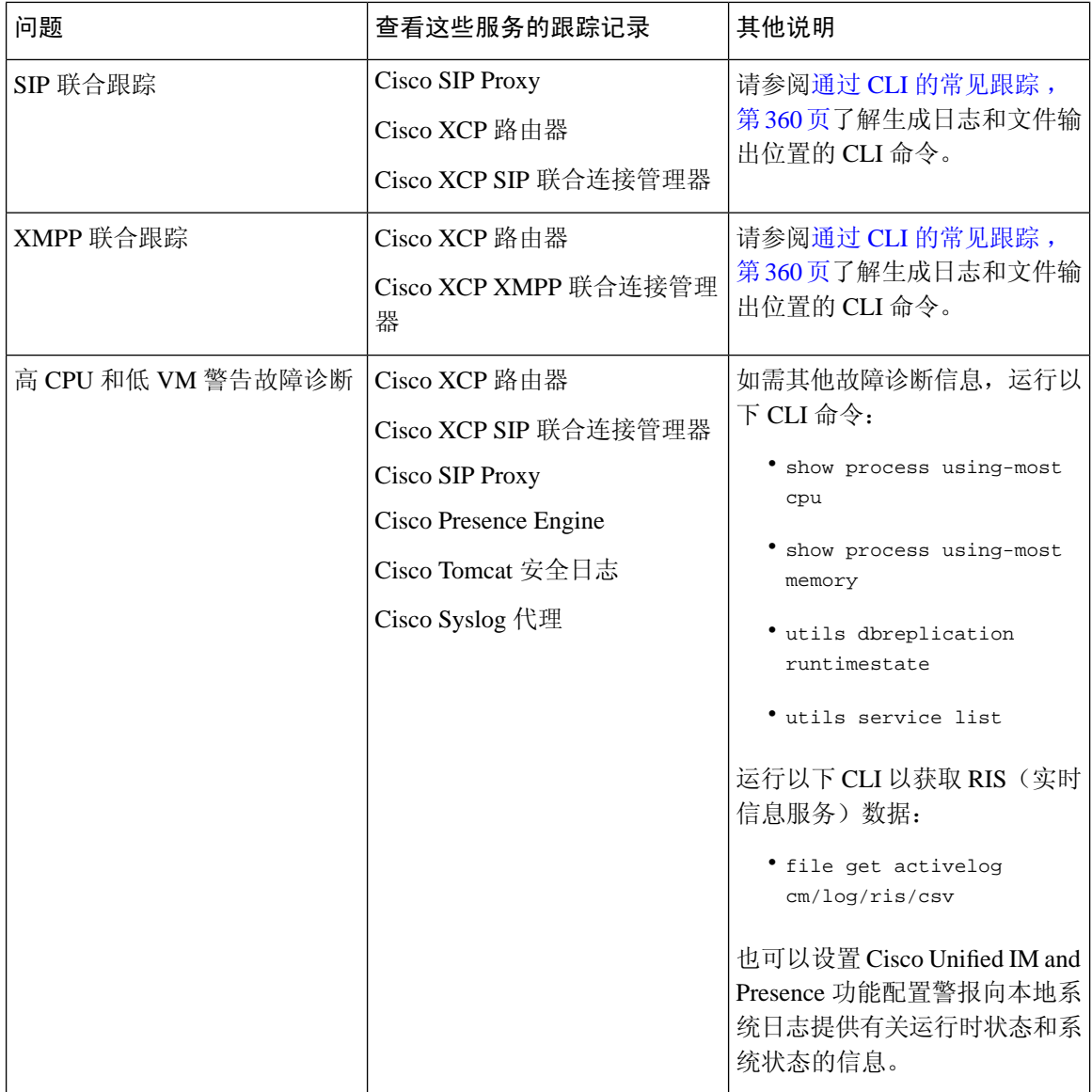

## <span id="page-383-0"></span>通过 **CLI** 的常见跟踪

命令行界面可用于构建跟踪日志文件以对系统进行故障诊断。使用 CLI,您可以选择要为其运行跟 踪的组件,并指定<持续时间>,这是从您希望包含在日志文件中的今天往后数的天数。

以下两个表包含可用于构建跟踪日志文件和日志输出位置的 CLI 命令:

- IM and Presence Service
- IM and Presence 功能

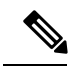

CLI 会提取您可以使用 Cisco Unified 实时监控工具 (RTMT) 查看的部分相同单个跟踪文件, 但将它 们分组并存储在单个压缩 zip 文件中。有关 RTMT 跟踪的信息,请参阅通过 RTMT [的常见跟踪](#page-388-0),第 [365](#page-388-0) 页。 注释

#### 表 **45:** 使用 **CLI** 对 **IM and Presence Service** 进行的常见跟踪

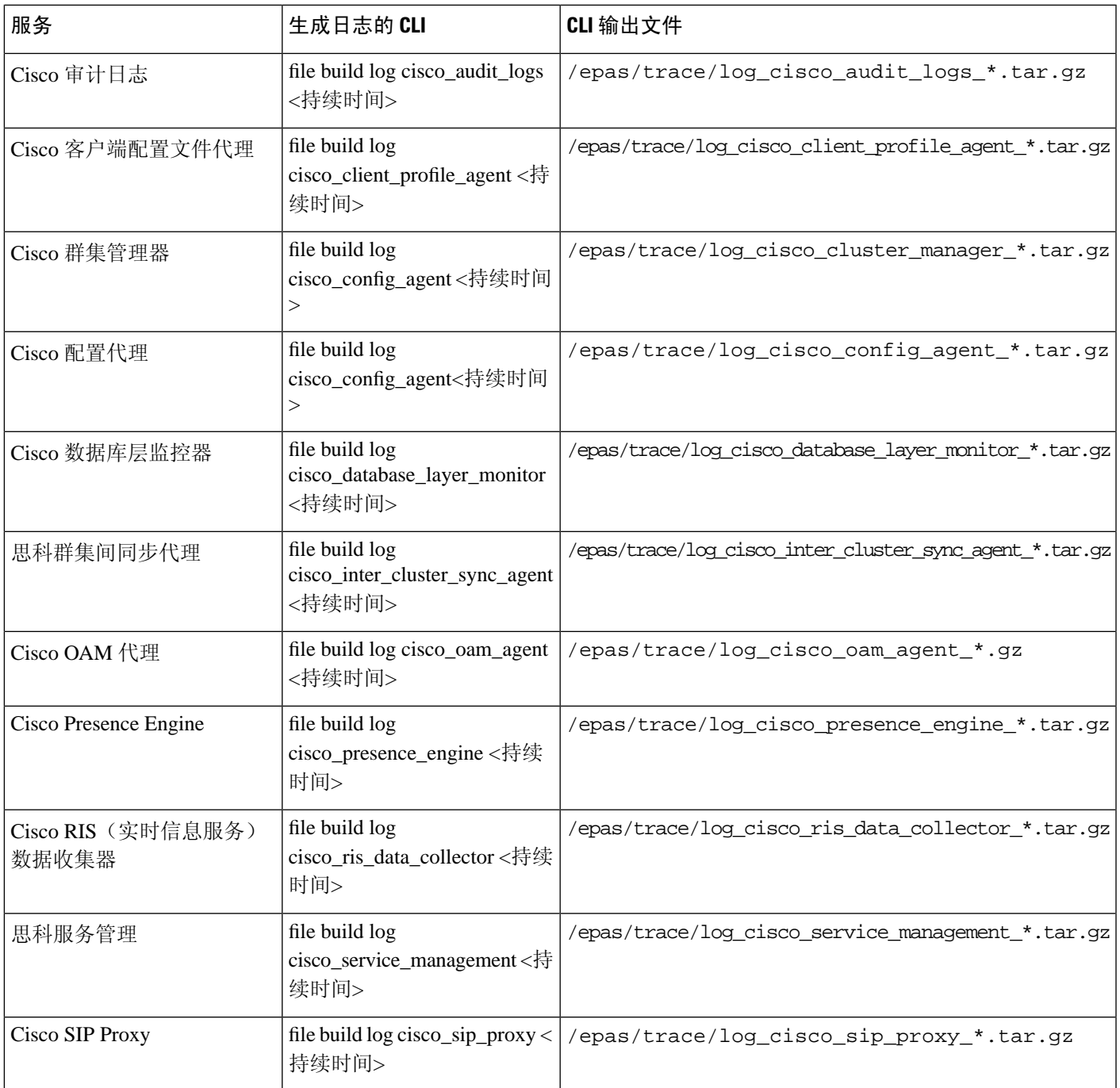

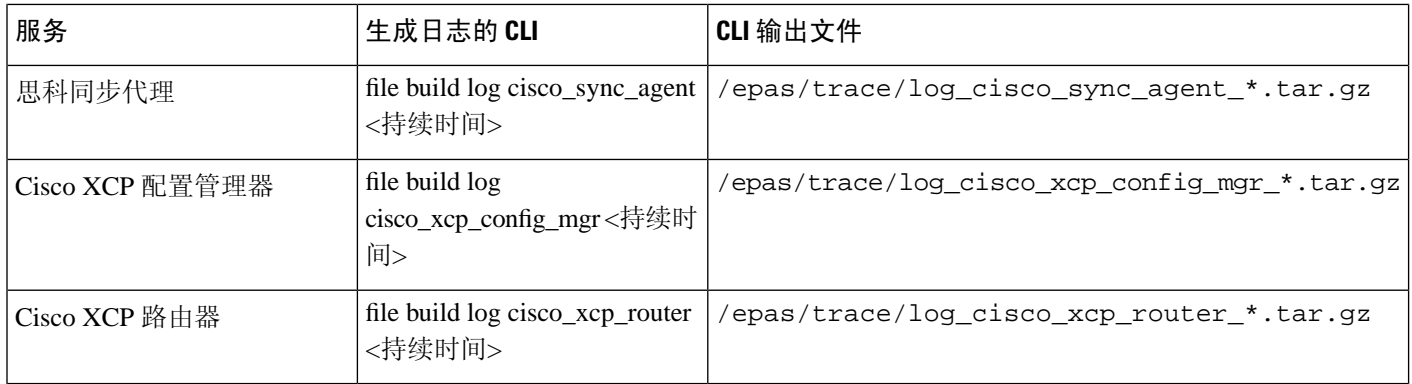

### 表 **46:** 使用 **CLI** 对 **IM and Presence** 功能进行的常见跟踪

![](_page_385_Picture_388.jpeg)

 $\mathbf I$ 

![](_page_386_Picture_376.jpeg)

![](_page_387_Picture_287.jpeg)

## 通过 **CLI** 运行跟踪

此程序用于通过命令行界面(CLI)创建自定义跟踪文件。使用CLI,您可以通过持续时间参数指定要 往后跟踪的天数。CLI 将提取部分系统日志。

 $\frac{\partial}{\partial \rho}$ 

注释 确保只使用 SFTP 服务器传输文件。

### 开始之前

您必须为您的系统配置跟踪。有关设置跟踪的详细信息,请参阅《*CiscoUnified*功能配置管理指南》 的"跟踪"一章。

查阅通过 CLI [的常见跟踪](#page-383-0), 第 360 页了解您可以运行的跟踪列表。

### 过程

步骤 **1** 登录到命令行界面。

步骤 **2** 要生成日志,运行 file build log <name of service> <duration> CLI 命令,其中持续时间是跟踪 涵盖的天数。

例如,运行 file build log cisco\_cluster\_manager 7 可查看过去一周的 Cisco 群集管理器日志。

步骤 **3** 要获取日志,请运行 file get activelog <log filepath> CLI 命令以获取跟踪文件。

例如,**file get activelog epas/trace/log\_cisco\_cluster\_manager\_\_2016-09-30-09h41m37s.tar.gz**。

步骤 **4** 要保持系统稳定,可在检索后删除日志。运行file delete activelog <filepath>命令可删除日志。

例如,file delete activelog

epas/trace/log\_cisco\_cluster\_manager\_\_2016-09-30-09h41m37s.tar.gz。

## <span id="page-388-0"></span>通过 **RTMT** 的常见跟踪

下表列出了可对 IM and Presence Service 执行的常见跟踪以及生成的日志文件。您可以使用实时监控 工具 (RTMT) 查看跟踪日志文件。

![](_page_388_Picture_11.jpeg)

CLI 可用于提取您可以使用 RTMT 查看的部分相同单个跟踪文件,但将它们分组并存储在单个压缩 zip 文件中。有关 CLI 跟踪的信息, 请参阅通过 CLI [的常见跟踪](#page-383-0), 第 360 页。 注释

![](_page_388_Picture_290.jpeg)

#### 表 **47: IM and Presence** 节点的常见跟踪和日志文件

![](_page_389_Picture_299.jpeg)

## <span id="page-389-0"></span>用户 **ID** 和目录 **URI** 错误故障诊断

## 收到重复的用户 **ID** 错误

问题 我收到警报,表明存在重复用户 ID,我必须修改这些用户的联系人信息。

解决方法 请执行下列步骤。

**1.** 使用 **utils users validate { all | userid | uri }** CLI 命令生成完整用户列表。有关使用 CLI 的详细 信息,请参阅《*Cisco Unified Communications* 解决方案的命令行界面指南》。

用户 ID 在结果集中输入,后面是重复用户 ID 所驻留服务器的列表。以下示例 CLI 输出显示输 出过程中的用户 ID 错误:

```
Users with Duplicate User IDs
---------------------------------------------
 User ID: user3
  Node Name
  cucm-imp-1
  cucm-imp-2
```
- **2.** 如果同一用户分配到两个不同群集,则从其中一个群集取消分配该用户。
- **3.** 如果不同群集上的不同用户分配了同一用户ID,则重命名其中一位用户的用户ID值,确保不再 有重复情况。
- **4.** 如果用户信息无效或为空,请使用 Cisco Unified Communications Manager 管理 GUI 继续更正该 用户的用户 ID 信息。
- 5. 可以使用最终用户配置窗口(用户管理 > 最终用户)修改 Cisco Unified Communications Manager 中的用户记录,确保所有用户都有必要的有效用户 ID 或目录 URI 值。有关详细信息,请参阅 《*Cisco Unified Communications Manager* 管理指南》。

![](_page_390_Picture_2.jpeg)

- 用户配置文件中的用户 ID 和目录 URI 字段可能映射至 LDAP 目录。这种情况下,请在 LDAP 目录 服务器中应用该修复。 注释
	- **6.** 运行 CLI 命令再次验证用户,确保不再有重复用户 ID 错误。

## 收到重复或无效目录 **URI** 错误

问题 我收到警报,表起存在重复或无效用户目录 URI,我必须修改这些用户的联系人信息。

解决方法 请执行下列步骤。

**1.** 使用 **utils users validate { all | userid | uri }** CLI 命令生成完整用户列表。有关使用 CLI 的详细 信息,请参阅《*Cisco Unified Communications* 解决方案的命令行界面指南》。

目录 URI 值在结果集中输入,后面是重复或无效目录 URI 所驻留服务器的列表。以下示例 CLI 输出显示验证检查过程中检测到的目录 URI 错误:

```
Users with No Directory URI Configured
-----------------------------------------------------
 Node Name: cucm-imp-2
 User ID
 user4
Users with Invalid Directory URI Configured
-----------------------------------------------------
 Node Name: cucm-imp-2
 User ID Directory URI
 user1 asdf@ASDF@asdf@ADSF@cisco
Users with Duplicate Directory URIs
Directory URI: user1@cisco.com
 Node Name User ID
 cucm-imp-1 user4
  cucm-imp-2 user3
```
- **2.** 如果同一用户分配到两个不同群集,则从其中一个群集取消分配该用户。
- 3. 如果不同群集上的不同用户分配了同一目录 URI 值, 则重命名其中一位用户的目录 URI 值, 确 保不再有重复情况。
- **4.** 如果用户信息无效或为空,请继续更正该用户的目录 URI 信息。
- 5. 可以使用最终用户配置窗口(用户管理 > 最终用户)修改 Cisco Unified Communications Manager 中的用户记录,确保所有用户都有必要的有效用户 ID 或目录 URI 值。有关详细信息,请参阅 《*Cisco Unified Communications Manager* 管理指南》。

![](_page_390_Picture_15.jpeg)

用户配置文件中的用户 ID 和目录 URI 字段可能映射至 LDAP 目录。这种情况下,请在 LDAP 目录 服务器中应用该修复。 注释

**6.** 运行 CLI 命令再次验证用户,确保不再有重复或无效目录 URI 错误。

![](_page_392_Picture_0.jpeg)

<sup>第</sup> **V** 部 分

# 参考信息

- Cisco Unified [Communications](#page-394-0) Manager TCP 和 UDP 端口使用情况, 第 371 页
- IM and Presence Service [的端口使用信息](#page-412-0), 第 389 页
- [其它要求](#page-428-0), 第405页

<span id="page-394-0"></span>![](_page_394_Picture_0.jpeg)

# **Cisco Unified Communications Manager TCP** 和 **UDP** 端口使用情况

本章介绍了 Cisco Unified Communications Manager 用于群集内连接以及与外部应用程序或设备通信 的 TCP 和 UDP 端口列表。在实施 IP 通信解决方案时,您还可以找到有关网络上防火墙、访问控制 列表 (ACL) 和服务质量 (QoS) 配置的重要信息。

- Cisco Unified Communications Manager TCP 和 UDP [端口使用情况概述](#page-394-1), 第 371 页
- [端口说明](#page-396-0), 第 373 页
- [端口参考](#page-410-0), 第 387 页

# <span id="page-394-1"></span>**Cisco Unified Communications Manager TCP** 和 **UDP** 端口使 用情况概述

Cisco Unified Communications Manager TCP 和 UDP 端口分为以下几类:

- Cisco Unified Communications Manager 服务器之间的群集内端口
- 公共服务端口
- Cisco Unified Communications Manager 与 LDAP 目录之间的端口
- 从 CCMAdmin 或 CCMUser 到 Cisco Unified Communications Manager 的 Web 请求
- 从 Cisco Unified Communications Manager 到电话的 Web 请求
- 电话和 Cisco Unified Communications Manager 之间的信令、媒体和其他通信
- 网关和 Cisco Unified Communications Manager 之间的信令、媒体和其他通信
- 应用程序和 Cisco Unified Communications Manager 之间的通信
- CTL 客户端和防火墙之间的通信
- HP 服务器上的特殊端口

有关上述每个类别中的端口详细信息,请参阅"端口说明"。

![](_page_395_Picture_3.jpeg)

对于这些端口,Cisco并未验证所有可能的配置情形。如果您在使用此列表时遇到配置问题,请联系 Cisco 技术支持人员寻求帮助。 注释

提及的端口只适用于 Cisco Unified Communications Manager。某些端口因版本而异,而且将来的版 本可能会引入新的端口。因此,对于所安装的 Cisco Unified Communications Manager 版本,请确保 使用本文档的正确版本。

虽然几乎所有协议都是双向的,但是假定从会话发起者的角度看待方向性。在某些情况下,管理员 可以手动更改默认端口号,但思科不建议将此作为最佳做法。请注意,Cisco UnifiedCommunications Manager 会严格打开多个端口以供内部使用。

安装 Cisco Unified Communications Manager 软件会自动安装以下网络服务以实现可维护性并默认激 活它们。请参阅"《Cisco Unified Communications Manager 服务器之间的群集内端口》"获取详细 信息:

- Cisco 日志分区监控(监控并清理通用分区。此过程不使用自定义通用端口。)
- Cisco 跟踪收集服务(TCTS 端口使用情况)
- Cisco RIS 数据收集器(RIS 服务器端口使用情况)
- Cisco AMC 服务(AMC 端口使用情况)

根据拓扑、电话设备的放置以及与网络安全设备的放置相关的服务以及所用的应用程序和电话扩展, 防火墙、ACL 或 QoS 的配置将有所不同。另外,请记住,ACL 的格式因设备和版本不同而异。

![](_page_395_Picture_13.jpeg)

您也可以在 Cisco Unified Communications Manager 中配置多播音乐保持 (MOH) 端口。多播 MOH 的 端口值未提供,因为管理员指定了实际的端口值。 注释

系统的临时端口范围为 32768 至 61000, 端口需要打开以保持电话为注册状态。有关详细信息, 请 参阅 [http://www.cisco.com/c/en/us/support/security/asa-5500-series-next-generation-firewalls/](http://www.cisco.com/c/en/us/support/security/asa-5500-series-next-generation-firewalls/tsd-products-support-series-home.html) [tsd-products-support-series-home.html](http://www.cisco.com/c/en/us/support/security/asa-5500-series-next-generation-firewalls/tsd-products-support-series-home.html)。 注释

![](_page_395_Picture_17.jpeg)

请确保配置防火墙,以便与端口 22 的连接处于打开状态,并且不受限制。在安装 IM and Presence 订阅方节点期间,到Cisco UnifiedCommunications Manager发布方节点的多个连接将连续快速打开。 限制这些连接可能会导致安装失败。 注释
# 端口说明

- Cisco Unified Communications Manager [服务器之间的群集内端口](#page-396-0), 第 373 页
- [公共服务端口](#page-399-0), 第 376 页
- Cisco Unified [Communications](#page-402-0) Manager 与 LDAP 目录之间的端口, 第 379 页
- 从 CCMAdmin 或 CCMUser 到 Cisco Unified [Communications](#page-402-1) Manager 的 Web 请求, 第 379 页
- 从 Cisco Unified [Communications](#page-403-0) Manager 到电话的 Web 请求, 第 380 页
- 电话和 Cisco Unified Communications Manager [之间的信令、媒体和其他通信](#page-403-1),第380页
- 网关和 Cisco Unified Communications Manager [之间的信令、媒体和其他通信](#page-405-0),第 382 页
- 应用程序和 Cisco Unified [Communications](#page-407-0) Manager 之间的通信, 第384 页
- CTL [客户端和防火墙之间的通信](#page-409-0), 第 386 页
- Cisco Smart Licensing Service 和 Cisco Smart Software Manager [之间的通信](#page-409-1), 第 386 页
- HP [服务器上的特殊端口](#page-410-0), 第 387 页

### <span id="page-396-0"></span>**Cisco Unified Communications Manager** 服务器之间的群集内端口

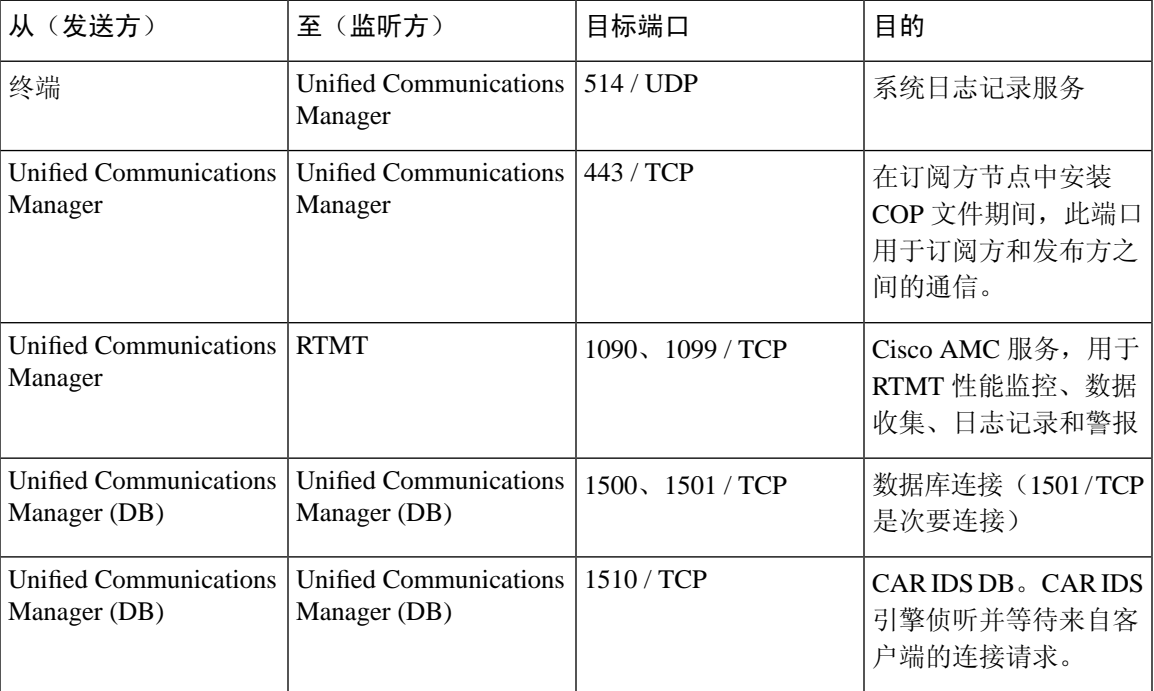

表 **48: Cisco Unified Communications Manager** 服务器之间的群集内端口

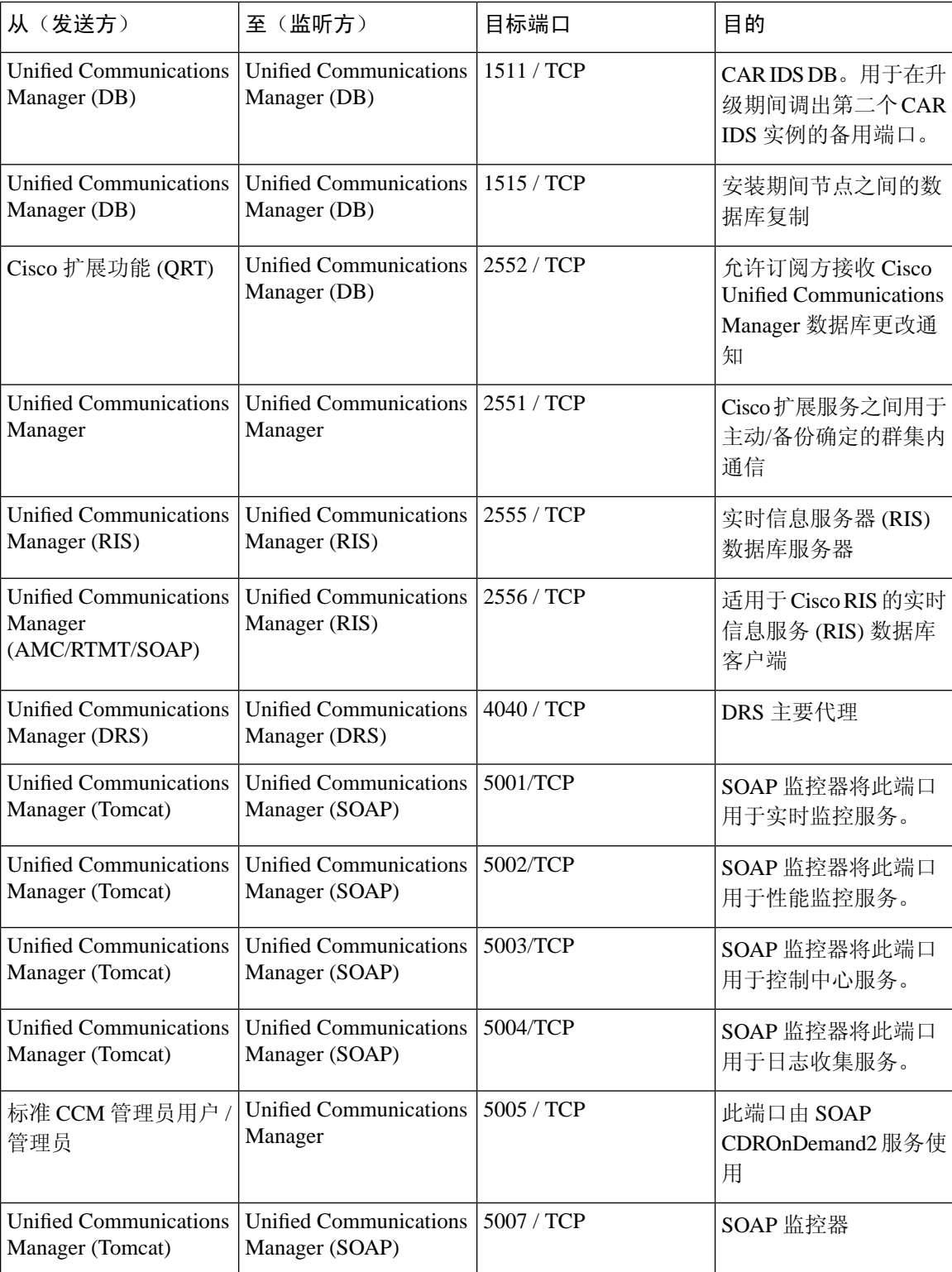

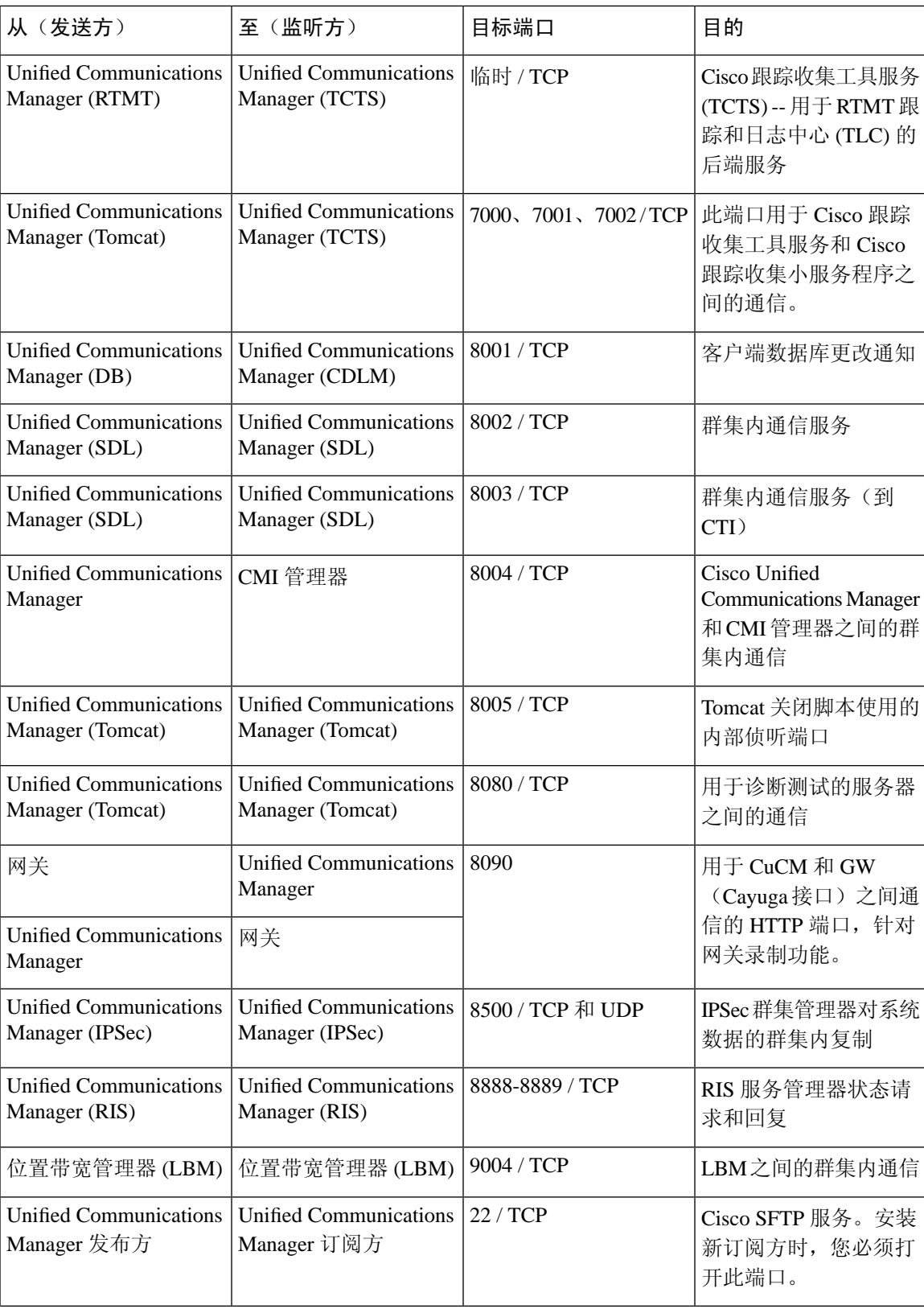

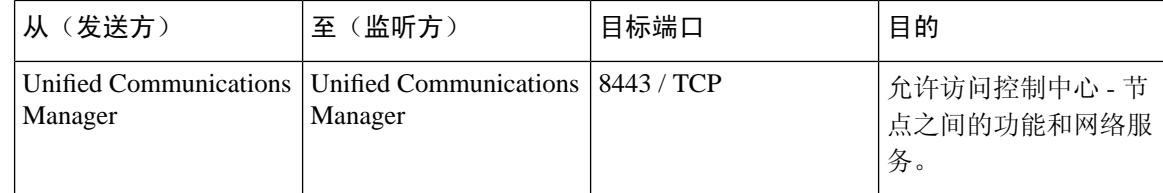

# <span id="page-399-0"></span>公共服务端口

#### 表 **49:** 公共服务端口

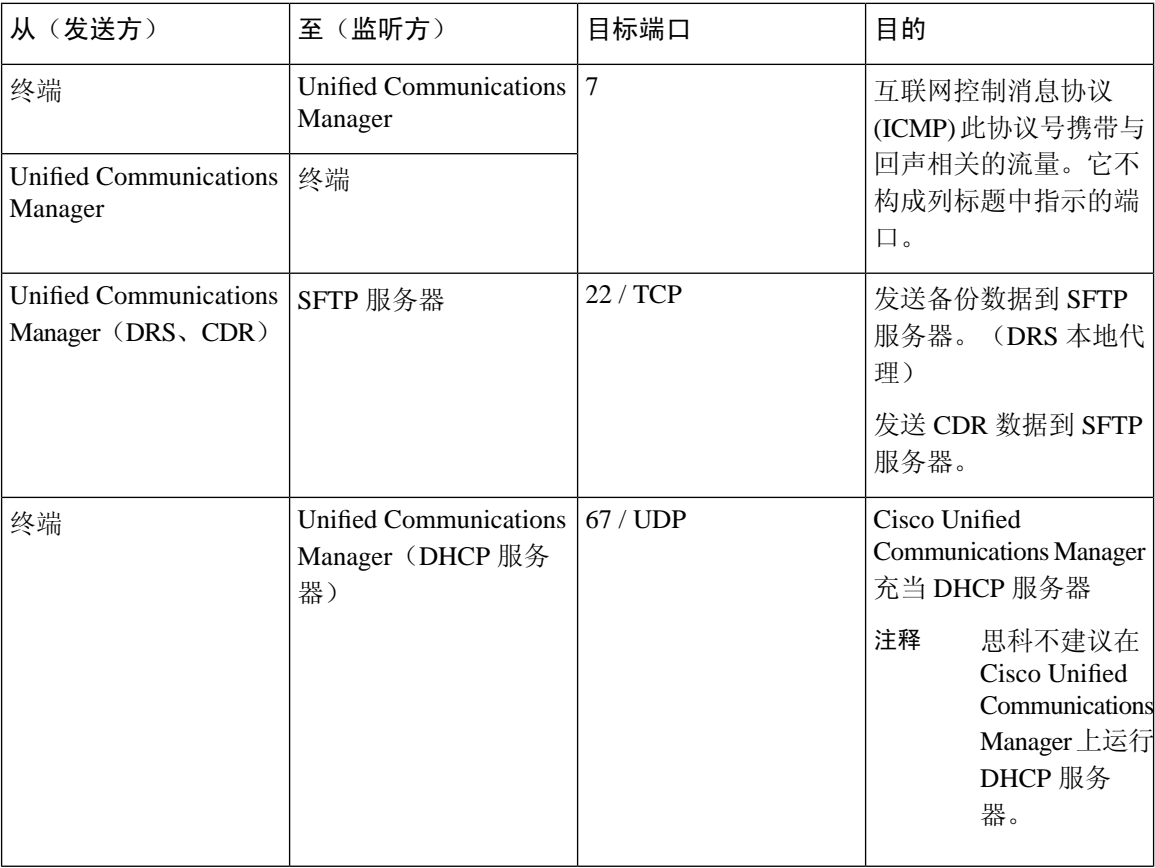

 $\mathbf I$ 

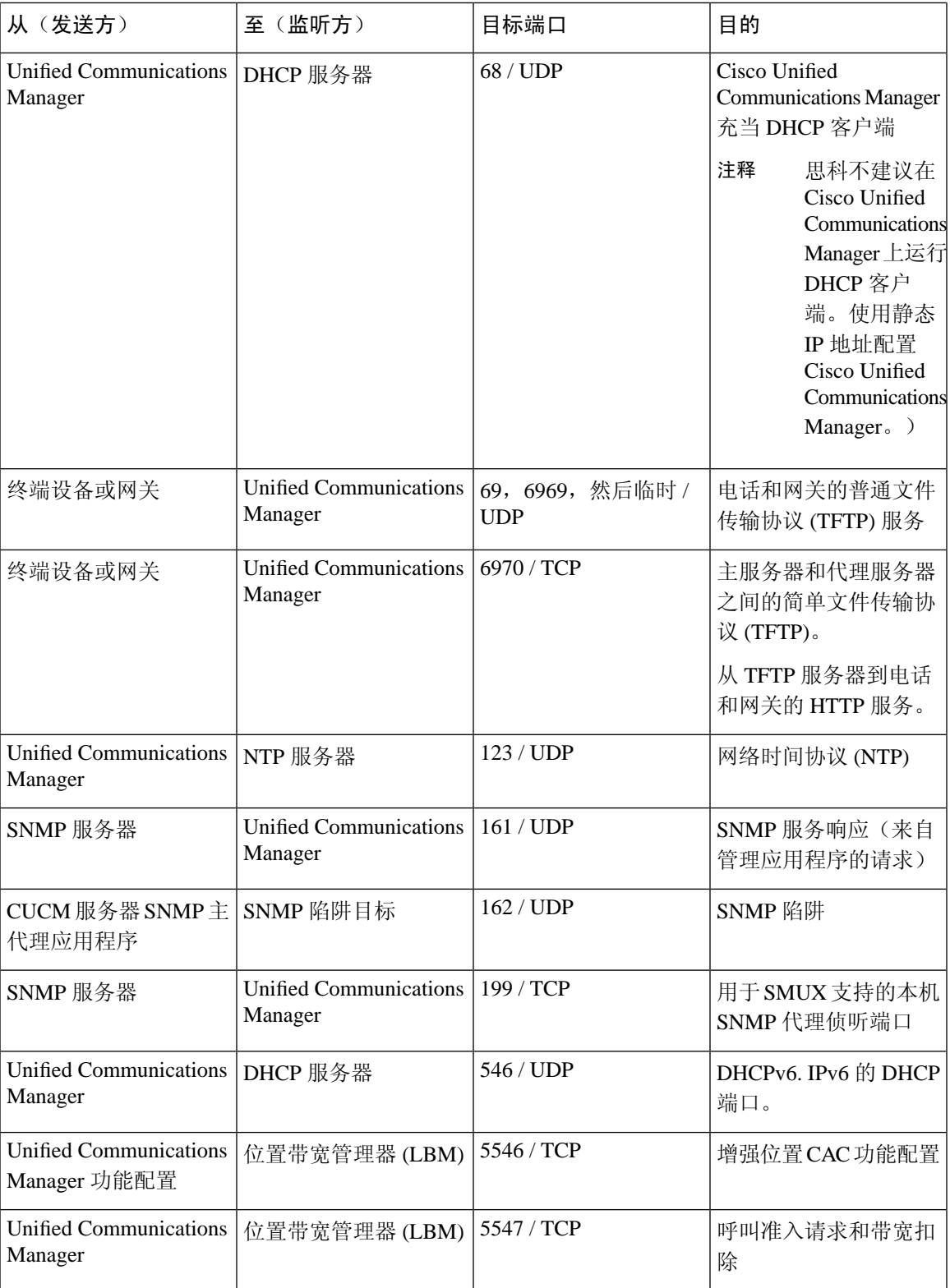

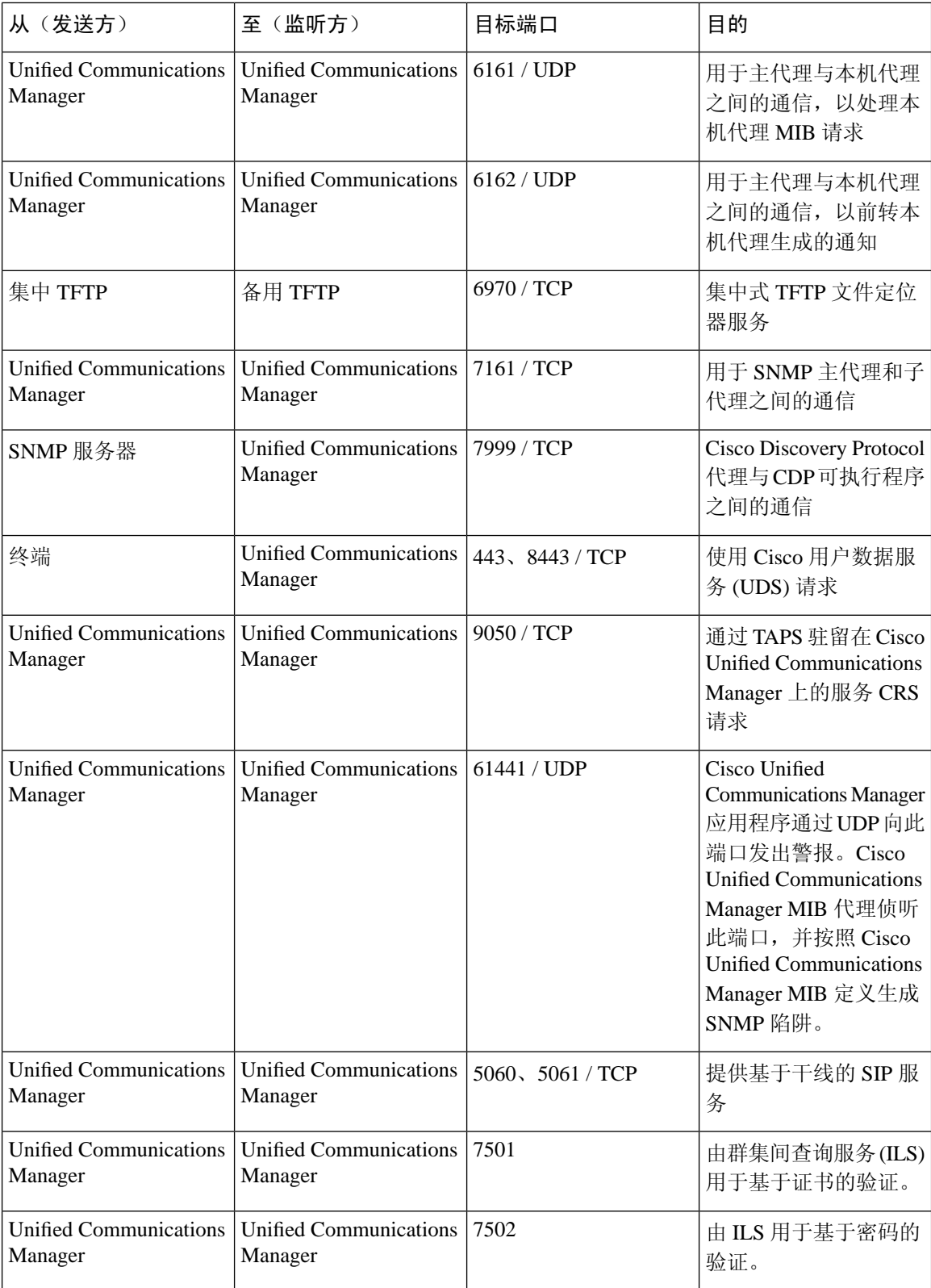

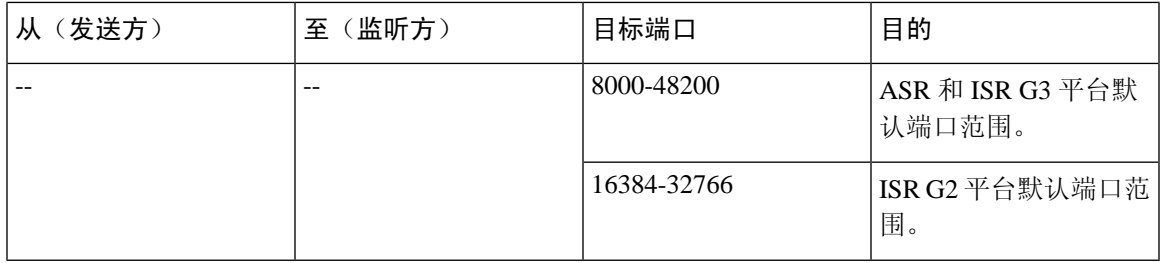

### <span id="page-402-0"></span>**Cisco Unified Communications Manager** 与 **LDAP** 目录之间的端口

表 **50: Cisco Unified Communications Manager** 与 **LDAP** 目录之间的端口

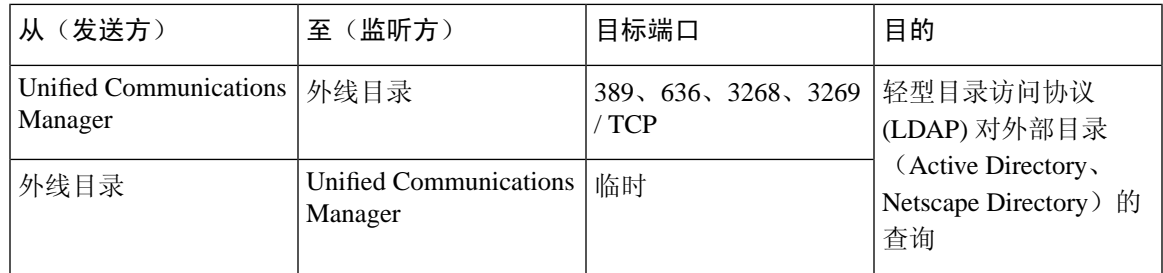

# <span id="page-402-1"></span>从 **CCMAdmin** 或 **CCMUser** 到 **Cisco Unified Communications Manager** 的 **Web** 请求

#### 表 **51:** 从 **CCMAdmin** 或 **CCMUser** 到 **Cisco Unified Communications Manager** 的 **Web** 请求

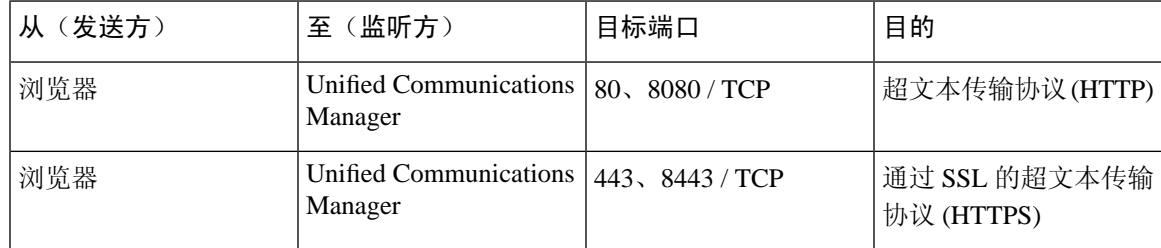

### <span id="page-403-0"></span>从 **Cisco Unified Communications Manager** 到电话的 **Web** 请求

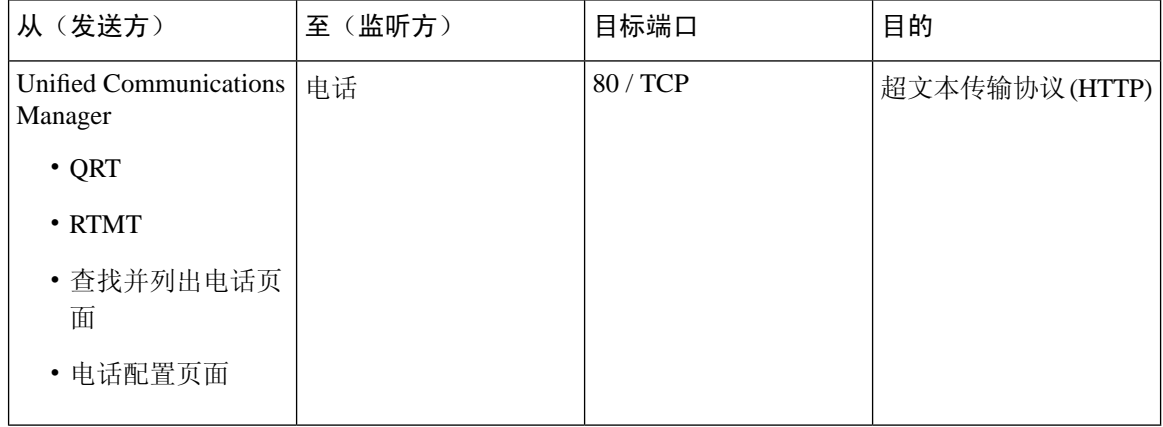

表 **52:** 从 **Cisco Unified Communications Manager** 到电话的 **Web** 请求

# <span id="page-403-1"></span>电话和 **Cisco Unified Communications Manager** 之间的信令、媒体和其他 通信

#### 表 **53:** 电话和 **Cisco Unified Communications Manager** 之间的信令、媒体和其他通信

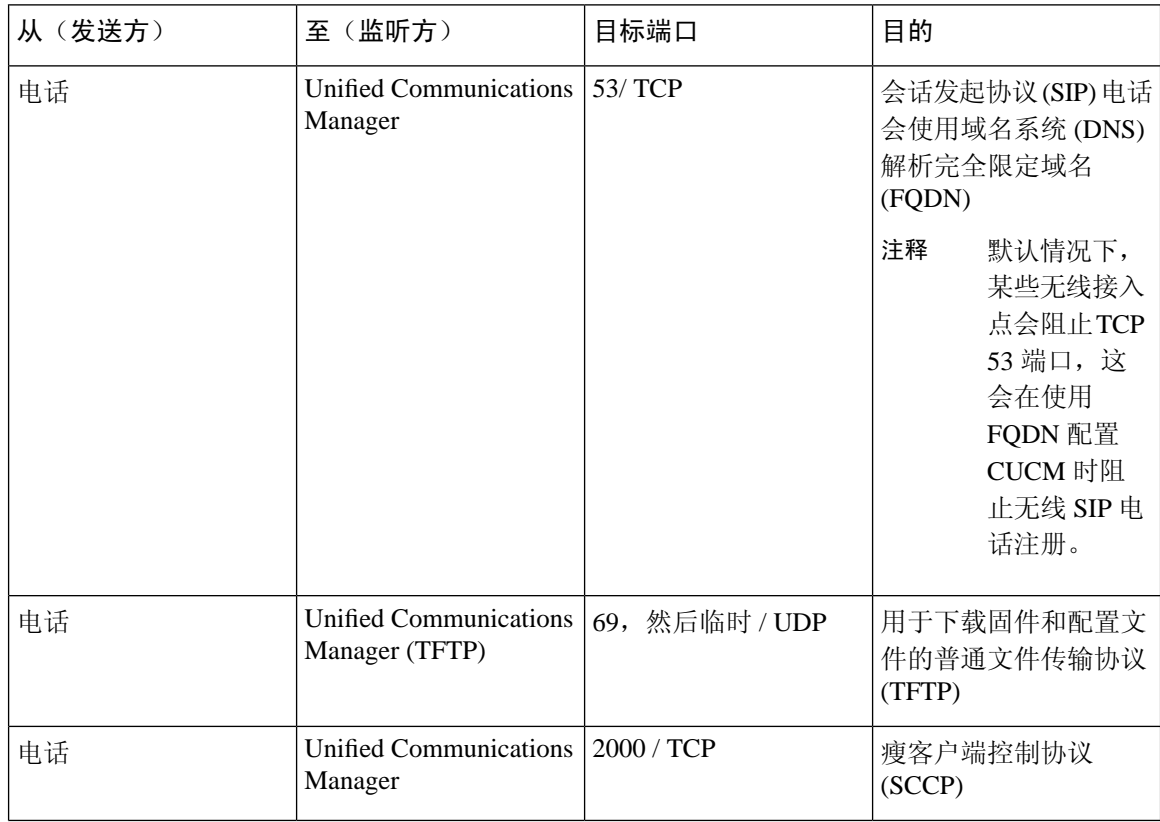

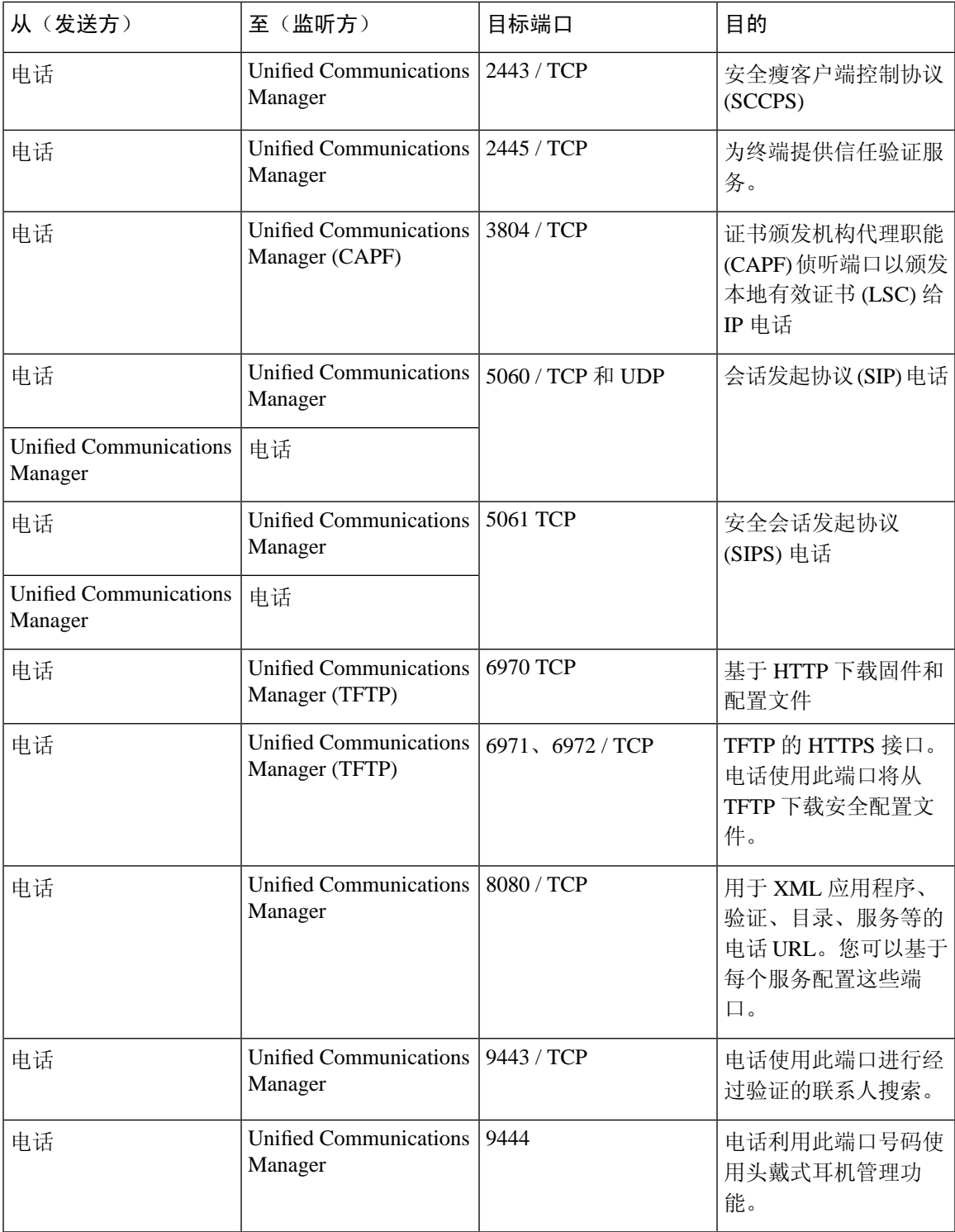

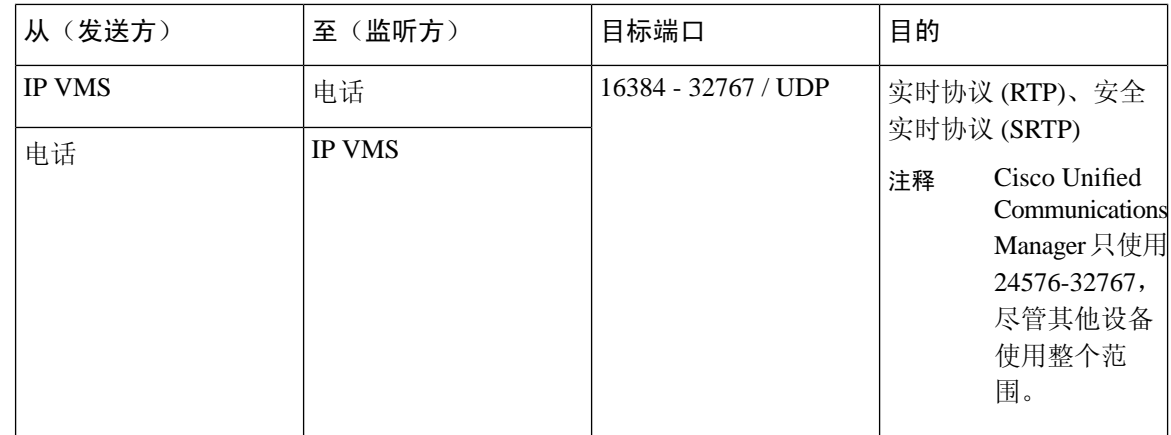

## <span id="page-405-0"></span>网关和 **Cisco Unified Communications Manager** 之间的信令、媒体和其他 通信

#### 表 **54:** 网关和 **Cisco Unified Communications Manager** 之间的信令、媒体和其他通信

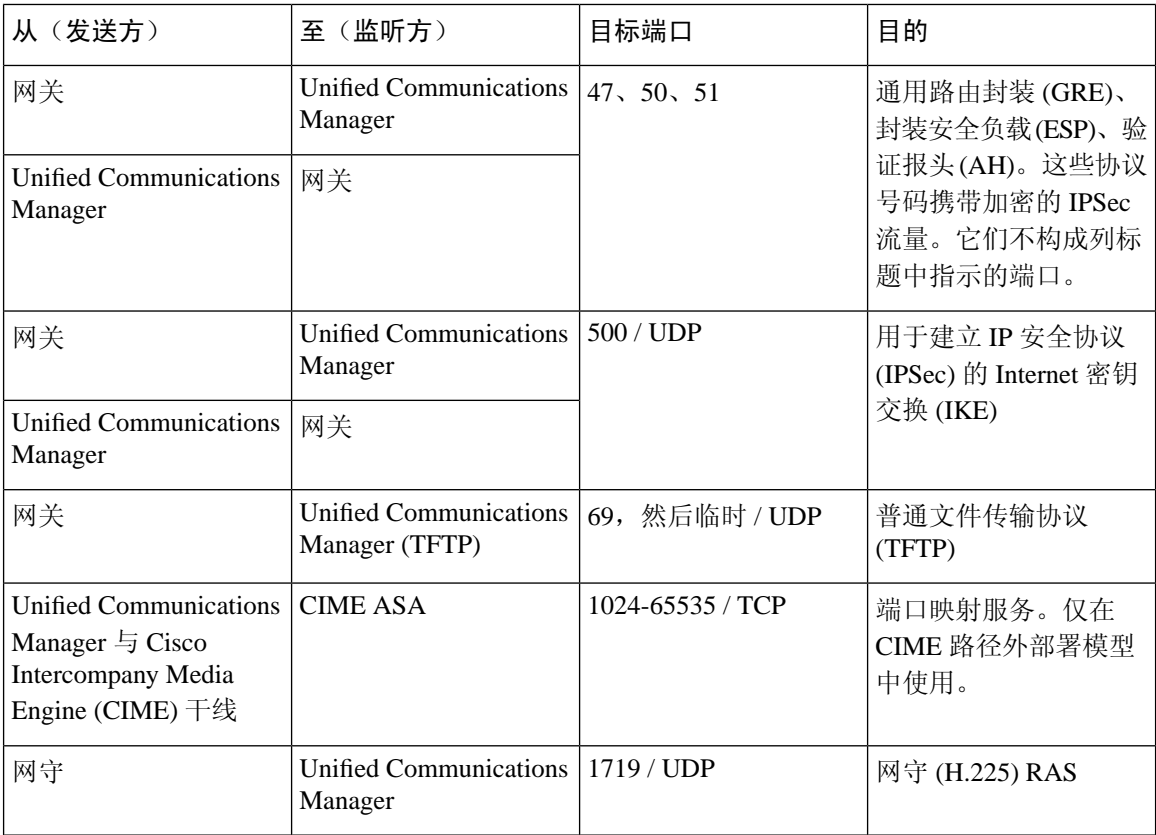

I

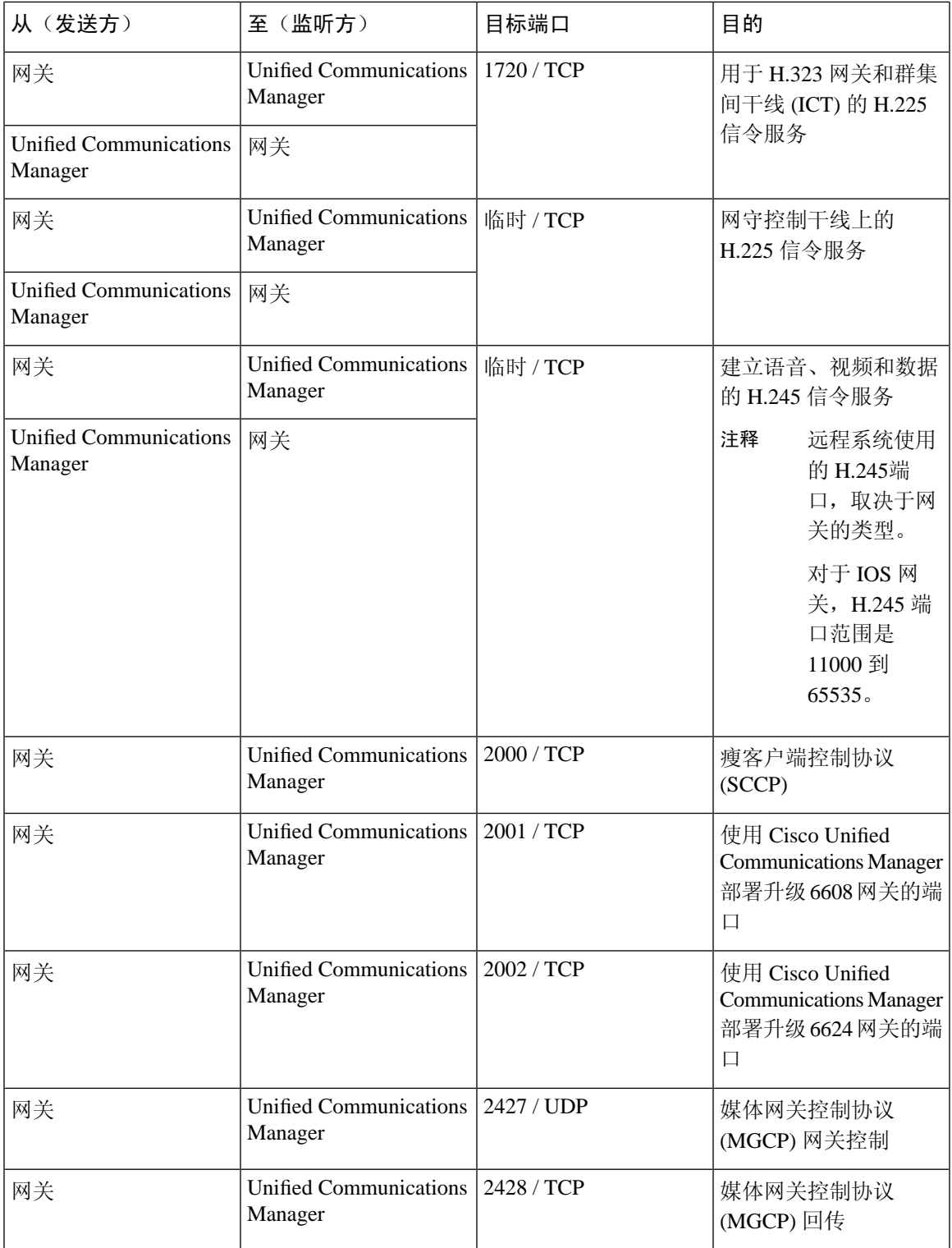

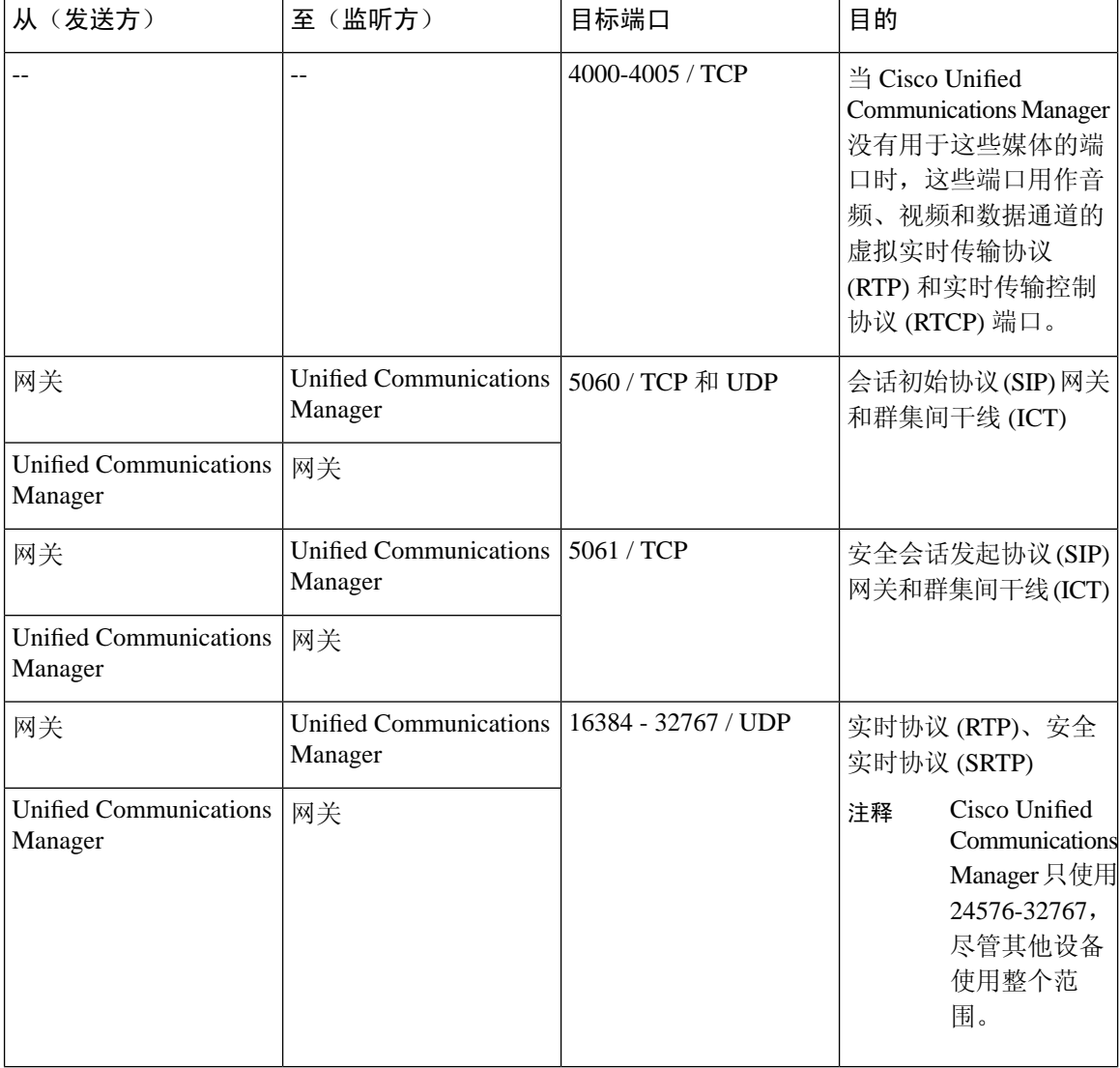

### <span id="page-407-0"></span>应用程序和 **Cisco Unified Communications Manager** 之间的通信

表 **55:** 应用程序和 **Cisco Unified Communications Manager** 之间的通信

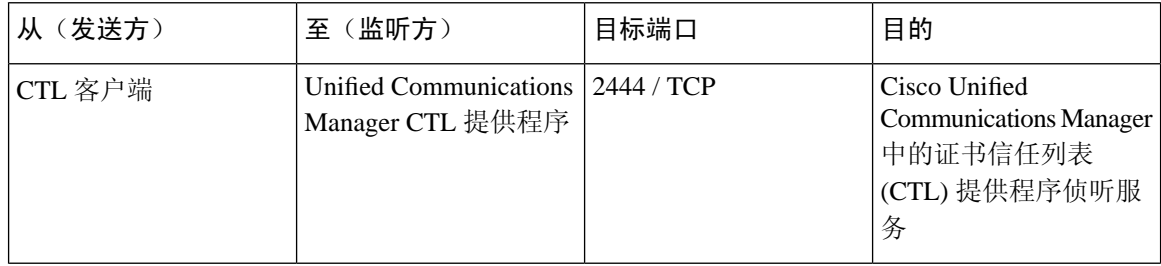

 $\overline{\phantom{a}}$ 

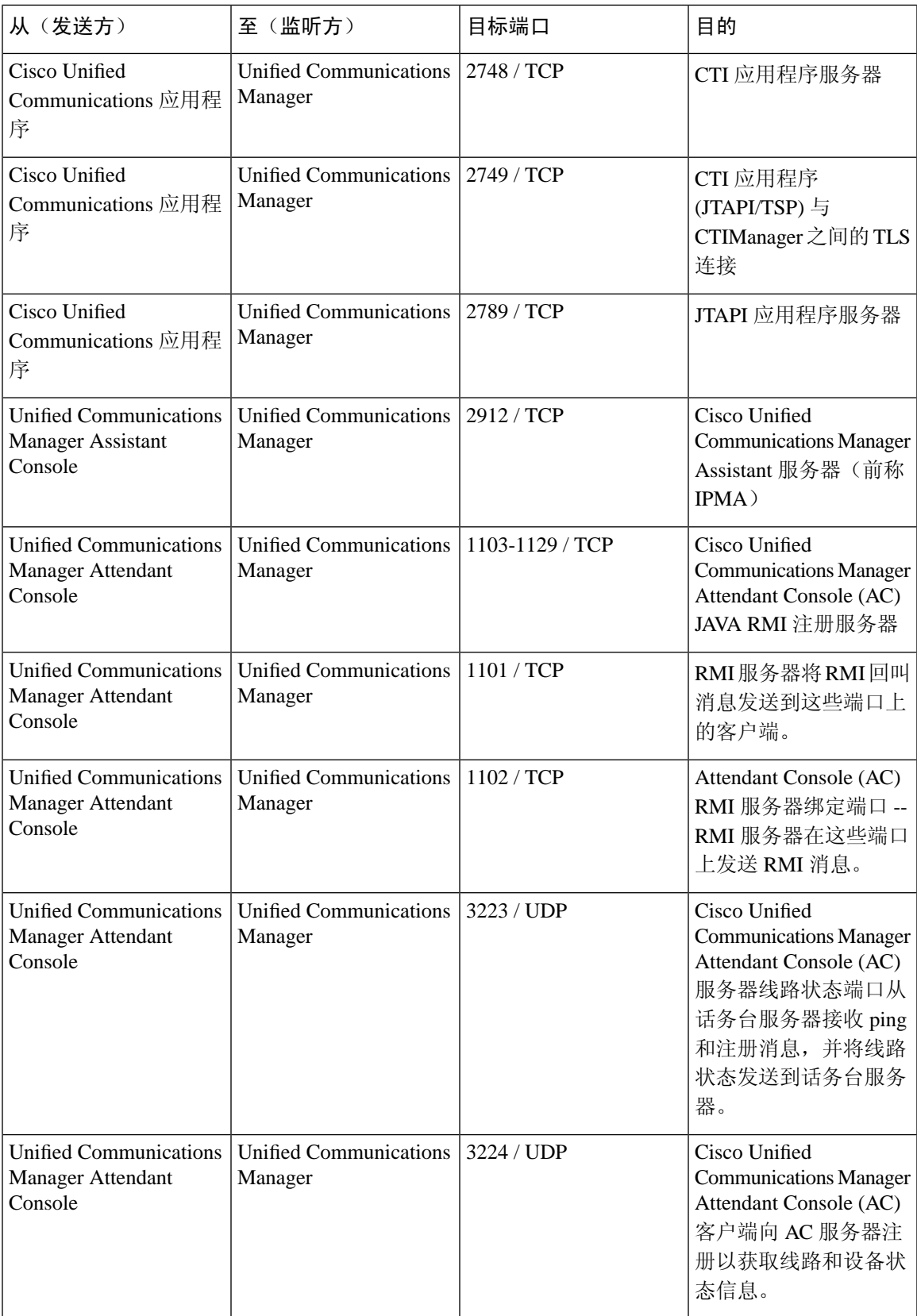

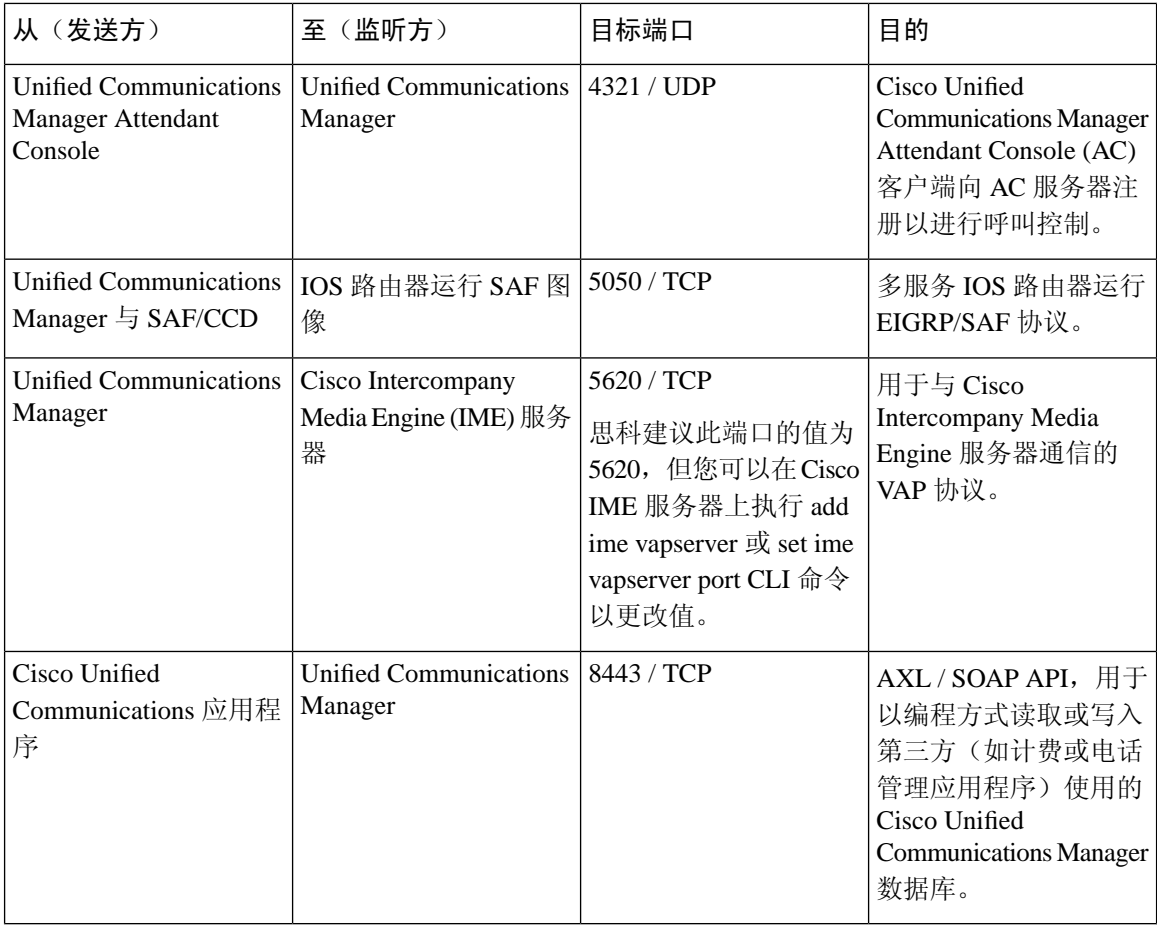

# <span id="page-409-0"></span>**CTL** 客户端和防火墙之间的通信

表 **56: CTL** 客户端和防火墙之间的通信

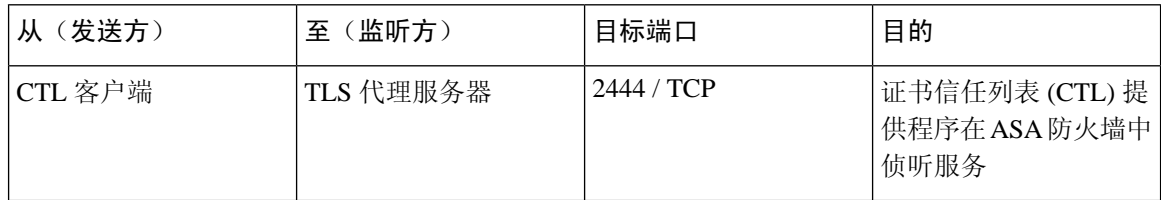

### <span id="page-409-1"></span>**Cisco Smart Licensing Service** 和 **Cisco Smart Software Manager** 之间的通 信

Unified Communications Manager 中的 Cisco Smart Licensing Service 通过 Call Home 与 Cisco Smart Software Manager 建立直接通信。

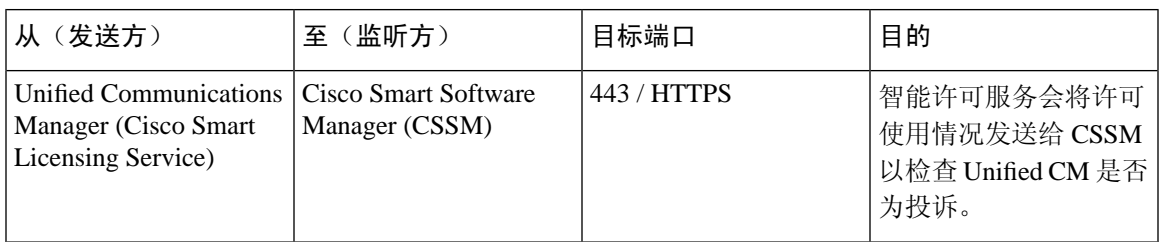

#### 表 **57: Cisco Smart Licensing Service** 和 **Cisco Smart Software Manager** 之间的通信

### <span id="page-410-0"></span>**HP** 服务器上的特殊端口

表 **58: HP** 服务器上的特殊端口

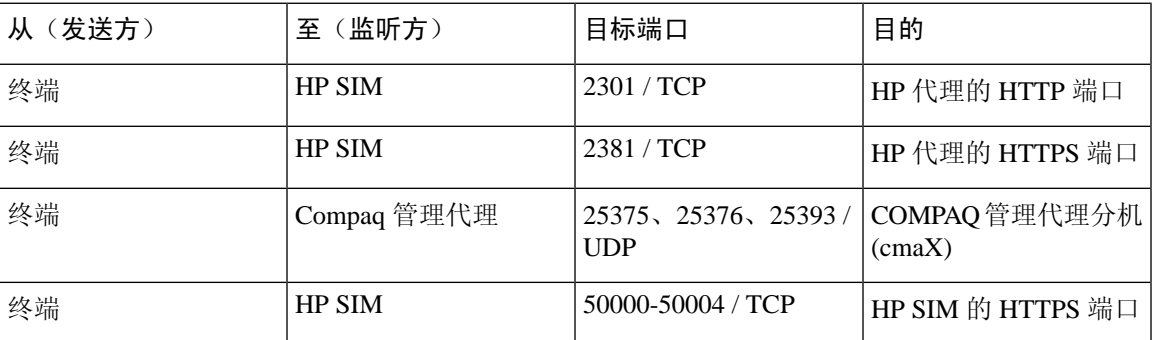

# 端口参考

### 防火墙应用程序检测指南

ASA 系列参考信息

[http://www.cisco.com/c/en/us/support/security/asa-5500-series-next-generation-firewalls/](http://www.cisco.com/c/en/us/support/security/asa-5500-series-next-generation-firewalls/tsd-products-support-series-home.html) [tsd-products-support-series-home.html](http://www.cisco.com/c/en/us/support/security/asa-5500-series-next-generation-firewalls/tsd-products-support-series-home.html)

PIX 应用程序检测配置指南

[http://www.cisco.com/c/en/us/support/security/pix-firewall-software/](http://www.cisco.com/c/en/us/support/security/pix-firewall-software/products-installation-and-configuration-guides-list.html) [products-installation-and-configuration-guides-list.html](http://www.cisco.com/c/en/us/support/security/pix-firewall-software/products-installation-and-configuration-guides-list.html)

FWSM 3.1 应用程序检测配置指南

[http://www-author.cisco.com/c/en/us/td/docs/security/fwsm/fwsm31/configuration/guide/fwsm\\_cfg/inspct\\_](http://www-author.cisco.com/c/en/us/td/docs/security/fwsm/fwsm31/configuration/guide/fwsm_cfg/inspct_f.html) [f.html](http://www-author.cisco.com/c/en/us/td/docs/security/fwsm/fwsm31/configuration/guide/fwsm_cfg/inspct_f.html)

## **IETF TCP/UDP** 端口分配列表

互联网地址分配机构 (IANA) IETF 分配的端口列表

<http://www.iana.org/assignments/port-numbers>

## **IP** 电话配置和端口利用指南

Cisco CRS 4.0 (IP IVR 和 IPCC Express)端口利用指南

[http://www.cisco.com/en/US/products/sw/custcosw/ps1846/products\\_installation\\_and\\_configuration\\_guides\\_list.html](http://www.cisco.com/en/US/products/sw/custcosw/ps1846/products_installation_and_configuration_guides_list.html)

Cisco ICM/IPCC 企业和托管版端口利用指南

[http://www.cisco.com/en/US/products/sw/custcosw/ps1001/products\\_installation\\_and\\_configuration\\_guides\\_list.html](http://www.cisco.com/en/US/products/sw/custcosw/ps1001/products_installation_and_configuration_guides_list.html)

Cisco Unified Communications Manager Express 最佳实践安全指南

[http://www.cisco.com/en/US/netsol/ns340/ns394/ns165/ns391/networking\\_solutions\\_design\\_guidance09186a00801f8e30.html](http://www.cisco.com/en/US/netsol/ns340/ns394/ns165/ns391/networking_solutions_design_guidance09186a00801f8e30.html)

Cisco Unity Express 最佳实践安全指南

[http://www.cisco.com/en/US/netsol/ns340/ns394/ns165/ns391/networking\\_solutions\\_design\\_guidance09186a00801f8e31.html#wp41149](http://www.cisco.com/en/US/netsol/ns340/ns394/ns165/ns391/networking_solutions_design_guidance09186a00801f8e31.html#wp41149)

## **VMware** 端口分配列表

vCenter 服务器、ESX [主机和其他网络组件管理访问的](http://kb.vmware.com/selfservice/microsites/search.do?language=en_US&cmd=displayKC&externalId=1012382) TCP 和 UDP 端口

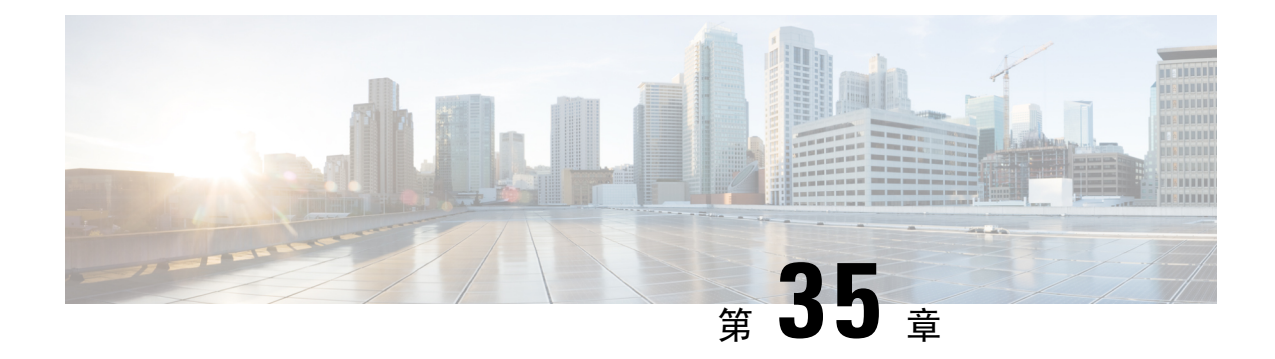

# **IM and Presence Service** 的端口使用信息

- IM and Presence Service [端口使用概述](#page-412-0), 第 389 页
- [表中列出的信息](#page-412-1), 第 389 页
- IM and Presence Service [端口列表](#page-413-0), 第 390 页

# <span id="page-412-0"></span>**IM and Presence Service** 端口使用概述

本章介绍了 IM and Presence Service 用于群集内连接以及与外部应用程序或设备通信的 TCP 和 UDP 端口列表。其中包含实施 IP 通信解决方案时,用于在网络上配置防火墙、访问控制列表 (ACL) 和服 务质量 (QoS) 的重要信息。

对于这些端口,Cisco并未验证所有可能的配置情形。如果您在使用此列表时遇到配置问题,请联系 Cisco 技术支持人员寻求帮助。 注释

虽然几乎所有协议都是双向的,但本文档从会话发起者的角度看待方向性。在某些情况下,管理员 可以手动更改默认端口号, 但思科不建议将此作为最佳做法。请注意, IM and Presence Service 会严 格打开多个端口以供内部使用。

本文档中的端口只适用于 IM and Presence Service。某些端口因版本而异,而且将来的版本可能会引 入新的端口。因此,对于所安装的 IM and Presence Service 版本,请确保使用本文档的正确版本。

根据拓扑、设备的放置以及与网络安全设备的放置相关的服务以及所用的应用程序和电话扩展,防 火墙、ACL 或 OoS 的配置将有所不同。另外,请记住, ACL 的格式因设备和版本不同而异。

# <span id="page-412-1"></span>表中列出的信息

此表定义了本文档中每个表中的信息。

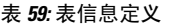

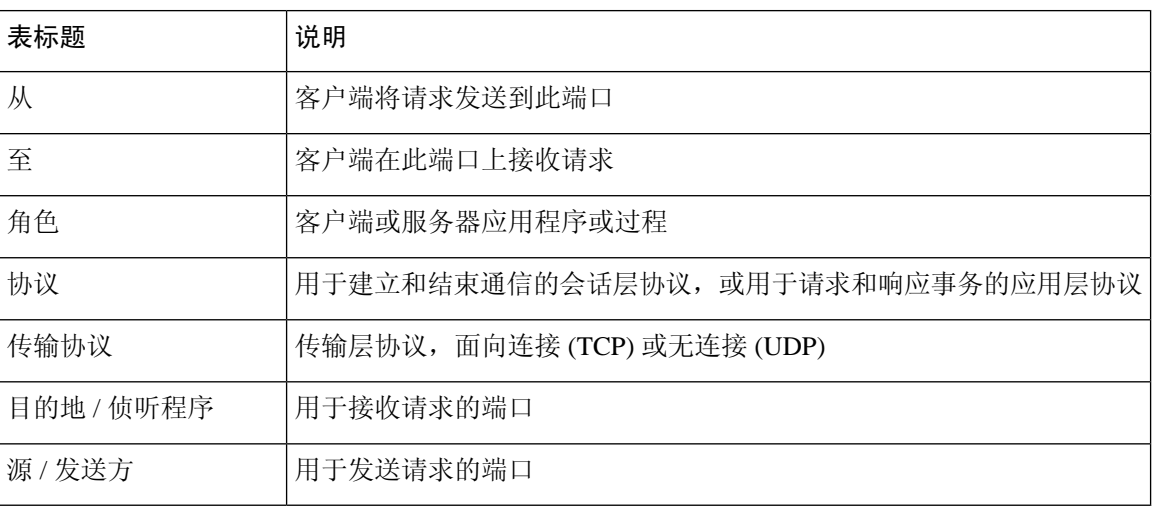

# <span id="page-413-0"></span>**IM and Presence Service** 端口列表

下表显示 IM and Presence Service 用于群集内和群集间流量的端口。

表 **60: IM and Presence Service** 端口 **- SIP** 代理请求

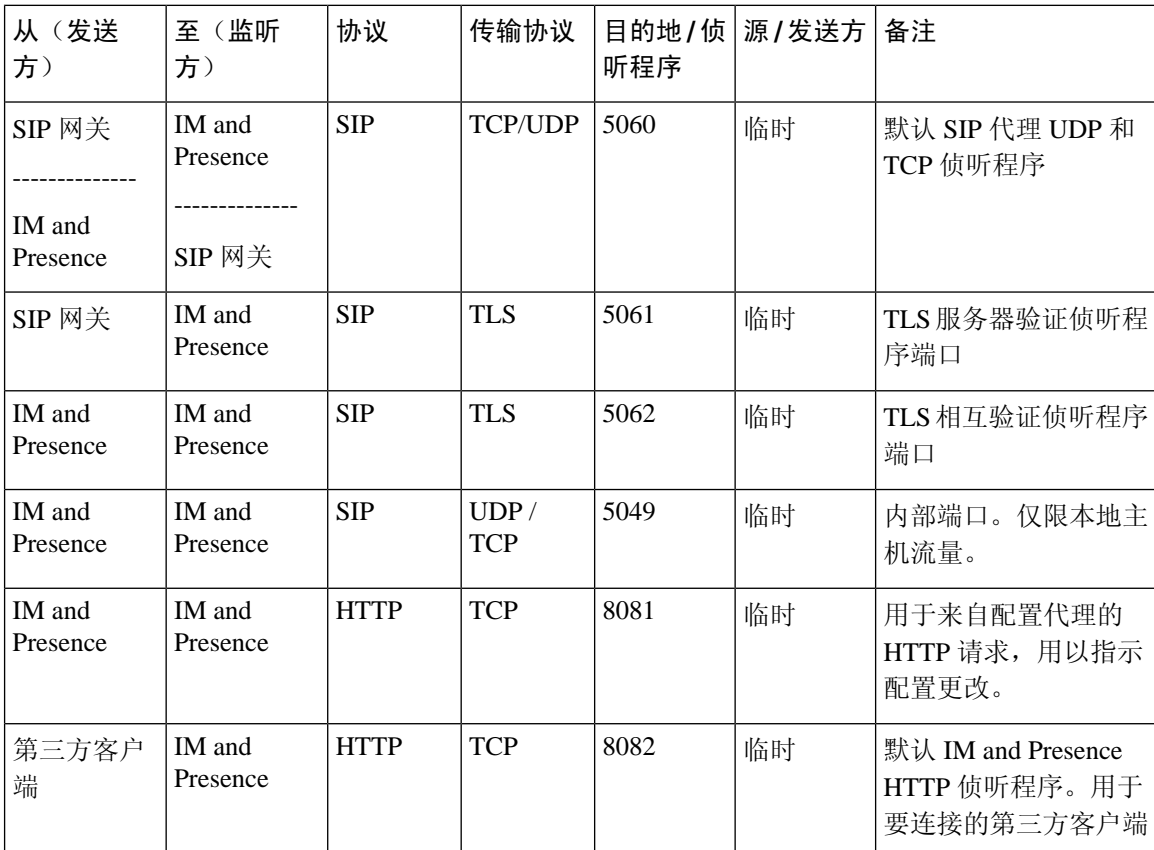

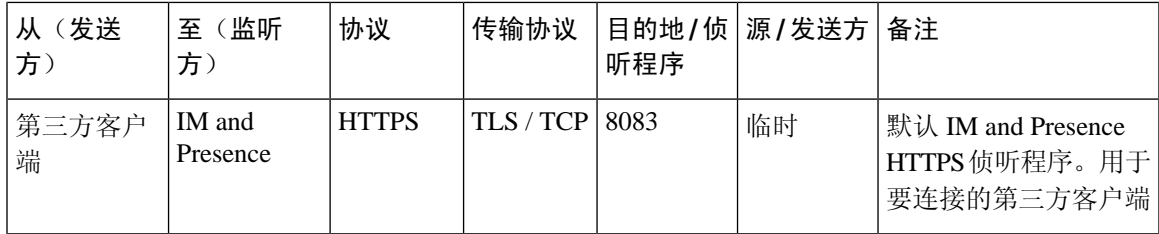

表 **61: IM and Presence Service** 端口 **- Presence Engine** 请求

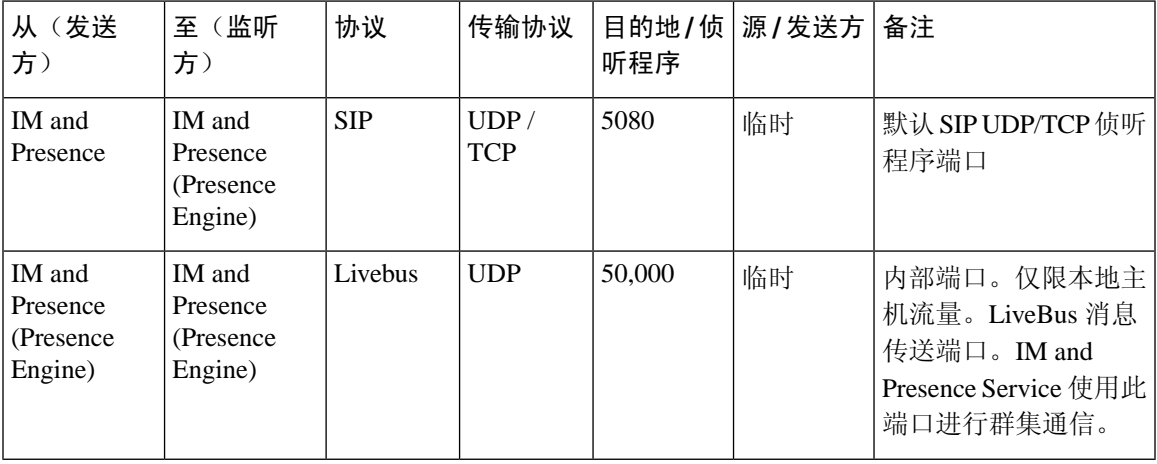

#### 表 **62: IM and Presence Service** 端口 **- Cisco Tomcat WebRequests**

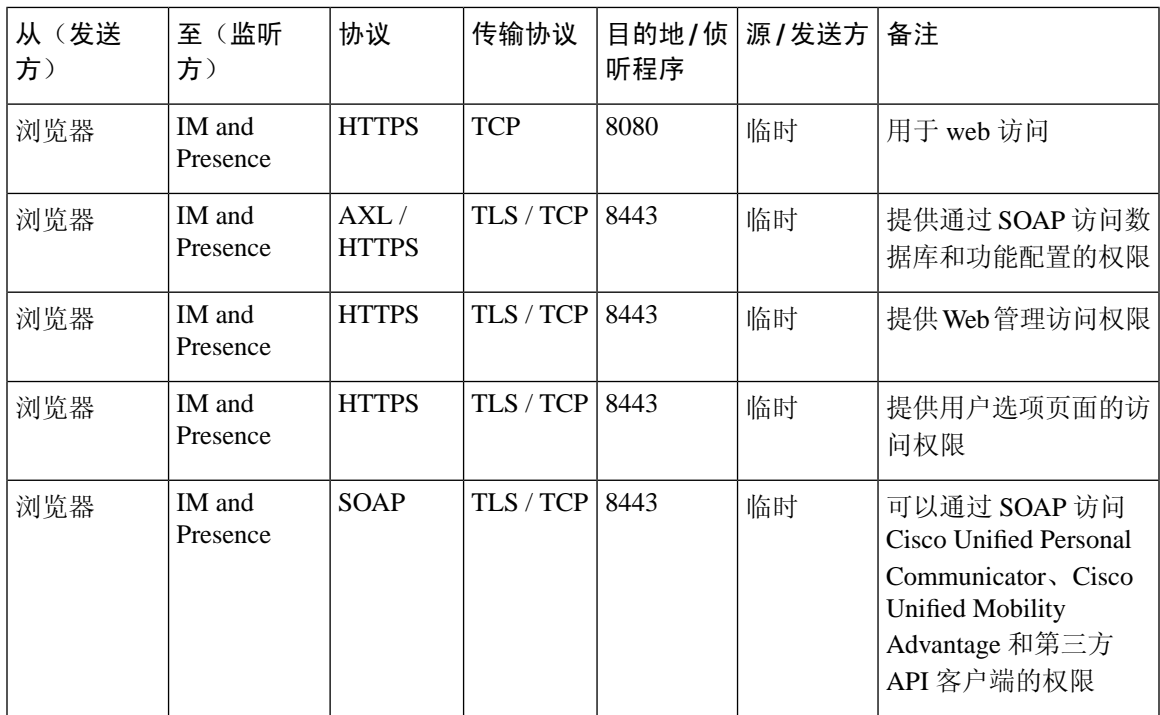

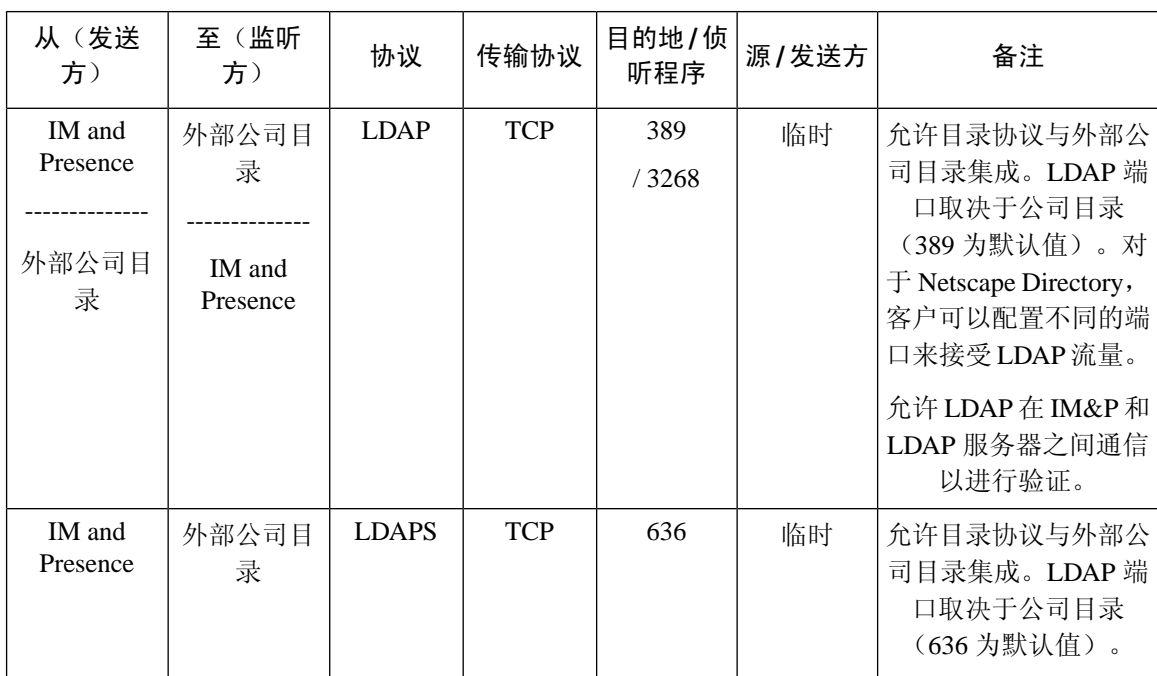

#### 表 **63: IM and Presence Service** 端口 **-** 外部公司目录请求

#### 表 **64: IM and Presence Service** 端口 **-** 配置请求

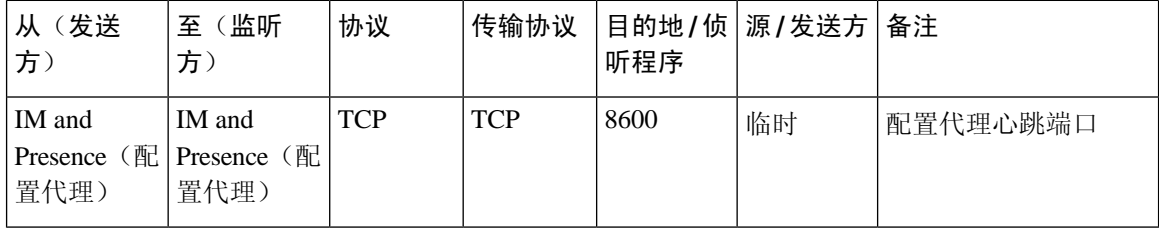

#### 表 **65: IM and PresenceService** 端口 **-** 证书管理器请求

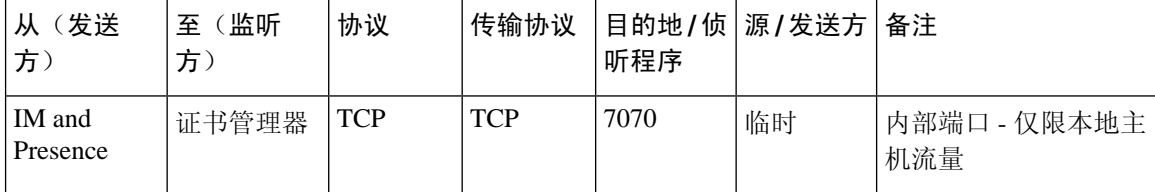

#### 表 **66: IM and Presence Service** 端口 **- IDS** 数据库请求

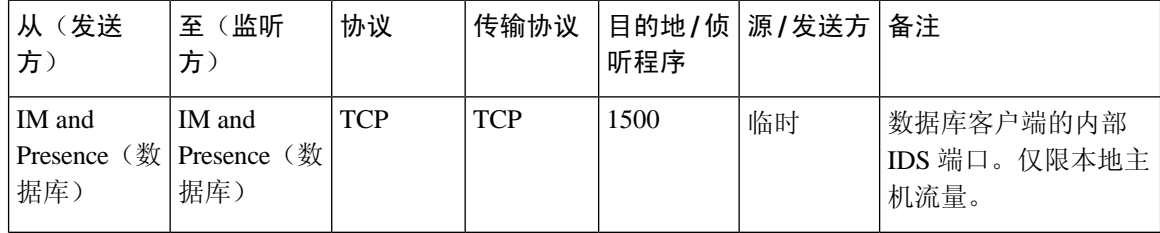

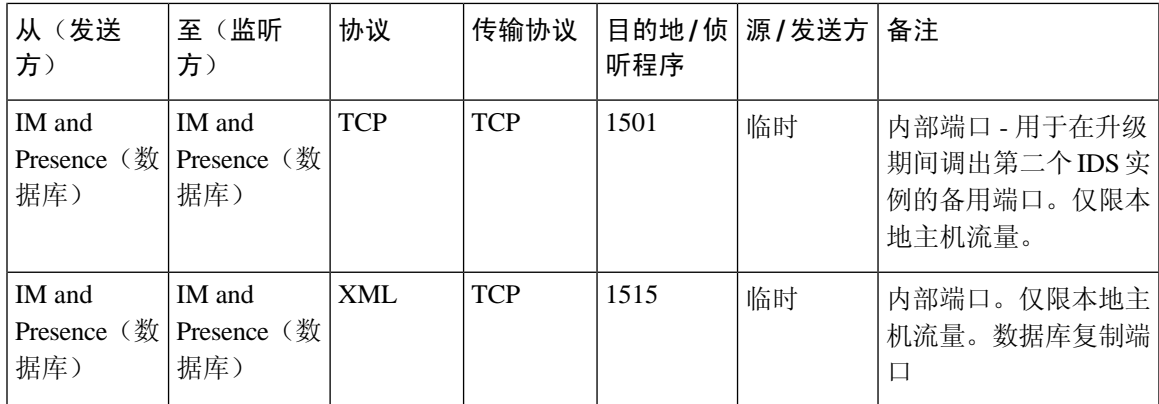

表 **67: IM and Presence Service** 端口 **- IPSec** 管理器请求

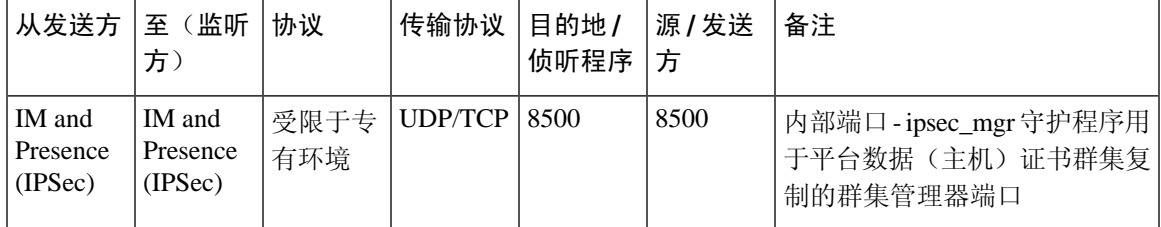

表 **68: IM and Presence Service** 端口 **- DRF** 主代理服务器请求

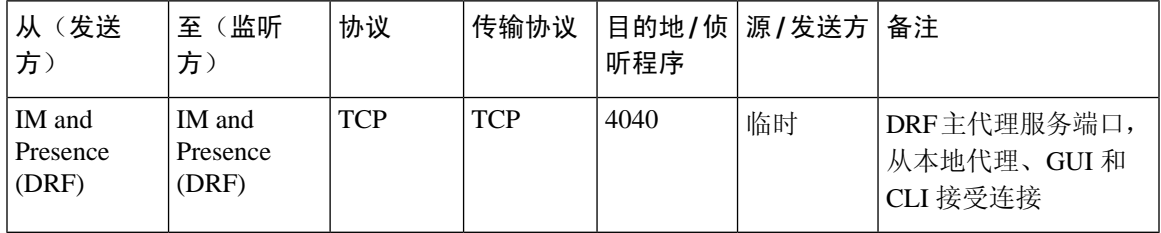

表 **69: IM and Presence Service** 端口 **- RISDC** 请求

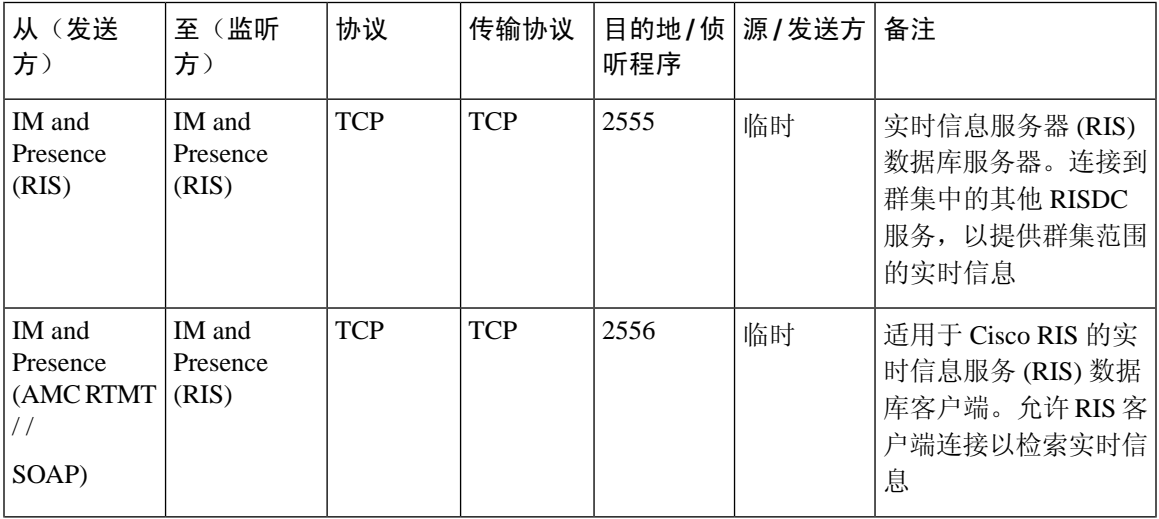

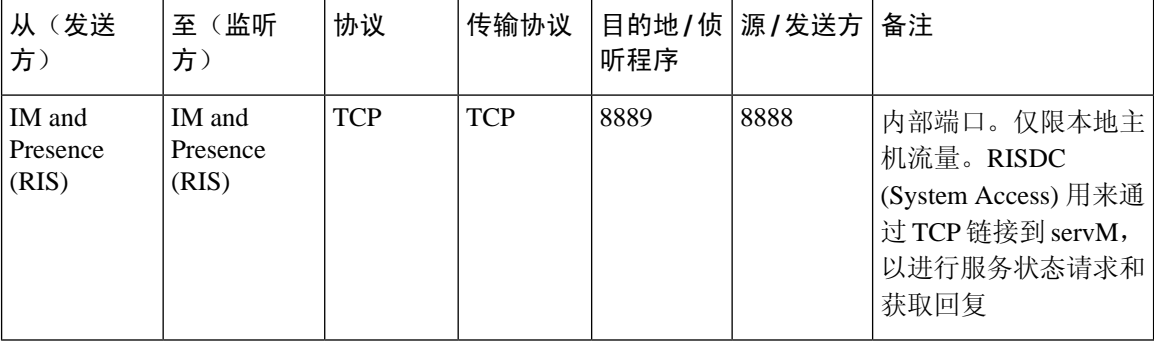

#### 表 **70: IM and Presence Service** 端口 **- SNMP** 请求

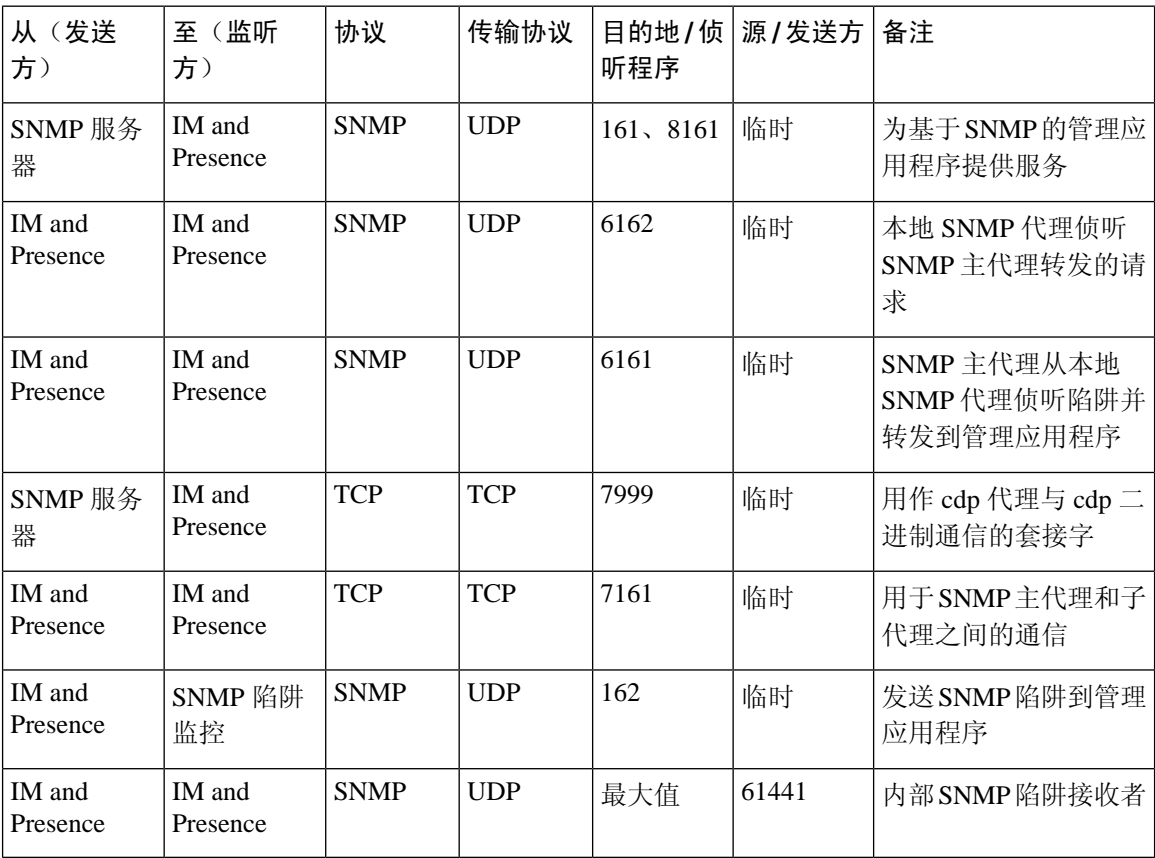

#### 表 **71: IM and Presence Service** 端口 **- Racoon** 服务器请求

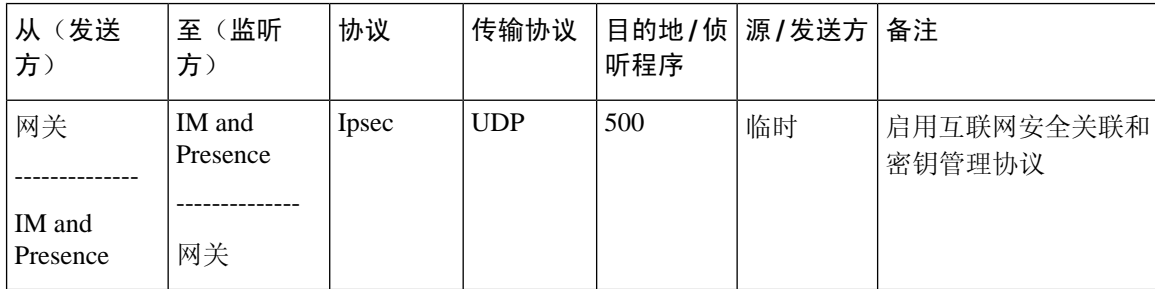

#### 表 **72: IM and Presence Service** 端口 **-** 系统服务请求

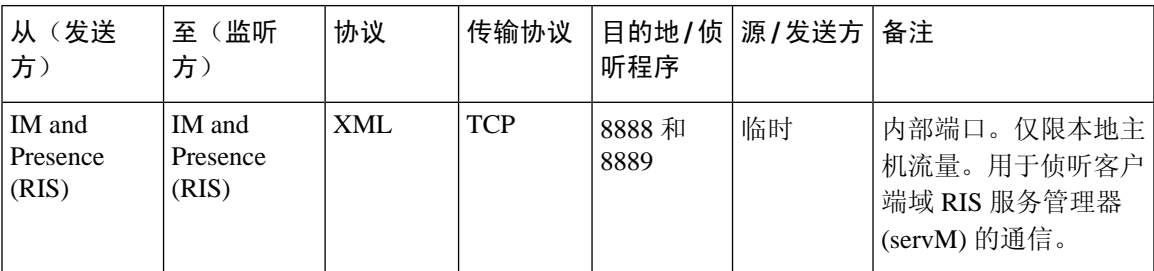

#### 表 **73: IM and Presence Service** 端口 **- DNS** 请求

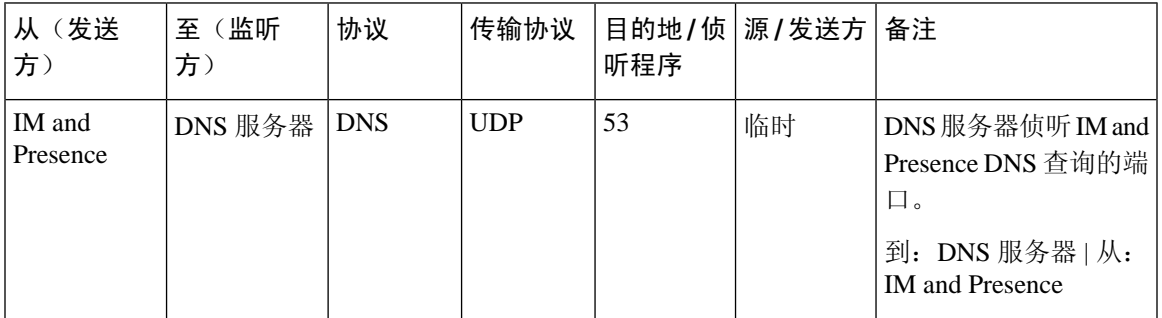

#### 表 **74: IM and Presence Service** 端口 **- SSH/SFTP** 请求

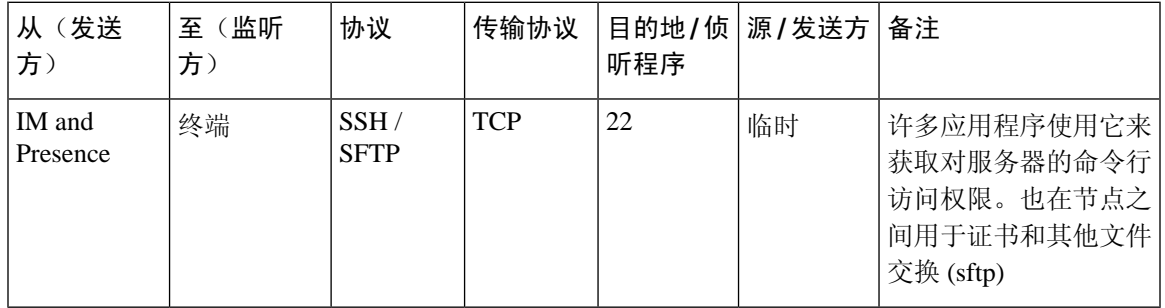

#### 表 **75: IM and Presence Service** 端口 **- ICMP** 请求

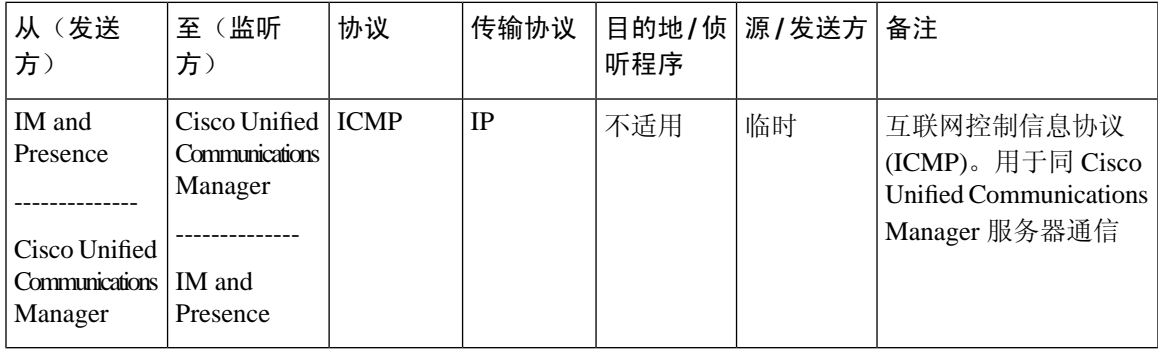

#### 表 **76: IM and Presence Service** 端口 **- NTP** 请求

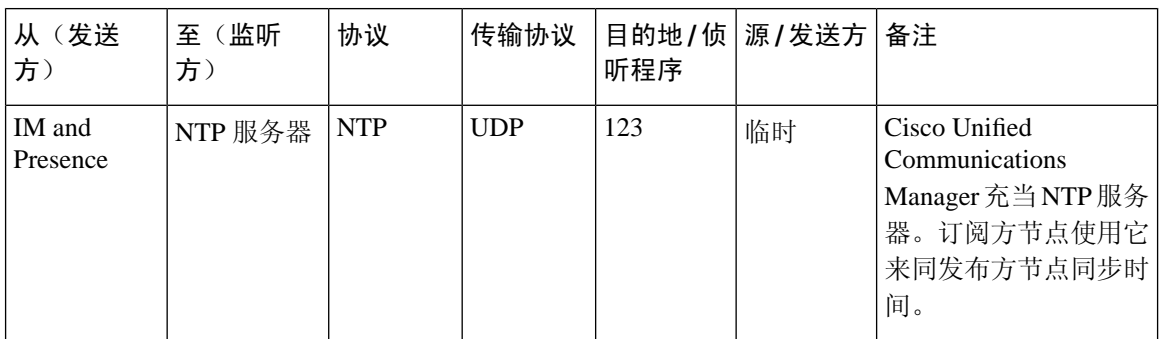

#### 表 **77: IM and Presence Service** 端口 **- Microsoft Exchange** 通知请求

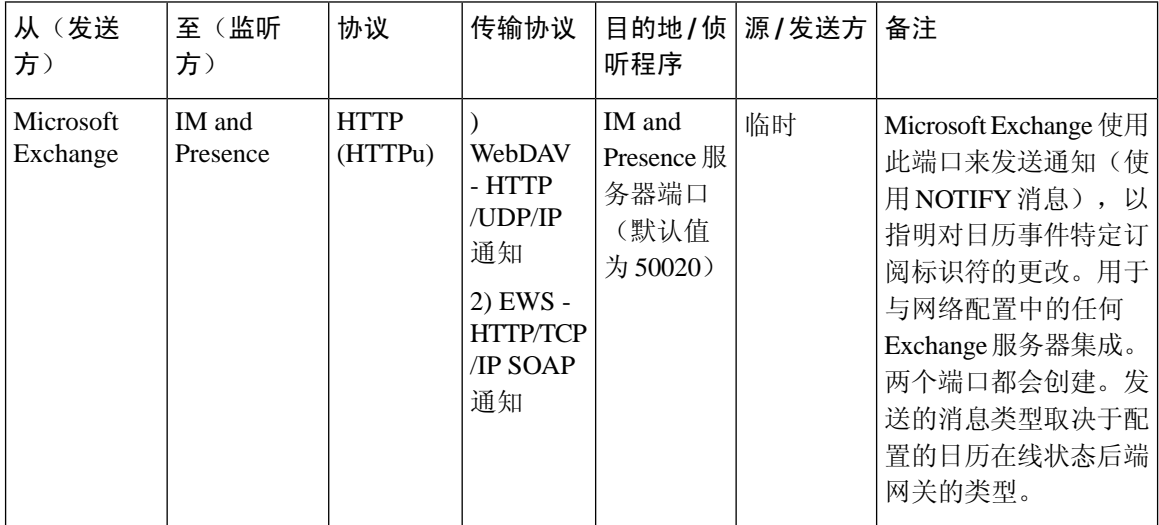

#### 表 **78: IM and Presence Service** 端口 **- SOAP** 服务请求

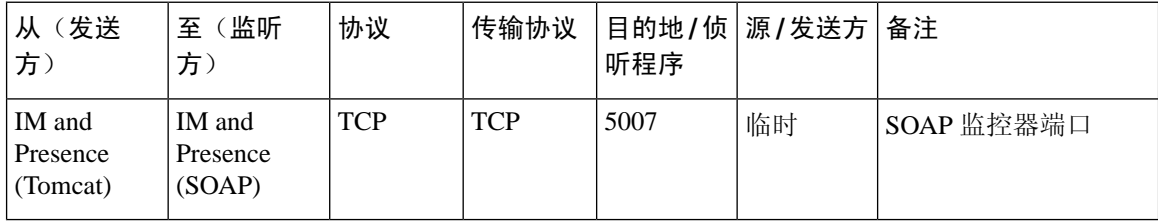

#### 表 **79: IM and Presence Service** 端口 **- AMC RMI** 请求

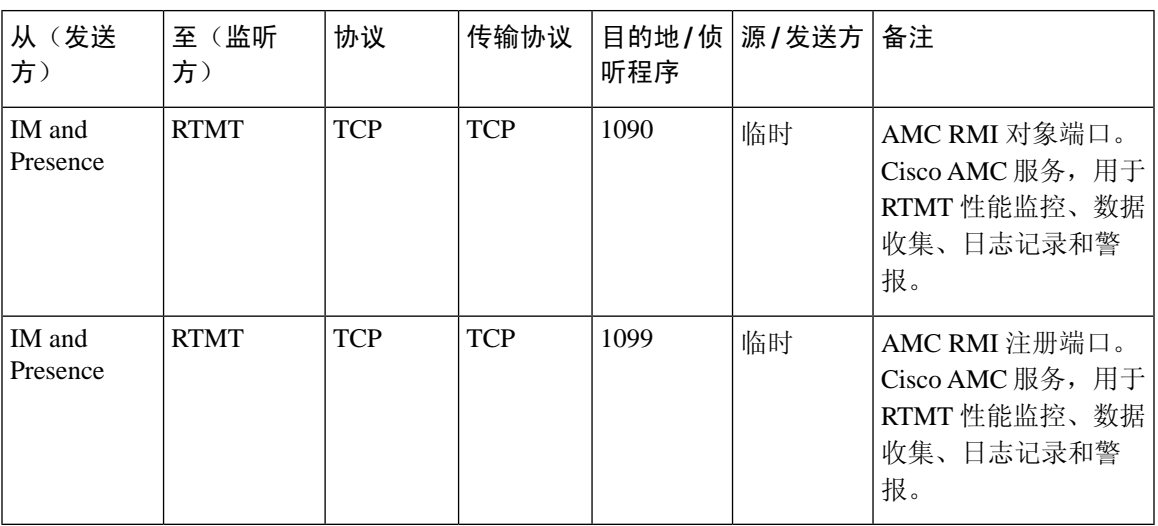

表 **80: IM and Presence Service** 端口 **- XCP** 请求

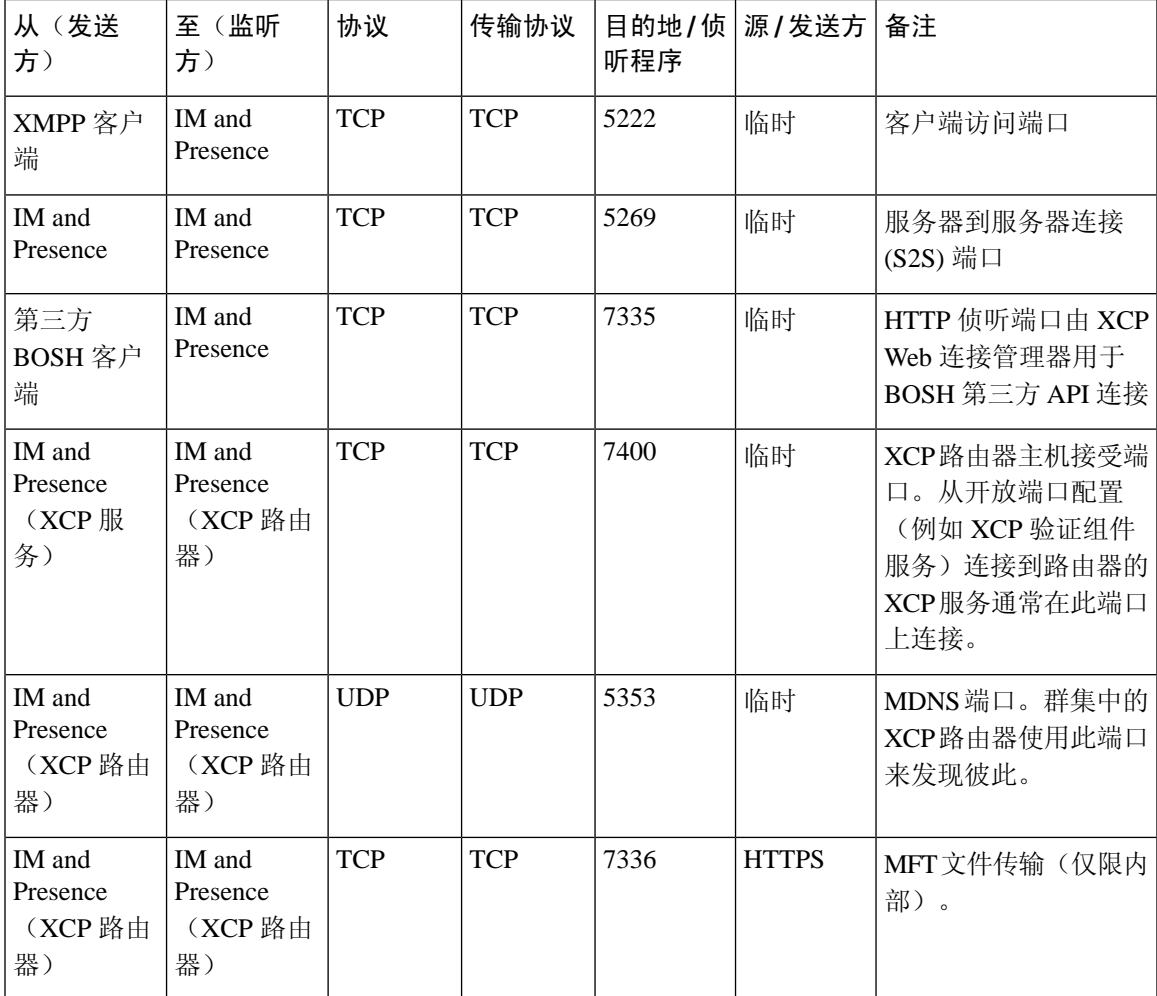

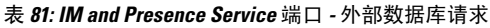

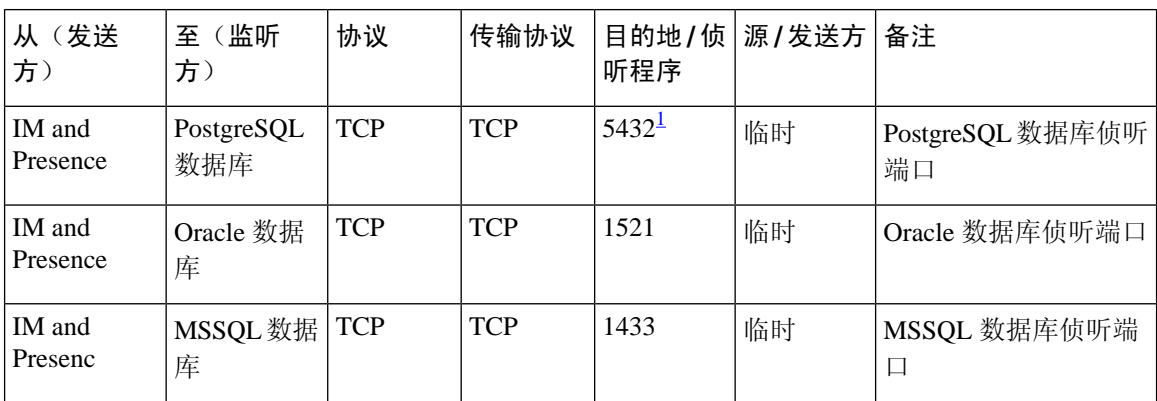

<span id="page-421-0"></span> $^{-1}$  这是默认端口, 但您可以将 PostgreSQL 数据库配置为侦听任意端口。

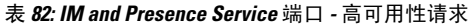

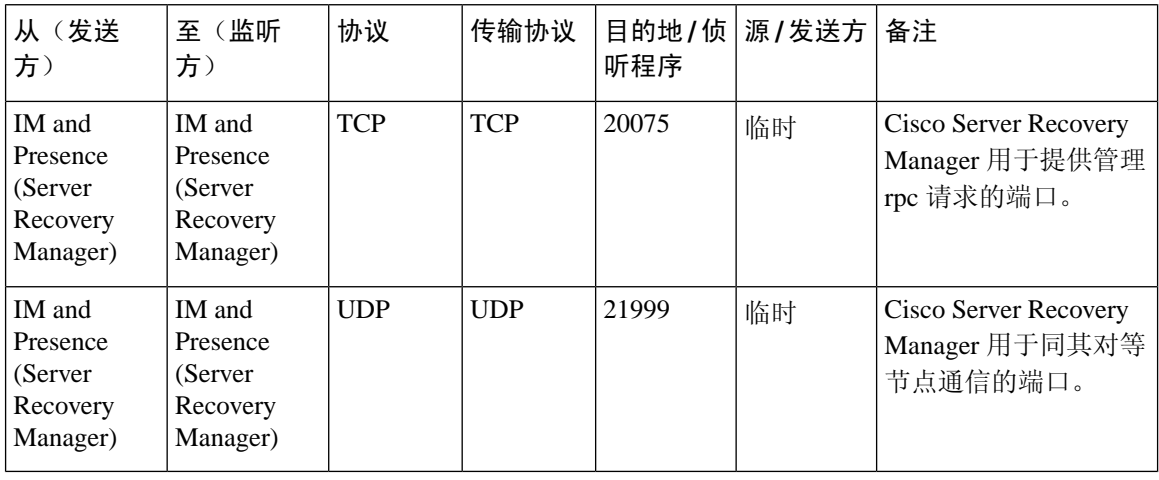

表 **83: IM and Presence Service** 端口 **-** 内存中的数据库复制消息

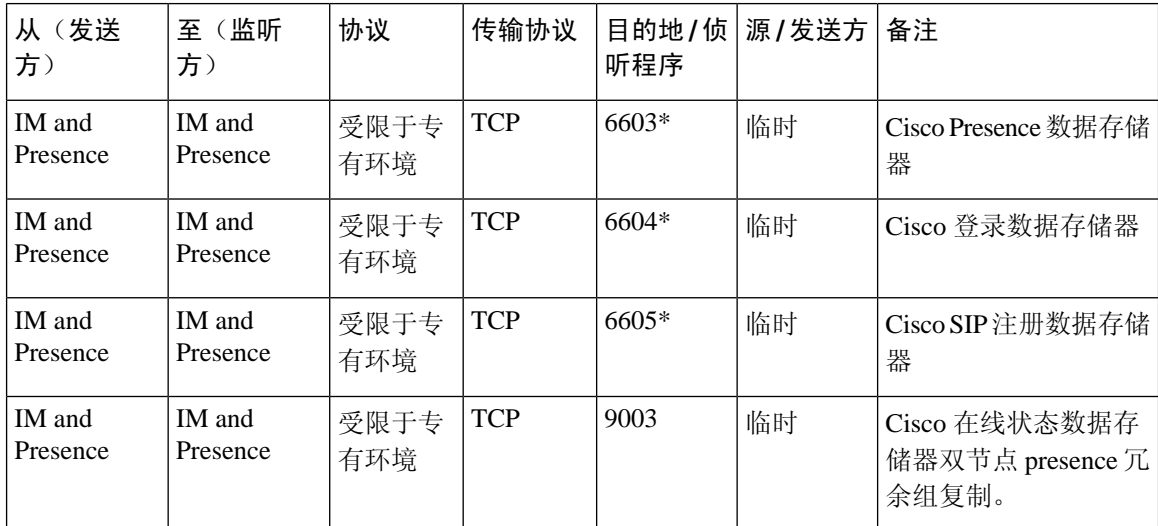

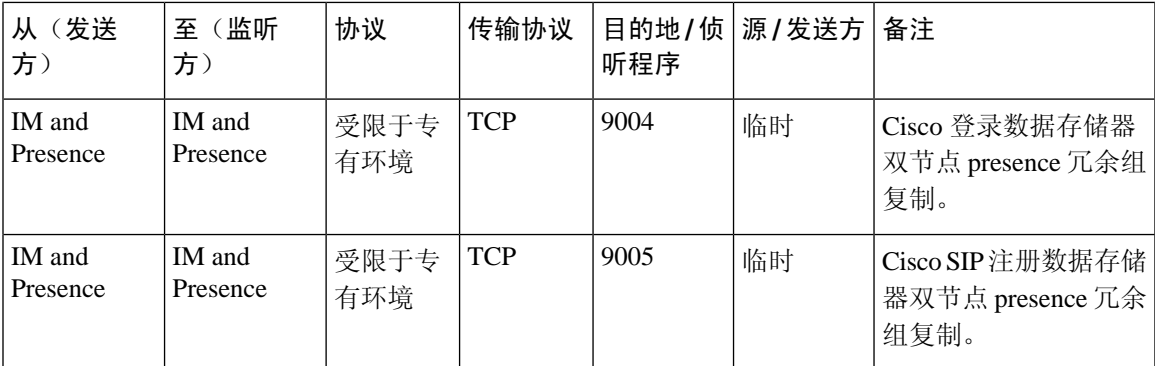

\* 如果使用 utils imdb\_replication status 命令运行管理 CLI 诊断实用程序,必须在群集中的 IM and Presence Service 节点之间配置的所有防火墙上打开这些端口。正常操作不需要此设置。

表 **84: IM and Presence Service** 端口 **-** 内存中的数据库 **SQL** 消息

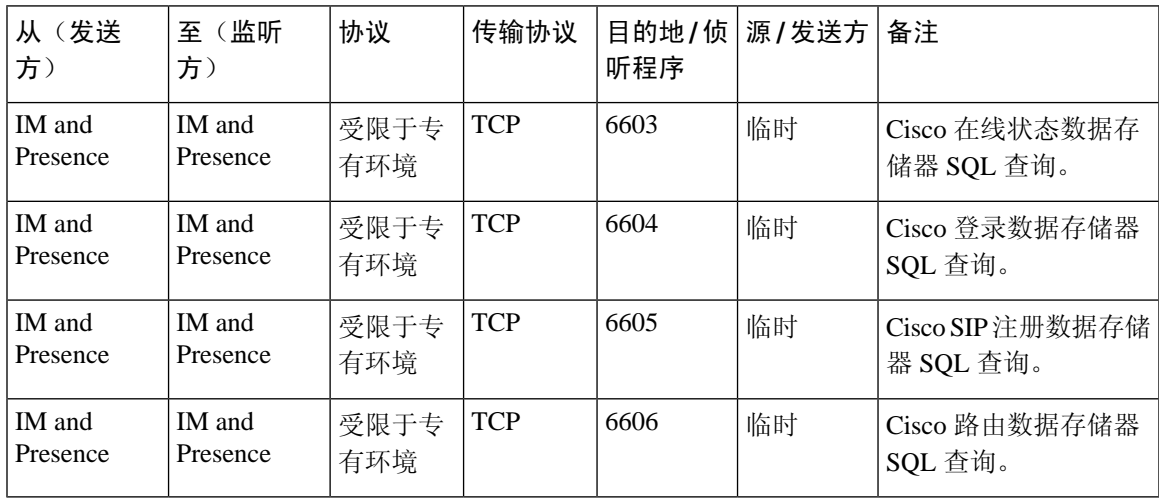

表 **85: IM and Presence Service** 端口 **-** 内存中的数据库通知消息

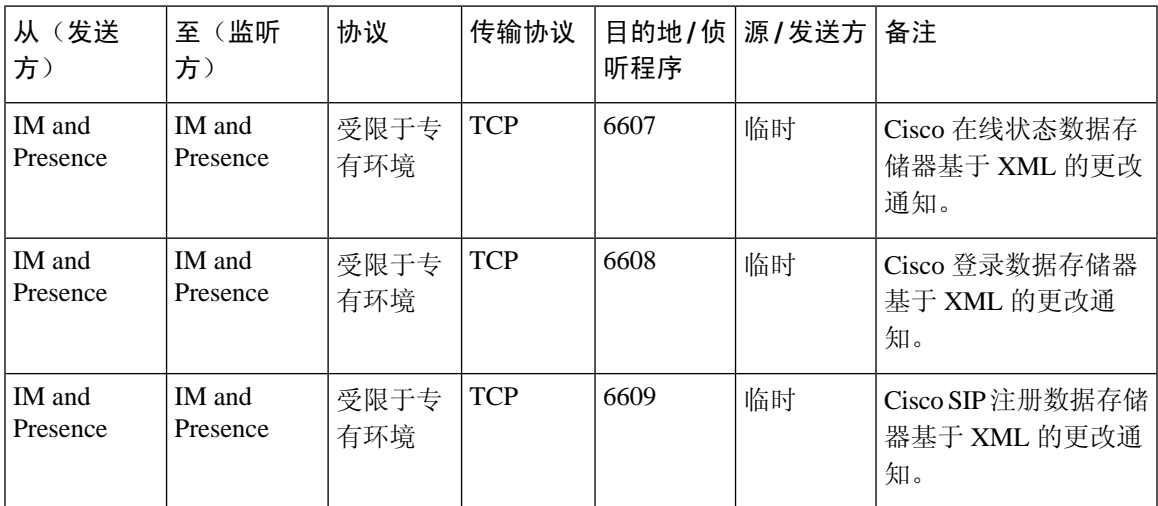

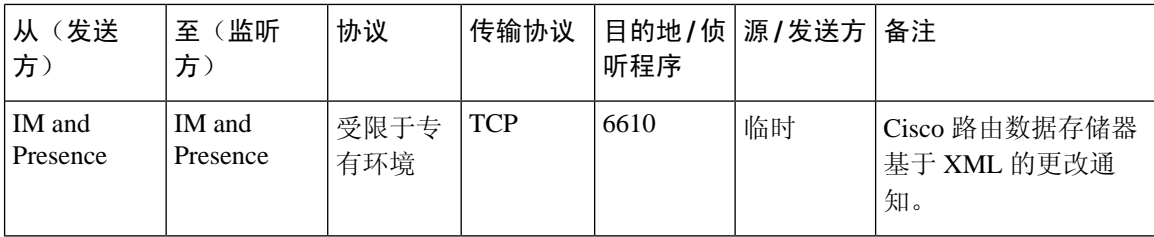

表 **86: IM and Presence Service** 端口 **-** 强制手动同步**/X.509** 证书更新请求

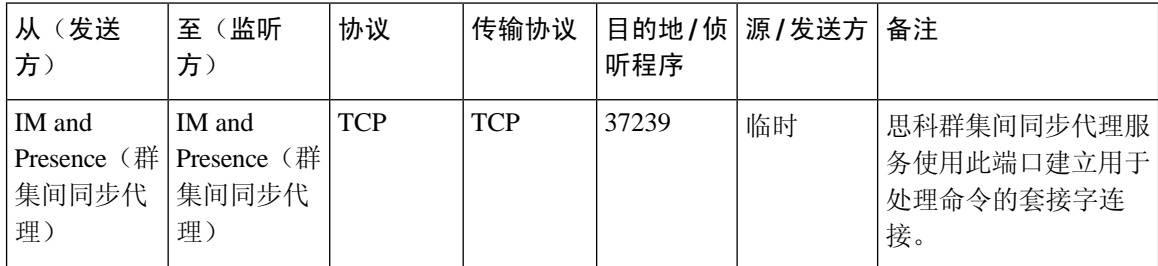

#### 表 **87: IM and Presence Service** 端口 **- ICMP** 请求

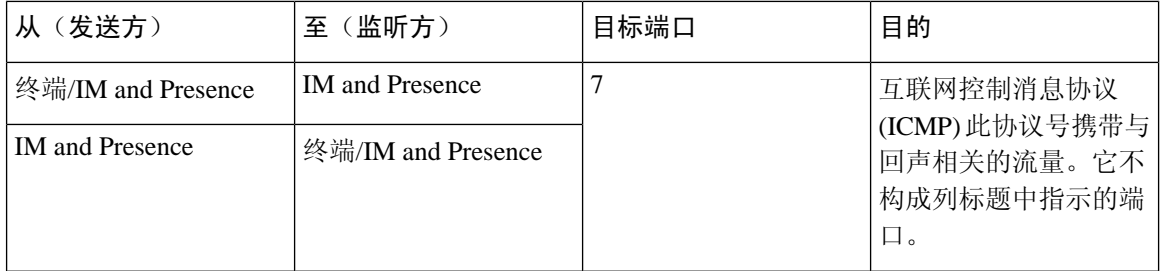

#### 表 **88:** 用于 **IM and Presence** 的端口 **- Cisco Unified CM** 通信以及 **IM and Presence** 发布方 **-** 订阅方通信

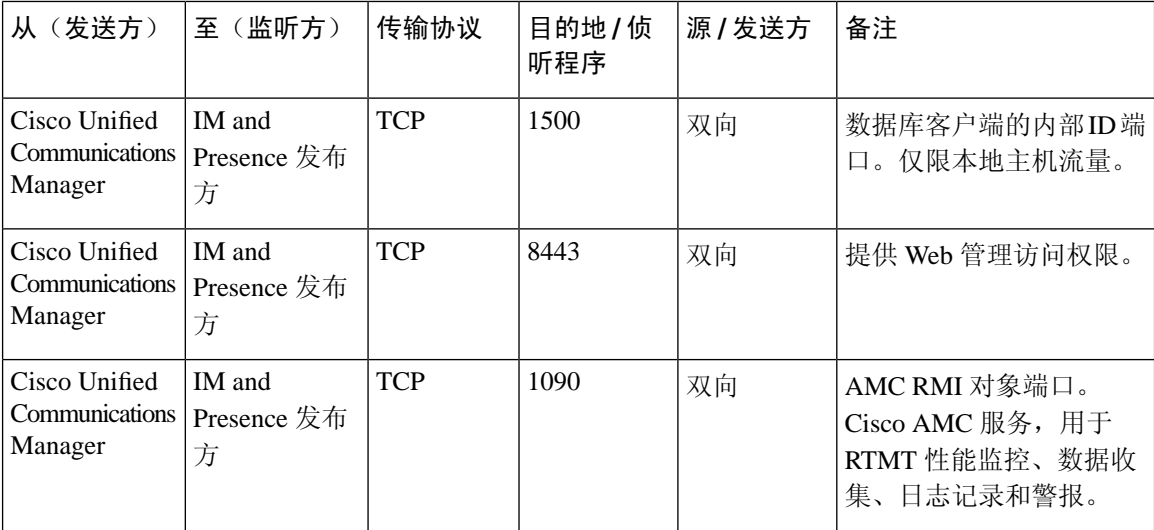

 $\mathbf I$ 

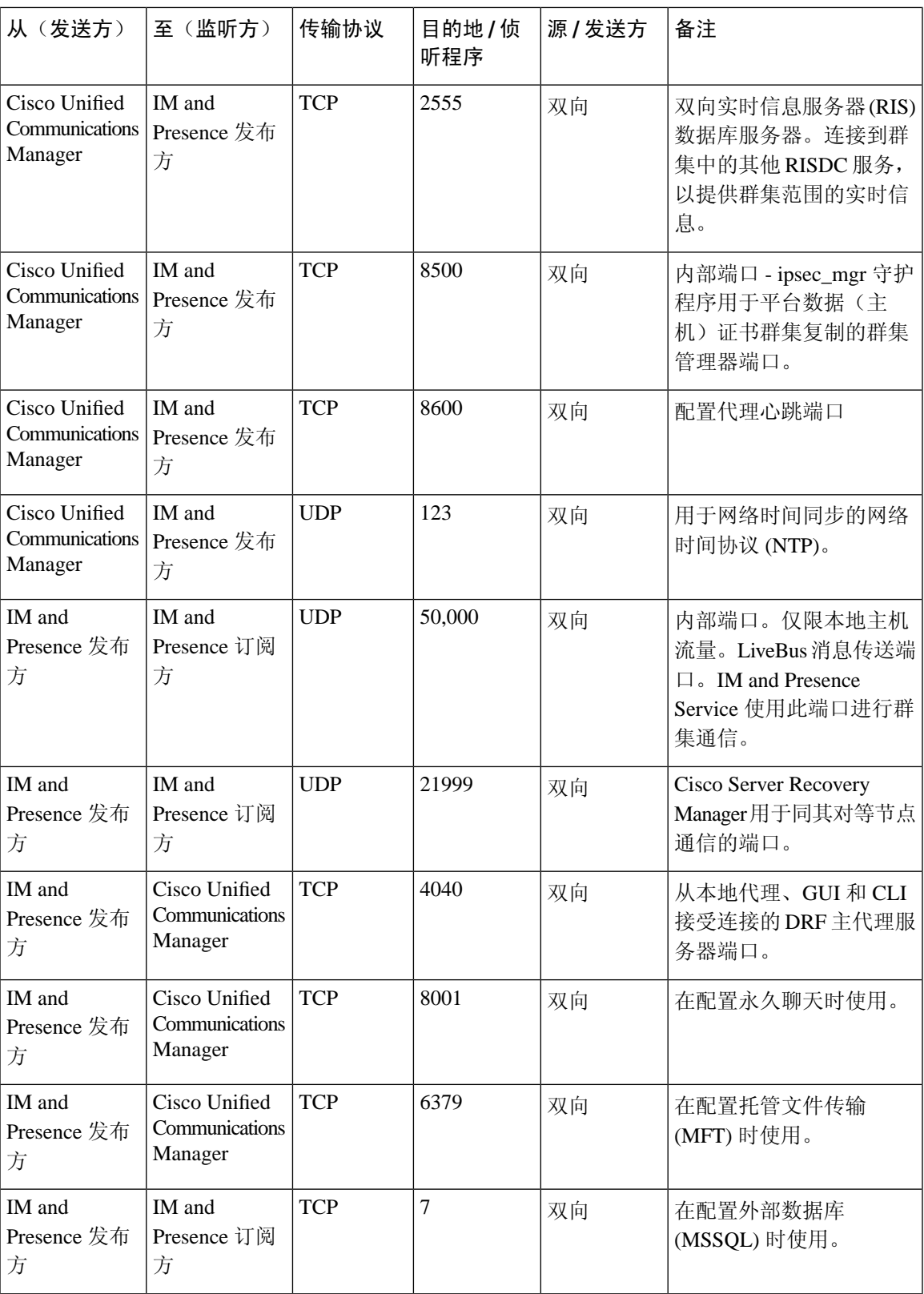

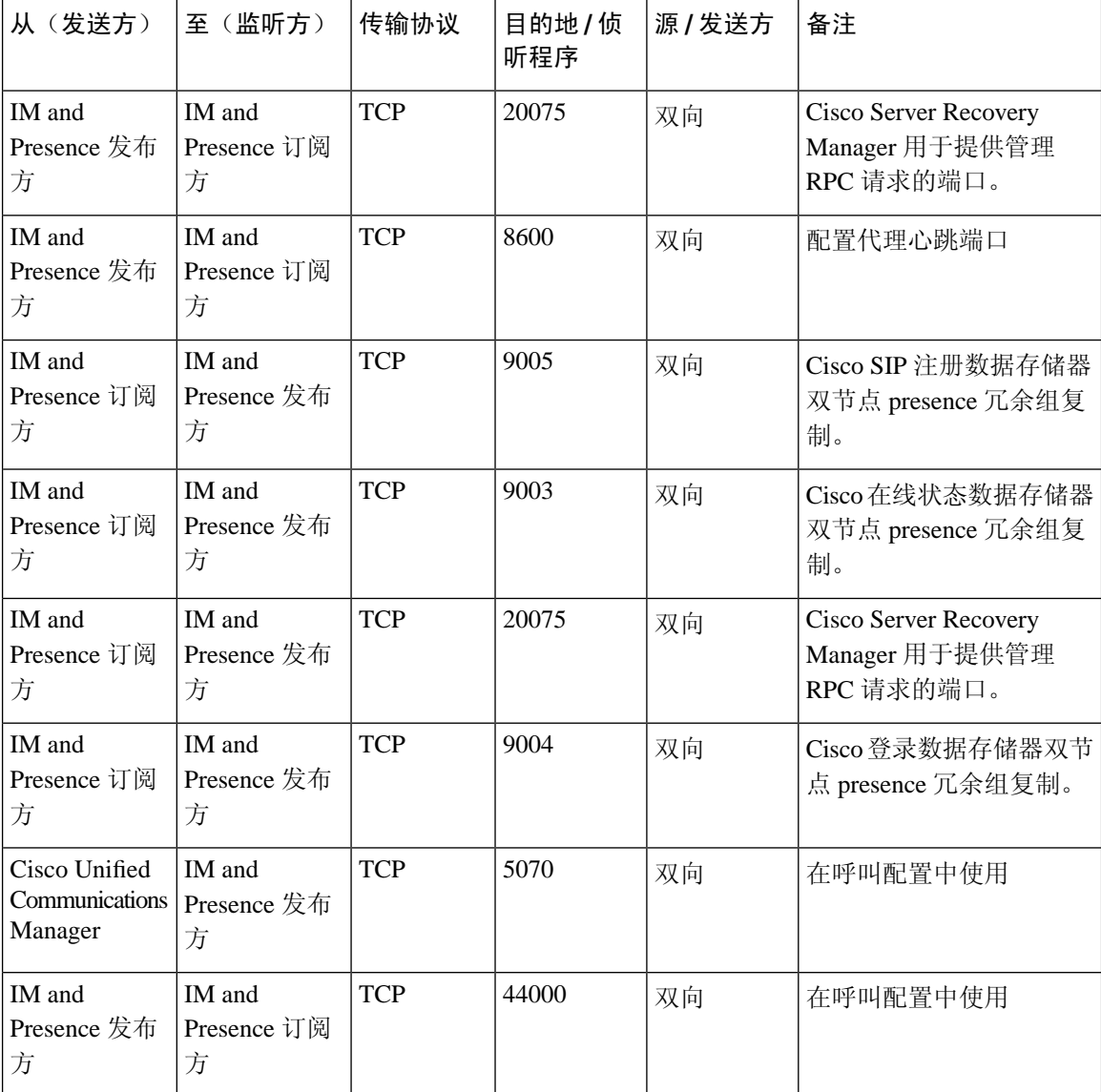

#### 表 **89: On-a-call\_Presence**

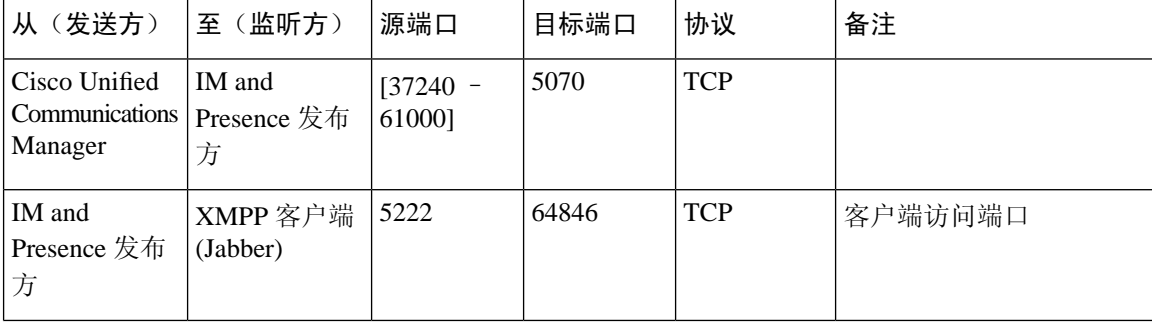

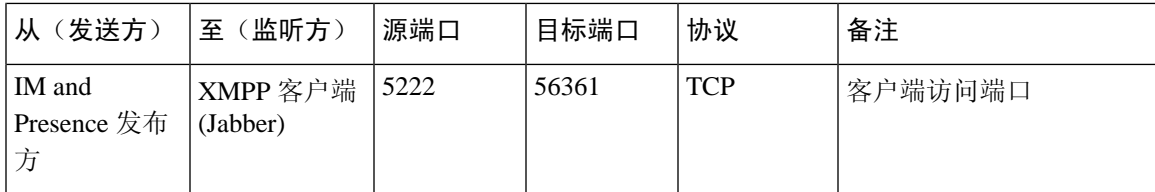

#### 表 **90: MS-SQL** 数据库配置

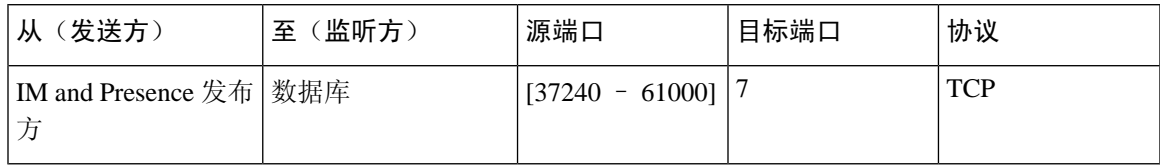

#### 表 **91: MS-SQL** 永久聊天配置

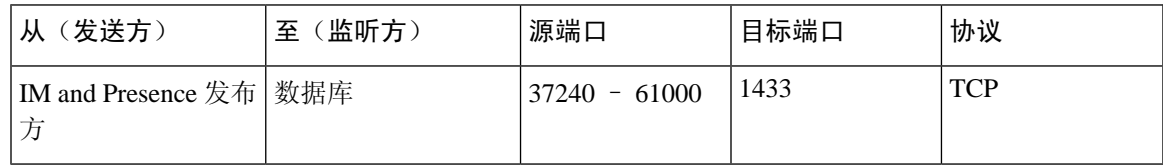

#### 表 **92:** 托管文件传输 **(MFT)** 配置

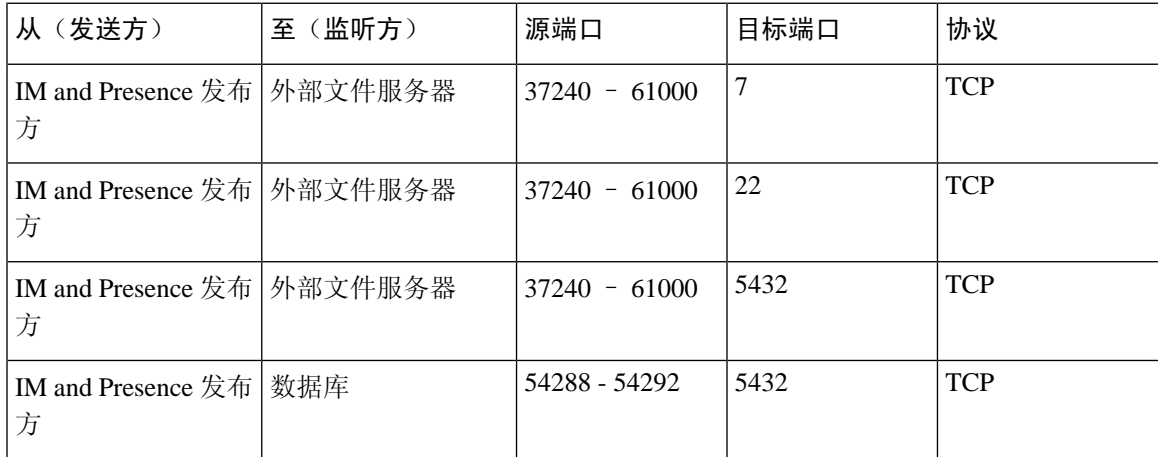

有关 SNMP 的信息,请参阅《*Cisco Unified* 功能配置管理指南》。

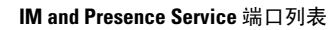

I

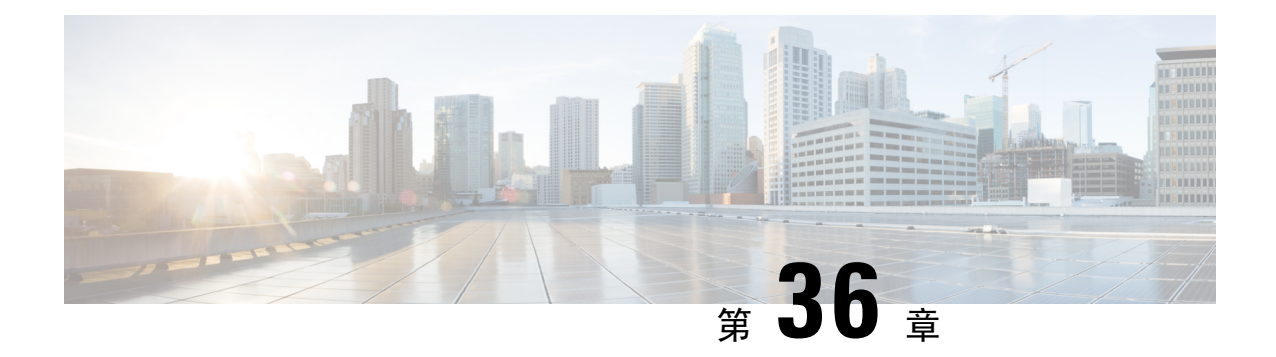

# 其它要求

- [高可用性登录配置文件](#page-428-0), 第405页
- [单群集配置](#page-430-0), 第407页
- XMPP [标准合规性](#page-437-0), 第 414 页
- [配置更改和服务重新启动通知](#page-438-0), 第415页

# <span id="page-428-0"></span>高可用性登录配置文件

### 有关高可用性登录配置文件的重要说明

- 您可以使用本部分的高可用性登录配置文件表为您的 Presence 冗余组配置客户端重新登录上限 值和下限值。选择 **Cisco Unified CM IM and Presence** 管理 > 系统 > 服务参数,再从"服务" 菜单中选择 **Cisco** 服务器恢复管理器,即可配置客户端重新登录上限值和下限值。
- 高可用性客户端登录配置文件仅适用于单群集部署。如果存在多个群集,则高可用性客户端登 录配置文件无法为冗余组配置上客户端重新登录上限和下限值。您必须执行更多测试以发现多 群集部署中的高可用性客户端登录配置文件。
- 如果为 Cisco XCP 路由器服务启用了调试日志记录,应预计 IM and Presence Service 的 CPU 使 用率会增加,并且当前支持的日志记录级别会降低。
- 根据我们此处提供的表配置 Presence 冗余组的客户端重新登录上限和下限,可以避免群集中出 现性能问题和较高的 CPU 峰值。
- 我们为每个 IM and Presence Service 节点内存大小和每个高可用性部署类型(主用/主用或主用/ 备用)提供高可用性登录配置文件。
- 高可用性登录配置文件表根据以下输入计算:
	- 客户端重新登录下限根据服务器恢复管理器服务参数"关键服务关闭延迟"确定,该参数 的默认值为90秒。如果"关键服务关闭延迟"发生变更,则下限也必须变更。
	- 主用/备用部署的 Presence 冗余组中的用户总数,或主用/主用部署中的用户数量最大的节 点。
- 您必须在Presence冗余组的两个节点上配置客户端重新登录上限值和下限值。您必须在Presence 冗余组的两个节点上手动配置所有这些值。
- Presence 冗余组中每个节点上的客户端重新登录上限值和下限值都必须相同。
- 如果您要重新平衡用户,则必须根据高可用性登录配置文件表重新配置客户端重新登录上限值 和下限值。

### 使用高可用性登录配置文件表

使用高可用性登录配置文件表可检索以下值:

- 客户端重新登录下限服务参数值。
- 客户端重新登录上限服务参数值。

#### 过程

- 步骤 **1** 根据虚拟硬件配置以及高可用性部署类型选择配置文件表。
- 步骤 **2** 在配置文件表中,选择部署中的用户数(取整为最接近的值)。如果有主用/备用部署,请使用具有 最高用户数的节点。
- 步骤3 根据 presence 冗余组的"用户数量"值,检索配置文件表中对应的重试上限和下限。
- 步骤 **4** 在IM andPresenceService上配置重试次数下限和上限,方法是选择**Cisco Unified CMIMand Presence** 管理 > 系统 > 服务参数, 然后从"服务"菜单中选择 Cisco 服务器恢复管理器。
- 步骤 **5** 选择 **Cisco Unified CM IM and Presence** 管理 > 系统 > 服务参数,并从服务菜单中选择 **Cisco** 服务器 恢复管理器,检查"关键服务关闭延迟"值。默认值为 90 秒。重试下限应设置为该值。

### 高可用性登录配置示例

#### 示例 **1**:**15000** 用户完全 **UC** 配置文件 **-** 主用**/**主用部署

您的 Presence 冗余组中有 3000 个用户,其中 2000 个用户在节点一上,1000 个用户在节点二上。对 于不平衡的主用/主用部署,思科建议使用用户数量最多的节点,在本例中为拥有 2000 个用户的节 点。使用 15000 位用户的完全 US (4 vCPU 8GB) 主用/主用配置文件,检索以下重试下限和上限值:

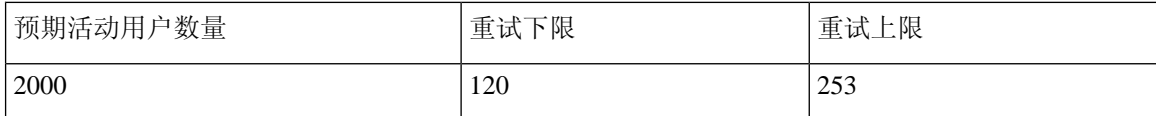

注释 重试上限是所有客户端在故障转移后登录到其备份节点的大致时间(秒)。

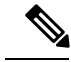

注释 下限 120 假设关键服务关闭延迟服务参数设置为 120。

#### 示例 **2**:**5000** 用户完全 **UC** 配置文件 **-** 主用**/**主用部署

Presence 冗余组的每个节点有 4700 个用户。思科建议四舍五入至最接近的值,使用 5000 位用户的 完全 US (4 vCPU 8GB) 主用/主用配置文件,根据用户数量值 5000 检索重试下限和上限值:

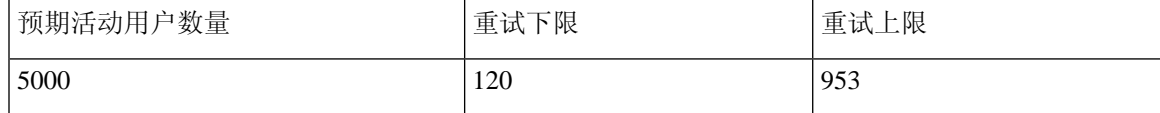

# <span id="page-430-0"></span>单群集配置

### **500** 位用户的完全 **UC (1vCPU 700MHz 2GB)** 主用**/**主用配置文件

表 **93:** 标准部署的用户登录重试限制(**500** 位用户的完全 **UC** 主用**/**主用)

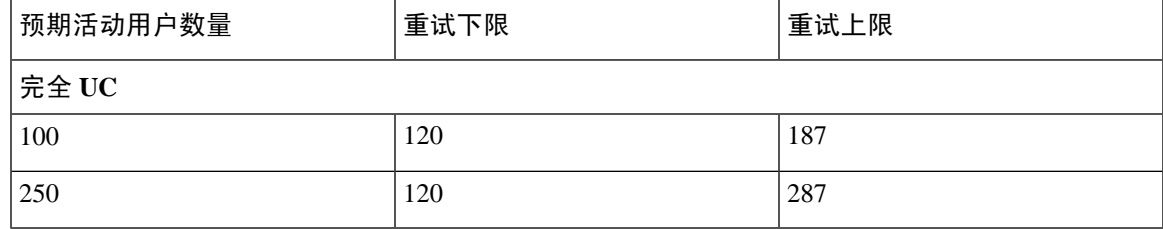

### **500** 位用户的完全 **UC (1vCPU 700MHz 2GB)** 主用**/**备用配置文件

表 **94:** 标准部署的用户登录重试限制(**500** 位用户的完全 **UC** 主用**/**备用)

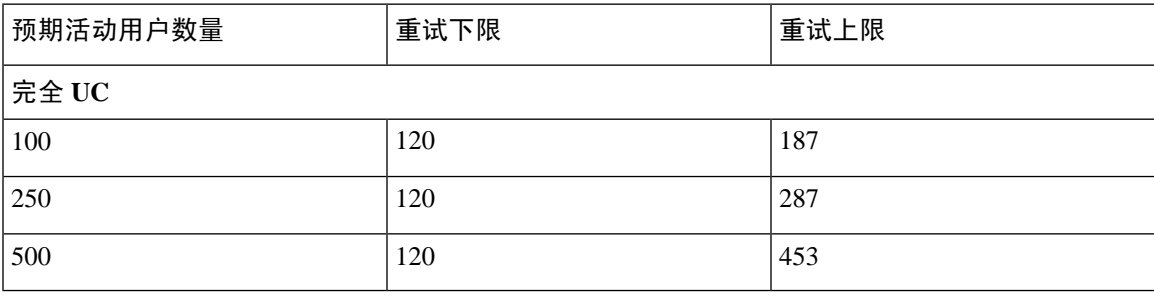

### **1000** 位用户的完全 **UC (1vCPU 1500MHz 2GB)** 主用**/**主用配置文件

表 **95:** 标准部署的用户登录重试限制(**1000** 位用户的完全 **UC** 主用**/**主用)

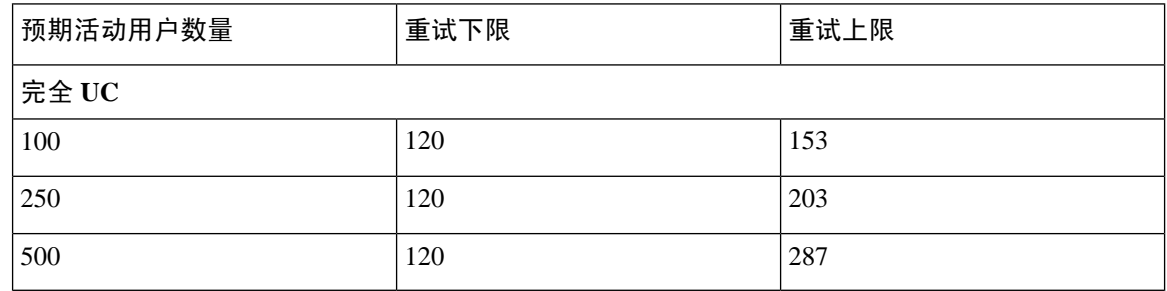

### **1000** 位用户的完全 **UC (1vCPU 1500MHz 2GB)** 主用**/**备用配置文件

表 **96:** 标准部署的用户登录重试限制(**1000** 位用户的完全 **UC** 主用**/**备用)

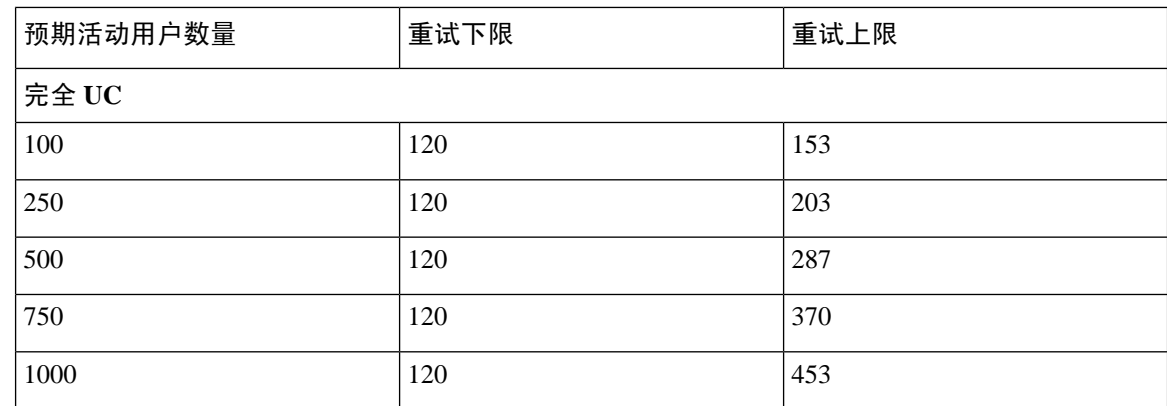

### **2000** 位用户的完全 **UC (1vCPU 1500Mhz 4GB)** 主用**/**主用配置文件

表 **97:** 标准部署的用户登录重试限制(**2000** 位用户的完全 **UC** 主用**/**主用)

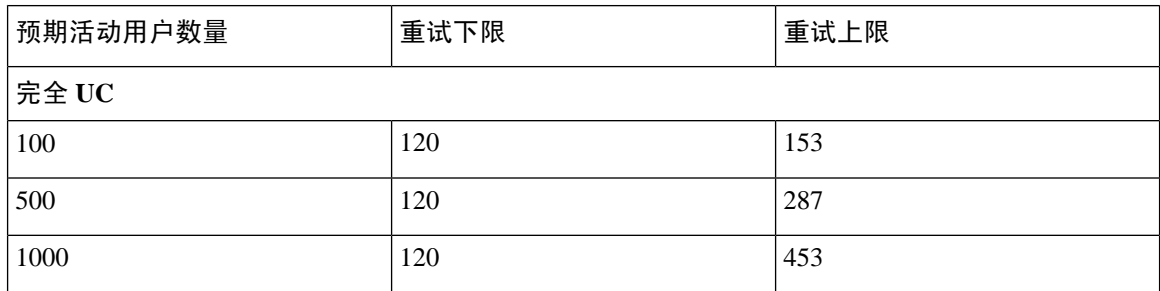
## 位用户的完全 **UC (1vCPU 1500Mhz 4GB)** 主用**/**备用配置文件

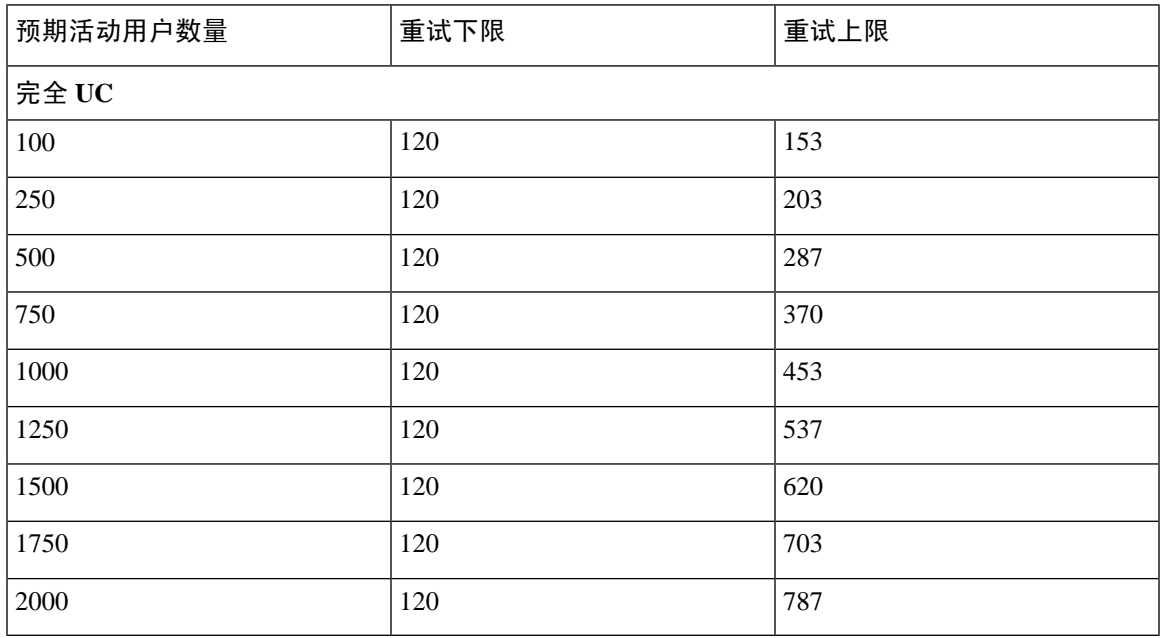

表 **98:** 标准部署的用户登录重试限制(**2000** 位用户的完全 **UC** 主用**/**备用)

#### 位用户的完全 **UC (4 GB 2vCPU)** 主用**/**主用配置文件

表 **99:** 标准部署的用户登录重试限制(**5000** 位用户的完全 **UC** 主用**/**主用)

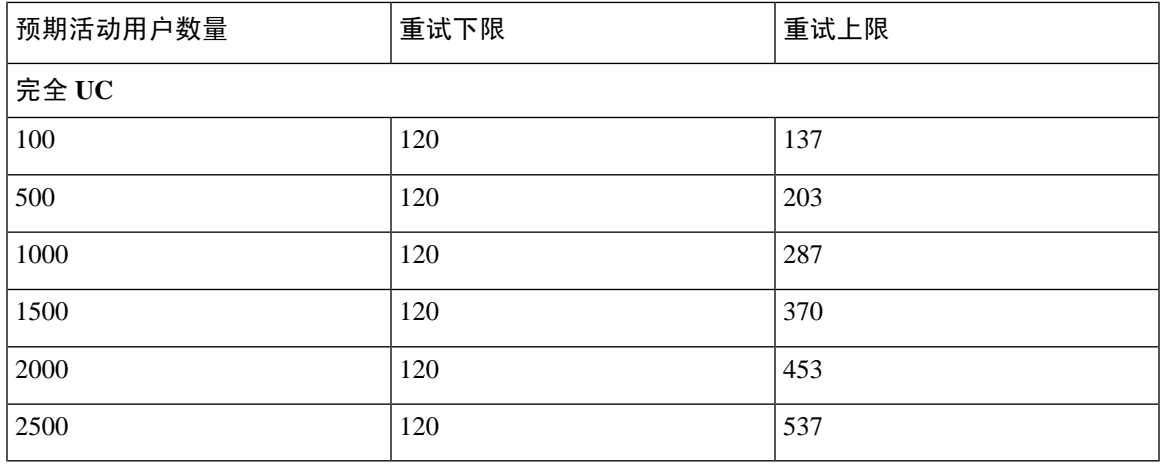

参考信息

#### **5000** 位用户的完全 **UC (4 GB 2vCPU)** 主用**/**备用配置文件

⚠

注意 为了在 5000 用户系统上获得最大客户端登录吞吐量, 思科建议 CPU 时钟速度最低应达到 2.6GHz。

表 **100:** 标准部署的用户登录重试限制(**5000** 位用户的完全 **UC** 主用**/**备用)

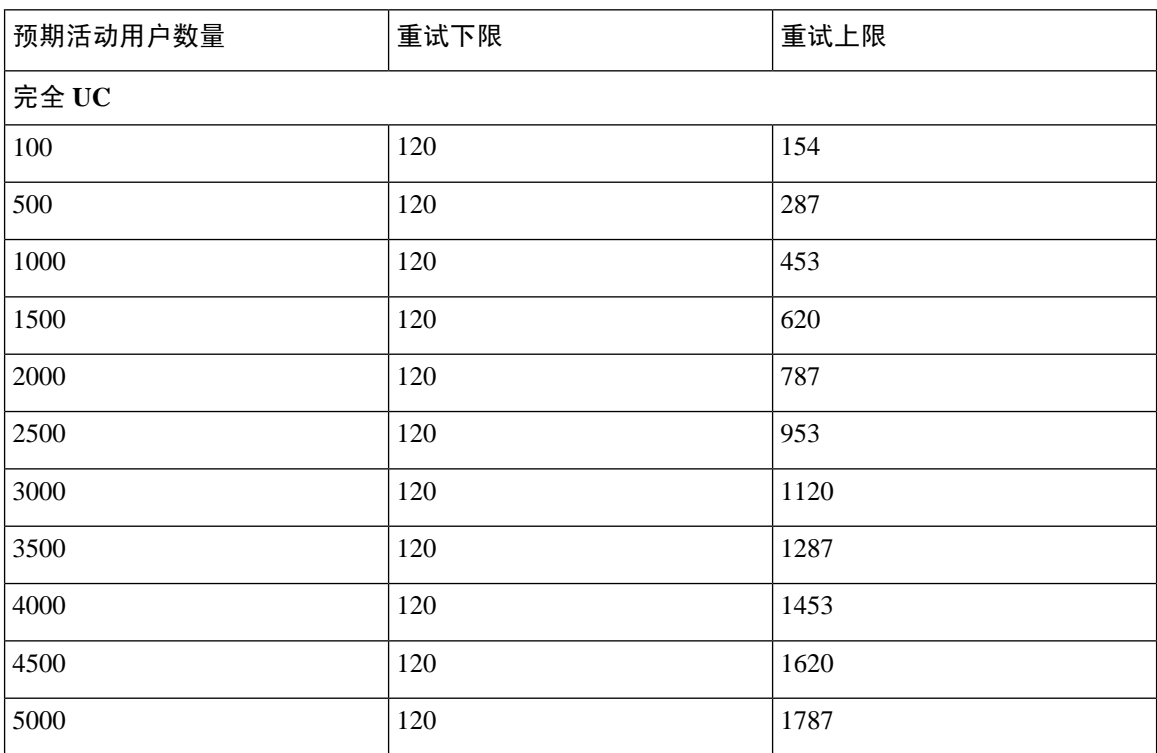

#### **15000** 位用户的完全 **UC (4 vCPU 8GB)** 主用**/**主用配置文件

为了在 15000 用户系统上获得最大客户端登录吞吐量, 思科建议 CPU 时钟速度最低应达到 2.5GHz。 注意

表 **101:** 标准部署的用户登录重试限制(**15000** 位用户的完全 **UC** 主用**/**主用)

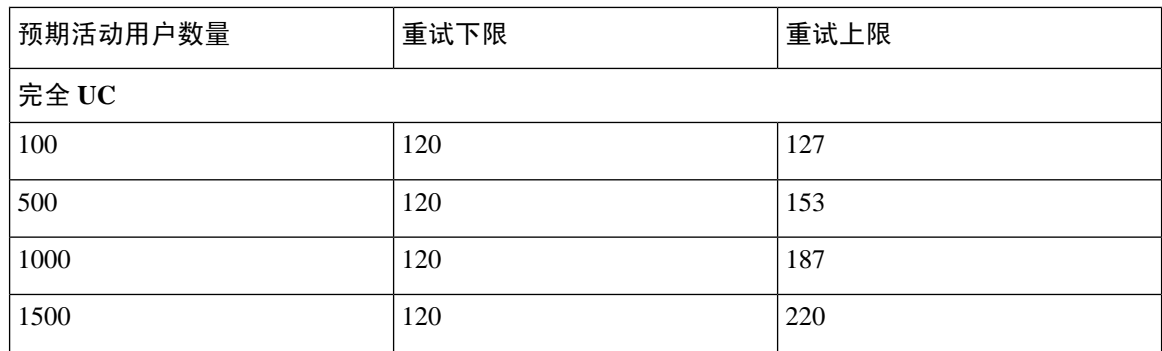

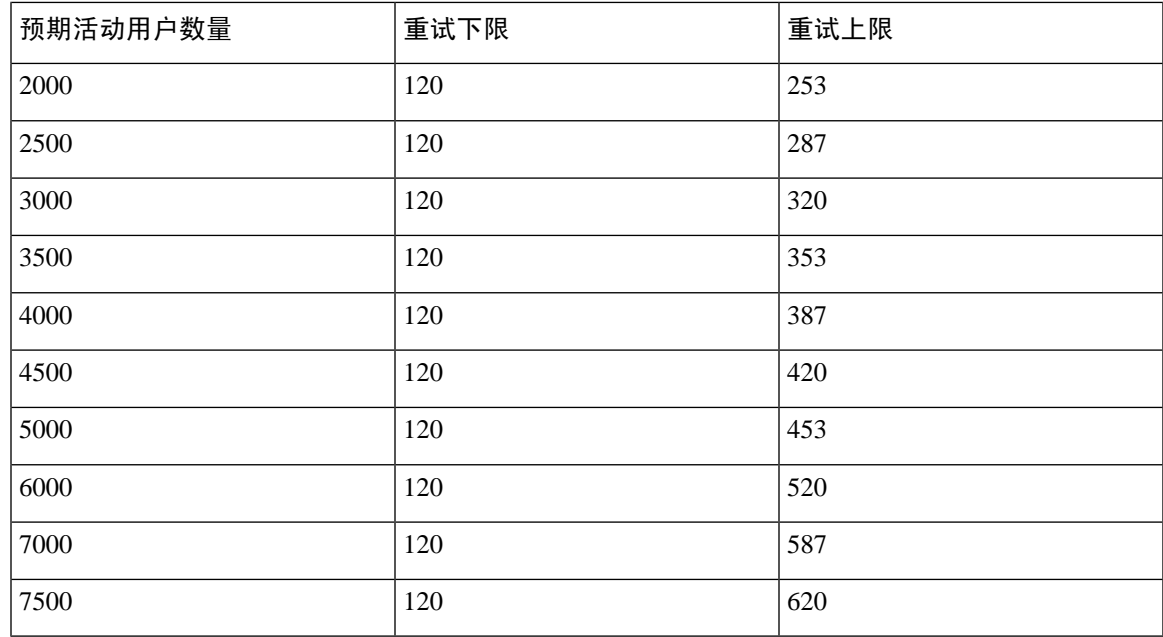

# 位用户的完全 **UC (4 vCPU 8GB)** 主用**/**备用配置文件

为了在 15000 用户系统上获得最大客户端登录吞吐量, 思科建议 CPU 时钟速度最低应达到 2.6GHz。 注意

表 **102:** 标准部署的用户登录重试限制(**15000** 位用户的完全 **UC** 主用**/**备用)

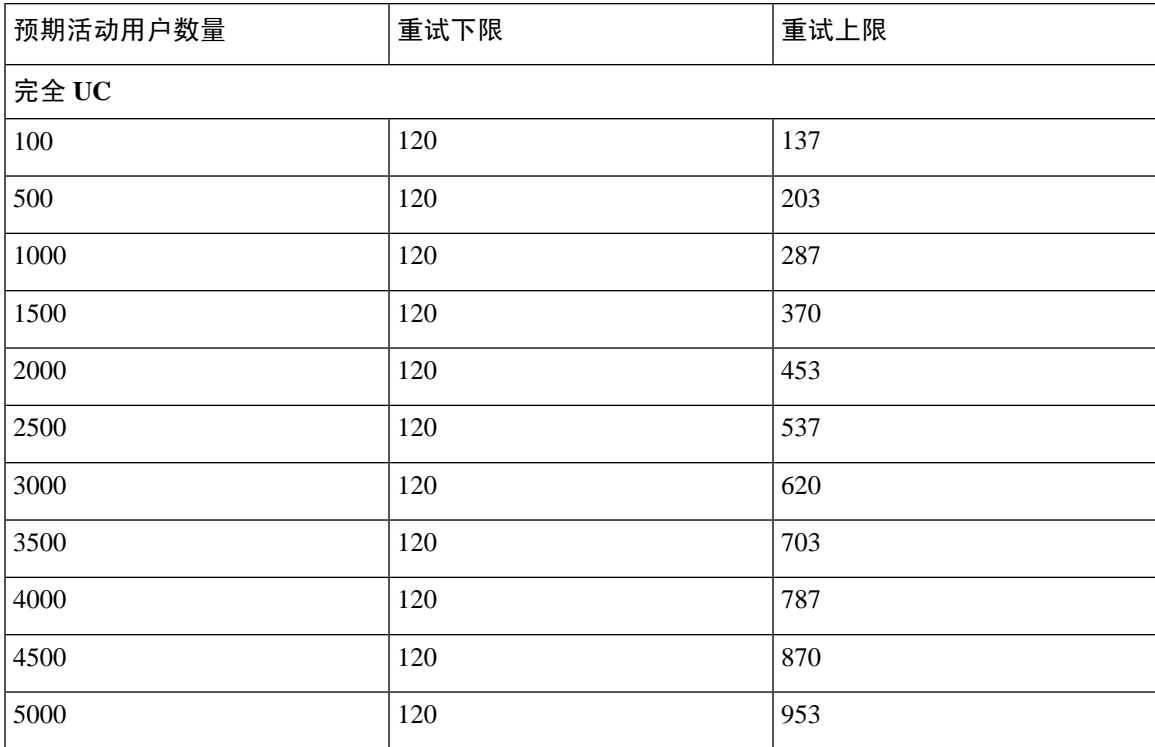

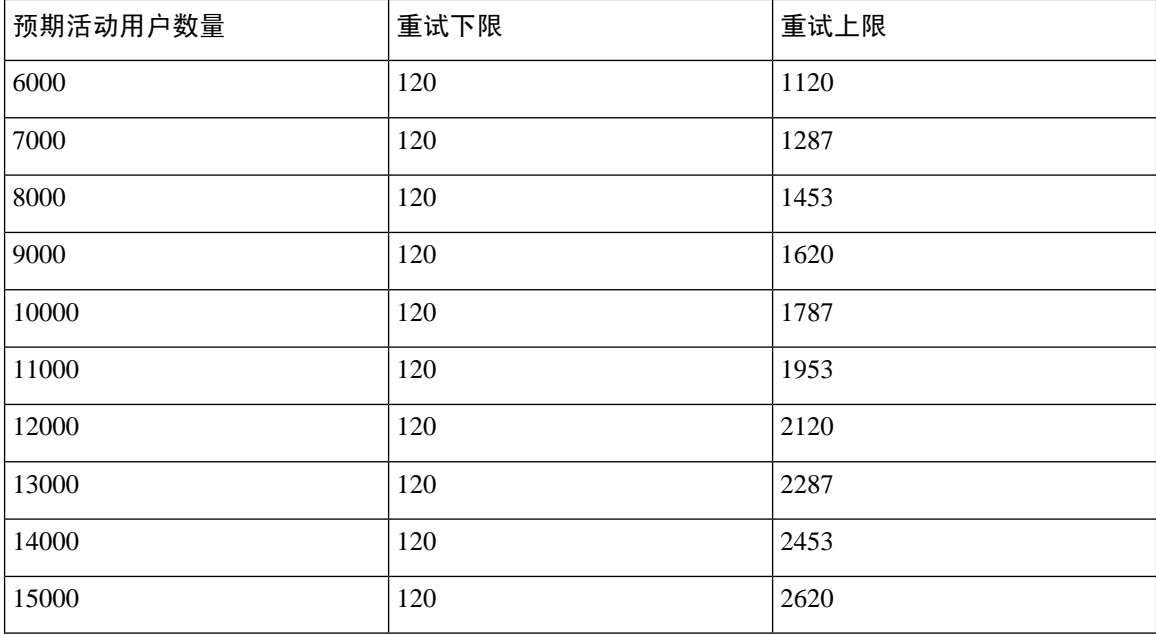

## 位用户的完全 **UC (6 vCPU 16GB)** 主用**/**主用配置文件

⚠

注意 为了在25000用户系统上获得最大客户端登录吞吐量, 思科建议CPU时钟速度最低应达到2.8GHz。

表 **103:** 主用**/**主用配置文件的登录速率:**9** 使用 **45% CPU**

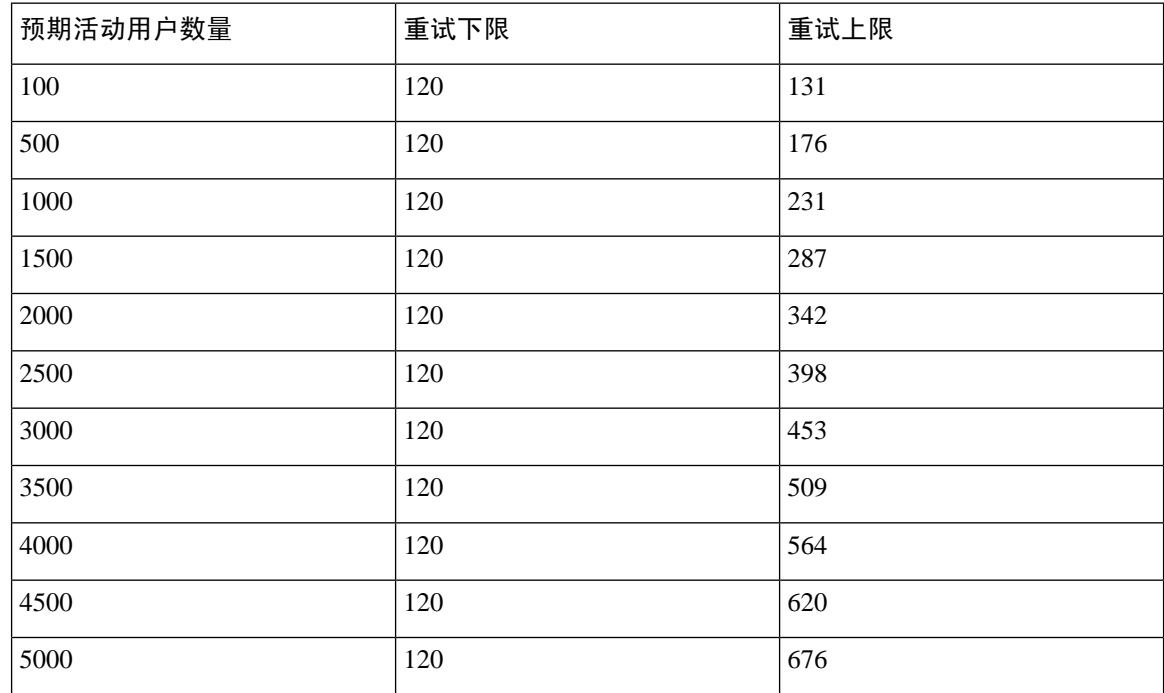

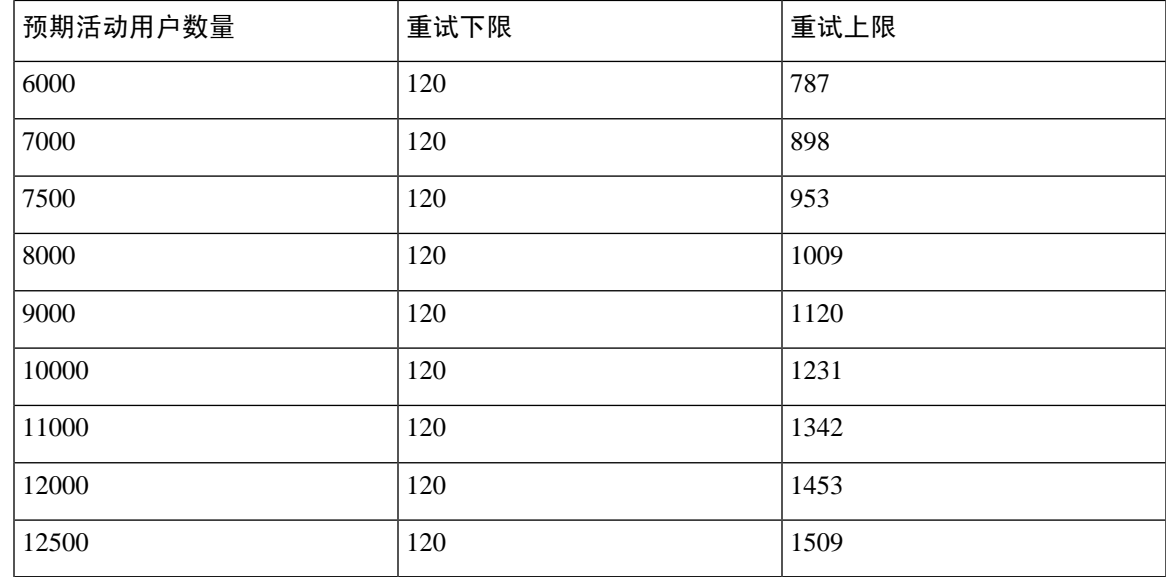

## 位用户的完全 **UC (6 vCPU 16GB)** 主用**/**备用配置文件

#### ⚠

注意 为了在25000用户系统上获得最大客户端登录吞吐量,思科建议CPU时钟速度最低应达到2.6GHz。

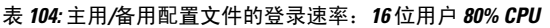

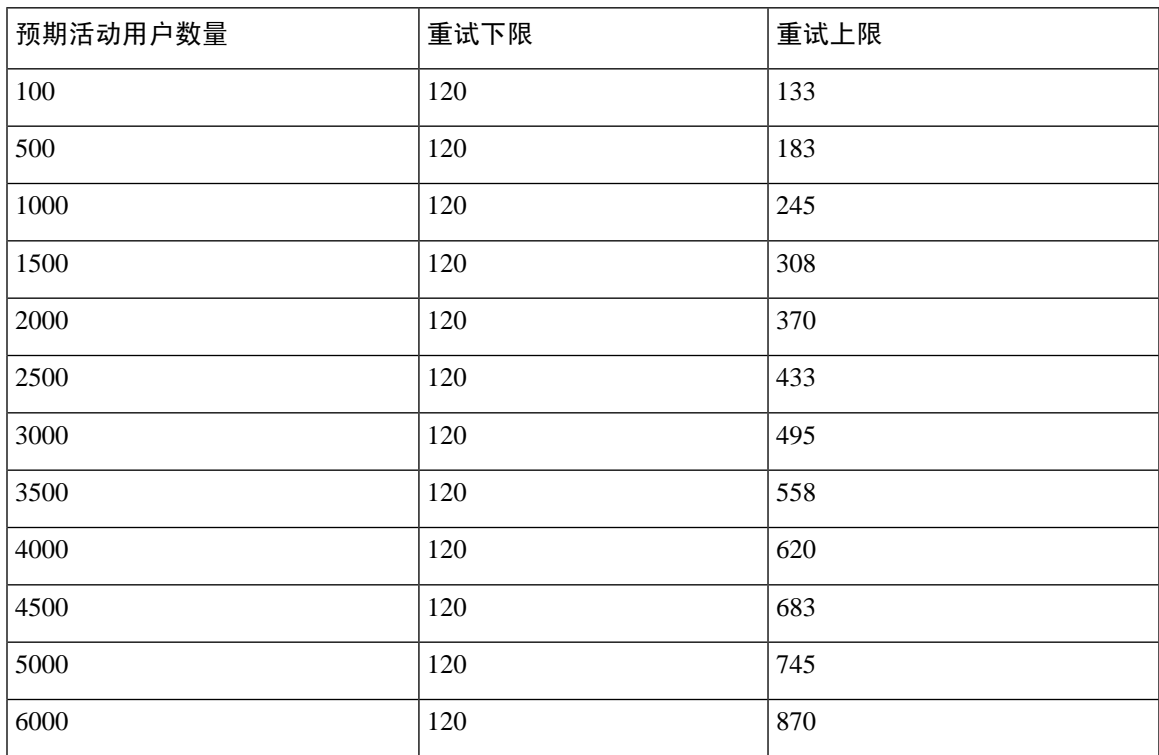

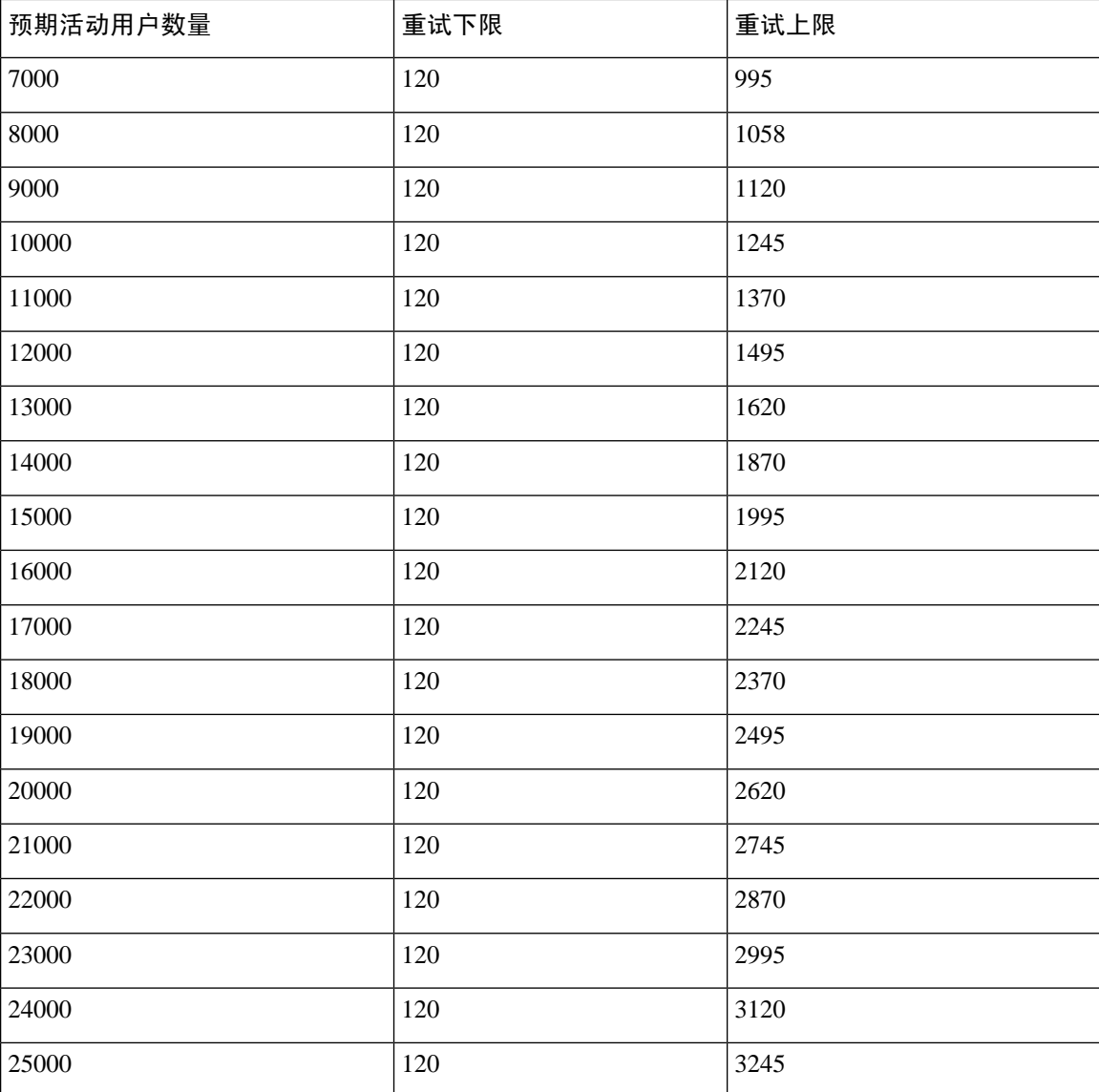

# **XMPP** 标准合规性

IM and Presence Service 与以下 XMPP 标准兼容:

- RFC 3920 可扩展消息传送和在线状态协议 (XMPP): 核心 RFC 3921 可扩展消息传送和在线状态 协议 (XMPP): 即时消息和在线状态
	- XEP-0004 Data Forms
	- XEP-0012 Last Activity
	- XEP-0013 Flexible Offline Message Retrieval
	- XEP-0016 Privacy Lists
- XEP-0030 Service Discovery
- XEP-0045 Multi-User Chat
- XEP-0054 Vcard-temp
- XEP-0055 Jabber Search
- XEP-0060 Publish-Subscribe
- XEP-0065 SOCKS5 Bystreams
- XEP-0066 Out of Band Data Archive OOB requests
- XEP-0068 Field Standardization for Data Forms
- XEP-0071 XHTML-IM
- XEP-0082 XMPP Date and Time Profiles
- XEP-0092 Software Version
- XEP-0106 JID Escaping
- XEP-0114 Jabber Component Protocol
- XEP-0115 Entity Capabilities
- XEP-0124 Bidirectional Streams over Synchronous HTTP (BOSH)
- XEP-0126 Invisibility
- XEP-0128 Service Discovery Extensions
- XEP-0160 Best Practices for Handling Offline Messages
- XEP-0163 Personal Eventing Via PubSub
- XEP-0170 Recommended Order of Stream Feature Negotiation
- XEP-0178 Best Practices for Use of SASL EXTERNAL
- XEP-0220 Server Dialback
- XEP-0273 SIFT (Stanza Interception and Filtering Technology)

# 配置更改和服务重新启动通知

无论何时需要重新启动服务,系统都会弹出活动通知窗口。Cisco Unified CM IM and Presence 管理 GUI 页眉的右上角有一个活动通知摘要。

此外,您还可以从 Cisco Unified CM IM and Presence 管理界面选择系统 > 通知, 以访问活动通知列 表。

#### 需要重新启动的配置更改

对于许多 IM and Presence 配置更改和更新,您必须重新启动 Cisco XCP 路由器、Cisco SIP Proxy 或 Cisco Presence Engine。

下表显示了需要重新启动任何这些服务的配置更改。此列表包含配置更改,但不包括平台更改,例 如安装或升级。

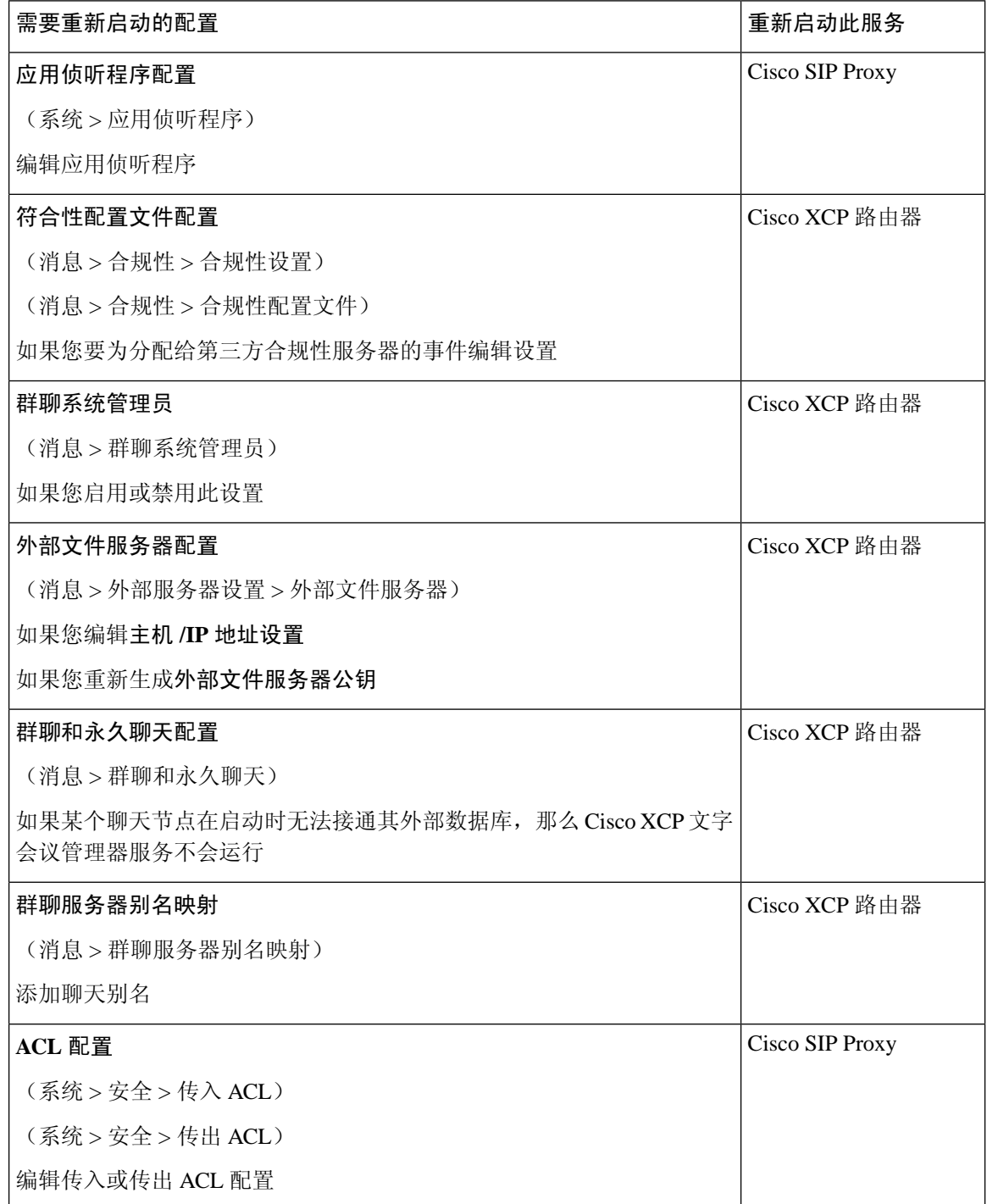

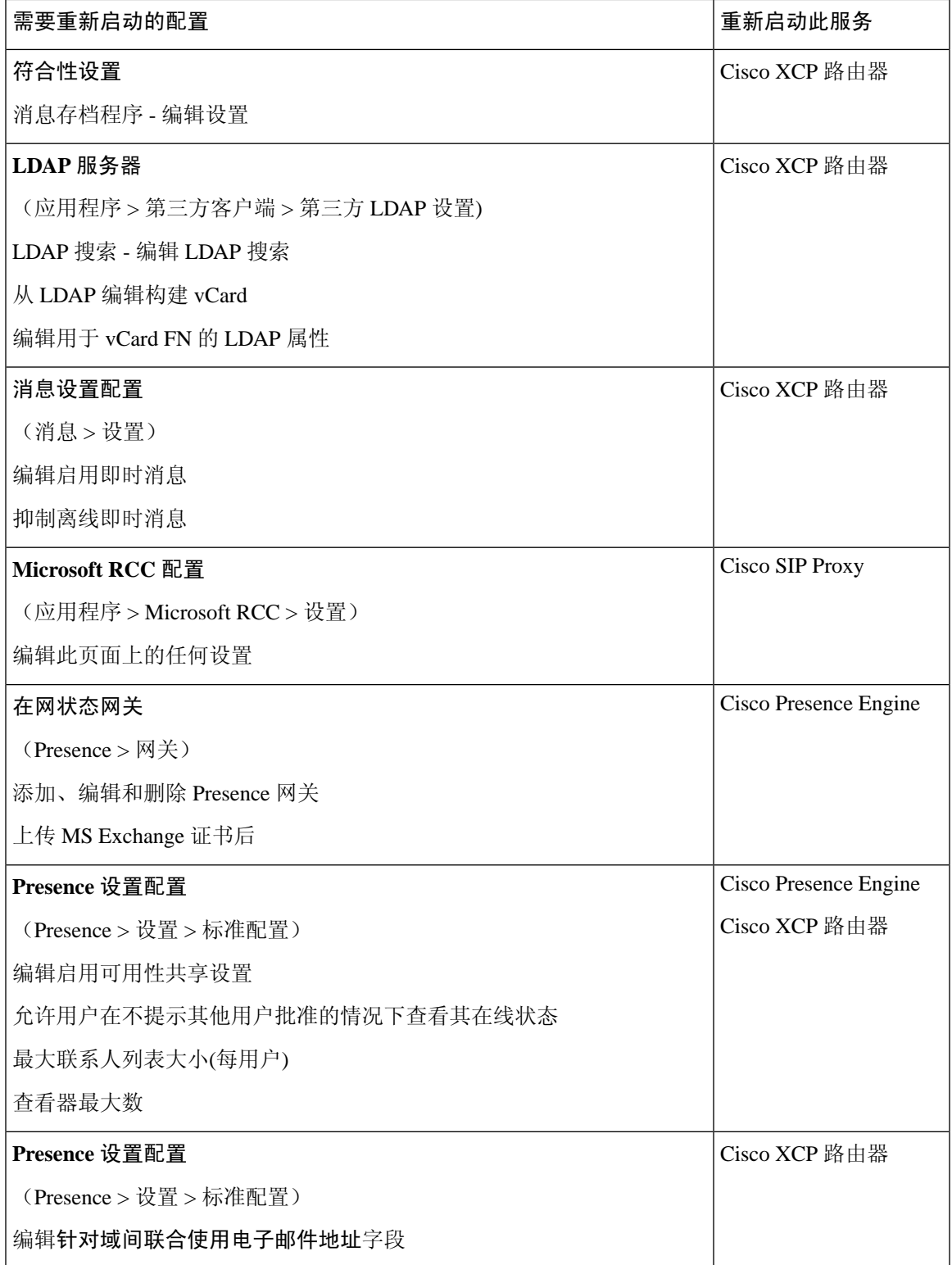

I

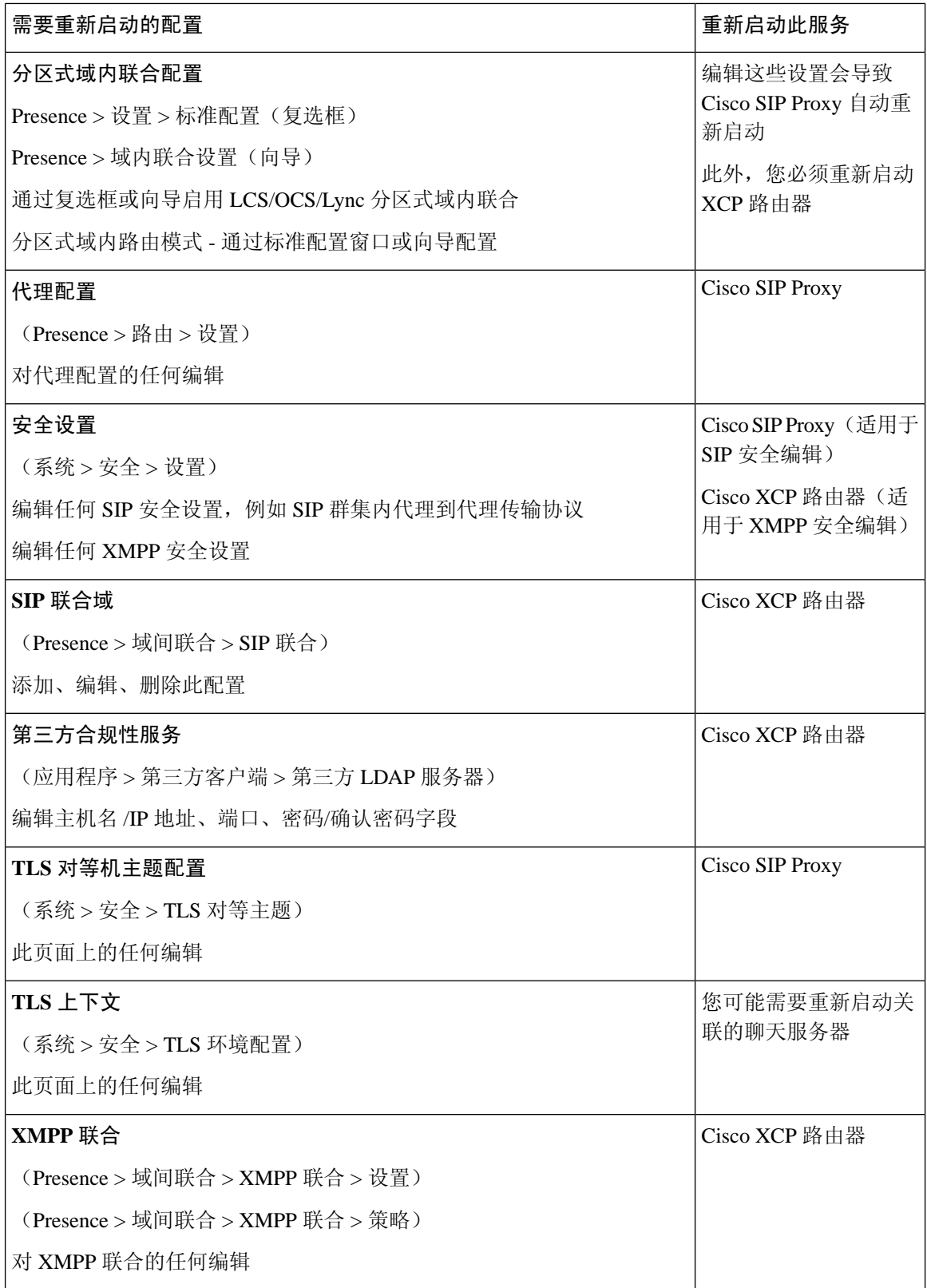

 $\mathbf I$ 

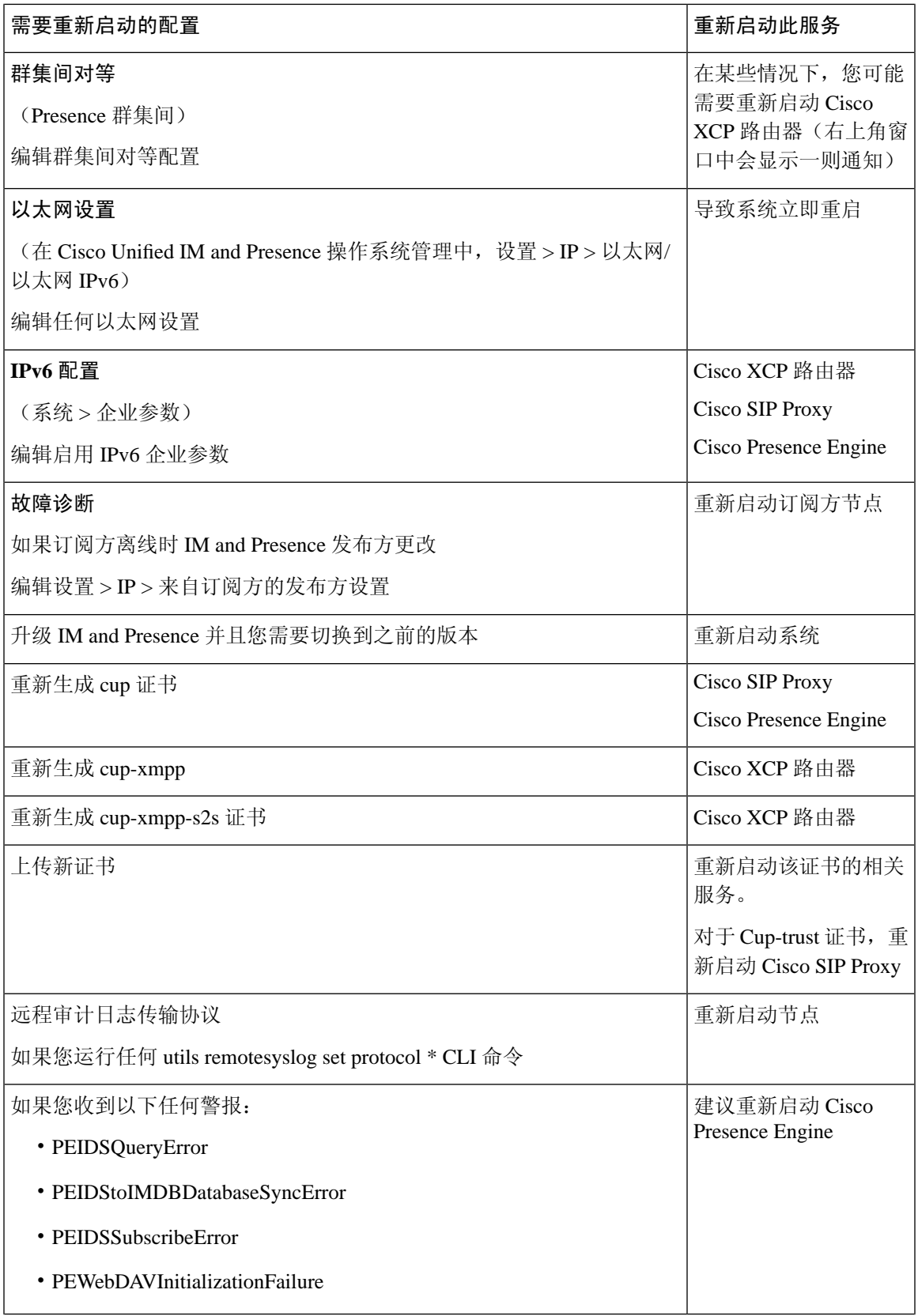

I

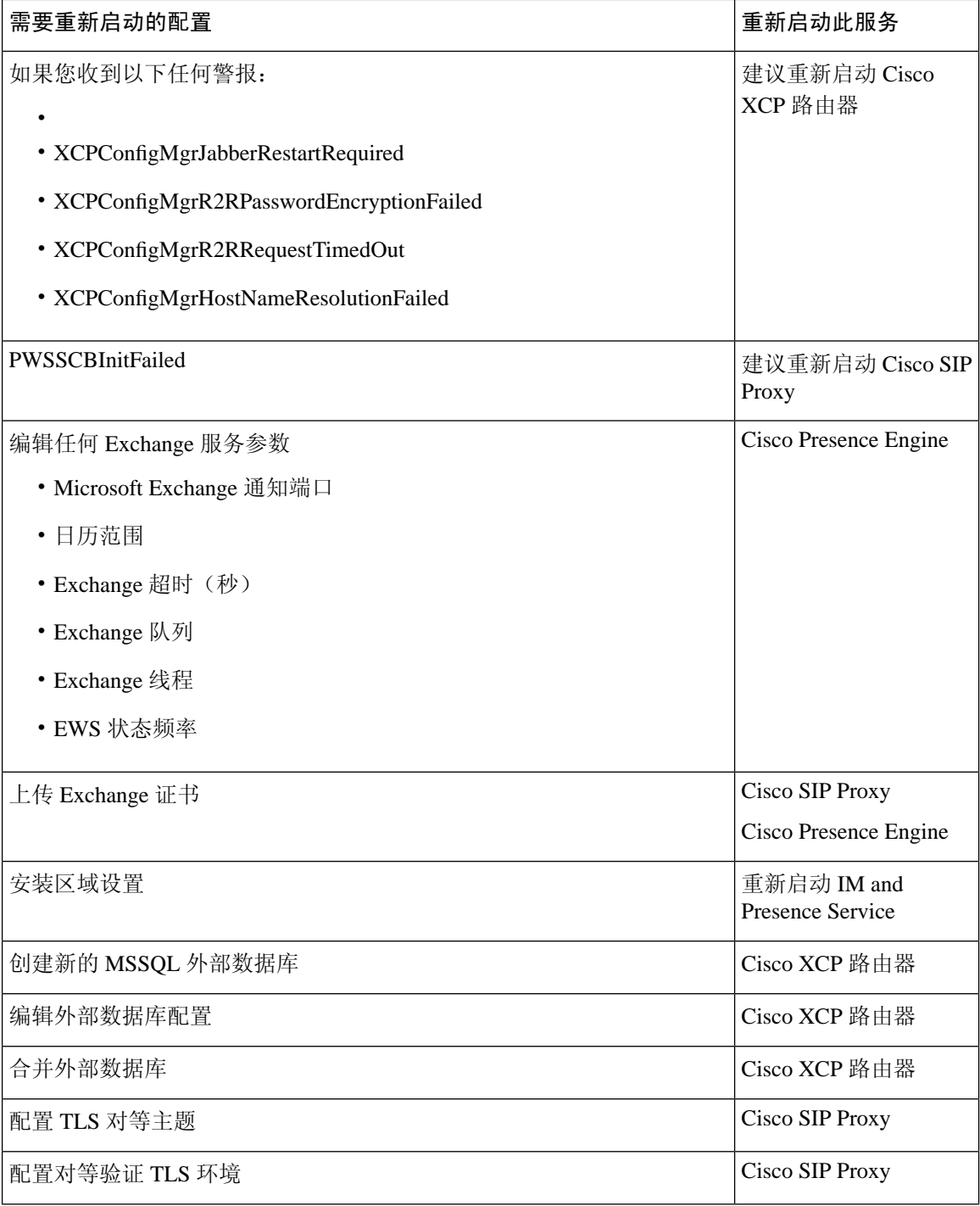

 $\mathbf I$ 

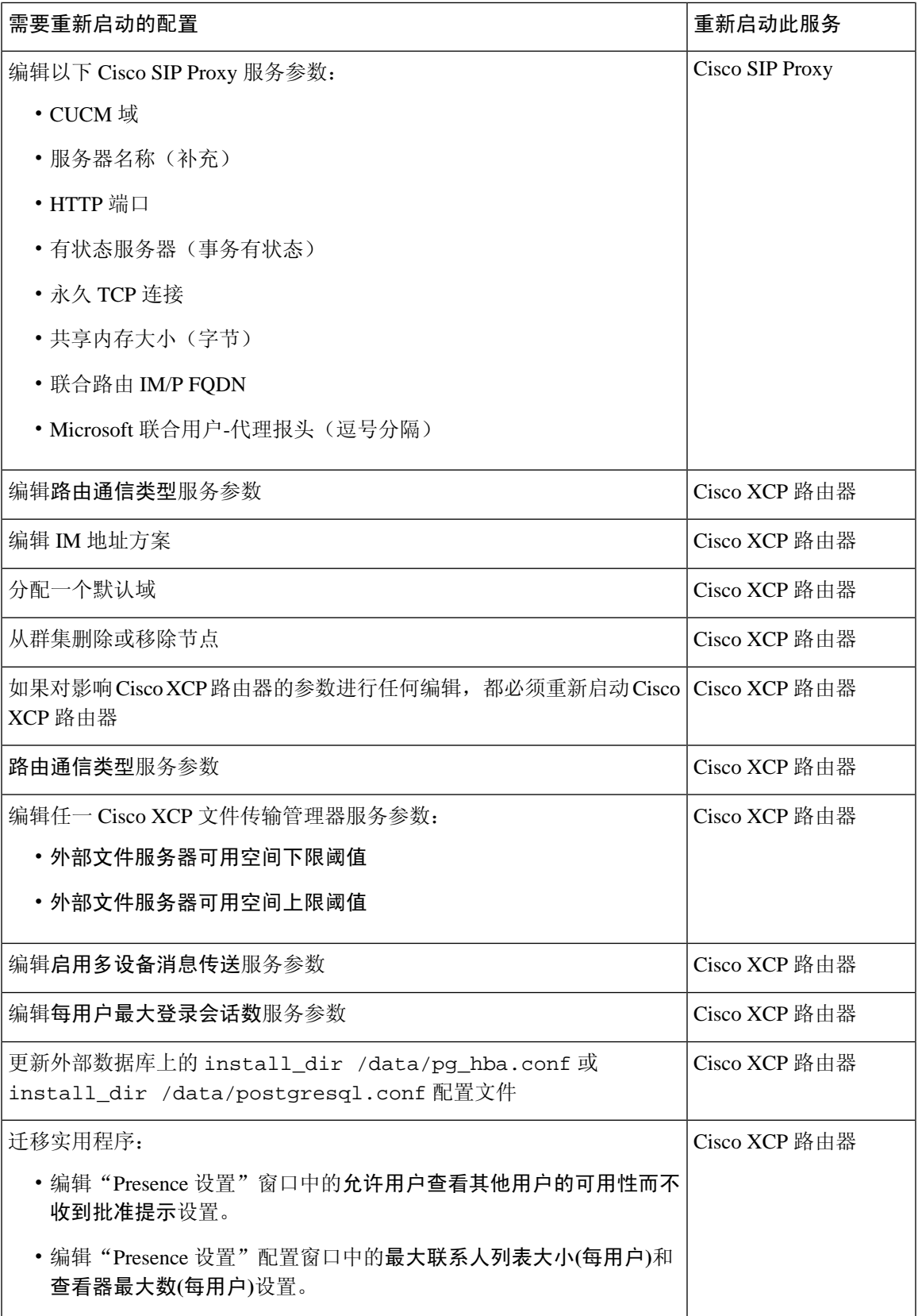

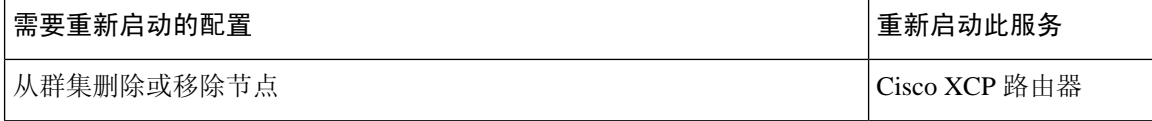